# <span id="page-0-0"></span>**Dell™ 5130cdn Color Laser Printer Användarguide**

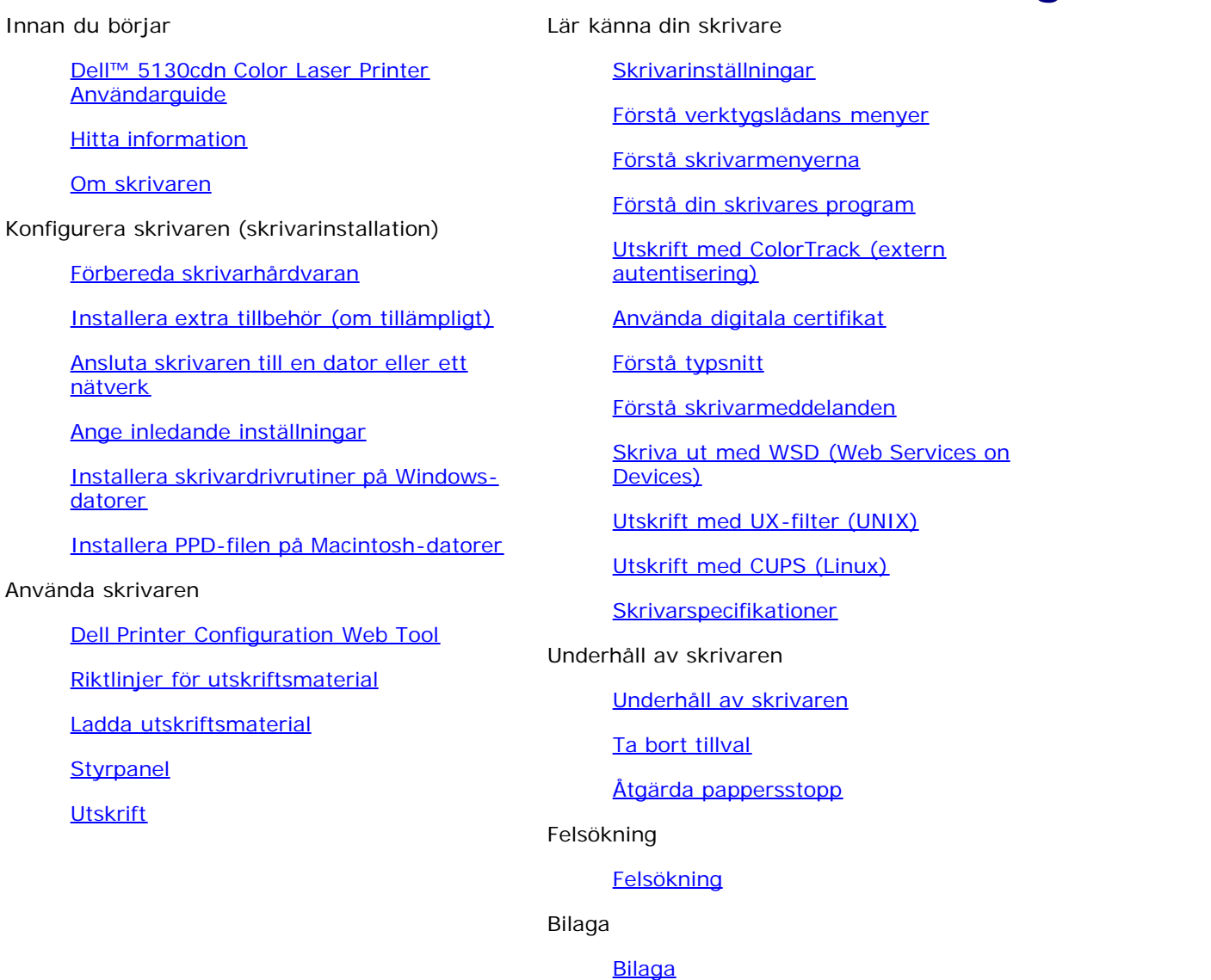

# **Anmärkningar, noteringar och varningar**

**ANMÄRKNING:** En **Anmärkning** gör dig uppmärksam på viktig information som hjälper dig använda din skrivare Ø bättre.

**NOTERING:** En **Notering** gör dig uppmärksam på antingen en potentiell fara för maskinvaran eller dataförlust och talar om för dig hur du ska undvika problemet.

**VARNING: En VARNING gör dig uppmärksam på en potentiell fara för skada på egendom, person eller död.**  $\mathbb{A}$ 

**Information i detta dokument kan komma att ändras utan förvarning.**

#### **© 2009 Dell Inc. Med ensamrätt.**

Återgivande av dessa material i någon som helst form utan skriftlig tillåtelse från Dell Inc. är strängt förbjudet.

Varumärken som används i denna text: *Dell* och *DELL*s logotyp är varumärken som tillhör Dell Inc.; *Microsoft, Windows, Windows Server, Windows Vista och Active Directory* är antingen varumärken eller registrerade varumärken som tillhör Microsoft Corporation i USA och/eller i andra länder; *MAC OS* är ett registrerat varumärke som tillhör Apple Inc.; Adobe är antingen ett registrerat varumärke eller ett varumärke som tillhör Adobe Systems Incorporated i USA och/eller i andra länder; Wi-Fi är ett registrerat varumärke som tillhör Wi-Fi Alliance.

Andra varumärken och varunamn kan komma att användas i detta dokument för att referera till antingen organisationer som gör anspråk på märke och namn eller deras produkter. Dell Inc. frånsäger sig allt ägandeintresse för varumärken och varunamn andra än dess egna.

Vårt skrivarprogram använder vissa av koderna som definieras av den oberoende JPEG-gruppen.

### **Beträffande RSA BSAFE**

RSA BSAFE programvara, producerad av RSA Security Inc., har installerats på den här skrivaren.

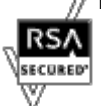

### **BEGRÄNSADE RÄTTIGHETER FÖR AMERIKANSKA MYNDIGHETER**

Denna mjukvara och dokumentation är tillgänglig med BEGRÄNSADE RÄTTIGHETER. Användande, duplicering eller avslöjande av myndigheter är föremål för begränsningar som förkunnas i underparagraf (c)(1)(ii) i artikeln om Rättigheter för Teknisk Data och Datorprogramvara i DFARS 252.227-7013 och i tillämpliga delar av FAR: Dell Inc., One Dell Way, Round Rock, Texas, 78682, USA.

November 2009 Rev. A01

\_\_\_\_\_\_\_\_\_\_\_\_\_\_\_\_\_\_\_\_

# <span id="page-2-0"></span> **Dell™ 5130cdn Color Laser Printer Användarguide**

Klicka på länkarna till vänster för information om funktioner, tillval och handhavande av din skrivare. För information om annan dokumentation som medföljde din skrivare, se "[Hitta information](#page-3-0)".

För att beställa nya tonerkassetter eller förbrukningsvaror från Dell:

1. Dubbelklicka på ikonen på ditt skrivbord.

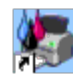

Om du inte kan hitta ikonen på ditt skrivbord, följ föreskrifterna nedan.

- a. Klicka på **DLRMM.EXE** i "C:\Program Files\Dell Printers\Additional Color Laser Software\Reorder".
- **ANMÄRKNING:** "C:\Program Files\" kan vara annorlunda beroende på var du installerade Dells mjukvara och Ø dokumentation.
	- b. Klicka på **Arkiv** i verktygsfältet och klicka på **Skapa genväg** i rullgardinsmenyn som visas.
	- c. Högerklicka på ikonen för genväg som skapats.
	- d. Välj **Skicka till** från rullgardinsmenyn och klicka sedan på **Skrivbord (skapa genväg)** på undermenyn som visas.
- 2. Besök Dell webbplats för förbrukningsvaror för skrivare på **[www.dell.com/supplies](http://www.dell.com/supplies)** eller beställ Dell förbrukningsvaror för skrivare via telefon.

För bästa service, ha din Dell-skrivares Service Tag tillgänglig.

För hjälp med att lokalisera din servicetagg, se "[Expresservicekod och servicetagg](#page-3-1)".

[Tillbaka till innehåll-sidan](#page-0-0)

# <span id="page-3-1"></span><span id="page-3-0"></span> **Hitta information**

**ANMÄRKNING: Följande tillbehör kan du köpa separat.** 

- USB-kabel
- Ethernet-kabel
- Parallellkabel
- Trådlös adapter
- 550-arkmatare
- 1100-arkmatare
- Hårddisk
- Uppgradera minnesmodul
- Utmatningsenhet

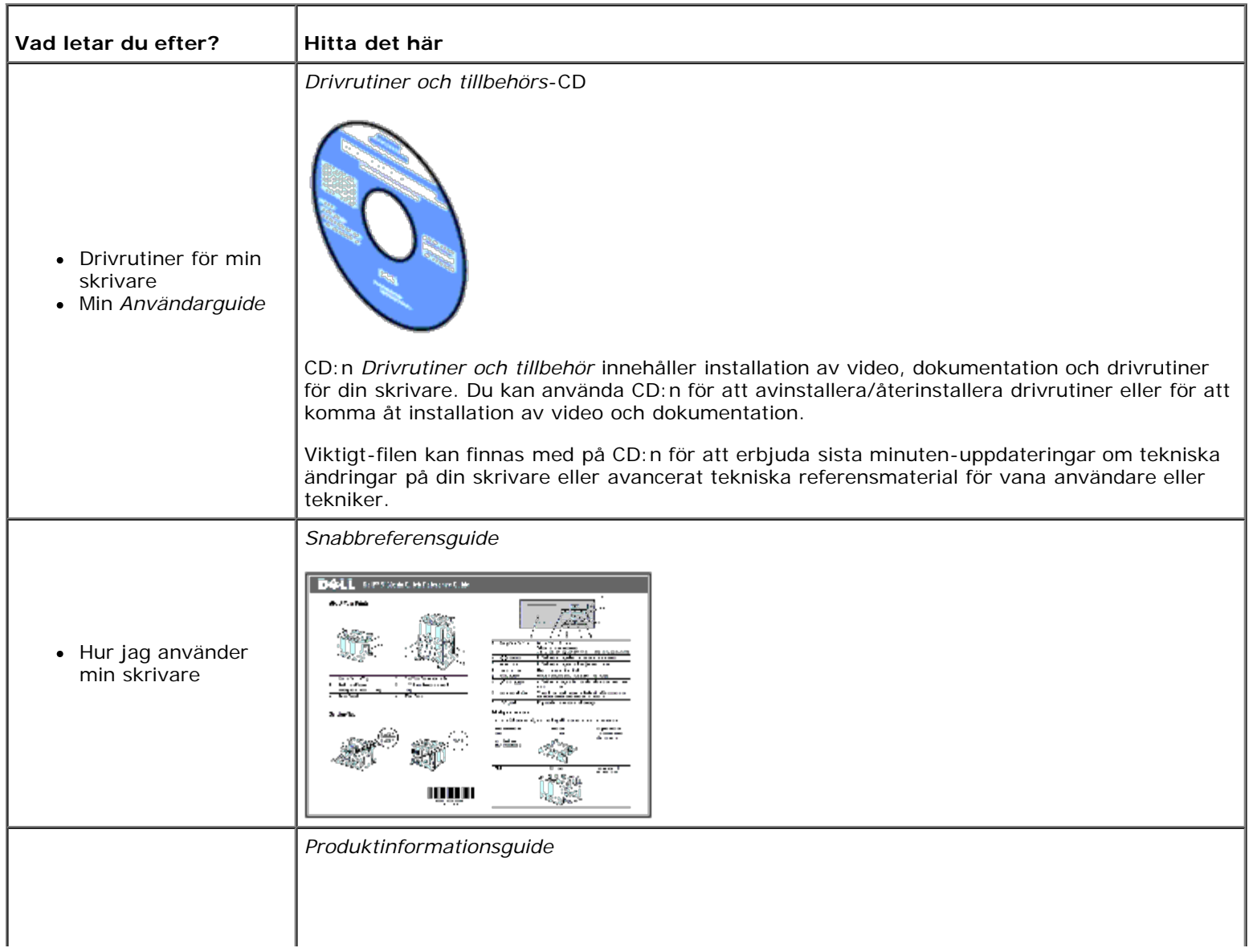

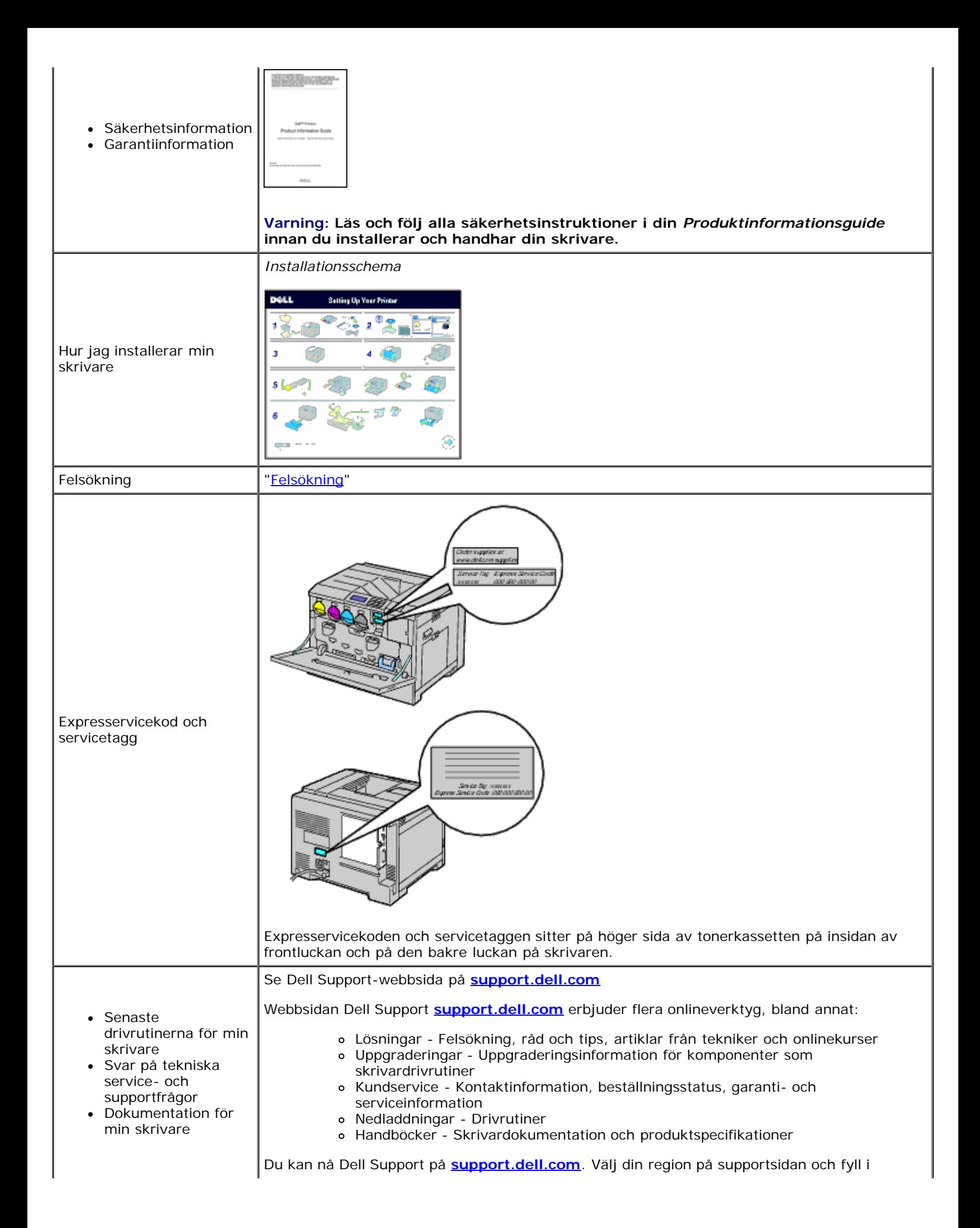

[Tillbaka till innehåll-sidan](#page-0-0)

# <span id="page-6-0"></span> **Om skrivaren**

- [Sedd framifrån, från sidan och bakifrån](#page-6-1)
- [Styrpanel](#page-8-0)
- [Säkra skrivaren](#page-8-1)
- **[Beställa förbrukningsvaror](#page-9-0)**

Följande illustrationer visar standardversionen av Dell™ 5130cdn Color Laser Printer och vissa tillbehör.

### <span id="page-6-1"></span>**Sedd framifrån, från sidan och bakifrån**

#### **Sedd framifrån**

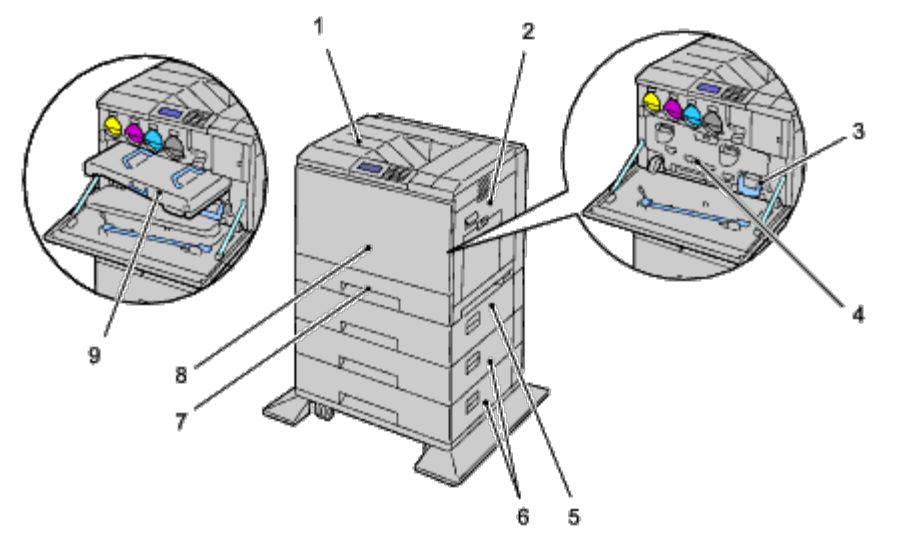

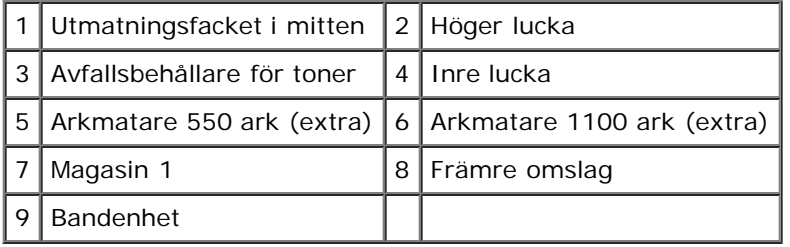

**ANMÄRKNING:** Din skrivare tillåter upp till 6 magasin (Magasin 1, två arkmatare för 550 ark, arkmatare för 1100 ark och MPF).

**ANMÄRKNING:** Följande kombinationer av magasin är tillgängliga:

- Magasin 1
- Magasin 1 + arkmatare 550 ark  $\times$  1
- Magasin 1 + arkmatare 550 ark  $\times$  2
- Magasin 1 + arkmatare 550 ark  $\times$  1 + arkmatare 1100 ark
- Magasin 1 + arkmatare 550 ark  $\times$  2 + arkmatare 1100 ark

Magasin 1 + arkmatare 1100 ark

Du kan dock inte kombinera två arkmatare för 1100 ark.

### **Sedd från höger**

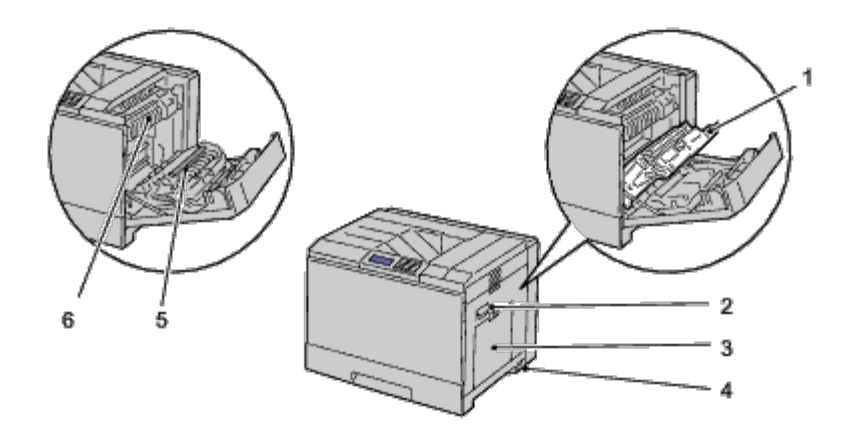

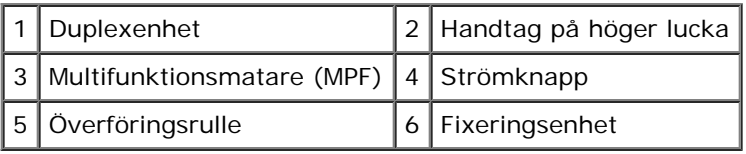

### **Sedd från vänster**

### **Utmatningsenhet (extra)**

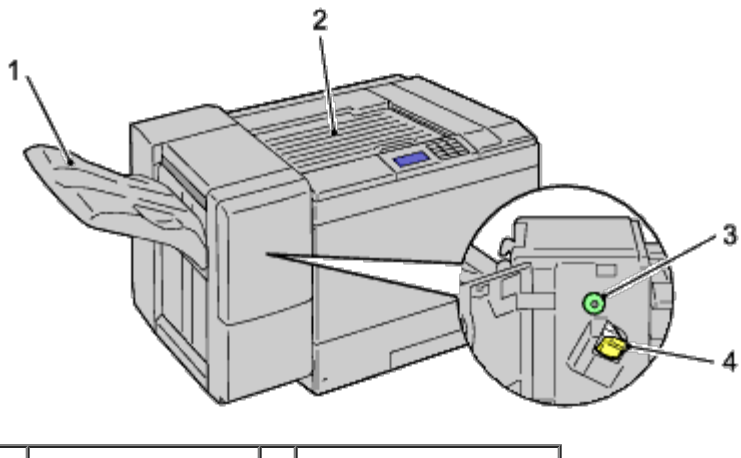

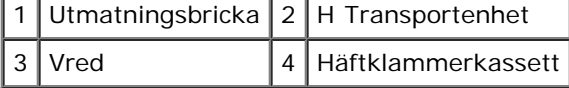

### **Sedd bakifrån**

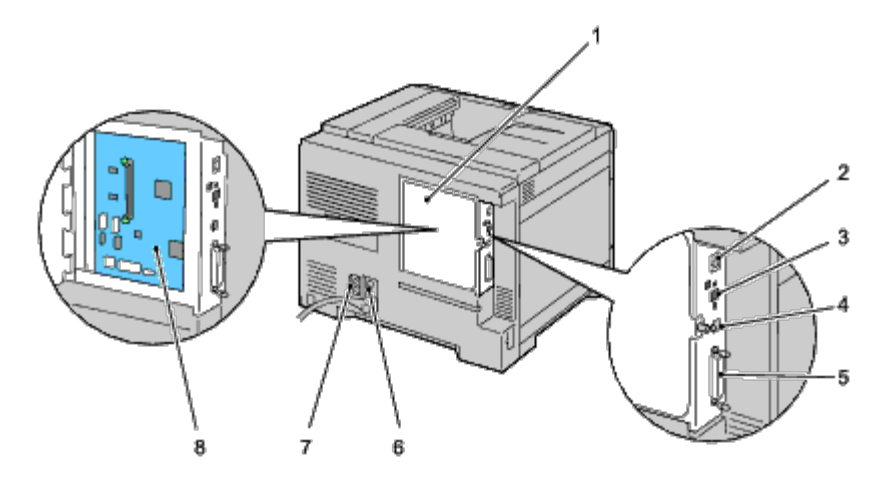

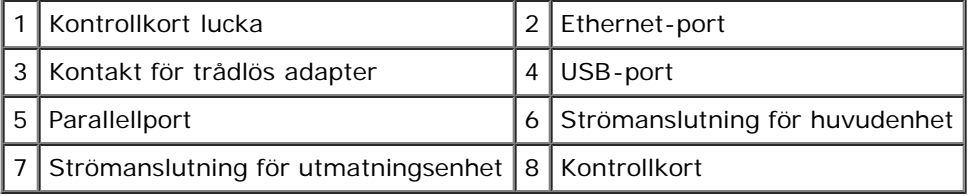

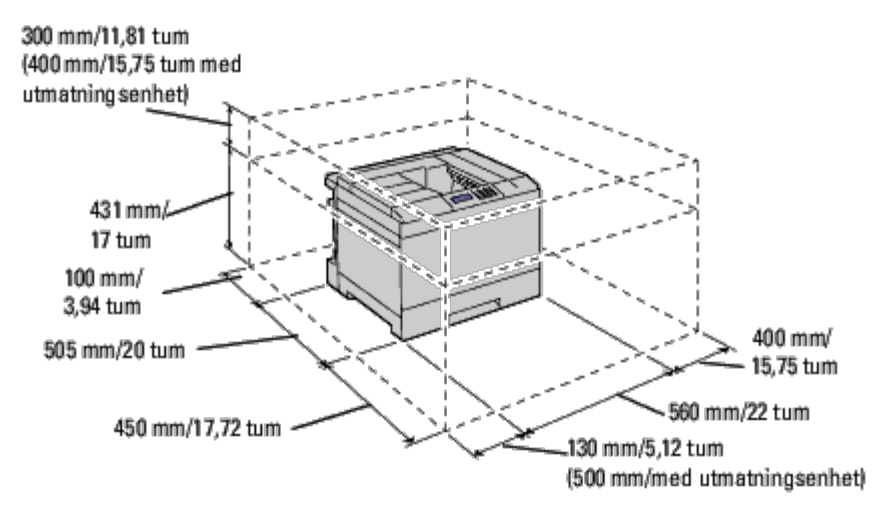

**ANMÄRKNING:** När du använder skrivaren med MPF öppen, placera inte skrivaren i direkt solljus. Om du gör det kan Ø tekniska fel eller onaturliga skärmbilder uppstå.

Se till att det finns tillräckligt mycket utrymme för att kunna öppna skrivarens magasin, luckor och tillbehör. Det är också viktigt att det finns tillräckligt med utrymme runt skrivaren för ordentlig ventilation.

### <span id="page-8-0"></span>**Styrpanel**

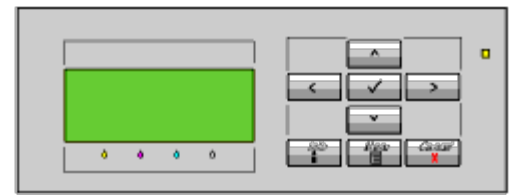

För detaljer om styrpanelen, se "[Styrpanel"](#page-171-0).

# <span id="page-8-1"></span>**Säkra skrivaren**

För att skydda din skrivare från stöld kan du använda Kensingtonlås som säljs separat.

Fäst Kensingtonslåset i säkerhetsskåran på din skrivare.

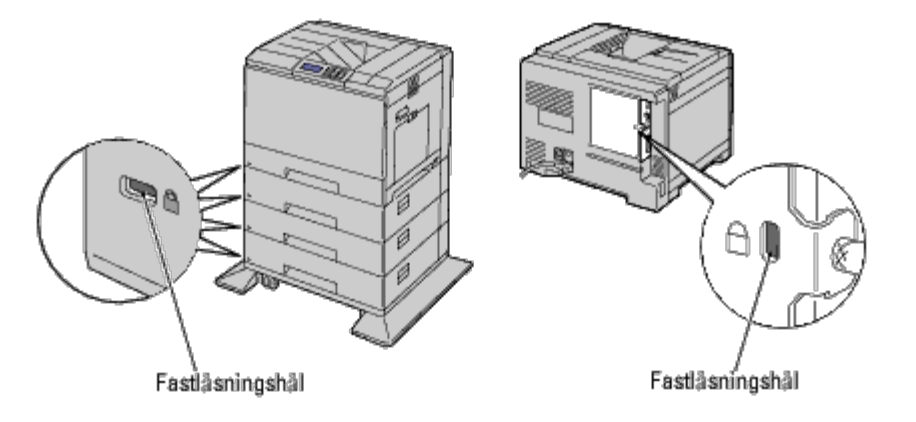

För detaljer, se handhavandeinstruktionerna som medföljer Kensingtonlåset.

# <span id="page-9-0"></span>**Beställa förbrukningsvaror**

Du kan beställa förbrukningsvaror från Dell via Internet om du använder en nätverksskrivare. Ange IP-adressen för din skrivare i webbläsaren, starta **Dell Printer Configuration Web Tool** och klicka på **Beställ material via:** för att beställa toner till din skrivare.

Du kan också beställa tonerkassetter på följande sätt:

1. Klicka på **Start** ® **Alla program** ® **Dell skrivare** ® **Extra färglasermjukvara** ® **Dell hanteringssystem för förbrukningsvaror**.

Fönstret **Dell hanteringssystem för förbrukningsvaror** visas.

- 2. Välj din skrivare från listan **Välj skrivarmodell**.
- 3. Om du beställer från Internet:
	- a. Om du inte kan hämta information automatiskt från skrivaren genom dubbelriktad kommunikation kommer det upp ett fönster som uppmanar dig att mata in servicetaggen. Mata in din Dell-skrivares servicetagg i fältet som visas.

Servicetaggen hittar du på insidan av framluckan på din skrivare.

- b. Välj en webbadress från listan **Välj webbadress för ombeställning**.
- c. Klicka på **Besök Dell webbplats för beställning av förbrukningsvaror för skrivare**.

Om du beställer via telefon ringer du det nummer som visas under rubriken **Beställ via telefon**.

[Tillbaka till innehåll-sidan](#page-0-0)

# **Förbereda skrivarhårdvaran**

- **Ta bort tejp**
- **Ta bort trumremsorna**
- **O** Installera tonerkassetterna
- **O** Ladda papper

# **Ta bort tejp**

1. Ta bort tejpen från skrivaren.

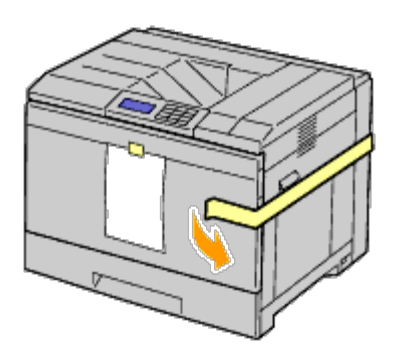

2. Ta bort instruktionsarket från skrivaren.

Detta ark innehåller information om hur du ställer in trummorna och tonerkassetterna.

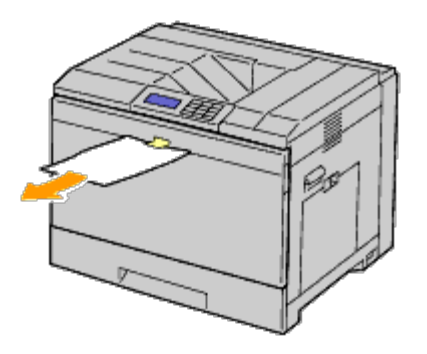

# **Ta bort trumremsorna**

1. Öppna frontluckan.

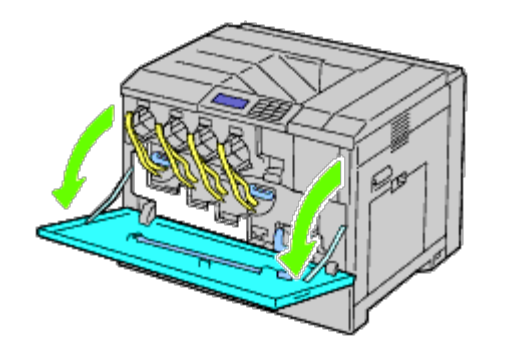

2. Dra ut remsorna (8) och ta sedan bort förpackningsmaterialet från framsidan av skrivaren.

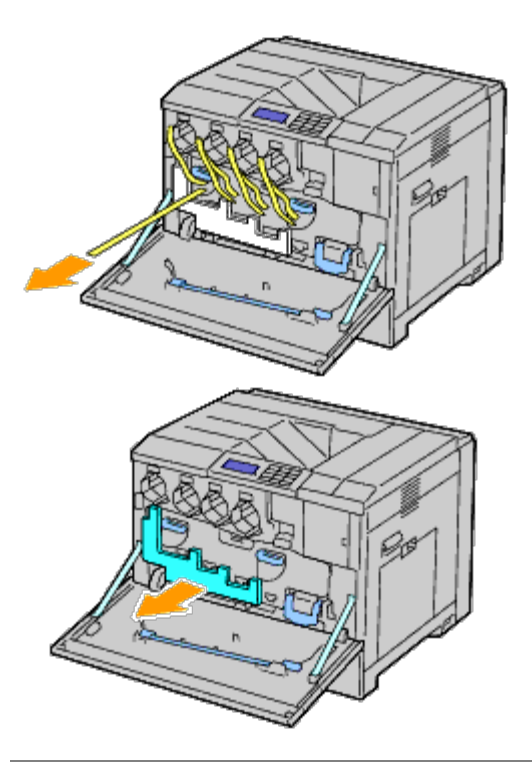

### **Installera tonerkassetterna**

**VARNING: Innan du utför någon av följande procedurer läs och följ säkerhetsinstruktionerna i**  $\mathbb{A}$ *Produktinformationsguiden***.**

1. Öppna frontluckan.

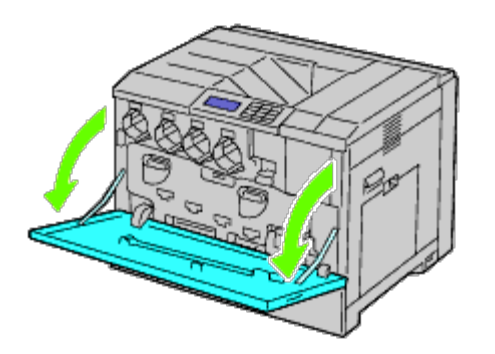

- 2. Förbered tonerkassetterna för installation.
- 3. Skaka den gula kassetten fem eller sex gånger för att fördela tonern jämt.

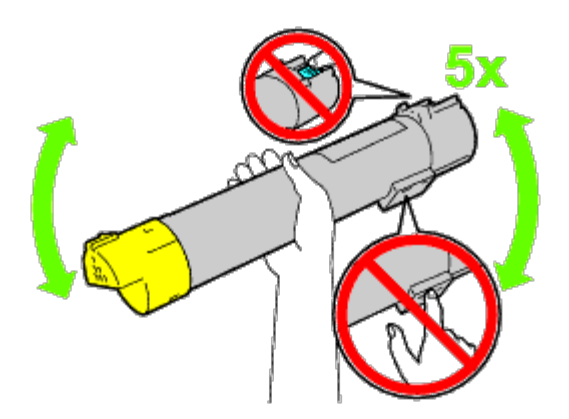

**ANMÄRKNING:** Berör inte det område som visas på bilden när du skakar kassetten. ∥

4. Rikta in pilen på kassetten med pilen på skrivaren och skjut in kassetten tills det tar stopp.

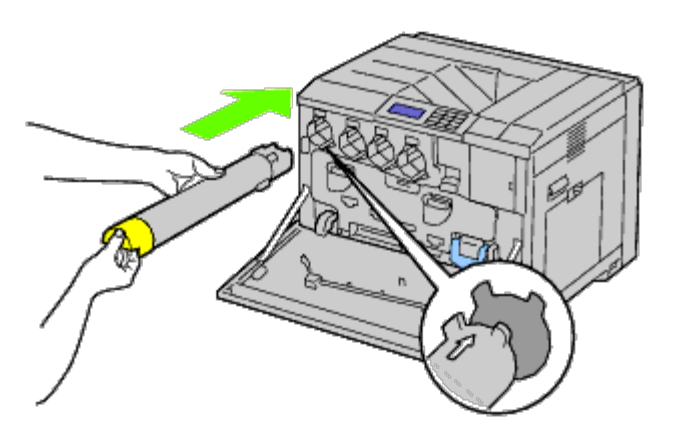

- 5. Upprepa steg steg 2 till steg 4 för att installera kassetter för magenta, cyan och svart.
- 6. Stäng frontluckan.

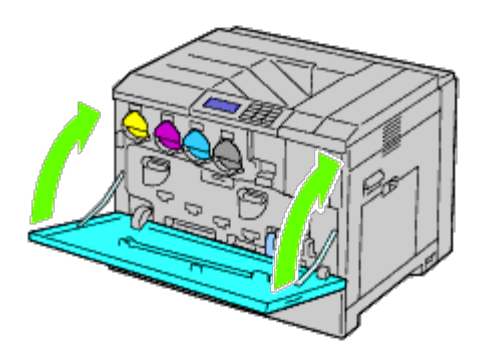

### **Ladda papper**

**ANMÄRKNING:** För att undvika pappersstopp bör du inte ta bort magasinet då utskrift pågår.

**ANMÄRKNING:** Använd endast material avsett för laserskrivare. Använd inte papper för bläckstråleskrivare i denna Ø skrivare.

**ANMÄRKNING:** Information om utskrift från multifunktionsmataren finns i "[Ladda utskriftsmaterial.](#page-158-0)"

Alla magasin laddas på samma sätt:

1. Ta bort pappersmagasinet från skrivaren.

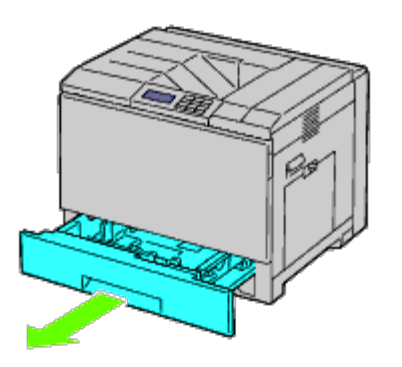

2. Justera styrskenorna efter pappersbredden.

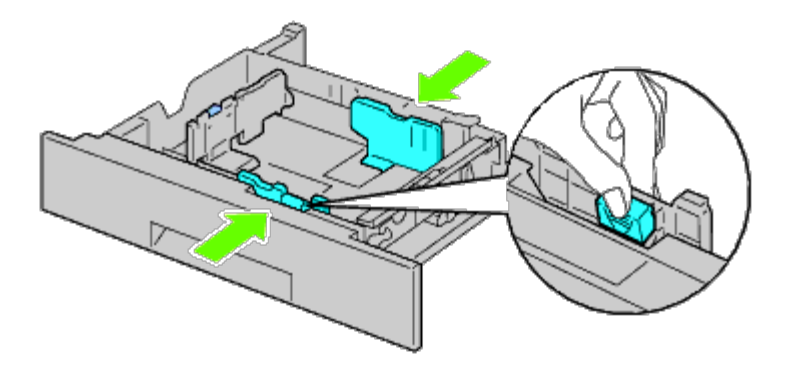

3. Justera styrskenorna efter papperslängden.

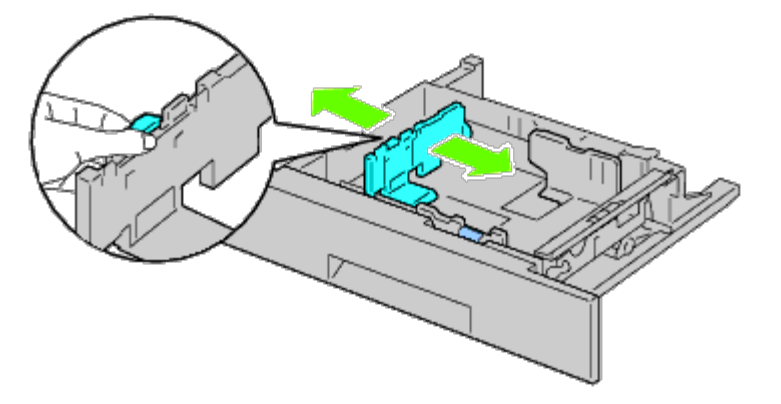

4. Innan laddning av pappret, böj arken fram och tillbaka och lufta dem. Räta till kanterna på bunten mot en plan yta.

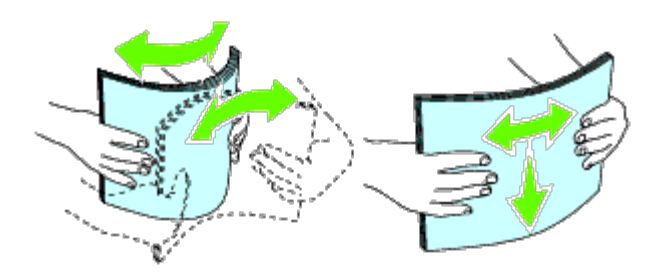

5. Ladda papper i magasinet med den rekommenderade utskriftssidan uppåt.

**ANMÄRKNING:** Överskrid inte linjen för maximal fyllning i magasinet. Om du fyller på för mycket kan pappersstopp uppstå.

- 6. Efter att ha kontrollerat att styrskenorna är korrekt inställda sätter du tillbaka pappersmagasinet i skrivaren.
- 7. Välj papperstyp från styrpanelen om du laddar något annat än vanligt utskriftsmaterial. Om du laddar ett användardefinierat utskriftsmaterial i standardarkmagasinet för 550 ark, måste du ange inställningen för pappersstorlek genom att använda styrpanelen.

**ANMÄRKNING:** För papper av standardstorlek justerar du styrskenorna först och ställer sedan in papper.

[Tillbaka till innehåll-sidan](#page-0-0)

# <span id="page-15-0"></span> **Installera extra tillbehör (om tillämpligt)**

- **[Installera arkmatare för 550 ark](#page-15-1)**
- **[Installera arkmatare för 1100 ark](#page-21-0)**
- **[Installera både arkmatare för 550 ark och arkmatare för 1100 ark](#page-28-0)**
- **[Installera utmatningsenhet](#page-34-0)**
- **[Installera en minnesmodul](#page-47-0)**
- **[Installera en hårddisk](#page-53-0)**
- **[Installera en trådlös adapter](#page-59-0)**
- **[Konfigurera en trådlös adapter](#page-62-0)**

Du kan göra skrivaren mer funktionell genom att installera de extra tillbehören. Det här kapitlet innehåller information om hur du installerar skrivartillbehör, till exempel arkmataren för 550 ark och den trådlösa adaptern.

# <span id="page-15-1"></span>**Installera arkmatare för 550 ark**

**VARNING: Om du lägger till en arkmatare för 550 ark efter att du ställt in skrivaren är det viktigt att du stänger av skrivaren, drar ut strömsladden och tar bort alla kablar från baksidan av skrivaren innan du avslutar dessa uppgifter.**

**VARNING: När du lyfter arkmataren för 550 ark bör du greppa och lyfta skrivaren enligt anvisningarna på matarens etikett.**

- 1. Stäng av skrivaren och dra ut strömsladden. Ta sedan bort alla kablar från baksidan av skrivaren.
- 2. Dra ut magasinet tills det tar stopp. Lyft framsidan något och ta bort den.

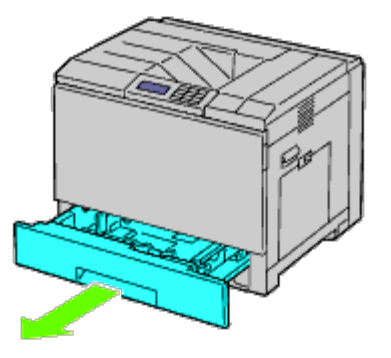

3. Lyft skrivaren och passa in de tre styrstiften på arkmataren för 550 ark i hålen nertill på skrivaren. Sänk försiktigt ned skrivaren på arkmataren för 550 ark.

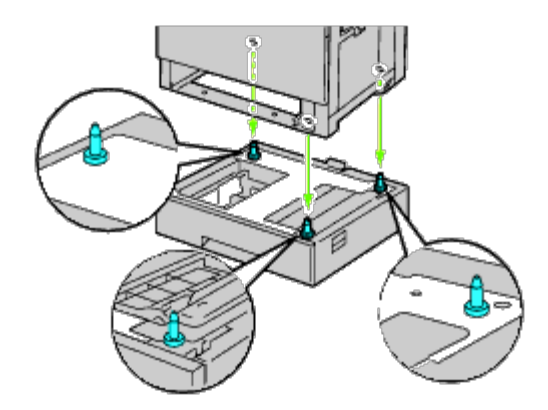

**VARNING: Det krävs tre personer för att lyfta skrivaren.**  $\mathbb{A}$ 

#### $\triangle$ **VARNING: Var försiktig så att du inte fastnar med fingrarna mellan skrivaren och arkmataren.**

4. Spänn åt de två skruvarna som följde med mataren med hjälp av ett mynt eller en skruvmejsel.

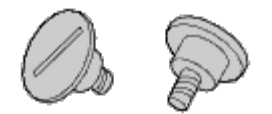

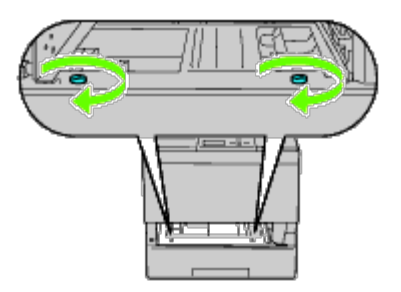

5. Säkra skrivaren och arkmataren för 550 ark med en plastklämma och den långa skruven som följde med mataren.

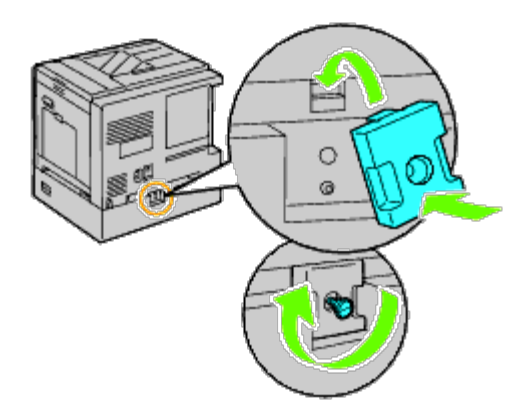

6. För in magasinet i skrivaren och tryck tills det tar stopp.

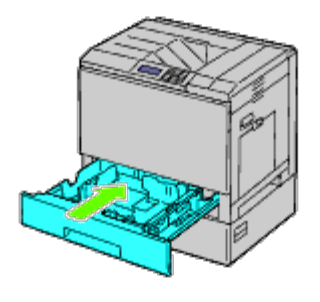

7. Ta bort magasinet från arkmataren för 550 ark.

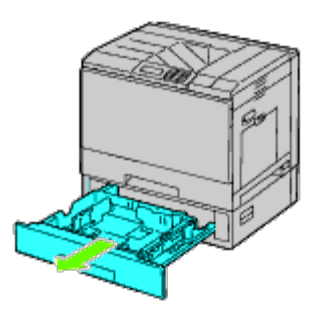

8. Justera styrskenorna efter pappersbredden.

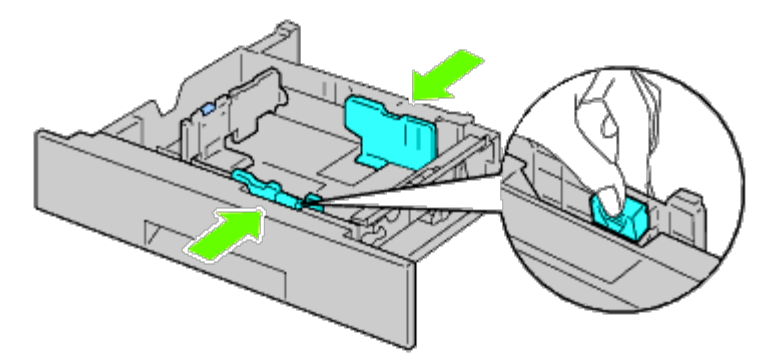

9. Justera styrskenorna efter papperslängden.

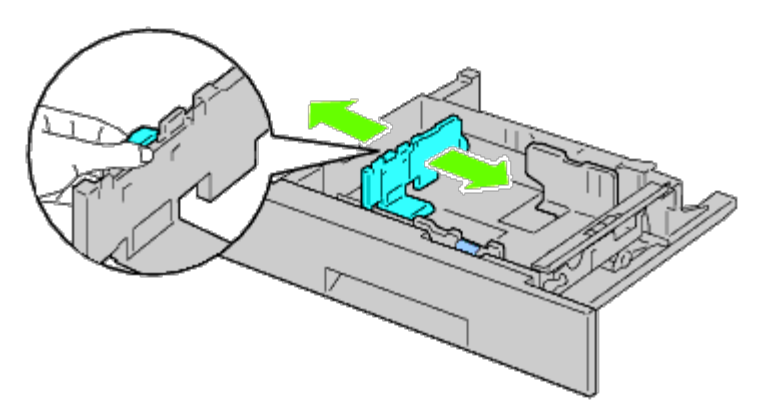

- 10. Ladda papper i magasinet med den rekommenderade utskriftssidan uppåt.
- 11. Sätt tillbaka magasinet i arkmataren för 550 ark.
- 12. Anslut strömkabeln till skrivaren och sedan till strömkällan.
- 13. Sätt fast strömkabeln på skrivaren med hjälp av plasthållaren.
- 14. Slå på skrivaren.

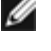

**ANMÄRKNING:** Om det visas ett meddelande med information om att du ska göra de inledande inställningarna direkt från styrpanelen ska du alltid följa anvisningarna.

**ANMÄRKNING:** Skrivaren hittar automatiskt det fastsatta magasinet men känner inte av papperstypen.

15. Skriv ut sidan med skrivarinställningar för att verifiera om arkmataren för 550 ark är korrekt installerad genom att följa anvisningarna nedan. Se "[Utskrift av skrivarinställningssida"](#page-18-0).

### <span id="page-18-0"></span>**Utskrift av skrivarinställningssida**

#### **När du använder styrpanelen**

- a. Tryck på **Meny**-knappen.
- b. Se till att Rapport/lista är markerade och tryck sedan på **(Set)**. Skrivarinställ. visas.
- c. Tryck på **(Set)**. Skrivarinställningarna skrivs ut.
- d. Verifiera att **Arkmatare 550 ark** listas i skrivarinställningarna under **Skrivartillval**.

Om mataren inte listas stänger du av skrivaren, kopplar ur spänningskabeln och ominstallerar arkmataren för 550 ark.

#### **När du använder Dell™ Printer Configuration Web Tool**

- a. Starta **Dell Printer Configuration Web Tool**.
	- 1) Öppna webbläsaren.
	- 2) Ange IP-adressen för skrivaren i webbläsaren.
	- Se "[Dell Printer Configuration Web Tool](#page-104-0)".
- b. Välj **Skrivarinställningar**.
- c. Klicka på fliken **Skrivarinställningsrapport**.
- d. Välj **Rapporter**.
- e. Klicka på **Start** under **Skrivarinställningar**.

Skrivarinställningsrapporten skrivs ut.

- f. Se efter om **550-arkmataren** finns i skrivarinställningarna. Om den saknas stänger du av skrivaren, drar ut strömsladden och installerar arkmataren på nytt.
- 16. När du har lagt i papper i det installerade magasinet anger du papperstyp med hjälp av skrivarens styrpanel:
	- a. Tryck på **Meny**-knappen.
- b. Tryck på  $V$  -knappen tills Magasininställn markeras och tryck sedan på  $V$  (Set).
- c. Tryck på  $V$ -knappen tills det installerade magasinet markeras och tryck sedan på  $V$  (Set)-knappen.
- d. Se till att Papperstyp är markerat och tryck sedan på **(Set)** knappen.
- e. Tryck på  $V$ -knappen tills papperstypen för det installerade magasinet markeras och tryck sedan på  $\checkmark$  (Set)knappen.
- f. Bekräfta att den valda papperstypen är markerad med en liten fylld cirkel och tryck sedan på knappen **Meny**.

**ANMÄRKNING:** Om du installerade arkmataren för 550 ark efter att du installerade skrivardrivrutinen uppdaterar du drivrutinen genom att följa instruktionerna för det operativsystem du använder. Om skrivaren är ansluten i ett nätverk ska du uppdatera drivrutinen för respektive klient.

För att tillbehöret ska installeras korrekt måste drivrutinen vara uppdaterad för att hitta detta.

### **Uppdatera drivrutinen för att upptäcka arkmataren för 550 ark**

#### **När du använder en PCL/XPS-drivrutin**

**ANMÄRKNING:** XPS-drivrutinen stöds av följande operativsystem: Windows<sup>®</sup> 7, Windows 7 x64, Windows Vista<sup>®</sup>, Windows Vista x64, Windows Server® 2008 R2 x64, Windows Server 2008 och Windows Server 2008 x64.

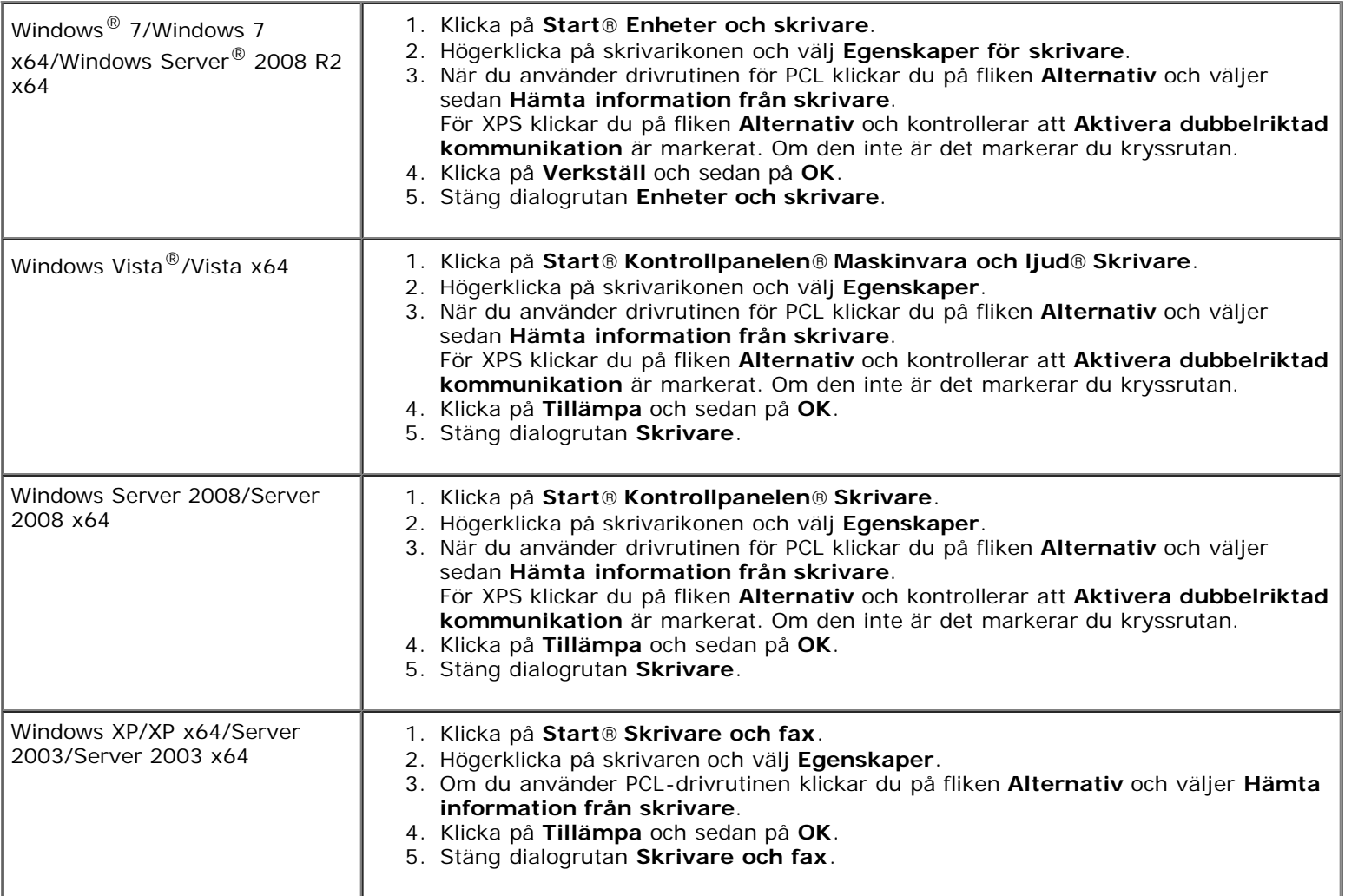

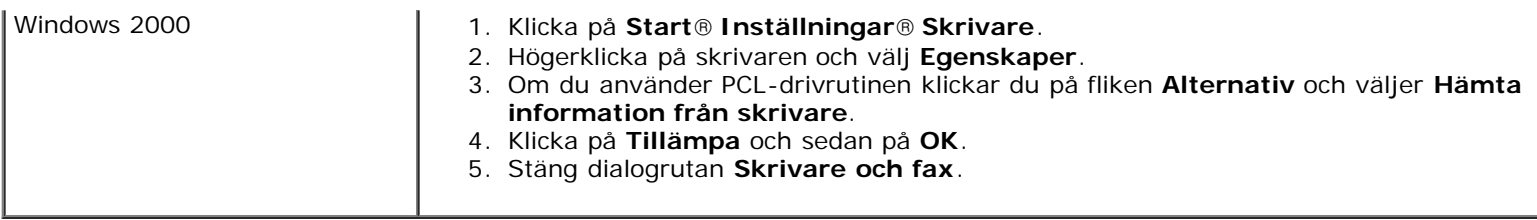

Om skrivarinformationen inte uppdateras automatiskt efter att du klickat på **Hämta information från skrivare** följer du dessa steg:

1. Om du använder drivrutinen för PCL klickar du på fliken **Alternativ** och väljer sedan magasin vid **Konfig. av pappersmag**.

För XPS klickar du på fliken **Alternativ** och avmarkerar **Aktivera dubbelriktad kommunikation. Välj magasin vid Konfig. av pappersmag.** 

- 2. Klicka på **Tillämpa** och sedan på **OK**.
- 3. Stäng den öppnade dialogrutan som visas.

### **När du använder en PS-drivrutin**

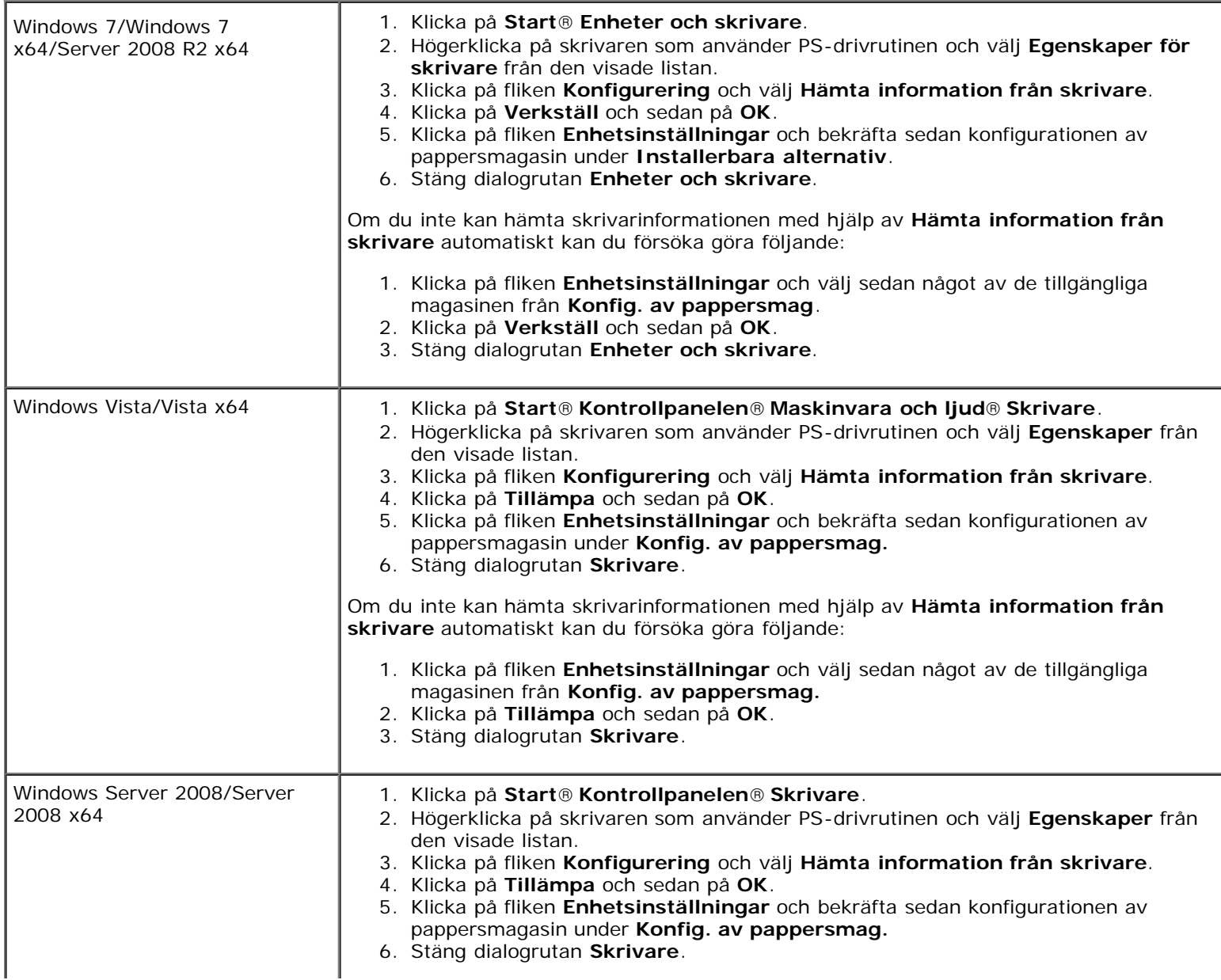

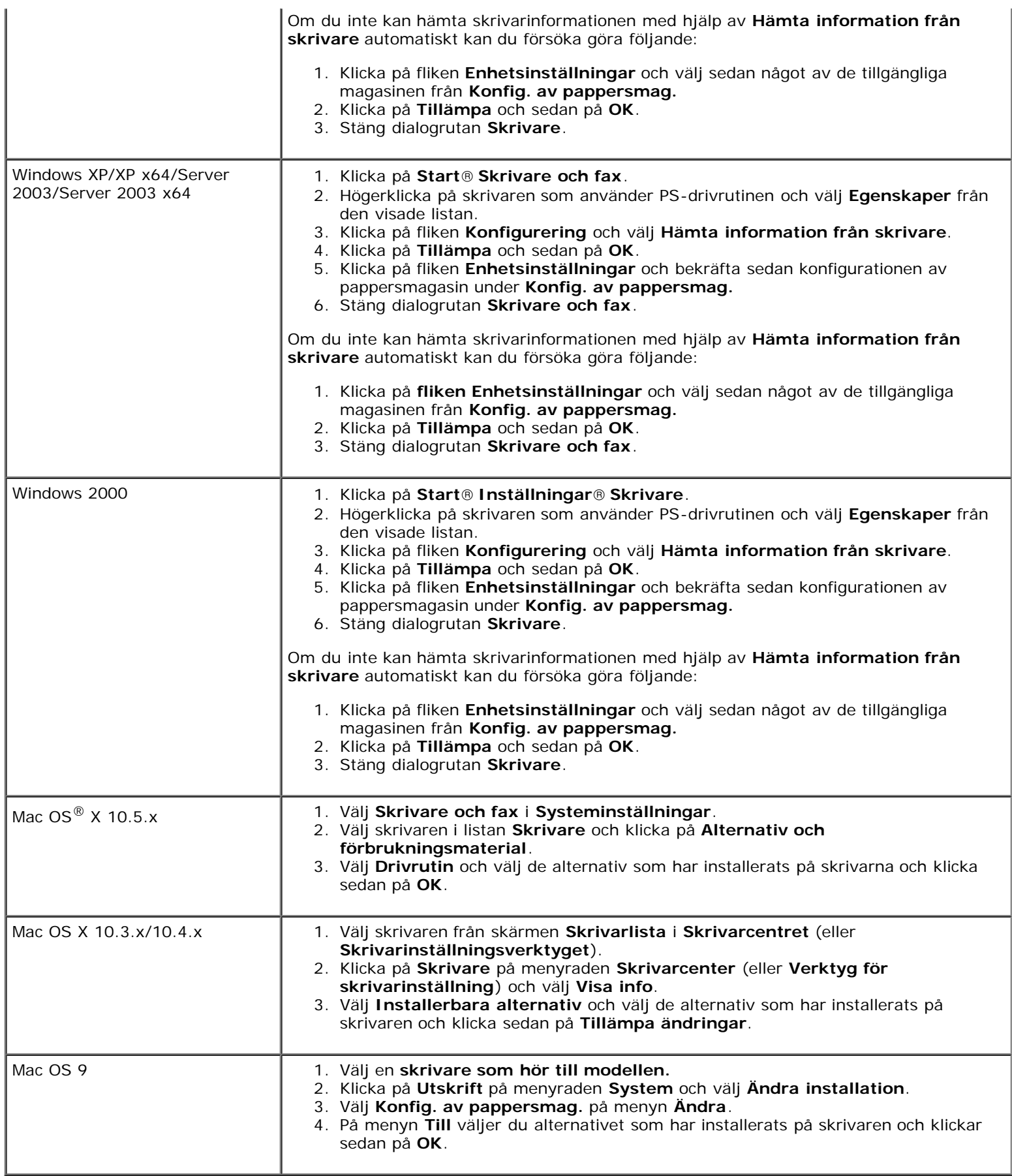

# <span id="page-21-0"></span>**Installera arkmatare för 1100 ark**

- 1. Stäng av skrivaren och dra ut strömsladden. Ta sedan bort alla kablar från baksidan av skrivaren.
- 2. Lås fast bromsarna på de två hjulen på framsidan av den extra arkmataren för 1100 ark.

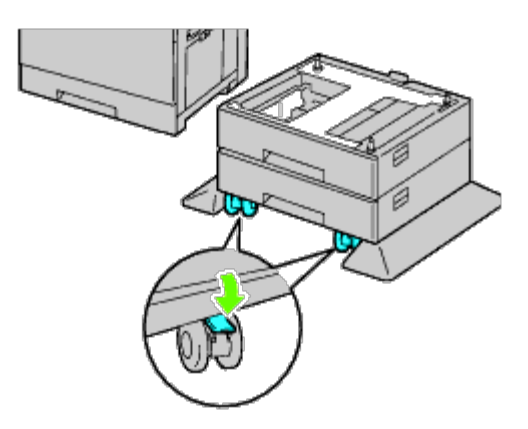

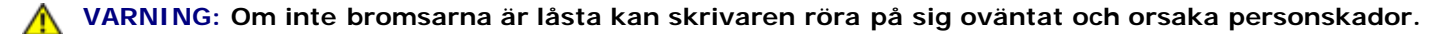

**ANMÄRKNING:** För enkel och säker låsning bör du rikta bromsarna på de två hjulen framåt genom att skjuta Ø arkmataren för 1100 ark bakåt.

3. Dra ut magasinet tills det tar stopp. Lyft framsidan på magasinet något och ta bort det.

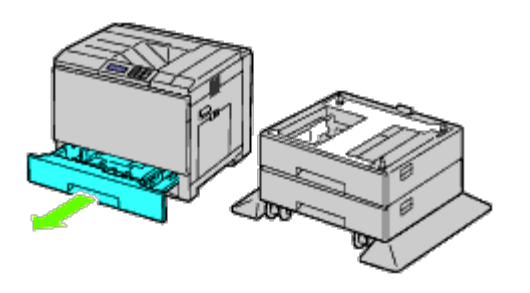

4. Lyft skrivaren och passa in de tre styrstiften på den extra arkmataren för 1100 ark i hålen nertill på skrivaren. Sänk försiktigt ned skrivaren på arkmataren för 1100 ark.

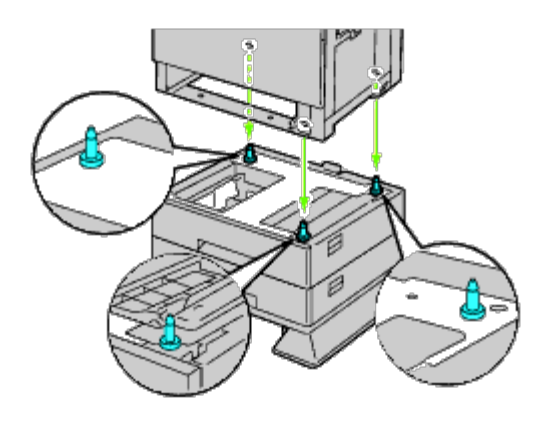

**VARNING: Det krävs tre personer för att lyfta skrivaren.**

**VARNING: Var försiktig så att du inte fastnar med fingrarna mellan skrivaren och arkmataren.**  $\mathbb{A}$ 

5. Spänn åt de två skruvarna som följde med mataren med hjälp av ett mynt eller en skruvmejsel.

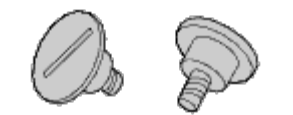

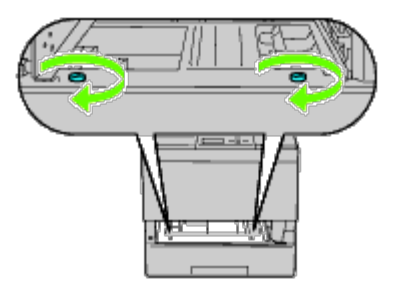

6. Säkra skrivaren och arkmataren för 1100 ark med en plastklämma och den långa skruven som följde med mataren.

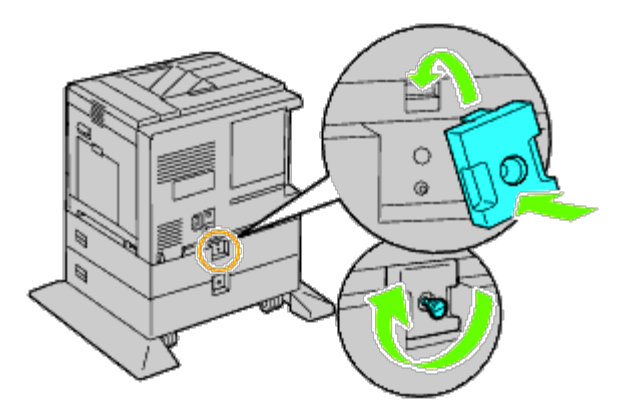

7. För in magasinet i skrivaren och tryck tills det tar stopp.

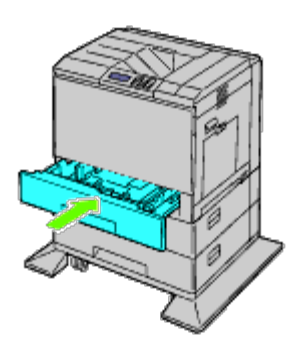

- 8. Ta bort magasinet från arkmataren för 1100 ark.
- 9. Justera styrskenorna efter pappersbredden.

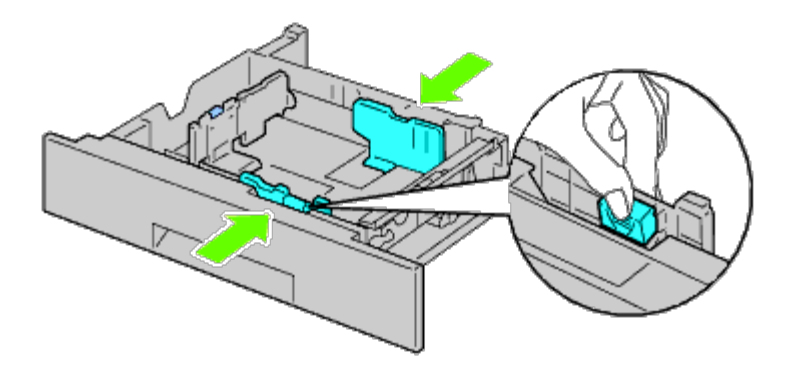

10. Justera styrskenorna efter papperslängden.

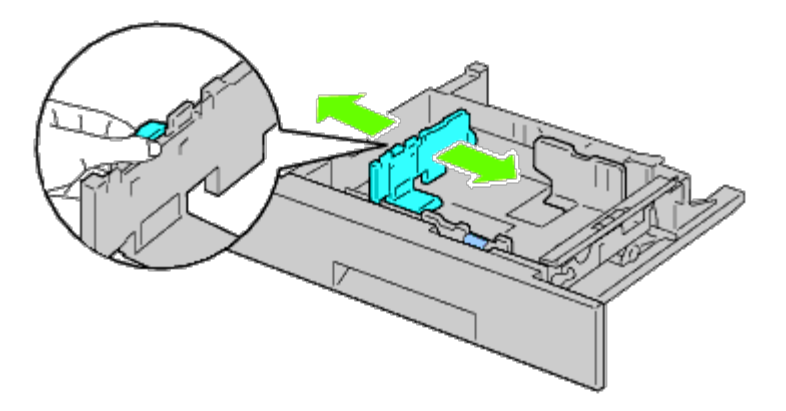

- 11. Ladda papper i magasinet med den rekommenderade utskriftssidan uppåt.
- 12. Sätt tillbaka magasinet i arkmataren för 1100 ark.

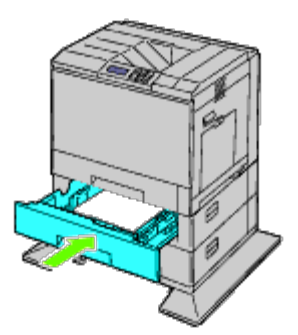

- 13. Anslut strömkabeln till skrivaren och sedan till strömkällan.
- 14. Sätt fast strömkabeln på skrivaren med hjälp av plasthållaren.
- 15. Slå på skrivaren.

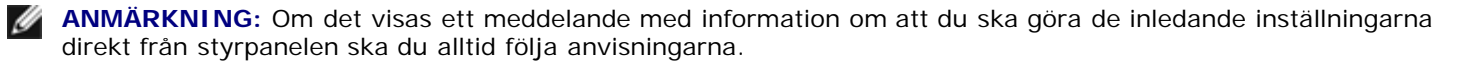

**ANMÄRKNING:** Skrivaren hittar automatiskt de fastsatta magasinen men känner inte av papperstypen.

<span id="page-24-0"></span>16. Skriv ut sidan med skrivarinställningar för att verifiera att arkmataren för 1100 ark är korrekt installerad genom att följa följande anvisningar. Se "[Utskrift av skrivarinställningssida"](#page-24-0).

### **Utskrift av skrivarinställningssida**

#### **När du använder styrpanelen**

- a. Tryck på **Meny**-knappen.
- b. Se till att Rapport/lista är markerade och tryck sedan på **(Set)**-knappen. Skrivarinställningar visas.
- c. Tryck på **(Set)**. Skrivarinställningarna skrivs ut.
- d. Verifiera att **Arkmatare 1100 ark** listas i skrivarinställningarna under **Skrivartillval**.

Om mataren inte listas stänger du av skrivaren, kopplar ur spänningskabeln och ominstallerar arkmataren för 1100 ark.

#### **När du använder Dell™ Printer Configuration Web Tool**

- a. Starta **Dell Printer Configuration Web Tool**.
	- 1) Öppna webbläsaren.
	- 2) Ange IP-adressen för skrivaren i webbläsaren.

Se "[Dell Printer Configuration Web Tool](#page-104-0)".

- b. Välj **Skrivarinställningar**.
- c. Klicka på fliken **Skrivarinställningsrapport**.
- d. Välj **Rapporter**.
- e. Klicka på **Start** under **Skrivarinställningar**.

Skrivarinställningsrapporten skrivs ut.

- f. Se efter om **1100-arkmataren** finns i skrivarinställningarna. Om den saknas stänger du av skrivaren, drar ut strömsladden och installerar arkmataren på nytt.
- 17. När du lagt i papper i det installerade magasinet, ange papperstyp från skrivarens styrpanel.
	- a. Tryck på **Meny**-knappen.
	- b. Tryck på  $V$  -knappen tills Magasininställn markeras och tryck sedan på  $V$  (Set)-knappen.
	- c. Tryck på V-knappen tills det installerade magasinet markeras och tryck sedan på V (Set)-knappen.
	- d. Se till att Papperstyp är markerat och tryck sedan på **(Set)** knappen.
	- e. Tryck på  $V$ -knappen tills papperstypen för det installerade magasinet markeras och tryck sedan på  $V$  (Set)knappen.
	- f. Bekräfta att den valda papperstypen är markerad med en liten fylld cirkel och tryck sedan på knappen **Meny**.

**ANMÄRKNING:** Om du installerade arkmataren för 1100 ark efter att du installerade skrivardrivrutinen uppdaterar du drivrutinen genom att följa instruktionerna för det operativsystem du använder. Om skrivaren är ansluten i ett nätverk ska du uppdatera drivrutinen för respektive klient.

### **Uppdatera drivrutinen för att upptäcka arkmataren för 1100 ark**

#### **När du använder en PCL/XPS-drivrutin**

Ø **ANMÄRKNING:** XPS-drivrutinen stöds av följande operativsystem: Windows 7, Windows 7 x64, Windows Vista, Windows Vista x64, Windows Server 2008 R2 x64, Windows Server 2008 och Windows Server 2008 x64.

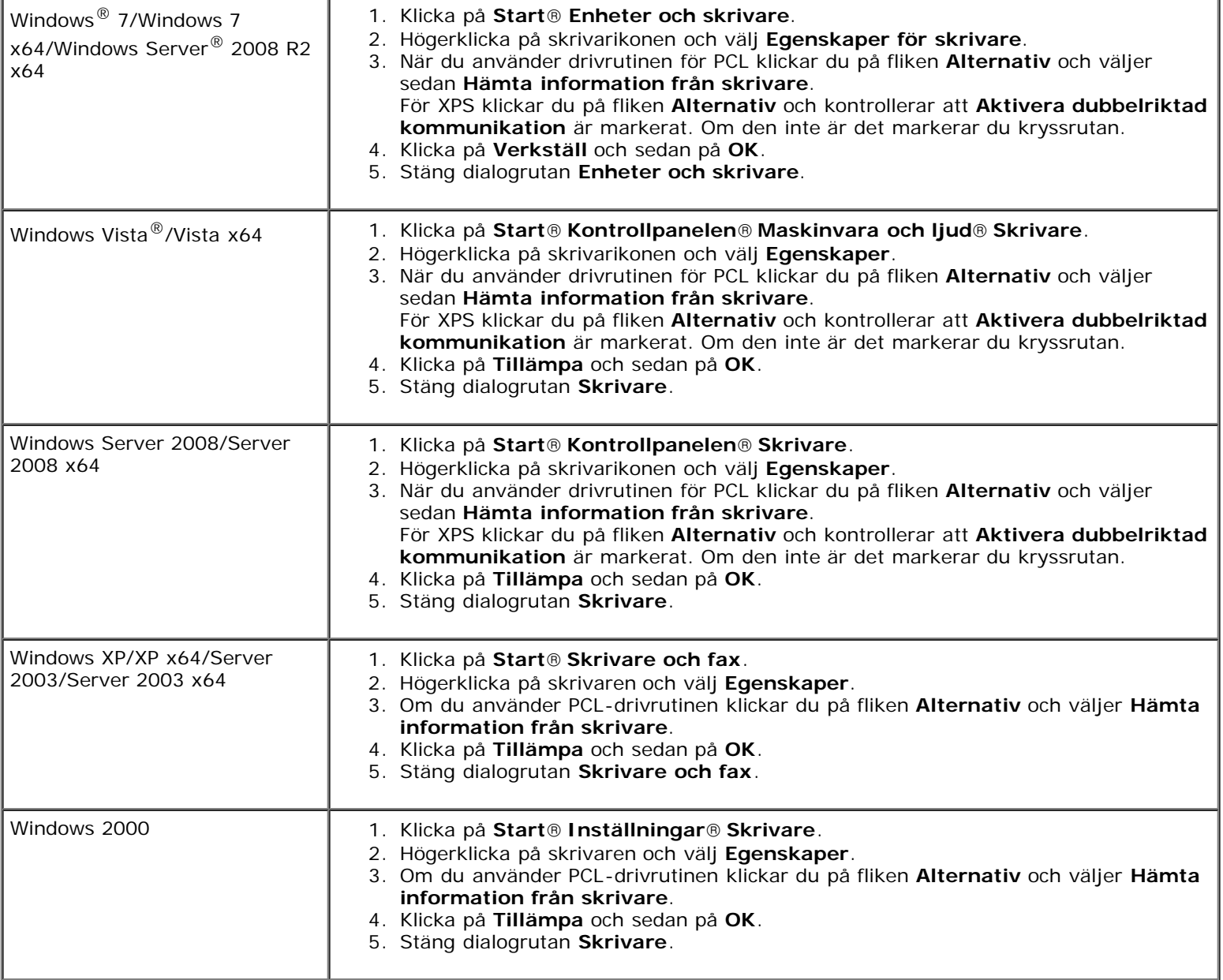

Om skrivarinformationen inte uppdateras automatiskt efter att du klickat på **Hämta information från skrivare** följer du dessa steg:

1. Om du använder drivrutinen för PCL klickar du på fliken **Alternativ** och väljer sedan magasin vid **Konfig. av pappersmag.**

För XPS klickar du på fliken **Alternativ** och avmarkerar **Aktivera dubbelriktad kommunikation**. Välj magasin vid **Konfig. av pappersmag.** 

2. Klicka på **Tillämpa** och sedan på **OK**.

3. Stäng den öppnade dialogrutan som visas.

### **När du använder en PS-drivrutin**

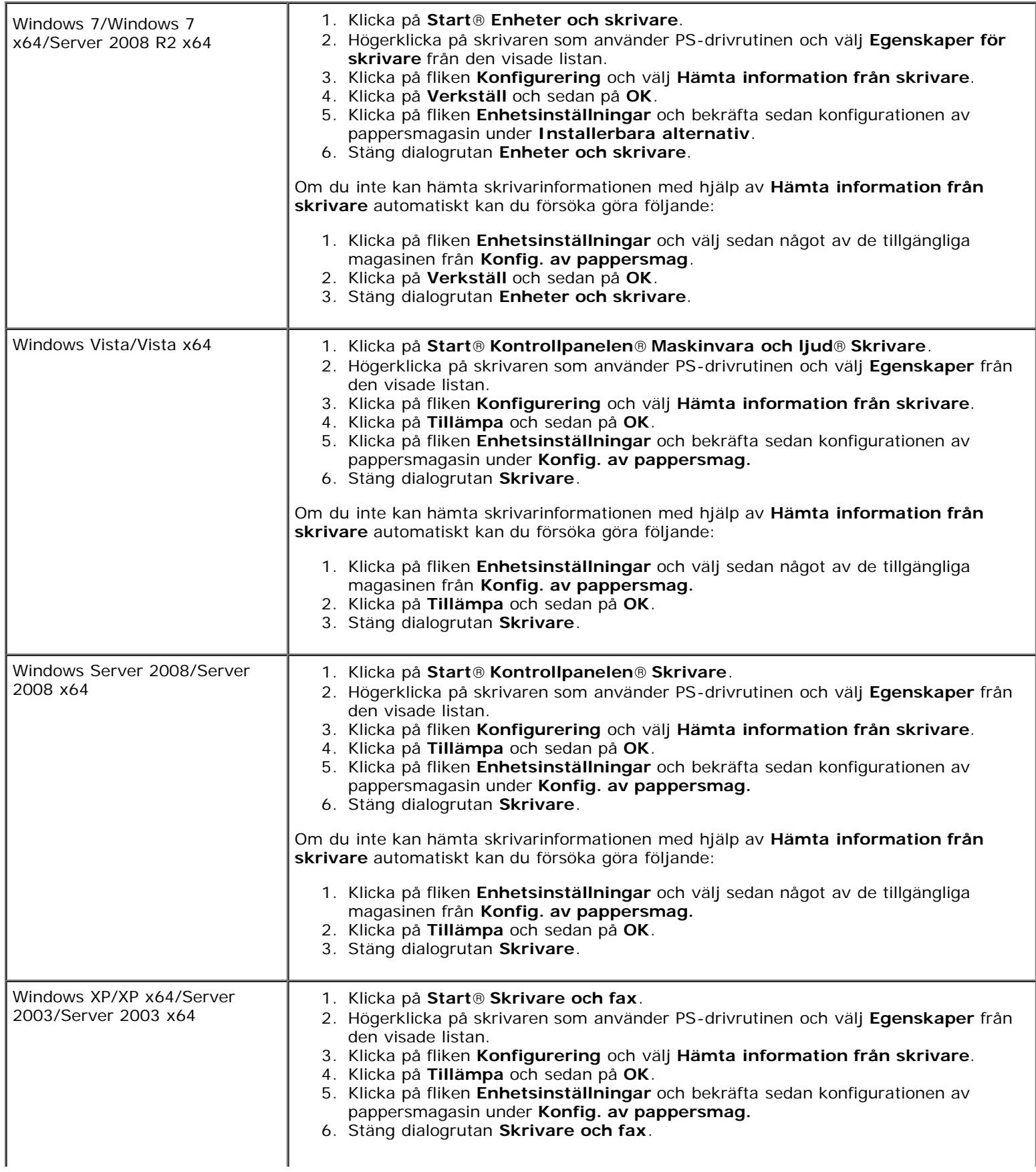

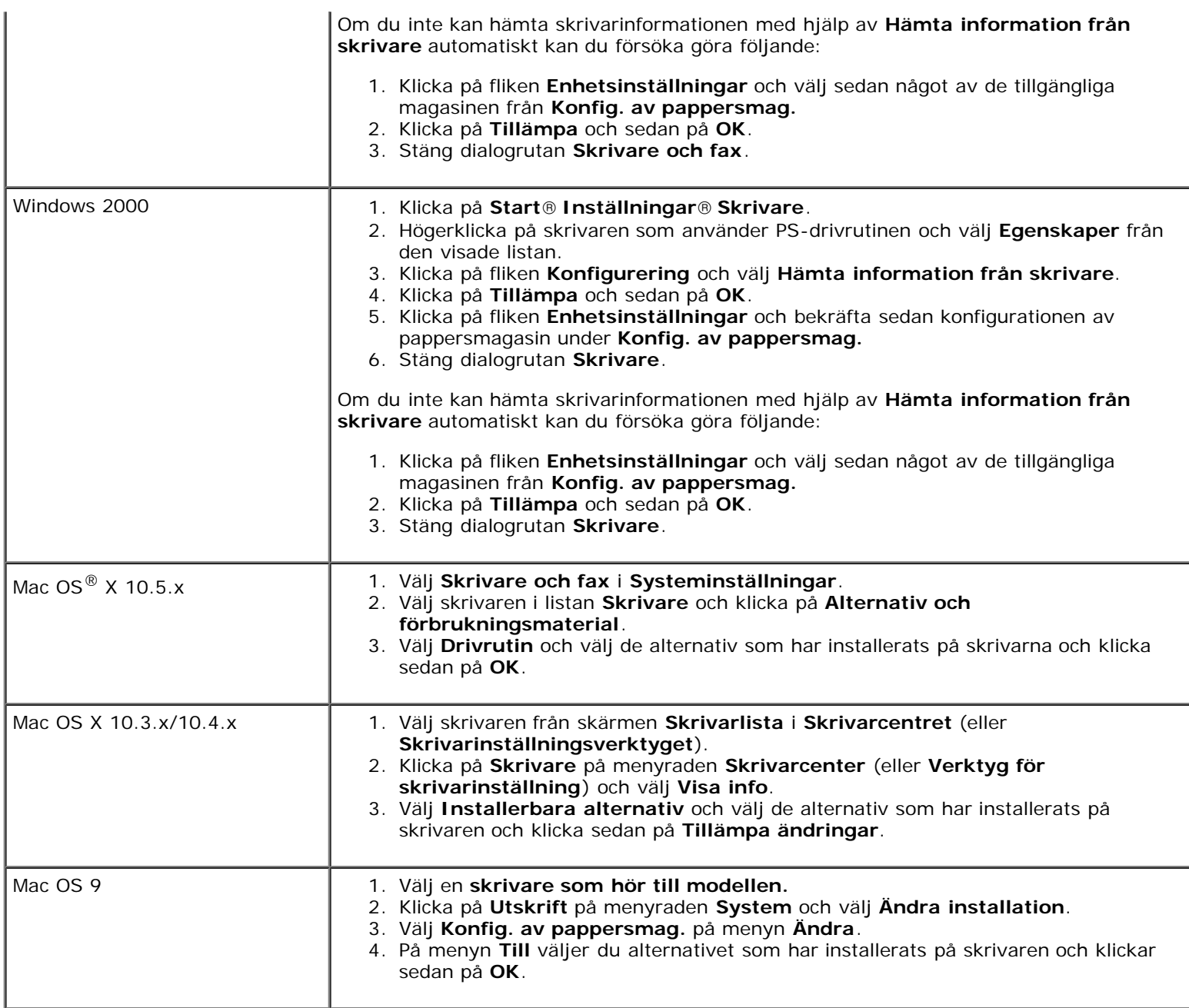

### <span id="page-28-0"></span>**Installera både arkmatare för 550 ark och arkmatare för 1100 ark**

- 1. Stäng av skrivaren och dra ut strömsladden. Ta sedan bort alla kablar från baksidan av skrivaren.
- 2. Lås fast bromsarna på de två hjulen på framsidan av den extra arkmataren för 1100 ark.

**VARNING: Om inte bromsarna är låsta kan skrivaren röra på sig oväntat och orsaka personskador.**

**ANMÄRKNING:** För enkel och säker låsning bör du rikta bromsarna på de två hjulen framåt genom att skjuta arkmataren för 1100 ark bakåt.

- 3. Dra ut magasinet tills det tar stopp. Lyft framsidan något och ta bort den.
- <span id="page-28-1"></span>4. Lyft arkmataren för 550 ark och passa in de tre styrstiften på arkmataren för 1100 ark i hålen nertill på arkmataren för 550 ark. Följ anvisningarna på bilden när du lyfter arkmataren för 550 ark.

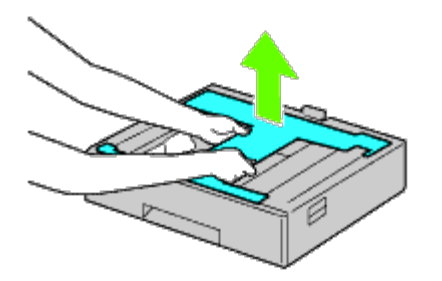

**VARNING: När du bär arkmataren för 550 ark bör du inte hålla i de områden som visas på följande bild:**

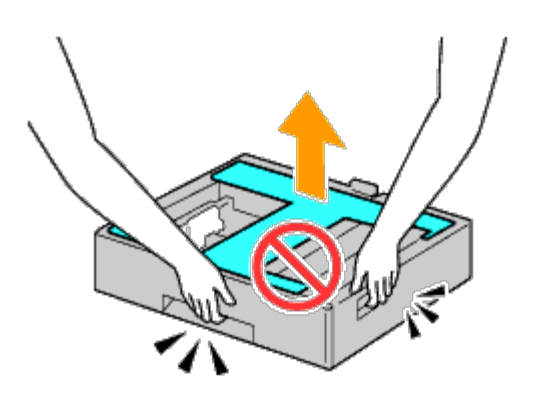

- 5. Sänk försiktigt ned arkmataren för 550 ark på arkmataren för 1100 ark.
- 6. Spänn åt de två skruvarna som följde med mataren med hjälp av ett mynt eller liknande föremål.
- 7. Lyft skrivaren och passa in de tre styrstiften på arkmataren för 550 ark i hålen nertill på skrivaren. Sänk försiktigt ned skrivaren på arkmataren för 550 ark.

#### **VARNING: Det krävs tre personer för att lyfta skrivaren.**

#### **VARNING: Var försiktig så att du inte fastnar med fingrarna mellan skrivaren och arkmataren för 1100 ark.**

- 8. Dra ut magasinet ur skrivaren tills det tar stopp. Lyft framsidan något och ta bort den.
- 9. Spänn åt de två skruvarna som följde med mataren med hjälp av ett mynt eller liknande föremål.
- <span id="page-29-0"></span>10. Säkra skrivaren och arkmataren för 550 ark med en plastklämma och de långa skruvarna som följde med mataren.

**ANMÄRKNING:** Om du har två arkmatare för 550 ark upprepar du [steg 4](#page-28-1) till [steg 10.](#page-29-0) Ø

- 11. Sätt in magasinet i skrivaren.
- 12. Ta bort magasinen från arkmataren för 550 ark och arkmataren för 1100 ark.
- 13. Justera styrskenorna efter pappersbredden.
- 14. Justera styrskenorna efter papperslängden.
- 15. Ladda papper i magasinen med den rekommenderade utskriftssidan uppåt.
- 16. Sätt tillbaka magasinen laddade med papper i matarna.
- 17. Anslut strömkabeln till skrivaren och sedan till strömkällan.
- 18. Sätt fast strömkabeln på skrivaren med hjälp av plasthållaren.
- 19. Slå på skrivaren.

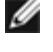

**ANMÄRKNING:** Om det visas ett meddelande med information om att du ska göra de inledande inställningarna direkt från styrpanelen ska du alltid följa anvisningarna.

**ANMÄRKNING:** Skrivaren hittar automatiskt de fastsatta magasinen men känner inte av papperstypen.

20. Skriv ut sidan med skrivarinställningar för att verifiera att arkmataren för 550 ark och arkmataren för 1100 ark är korrekt installerade genom att följa följande anvisningar. Se "[Utskrift av skrivarinställningssida"](#page-30-0).

### <span id="page-30-0"></span>**Utskrift av skrivarinställningssida**

#### **När du använder styrpanelen**

- a. Tryck på **Meny**-knappen.
- b. Se till att Rapport/lista är markerade och tryck sedan på **(Set)**-knappen. Skrivarinställningar visas.
- c. Tryck på **(Set)**. Skrivarinställningarna skrivs ut.
- d. Verifiera att **Arkmatare 550 ark** och **Arkmatare 1100 ark** listas i skrivarinställningarna under **Skrivartillval**.

Om mataren inte listas stänger du av skrivaren, kopplar ur spänningskabeln och ominstallerar arkmataren för 550 ark och arkmataren för 1100 ark.

#### **När du använder Dell™ Printer Configuration Web Tool**

- a. Starta **Dell Printer Configuration Web Tool**.
	- 1) Öppna webbläsaren.
	- 2) Ange IP-adressen för skrivaren i webbläsaren.

Se "[Dell Printer Configuration Web Tool](#page-104-0)".

- b. Välj **Skrivarinställningar**.
- c. Klicka på fliken **Skrivarinställningsrapport**.
- d. Välj **Rapporter**.
- e. Klicka på **Start** under **Skrivarinställningar**.

Skrivarinställningsrapporten skrivs ut.

- f. Se efter om **550-arkmataren** och **1100-arkmataren** finns i skrivarinställningarna. Om de saknas stänger du av skrivaren, drar ut strömsladden och installerar de bägge arkmatarna på nytt.
- 21. När du lagt i papper i det installerade magasinet, ange papperstyp från skrivarens styrpanel.
	- a. Tryck på **Meny**-knappen.
- b. Tryck på  $V$ -knappen tills Magasininställn markeras och tryck sedan på  $V$  (Set)-knappen.
- c. Tryck på V-knappen tills det installerade magasinet markeras och tryck sedan på V (Set)-knappen.
- d. Se till att Papperstyp är markerat och tryck sedan på **(Set)** knappen.
- e. Tryck på  $V$ -knappen tills papperstypen för det installerade magasinet markeras och tryck sedan på  $V$  (Set)knappen.
- f. Bekräfta att den valda papperstypen är markerad med en liten fylld cirkel och tryck sedan på knappen **Meny**.

**ANMÄRKNING:** Om du installerade arkmataren för 550 ark och arkmataren för 1100 ark efter att du installerade skrivardrivrutinen uppdaterar du drivrutinen genom att följa instruktionerna för det operativsystem du använder. Om skrivaren är ansluten i ett nätverk ska du uppdatera drivrutinen för respektive klient. För att tillbehöret ska installeras korrekt måste drivrutinen vara uppdaterad för att hitta detta.

### **Uppdatera drivrutinen för att upptäcka arkmataren för 550 ark och arkmataren för 1100 ark**

#### **När du använder en PCL/XPS-drivrutin**

**ANMÄRKNING:** XPS-drivrutinen stöds av följande operativsystem: Windows 7, Windows 7 x64, Windows Vista, Windows Vista x64, Windows Server 2008 R2 x64, Windows Server 2008 och Windows Server 2008 x64.

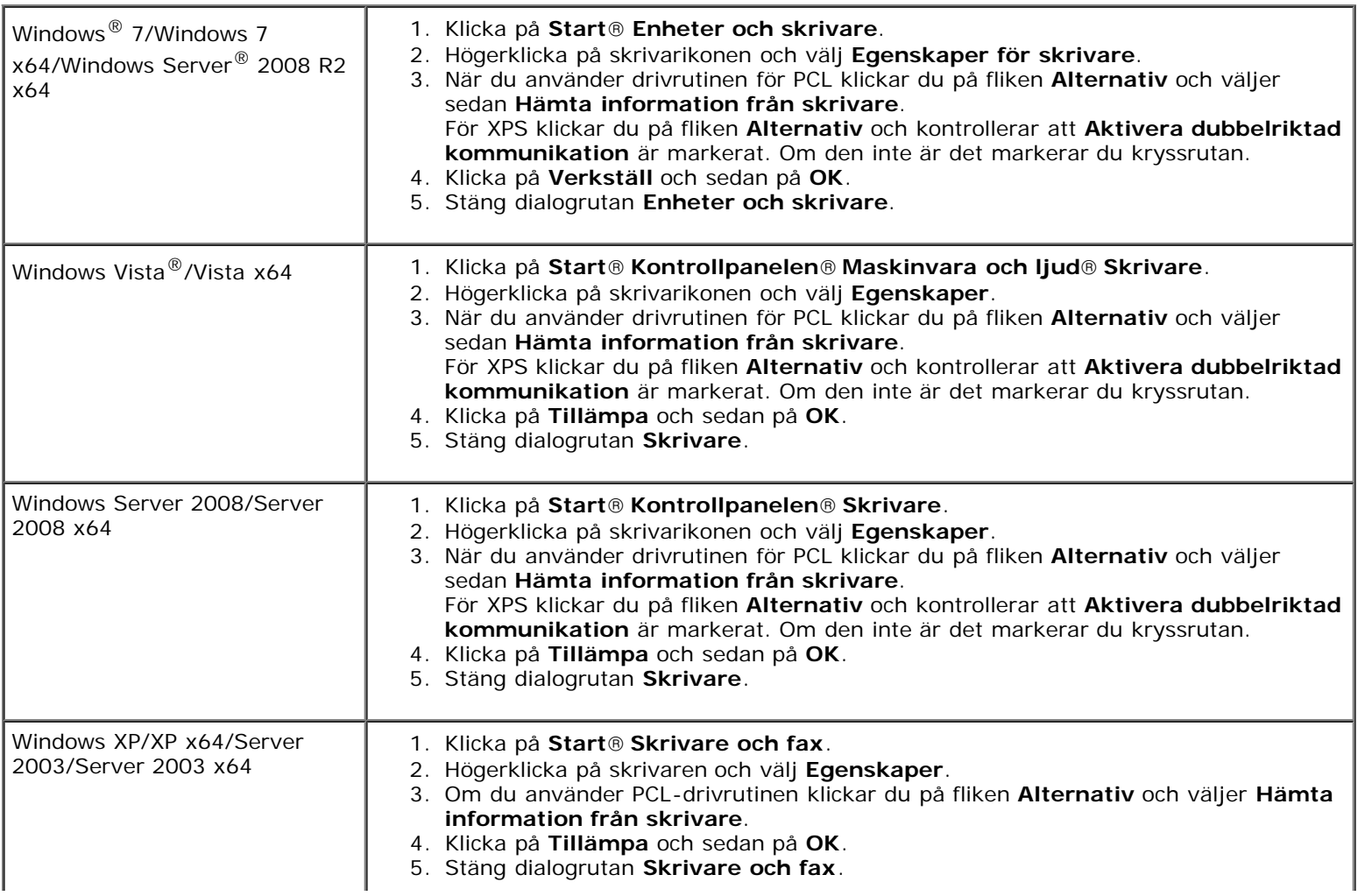

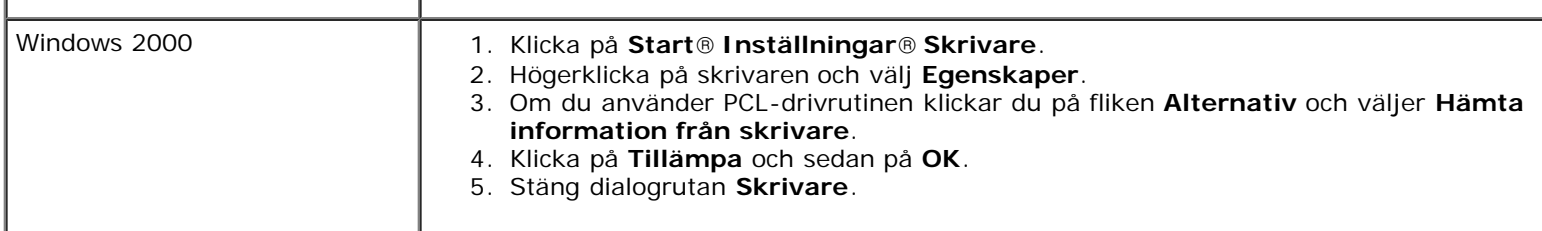

Om skrivarinformationen inte uppdateras automatiskt efter att du klickat på **Hämta information från skrivare** följer du dessa steg:

1. Om du använder drivrutinen för PCL klickar du på fliken **Alternativ** och väljer sedan magasin vid **Konfig. av pappersmag.**

För XPS klickar du på fliken **Alternativ** och avmarkerar **Aktivera dubbelriktad kommunikation. Välj magasin vid Konfig. av pappersmag.** 

- 2. Klicka på **Tillämpa** och sedan på **OK**.
- 3. Stäng den öppnade dialogrutan som visas.

#### **När du använder en PS-drivrutin**

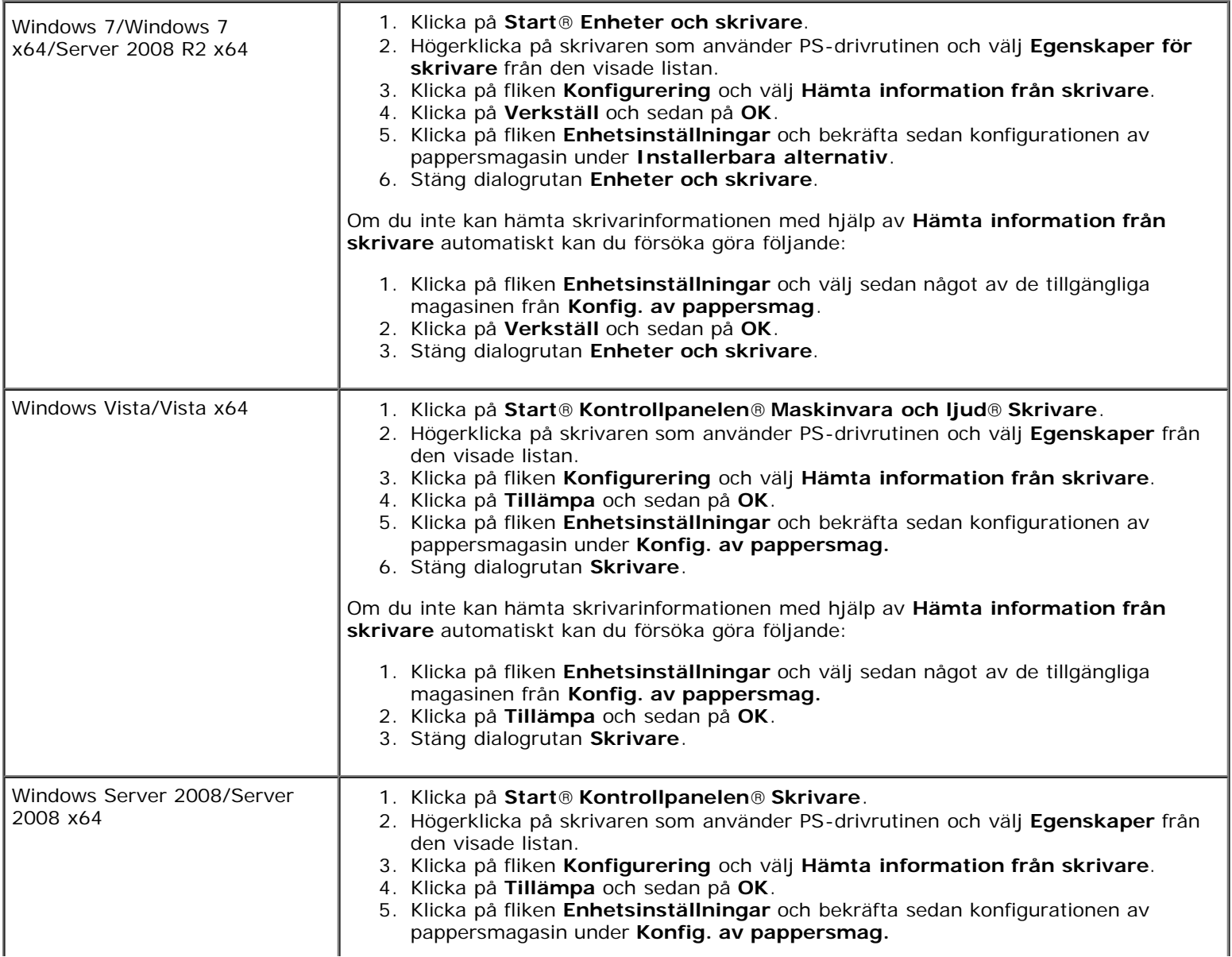

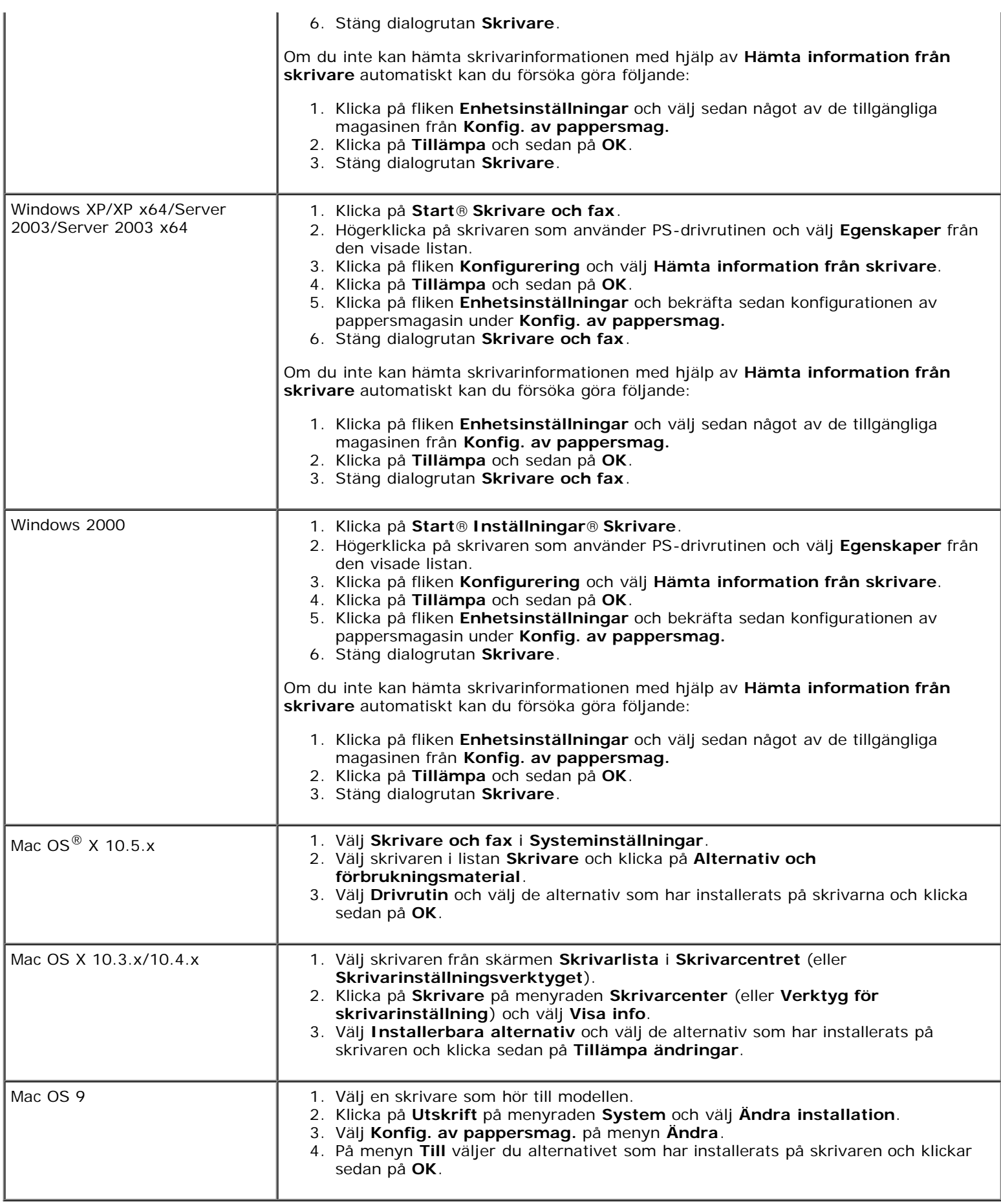

# <span id="page-34-0"></span>**Installera utmatningsenhet**

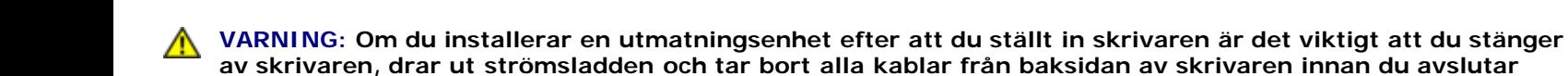

**av skrivaren, drar ut strömsladden och tar bort alla kablar från baksidan av skrivaren innan du avslutar dessa uppgifter.**

**VARNING: Greppa och håll alltid i utmatningsenheten i enlighet med anvisningarna när du flyttar utmatningsenheten. Om du inte följer anvisningarna kan du tappa utmatningsenheten, vilket kan leda till personskada.**

**VARNING: När du har installerat utmatningsenheten bör du kontrollera visuellt att den är korrekt ansluten.** Æ. **Felaktig installation kan leda till att utmatningsenheten kopplas ur och välter, vilket kan orsaka personskador.**

**VARNING: När du flyttar skrivaren ska du först bryta anslutningen mellan utmatningsenheten och skrivaren. Om du inte följer anvisningarna kan utmatningsenheten kopplas ur och välta, vilket kan leda till personskada.**

- 1. Stäng av skrivaren och dra ut strömsladden. Ta sedan bort alla kablar från baksidan av skrivaren.
- 2. Ta bort allt förpackningsmaterial från utmatningsenheten, bortsett från skyddspappen. Ta inte bort skyddspappen förrän installationen är klar.

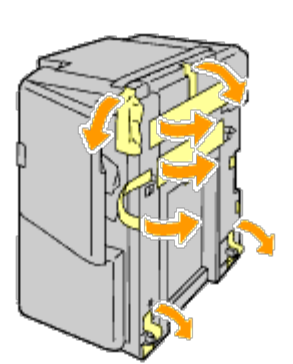

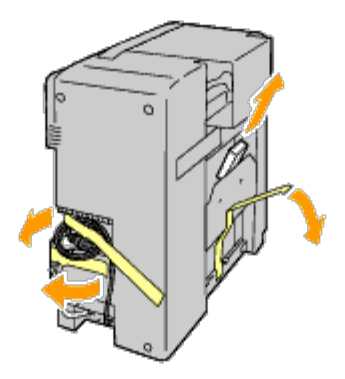

3. Placera utmatningsenheten på vänster sida om skrivaren.

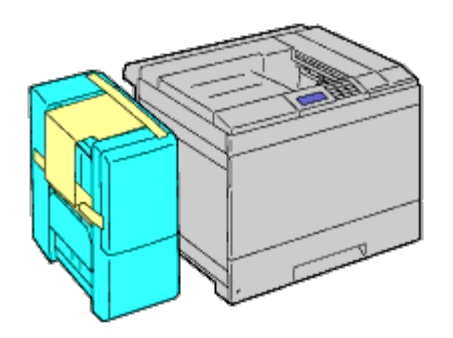

 $\triangle$ **VARNING: Håll alltid i de positioner som visas nedan när du lyfter utmatningsenheten.**

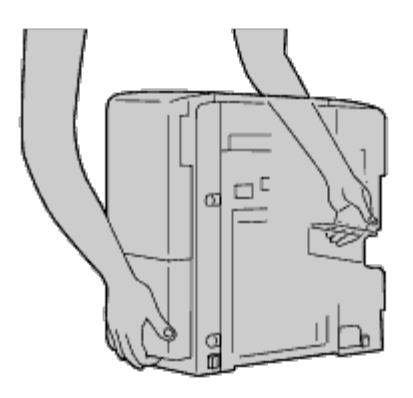

4. Öppna magasin 1 något.

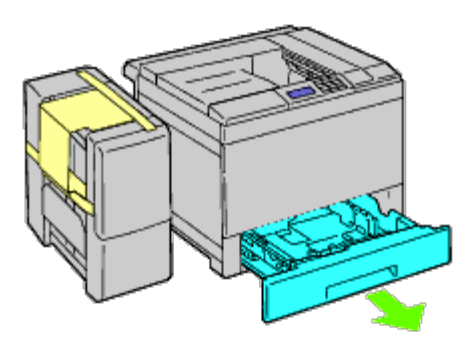

5. Öppna frontluckan.

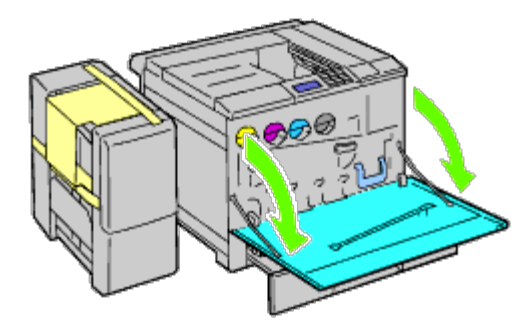

6. Ta tag i fliken på den övre panelen och dra den utåt något, och dra sedan panelen framåt och ta bort den från skrivaren. Upprepa samma procedur för den undre panelen.
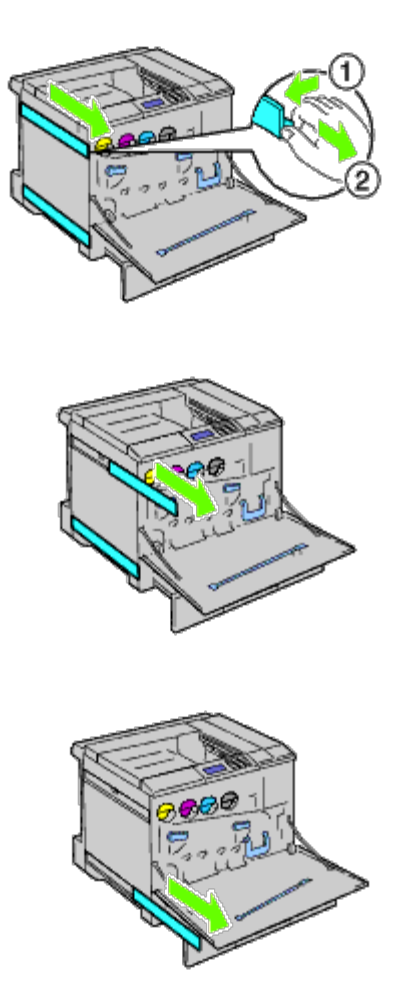

7. Stäng frontluckan på skrivaren.

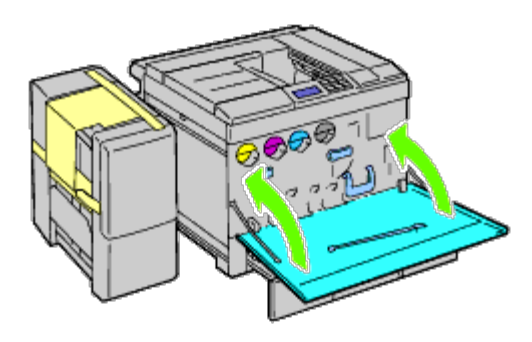

8. För in magasinet i skrivaren och tryck tills det tar stopp.

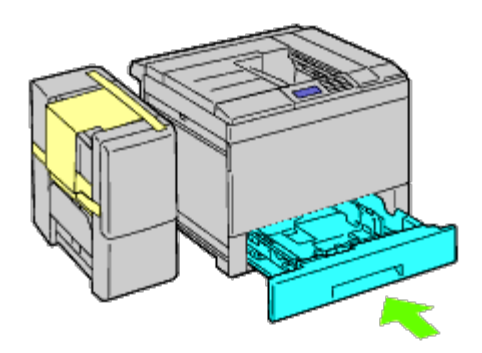

9. Tryck på klon för att lossa det mellersta utmatningsfacket och lyft upp facket och ta bort det från skrivaren.

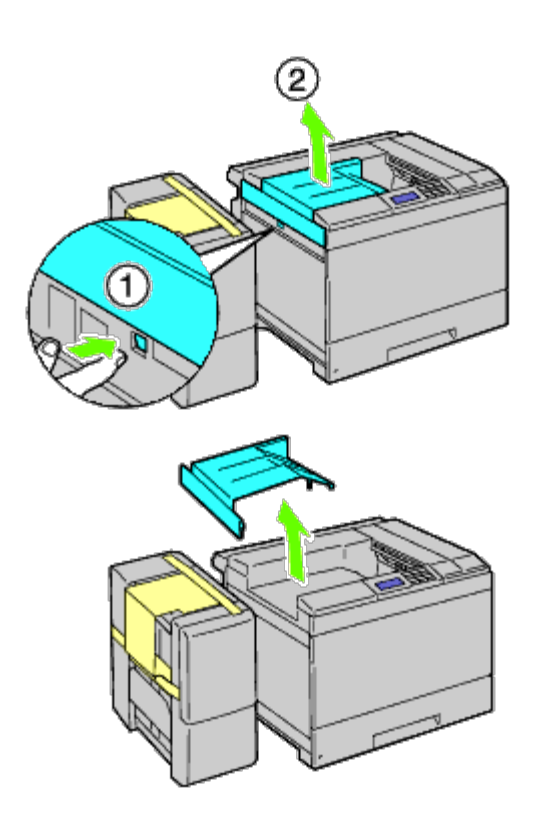

10. Placera H transportenhet på skrivaren.

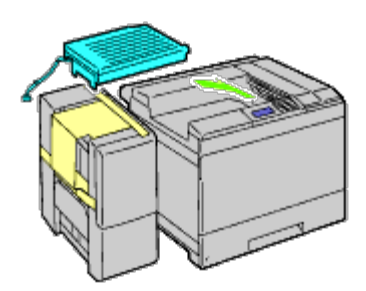

11. Sätt fast fästet enligt anvisningarna på bilden.

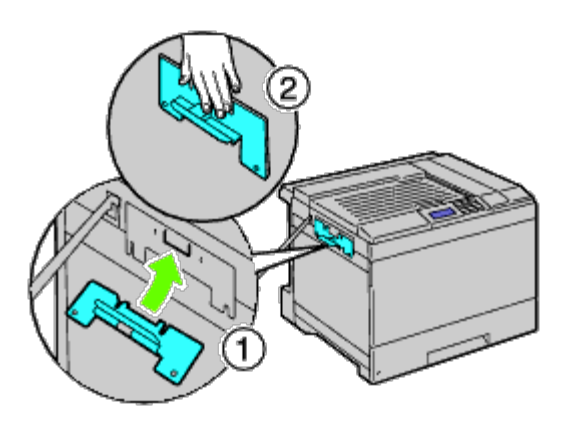

12. Dra först åt skruven på höger sida något. Dra sedan åt skruven på vänster sida och fäst därefter höger skruv ordentligt.

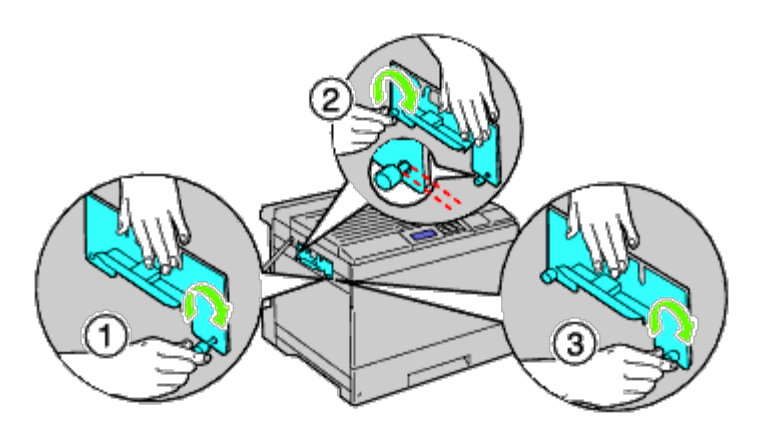

13. Sätt fast plasthållaren för att hålla fast kablarna.

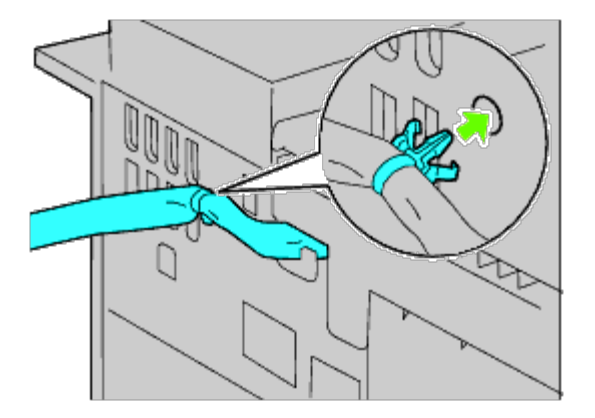

14. Lyft utmatningsenheten, passa in hålet på utmatningsenheten med fästets styrskena och haka sedan fast utmatningsenheten i fästets styrskena. Se till att utmatningsenheten kommer på plats ordentligt på skrivaren genom att trycka på utmatningsenheten med händerna i den riktning som visas på bilden.

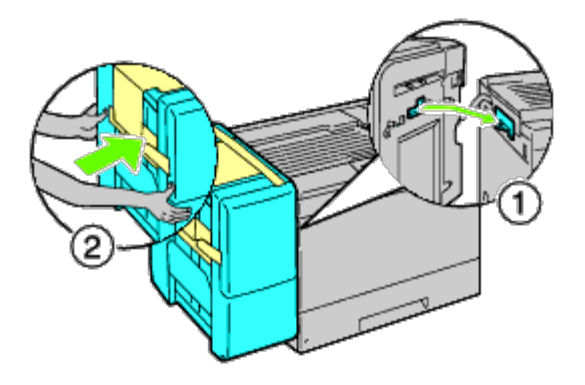

- **VARNING: Håll alltid de markerade positionerna när du lyfter utmatningsenheten.**  $\mathbb{A}$
- **VARNING: Kontrollera utrymmet mellan skrivaren och utmatningsenheten för att försäkra dig om att** ⚠ **utmatningsenheten är korrekt ansluten. Om inte utmatningsenheten passar i skrivaren tar du bort enheten och installerar den på nytt.**

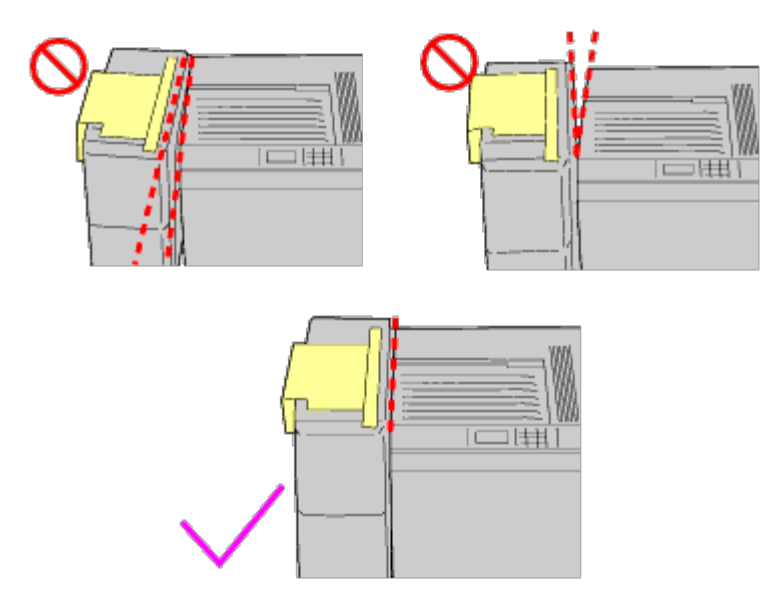

15. Ta bort skyddspappen från utmatningsenheten och sätt sedan fast utmatningsmagasinet på utmatningsenheten. Passa först ihop fästsidan av magasinet med skrivaren. Skjut sedan magasinet nedåt tills de två utskjutande delarna passar in i hålen på metallpanelen, enligt anvisningarna på bilden.

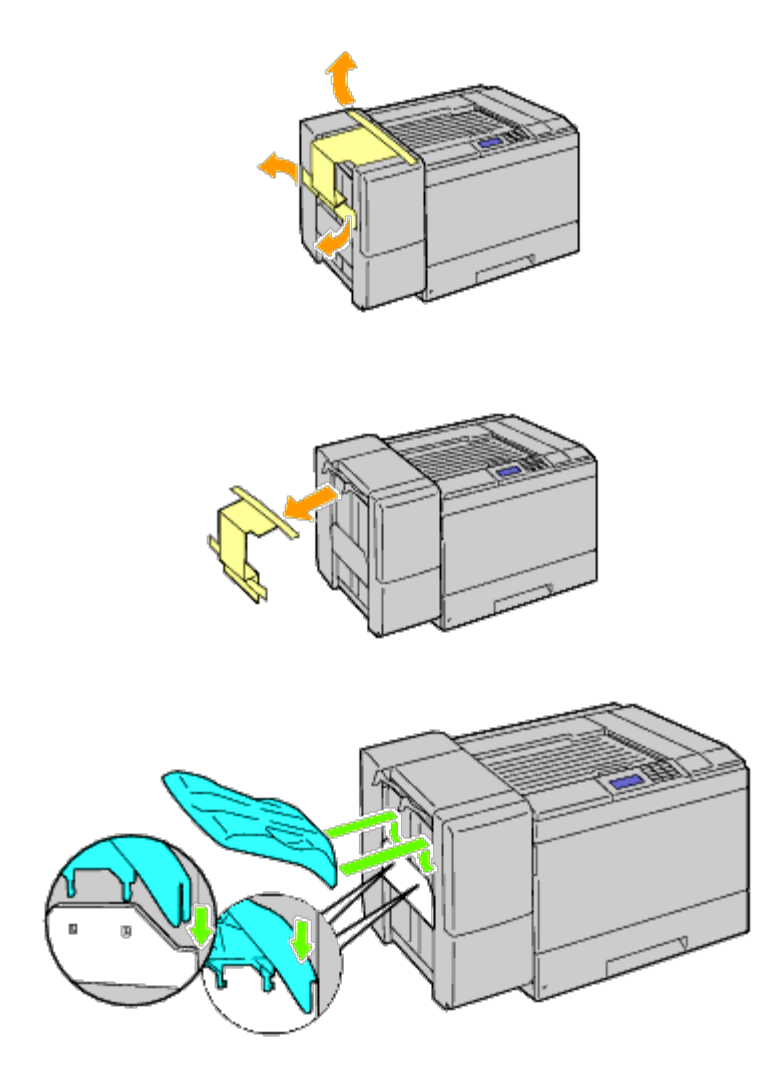

16. Sätt fast delarna enligt anvisningarna på bilden.

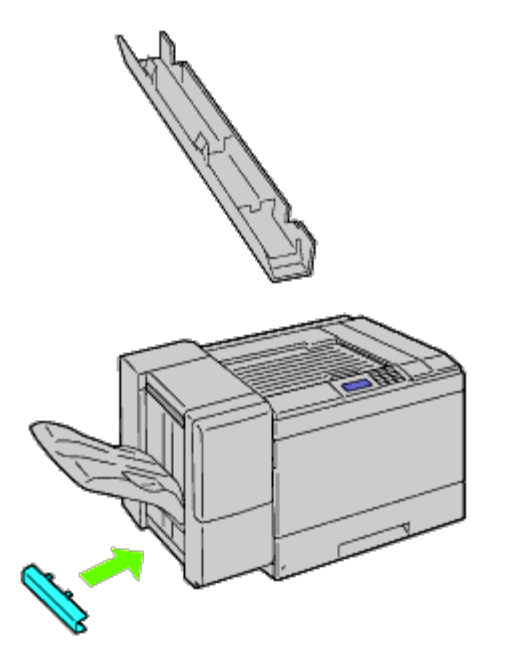

17. Ta bort anslutningsskyddet från skrivaren.

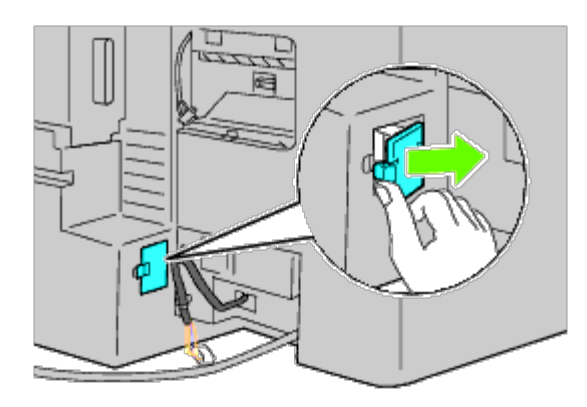

18. För in anslutningen i uttaget och fäst sedan plasthållaren som håller fast kablarna på skrivaren.

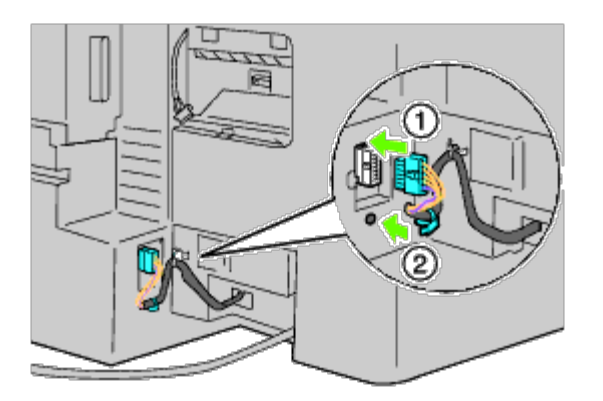

19. Sätt fast anslutningsskydd 2.

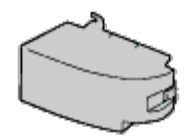

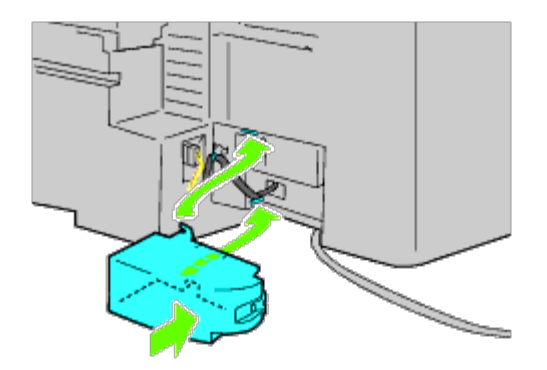

**NOTERING:** Se till att spänningskabeln inte kommer i närheten av skyddstillslutningarna. Ο

20. För in anslutningen i uttaget och fäst sedan plasthållaren som håller fast kablarna på skrivaren.

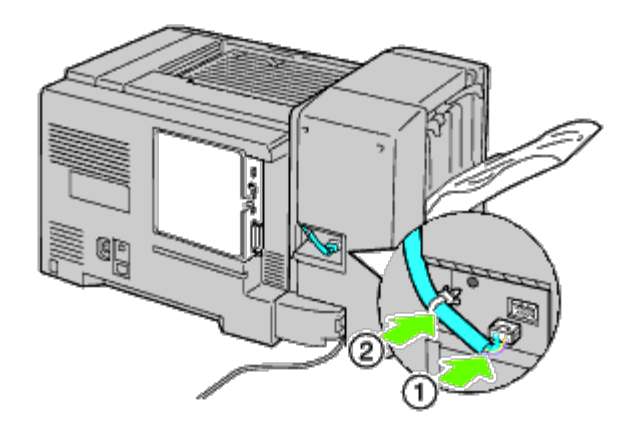

21. Sätt fast anslutningsskydd 1. Först ansluter du den vänstra sidan av anslutningsskydd 1 till skrivaren. Stäng sedan skydd 1 enligt anvisningarna på bilden.

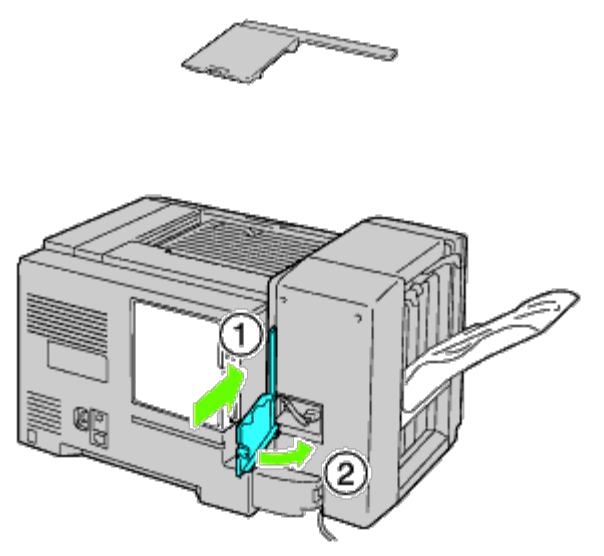

22. Anslut utmatningsenhetens spänningskabel till skrivaren enligt anvisningarna på bilden.

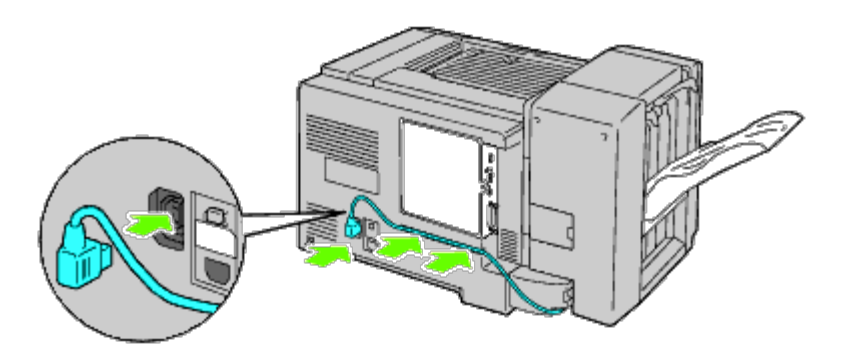

23. Öppna frontluckan på utmatningsenheten.

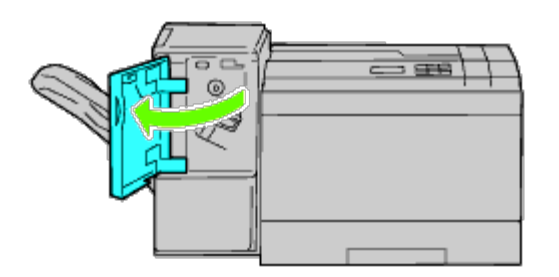

24. Ta bort förpackningsmaterialet från häftklammerkassetten.

**ANMÄRKNING:** Se till att metalldelen förs ned enligt anvisningarna på bilden nedan.

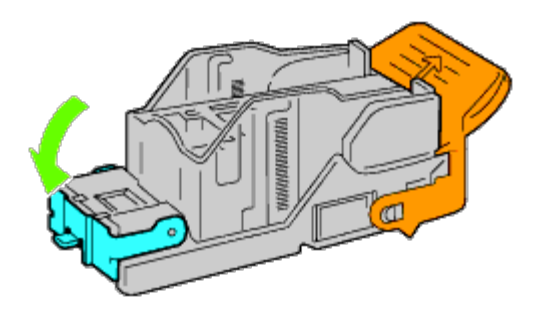

25. Sätt i häftklammerkassetten i utmatningsenheten.

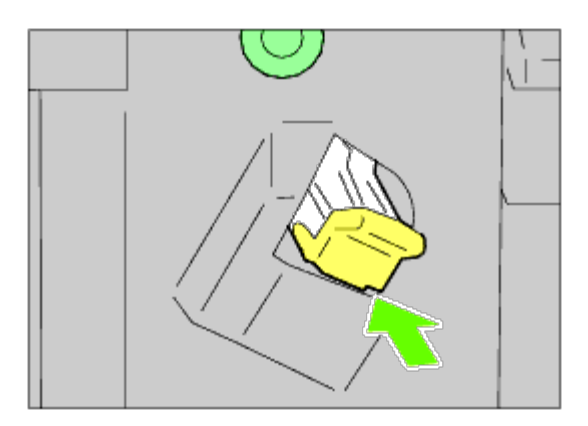

26. Stäng frontluckan på utmatningsenheten.

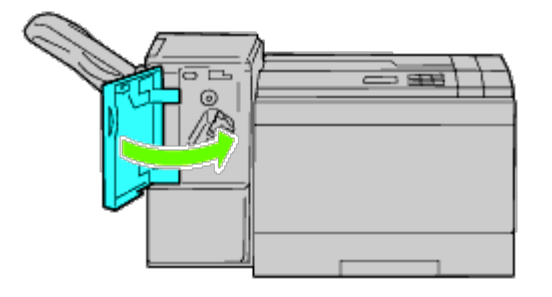

27. Slå på skrivaren.

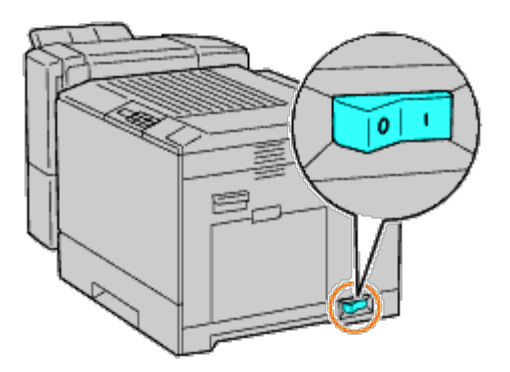

- **ANMÄRKNING:** Om det visas ett meddelande med information om att du ska göra de inledande inställningarna direkt från styrpanelen ska du alltid följa anvisningarna.
- 28. Skriv ut sidan med skrivarinställningar för att verifiera att utmatningsenheten är korrekt installerad genom att följa anvisningarna nedan. Se "[Utskrift av skrivarinställningssida.](#page-44-0)"

# <span id="page-44-0"></span>**Utskrift av skrivarinställningssida**

## **När du använder styrpanelen**

- a. Tryck på **Meny**-knappen.
- b. Se till att Rapport/lista är markerade och tryck sedan på **(Set)**-knappen.
- c. Skrivarinställningar visas. Tryck på **(Set)**. Skrivarinställningarna skrivs ut.
- d. Verifiera att **Utmatningsenhet** listas i skrivarinställningarna under **Skrivartillval**.

Om utmatningsenheten inte listas stänger du av skrivaren, kopplar ur spänningskabeln och ominstallerar utmatningsenheten.

## **När du använder Dell™ Printer Configuration Web Tool**

- a. Starta **Dell Printer Configuration Web Tool**.
	- 1) Öppna webbläsaren.
	- 2) Ange IP-adressen för skrivaren i webbläsaren.

Se "[Dell Printer Configuration Web Tool](#page-104-0)."

- b. Välj **Skrivarinställningar**.
- c. Klicka på fliken **Skrivarinställningsrapport**.
- d. Välj **Rapporter**.
- e. Klicka på **Start**-knappen under **Skrivarinställningar**.

Skrivarinställningsrapporten skrivs ut.

f. Se efter om **Utmatningsenheten** finns i skrivarinställningarna. Om den saknas stänger du av skrivaren, drar ut strömsladden och installerar utmatningsenheten på nytt.

**ANMÄRKNING:** Om du installerade utmatningsenheten efter att du installerade skrivardrivrutinen uppdaterar du drivrutinen genom att följa instruktionerna för det operativsystem du använder. Om skrivaren är ansluten i ett nätverk ska du uppdatera drivrutinen för respektive klient.

För att tillbehöret ska installeras korrekt måste drivrutinen vara uppdaterad för att hitta detta.

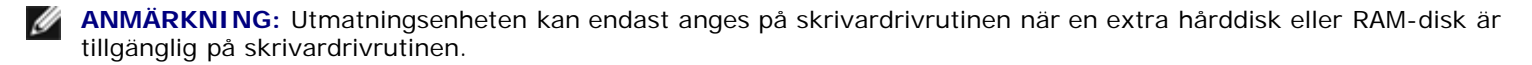

**ANMÄRKNING:** Om du använder XPS-drivrutinen behövs inte följande inställningar.

# **Uppdatera drivrutinen för att upptäcka utmatningsenheten**

## **När du använder en PCL-drivrutin:**

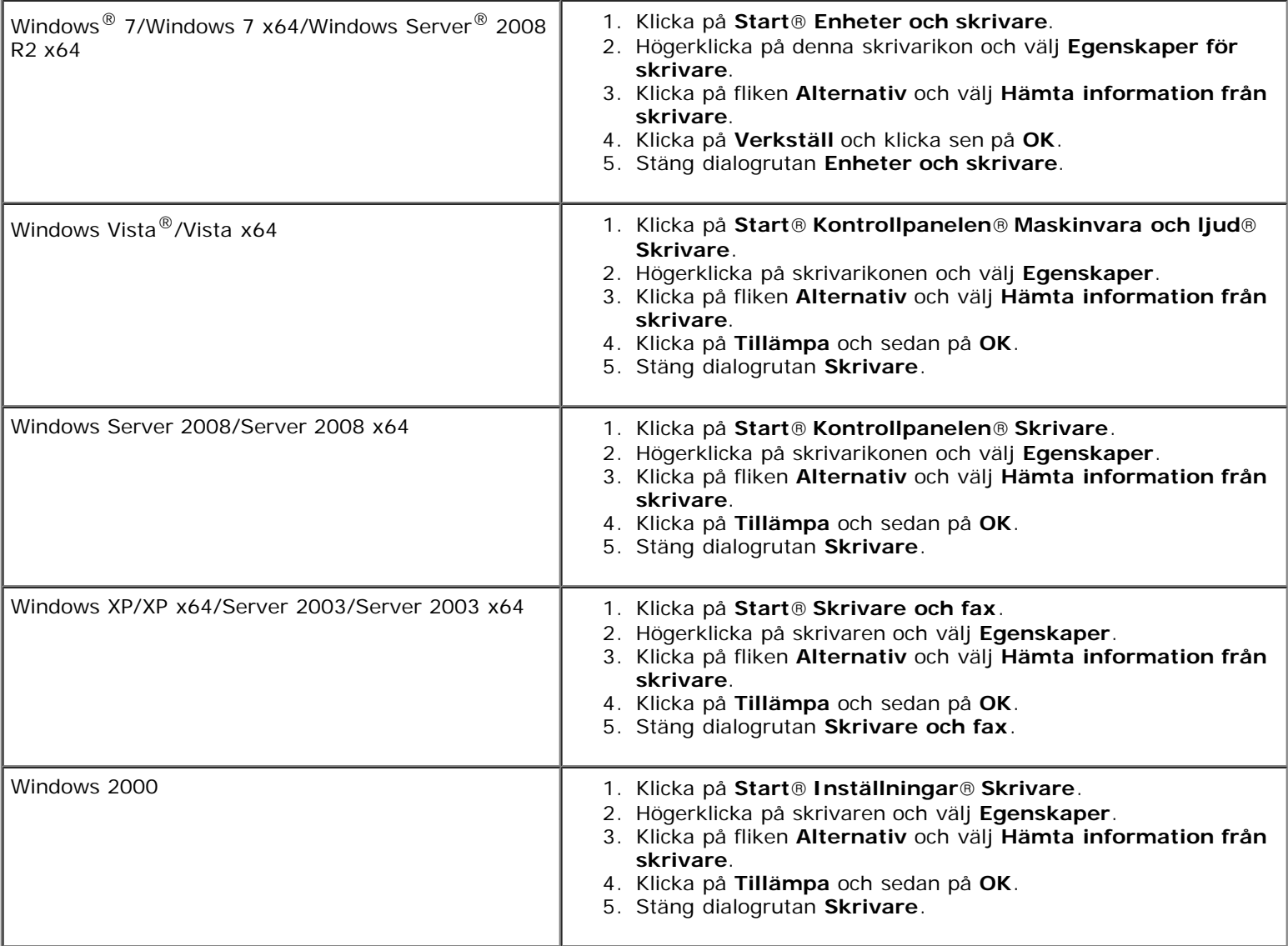

Om skrivarinformationen inte uppdateras automatiskt efter att du klickat på **Hämta information från skrivare** följer du dessa steg:

- 1. Klicka på fliken **Alternativ** och välj sedan **Utmatningsenhet** i listrutan **Artiklar**.
- 2. Välj **Tillgänglig** för utmatningsenhetens inställning.
- 3. Klicka på **Tillämpa** och sedan på **OK**.
- 4. Stäng den öppnade dialogrutan som visas.

## **När du använder en PS-drivrutin**

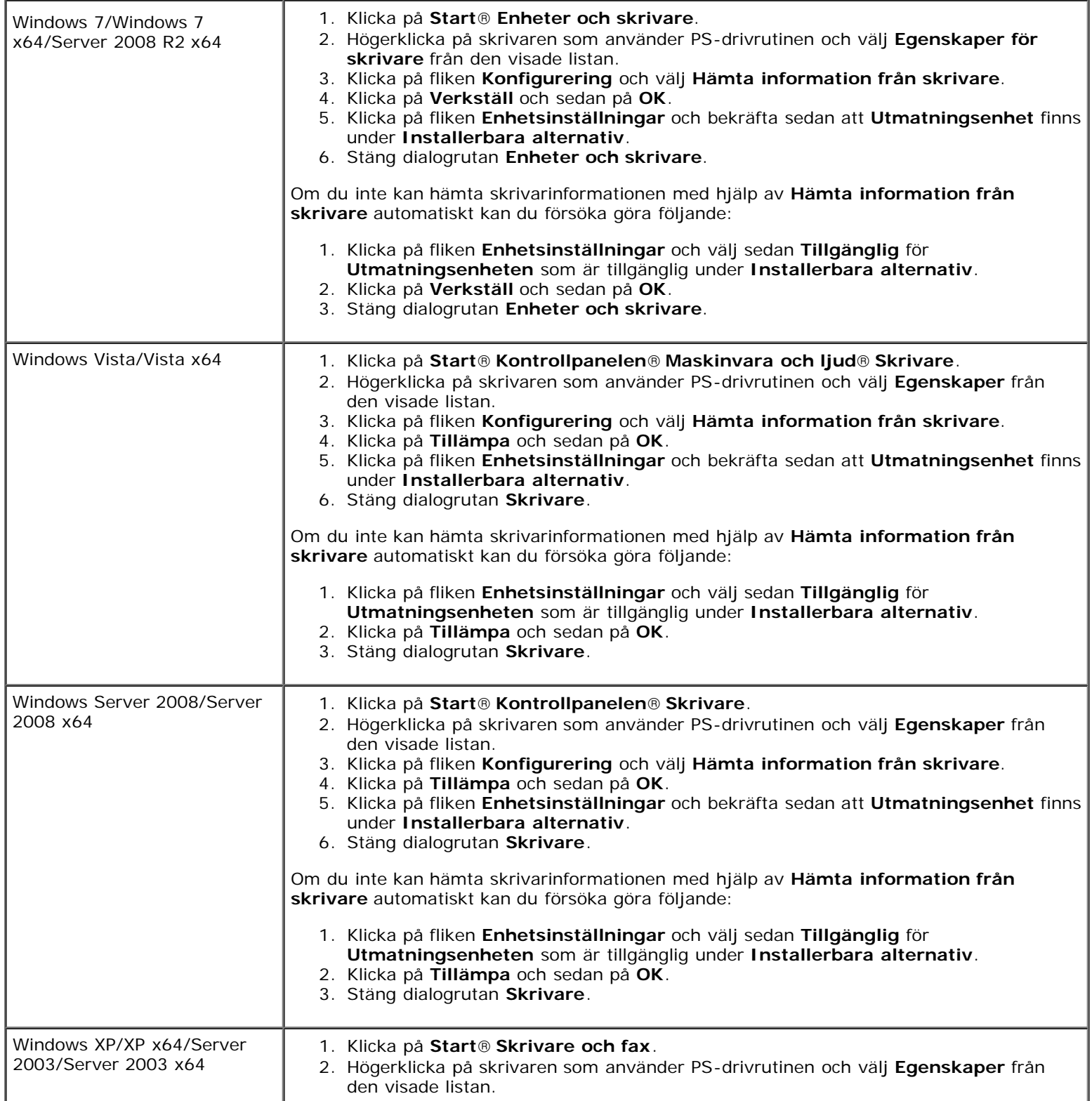

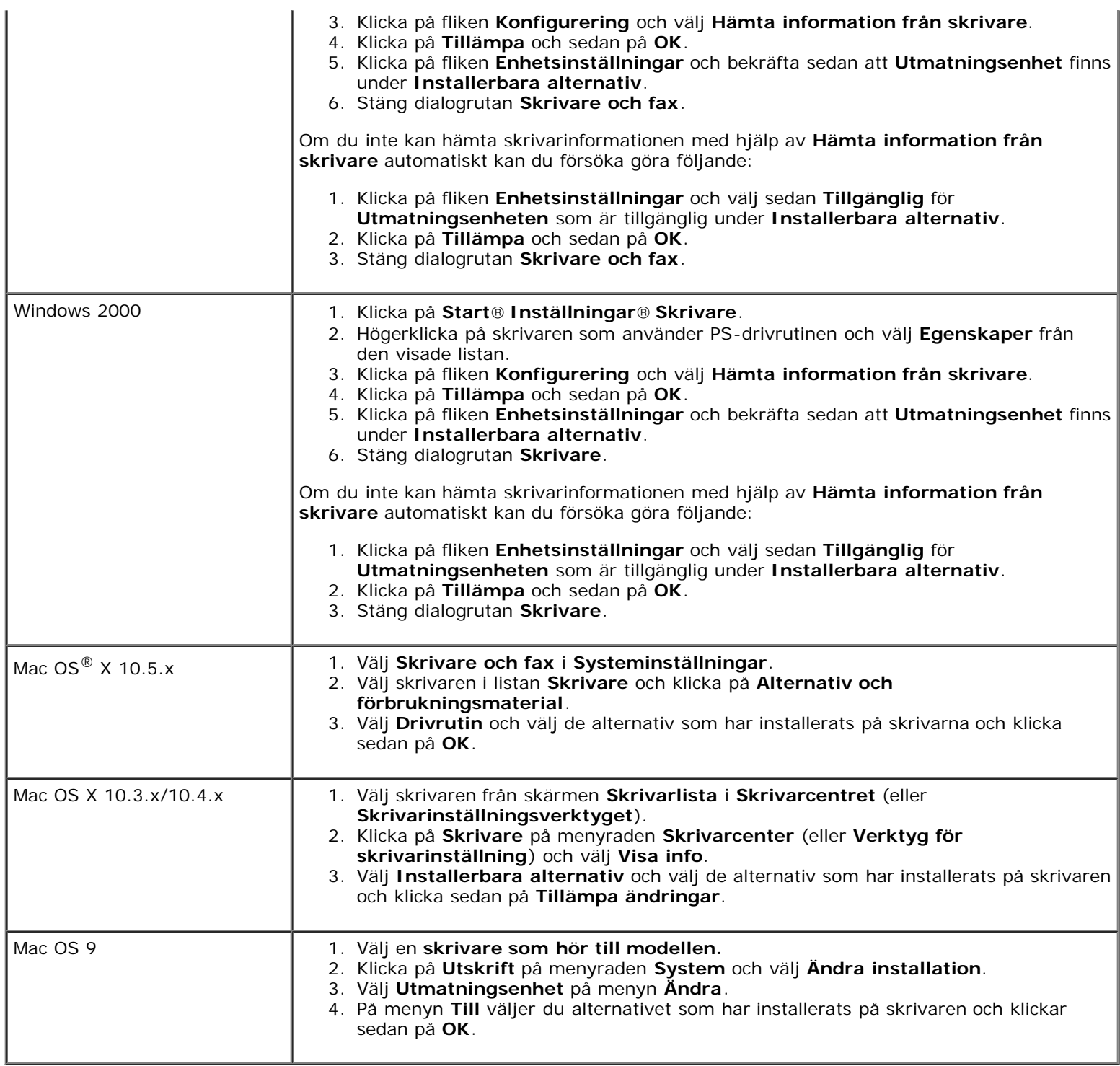

# **Installera en minnesmodul**

Skrivaren levereras med 256 MB installerat minne. Om du vill utöka minnet kan du lägga till en extra minnesmodul på 1024 MB på kontrollkortet.

- 1. Se till att skrivaren är avstängd.
- 2. Rotera skruven moturs på metallhylsan för att öppna luckan.

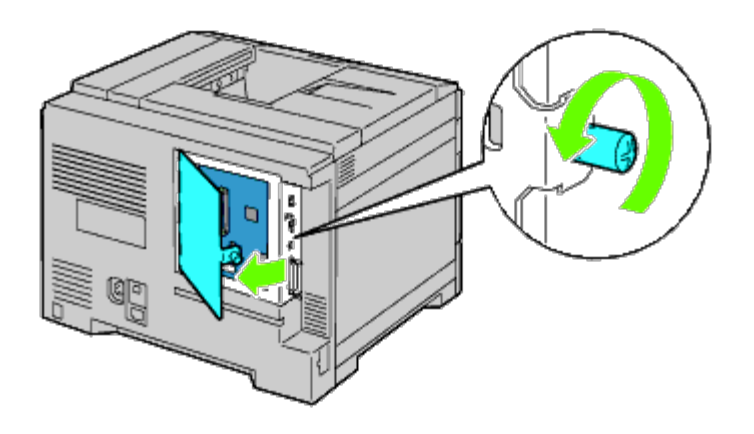

3. Ta bort kontrollkortsluckan.

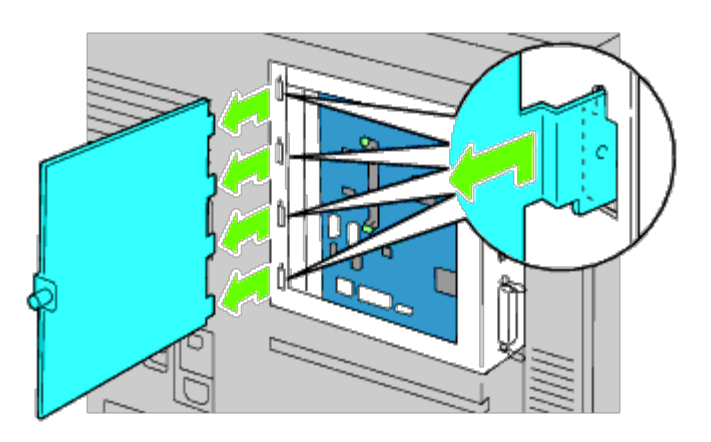

4. Var uppmärksam på minnesmodulens riktning så att skårorna på minnesmodulen passar ihop med de i spåret. Med anslutningen för minnesmodulen mot spåret sätter du i minnesmodulen vertikalt i spåret. Tryck sedan nedåt med jämn vikt på båda sidorna av minnesmodulen tills det tar stopp.

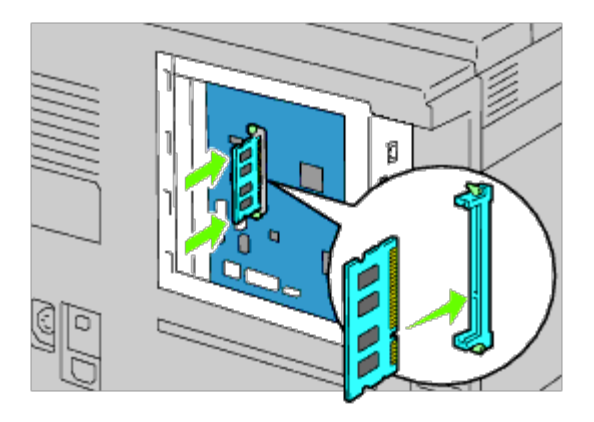

5. Kontrollera att piggarna är låsta.

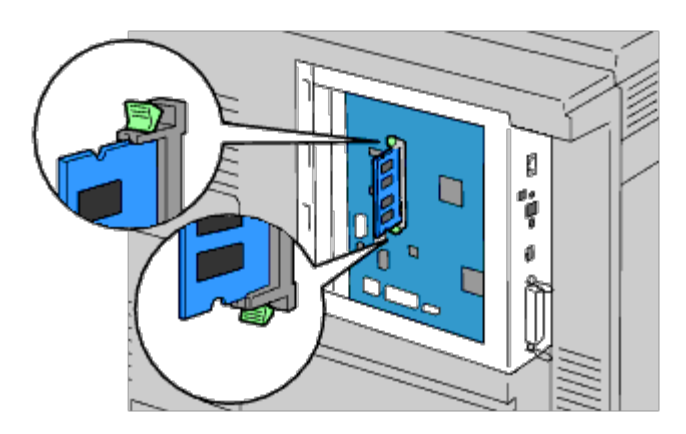

6. Installera kontrollkortsluckan.

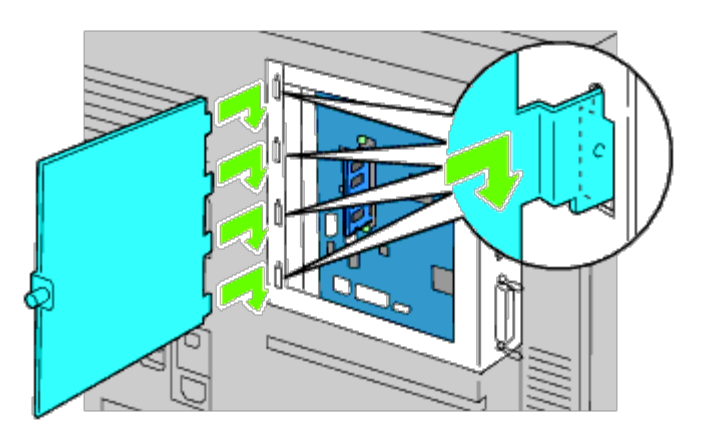

7. Stäng kontrollkortsluckan och vrid skruven medurs.

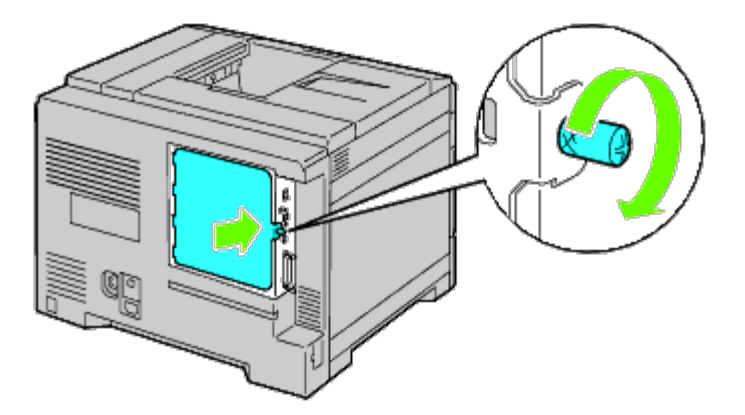

- 8. Slå på skrivaren.
- 9. Skriv ut sidan med skrivarinställningar för att verifiera att minnet är korrekt installerat genom att följa anvisningarna nedan. Se "[Utskrift av skrivarinställningssida"](#page-49-0).

# <span id="page-49-0"></span>**Utskrift av skrivarinställningssida**

## **När du använder styrpanelen**

- a. Tryck på **Meny**-knappen.
- b. Se till att Rapport/lista är markerat och tryck sedan på **(Set)**.

c. Skrivarinställ. visas. Tryck på **(Set)**-knappen.

Skrivarinställningssidan skrivs ut.

d. Verifiera att **Minneskapacitet** listas i skrivarinställningarna under **Allmänt**.

Om minneskapaciteten inte har ökat stänger du av skrivaren, drar ut nätsladden och installerar om minnesmodulen.

## **Om du använder Dell Printer Configuration Web Tool**

- a. Starta **Dell Printer Configuration Web Tool**.
	- 1) Öppna webbläsaren.
	- 2) Ange IP-adressen för skrivaren i webbläsaren.
	- Se "[Dell Printer Configuration Web Tool](#page-104-0)".
- b. Välj **Skrivarinställningar**.
- c. Klicka på fliken **Skrivarinställningsrapport**.
- d. Välj **Rapporter**.
- e. Tryck på **Start**-knappen under **Skrivarinställningar**.
- f. Skrivarinställningsrapporten skrivs ut.
- g. Se efter om **Minneskapacitet** finns i skrivarinställningarna. Om denna saknas stänger du av skrivaren, drar ut strömsladden och installerar minnesmodulen på nytt.

**ANMÄRKNING:** Om du installerade minnesmodulen efter att du installerade PCL- eller PS-skrivardrivrutinen uppdaterar du drivrutinen genom att följa instruktionerna för det operativsystem du använder. Om skrivaren är ansluten i ett nätverk ska du uppdatera drivrutinen för respektive klient. För att tillbehöret ska installeras korrekt måste drivrutinen vara uppdaterad för att hitta detta.

**ANMÄRKNING:** Minnesmodulen kan endast anges på skrivardrivrutinen när en hårddisk eller RAM-disk är tillgänglig på skrivardrivrutinen.

**ANMÄRKNING:** Om du använder XPS-drivrutinen behövs inte följande inställningar.

# **Uppdatera drivrutinen för att upptäcka minnesmodulen**

## **När du använder en PCL/XPS-drivrutin**

**ANMÄRKNING:** XPS-drivrutinen stöds av följande operativsystem: Windows 7, Windows 7 x64, Windows Vista, Windows Vista x64, Windows Server 2008 R2 x64, Windows Server 2008 och Windows Server 2008 x64.

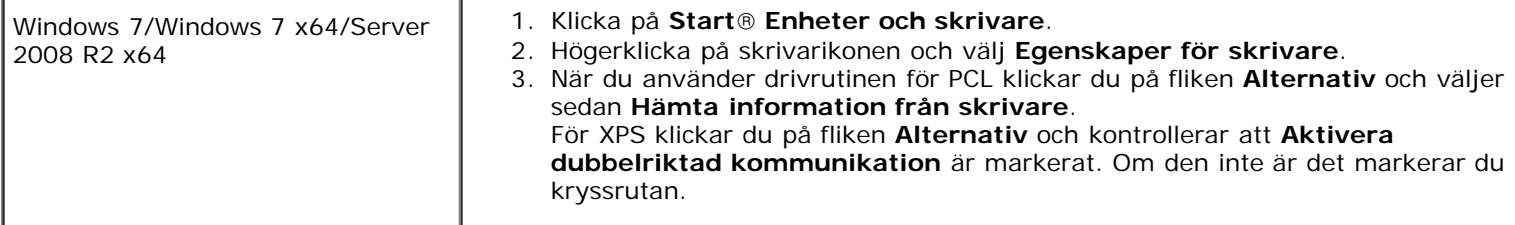

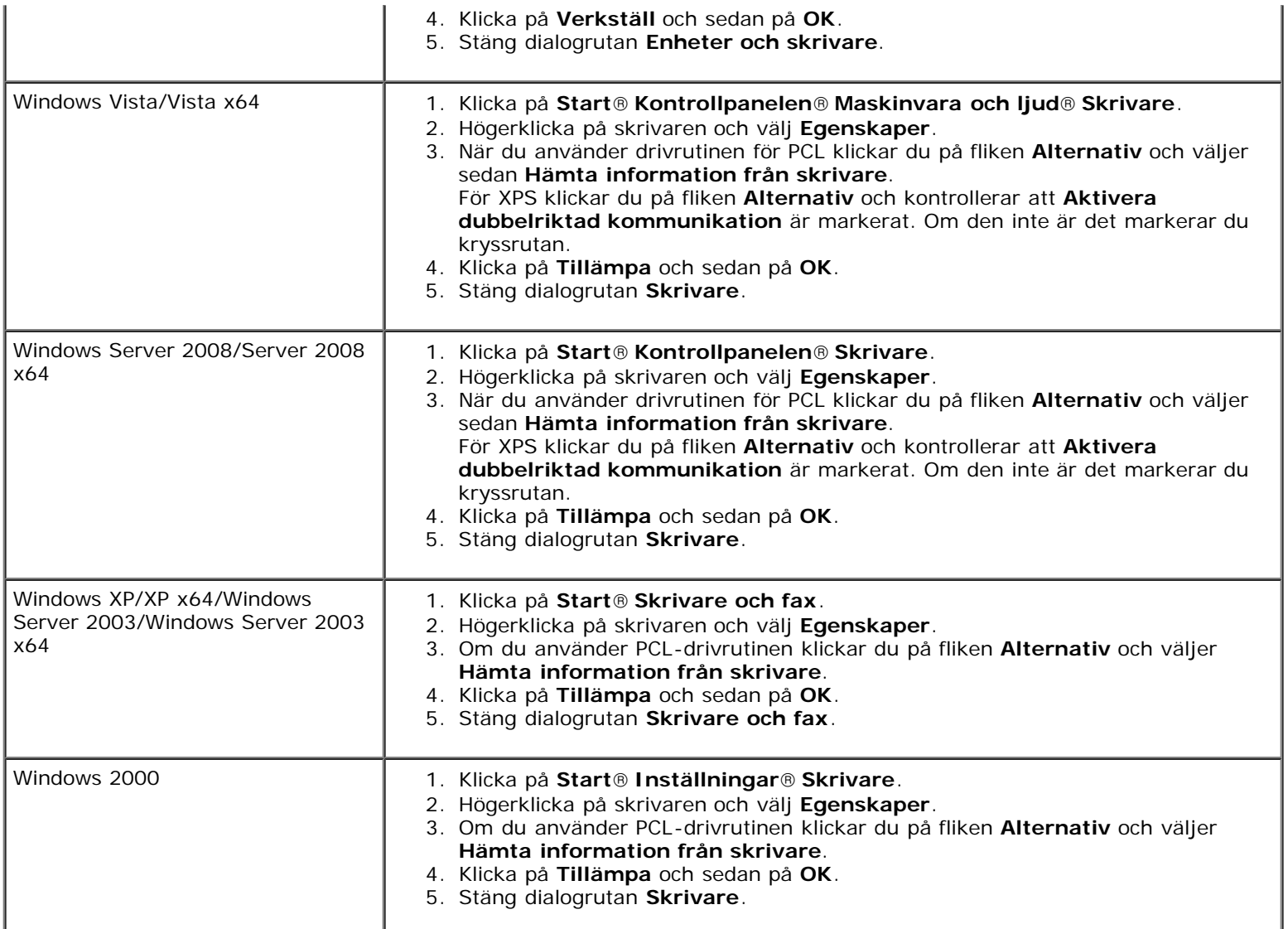

Om skrivarinformationen inte uppdateras automatiskt efter att du klickat på **Hämta information från skrivare** följer du dessa steg:

- 1. Om du använder drivrutinen för PCL klickar du på fliken **Alternativ** och anger sedan den totala mängden installerat skrivarminne för minneskapacitetsinställningen i listrutan **Artiklar**. För drivrutinen för XPS klickar du på fliken **Alternativ** och avmarkerar**Aktivera dubbelriktad kommunikation**. **Ange** sedan den totala mängden installerat skrivarminne för minneskapacitetsinställningen i listrutan **Artiklar**.
- 2. Klicka på **Tillämpa** och sedan på **OK**.
- 3. Stäng den öppnade dialogrutan som visas.

# **När du använder en PS-drivrutin**

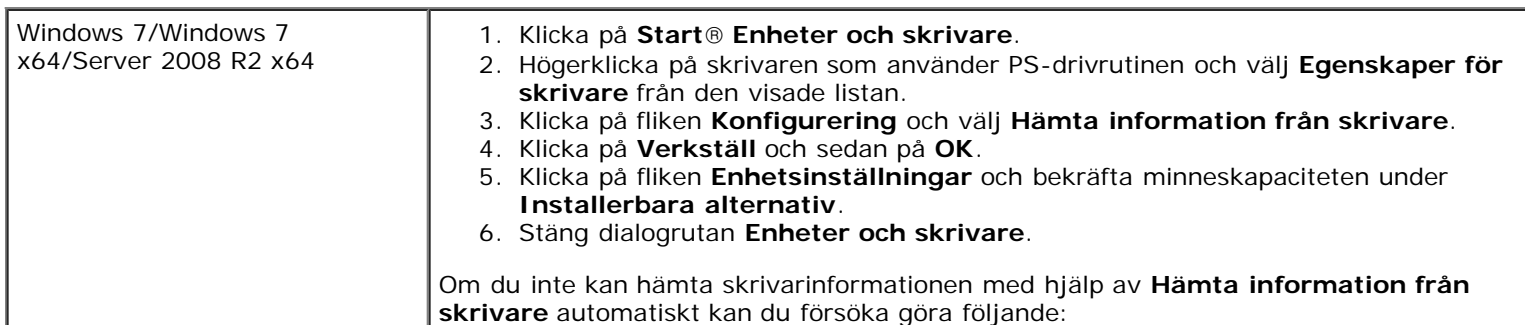

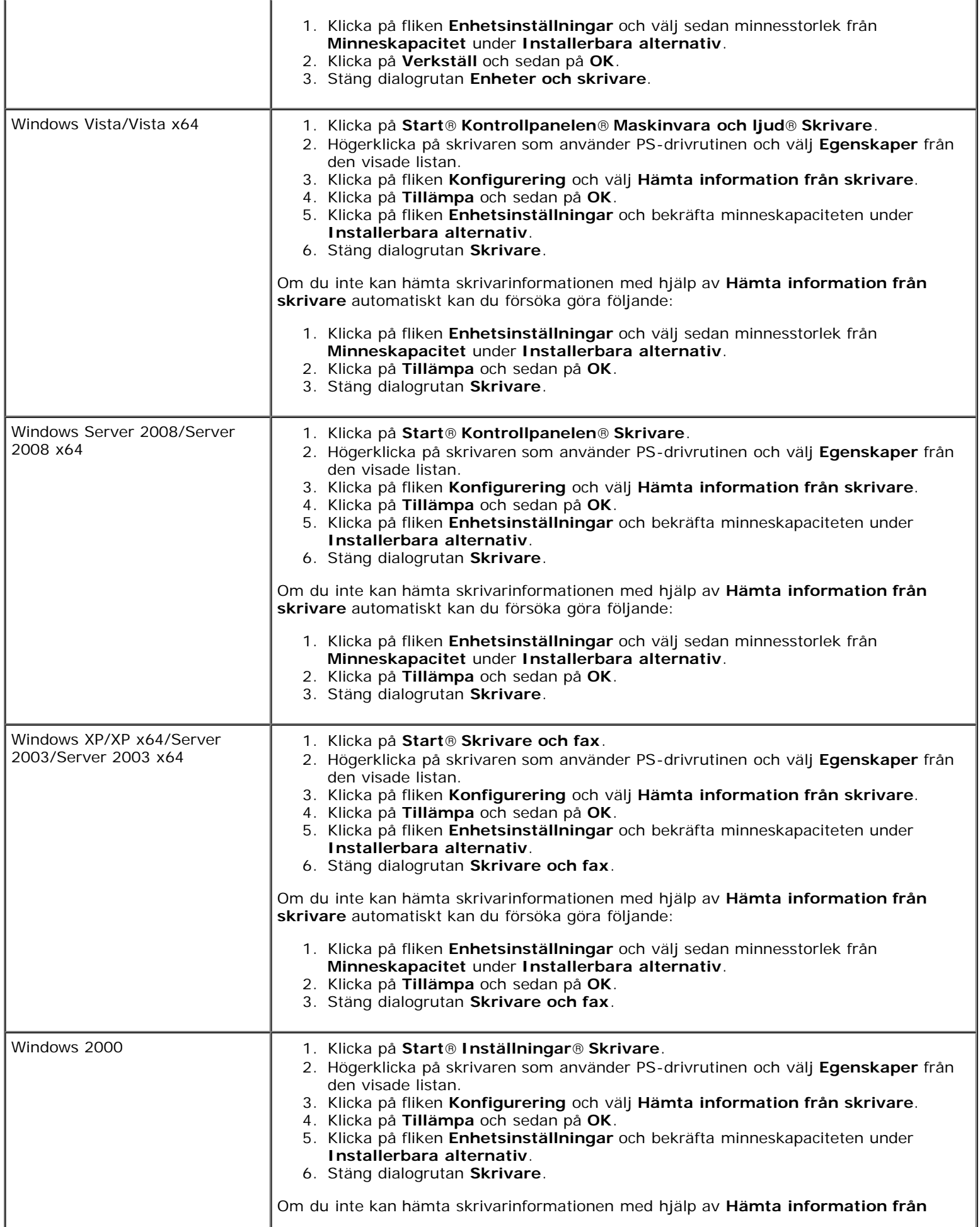

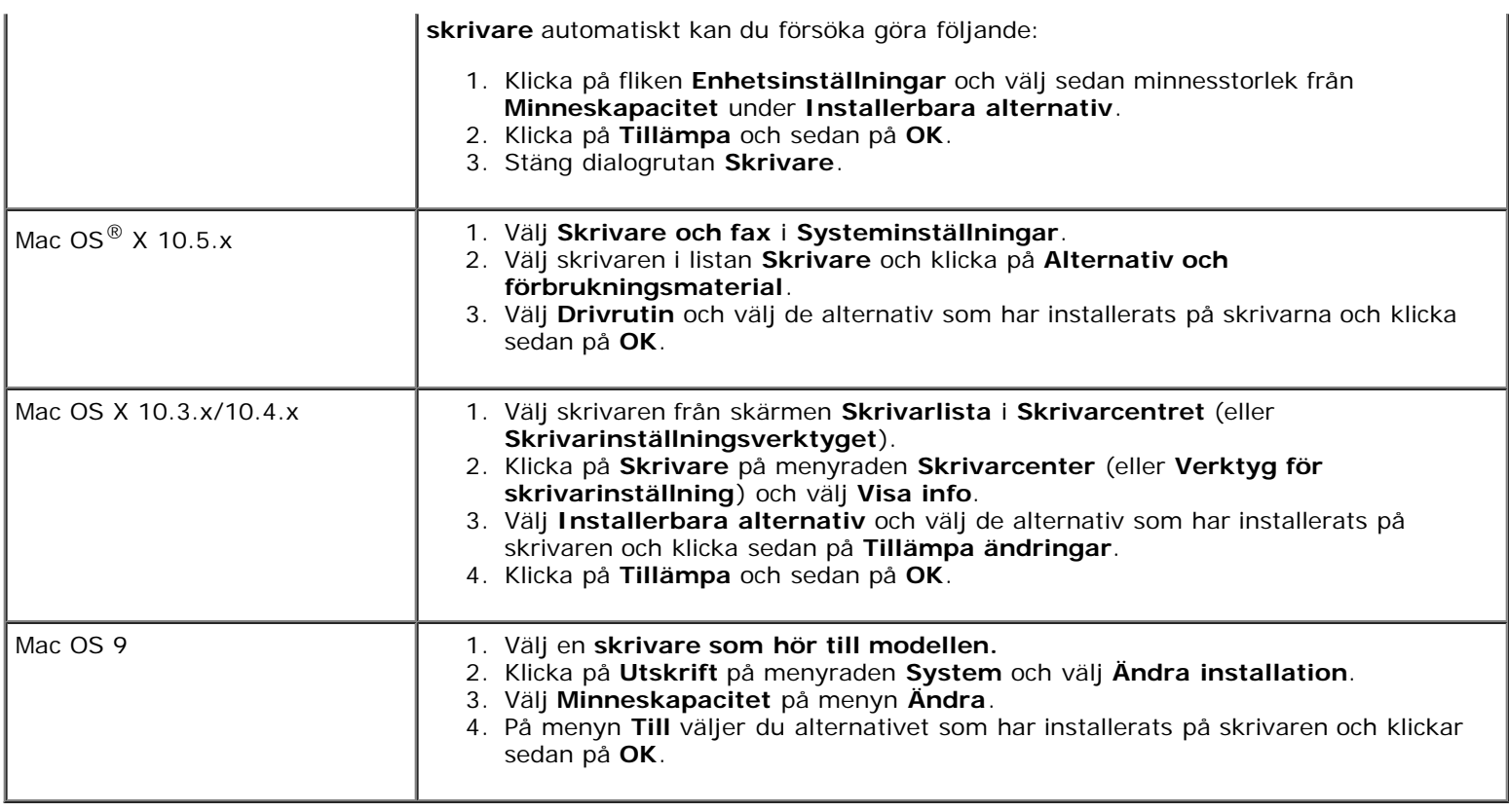

# **Installera en hårddisk**

- 1. Se till att skrivaren är avstängd.
- 2. Rotera skruven moturs på metallhylsan för att öppna luckan.

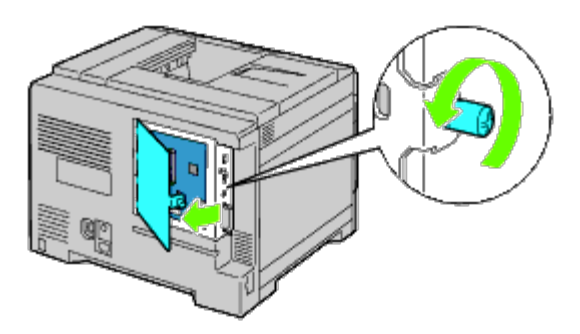

3. Ta bort kontrollkortsluckan.

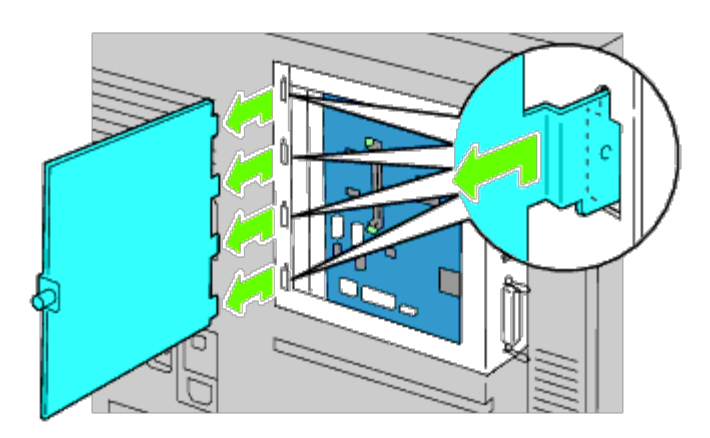

4. För in de två plaststiften på hårddisken i hålen på metallhylsan.

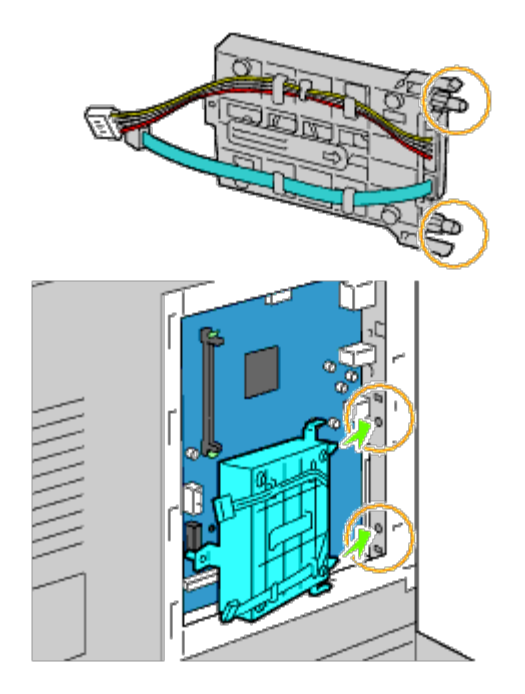

5. Anslut avståndsbrickan på vänster sida om kontrollkortet.

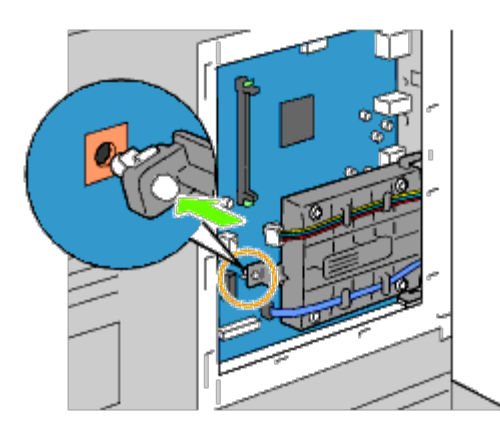

6. Anslut hårddiskkablarna till anslutningarna på kontrollkortet.

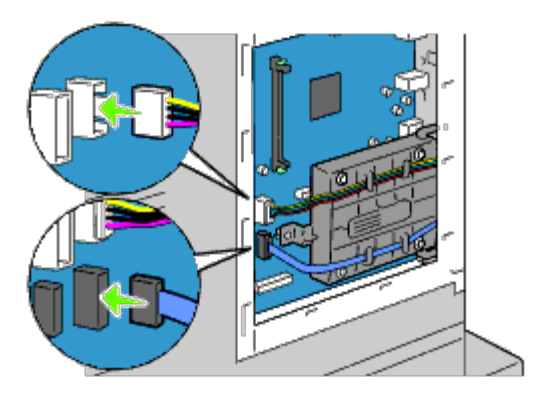

7. Sätt tillbaka kontrollkortsluckan.

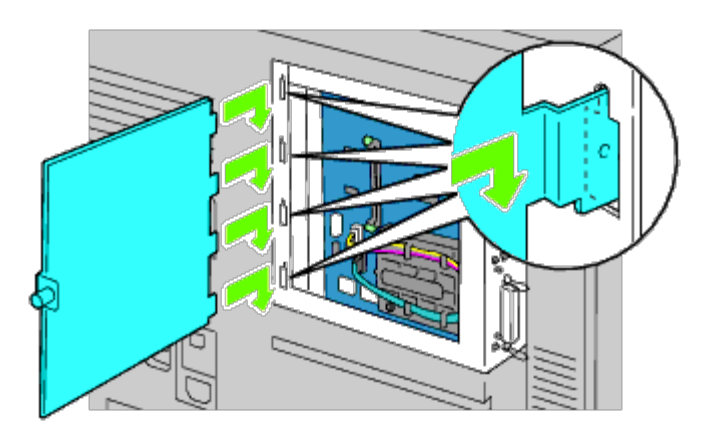

8. Stäng kontrollkortsluckan och vrid sedan skruven medurs.

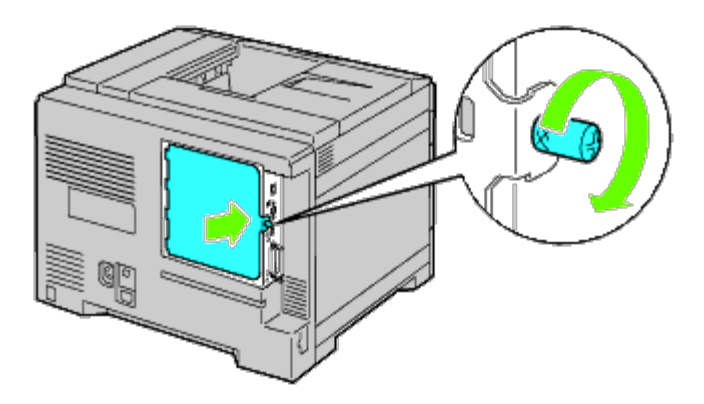

- 9. Slå på skrivaren.
- **ANMÄRKNING:** Om det visas ett meddelande med information om att du ska göra de inledande inställningarna direkt Ø från styrpanelen ska du alltid följa anvisningarna.
- 10. Skriv ut sidan med skrivarinställningar för att verifiera om den extra hårddisken är korrekt installerad genom att följa anvisningarna nedan. Se "[Utskrift av skrivarinställningssida"](#page-55-0).

## <span id="page-55-0"></span>**Utskrift av skrivarinställningssida**

- 11. När du använder styrpanelen
	- a. Tryck på **Meny**-knappen.
	- b. Se till att Rapport/lista är markerat och tryck sedan på **(Set)**. Skrivarinställ. visas.
	- c. Tryck på **(Set)**. Skrivarinställningarna skrivs ut.
	- d. Verifiera att **Hårddisk** listas i skrivarinställningarna under **Skrivartillval**.

Om den inte listas stänger du av skrivaren, kopplar ur spänningskabeln och ominstallerar hårddisken.

## **Om du använder Dell Printer Configuration Web Tool**

a. Starta **Dell Printer Configuration Web Tool**.

- 1) Öppna webbläsaren.
- 2) Ange IP-adressen för skrivaren i webbläsaren.

Se "[Dell Printer Configuration Web Tool](#page-104-0)."

- b. Välj **Skrivarinställningar**.
- c. Klicka på fliken **Skrivarinställningsrapport**.
- d. Välj **Rapporter**.
- e. Tryck på **Start**-knappen under **Skrivarinställningar**.

Skrivarinställningsrapporten skrivs ut.

f. Verifiera att **Hårddisk** listas i skrivarinställningarna under **Skrivartillval**.

Om den inte listas stänger du av skrivaren, kopplar ur spänningskabeln och ominstallerar hårddisken.

**ANMÄRKNING:** Om du installerade hårddisken efter att du installerade PCL- eller PS-skrivardrivrutinen uppdaterar du Ø drivrutinen genom att följa instruktionerna för det operativsystem du använder. Om skrivaren är ansluten i ett nätverk ska du uppdatera drivrutinen för respektive klient.

För att tillbehöret ska installeras korrekt måste drivrutinen vara uppdaterad för att hitta detta.

**ANMÄRKNING:** Hårddisken kan endast anges på skrivardrivrutinen när en hårddisk eller RAM-disk är tillgänglig på Ø skrivardrivrutinen.

**ANMÄRKNING:** Om du använder XPS-drivrutinen behövs inte följande inställningar.

# **Uppdatera drivrutinen för att upptäcka hårddisken**

## **När du använder en PCL/XPS-drivrutin**

**ANMÄRKNING:** Om du använder XPS-drivrutinen behövs inte följande inställningar.

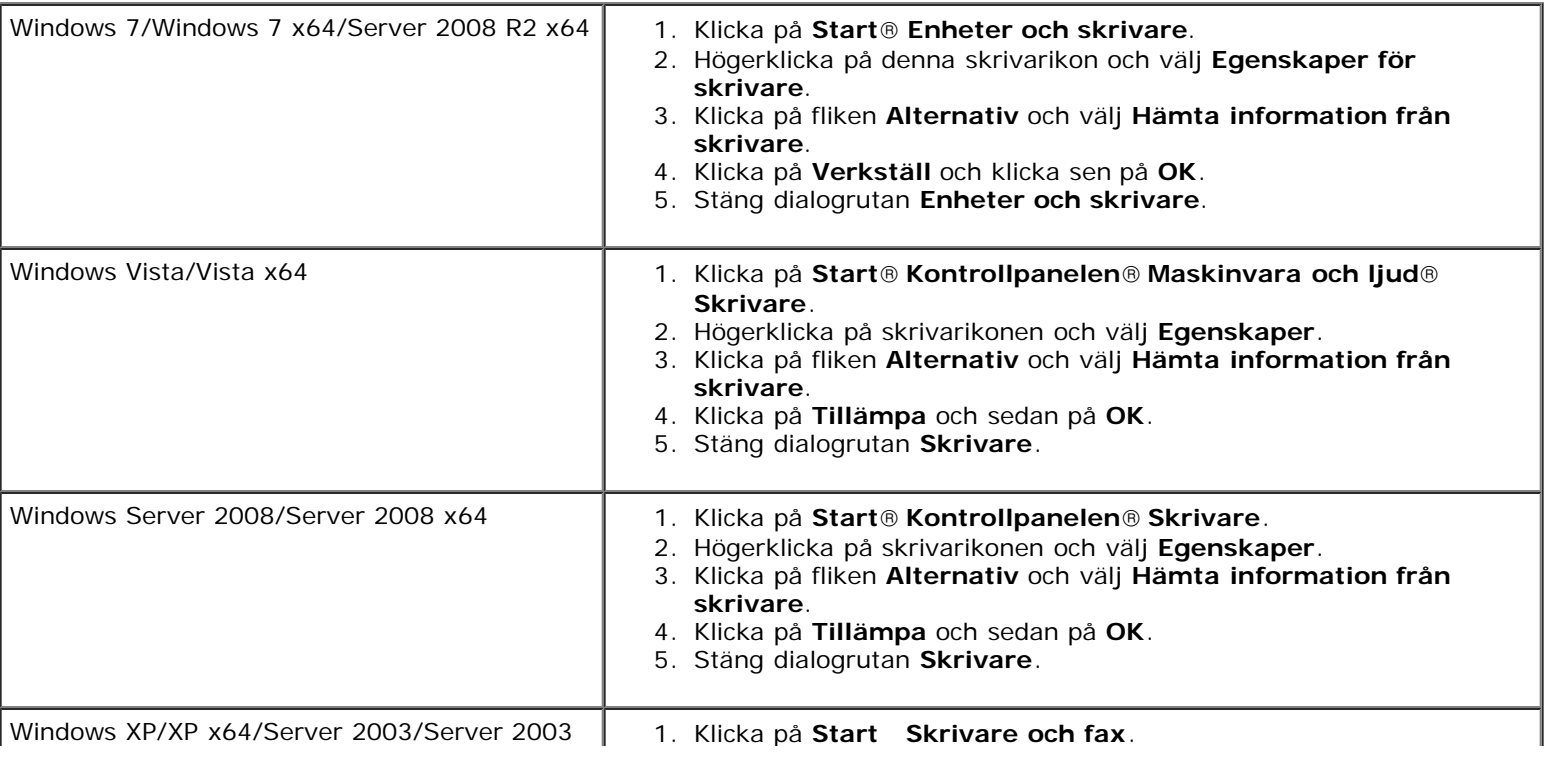

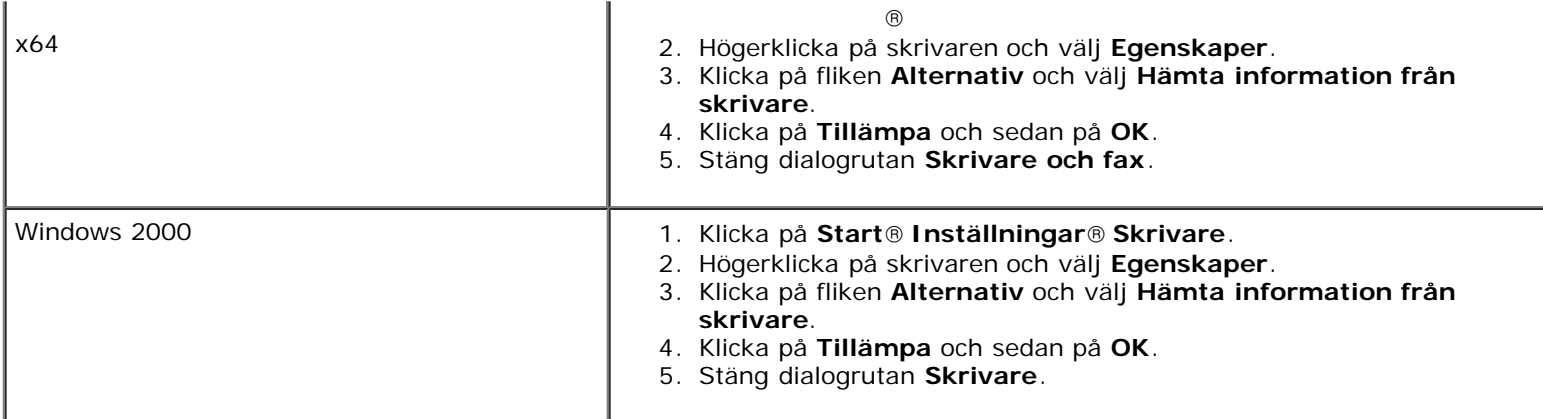

Om skrivarinformationen inte uppdateras automatiskt efter att du klickat på **Hämta information från skrivare** följer du dessa steg:

- 1. Klicka på fliken **Alternativ** och välj sedan **Hårddisk** på listrutan **Artiklar**.
- 2. Välj **Tillgänglig** för hårddiskens inställning.
- 3. Klicka på **Tillämpa** och sedan på **OK**.
- 4. Stäng den öppnade dialogrutan som visas.

## **När du använder en PS-drivrutin**

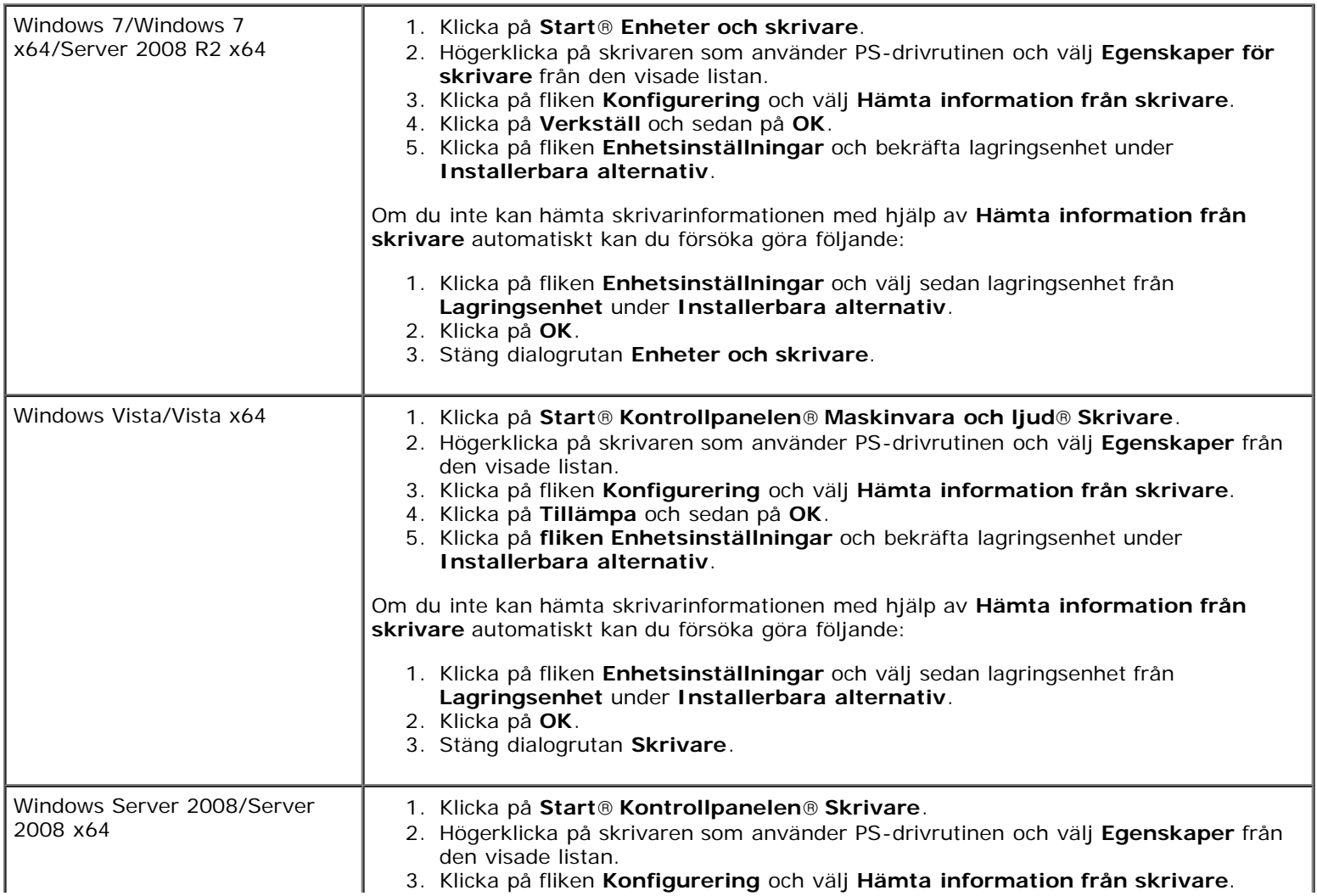

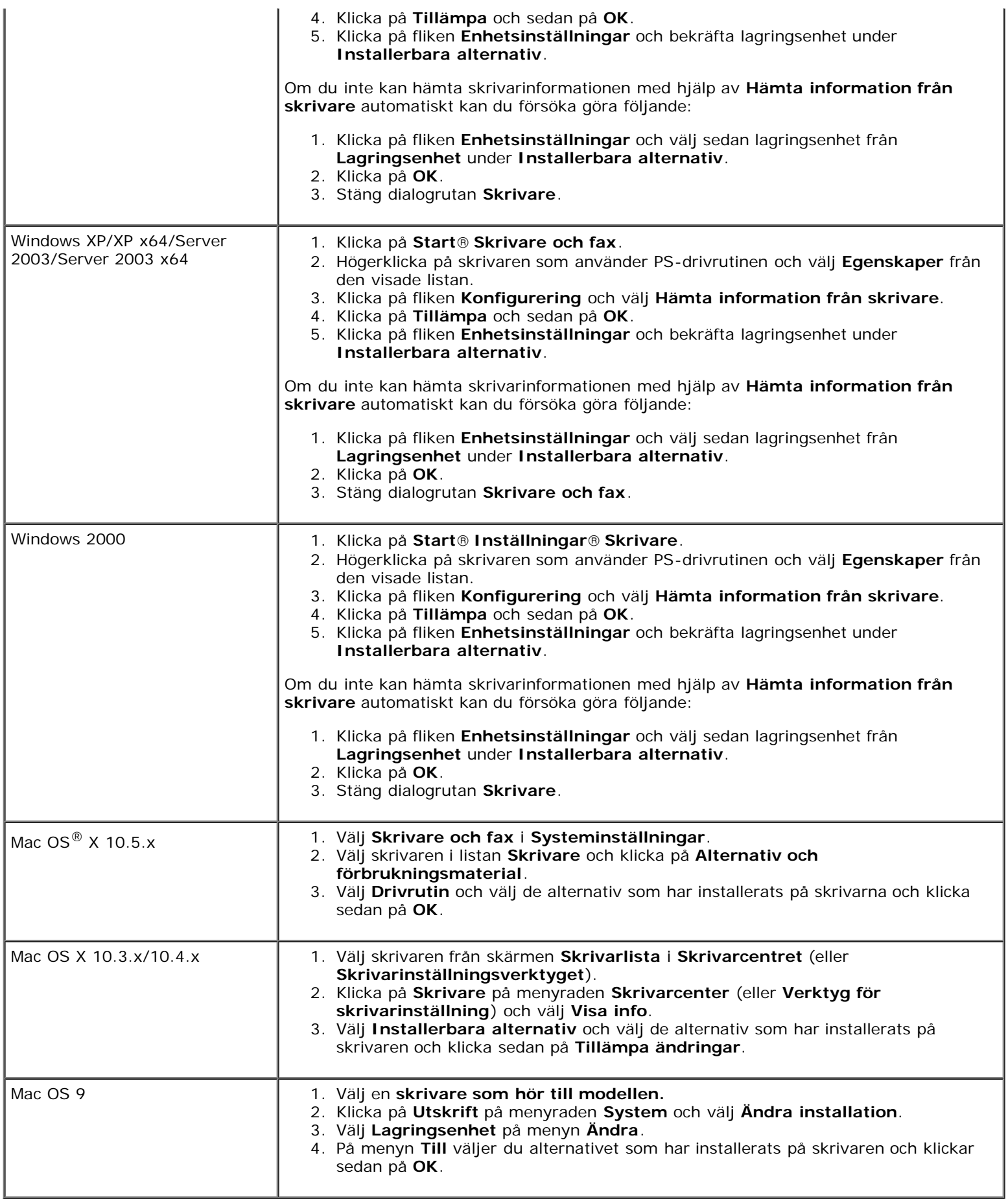

# **Installera en trådlös adapter**

Med den trådlösa skrivaradaptern kan du använda skrivaren med en trådlös nätverksanslutning.

Specifikationerna för den trådlösa skrivaradaptern beskrivs nedan:

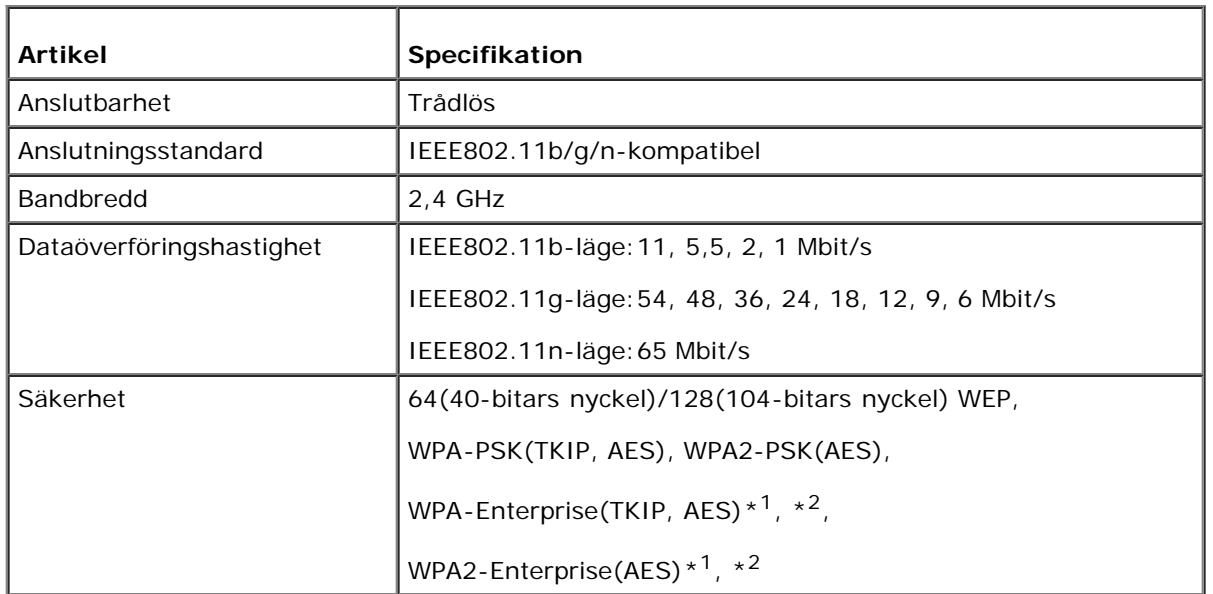

- \*<sup>1</sup>: endast PEAPV0 MS-CHAPV2.
- \*2: Tillgänglig endast om den extra hårddisken är installerad.
- Ø **ANMÄRKNING:** När den trådlösa adaptern är installerad kan du inte använda IEEE 802.1x autentisering och/eller Ethernet-porten för en trådbunden anslutning.

# **Kontroll av lådans innehåll**

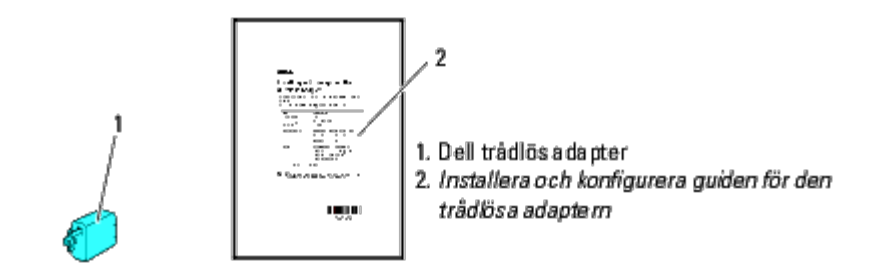

**ANMÄRKNING:** För att kunna slutföra den trådlösa installationen behöver du CD:n *Drivrutiner och tillbehör* som följde med skrivaren. Drivrutiner och tillbehör för konfiguration kan även hämtas på **[support.dell.com](http://support.dell.com/)**.

# **Innan du installerar en trådlös adapter**

Använd någon av följande metoder för att installera Dells trådlösa adapter:

- 1. Videoinstruktioner (rekommenderas)
	- a. Sätt i *CD:n Drivrutiner och tillbehör* i datorn. Filen **Navigatör enkel installering** startas automatiskt.
	- b. Klicka på knappen **Trådlös konfiguration** i fönstret **Easy Setup Navigator** (navigationsprogram för enkel installation) och följ instruktionerna på skärmen tills fönstret **Konfigurera den trådlösa skrivaren** visas.

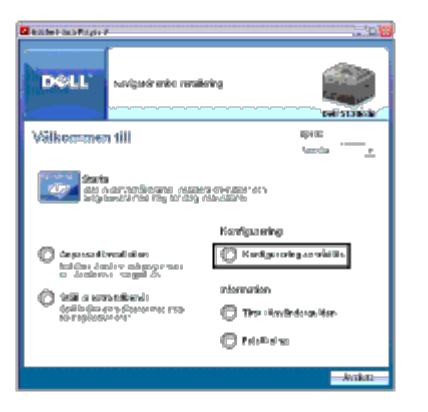

**ANMÄRKNING:** För mer information om hur du konfigurerar den trådlösa adaptern, se "[Konfigurera en trådlös](#page-62-0) Ø [adapter](#page-62-0)".

2. Pappersinstruktioner

Se *Installera och konfigurera guiden för den trådlösa adaptern som följde med den trådlösa adaptern*.

## <span id="page-60-0"></span>**Installera en trådlös adapter**

1. Se till att skrivaren är avstängd. Dra ut alla kablar inklusive strömsladden på baksidan av skrivaren.

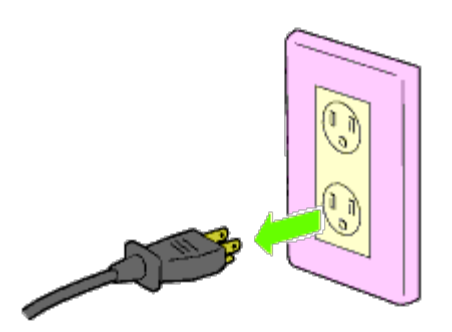

2. Ta bort locket från kontakten för den trådlösa adaptern.

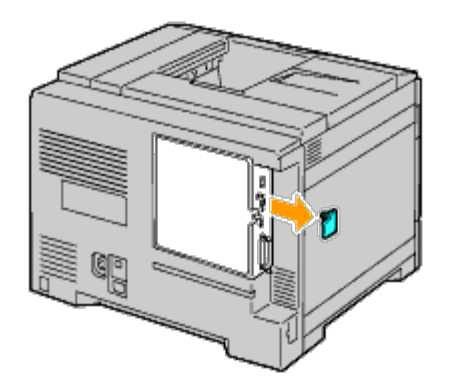

3. Passa ihop anslutningen och de tre utskjutande delarna på den trådlösa adaptern med de fyra hålen och sätt i adaptern.

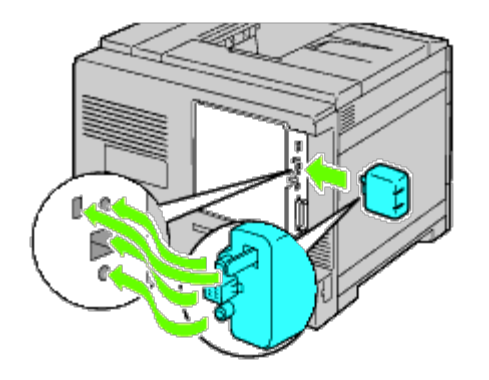

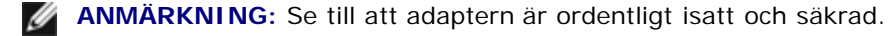

4. Koppla in strömsladden och sätt på skrivaren.

**ANMÄRKNING:** Om det visas ett meddelande med information om att du ska göra de inledande inställningarna direkt från styrpanelen ska du alltid följa anvisningarna.

5. Skriv ut sidan med skrivarinställningar för att verifiera att den trådlösa adaptern är korrekt installerad genom att följa anvisningarna nedan. Se "[Utskrift av skrivarinställningssida"](#page-61-0).

## <span id="page-61-0"></span>**Utskrift av skrivarinställningssida**

### **När du använder styrpanelen**

- a. Tryck på **Meny**-knappen.
- b. Se till att Rapport/lista är markerat och tryck sedan på **(Set)**.
- c. Skrivarinställ. visas. Tryck på **(Set)**.

#### **Skrivarinställningssidan** skrivs ut.

6. Verifiera att avsnittet **Nätverk (Trådlöst)** finns.

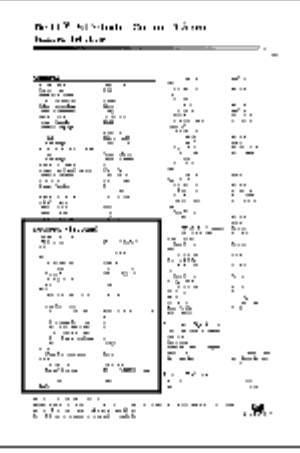

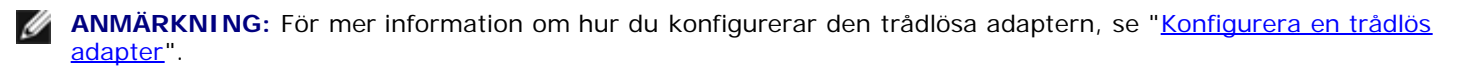

# **Bestämma Inställningar för trådlöst nätverk**

Du behöver känna till de trådlösa nätverksinställningarna för att använda skrivaren som en trådlös enhet. För mer information om inställningarna bör du kontakta din nätverksadministratör.

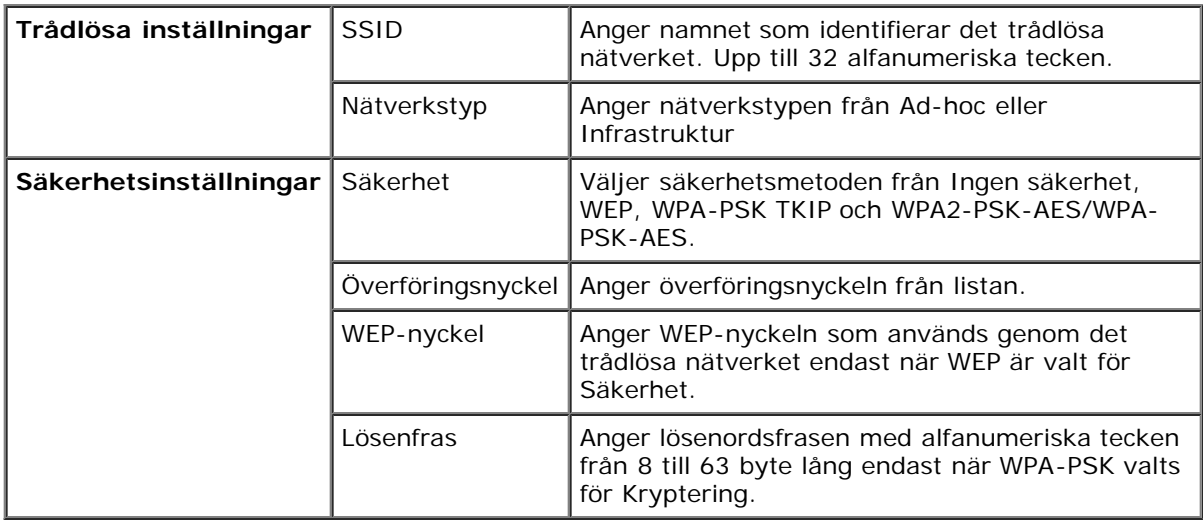

# <span id="page-62-0"></span>**Konfigurera en trådlös adapter**

Det här avsnittet innehåller information om hur du konfigurerar en trådlös adapter med navigationsprogrammet för enkel installation.

Du kan välja en av följande metoder för att konfigurera en trådlös adapter:

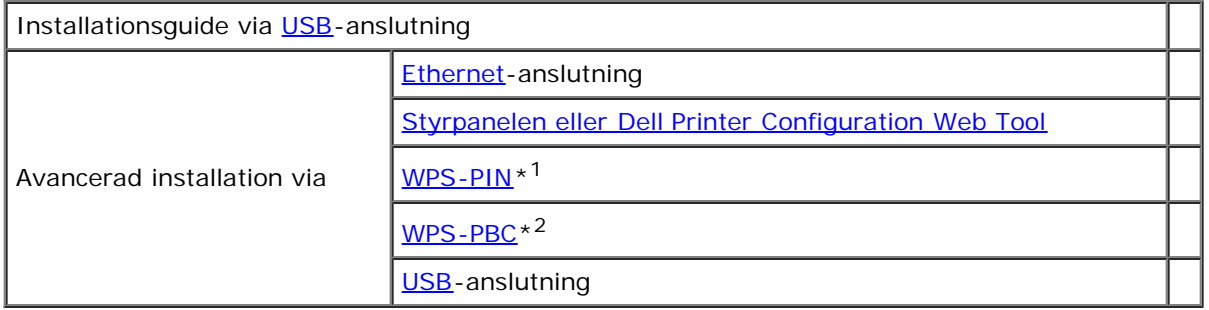

\*<sup>1</sup> WPS-PIN (Wi-Fi Protected setup-PIN) är en metod för att autentisera och registrera enheter som krävs för trådlös konfiguration, genom att ange PIN-tilldelningar i skrivaren och datorn. Den här inställningen, som utförs via åtkomstpunkt, är endast tillgänglig om åtkomstpunkterna på din trådlösa router stöder WPS.

\*<sup>2</sup> WPS-PBC (Wi-Fi<sup>®</sup> Protected Setup-tryckknappskonfiguration) är en metod för att autentisera och registrera enheter som krävs för trådlös konfiguration, genom att trycka på knappen på åtkomstpunkten via trådlösa routrar och sedan utföra WPS-PBC-inställningen på styrpanelen. Den här inställningen är endast tillgänglig om åtkomstpunkten stöder WPS.

**A ANMÄRKNING:** Den valfria trådlösa adaptern måste vara installerad i skrivaren.

**ANMÄRKNING:** Information om hur du installerar en trådlös adapter finns i "[Installera en trådlös adapter.](#page-60-0)"

# **Konfigurera en trådlös adapter via installationsguide**

- 1. Sätt in CD:n *Drivrutiner och tillbehör* som följde med skrivaren i datorn. Filen **Navigatör enkel installering** startas automatiskt.
- 2. Klicka på knappen **Trådlös konfiguration** i fönstret **Navigatör enkel installering**.

#### Fönstret **Trådlös konfiguration** visas.

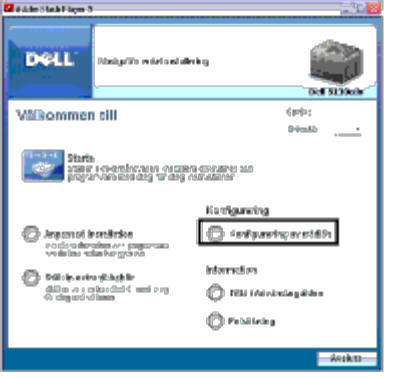

3. Välj **Guide** och klicka på **Nästa**.

Instruktionsvideon startar.

- 4. Följ anvisningarna på skärmen tills knappen **Verktyget för trådlösa inställningar** visas.
- 5. Klicka på **Verktyget för trådlösa inställningar**.

#### **Verktyget för trådlösa inställningar** startas.

- 6. Kommentarer om anslutningsbarhet visas. Klicka på **Nästa**.
- **ANMÄRKNING:** Om skrivaren redan har anslutits visas inte det här fönstret. Fönstret ändras inte till nästa fönster förrän skrivaren har anslutits.
	- 7. I listan på skärmen **Välj skrivare** väljer du den trådlösa skrivare som du vill installera och klickar sedan på **Nästa**.

**ANMÄRKNING:** Om endast en skrivare är ansluten via USB visas inte fönstret **Välj skrivare**.

8. På skärmen **Mata in Trådlösa Nätverksinställningar** anger du inställningarna för trådlöst och klickar sedan på **Nästa**.

#### 9. På skärmen **Välj IP-läge** väljer du det IP-läge du vill ställa in och klickar sedan på **Nästa. När Endast IPv4 valts:**

På skärmen **Mata in IPv4-adressinställningar** markerar du alla inställningar och klickar sedan på **Skicka** för att skicka de trådlösa inställningarna till skrivaren.

**När endast IPv6 valts:**

På skärmen**Mata in IPv6-adressinställningar** markerar du alla inställningar och klickar sedan på **Skicka** för att skicka de trådlösa inställningarna till skrivaren.

**När Dual-stack (både IPv4 och IPv6) valts:** 

- a. På skärmen **Mata in IPv4-adressinställningar** markerar du alla inställningar och klickar på **Nästa**.
- b. På skärmen **Mata in IPv6-adressinställningar** markerar du alla inställningar och klickar sedan på **Skicka** för att skicka de trådlösa inställningarna till skrivaren.
- 10. På skärmen **Avsluta trådlösa inställningar** klickar du på **Nästa** för att slutföra de trådlösa inställningarna och stänga verktyget för trådlösa inställningar. **Navigatör enkel installering** startar på nytt.
- 11. Följ anvisningarna på skärmen för att avsluta konfigurationen av den trådlösa adaptern.

## **Konfigurera en trådlös adapter via avancerad installation**

Välj Avancerad installation om du vill konfigurera den trådlösa adaptern med något av följande:

- Ethernet
- Styrpanel
- Dell Printer Configuration Web Tool
- WPS-PIN
- WPS-PBC
- USB

## <span id="page-64-0"></span>**Ethernet**

- 1. Sätt in CD:n *Drivrutiner och tillbehör* som följde med skrivaren i datorn. Filen **Navigatör enkel installering** startas automatiskt.
- 2. Klicka på knappen **Trådlös konfiguration** i fönstret **Navigatör enkel installering**.

#### Fönstret **Trådlös konfiguration** visas.

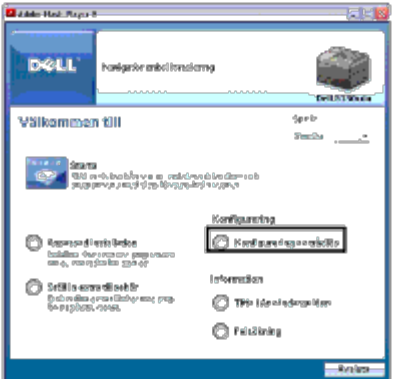

- 3. Välj **Avancerad** och klicka på **Nästa**.
- 4. Välj **Ethernet** och klicka på **Nästa**. Instruktionsvideon startar.
- 5. Följ anvisningarna på skärmen tills knappen **Verktyget för trådlösa inställningar** visas.
- 6. Klicka på **Verktyget för trådlösa inställningar**. Verktyget för trådlösa inställningar startar.
- 7. Om skrivaren inte visas på **Välj skrivare** klickar du på **Förnya** eller **Ange IP- adress.** På skärmen **Ange IP-adress** anger du skrivarens IP-adress.
- 8. I listan på skärmen **Välj skrivare** väljer du den trådlösa skrivare som du vill installera och klickar sedan på **Nästa**.
- 9. På skärmen **Mata in Trådlösa Nätverksinställningar** väljer du alla trådlösa inställningar och klickar på **Nästa**.
- 10. På skärmen **Välj IP-läge** väljer du det IP-läge du vill ställa in och klickar sedan på **Nästa**. **När Endast IPv4 valts:** På skärmen **Mata in IPv4-adressinställningar** markerar du alla inställningar och klickar sedan på **Skicka**. **När Endast IPv6 valts:** På skärmen **Mata in IPv6-adressinställningar** markerar du alla inställningar och klickar sedan på **Skicka**. **När Dual-stack (både IPv4 och IPv6) valts:** 
	- a. På skärmen **Mata in IPv4-adressinställningar** markerar du alla inställningar och klickar på **Nästa**.
	- b. På skärmen **Mata in IPv6-adressinställningar** markerar du alla inställningar och klickar sedan på **Skicka** för att skicka de trådlösa inställningarna till skrivaren.
- 11. På skärmen **Avsluta trådlösa inställningar** klickar du på **Nästa** för att slutföra de trådlösa inställningarna och stänga verktyget för trådlösa inställningar. Navigatör enkel installering startar på nytt.
- 12. Följ anvisningarna på skärmen för att avsluta konfigurationen av den trådlösa adaptern.

## <span id="page-65-0"></span>**Styrpanelen eller Dell Printer Configuration Web Tool**

- 1. Sätt in CD:n *Drivrutiner och tillbehör* som följde med skrivaren i datorn. Filen **Navigatör enkel installering** startas automatiskt.
- 2. Klicka på knappen **Trådlös konfiguration** i fönstret **Navigatör enkel installering**.

#### Fönstret **Trådlös konfiguration** visas.

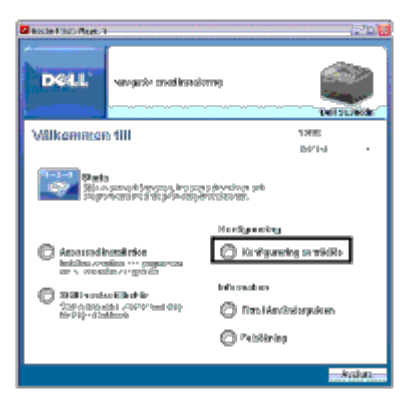

- 3. Välj **Avancerad** och klicka på **Nästa**.
- 4. Välj **Styrpanel** eller **Dell Printer Configuration Web Tool** och klicka på **Nästa**. Instruktionsvideon startar.
- 5. Följ anvisningarna på skärmen för att avsluta konfigurationen av den trådlösa adaptern.

## <span id="page-65-1"></span>**WPS-PIN**

**ANMÄRKNING:** WPS-PIN (Wi-Fi Protected setup-PIN) är en metod för att autentisera och registrera enheter som krävs för trådlös konfiguration, genom att ange PIN-tilldelningar för en skrivare och dator. Den här inställningen, som utförs via åtkomstpunkt, är endast tillgänglig om åtkomstpunkterna på din trådlösa router stöder WPS.

- 1. Tryck på **Meny**-knappen.
- 2. Tryck på <sup>▼</sup>-knappen tills Adm. meny markeras och tryck sedan på **▼ (Set)**-knappen.
- 3. Kontrollera att Nätverk är markerat och tryck sedan på **(Set)** knappen.
- 4. Tryck på  $V$  -knappen tills Trådlös installation markeras och tryck sedan på  $V$  (Set)-knappen.
- 5. Tryck på V -knappen tills wPS markeras och tryck sedan på **√ (Set)** knappen.
- 6. Tryck på  $V$ -knappen tills PIN-kod markeras och tryck sedan på  $\checkmark$  (Set)-knappen.
- <span id="page-65-2"></span>7. Skriv ner den 8-siffriga PIN-koden som visas på första raden på skärmen på styrpanelen eller tryck på  $\bf{V}$  tills  $\rm{skriv}$ ut PIN-kod markeras och tryck sedan på **(Set)**. PIN-koden skrivs ut.
- 8. Se till att Startkonfiguration är markerat och tryck sedan på **(Set)**-knappen.
- 9. Kontrollera att meddelandet Trådlös installation, vänta visas och ange sedan PIN-koden som visas i steg [steg 7](#page-65-2) för den trådlösa LAN- åtkomstpunkten (Registrator).

**ANMÄRKNING:** Information om WPS-användning på den trådlösa LAN-åtkomstpunkten finns i manualen som hör till den trådlösa LAN-åtkomstpunkten.

10. När WPS-användningen fungerar och skrivaren startas om är den trådlösa LAN-anslutningen upprättad.

### <span id="page-66-1"></span>**WPS-PBC**

- **ANMÄRKNING:** WPS-PBC (Wi-Fi Protected Setup-Push Button Configuration) är en metod för att autentisera och registrera enheter som krävs för trådlös konfiguration, genom att trycka på knappen på åtkomstpunkten via trådlösa routrar och sedan utföra WPS-PBC-inställningen på styrpanelen. Den här inställningen är endast tillgänglig om åtkomstpunkten stöder WPS.
	- 1. Tryck på **Meny**-knappen.
	- 2. Tryck på <sup>▼</sup>-knappen tills Adm. meny markeras och tryck sedan på **▼ (Set)**-knappen.
	- 3. Kontrollera att Nätverk är markerat och tryck sedan på **(Set)** knappen.
	- 4. Tryck på  $V$  -knappen tills Trådlös installation markeras och tryck sedan på  $V$  (Set)-knappen.
	- 5. Tryck på V -knappen tills wPS markeras och tryck sedan på **V (Set)** knappen.
	- 6. Se till att Tryckknappskontroll är markerat och tryck sedan på **(Set)**-knappen.
	- 7. Tryck på <sup>V</sup> -knappen tills PBC-start markeras och tryck sedan på <sup>√</sup> (Set)-knappen.
	- 8. Tryck på  $V$ -knappen tills Start markeras och tryck sedan på  $\checkmark$  (Set)-knappen.
	- 9. Kontrollera att meddelandet Trådlös installation, vänta visas och starta sedan WPS-PBC på den trådlösa LANåtkomstpunkten (Registrator) inom två minuter i [steg 8.](#page-66-2)

<span id="page-66-2"></span>**ANMÄRKNING:** Information om WPS-användning på den trådlösa LAN-åtkomstpunkten finns i manualen som hör till den trådlösa LAN-åtkomstpunkten.

10. När WPS-användningen fungerar och skrivaren startas om är den trådlösa LAN-anslutningen upprättad.

### <span id="page-66-0"></span>**USB**

- 1. Sätt in CD:n *Drivrutiner och tillbehör* som följde med skrivaren i datorn. Filen **Navigatör enkel installering** startas automatiskt.
- 2. Klicka på knappen **Trådlös konfiguration** i fönstret **Navigatör enkel installering**.

Fönstret **Trådlös konfiguration** visas.

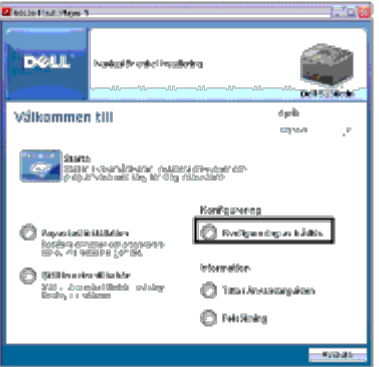

- 3. Välj **Avancerad** och klicka på **Nästa**.
- 4. Välj **USB** och klicka på **Nästa**. Instruktionsvideon startar.
- 5. Följ anvisningarna på skärmen tills knappen **Verktyget för trådlösa inställningar** visas.
- 6. Klicka på **Verktyget för trådlösa inställningar**. Verktyget för trådlösa inställningar startar.
- 7. Kommentarer om anslutningsbarhet visas. Klicka på **Nästa**.

**ANMÄRKNING:** Om skrivaren redan har anslutits visas inte det här fönstret. Fönstret ändras inte till nästa fönster förrän skrivaren har anslutits.

8. I listan på skärmen **Välj skrivare** väljer du den trådlösa skrivare som du vill installera och klickar sedan på **Nästa**.

**ANMÄRKNING:** Om endast en skrivare är ansluten via USB visas inte fönstret **Välj skrivare**.

9. På skärmen **Mata in Trådlösa Nätverksinställningar** väljer du alla trådlösa inställningar och klickar på **Nästa**.

10. På skärmen **Välj IP-läge** väljer du IP-läge och klickat på **Nästa**. **När Endast IPv4 valts:** På skärmen **Mata in IPv4-adressinställningar** markerar du alla inställningar och klickar sedan på **Skicka**. **När Endast IPv6 valts:** På skärmen **Mata in IPv6-adressinställningar** markerar du alla inställningar och klickar sedan på **Skicka**. **När Dual-stack (både IPv4 och IPv6) valts:** 

- a. På skärmen **Mata in IPv4-adressinställningar** markerar du alla inställningar och klickar på **Nästa**.
- b. På skärmen **Mata in IPv6-adressinställningar** markerar du alla inställningar och klickar sedan på **Skicka** för att skicka de trådlösa inställningarna till skrivaren.
- 11. På skärmen **Avsluta trådlösa inställningar** klickar du på **Nästa** för att slutföra de trådlösa inställningarna och stänga verktyget för trådlösa inställningar. Navigatör enkel installering startar på nytt.
- 12. Följ anvisningarna på skärmen för att avsluta konfigurationen av den trådlösa adaptern.

# **Skapa en ny trådlös nätverksmiljö för datorn (När trådlös anslutning måste ställas in på datorn)**

#### *För DHCP-nätverk:*

1. Ställ in datorn för trådlös anslutning:

**ANMÄRKNING:** Om din dator tillhandahåller ett verktyg för trådlösa adaptorer ändrar du de trådlösa inställningarna med detta verktyg. Annars kan du ändra de trådlösa inställningarna med hjälp av det verktyg som tillhandahålls med operativsystemet. Se instruktioner nedan.

#### **För Windows XP och Windows Server 2003:**

- a. Välj **Nätverksanslutningar** från Kontrollpanelen.
- b. Högerklicka på **Trådlös nätverksanslutning** och välj **Egenskaper**.
- c. Välj fliken **Trådlösa nätverk**.
- d. Se till att kryssrutan för **Konfigurera trådlöst nätverk** är markerad.

<span id="page-68-0"></span>**ANMÄRKNING:** Se till att skriva ner de aktuella trådlösa datorinställningarna i stegen [steg e](#page-68-0) och [steg g](#page-68-1) så att du kan återställa dem senare.

- e. Klicka på knappen **Avancerad**.
- f. Välj **Endast dator-till-datornätverk (ad-hoc)** och stäng dialogrutan **Avancerad**.
- <span id="page-68-1"></span>g. Klicka på knappen **Lägg till** för att visa egenskaper för **Trådlösa nätverk**.
- h. Under fliken **Association** anger du följande information och klickar på **OK**.

Nätverksnamn (SSID): dell\_device

Nätverksverifiering: Öppen

Datakryptering: Inaktiverad

Ad-hoc-nätverk: markerad

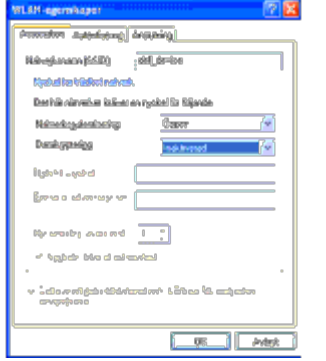

- i. Klicka på knappen **Flytta upp** för att flytta nyligen skapat SSID till längst upp i listan.
- j. Klicka på **OK** för att stänga dialogrutan **Egenskaper**.

**ANMÄRKNING:** Om ditt operativsystem är en tidigare version än Windows 2000 väljer du inställningar enligt den manual för verktyget för trådlösa inställningar som tillverkaren av den trådlösa enheten tillhandahållit.

#### **För Windows Vista:**

- a. Öppna **Kontrollpanelen**.
- b. Välj **Nätverk och Internet**.
- c. Välj **Nätverks- och delningscenter**.
- d. Välj **Anslut till ett nätverk**.
- e. Välj **dell\_device** från nätverksposterna som listas i **Anslut till ett nätverk**.
- f. Välj **Anslut ändå** i varningsdialogrutan som anger att du går in i en osäker zon.
- g. Klicka på **Stäng** i dialogrutan efter bekräftelsen att anslutningen lyckades.

#### **För Windows Server 2008:**

- a. Öppna **Kontrollpanelen**.
- b. Välj **Nätverks- och delningscenter**.
- c. Välj **Anslut till ett nätverk**.
- d. Välj **dell\_device** från nätverksposterna som listas i **Anslut till ett nätverk**.
- e. Välj **Anslut ändå** i varningsdialogrutan som anger att du går in i en osäker zon.
- f. Klicka på **Stäng** i dialogrutan efter bekräftelsen att anslutningen lyckades.

#### **För Windows Server 2008 R2 och Windows 7:**

- a. Öppna **Kontrollpanelen**.
- b. Välj **Nätverk och Internet**.
- c. Välj **Nätverks- och delningscenter**.
- d. Välj **Anslut till ett nätverk**.
- e. Välj **dell\_device** från nätverksposterna i den tillgängliga nätverkslistan och klicka på **Anslut**.
- 2. Kontrollera IP-adressen som tilldelats av AutoIP på skrivaren.
	- a. Tryck på **Meny** på skrivarens kontrollpanel.
	- b. Bläddra ned och välj **Adm. meny**.
	- c. Bläddra ned och välj **Nätverk**.
	- d. Bläddra ned och välj **TCP/IP**.
	- e. Bläddra ned och välj **IPv4**.
	- f. Bläddra ner till och välj **IP-adress**.

```
(Standard-IP-adressområde: 169.254.xxx.yyy)
```

```
IP-adress
```

```
169.254.000.041*
```
3. Kontrollera att IP-adressen på din dator tilldelas av DHCP.

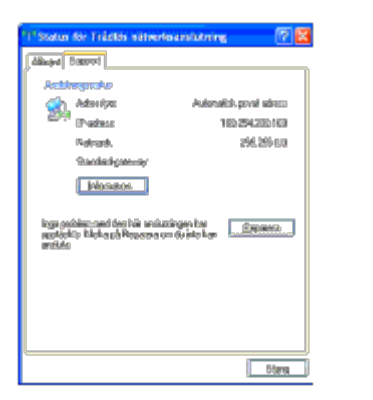

4. Öppna **Dell Printer Configuration Web Tool** med hjälp av en webbläsare.

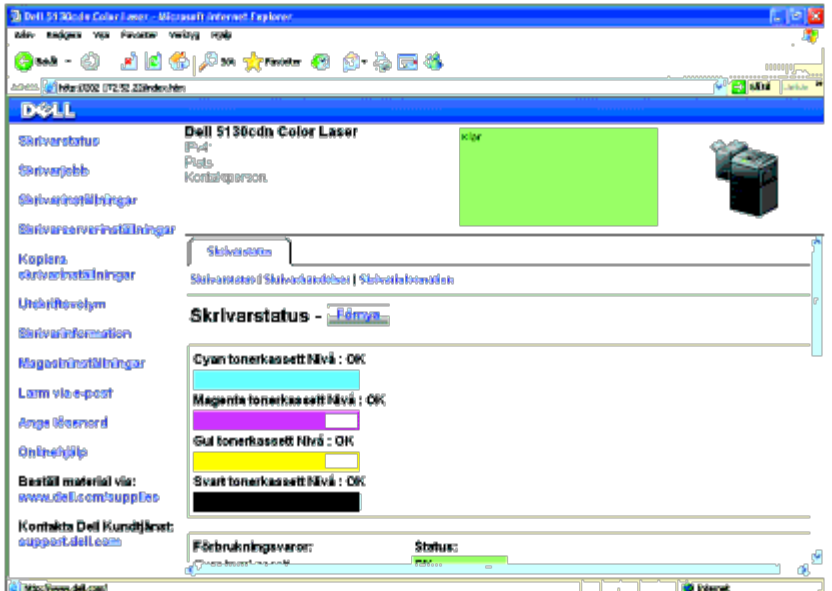

- 5. Skapa de trådlösa inställningarna för skrivaren i **Dell Printer Configuration Web Tool**.
- 6. Starta om skrivaren.
- 7. Återställ de trådlösa inställningarna på datorn.

**ANMÄRKNING:** Om din dator tillhandahåller ett verktyg för trådlösa adaptorer ändrar du de trådlösa inställningarna Ø med detta verktyg. Annars kan du ändra de trådlösa inställningarna med hjälp av det verktyg som tillhandahålls med operativsystemet. Se instruktioner nedan.

#### **För Windows XP och Windows Server 2003:**

- a. Välj **Nätverksanslutningar** från Kontrollpanelen.
- b. Högerklicka på **Trådlös nätverksanslutning** och välj **Egenskaper**.
- c. Välj fliken **Trådlösa nätverk**.
- d. Se till att kryssrutan för **Konfigurera trådlöst nätverk** är markerad.
- e. Klicka på **Avancerad**.
- f. Gör något av följande:

*När trådlöst ad-hoc-läge ställs in till skrivaren:*

Välj **Endast dator-till-datornätverk (ad-hoc)** och stäng dialogrutan **Avancerad**.

*När trådlöst infrastrukturläge ställs in till skrivaren:*

Välj **Endast åtkomstplatsnätverk (Infrastruktur)** och stäng dialogrutan **Avancerad**.

- g. Klicka på **Lägg till** för att visa **Egenskaper för trådlöst nätverk**.
- h. Ange inställningen som du skickar till skrivaren och klicka på **OK**.
- i. Klicka på **Flytta upp** för att flytta inställningen till längst upp i listan.
- j. Klicka på **OK** för att stänga dialogrutan **Egenskaper**.

**ANMÄRKNING:** Om ditt operativsystem är en tidigare version än Windows 2000 väljer du inställningar enligt den manual för verktyget för trådlös inställning som tillverkaren av den trådlösa enheten tillhandahållit.

#### **För Windows Vista:**

- a. Öppna **Kontrollpanelen**.
- b. Välj **Nätverk och Internet**.
- c. Välj **Nätverks- och delningscenter**.
- d. Välj **Anslut till ett nätverk**.
- e. Välj inställningen som du skickar till skrivaren från nätverksposterna som listas i **Anslut till ett nätverk**.
- f. Välj **Anslut ändå** i varningsdialogrutan som anger att du går in i en osäker zon.
- g. Klicka på **Stäng** i dialogrutan efter bekräftelsen att anslutningen lyckades.

#### **För Windows Server 2008:**

- a. Öppna **Kontrollpanelen**.
- b. Välj **Nätverks- och delningscenter**.
- c. Välj **Anslut till ett nätverk**.
- d. Välj inställningen som du skickar till skrivaren från nätverksposterna som listas i **Anslut till ett nätverk**.
- e. Välj **Anslut ändå** i varningsdialogrutan som anger att du går in i en osäker zon.
- f. Klicka på **Stäng** i dialogrutan efter bekräftelsen att anslutningen lyckades.

#### **För Windows Server 2008 R2 och Windows 7:**

- a. Öppna **Kontrollpanelen**.
- b. Välj **Nätverk och Internet**.
- c. Välj **Nätverks- och delningscenter**.
- d. Välj **Anslut till ett nätverk**.
- e. Välj inställningarna som du skickar till skrivaren från nätverksposterna som listas i den tillgängliga nätverkslistan och klicka på **Anslut**.
- f. Skriv in **Säkerhetsnyckel** och klicka på **OK** om så behövs.

### *För nätverk med statisk IP:*

1. Ställ in datorn för trådlös anslutning:
**ANMÄRKNING:** Om din dator tillhandahåller ett verktyg för trådlösa adaptorer ändrar du de trådlösa inställningarna med detta verktyg. Annars kan du ändra de trådlösa inställningarna med hjälp av det verktyg som tillhandahålls med operativsystemet. Se instruktioner nedan.

#### **För Windows XP och Windows Server 2003:**

- a. Välj **Nätverksanslutningar** från Kontrollpanelen.
- b. Högerklicka på **Trådlös nätverksanslutning** och välj **Egenskaper**.
- c. Välj fliken **Trådlösa nätverk**.
- d. Se till att kryssrutan för **Konfigurera trådlöst nätverk är markerad**.

<span id="page-72-1"></span><span id="page-72-0"></span>**ANMÄRKNING:** Se till att skriva ner de aktuella trådlösa datorinställningarna i stegen [steg d](#page-72-0) och [steg f](#page-72-1) så att du kan återställa dem senare.

- e. Klicka på knappen **Avancerad**.
- f. Välj **Endast dator-till-datornätverk (ad-hoc)** och stäng dialogrutan **Avancerad**.
- g. Klicka på knappen **Lägg till** för att visa **egenskaper för Trådlösa nätverk**.
- h. Under fliken **Association** anger du följande information och klickar på **OK**.

Nätverksnamn (SSID): dell\_device

Nätverksverifiering: Öppen

Datakryptering: Inaktiverad

Ad-hoc-nätverk: markerad

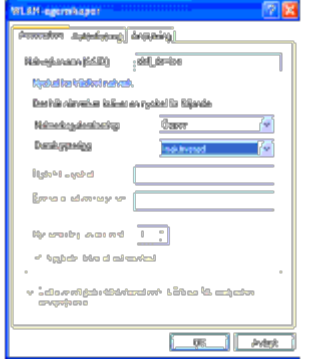

- i. Klicka på knappen **Flytta upp** för att flytta nyligen skapat SSID till längst upp i listan.
- j. Klicka på **OK** för att stänga dialogrutan **Egenskaper**.

**ANMÄRKNING:** Om ditt operativsystem är en tidigare version än Windows 2000 väljer du inställningar enligt den manual för verktyget för trådlös inställning som tillverkaren av den trådlösa enheten tillhandahållit.

#### **För Windows Vista:**

- a. Öppna **Kontrollpanelen**.
- b. Välj **Nätverk och Internet**.
- c. Välj **Nätverks- och delningscenter**.
- d. Välj **Anslut till ett nätverk**.
- e. Välj **dell\_device** från nätverksposterna som listas i **Anslut till ett nätverk**.
- f. Välj **Anslut ändå** i varningsdialogrutan som anger att du går in i en osäker zon.
- g. Klicka på **Stäng** i dialogrutan efter bekräftelsen att anslutningen lyckades.

#### **För Windows Server 2008:**

- a. Öppna **Kontrollpanelen**.
- b. Välj **Nätverks- och delningscenter**.
- c. Välj **Anslut till ett nätverk**.
- d. Välj **dell\_device** från nätverksposterna som listas i **Anslut till ett nätverk**.
- e. Välj **Anslut ändå** i varningsdialogrutan som anger att du går in i en osäker zon.
- f. Klicka på **Stäng** i dialogrutan efter bekräftelsen att anslutningen lyckades.

#### **För Windows Server 2008 R2 och Windows 7:**

- a. Öppna **Kontrollpanelen**.
- b. Välj **Nätverk och Internet**.
- c. Välj **Nätverks- och delningscenter**.
- d. Välj **Anslut till ett nätverk**.
- e. Välj **dell\_device** från nätverksposterna i den tillgängliga nätverkslistan och klicka på **Anslut**.
- 2. Kontrollera IP-adressen på din dator.

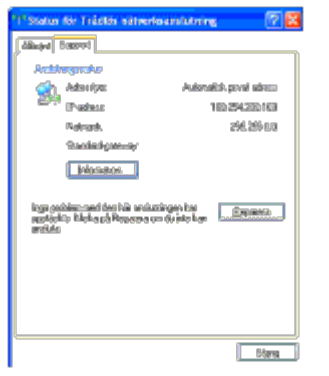

- 3. Ställ in IP-adressen på skrivaren.
	- a. Tryck på **Meny**-knappen.
	- b. Bläddra till **Adm.** meny.
	- c. Välj **Nätverk**.
	- d. Välj **TCP/IP**.
	- e. Välj **Skaffa IP-adr**.
	- f. Välj **Panel**.
	- g. Bläddra tillbaka till **IP-adress**.

h. Mata manuellt in IP-adressen med hjälp av riktningsknapparna på kontrollpanelen och tryck på Enter.

IP-adress 172.031.000.041\*

4. Öppna **Dell Printer Configuration Web Tool** med hjälp av en webbläsare.

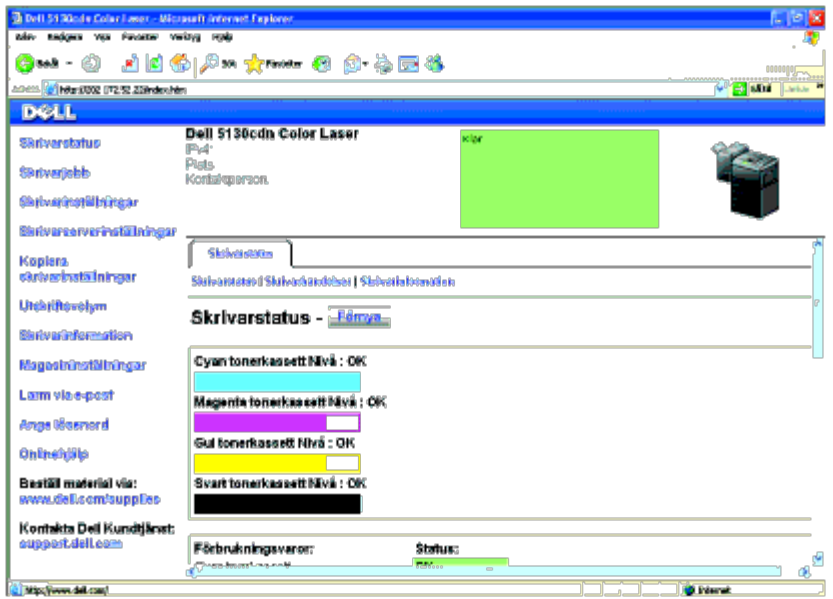

- 5. Ändra de trådlösa inställningarna för skrivaren i **Dell Printer Configuration Web Tool**.
- 6. Starta om skrivaren.
- 7. Återställ de trådlösa inställningarna på datorn.

**ANMÄRKNING:** Om din dator tillhandahåller ett verktyg för trådlösa adaptorer ändrar du de trådlösa inställningarna med detta verktyg. Annars kan du ändra de trådlösa inställningarna med hjälp av det verktyg som tillhandahålls med operativsystemet. Se instruktioner nedan.

#### **För Windows XP och Windows Server 2003:**

- a. Välj **Nätverksanslutningar** från Kontrollpanelen.
- b. Högerklicka på **Trådlös nätverksanslutning** och välj **Egenskaper**.
- c. Välj fliken **Trådlösa nätverk**.
- d. Se till att kryssrutan för **Konfigurera trådlöst nätverk är markerad**.
- e. Klicka på **Avancerad**.
- f. Gör något av följande:

*När trådlöst ad-hoc-läge ställs in till skrivaren:*

Välj **Endast dator-till-datornätverk (ad-hoc)** och stäng dialogrutan **Avancerad**.

*När trådlöst infrastrukturläge ställs in till skrivaren:*

Välj **Endast åtkomstplatsnätverk (Infrastruktur)** och stäng dialogrutan **Avancerad**.

- g. Klicka på **Lägg till** för att visa **Egenskaper för trådlöst nätverk**.
- h. Ange inställningen som du skickar till skrivaren och klicka på **OK**.
- i. Klicka på **Flytta upp** för att flytta inställningen till längst upp i listan.
- j. Klicka på **OK** för att stänga dialogrutan **Egenskaper**.

**ANMÄRKNING:** Om ditt operativsystem är en tidigare version än Windows 2000 väljer du inställningar enligt den manual för verktyget för trådlös inställning som tillverkaren av den trådlösa enheten tillhandahållit.

#### **För Windows Vista:**

- a. Öppna **Kontrollpanelen**.
- b. Välj **Nätverk och Internet**.
- c. Välj **Nätverks- och delningscenter**.
- d. Välj **Anslut till ett nätverk**.
- e. Välj inställningen som du skickar till skrivaren från nätverksposterna som listas i **Anslut till ett nätverk**.
- f. Välj **Anslut ändå** i varningsdialogrutan som anger att du går in i en osäker zon.
- g. Klicka på **Stäng** i dialogrutan efter bekräftelsen att anslutningen lyckades.

#### **För Windows Server 2008:**

- a. Öppna **Kontrollpanelen**.
- b. Välj **Nätverks- och delningscenter**.
- c. Välj **Anslut till ett nätverk**.
- d. Välj inställningen som du skickar till skrivaren från nätverksposterna som listas i **Anslut till ett nätverk**.
- e. Välj **Anslut ändå** i varningsdialogrutan som anger att du går in i en osäker zon.
- f. Klicka på **Stäng** i dialogrutan efter bekräftelsen att anslutningen lyckades.

#### **För Windows Server 2008 R2 och Windows 7:**

- a. Öppna **Kontrollpanelen**.
- b. Välj **Nätverk och Internet**.
- c. Välj **Nätverks- och delningscenter**.
- d. Välj **Anslut till ett nätverk**.
- e. Välj inställningarna som du skickar till skrivaren från nätverksposterna som listas i den tillgängliga nätverkslistan och klicka på **Anslut**.
- f. Skriv in **Säkerhetsnyckel** och klicka på **OK** om så behövs.

[Tillbaka till innehåll-sidan](#page-0-0)

# **Ansluta skrivaren till en dator eller ett nätverk**

- [Ansluta skrivaren till en dator eller ett nätverk](#page-76-0)
- [Skriva ut en testsida med skrivarinställningarna](#page-78-0)
- **[Tilldela en IP-adress](#page-79-0)**
- [Verifiera IP-inställningarna](#page-81-0)
- **[Använda Reset-knappen](#page-81-1)**

Anslutningskabeln för Dell™ 5130cdn Color Laser Printer måste uppfylla följande krav:

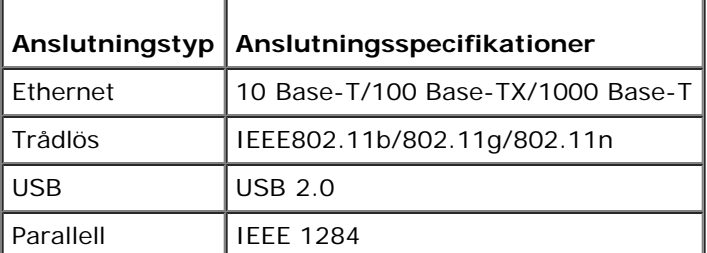

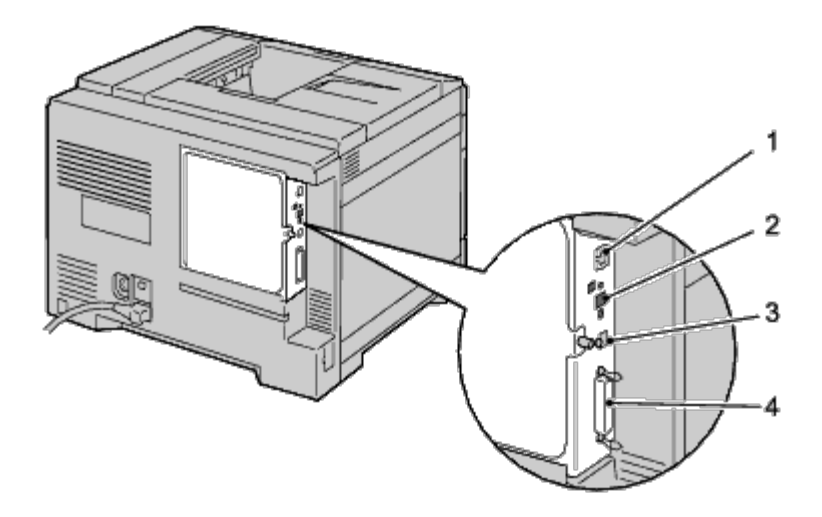

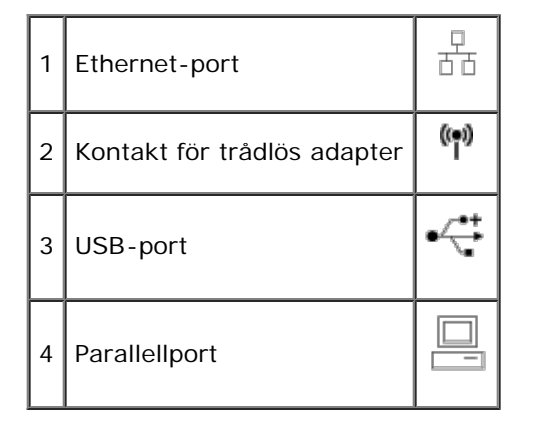

# <span id="page-76-0"></span>**Ansluta skrivaren till en dator eller ett nätverk**

# **Direkt anslutning**

En lokal skrivare är en skrivare som är ansluten till datorn via en USB-kabel eller parallellkabel. Om skrivaren är ansluten till ett nätverk i stället för till datorn kan du hoppa över detta steg och gå till "[Nätverksanslutning"](#page-78-1).

### **USB-kabel**

Microsoft<sup>®</sup> Windows<sup>®</sup> 2000, Windows XP, Windows XP 64-bit Edition, Windows Server<sup>®</sup> 2003, Windows Server 2003 x64 Edition, Windows Server 2008, Windows Server 2008 64-bit Edition, Windows Server 2008 R2 64-bit Edition, Windows Vista®, Windows Vista 64-bit Edition, Windows 7, Windows 7 64-bit Edition och Mac OS® X eller senare operativsystem stöder USBanslutningar. Vissa UNIX® och Linux-datorer stöder också USB-anslutningar. Se dokumentationen för ditt operativsystem för information om operativsystemet stöder USB.

För att ansluta skrivaren till en dator:

- 1. Se till att skrivaren, datorn och andra anslutna enheter är avstängda och att sladdarna är utdragna från strömkällan/uttaget.
- 2. Anslut den mindre USB-kontakten i USB-porten på baksidan av skrivaren.

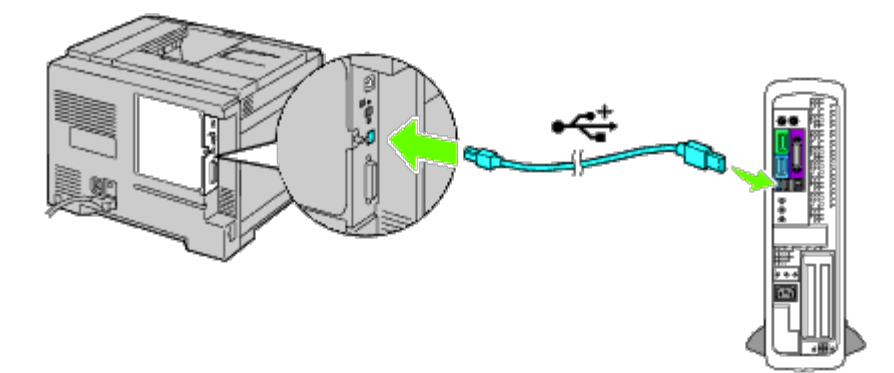

- 3. Kontrollera att kontakten med USB-symbolen på kabeln kopplas till anslutningen med USB-symbolen på skrivaren.
- 4. Anslut den andra änden av kabeln till en USB-port i datorn.

**NOTERING:** Anslut inte en USB-kabel för skrivare till USB-tangentbordet.

### **Parallellkabel**

En parallellport kräver en parallellkabel.

För att ansluta skrivaren till en dator:

- 1. Se till att skrivaren, datorn och andra anslutna enheter är avstängda och att sladdarna är utdragna från strömkällan/uttaget.
- 2. Anslut parallellkontakten i parallellkabelporten på baksidan av skrivaren.

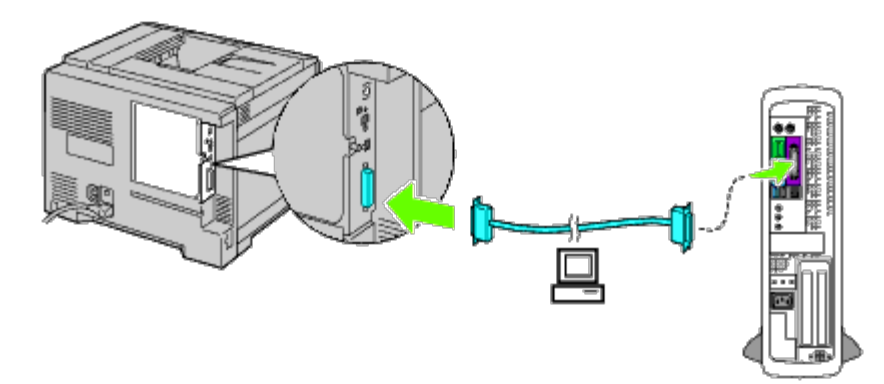

- 3. Kontrollera att kontakten med parallellsymbolen på kabeln kopplas till anslutningen med parallellsymbolen på skrivaren.
- 4. Säkra parallellkabelns fästklämmor.
- 5. Anslut den andra änden av kabeln till en parallellport på baksidan av datorn.

# <span id="page-78-1"></span>**Nätverksanslutning**

För att ansluta skrivaren till ett nätverk:

- 1. Se till att skrivaren, datorn och andra anslutna enheter är avstängda och att alla sladdar har dragits ur.
- 2. Ansluta nätverkskabeln eller trådlös adapter.

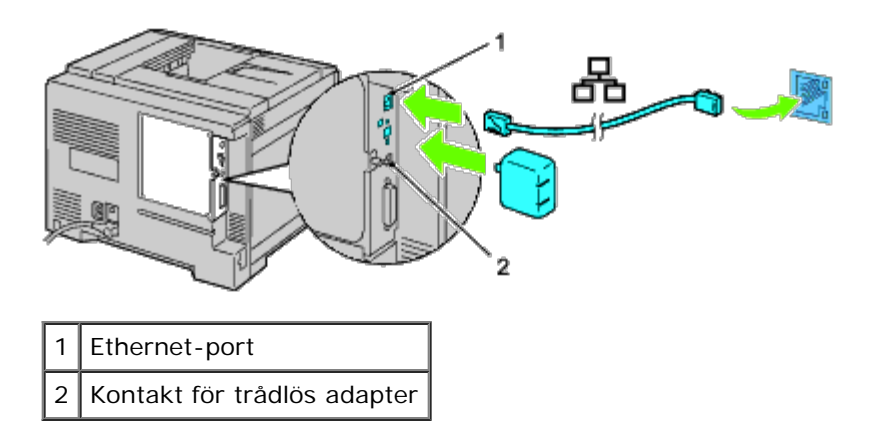

**ANMÄRKNING:** Se till att koppla ur nätverkskabeln när du använder den trådlösa adaptern.

Anslut skrivaren till nätverket genom att koppla in ena änden av en Ethernet-kabel i Ethernet-porten på baksidan av skrivaren och den andra änden i ett LAN-uttag eller en hubb. För en trådlös anslutning sätter du i den trådlösa adaptern i uttaget för trådlös adapter på baksidan av skrivaren.

För trådlös anslutning, se "[Installera en trådlös adapter"](#page-59-0).

# <span id="page-78-0"></span>**Skriva ut en testsida med skrivarinställningarna**

Skriva ut en sida med skrivarinställningar.

# **När du använder styrpanelen**

1. Tryck på **Meny**-knappen.

- 2. Se till att Rapport/lista är markerade och tryck sedan på **(Set)** knappen.
- 3. Skrivarinställningar visas. Tryck på **(Set)**-knappen.

Skrivarinställningssidan skrivs ut.

4. Om IP-adressen visar något annat än 0.0.0.0 (fabriksinställning) eller 169.254.xx.xx, har skrivaren en IP-adress tilldelad och sparad. Gå till "[Verifiera IP-inställningarna"](#page-81-0).

# **När du använder Dell™ Printer Configuration Web Tool**

- 1. Ange IP-adress för skrivaren i webbläsaren. Om du inte vet hur du startar Dell Printer Configuration Web Tool går du till "[Dell Printer Configuration Web Tool.](#page-104-0) Dell Printer Configuration Tool öppnas.
- 2. Välj **Skrivarinställningar**.
- 3. Klicka på fliken **Skrivarinställningsrapport**.
- 4. Välj **Rapporter**.
- 5. Klicka på **Start**-knappen under **Skrivarinställningar**.

Skrivarinställningsrapporten skrivs ut.

# <span id="page-79-0"></span>**Tilldela en IP-adress**

**ANMÄRKNING:** Om du tilldelar en IP-adress manuellt i **IPv6-läge** ska du använda **Dell Printer Configuration Web Tool**. För att öppna **Dell Printer Configuration Web Tool** använder du den länklokala adressen. (Mer information om hur du kontrollerar en länklokal adress finns i avsnittet "*[Skriva ut en testsida med skrivarinställningarna.](#page-78-0)*")

En IP-adress är ett unikt nummer som består av fyra sektioner som är separerade med en punkt och kan innehålla upp till tre siffror i varje sektion, till exempel 111.222.33.44.

Om du tilldelar en IP-adress som redan används kan det orsaka störningar i nätverksdriften.

**ANMÄRKNING:** Tilldelning av en IP-adress betraktas som en avancerad funktion och utförs normalt av en systemadministratör.

**ANMÄRKNING:** Beroende på adressklass kan intervallet av tilldelade IP-adresser variera. För Klass A tilldelas exempelvis en IP-adress i ett intervall från 0.0.0.0 till 127.255.255.255. Kontakta din systemadministratör för information om tilldelning av IP-adresser.

# **När du använder styrpanelen**

För mer information om hur du använder styrpanelen, se "[Styrpanel"](#page-171-0).

1. Slå på skrivaren.

Klar skriva ut visas.

- 2. Tryck på **Meny**-knappen.
- 3. Tryck på <sup>▼</sup>-knappen tills Adm. meny markeras och tryck sedan på **▼ (Set)**-knappen.

- 4. Kontrollera att Nätverk är markerat och tryck sedan på **(Set)**-knappen.
- 5. Tryck på -knappen tills TCP/IP visas och tryck sedan på **(Set)**-knappen.
- 6. Tryck på V -knappen tills IPv4 markeras och tryck sedan på **V (Set)** knappen.
- 7. Kontrollera att Skaffa IP-adress är markerat och tryck sedan på **(Set)**-knappen.
- <span id="page-80-0"></span>8. Tryck på  $V$  -knappen tills Panelinställn. markeras och tryck sedan på  $\checkmark$  (Set)-knappen.
- <span id="page-80-1"></span>9. Tryck på  $V$ -knappen tills IP-adress markeras och tryck sedan på  $\checkmark$  (Set)-knappen.
- 10. Den första siffran i IP-adressen markeras. Tryck på  $\Lambda$  eller  $V$ -knappen för att ange siffrorna för IP-adressen.
- 11. Tryck på  $\geq$  -knappen.

Nästa siffra markeras.

- 12. Upprepa [steg 8](#page-80-0) och [steg 9](#page-80-1) för att ange alla siffror i IP-adressen och tryck sedan på **V (Set)**-knappen.
- 13. Tryck på  $V$  -knappen tills Subnätmask markeras och tryck sedan på  $V$  (Set)-knappen.
- 14. Upprepa [steg 8](#page-80-0) till [steg 9](#page-80-1) för att ange Subnätmask och tryck sedan på **V (Set)**-knappen.
- 15. Tryck på  $V$ -knappen tills Gateway-adress markeras och tryck sedan på  $V$  (Set)-knappen.
- 16. Upprepa [steg 8](#page-80-0) till [steg 9](#page-80-1) för att ange Gateway-adress och tryck sedan på **V (Set)**-knappen.
- 17. Stäng av skrivaren och slå på den igen.

### **Om du använder Dell Printer Configuration Web Tool (för IPv4-läge)**

- 1. Ange IP-adress för skrivaren i webbläsaren. **Om du inte vet hur du startar Dell Printer Configuration Web Tool går du till "[Dell Printer Configuration](#page-104-0) [Web Tool](#page-104-0)".**  The **Dell Printer Configuration Tool** öppnas.
- 2. Välj **Skrivarserverinställningar**.
- 3. Klicka på **Skrivarserver rapporter**. **TCP/IP-inställningar** öppnas.
- 4. Välj **läge från IP-läge.**
- 5. Välj **IP-adressläge**.
- 6. Ange adresserna i **IP-adress, Manuell Subnätmask** och **Manuell Gateway- adress**.

# **Om du använder Dell Printer Configuration Web Tool (för IPv6-läge)**

- 1. Ange IP-adress för skrivaren i webbläsaren. **Om du inte vet hur du startar Dell Printer Configuration Web Tool går du till "[Dell Printer Configuration](#page-104-0) [Web Tool](#page-104-0)".**  The **Dell Printer Configuration Tool** öppnas.
- 2. Välj **Skrivarserverinställningar**.
- 3. Klicka på **Skrivarserver rapporter**. **TCP/IP-inställningar** öppnas.
- 4. Ange IP-adresserna.
	- Aktivera statslösa adresser: Markera **Akt. adr. utan stat för att automatiskt konfigurera IP-adresser.**
	- **Ange adresser manuellt:** Markera **Använd manuell adress**. Ange sedan adresser vid **Manuell adress** respektive **Manuell gatewayadress**.

Du kan också ange IP-adressen till skrivaren vid installationen av skrivardrivrutinerna. Om du använder funktionen **Nätverksinstallation** och Skaffa IP-adress är inställt på AutoIP på styrpanelens meny, kan du ställa in IP-adressen från 0.0.0.0 till den önskade IP-adressen i fönstret för val av skrivare.

# <span id="page-81-0"></span>**Verifiera IP-inställningarna**

- 1. Skriv ut en annan sida med skrivarinställningar.
- 2. Kontrollera under **TCP/IP** på sidan med skrivarinställningar att IP-adress, subnätmask och gateway är inställda till förväntade värden.

eller

Pinga skrivaren och kontrollera att den svarar. Till exempel: I kommandotolken på en nätverksdator skriver du "ping" följt av den nya IP-adressen (exempelvis 192.168.0.11):

ping 192.168.0.11

Om skrivaren är aktiv i nätverket kommer du att få ett svar.

# <span id="page-81-1"></span>**Använda Reset-knappen**

Skrivaren är utrustad med en detektor för elektriskt läckage som förhindrar elektriska stötar eller brand på grund av elektriskt läckage genom att automatiskt stänga av kretsarna inuti skrivaren.

Om elektriskt läckage upptäcks utlöses knappen **RESET**. Tryck i så fall på knappen **RESET** om du vill starta skrivaren igen. Kontakta Dell om knappen **RESET** utlöses igen även efter att du har tryckt på **RESET**.

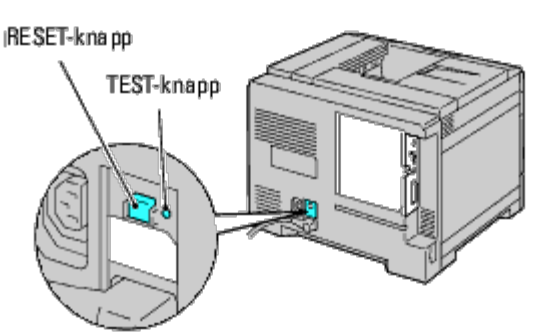

Kontrollera minst en gång i månaden att detektorn för elektriskt läckage fungerar genom att följa stegen nedan:

- 1. Slå på skrivaren och tryck sedan på knappen **TEST**.
	- Om knappen **RESET** utlöses och skrivaren stängs av fungerar detektorn för elektriskt läckage korrekt. Tryck på knappen **RESET** om du vill starta skrivaren igen.
	- Kontakta Dell om **RESET**-knappen inte utlöses. Fortsätt inte att använda skrivaren om detektorn för elektriskt läckage inte fungerar.

[Tillbaka till innehåll-sidan](#page-0-0)

# **Ange inledande inställningar**

- [Slå på skrivaren](#page-83-0)
- [Ställ in de inledande inställningarna på styrpanelen](#page-83-1)

# <span id="page-83-0"></span>**Slå på skrivaren**

Anslutningsporten för strömkabeln sitter i den nedre vänstra delen på baksidan av skrivaren.

1. Anslut strömkabeln till skrivaren. Sätt sedan fast strömkabeln på skrivaren med hjälp av plasthållaren.

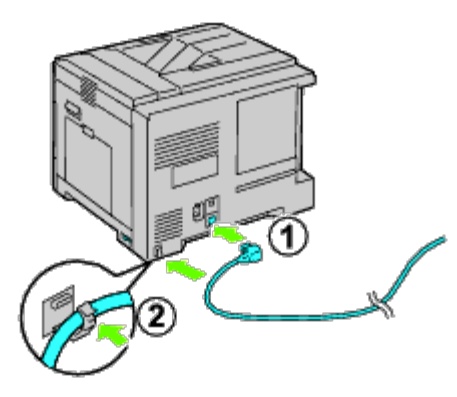

**VARNING: Använd inte förlängningssladdar eller grenuttag.**

**VARNING: Anslut inte skrivaren till ett UPS-system.**

- 2. Anslut den andra änden av kabeln till strömkällan.
- 3. Slå på skrivaren.
- 4. Följ skärmanvisningarna på styrpanelen för att konfigurera de inledande inställningarna för skrivaren.

# <span id="page-83-1"></span>**Ställ in de inledande inställningarna på styrpanelen**

Du måste ange skrivarspråk, datum och tid när du slår på skrivaren för första gången.

När du slår på skrivaren visas skärmen med guiden för de inledande inställningarna på styrpanelen. Följ stegen nedan för att ange de inledande inställningarna.

**ANMÄRKNING:** Om du inte gör de inledande inställningarna visas texten Klar skriva ut på styrpanelen efter tre Ø minuter. Därefter kan du göra följande inledande inställningar genom att aktivera Påslagningsguiden på styrpanelen eller använda **Dell™ Printer Configuration Web Tool**. För mer information om styrpanelen, se "[Förstå skrivarmenyerna"](#page-185-0),

För mer information om Dell Printer Configuration Web Tool, se "[Dell Printer Configuration Web Tool"](#page-104-0).

1. Kontrollera att Panelspråk är markerat och tryck sedan på **(Set)**- knappen. Ange språk för texten på styrpanelen och tryck sedan på **(Set)**-knappen.

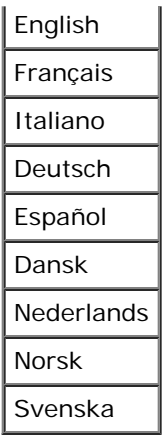

2. ställ in tidszon visas. Ange tidszonen och tryck sedan på **V (Set)**-knappen.

Markera en tidszon på rullgardinsmenyn:

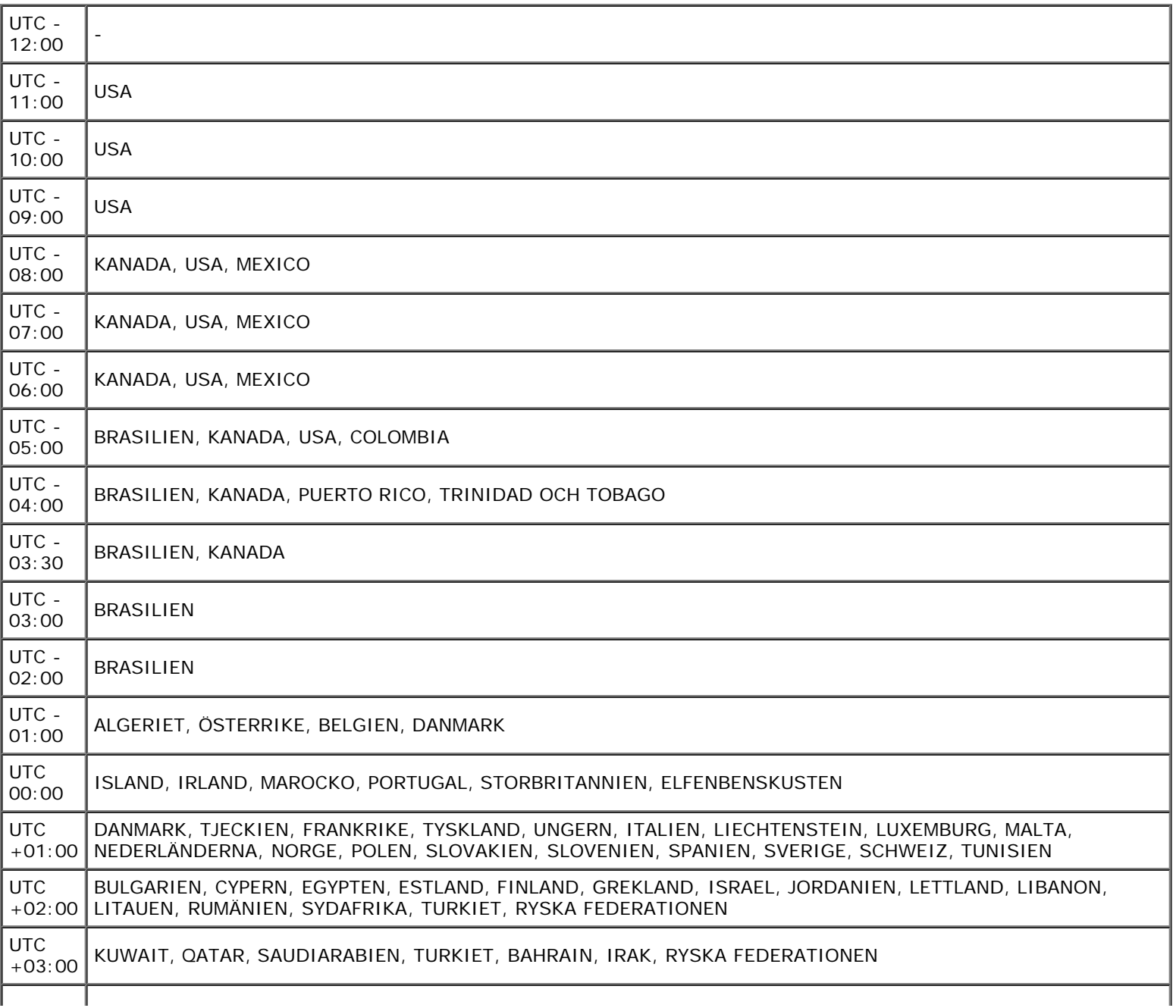

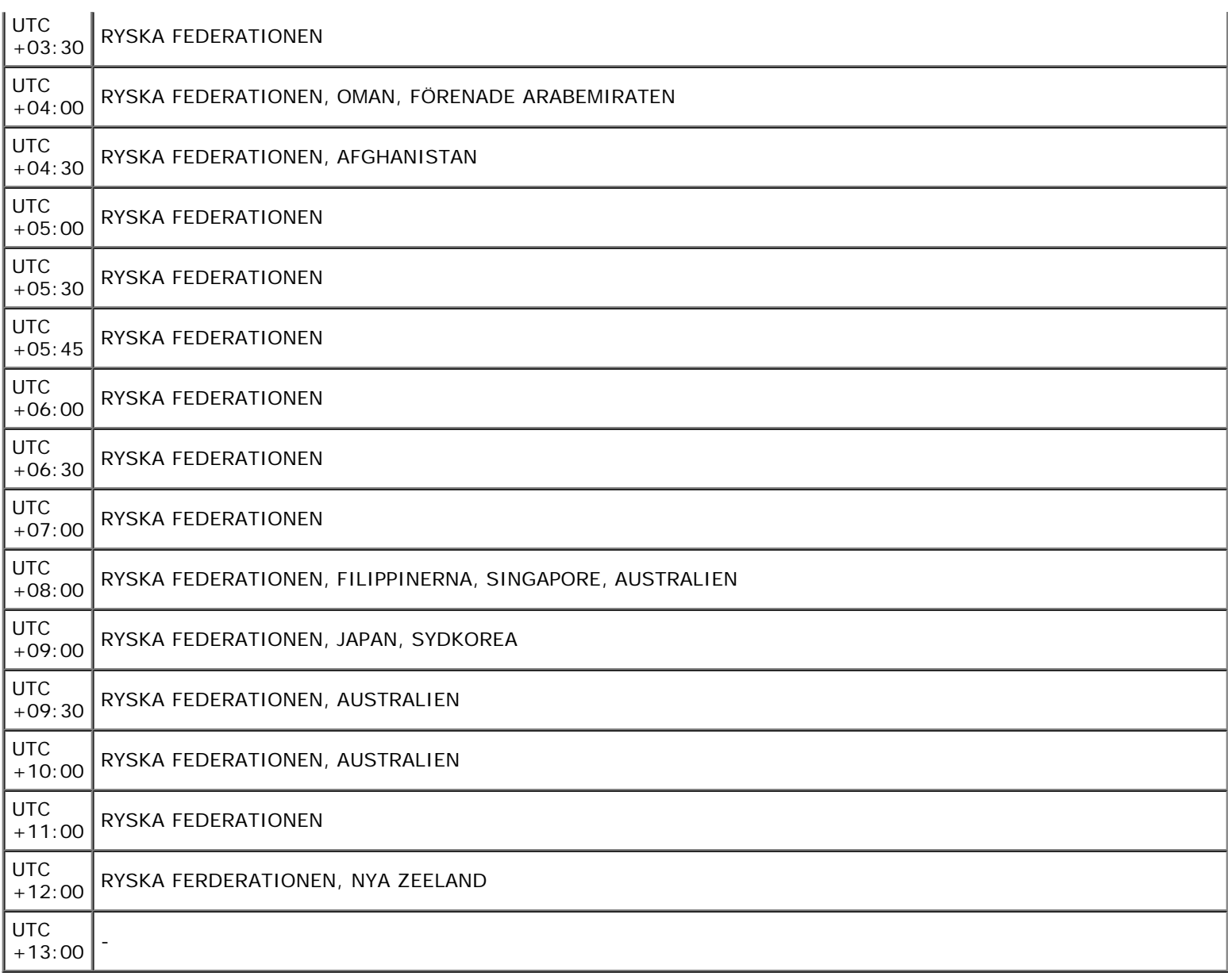

3. Datumformat visas. Ange datumformatet och tryck sedan på **(Set)**- knappen.

- 4. Tidsformat visas. Ange datumformatet och tryck sedan på **(Set)** knappen.
- 5. Ställ in datum visas. Ange det aktuella datumet och tryck sedan på **(Set)**-knappen.
- 6. Ställ in tid visas. Ange den aktuella tiden och tryck sedan på **(Set)**-knappen.
- 7. Avsluta meny visas. Välj **Start** för att lämna menyn med de inledande inställningarna.

Skrivaren startas om automatiskt när den regionala klockan har återställts.

[Tillbaka till innehåll-sidan](#page-0-0)

### **Installera skrivardrivrutiner på Windows-datorer**

- [Identifiera förinstallationsstatus för skrivardrivrutin](#page-86-0)
- [Sätta i CD-skivan Drivrutiner och tillbehör](#page-86-1)
- [Installation av en direkt anslutning](#page-86-2)
- **O** [Installation av nätverksanslutning](#page-87-0)
- [Ställa in för delad utskrift](#page-92-0)
- **•** [Säkerhetsinställningar](#page-97-0)
- [Felsökningsinformation](#page-97-1)

### <span id="page-86-0"></span>**Identifiera förinstallationsstatus för skrivardrivrutin**

Innan du installerar skrivardrivrutinen på din dator, skriver du ut sidan med skrivarinställningar för att kontrollera skrivarens IP-adress.

#### **När du använder styrpanelen**

- 1. Tryck på **Meny**-knappen.
- 2. Se till att Rapport/lista är markerade och tryck sedan på **(Set)** knappen.
- 3. Skrivarinställningar visas. Tryck på **(Set)** knappen.

Skrivarinställningssidan skrivs ut.

4. Titta under rubriken **TCP/IP** på skrivarinställningssidan.

Om IP-adressen är 0.0.0.0, väntar du några minuter för att IP-adressen ska lösas automatiskt och skriver sedan ut skrivarinställningssidan igen.

Om IP-adressen inte har lösts automatiskt, se "[Tilldela en IP-adress"](#page-79-0).

## **Avaktivera brandväggen i Microsoft® Windows® XP, Windows Server® 2008, Windows Server 2008 R2, Windows Vista® eller Windows 7 innan du installerar skrivarprogramvaran**

**ANMÄRKNING:** Det här steget är nödvändigt om Windows XP Service Pack 2 eller 3 finns installerat.

Om din skrivare är ansluten direkt till ett nätverk och Windows 7, Windows Vista, Windows Server 2008 R2, Windows Server 2008 eller Windows XP brandvägg är aktiverat kan du inte se din(a) nätverksskrivare när du kör Dell™ skrivarinstallationsprogram. För att förebygga detta, avaktivera Windows 7, Windows Vista, Windows Server 2008 R2, Windows Server 2008 eller Windows XP brandvägg innan du installerar Dell skrivarprogram. För att avaktivera eller aktivera din Windows 7, Windows Vista, Windows Server 2008 R2, Windows Server 2008 eller Windows XP brandvägg, utför följande steg.

**NOTERING:** Det rekommenderas att du aktiverar Windows 7, Windows Vista, Windows Server 2008 R2, Windows Server 2008 eller Windows XP brandvägg efter att du installerat skrivarprogram. Aktivering av Windows 7, Windows Vista, Windows Server 2008 R2, Windows Server 2008 eller Windows XP brandvägg efter installation av skrivarprogram begränsar inte användandet av din nätverksskrivare.

1. Klicka på knappen **Start** och klicka på **Hjälp och support**.

**ANMÄRKNING:** För Windows Server 2008 R2 och Windows 7, om du använder **Onlinehjälp**, ändra till **Offlinehjälp** i fönstret **Windows Hjälp och support**.

2. In rutan **Sök** skriver du brandvägg och trycker sedan på **Retur**.

Klicka på **Aktivera eller inaktivera Windows-brandväggen** och följ sedan anvisningarna på skärmen.

### <span id="page-86-1"></span>**Sätta i CD-skivan Drivrutiner och tillbehör**

1. Sätt i CD-skivan *Drivrutiner och tillbehör* i datorn för att starta **Navigatör enkel installering.**

**ANMÄRKNING:** Klicka på **Start**® **Alla program** (för Windows Vista och Windows 7)® **Tillbehör** (för Windows Vista och Windows 7)® **Kör** om CD:n inte startar automatiskt. Skriv sedan in D:\setup\_assist.exe (där D är enhetsbeteckningen för din CD-enhet) och klicka på **OK**.

### <span id="page-86-2"></span>**Installation av en direkt anslutning**

**För installation av drivrutin för PS och PCL**

- 1. Klicka på **Installation av programmet** för att starta installationsprogrammet.
- 2. Välj **Privat installation** och klicka på **Nästa.**
- 3. Följ anvisningarna på skärmen för att ansluta datorn och skrivaren med en USB-kabel och slå sedan på skrivaren. Plug and Play-installationen startar och installationsprogrammet fortsätter automatiskt till nästa sida.

**ANMÄRKNING:** Om installationsprogrammet inte fortsätter till nästa sida automatiskt klickar du på **Installera**.

- 4. Välj antingen **Vanlig installation** eller **Anpassad installation** och klicka sedan på **Installera**. Om du väljer **Anpassad installation** kan du välja vilken mjukvara som du vill installera.
- 5. Klicka på **Slutför** för att lämna guiden när skärmen **Gratulerar!** visas. Om du vill kan du klicka på **Skriv ut testsida** och skriva ut en testsida.

#### *USB-utskrift*

En lokal skrivare är en skrivare ansluten till din dator eller skrivarserver via en USB-kabel. Om din skrivare är ansluten till ett nätverk och inte till datorn, se "[Installation av](#page-87-0) [nätverksanslutning](#page-87-0)".

#### **För installation av drivrutin för XPS**

- **ANMÄRKNING:** XPS-drivrutinen stöds av följande operativsystem: Windows 7, Windows 7 x64, Windows Vista, Windows Vista x64, Windows Server 2008 R2 x64, Windows Server 2008 och Windows Server 2008 x64.
	- 1. Packa upp följande mapp på t.ex. skrivbordet: D:\Drivers\XPS\Win\_VistaXP2K\XPS\_5130.zip (där D står för CD-enheten)
	- 2. Klicka på **Start** ® **Kontrollpanelen** ® **Maskinvara och ljud (endast Windows Vista)** ® **Skrivare**.
	- 3. Klicka på **Lägg till en skrivare** för att starta guiden Lägg till skrivare.
	- 4. Klicka på **Lägg till lokal skrivare**.
	- 5. Välj den port skrivaren är ansluten till och klicka på **Nästa**.
	- 6. Ange skrivarmodell. Klicka på **Diskett finns** så öppnas dialogrutan **Installera från diskett**.
	- 7. Välj den mapp du packade upp i steg 1.
	- 8. Ange skrivarens namn i den dialogruta som öppnas. Du kan ändra skrivarens namn här. Om skrivaren ska vara standardskrivare markerar du denna kryssruta.
	- 9. Installationen startar. Om dialogrutan **Kontroll av användarkonto** visas under installationen klickar du på **Fortsätt**.

**ANMÄRKNING:** Beroende på den behörighet du loggat på med kanske du måste ange lösenord. Ange i så fall administratörs-ID och -lösenord.

10. Installation av drivrutinen är klar. Om du vill kan du klicka på **Skriv ut testsida** och skriva ut en testsida.

### <span id="page-87-0"></span>**Installation av nätverksanslutning**

**ANMÄRKNING:** För att använda den här skrivaren i en UNIX- eller Linux-miljö måste du installera ett UX-filter eller en Linux-drivenhet. Mer information om hur du installerar och använder dessa finns i ["Utskrift med UX-filter \(UNIX\)](#page-262-0)" och ["Utskrift med CUPS \(Linux\)"](#page-334-0).

**ANMÄRKNING:** Om du använder en CD-enhet i en Linux-miljö behöver du montera CD-skivan i enlighet med din systemmiljö. Kommandosträngarna är mount/media/cdrom.

#### **Installation av en nätverksskrivare på ett lokalt nätverk**

#### **För installation av drivrutin för PS och PCL**

- 1. Klicka på **Installation av programmet** för att starta installationsprogrammet.
- 2. Välj **Nätverksinstallation** och klicka sedan på **Nästa**.
- 3. Välj **Lokal installation** och klicka på **Nästa**.
- 4. Välj den skrivare som du vill installera från listan över skrivare och klicka sedan på **Nästa**. Om målskrivaren inte visas i listan, klickar du på **Förnya** för att förnya listan eller på **Lägg till skrivare** för att lägga till en skrivare i listan manuellt. Du kan uppdatera IP-adressen och portnamnet vid detta tillfälle.

Om du har installerat denna skrivare på serverdatorn, markerar du rutan **Jag installerar denna skrivare på server**.

**ANMÄRKNING:** Om du använder AutoIP visas 0.0.0.0 i installationsprogrammet. Innan du kan fortsätta måste du skriva in en giltig IP-adress.

**ANMÄRKNING:** I vissa fall visas **Windows säkerhetsmeddelande** i det här steget om du använder Windows Vista, Windows Vista 64-bit Edition, Windows

Server 2008, Windows Server 2008 64-bit Edition, Windows Server 2008 R2 64-bit Edition, Windows 7 eller Windows 7 64-bit Edition. Välj i så fall **Lås upp** (**Tillåt åtkomst** för Windows Server 2008 R2 och Windows 7) och fortsätt sedan proceduren.

5. Ange skrivarinställningar och klicka på **Nästa**.

- a. Ange skrivarnamnet.
- b. Om du vill att andra användare i nätverket ska ha tillgång till skrivaren, väljer du **Dela denna skrivare med andra datorer på nätverket** och anger sedan ett resursnamn som användare enkelt kan identifiera.
- c. Om du vill ange skrivaren som standard, markerar du kryssrutan **Ange denna skrivare som förval**.
- d. Om du vill begränsa färgutskrifter, väljer du ett lämpligt val för alternativet **Dell ColorTrack**. Ange lösenordet när **Lösenord aktiverat för färgutskrift** är valt för alternativet **Dell ColorTrack**.
- e. Om du vill installera PostScript-drivrutinen, markerar du kryssrutan **PostScript drivrutin**.
- 6. Välj den mjukvara och dokumentation som du vill installera och klicka på **Nästa**. Du kan ange målmapp för installationen av Dells mjukvara och dokumentation. Om du vill ändra mapp klickar du på **Bläddra**.
- 7. Klicka på **Slutför** för att lämna guiden när skärmen **Gratulerar!** visas. Om du vill kan du klicka på **Skriv ut testsida** och skriva ut en testsida.

#### **För installation av drivrutin för XPS**

- **ANMÄRKNING:** XPS-drivrutinen stöds av följande operativsystem: Windows 7, Windows 7 x64, Windows Vista, Windows Vista x64, Windows Server 2008 R2 x64, Windows Server 2008 och Windows Server 2008 x64.
	- 1. Packa upp följande mapp på t.ex. skrivbordet: D:\Drivers\XPS\Win\_VistaXP2K\XPS\_5130.zip (där D står för CD-enheten)
	- 2. Klicka på **Start** ® **Kontrollpanelen** ® **Maskinvara och ljud (endast Windows Vista)** ® **Skrivare**.
	- 3. Klicka på **Lägg till en skrivare** för att starta guiden Lägg till skrivare.
	- 4. Klicka på **Lägg till en nätverksskrivare, trådlös skrivare eller Bluetooth- skrivare**.
	- 5. Ange skrivarnamnet. Välj skrivare eller klicka på **Skrivaren jag vill använda finns inte med i listan** och ange namnet på den skrivare som ska anslutas.
	- 6. Välj **Lägg till en skrivare med TCP/IP-adress eller värdnamn** och välj sedan **Standard TCP/IP port** vid **Skapa en ny port**. Klicka på **Nästa**.
	- 7. Ange skrivarens IP-adress under **Värdnamn eller IP-adress** och klicka på **Nästa**.
	- 8. Ange skrivarmodell. Klicka på **Diskett finns** så öppnas dialogrutan **Installera från diskett**.
	- 9. Välj den mapp du packade upp i steg 1.
- 10. Ange skrivarens namn i den dialogruta som öppnas. Du kan ändra skrivarens namn här. Om skrivaren ska vara standardskrivare markerar du denna kryssruta.
- 11. Installationen startar. Om dialogrutan **Kontroll av användarkonto** visas under installationen klickar du på **Fortsätt**.

**ANMÄRKNING:** Beroende på den behörighet du loggat på med kanske du måste ange lösenord. Ange i så fall administratörs-ID och -lösenord.

12. Installation av drivrutinen är klar. Om du vill kan du klicka på **Skriv ut testsida** och skriva ut en testsida.

Använd **Dell Printer Configuration Web Tool** för att övervaka status på nätverksskrivaren utan att lämna ditt skrivbord. Du kan titta på och/eller ändra skrivarens konfigurationsinställningar och övervaka tonernivå, och när du behöver beställa nya förbrukningsvaror klickar du bara på länken för Dell-förbrukningsvaror direkt i din webbläsare.

**ANMÄRKNING: Dell Printer Configuration Web Tool** är inte tillgänglig när skrivaren är lokalt ansluten till en dator eller en skrivarserver.

För att starta **Dell Printer Configuration Web Tool** skriver du in skrivarens IP-adress i din webbläsare, så visas skrivarkonfigureringen på skärmen.

Med **Dell Printer Configuration Web Tool** kan du ställa in om du vill få ett e-postmeddelande när skrivaren behöver underhåll eller nya förbrukningsvaror.

För att ställa in larm via e-post:

- 1. Starta **Dell Printer Configuration Web Tool**.
- 2. Klicka på länken **Larm via e-post**.
- 3. Under **Ställa in e-postlistor och larm** skriver du in **Primär SMTP-gateway**, **Svarsadress** samt din e-postadress eller nyckeloperatörens e-postadress i listrutan för e-post.
- 4. Klicka på **Tillämpa nya inställningar**.
- **ANMÄRKNING:** SMTP-servern visar **Anslutning pågår** ifall inget fel uppstår.

### **Installation av en nätverksskrivare på ett fjärrnätverk**

#### **Före installationen**

#### *Låt bufferthanteraren acceptera klientanslutningar*

Ø **ANMÄRKNING:** Detta steg krävs för Windows Vista, Windows Vista 64-bit Edition, Windows XP, Windows XP 64-bit Edition, Windows Server 2003, Windows Server 2003 x64 Edition, Windows Server 2008, Windows Server 2008 64-bit Edition, Windows Server 2008 R2 64-bit Edition, Windows 7 och Windows 7 64-bit Edition.

#### **För Windows XP, Windows Vista, Windows Server 2003 och Windows Server 2008:**

- 1. Klicka på **Start**® **Alla program** (endast för Windows Vista) ® **Tillbehör**(endast för Windows Vista)® **Kör**.
- 2. Skriv gpedit.msc och klicka sedan på **OK**.
- 3. Klicka på **Datorkonfigurering** ® **Administrativa mallar** ® **Skrivare**.
- 4. Högerklicka på **Lår bufferthanteraren acceptera klientanslutningar** och välj **Egenskaper**.
- 5. Från fliken **Inställning** väljer du **Aktiverad** och klickar sedan på **OK**.
- 6. Starta om datorn.

#### **För Windows Server 2008 R2 och Windows 7:**

- 1. Klicka på **Start**®**Alla program** (endast för Windows 7)®**Tillbehör** (endast för Windows 7)®**Kör**.
- 2. Skriv gpedit.msc och klicka sedan på **OK**.
- 3. Klicka på **Datorkonfigurering**® **Administrativa mallar**® **Skrivare**.
- 4. Högerklicka på **Låt bufferthanteraren acceptera klientanslutningar** och välj **Redigera**.
- 5. Välj **Aktiverad** och klicka sedan på **OK**.
- 6. Startar om datorn.

#### *Dela brandväggsfil och skrivare*

ANMÄRKNING: Detta steg krävs för Windows Vista, Windows Vista 64-bit Edition, Windows XP, Windows XP 64-bit Edition, Windows Server 2008, Windows Server 2008 64-bit Edition, Windows Server 2008 R2 64-bit Edition, Windows 7 och Windows 7 64-bit Edition.

#### **För Windows Vista:**

- 1. Klicka på **Start** ® **Kontrollpanelen**.
- 2. Välj **Säkerhet**.
- 3. Klicka på **Windows-brandväggen**.
- 4. Klicka på **Ändra inställningar**.
- 5. Klicka på **Fortsätt**.
- 6. På fliken **Undantag** markerar du kryssrutan **Fil- och skrivardelning** och klickar sedan på **OK**.

#### **För Windows Server 2008:**

- 1. Klicka på **Start** ® **Kontrollpanelen**.
- 2. Dubbelklicka på **Windows-brandväggen**.
- 3. Klicka på **Ändra inställningar**.
- 4. På fliken **Undantag** markerar du kryssrutan **Fil- och skrivardelning** och klickar sedan på **OK**.

#### **För Windows Server 2008 R2 och Windows 7:**

- 1. Klicka på **Start**®**Kontrollpanelen**.
- 2. Välj **System och säkerhet**.
- 3. Klicka på **Windows-brandväggen**.
- 4. Klicka på **Tillåt att ett program eller en funktion passerar Windows- brandväggen**.
- 5. Om kryssrutorna under **Tillåtna program och funktioner:** är nedtonade, klicka på **Ändra inställningar**.
- 6. Markera kryssrutan **Fil- och skrivardelning**. Kryssrutan **Hem eller kontor (Privat)** eller **Publik** väljs automatiskt enligt dina inställningar.

Om dialogrutan **Egenskaper för Fil- och skrivardelning** visas, klicka på **OK**.

7. Klicka på **OK**.

- 1. Klicka på **Start** ® **Kontrollpanelen**.
- 2. Välj **Säkerhetscenter**.
- 3. Klicka på **Windows-brandväggen**.
- 4. På fliken **Undantag** markerar du kryssrutan **Fil- och skrivardelning** och klickar sedan på **OK**.

#### *Starta fjärregistrering*

**ANMÄRKNING:** Detta steg krävs för Windows Vista och Windows Vista 64-bit Edition, Windows 7 och Windows 7 64-bit Edition.

- 1. Klicka på **Start**® **Kontrollpanelen**.
- 2. Välj **System och underhåll** (**System och säkerhet** för Windows 7).
- 3. Klicka på **Administrationsverktyg**.
- 4. Dubbelklicka på **Tjänster**.
- 5. Klicka på **Fortsätt** (endast för Windows Vista).
- 6. Högerklicka på **Remote Registry** och välj **Starta**.
- 7. Högerklicka på **Remote Registry** och välj **Egenskaper**.
- 8. Ändra **Startmetod:** till **Automatiskt** och klicka sedan på **OK**.

#### <span id="page-90-0"></span>*Inaktivera kontroll av användarkonton*

**NOTERING:** Om kontroll av användarkonto inaktiveras blir datorn mer sårbar mot virusattacker.

**ANMÄRKNING:** Detta steg krävs för Windows Vista, Windows Vista 64-bit Edition, Windows Server 2008, Windows Server 2008 64-bit Edition, Windows Server 2008 R2 64-bit Edition, Windows 7 och Windows 7 64-bit Edition.

#### **För Windows Vista:**

- 1. Klicka på **Start** ® **Kontrollpanelen**.
- 2. Välj **Användarkonton och säkerhet för familjen**.
- 3. Klicka på **Användarkonton**.
- 4. Klicka på **Aktivera eller inaktivera kontroll av användarkonto (UAC)**.
- 5. Klicka på **Fortsätt**.
- 6. Avmarkera kryssrutan **Skydda datorn med hjälp av Kontroll av användarkonto (UAC)**.
- 7. Starta om datorn.

#### **För Windows Server 2008:**

- 1. Klicka på **Start** ® **Kontrollpanelen**.
- 2. Dubbelklicka på **Användarkonton**.
- 3. Klicka på **Aktivera eller inaktivera kontroll av användarkonto (UAC)**.
- 4. Avmarkera kryssrutan **Skydda datorn med hjälp av Kontroll av användarkonto (UAC)**.
- 5. Klicka på **OK**.
- 6. Starta om datorn.

#### **För Windows Server 2008 R2:**

- 1. Klicka på **Start**®**Kontrollpanelen**.
- 2. Välj **Användarkonton**.
- 3. Klicka på **Användarkonton**.
- 4. Klicka på **Ändra inställningar för kontroll av användarkonto**.
- 5. Flytta skjutreglaget till botten och klicka sedan på **OK**.
- 6. Startar om datorn.

#### **För Windows 7:**

1. Klicka på **Start**®**Kontrollpanelen**.

- 2. Välj **Användarkonton och föräldrakontroll**.
- 3. Klicka på **Användarkonton**.
- 4. Klicka på **Ändra inställningar för kontroll av användarkonto**.
- 5. Flytta skjutreglaget till botten och klicka sedan på **OK**.
- 6. Klicka på **Ja** i dialogrutan **Kontroll av användarkonto**.
- 7. Startar om datorn.

#### *Aktivera nätverksidentifiering och fildelning för alla publika nätverk*

Du kan hoppa över "[Inaktivera kontroll av användarkonton"](#page-90-0) för denna procedur.

ANMÄRKNING: Detta steg krävs när du använder Windows Vista, Windows Vista 64-bit Edition, Windows Server 2008, Windows Server 2008 64-bit Edition, Windows Server 2008 R2 64-bit Edition, Windows 7 och Windows 7 64-bit Edition för serverdatorn.

- 1. Klicka på **Start**® **Nätverk** (**Start**® ditt användarnamn® **Nätverk** för Windows 7).
- 2. Klicka på **Nätverksidentifiering och fildelning har inaktiverats. Datorer och enheter i nätverket är inte synliga. Ändra detta genom att klicka här**.
- 3. Klicka på **Aktivera närverksidentifiering och fildelning**.
- 4. Klicka på **Ja, aktivera nätverksidentifiering och fildelning för alla publika nätverk**.

#### *Inaktivera förenklad fildelning*

**ANMÄRKNING:** Detta steg krävs för Windows XP och Windows XP 64-bit Edition.

- 1. Klicka på **Start** ® **Kontrollpanelen**.
- 2. Välj **Utseende och teman**.
- 3. Välj **Mappalternativ**.
- 4. På fliken **Visning** markerar du kryssrutan **Använd förenklad fildelning (rekommenderas)** och klickar sedan på **OK**.
- 5. Klicka på **Start** ® **Kontrollpanelen**.
- 6. Välj **Prestanda och underhåll**.
- 7. Klicka på **Administrationsverktyg**.
- 8. Klicka på **Lokal säkerhetsprincip**.
- 9. Klicka på **Lokala principer** ® **Säkerhetsalternativ**.
- 10. Högerklicka på **Nätverksåtkomst: Delning och säkerhetsmodell för lokala konton** och välj **Egenskaper**.
- 11. Kontrollera att **Klassisk lokala användare autentiseras som sig själva** är valt.

#### **Installera skrivardrivrutin**

- **ANMÄRKNING:** Installation på Windows XP Home Edition, Windows Vista Home Basic, Windows Vista Home Premium, Windows Vista x64 Home Basic, Windows Vista x64 Home Premium, Windows 7 Starter, Windows 7 Home Basic, Windows 7 Home Premium, Windows 7 x64 Home Basic och Windows 7 x64 Home Premium stöds ej.
	- 1. Tryck på **Installation av programmet** för att starta installationsprogrammet.
	- 2. Välj **Nätverksinstallation** och klicka sedan på **Nästa**.
	- 3. Välj **Fjärrinstallation** och klicka på **Nästa**.
		- a. Ange datornamnet, användar-ID och lösenord. Klicka sedan på **Lägg till**.
		- b. Klicka på **Nästa**.
		- **ANMÄRKNING:** I vissa fall visas **Windows säkerhetsmeddelande** i det här steget om du använder Windows Vista, Windows Vista 64-bit Edition, Windows Server 2008, Windows Server 2008 64-bit Edition, Windows Server 2008 R2 64-bit Edition, Windows 7 eller Windows 7 64-bit Edition. Välj i så fall **Lås upp** (**Tillåt åtkomst** för Windows Server 2008 R2 och Windows 7) och fortsätt sedan proceduren.
	- 4. Välj den skrivare som du vill installera från listan över skrivare och klicka sedan på **Nästa**. Om målskrivaren inte visas i listan, klickar du på **Förnya** för att förnya listan eller på **Lägg till skrivare** för att lägga till en skrivare i listan manuellt. Du kan uppdatera IP-adressen och portnamnet vid detta tillfälle.
		- **ANMÄRKNING:** Om du använder AutoIP visas 0.0.0.0 i installationsprogrammet. Innan du kan fortsätta måste du skriva in en giltig IP-adress.
	- 5. Ange skrivarinställningar och klicka på **Nästa**.
- a. Ange skrivarnamnet.
- b. Om du vill att andra användare i nätverket ska ha tillgång till skrivaren, väljer du **Dela denna skrivare med andra datorer på nätverket** och anger sedan ett resursnamn som användare enkelt kan identifiera.
- c. Om du vill ange skrivaren som standard, markerar du kryssrutan **Ange denna skrivare som förval**.
- d. Om du vill begränsa färgutskrifter, väljer du ett lämpligt val för alternativet **Dell ColorTrack**. Ange lösenordet när **Lösenord aktiverat för färgutskrift** är valt för alternativet **Dell ColorTrack**.
- 6. Välj den mjukvara och dokumentation som du vill installera och klicka på **Nästa**. Du kan ange målmapp för installationen av Dells mjukvara och dokumentation. Om du vill ändra målmapp, klickar du på **Målmapp**.
- 7. Klicka på **Slutför** för att lämna guiden när skärmen **Gratulerar!** visas.

Använd **Dell Printer Configuration Web Tool** för att övervaka status på nätverksskrivaren utan att lämna ditt skrivbord. Du kan titta på och/eller ändra skrivarens konfigurationsinställningar och övervaka tonernivå, och när du behöver beställa nya förbrukningsvaror klickar du bara på länken för Dell-förbrukningsvaror direkt i din webbläsare.

**AMMÄRKNING: Dell Printer Configuration Web Tool** är inte tillgänglig när skrivaren är lokalt ansluten till en dator eller en skrivarserver.

För att starta **Dell Printer Configuration Web Tool** skriver du in skrivarens IP-adress i din webbläsare, så visas skrivarkonfigureringen på skärmen.

Med **Dell Printer Configuration Web Tool** kan du ställa in om du vill få ett e-postmeddelande när skrivaren behöver underhåll eller nya förbrukningsvaror.

För att ställa in larm via e-post:

- 1. Starta **Dell Printer Configuration Web Tool**.
- 2. Klicka på länken **Larm via e-post**.
- 3. Under **E-post serverinställningar** anger du **Primär SMTP-gateway**, **Svarsadress**, samt din e-postadress eller nyckeloperatörens e-postadress i listrutan för epost.
- 4. Klicka på **Tillämpa nya inställningar**.

**ANMÄRKNING:** SMTP-servern kommer att visa **Ingen anslutning förrän skrivare skickar ett larm** ifall inga fel uppstår.

### <span id="page-92-0"></span>**Ställa in för delad utskrift**

Du kan dela ut den nya skrivaren på nätverket med hjälp av CD-skivan *Drivrutiner och tillbehör* som medföljde skrivaren, eller använda Microsofts® peka och skriv ut- eller peer-to-peer-metod. Men om du använder en av Microsofts metoder kommer du inte att ha tillgång till alla funktioner, till exempel statusmonitor och andra skrivartillbehör som installeras med CD-skivan *Drivrutiner och tillbehör*.

För att dela en lokalt ansluten skrivare på nätverket måste du dela skrivaren och sedan installera den delade skrivaren på nätverksklienter:

**ANMÄRKNING:** Följande tillbehör måste du köpa separat för delad utskrift.

Ethernet-kabel

#### **Windows® XP, Windows XP 64-bit Edition, Windows Server® 2003, Windows Server 2003 x64 Edition, Windows 2000**

- 1. Klicka på **Start** ® **Skrivare och fax (Skrivare** för Windows 2000).
- 2. Högerklicka på ikonen för den här skrivaren och välj **Egenskaper**.
- 3. På fliken **Delning** markerar du kryssrutan **Dela ut den här skrivaren (Dela som** i Windows 2000**)** och anger sedan ett namn i textrutan **Resursnamn (Dela som** i Windows 2000**)**.
- 4. Klicka på **Ytterligare drivrutiner** och välj operativsystem för alla nätverksklienter som skriver ut till denna skrivare.
- 5. Klicka på **OK**.

Om du saknar filer kommer du att uppmanas att mata in CD-skivan med operativsystemet för servern.

#### **Windows Vista®, Windows Vista 64-bit Edition**

- 1. Klicka på **Start** ® **Kontrollpanelen** ® **Maskinvara och ljud** ® **Skrivare**.
- 2. Högerklicka på ikonen för den här skrivaren och välj **Dela ut**.
- 3. Klicka på knappen **Ändra delningsalternativ**.
- 4. Dialogrutan "Din tillåtelse krävs innan Windows-åtgärden kan fortsätta" visas.
- 5. Klicka på knappen **Fortsätt**.
- 6. Markera kryssrutan **Dela ut den här skrivaren** och skriv sedan in ett namn i textrutan **Resursnamn**.
- 7. Klicka på **Ytterligare drivrutiner** och välj operativsystem för alla nätverksklienter som skriver ut till denna skrivare.
- 8. Klicka på **OK**.

#### **Windows Server 2008, Windows Server 2008 64-bit Edition**

- 1. Klicka på **Start** ® **Kontrollpanelen** ® **Skrivare**.
- 2. Högerklicka på ikonen för den här skrivaren och välj **Dela ut**.
- 3. Klicka på knappen **Ändra delningsalternativ** om den finns.

Markera kryssrutan **Dela ut den här skrivaren** och skriv sedan in ett namn i textrutan **Resursnamn**.

- 4. Klicka på **Ytterligare drivrutiner** och välj operativsystem för alla nätverksklienter som skriver ut till denna skrivare.
- 5. Klicka på **OK**.

#### **Windows 7, Windows 7 64-bit Edition, Windows Server 2008 R2 64-bit Edition**

- 1. Klicka på **Start**® **Enheter och skrivare**.
- 2. Högerklicka på skrivarikonen och välj **Egenskaper för skrivare**.
- 3. Från fliken **Delning** klicka på knappen **Ändra delningsalternativ** om den finns.
- Markera kryssrutan **Dela ut den här skrivaren** och skriv sedan in ett namn i textrutan **Resursnamn**.
- 4. Klicka på **Ytterligare drivrutiner** och välj operativsystem för alla nätverksklienter som skriver ut med denna skrivare.
- 5. Klicka på **Verkställ** och klicka sen på **OK**.

För att kontrollera att utdelning av skrivare lyckats:

- Se till att skrivarikonen i mappen **Skrivare**, **Skrivare och fax** eller **Enheter och skrivare** är utdelad. En ikon för delning visas i nederkant på skrivarikonen.
- Bläddra till **Nätverk** eller **Mina nätverksplatser**. Hitta värdnamnet på servern och leta efter det resursnamn du angav för skrivaren.

Nu när skrivaren är utdelad kan du installera skrivaren på nätverksklienter med metoden peka och skriv ut eller peer-to-peer.

#### **Peka och skriv ut**

Denna metod är vanligen den som använder systemresurserna bäst. Servern handhar modifieringar av drivrutinen och bearbetning av utskriftsjobb. Detta gör att nätverksklienterna kan återgå till sina program mycket snabbare.

Om du använder metoden peka och skriv ut kommer en uppsättning drivrutininformation att kopieras från servern till klientdatorn. Denna information är tillräcklig för att kunna skicka ett jobb till skrivaren.

#### **Windows XP, Windows XP 64-bit Edition, Windows Server 2003, Windows Server 2003 x64 Edition, Windows 2000**

- 1. Dubbelklicka på **Mina nätverksplatser** på Windows-skrivbordet på klientdatorn.
- 2. Lokalisera värdnamnet på serverdatorn och dubbelklicka på värdnamnet.
- 3. Högerklicka på namnet för den utdelade skrivaren och klicka på **Anslut**.

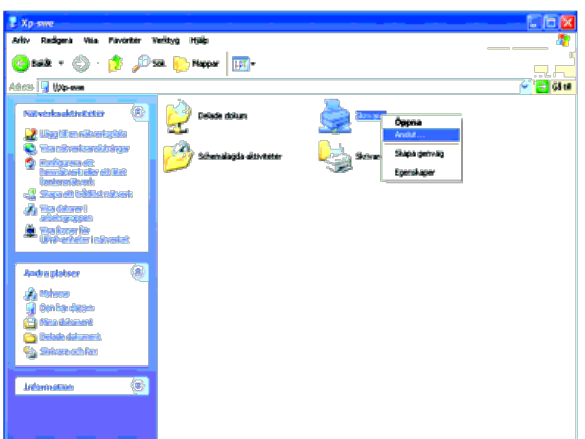

Vänta tills drivrutinsinformationen kopierats från serverdatorn till klientdatorn och på att den nya skrivarikonen ska läggas till i mappen **Skrivare och fax (Skrivare** i Windows 2000**)**. Tiden det tar att kopiera kan variera beroende på nätverkstrafik och andra faktorer.

- 4. Skriv ut en testsida för att kontrollera installationen.
	- a. Klicka på **Start**® **Skrivare och fax** (**Skrivare** för Windows 2000).
	- b. Välj den skrivare du just skapade.
	- c. Klicka på **Arkiv**® **Egenskaper**.
	- d. Från fliken **Allmänt** klicka på **Skriv ut testsida**.

När en testsida skrivits ut framgångsrikt är installationen av färdig.

#### **Windows Vista®, Windows Vista 64-bit Edition**

- 1. På Windows skrivbord hos klientdatorn, klicka på **Start**® **Nätverk**.
- 2. Lokalisera värdnamnet på serverdatorn och dubbelklicka på värdnamnet.
- 3. Högerklicka på namnet för den utdelade skrivaren och klicka på **Anslut**.
- 4. Klicka på **Installera drivrutin**.
- 5. Klicka på **Fortsätt** i dialogrutan för **Kontroll av användarkonto**.
- 6. Vänta till dess att drivrutinsinformationen har kopierats från serverdatorn till klientdatorn och på att den nya skrivarikonen ska läggas till i mappen **Skrivare**. Tiden det tar kan variera beroende på nätverkstrafik och andra faktorer.
- 7. Skriv ut en testsida för att kontrollera installationen.
	- a. Klicka på **Start**® **Kontrollpanelen**® **Maskinvara och ljud**.
	- b. Välj **Skrivare**.
	- c. Högerklicka på skrivaren du just skapade och välj **Egenskaper**.
	- d. Från fliken **Allmänt** klicka på **Skriv ut testsida**.

När en testsida skrivits ut framgångsrikt är installationen av färdig.

#### **Windows Server 2008, Windows Server 2008 64-bit Edition**

- 1. På Windows skrivbord hos klientdatorn, klicka på **Start**® **Nätverk**.
- 2. Lokalisera värdnamnet på serverdatorn och dubbelklicka på värdnamnet.
- 3. Högerklicka på namnet för den utdelade skrivaren och klicka på **Anslut**.
- 4. Klicka på **Installera drivrutin**.
- 5. Vänta till dess att drivrutinsinformationen har kopierats från serverdatorn till klientdatorn och på att den nya skrivarikonen ska läggas till i mappen **Skrivare**. Tiden det tar kan variera beroende på nätverkstrafik och andra faktorer.
- 6. Skriv ut en testsida för att kontrollera installationen.
	- a. Klicka på **Start**® **Kontrollpanelen**.
	- b. Välj **Skrivare**.
	- c. Högerklicka på skrivaren du just skapade och välj **Egenskaper**.
	- d. Från fliken **Allmänt** klicka på **Skriv ut testsida**.

När en testsida skrivits ut framgångsrikt är installationen av färdig.

#### **Windows 7, Windows 7 64-bit Edition, Windows Server 2008 R2 64-bit Edition**

- 1. På Windows skrivbord i klientdatorn klicka på **Start**® ditt användarnamn® **Nätverk** (**Start**® **Nätverk** för Windows Server 2008 R2).
- 2. Lokalisera värdnamnet på serverdatorn och dubbelklicka på värdnamnet.
- 3. Högerklicka på namnet för den utdelade skrivaren och klicka på **Anslut**.
- 4. Klicka på **Installera drivrutin**.
- 5. Vänta till dess att drivrutinsinformationen kopierad från serverdatorn till klientdatorn och på att den nya skrivarikonen ska läggas till i mappen **Enheter och skrivare**. Tiden det tar varierar beroende på nätverkstrafik och andra faktorer.
- 6. Skriv ut en testsida för att kontrollera installationen.
	- a. Klicka på **Start**® **Enheter och skrivare**.
	- b. Högerklicka på skrivaren du just skapade och välj **Egenskaper för skrivare**.

c. Från fliken **Allmänt** klicka på **Skriv ut testsida**.

När en testsida skrivits ut framgångsrikt är installationen av färdig.

#### **Peer-to-Peer**

Om du använder metoden peer-to-peer installeras skrivardrivrutinen i dess helhet på varje klientdator. Nätverksklienterna har kontroll över modifieringar i drivrutinen. Klientdatorn handhar bearbetningen av utskriftsjobb.

#### **Windows XP, Windows XP 64-bit Edition, Windows Server 2003, Windows Server 2003 x64 Edition, Windows 2000**

- 1. Klicka på **Start** ® **Skrivare och fax** (**Skrivare** för Windows 2000).
- 2. Klicka på **Lägg till en skrivare** för att starta guiden **Lägg till skrivare**.
- 3. Klicka på **Nästa**.
- 4. Välj **En nätverksskrivare eller skrivare som är ansluten till en annan dator** och klicka på **Nästa** (i Windows 2000 väljer du en nätverksskrivare från listan **Delade skrivare**). Om skrivaren inte är listad, skriver du in sökvägen till skrivaren i textrutan.

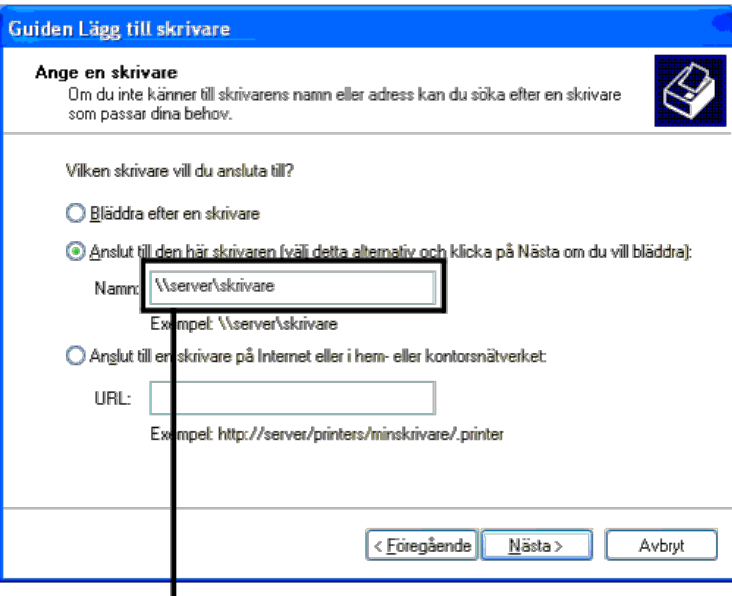

Tillexempel: \\<servervärdnamn>\<namn på delad skrivare>

Serverns värdnamn är namnet på serverdatorn som den identifieras på nätverket. Namnet på den delade skrivaren är samma namn som angetts under installeringsprocessen för servern.

5. Klicka på **Bläddra efter en skrivare** och klicka sedan på **Nästa** (i Windows 2000 klickar du på **OK**).

Om det är en ny skrivare kan det hända att du uppmanas att installera en skrivardrivrutin. Om det inte finns några systemdrivrutiner tillgängliga måste du ange sökväg till tillgängliga drivrutiner.

- 6. Välj om du vill ha denna skrivare som standardskrivare för klienten och klicka på **Nästa** och klicka sedan på **Slutför** (i Windows 2000 klickar du på **Slutför**).
- 7. Skriv ut en testsida för att kontrollera installationen.
	- a. Klicka på **Start** ® **Inställningar** ® **Skrivare och fax (Skrivare** för Windows 2000).
	- b. Välj den skrivare som du nyss skapade.
	- c. Klicka på **Arkiv** ® **Egenskaper**.
	- d. På fliken **Allmänt** klickar du på **Skriv ut testsida**.

När utskriften av testsidan slutförts är installationen färdig.

#### **Windows Vista®, Windows Vista 64-bit Edition**

- 1. Klicka på **Start** ® **Kontrollpanelen** ® **Maskinvara och ljud** ® **Skrivare**.
- 2. Klicka på **Lägg till en skrivare** för att starta guiden **Lägg till skrivare**.

3. Välj **Lägg till en nätverksskrivare**, **trådlös skrivare eller Bluetooth-skrivare**, och klicka sedan på **Nästa**. Om skrivaren visas i listan markerar du skrivaren och<br>klickar på **Nästa**, annars väljer du **Skrivaren jag efter namn** och klickar på **Nästa**.

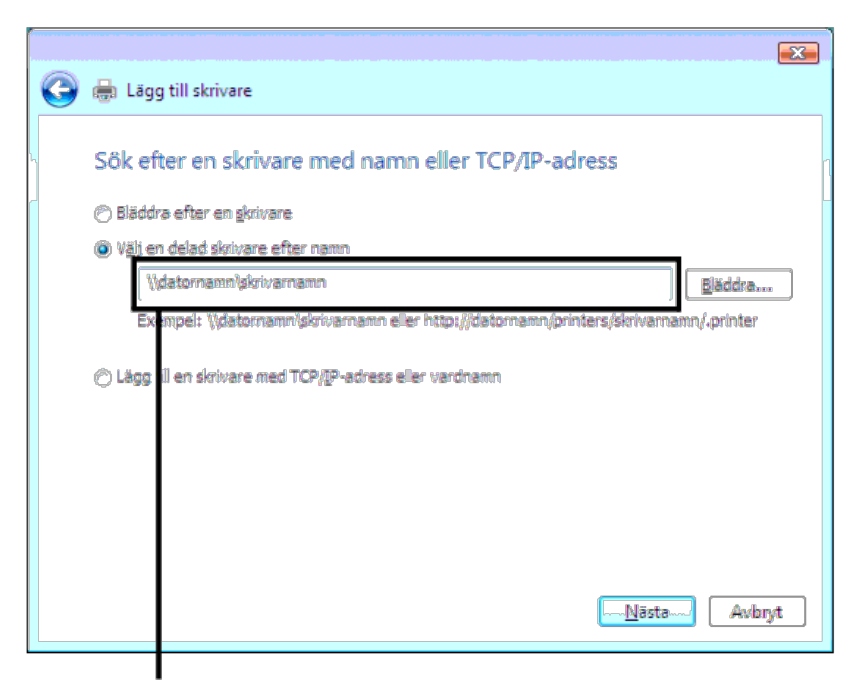

Tillexempel: \\<servervärdnamn>\<namn på delad skrivare>

Serverns värdnamn är namnet på serverdatorn som den identifieras på nätverket. Namnet på den delade skrivaren är samma namn som angetts under installeringsprocessen för servern.

- 4. Om det är en ny skrivare kan det hända att du uppmanas att installera en skrivardrivrutin. Om det inte finns några systemdrivrutiner tillgängliga måste du ange sökväg till tillgängliga drivrutiner.
- 5. Välj om du vill att denna skrivare ska vara den förvalda skrivaren för klienten och klicka på **Nästa**.
- 6. Om du vill verifiera installationen klickar du på **Skriv ut en testsida**.
- 7. Klicka på **Slutför**.

När utskriften av testsidan slutförts är installationen färdig.

#### **Windows Server 2008, Windows Server 2008 64-bit Edition**

- 1. Klicka på **Start** ® **Kontrollpanelen** ® **Skrivare**.
- 2. Klicka på **Lägg till en skrivare** för att starta guiden **Lägg till skrivare**.
- 3. Välj **Lägg till en nätverksskrivare**, **trådlös skrivare eller Bluetooth-skrivare**, och klicka sedan på **Nästa**. Om skrivaren visas i listan markerar du skrivaren och klickar på **Nästa**, annars väljer du **Skrivaren jag vill använda finns inte med i listan** och skriver in sökvägen till skrivaren i textrutan **Välj en delad skrivare efter namn** och klickar på **Nästa**.

Till exempel: \\<servervärdnamn>\<namn på delad skrivare>

Serverns värdnamn är namnet på serverdatorn som den identifieras på nätverket. Namnet på den delade skrivaren är samma namn som angetts under installeringsprocessen för servern.

- 4. Om det är en ny skrivare kan det hända att du uppmanas att installera en skrivardrivrutin. Om det inte finns några systemdrivrutiner tillgängliga måste du ange sökväg till tillgängliga drivrutiner.
- 5. Välj om du vill att denna skrivare ska vara den förvalda skrivaren för klienten och klicka på **Nästa**.
- 6. Om du vill verifiera installationen klickar du på **Skriv ut en testsida**.
- 7. Klicka på **Slutför**.

När utskriften av testsidan slutförts är installationen färdig.

#### **Windows 7, Windows 7 64-bit Edition, Windows Server 2008 R2 64-bit Edition**

1. Klicka på **Start**®**Enheter och skrivare**.

- 2. Klicka på **Lägg till en skrivare** för att starta guiden **Lägg till skrivare**.
- 3. Välj **Lägg till en nätverksskrivare, trådlös skrivare eller Bluetooth-skrivare**. Om skrivaren är listad välj skrivaren och klicka på **Nästa**, eller välj **Skrivaren jag vill använda finns inte med i listan**. Klicka på **Välj en delad skrivare efter namn** och skriv in sökvägen till skrivaren i textrutan och klicka på **Nästa**.

Till exempel: \\<server värdnamn>\<namn på delad skrivare>

Server värdnamn är namnet på serverdatorn som den identifieras på nätverket. Namnet på delad skrivare är samma namn som angetts under installeringsprocessen för servern.

- 4. Om det är en ny skrivare kan det hända att du uppmanas att installera skrivardrivrutiner. Om det inte finns några systemdrivrutiner tillgängliga måste du ange sökväg till tillgängliga drivrutiner.
- 5. Bekräfta skrivarnamnet och klicka sedan på **Nästa**.
- 6. Välj om du vill att denna skrivare ska vara den förvalda skrivaren för klienten.
- 7. Om du vill verifiera installationen klicka på **Skriv ut en testsida**.
- 8. Klicka på **Slutför**.

När en testsida skrivits ut framgångsrikt är installationen av färdig.

### <span id="page-97-0"></span>**Säkerhetsinställningar**

- 1. Tryck på **Meny**-knappen.
- 2. Tryck på  $V$  -knappen tills Adm. meny markeras och tryck sedan på  $\checkmark$  (Set)-knappen.
- 3. Tryck på  $V$ -knappen tills Panelinställningar markeras och tryck sedan på  $\checkmark$  (Set)-knappen.
- 4. Panellås visas. Tryck på **(Set)**-knappen.
- 5. Tryck på V -knappen tills Aktivera markeras och tryck sedan på **√ (Set)**-knappen.
- 6. Ange det nya lösenordet och tryck sedan på **(Set)**-knappen.
- 7. Skriv in lösenordet igen för att bekräfta det lösenord du angett och tryck sedan på **(Set)**-knappen.

Lösenordet har ändrats.

- **ANMÄRKNING:** Stäng av skrivaren om du glömt ditt lösenord. Slå sedan på skrivaren samtidigt som du trycker på **Meny**-knappen. Utför steg 2 till 7 för att återställa lösenordet. Detta återställer fabriksinställningen av panellösenordet.
- **ANMÄRKNING:** Om du ändrar lösenordet medan panellåset är aktiverat utför du följande steg. Utför steg 1 och 2. Tryck på V -knappen tills Ändra lösenord markeras och tryck sedan på **(Set)**-knappen. Utför steg 6 och 7 för att ändra lösenordet. Då ändras lösenordet.
- **ANMÄRKNING:** Om panellåset är aktiverat är fabriksinställningen för panellösenordet 0000.

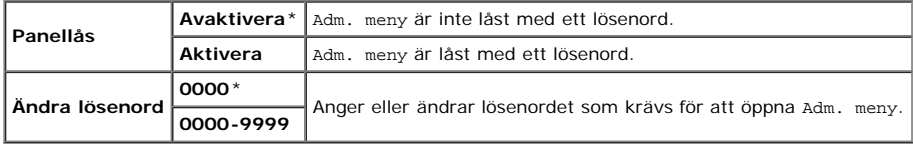

### <span id="page-97-1"></span>**Felsökningsinformation**

### **Återställa grundinställningar**

Om du utför denna funktion och startar om skrivaren, återställs alla menyparametrar, utom parametrarna för nätverk, till deras standardvärden.

#### **När du använder styrpanelen**

- 1. Tryck på **Meny**-knappen.
- 2. Tryck på Ⅴ -knappen tills Adm. meny markeras och tryck sedan på **✔ (Set)**-knappen.
- 3. Tryck på V -knappen tills Underhåll markeras och tryck sedan på V (Set)-knappen.
- 4. Tryck på **V** tills Åters. grundins markeras och tryck sedan på **√ (Set)**-knappen.
- 5. Tryck på V tills Start markeras och tryck sedan på V (Set)-knappen.

6. Stäng av skrivaren för att tillämpa inställningarna.

### **När du använder Dell™ Printer Configuration Web Tool**

- 1. Starta **Dell Printer Configuration Web Tool**.
	- a. Öppna webbläsaren.
	- b. Ange IP-adress för skrivaren i webbläsaren.

Se "[Dell Printer Configuration Web Tool.](#page-104-0)"

- 2. Välj **Skrivarinställningar**.
- 3. Klicka på fliken **Underhåll av skrivare**.
- 4. Välj **Åters. grundins** från listan till vänster på sidan.

Sidan **Åters. grundins** visas.

5. Klicka på **Start**.

Skrivaren stängs av automatiskt för att inställningarna ska börja gälla.

[Tillbaka till innehåll-sidan](#page-0-0)

# **Installera PPD-filen på Macintosh-datorer**

**[Installera PPD-filen](#page-99-0)** 

PPD-filen (PostScript Printer Description) beskriver utskriftsfunktioner (till exempel papperskällor, pappersstorlekar och duplexering) för en viss skrivare. För att skriva ut data på Macintosh-datorer använder PostScript-drivrutinen dessa data för att skicka korrekta kommandon till skrivaren.

# <span id="page-99-0"></span>**Installera PPD-filen**

- 1. Sätt i CD:n *Drivrutiner och tillbehör* i datorn.
- 2. Starta CD-skivan *Drivrutiner och tillbehör*.
- 3. Dubbelklicka på mappen **Mac OS X** och dubbelklicka sedan på ikonen för **Dell 5130cdn Installer**.
- 4. Ange administratörens namn och lösenord och klicka sedan på **OK**.
- 5. Läs igenom licensavtalet för Dells programvara och klicka sedan på **Fortsätt**.
- 6. Klicka på **Samtycker**.
- 7. Välj **Enkel installation** och klicka sedan på **Installera**.
- 8. Klicka på **Avsluta**. Installationen är klar.
- 9. Fortsätt genom att gå till nästa avsnitt.

## **Lägga till en skrivare i Mac OS X 10.5 eller senare versioner**

### **Om du använder en USB-anslutning**

- 1. Slå på skrivaren.
- 2. Anslut USB-kabeln mellan skrivaren och Macintosh-datorn.
- 3. Starta **Systeminställningar**.
- 4. Klicka på **Skrivare och fax** och sedan på **+**.
- 5. Klicka på **Standard** och markera skrivaren som är ansluten via USB-porten. Klicka sedan på **Lägg till**.

### **Om du använder IP-utskrift**

- **ANMÄRKNING:** En nätverksskrivaradapter måste vara installerad för att välja IP. Installationsinstruktioner hittar du i *Användarguiden* som finns på CD-skivan *Drivrutiner och tillbehör* eller på **support.dell.com**.
	- 1. Slå på skrivaren.
	- 2. Anslut LAN-kabeln mellan skrivaren och nätverket.

**ANMÄRKNING:** Macintosh-datorer måste anslutas till nätverket i förväg.

- 3. Starta **Systeminställningar**.
- 4. Klicka på **Skrivare och fax** och sedan på **+**.
- 5. Välj **IP** på menyn.
- 6. Ange IP-adress för skrivaren som används i området **Adress** och välj **Line Printer Daemon LPD** under **Protokoll**.
- 7. Välj **Välj en drivrutin att använda...** under **Skriv ut med** och välj **Dell 5130cdn Color Laser** i listan.

**ANMÄRKNING:** När IP-utskrift är angivet för utskrift visas könamnet tomt. Du behöver inte ange det.

- 8. Klicka på **Lägg till**.
- 9. Ange alternativen som har installerats på skrivaren och klicka sedan på **Fortsätt**.
- 10. Bekräfta att skrivaren visas i dialogrutan **Skrivare och fax**.

### **Om du använder Bonjour**

**ANMÄRKNING:** En nätverksprotokolladapter måste vara installerad och IP-adresserna för Macintosh-datorn och skrivaren måste ha samma segment för att Bonjour ska kunna användas.

- 1. Slå på skrivaren.
- 2. Anslut LAN-kabeln mellan skrivaren och nätverket.

**ANMÄRKNING:** Macintosh-datorer måste anslutas till nätverket i förväg.

- 3. Starta **Systeminställningar**.
- 4. Klicka på **Skrivare och fax** och sedan på **+**.
- 5. Klicka på **Standard** och markera skrivaren som är ansluten via Bonjour- anslutningen. Klicka sedan på **Lägg till**.
- 6. Ange alternativen som har installerats på skrivaren och klicka sedan på **Fortsätt**.
- 7. Bekräfta att skrivaren visas i dialogrutan **Skrivare och fax**.

## **Lägga till en skrivare i Mac OS X 10.4**

### **Om du använder en USB-anslutning**

- 1. Slå på skrivaren.
- 2. Anslut USB-kabeln mellan skrivaren och Macintosh-datorn.
- 3. Starta **Skrivarinställningar** och klicka sedan på **Lägg till** i dialogrutan **Skrivarlista**.
- 4. Klicka på **Standardwebbläsare** och markera din skrivare i **Skrivarlistan**.
- 5. Din skrivarmodell markeras automatiskt som **Skrivarmodell**.
- 6. Välj **USB** på menyn och markera sedan din skrivare i listan.
- 7. Klicka på **Lägg till**.

### **Om du använder IP-utskrift**

- 1. Klicka på **IP-skrivare** i dialogrutan **Bläddra efter skrivare** och välj **Line Printer Daemon LPD** på menyn **Protokoll.**
- 2. Ange IP-adress för skrivaren som används i **Adress** på menyn **Protokoll**.
- 3. Välj **Dell** under **Skriv ut med** och kontrollera att **Dell 5130cdn Color Laser** är markerat som **Modellnamn**.

**ANMÄRKNING:** När IP-utskrift är angivet för utskrift visas könamnet tomt. Du behöver inte ange det.

4. Klicka på **Lägg till**.

### **Om du använder Bonjour**

- **ANMÄRKNING:** En nätverksprotokolladapter måste vara installerad och IP-adresserna för Macintosh-datorn och Ø skrivaren måste ha samma segment för att Bonjour ska kunna användas.
	- 1. Slå på skrivaren.
	- 2. Anslut LAN-kabeln mellan skrivaren och nätverket.

**ANMÄRKNING:** Macintosh-datorer måste anslutas till nätverket i förväg.

- 3. Starta **Skrivarinställningar** och klicka på **Lägg till** i dialogrutan **Skrivarlista**.
- 4. Klicka på **Standardwebbläsare** i dialogrutan **Skrivarwebbläsare** och välj skrivaren som är ansluten via Bonjouranslutningen. Klicka sedan på **Lägg till**.
- 5. Ange alternativen som har installerats på skrivaren och klicka sedan på **Fortsätt**.
- 6. Bekräfta att skrivaren visas i dialogrutan **Skrivarlista**.

## **Lägga till en skrivare i Mac OS X 10.3 eller tidigare versioner**

- 1. Slå på skrivaren.
- 2. Om du använder USB-porten ansluter du USB-kabeln mellan skrivaren och Macintosh-datorn.
- 3. Starta **Skrivarinställningar**. Fönstret **Skrivarlista** visas.

**ANMÄRKNING:** Om du använder Mac OS X 10.3 eller senare hittar du **Skrivarinställningar** i mappen **Tillbehör** i **Program**.

4. Klicka på **Lägg till**.

### **Om du använder USB**

- 1. Välj **USB** på menyn och markera sedan din skrivare i listan.
- 2. För Mac OS X 10.3 eller senare markeras din skrivarmodell automatiskt som **Skrivarmodell**.
- 3. Klicka på **Lägg till**.

### **Om du använder IP-utskrift**

- 1. Välj **IP-utskrift** på menyn och ange IP-adressen för skrivaren som används i skrivaradressen.
- 2. Välj **Skrivartyp** på menyn och välj **LPD/LPR**.
- 3. Välj **Dell** under **Skrivarmodell** och kontrollera att **Dell 5130cdn Color Laser** är markerat som **Modellnamn**. Om det inte är markerat redan markerar du det.

**ANMÄRKNING:** När IP-utskrift är angivet för utskrift visas könamnet tomt. Du behöver inte ange det.

4. Klicka på **Lägg till**.

### **Om du använder Rendezvous**

**ANMÄRKNING:** En nätverksprotokolladapter måste vara installerad och IP-adresserna för Macintosh-datorn och skrivaren måste ha samma segment för att Rendezvous ska kunna användas.

- 1. Slå på skrivaren.
- 2. Anslut LAN-kabeln mellan skrivaren och nätverket.

**ANMÄRKNING:** Macintosh-datorer måste anslutas till nätverket i förväg.

- 3. Starta **Skrivarinställningar** och klicka på **Lägg till** i dialogrutan **Skrivarlista**.
- 4. Välj **Rendezvous** på menyn och markera din skrivare i listan.
- 5. Välj **Dell** under **Skrivarmodell** och välj **Dell 5130cdn Color Laser**.

Klicka sedan på **Lägg till**.

6. Bekräfta att skrivaren visas i dialogrutan **Skrivarlista**.

## **Konfigurera inställningar**

Alla de extra tillbehören verifieras som installerade.

### **Mac OS X 10.5 eller senare versioner**

- 1. Välj **Skrivare och fax** i **Systeminställningar**.
- 2. Välj skrivaren i listan **Skrivare** och klicka på **Alternativ och förbrukningsmaterial**.

3. Välj **Drivrutin** och välj de alternativ som har installerats på skrivarna och klicka sedan på **OK**.

### **Mac OS X 10.3 eller 10.4**

- 1. Starta **Skrivarinställningar**.
- 2. I dialogrutan **Skrivarlista** markerar du skrivaren som ska konfigureras.
- 3. Klicka på **Visa info**.
- 4. Välj **Installerbara alternativ** och välj de alternativ som har installerats på skrivaren och klicka sedan på **Tillämpa ändringar**.

**ANMÄRKNING:** Du måste konfigurera utskriftskön som skapades automatiskt på en icke-engelsk version av Mac OS X 10.3 när en USB-kabel är ansluten till datorn.

[Tillbaka till innehåll-sidan](#page-0-0)

# <span id="page-104-0"></span> **Dell Printer Configuration Web Tool**

- **O** [Översikt](#page-104-1)
- **[Använda Dell Printer Configuration Web Tool](#page-105-0)**
- **O** [Installera Dell Printer Configuration Web Tool](#page-106-0)
- **[Sidovisningsformat](#page-109-0)**
- *O* [Ändrar inställningarna för menyartiklar](#page-111-0)

# <span id="page-104-1"></span>**Översikt**

**ANMÄRKNING:** Detta webbverktyg är inte tillgängligt om inte skrivaren är ansluten med en nätverkskabel eller den trådlösa adaptern.

En av funktionerna i **Dell™ Printer Configuration Web Tool** är Setup av Larm via e-post som skickar dig eller nyckeloperatören ett e-postmeddelande när skrivaren behöver förbrukningsvaror eller ingrepp.

För att fylla i inventeringsrapporter för skrivare som kräver asset tag-nummer för alla skrivare i ditt område, använder du funktionen **Skrivarinformation** i **Dell Printer Configuration Web Tool**. Ange bara IP-adressen för varje skrivare i nätverket för att visa asset tag-numret.

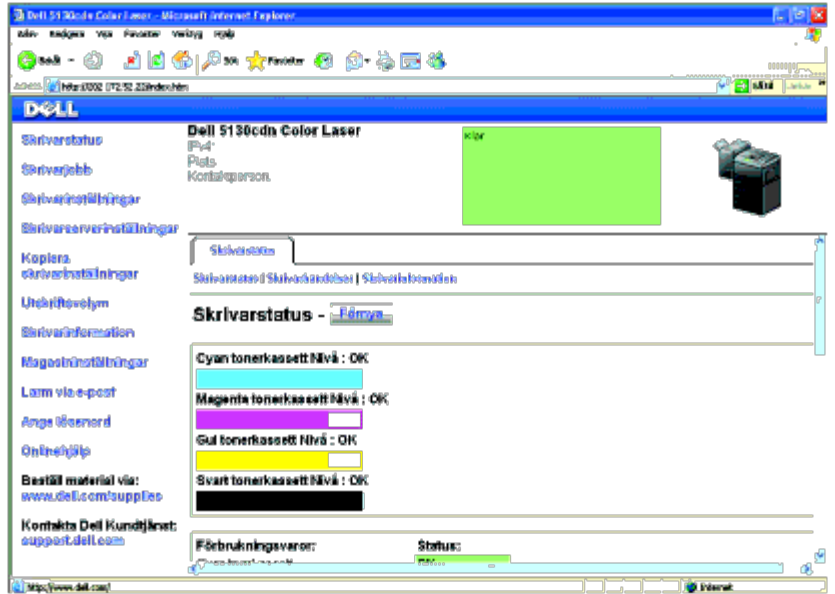

Funktionen **Dell Printer Configuration Web Tool** tillåter dig också att ändra skrivarinställningar och hålla koll på utskriftstrender. Om du är en nätverksadministratör kan du enkelt kopiera skivarinställningarna till en eller alla skrivare i nätverket från webbläsaren.

För att starta **Dell Printer Configuration Web Tool**, skriver du in IP-adress till din skrivare i webbläsaren.

Om du inte vet IP-adressen för din skrivare skriver du ut skrivarinställningssidan eller visar **TCP/IP-inställningssidan**, där IP-adressen listas.

### **När du använder styrpanelen**

- 1. Tryck på **Meny**-knappen.
- 2. Se till att Rapport/lista är markerade och tryck sedan på **(Set)** knappen.

3. Skrivarinställ. visas. Tryck på **(Set)**-knappen.

Skrivarinställningssidan skrivs ut.

Om IP-adressen visar 0.0.0.0 (fabriksinställning) har ingen IP-adress tilldelats. Information om att tilldela din skrivare en IP-adress finns i "[Tilldela en IP-adress](#page-79-0)".

# <span id="page-105-0"></span>**Använda Dell Printer Configuration Web Tool**

Använd **Dell Printer Configuration Web Tool** för:

### **Skrivarstatus**

Använd menyn **Skrivarstatus** för att få direkt feedback på statusen för skrivarens förbrukningsvaror. När en tonerkassett börjar ta slut, klickar du på länken för beställning av förbrukningsvaror på första skärmen för att beställa en extra tonerkassett.

### **Skrivarjobb**

Menyn **Skrivarjobb** innehåller information på sidan **Jobblista** och sidan **Slutförda jobb**.

Dessa sidor visar detaljer på statusen beträffande varje protokoll eller jobb.

### **Skrivarinställningar**

Använd menyn **Skrivarinställningar** för att ändra skrivarinställningarna och titta på inställningarna i Verktygslåda på distans.

### **Skrivarserverinställningar**

Genom att använda menyn **Skrivarserverinställningar** kan du ändra typ av skrivargränssnitt och nödvändiga villkor för kommunikationer.

### **Kopiera skrivarinställningar**

Använd menyn **Kopiera skrivarinställningar** för att kopiera skrivarens inställningar och ColorTrack-inställningar till en annan skrivare eller andra skrivare i nätverket genom att skriva in varje IP-adress till varje skrivare.

**ANMÄRKNING:** Du måste logga in som administratör för att använda denna funktion.

### **Utskriftsvolym**

Använd alternativet **Utskriftsvolym** för att kontrollera utskriftshistorik så som pappersförbrukning och typ av utskriftsjobb och begränsa vilka användare som kan använda färgläge och maximalt antal ark de kan skriva ut genom att ställa in intern eller extern certifiering.

### **Skrivarinformation**

Använd menyn **Skrivarinformation** för att hämta informationen om servicesamtal, inventeringsrapporter eller status på

nuvarande minne och maskinkodnivåer.

### **Magasininst.**

Använd menyn **Magasininställningar** för att hämta information om papperstyp och storlek för varje magasin.

### **Larm via e-post**

Använd menyn **Larm via e-post** för att ta emot ett e-post när skrivaren behöver förbrukningsvaror eller ingrepp. Ange ditt namn eller nyckeloperatörens namn i

listrutan för e-post för att bli meddelad.

### **Ange lösenord**

Använd menyn **Ange lösenord** för att låsa **Dell Printer Configuration Web Tool** med ett lösenord så att andra användare inte oavsiktligt ändrar den skrivarinställning du gjort.

**ANMÄRKNING:** Du måste logga in som administratör för att använda denna funktion.

### **Onlinehjälp**

Klicka på **Onlinehjälp** för att besöka Dells kundtjänstwebbplats.

### **Beställ material via:**

**[www.dell.com/supplies](http://www.dell.com/supplies)**

### **Kontakta Dell Kundtjänst:**

**[support.dell.com](http://support.dell.com/)**

# <span id="page-106-0"></span>**Installera Dell Printer Configuration Web Tool**

Se till att aktivera JavaScript i din webbläsare innan du använder **Dell Printer Configuration Web Tool**.

Du rekommenderas att konfigurera miljöinställningarna för din webbläsare innan du använder **Dell Printer Configuration Web Tool**.

**ANMÄRKNING:** Sidorna **Dell Printer Configuration Web Tool** kan komma att visas oläsliga om sidorna konfigurerades med ett annat språk än det i din webbläsare.

# **Installera från webbläsare**

Du rekommenderas att konfigurera både miljöinställningarna för din webbläsare och styrpanelen innan du använder **Dell Printer Configuration Web Tool**.

### **För Internet Explorer® 6.0, Internet Explorer 7.0, Internet Explorer 8.0**

#### *Inställning av visningsspråk*

- 1. Välj **Internet-alternativ** från menyn **Verktyg** i menyfältet.
- 2. Välj **Språk** på fliken **Allmänt**.
- 3. Ange visningsspråk i den turordning du föredrar i listan **Språk**.

Till exempel:

- **Italienska (Italien) [it-IT]**
- **Spanska (traditionell sortering) [es-ES tradnl]**
- **Tyska (Tyskland) [de-DE]**
- **Franska (Frankrike) [fr-FR]**
- **Engelska (USA) [en-us]**
- **Danska [da-DK]**
- **Nederländska (Nederländerna) [nl-NL]**
- **Norska (bokmål) [no]**
- **Svenska [sv-SE]**

#### *Ställ skrivarens IP-adress till icke-proxy*

- 1. Välj **Internet-alternativ** från menyn **Verktyg**.
- 2. Klicka på **LAN-inställningar** under **Inställningar för lokalt nätverk (LAN)** på fliken **Anslutningar**.
- 3. Gör något av följande:
	- Avmarkera kryssrutan **Använd en proxyserver för nätverket** under **Proxyserver**.
	- Klicka på **Avancerad** och ange sedan skrivarens IP-adress i fältet **Använd inte proxyservern för adresser som börjar med** under **Undantag**.

När du är färdig med inställning av språk och proxy skriver du <http://nnn.nnn.nnn.nnn/> (skrivarens IP-adress) i adressfältet i webbläsaren för att aktivera **Dell Printer Configuration Web Tool**.

### **För Firefox 2.0 eller senare**

#### *Inställning av visningsspråk*

- 1. Välj **Inställningar** från menyn **Verktyg**.
- 2. Klicka på **Avancerad**.
- 3. Om du använder Firefox 2.0 klickar du på **Välj** under fliken **Allmänt**. Om du använder Firefox 3.0 klickar du på **Välj** under fliken **Innehåll**.
- 4. Ange visningsspråk i den turordning du föredrar i listan **Språk, i den ordning du föredrar dem**.
Till exempel:

- **Engelska [en]** eller **Engelska/USA [en-us]**
- **Italienska [it]**
- **Spanska [es]**
- **Tyska [de]**
- **Franska [fr]**
- **Nederländska [nl]**
- **Norska [no]**
- **Svenska [sv]**
- **Danska [da]**

### *Ställ skrivarens IP-adress till icke-proxy*

- 1. Välj **Inställningar** från menyn **Verktyg**.
- 2. Klicka på fliken **Avancerad**.
- 3. Klicka på **Nätverk** för att stänga dialogrutan **Alternativ**.
- 4. Klicka på **Anslutning** ® **Inställningar**.
- 5. Om du använder Firefox 2.0 gör du något av följande:
	- Markera kryssrutan **Direktansluten till Internet**.
	- Markera kryssrutan **Automatisk identifiering av proxyinställningar**.
	- Markera kryssrutan **Manuell proxykonfiguration** och mata sedan in skrivarens IP-adress i redigeringsrutan **Ingen proxy för**.
	- Markera kryssrutan **URL för automatisk proxykonfiguration**.

Om du använder Firefox 3.0 gör du något av följande:

- Markera kryssrutan **Ingen proxy** om du inte vill använda någon proxy.
- Markera kryssrutan **Automatisk identifiering av proxyinställningar**.
- Markera kryssrutan **Manuell proxykonfiguration** och ange sedan ett värdnamn och ett portnummer om du har en lista med en eller flera proxyservrar. Om du har en IP-adress som inte används via en proxy anger du skrivarens IP-adress i redigeringsrutan **Ingen proxy för**.
- Markera kryssrutan **URL för automatisk proxykonfiguration**.

När du är färdig med inställning av språk och proxy skriver du <http://nnn.nnn.nnn.nnn/> (skrivarens IP-adress) i adressfältet i webbläsaren för att aktivera **Dell Printer Configuration Web Tool**.

# **Installera från styrpanelen**

Du kan starta **Dell Printer Configuration Web Tool** endast när **EWS** är **Aktiverat** (fabriksinställningen) på styrpanelen. Kontrollera styrpanelens inställning om du inte kan starta **Dell Printer Configuration Web Tool**. Mer information finns i "[Förstå skrivarmenyerna"](#page-185-0).

# **Sidovisningsformat**

Layouten på sidan är uppdelad i tre sektioner som beskrivs nedan:

# **Toppram**

Toppramen är placerad högst upp på alla sidor. När **Dell Printer Configuration Web Tool** är aktiverat visas nuvarande status och specifikationer för skrivaren i toppramen på varje sida.

6

Följande artiklar visas i toppramen.

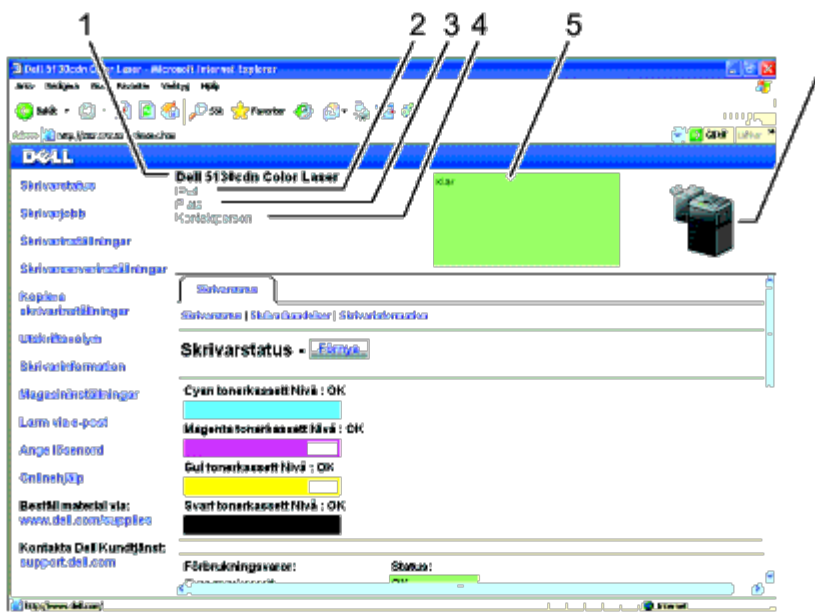

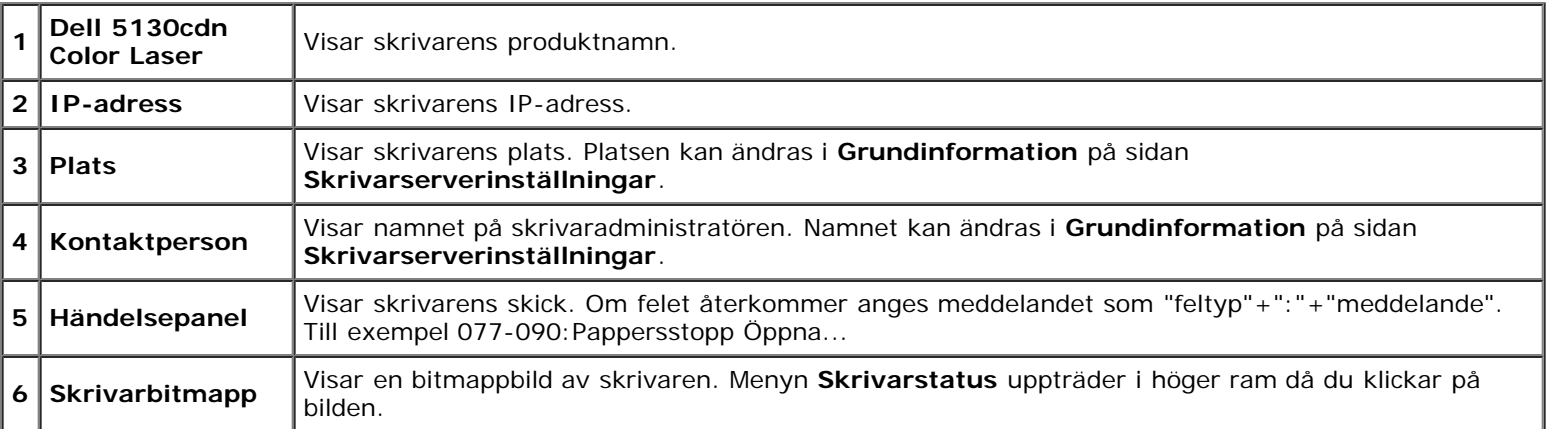

# **Vänster ram**

Den vänstra ramen är placerad på vänster kant på alla sidor. Menyrubrikerna som visas i den vänstra ramen är länkade till motsvarande menyer och sidor. Du kan gå till motsvarande sida genom att klicka på dess tecken.

Följande menyer visas i vänster ram.

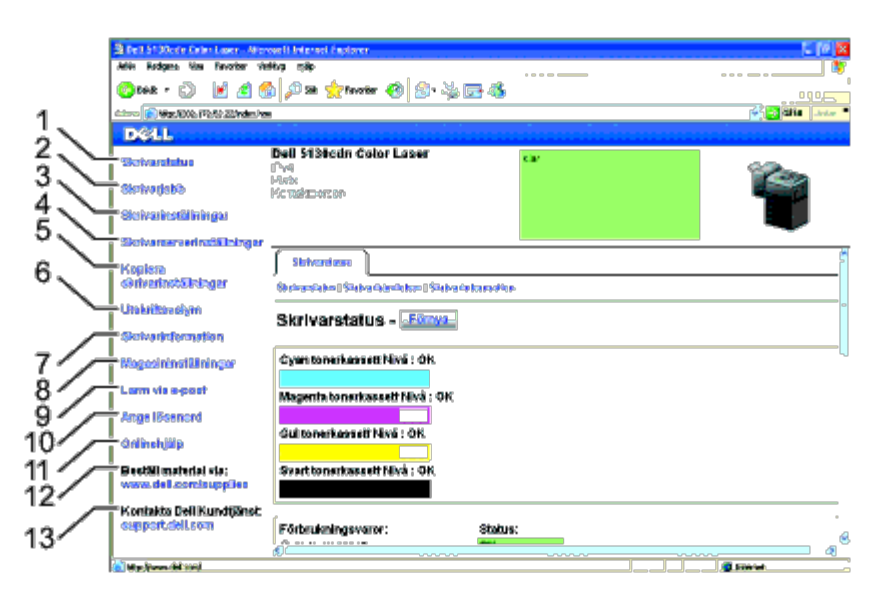

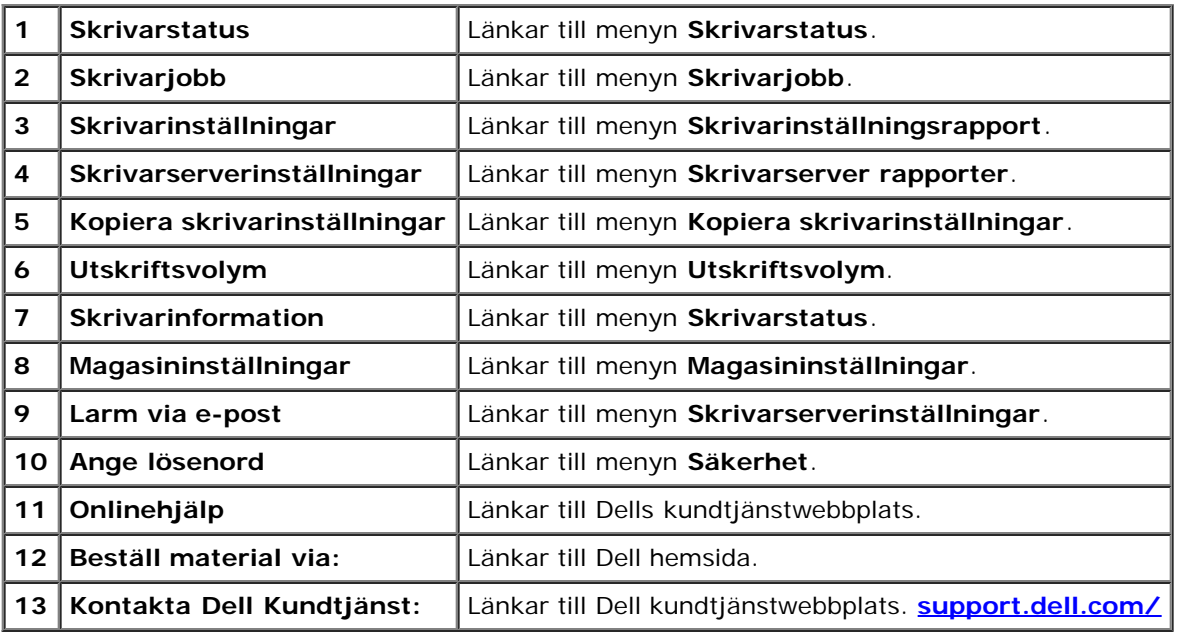

# **Höger ram**

Den högra ramen är placerad på höger kant på alla sidor. Innehållet i höger ram motsvarar den meny som du valt i vänster ram. Information om artiklar som visas i höger ram finns i "[Detaljer för menyartiklar](#page-111-0)".

*Knappar i höger ram*

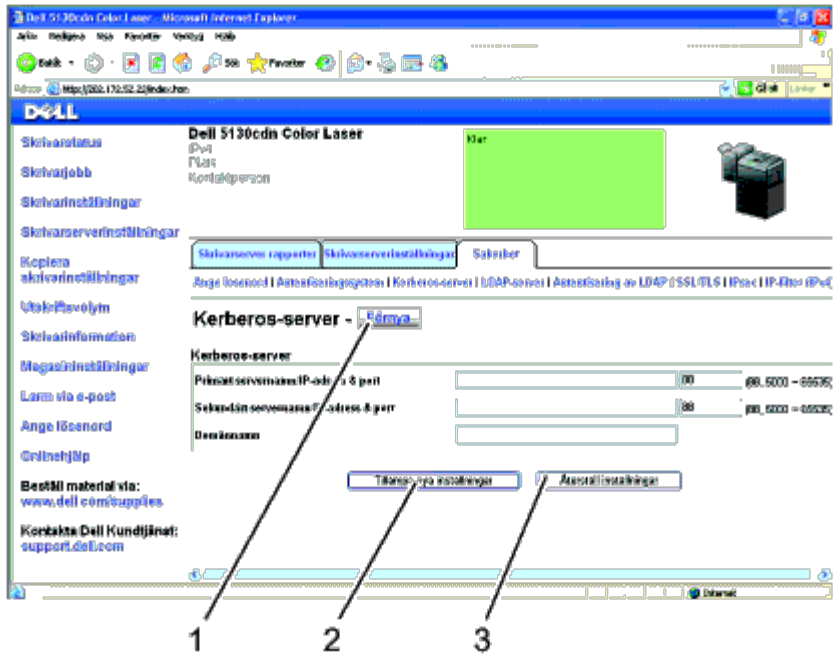

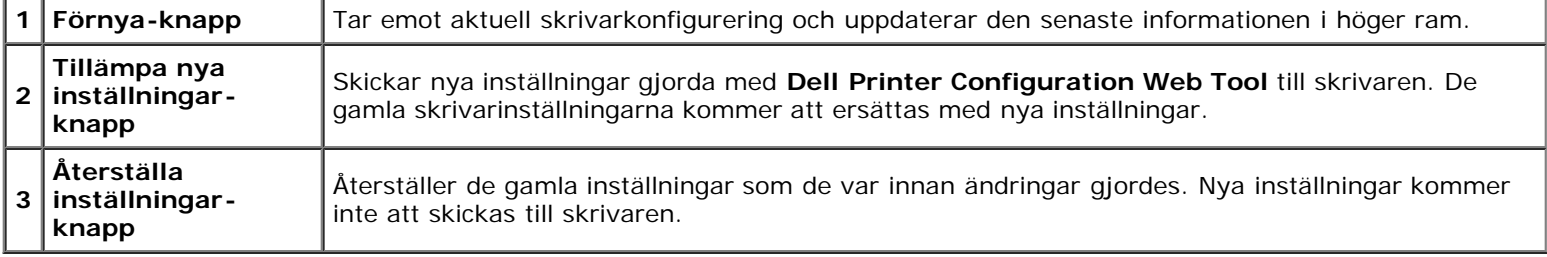

# **Ändrar inställningarna för menyartiklar**

En del menyer tillåter dig att ändra skrivarinställningarna med **Dell Printer Configuration Web Tool**. När du tittar på dessa menyer kommer autentiseringsdialogrutan fram på skärmen. Skriv in ett användarnamn och lösenord för skrivaradministratören genom att följa uppmaningarna som visas i dialogrutan.

Förvalt användarnamn är **admin** och för lösenord är det tomt (NULL). Du kan endast ändra lösenordet på sidan **Ange** lösenord i menyn Säkerhet. Användarnamnet kan inte ändras. För mer information se "[Ange lösenord](#page-141-0)".

# <span id="page-111-0"></span>**Detaljer för menyartiklar**

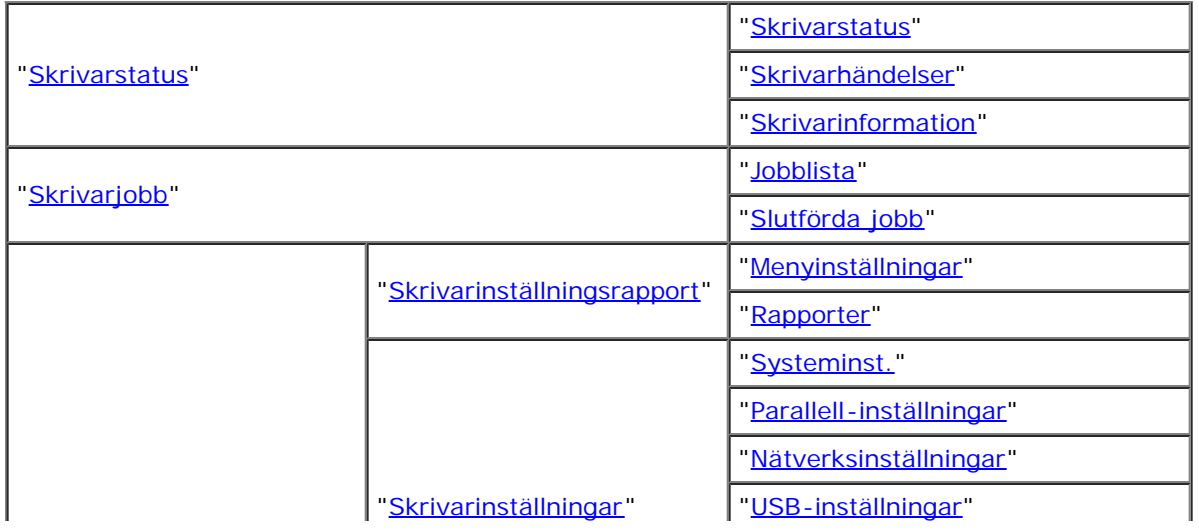

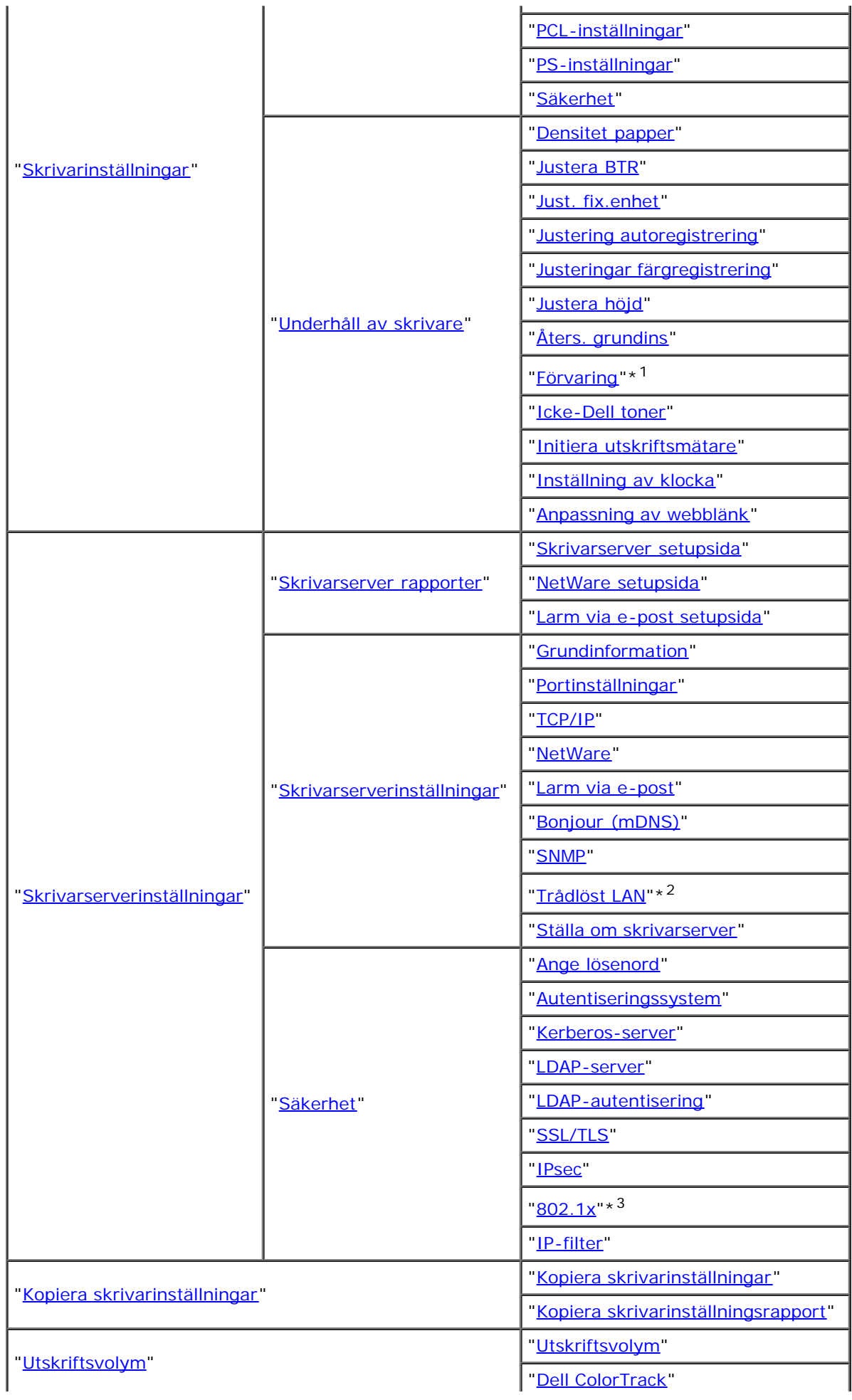

\*1 Detta alternativ är endast tillgängligt när RAM-disken är på eller tillvalsdisken är installerad.

\*2 Denna artikel är endast tillgänglig när skrivaren ansluts till ett trådlöst nätverk.

\*3 Denna artikel är endast tillgänglig när skrivaren ansluts i ett trådbundet nätverk.

# <span id="page-113-0"></span>**Skrivarstatus**

Använd menyn **Skrivarstatus** för att kontrollera statusen på förbrukningsvaror, hårdvara och specifikationer för skrivaren. Följande sidor visas i menyn **Skrivarstatus**.

## <span id="page-113-1"></span>**Skrivarstatus**

### **Syfte:**

Kontrollera statusen för förbrukningsvaror och magasin.

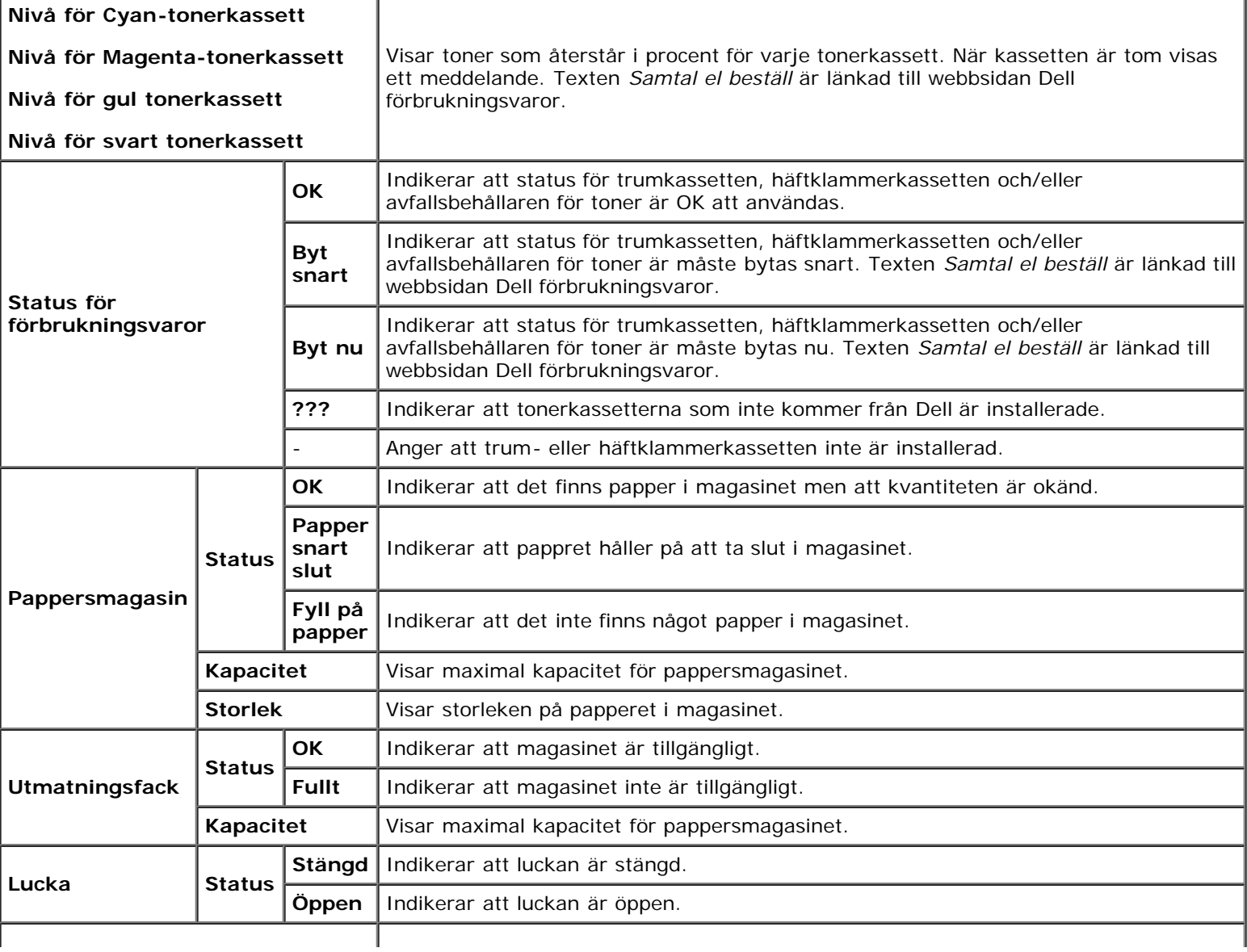

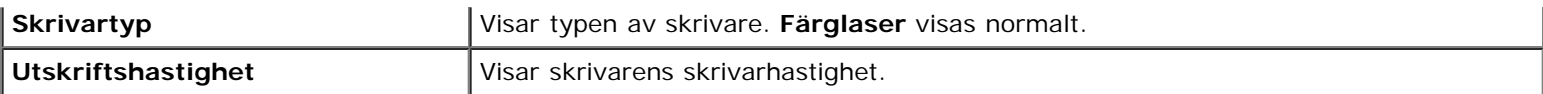

## <span id="page-114-0"></span>**Skrivarhändelser**

### **Syfte:**

När skrivarfel som till exempel *Slut på papper* eller *Frontlucka är öppen* uppstår visas detaljerna för alla varningarna eller felindikeringar på sidan **Skrivarhändelser**.

#### **Värden:**

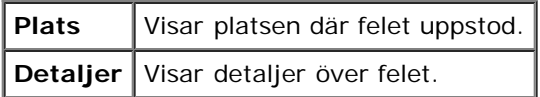

# <span id="page-114-1"></span>**Skrivarinformation**

## **Syfte:**

Verifiera skrivardetaljer så som hårdvarukonfigurering och version på mjukvara. Du kan även visa denna sida genom att klicka på **Skrivarinformation** i vänster ram.

## **Värden:**

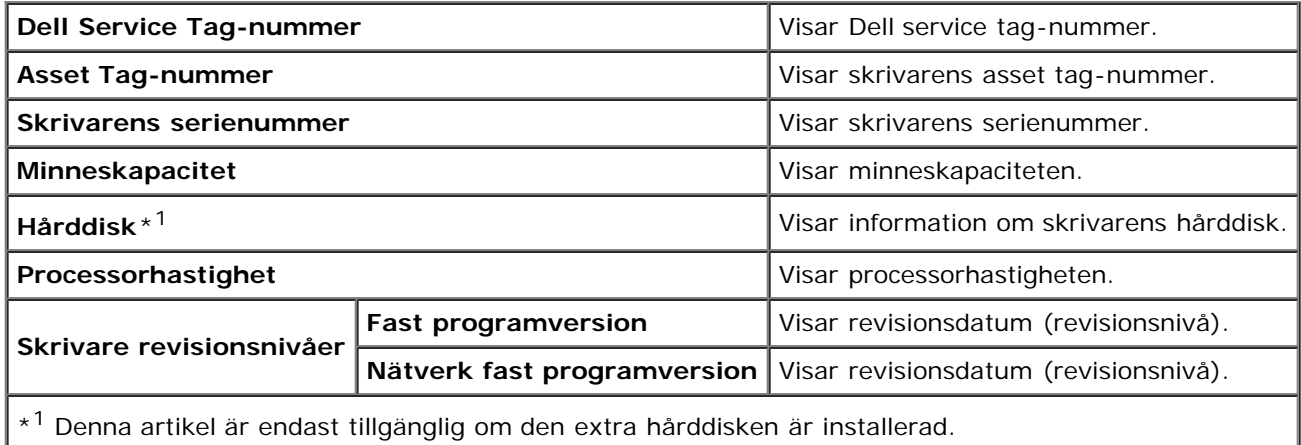

# <span id="page-114-2"></span>**Skrivarjobb**

Menyn **Skrivarjobb** innehåller information på sidorna **Jobblista** och **Slutförda jobb**. Dessa sidor visar detaljer på statusen beträffande varje protokoll eller utskriftsjobb.

## <span id="page-114-3"></span>**Jobblista**

## **Syfte:**

Bekräfta utskriftsjobb som är under bearbetning. Klicka på knappen **Förnya** för att uppdatera skärmen.

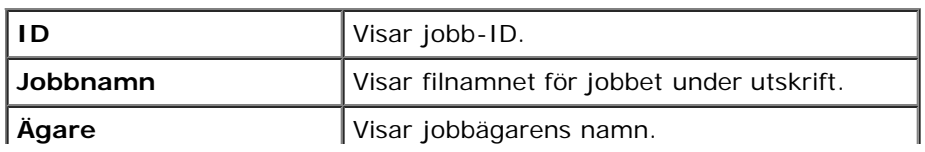

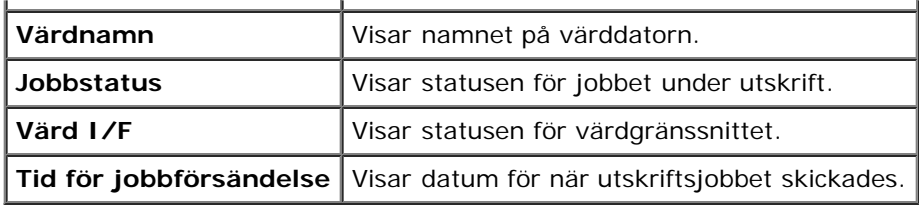

# <span id="page-115-0"></span>**Slutförda jobb**

### **Syfte:**

Kontrollera utförda jobb. Maximalt de 22 senaste jobben visas. Klicka på knappen **Förnya** för att uppdatera skärmen.

## **Värden:**

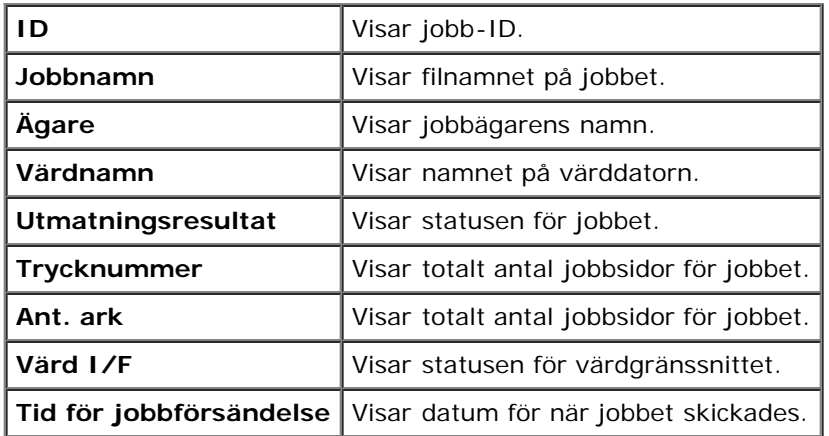

# <span id="page-115-3"></span>**Skrivarinställningar**

Använd menyn **Skrivarinställningar** för att visa Skrivarinställningsrapporten och för att konfigurera skrivarinställningarna. Följande flikade sidor visas högst upp i höger ram.

## <span id="page-115-1"></span>**Skrivarinställningsrapport**

Fliken **Skrivarinställningsrapport** innehåller sidorna **Menyinställningar** och **Rapporter**.

## <span id="page-115-2"></span>*Menyinställningar*

#### **Syfte:**

Visa nuvarande inställningar för styrpanelmenyerna.

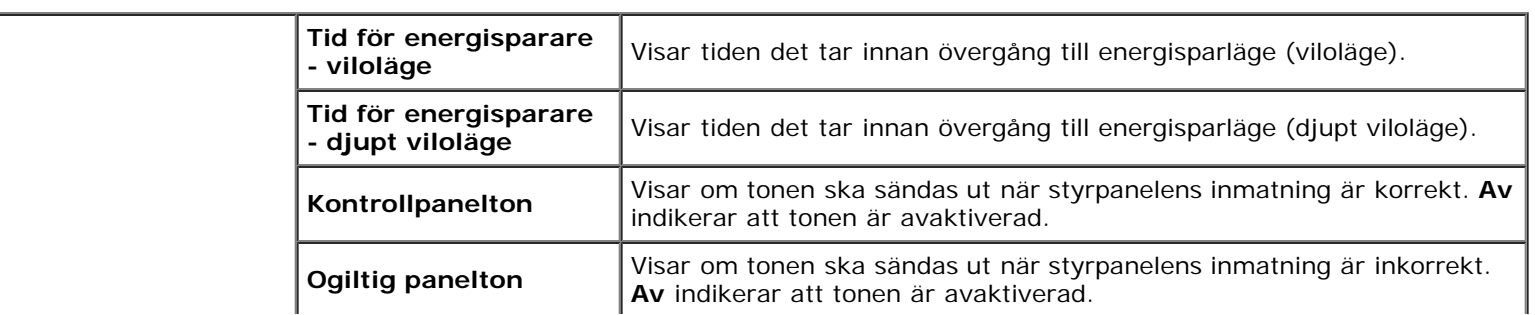

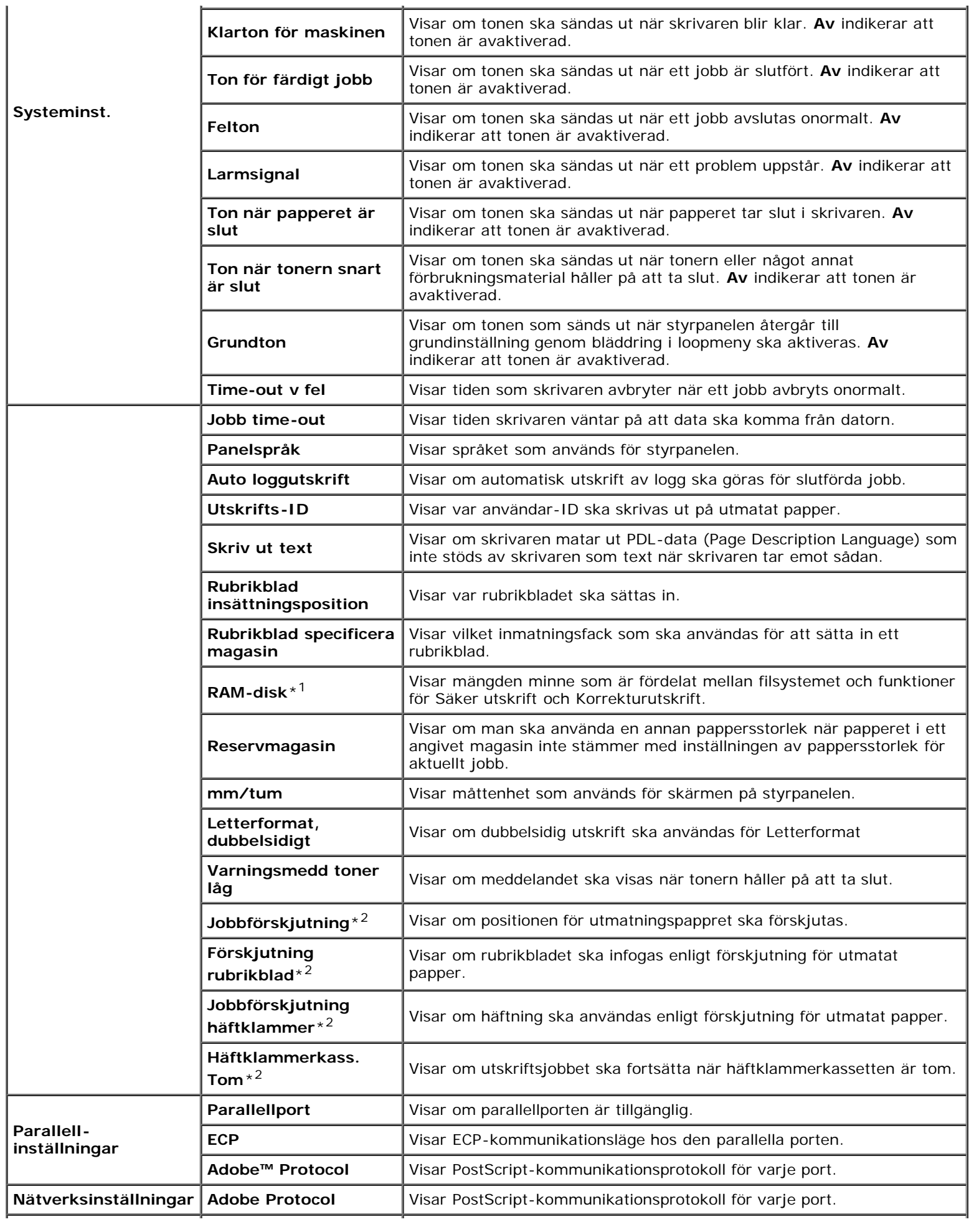

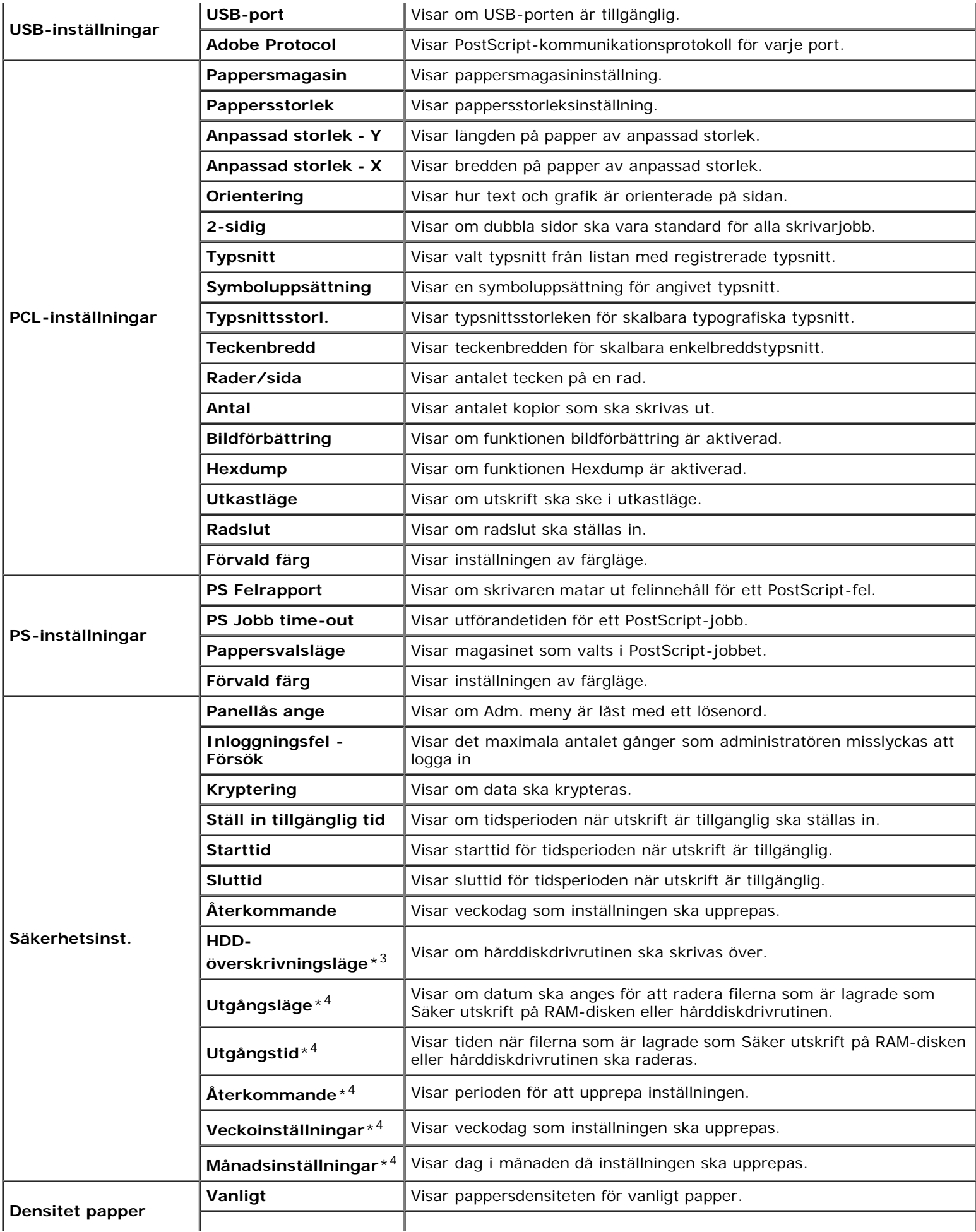

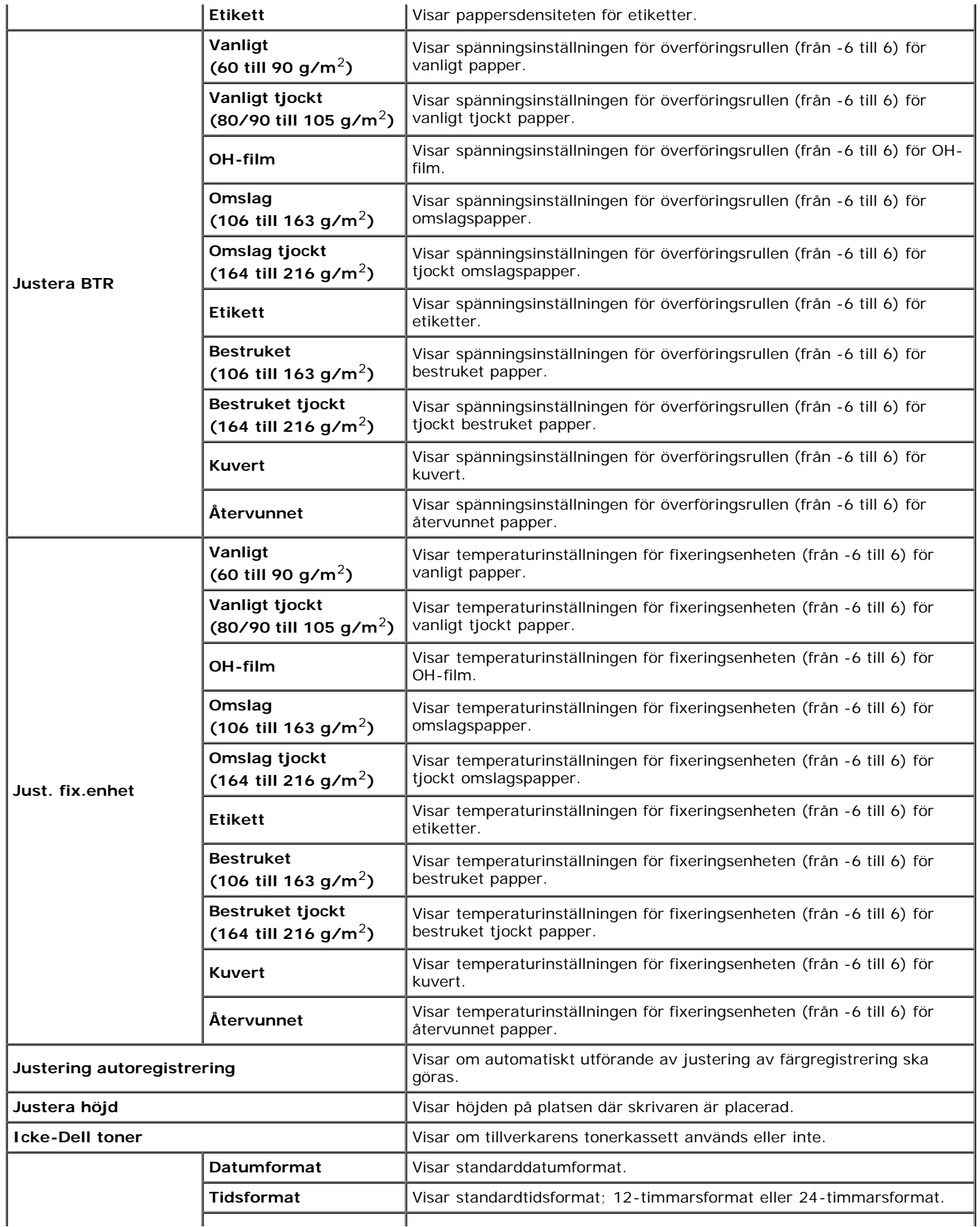

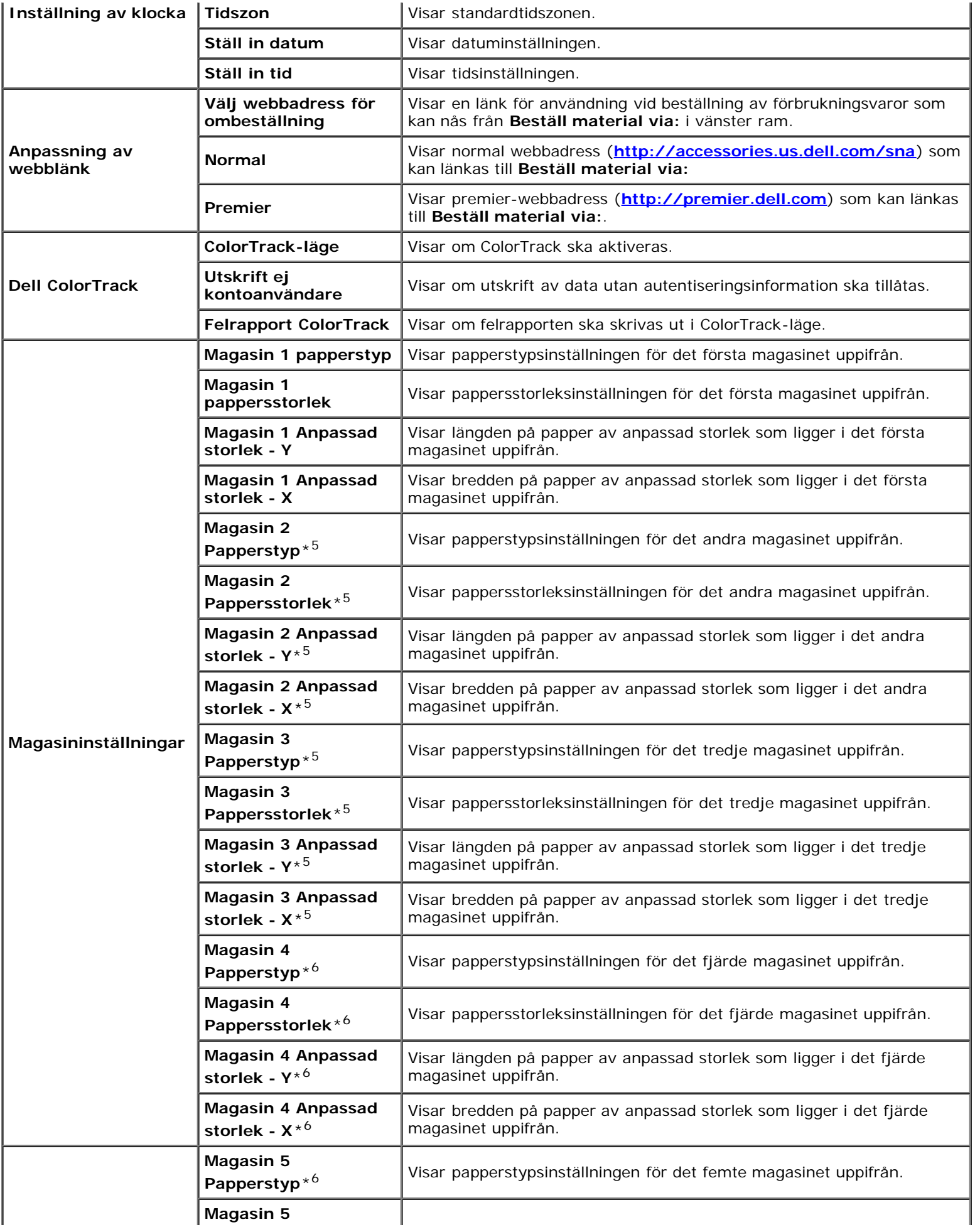

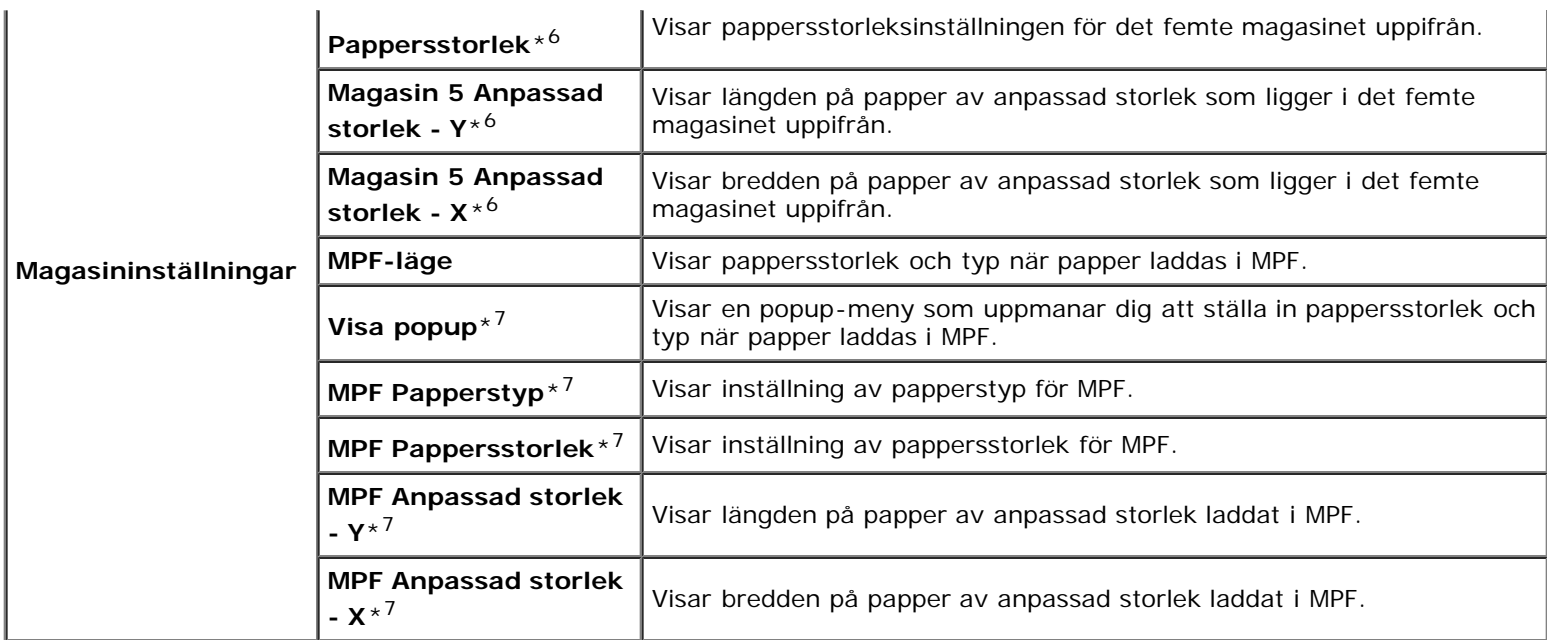

\*<sup>1</sup> Denna artikel är endast tillgänglig om den extra minnesmodulen är installerad och om den extra hårddisken inte är installerad.

\*2 Denna artikel är endast tillgänglig om den extra utmatningsenheten är installerad.

\*3 Denna artikel är endast tillgänglig om den extra hårddisken är installerad.

\*4 Detta alternativ är endast tillgängligt när RAM-disken är på eller tillvalsdisken är installerad.

\*5 Denna artikel är endast tillgänglig om den extra arkmataren för 550 ark eller arkmataren för 1100 ark är installerad.

\*6 Denna artikel är endast tillgänglig om den extra arkmataren för 1100 ark är installerad.

\*7 Denna artikel är endast tillgänglig om Panel angiven är valt för MPF-läge.

#### <span id="page-120-0"></span>*Rapporter*

#### **Syfte:**

Skriva ut olika sorters rapporter och listor.

#### **Värden:**

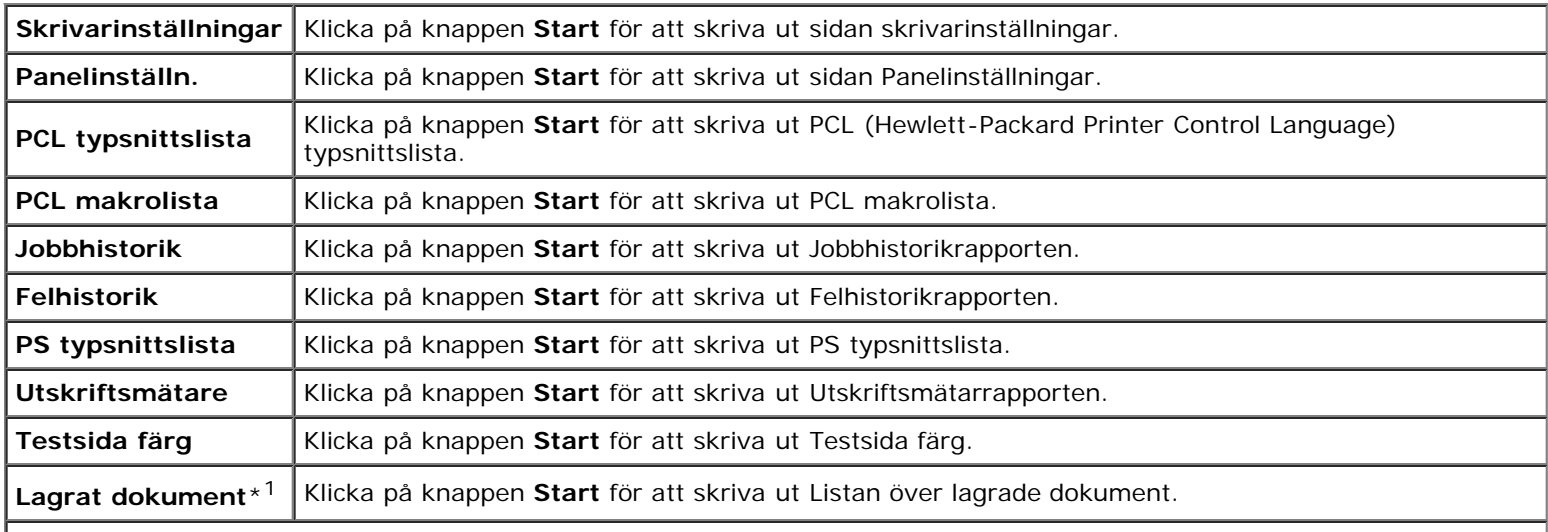

\*1 Detta alternativ är endast tillgängligt när RAM-disken är på eller tillvalsdisken är installerad.

# <span id="page-121-0"></span>**Skrivarinställningar**

Fliken **Skrivarinställningar** innehåller sidorna **Systeminställningar**, **Parallell-inställningar**, **Nätverksinställningar**, **USB-inställningar**, **PCL-inställningar**, **PS-inställningar** och **Säkerhetsinställningar**.

## <span id="page-121-1"></span>*Systeminst.*

## **Syfte:**

Konfigurera grundläggande skrivarinställningar.

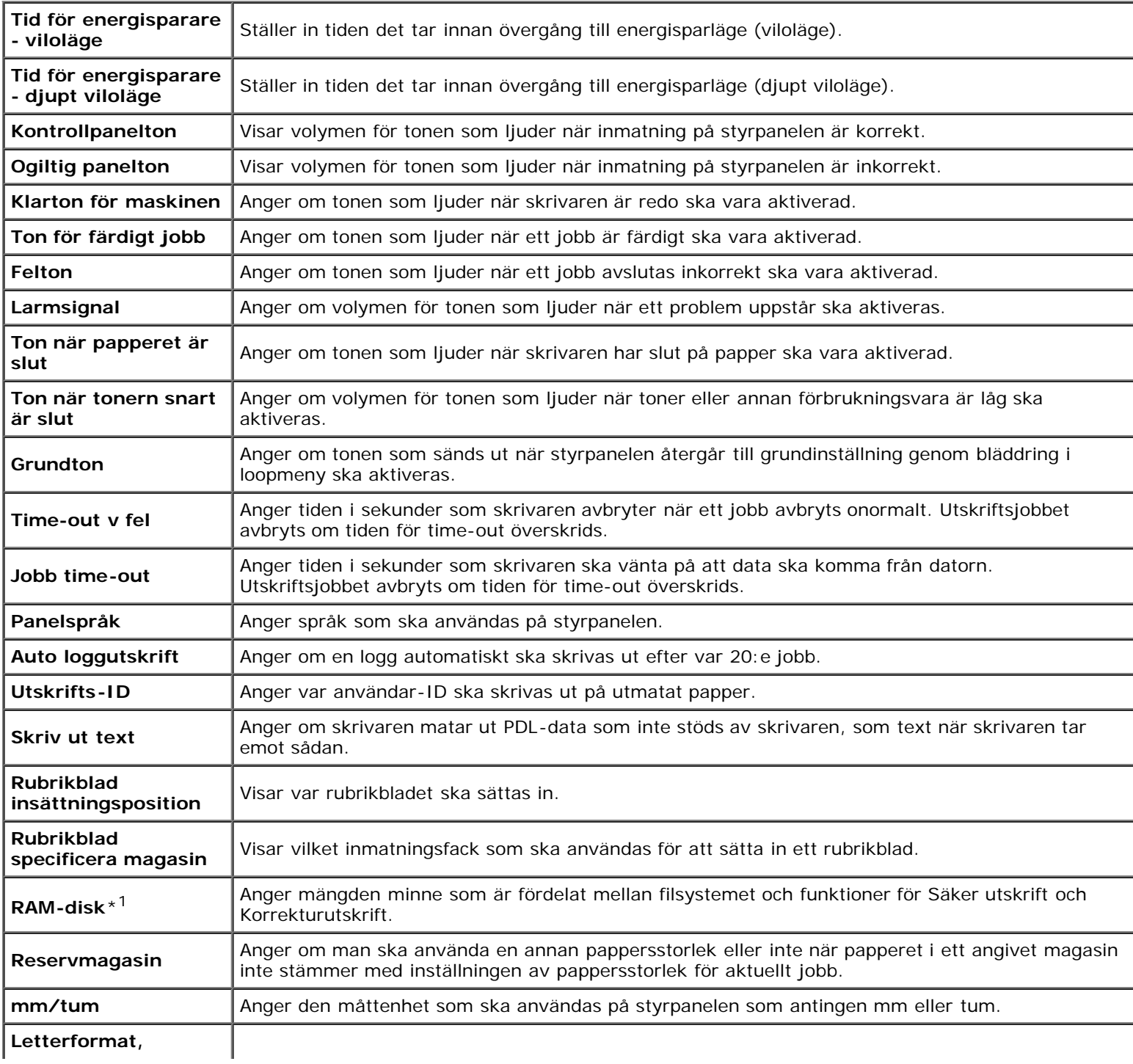

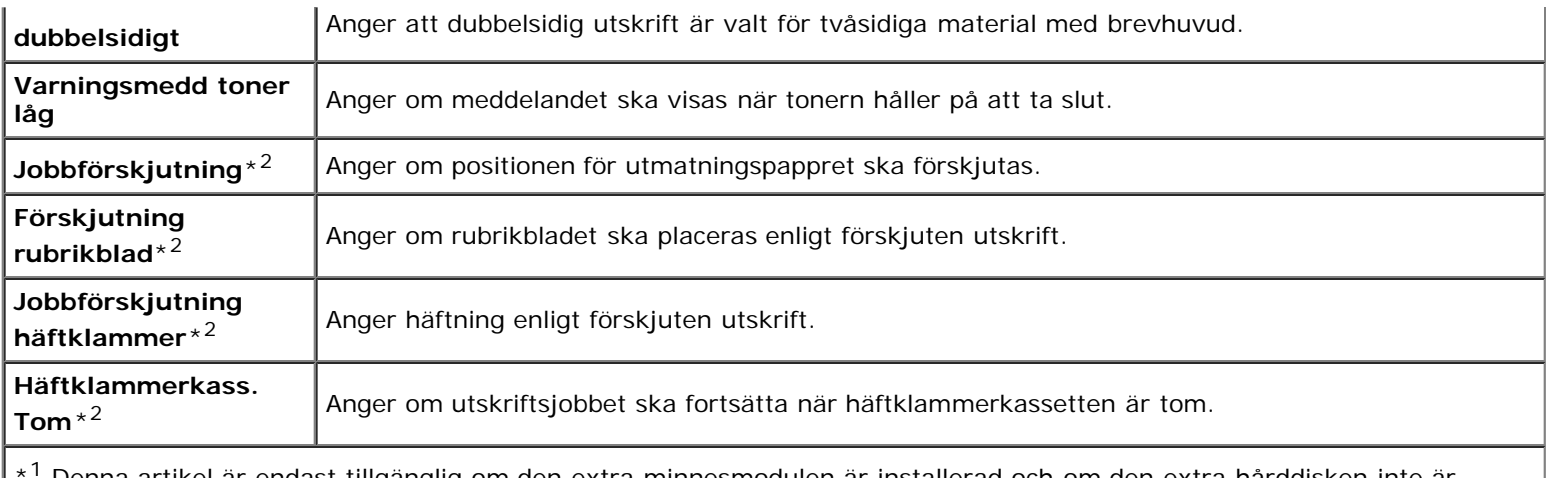

\*1 Denna artikel är endast tillgänglig om den extra minnesmodulen är installerad och om den extra hårddisken inte är installerad.

\*2 Denna artikel är endast tillgänglig om den extra utmatningsenheten är installerad.

## <span id="page-122-0"></span>*Parallell-inställningar*

#### **Syfte:**

Konfigurera den parallella porten.

#### **Värden:**

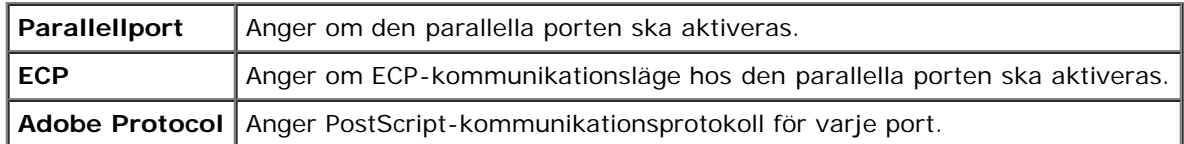

## <span id="page-122-1"></span>*Nätverksinställningar*

#### **Syfte:**

Ange PostScript-kommunikationsprotokoll för denna skrivare.

#### **Värden:**

Adobe Protocol Anger PostScript-kommunikationsprotokoll för varje port.

## <span id="page-122-2"></span>*USB-inställningar*

#### **Syfte:**

Ändra skrivarinställningar som påverkar en USB-port.

#### **Värden:**

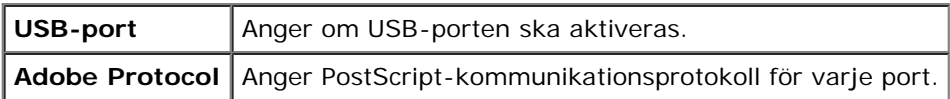

## <span id="page-122-3"></span>*PCL-inställningar*

Ändra skrivarinställningar som endast påverkar jobb som använder PCL-emuleringsskrivarspråk.

## **Värden:**

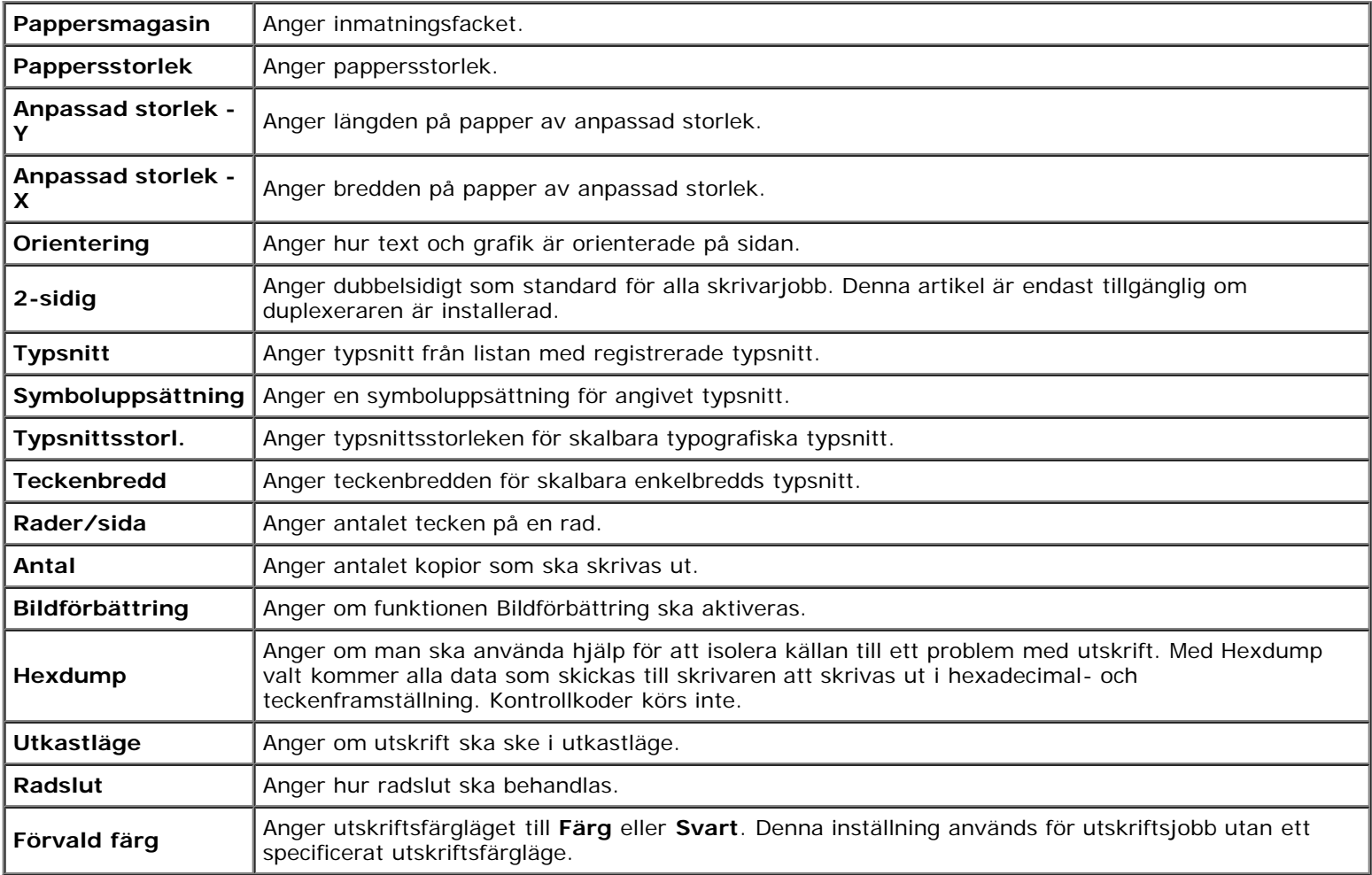

## <span id="page-123-0"></span>*PS-inställningar*

## **Syfte:**

Ändra skrivarinställningar som endast påverkar jobb som använder PostScript-emuleringsskrivarspråk.

## **Värden:**

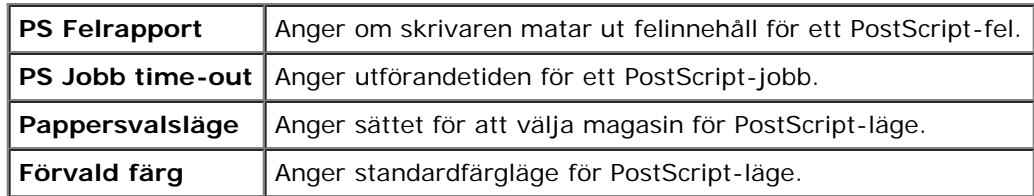

## *Säkerhetsinst.*

## **Panellås**

**Syfte:**

Ange om Adm. meny ska låsas med ett lösenord och för att ange eller ändra lösenord.

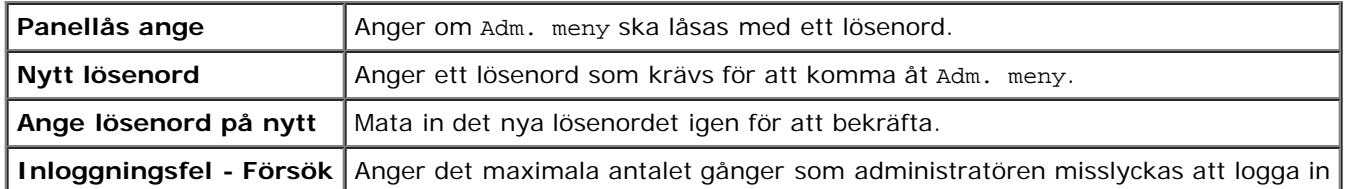

**ANMÄRKNING:** Denna meny anger ett lösenord för att låsa styrpanelen. När du ändrar lösenord för **Dell Printer Configuration Web Tool**, klickar du på **Ange lösenord** i vänster ram och ange lösenordet.

## **Datakryptering**

## **Syfte:**

Ange om data ska krypteras.

## **Värden:**

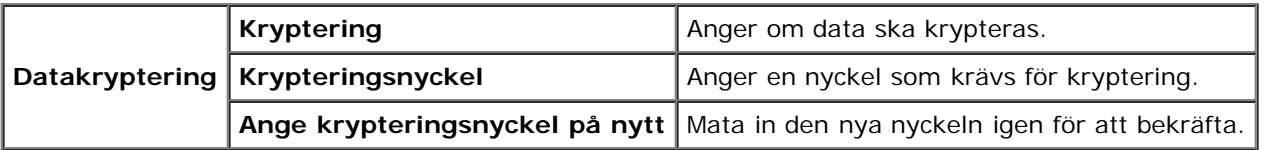

**ANMÄRKNING:** Du kan endast ange tecken från 0 till 9, a till z, A till Z och NULL-värden för krypteringsnyckeln.

## **Ställ in tillgänglig tid**

## **Syfte:**

Ange tiden för att aktivera säkerhetsinställningen.

## **Värden:**

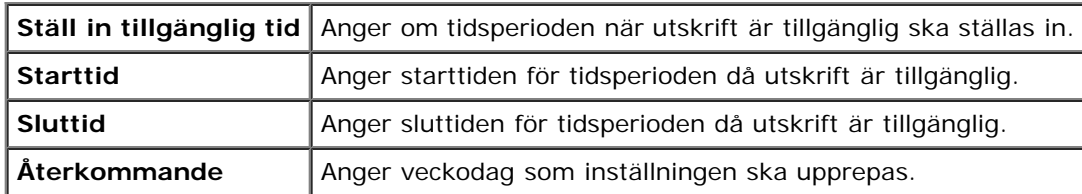

## **HDD-överskrivningsläge**

## **Syfte:**

Ange om hårddiskdrivrutinen ska skrivas över.

## **Värden:**

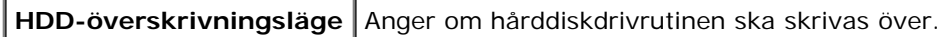

## **Säkert jobb utgår**

## **Syfte:**

Ange datum och tid för när filerna som är lagrade som Säker utskrift på RAM-disken eller hårddiskdrivrutinen ska raderas.

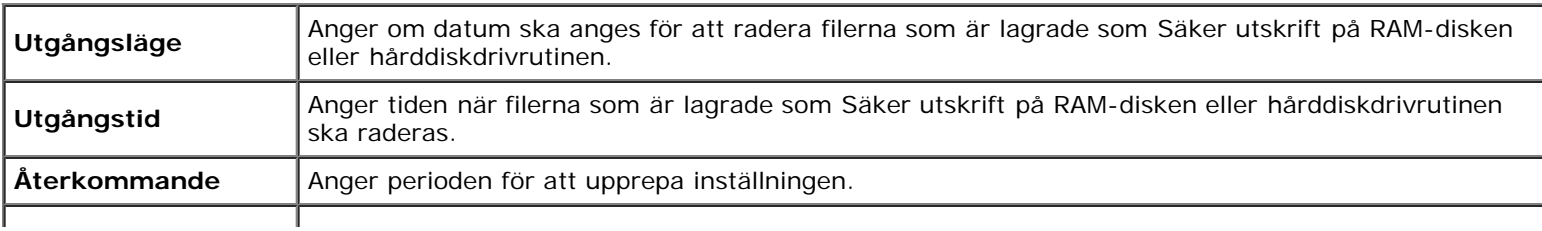

## <span id="page-125-0"></span>**Underhåll av skrivare**

Fliken **Underhåll av skrivare** innehåller sidorna **Densitet papper**, **Justera BTR**, **Just. fix.enhet**, **Justering autoregistrering**, **Justeringar färgregistrering**, **Justera höjd**, **Åters. grundins, Förvaring, Icke-Dell toner**, **Initiera utskriftsmätare**, **Inställning av klocka ochAnpassning av webblänk**.

## <span id="page-125-1"></span>*Densitet papper*

### **Syfte:**

Ange densitet för papper.

### **Värden:**

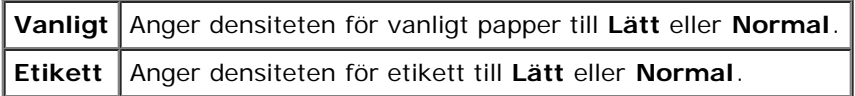

## <span id="page-125-2"></span>*Justera BTR*

### **Syfte:**

Ange de optimala spänningsinställningarna för överföringsrullen (BTR). Ange negativa värden om du vill sänka spänningen. Öka genom att ange positiva värden.

Standardinställningarna kanske inte ger bästa utskrift för alla papperstyper. Om du ser fläckar på utskriften kan du försöka öka spänningen. Om du ser vita prickar på utskriften kan du försöka minska spänningen.

**NOTERING:** Utskriftskvaliteten ändrar sig beroende på inställningsvärden du väljer från denna artikel.

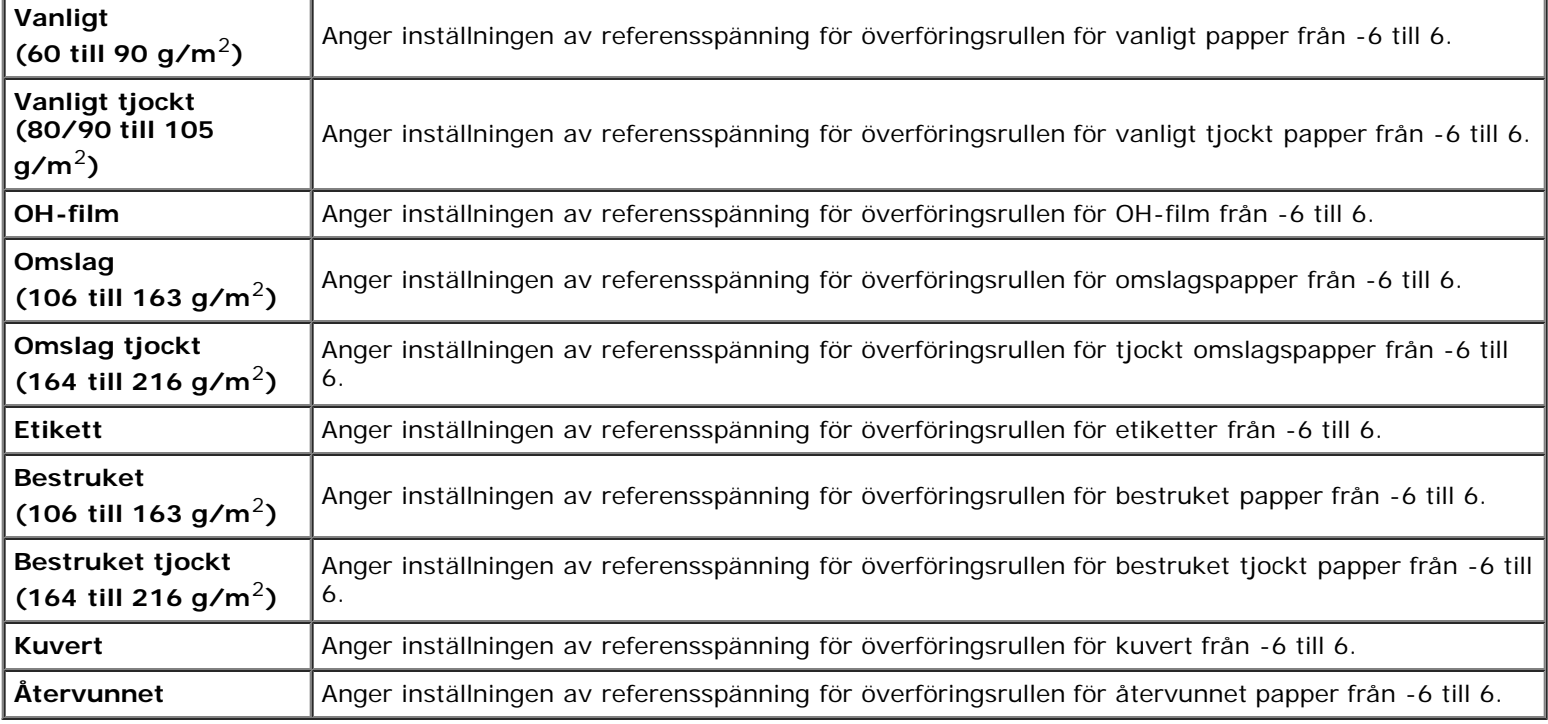

#### <span id="page-126-0"></span>*Just. fix.enhet*

#### **Syfte:**

Ange de optimala temperaturinställningarna för utskrift för fixeringsenheten. Ange negativa värden om du vill sänka temperaturen. Öka genom att ange positiva värden.

Standardinställningarna kanske inte ger bästa utskrift för alla papperstyper. Om utskriften har krullats kan du försöka sänka temperaturen. Om inte tonern fixeras ordentligt på pappret kan du försöka höja temperaturen.

**ANMÄRKNING:** Utskriftskvaliteten ändrar sig beroende på inställningsvärden du väljer från denna artikel.

#### **Värden:**

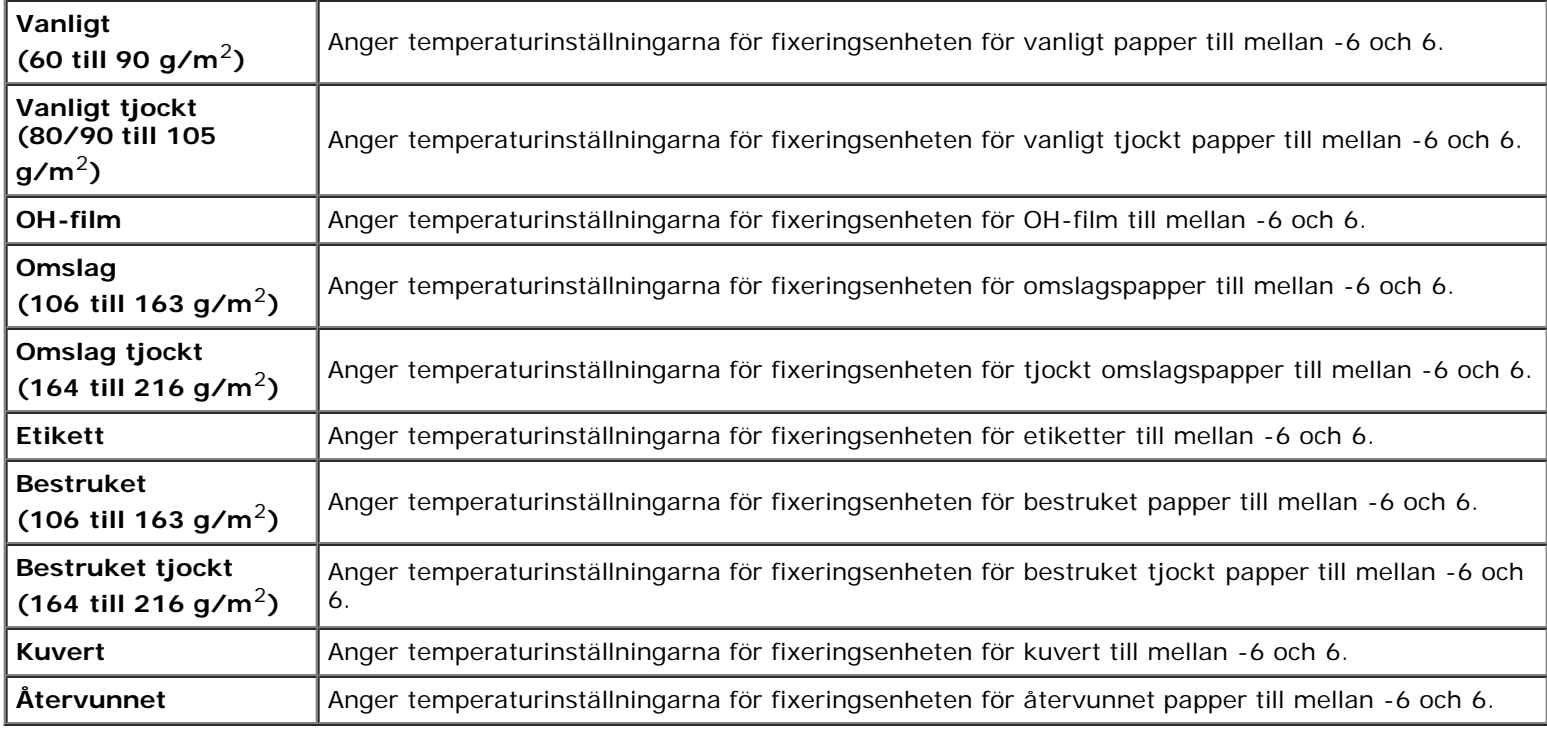

#### <span id="page-126-1"></span>*Justering autoregistrering*

#### **Syfte:**

Ange om automatisk justering av färgregistrering ska göras.

#### <span id="page-126-2"></span>*Justeringar färgregistrering*

## **Syfte:**

För att ange om manuell justering av färgregistrering ska göras. Manuell justering av färgregistrering krävs när skrivaren installeras för första gången och efter att den har flyttats.

#### **ANMÄRKNING:** Funktionen **Justeringar färgregistrering** kan konfigureras när **Justering autoregistrering** är satt Ø till **Av.**

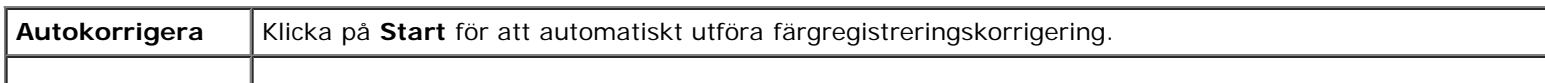

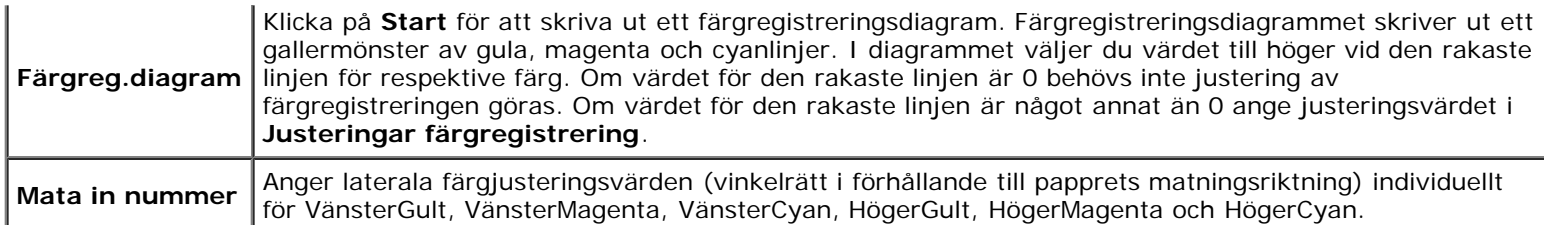

## <span id="page-127-0"></span>*Justera höjd*

#### **Syfte:**

Ange höjden på platsen där skrivaren är placerad eftersom det påverkar utskriftskvaliteten.

Urladdningsfenomen för laddning av fotoledaren varierar med det barometriska trycket. Justeringar utförs genom att ange höjden på platsen där skrivaren används.

## <span id="page-127-1"></span>*Åters. grundins*

#### **Syfte:**

Initiera NV-minne (icke-beständigt minne). Efter utförande av denna funktion för att automatiskt starta om skrivaren och återstart av skrivaren, återställs alla menyparametrar till deras förvalda värden.

#### **Värden:**

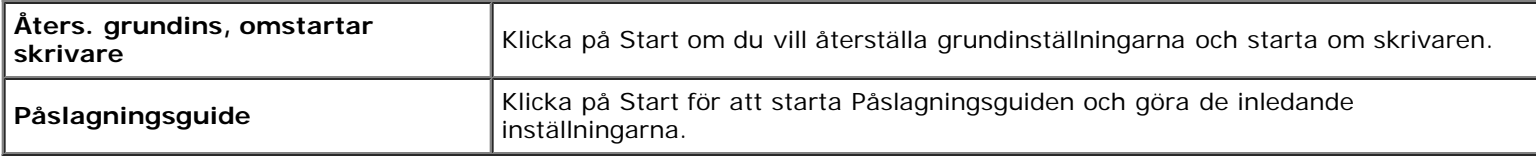

#### <span id="page-127-2"></span>*Förvaring*

#### **Syfte:**

Radera alla filer som lagrats i RAM-disken eller den extra hårddisken, eller formatera den extra hårddisken.

#### **Värden:**

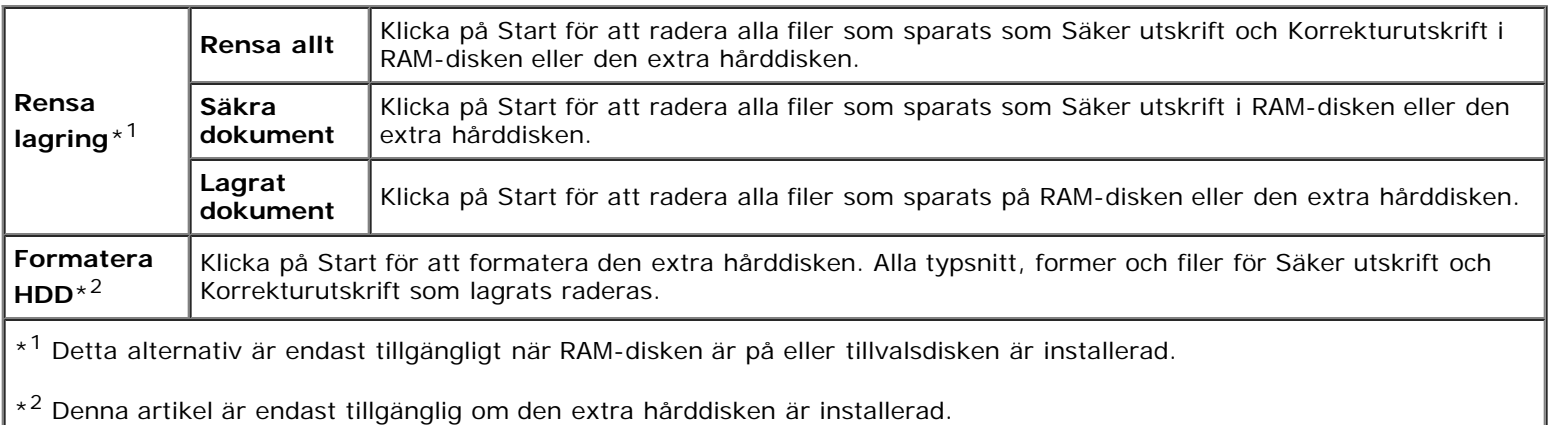

#### <span id="page-127-3"></span>*Icke-Dell toner*

**Syfte:**

Ange om en annan tillverkares tonerkassett används eller inte.

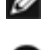

**ANMÄRKNING:** Innan du använder en annan tillverkares tonerkassett ska du starta om skrivaren.

**NOTERING:** Användning av icke-Dell toner kan resultera i att en del av skrivarens funktioner inte är tillgängliga, sämre utskriftskvalitet eller försämring av skrivarens tillförlitlighet. Vi rekommenderar att du använder nya Delltonerkassetter till skrivaren. Dells garanti täcker inte eventuella problem som uppstått genom användning av några tillbehör, delar eller komponenter som inte tillhandahållits av Dell.

#### <span id="page-128-0"></span>*Initiera utskriftsmätare*

#### **Syfte:**

Initiera skrivarens utskriftsmätare. När utskriftsmätaren är initierad ställs räkneverket till 0.

#### <span id="page-128-1"></span>*Inställning av klocka*

Ange inställning av klocka.

#### **Värden:**

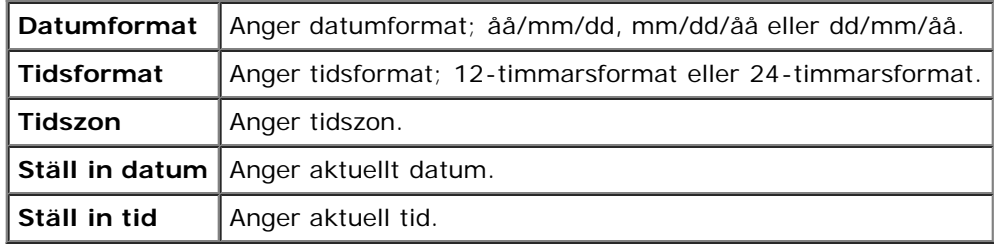

#### <span id="page-128-2"></span>*Anpassning av webblänk*

#### **Syfte:**

Ange en länk för användning vid beställning av förbrukningsvaror som kan nås från **Beställ material via:** i vänster ram.

#### **Värden:**

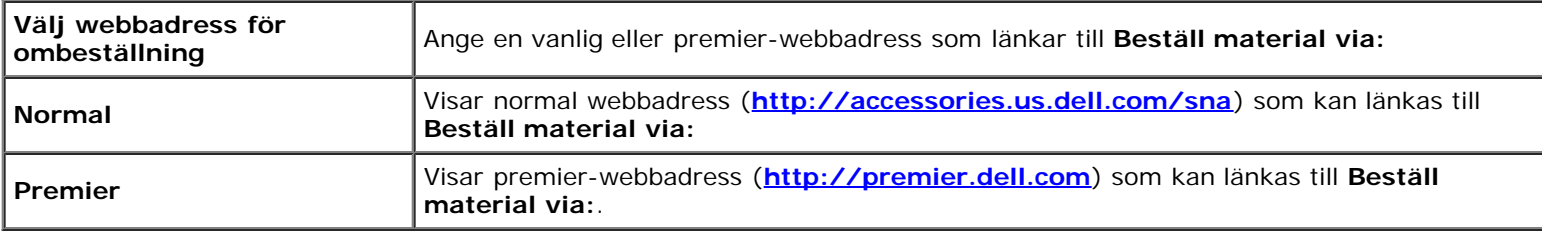

# <span id="page-128-3"></span>**Skrivarserverinställningar**

Använd menyn **Skrivarserverinställningar** för att ställa in typ av skrivargränssnitt och nödvändiga villkor för kommunikationer.

Följande flikade sidor visas högst upp i höger ram.

## <span id="page-128-4"></span>**Skrivarserver rapporter**

Fliken **Skrivarserver rapporter** innehåller sidorna **Skrivarserver setupsida NetWare setupsida** och **Larm via e-post setupsida**.

## <span id="page-129-0"></span>*Skrivarserver setupsida*

### **Syfte:**

Verifiera nuvarande inställningar av TCP/IP (Transmission Control Protocol/Internet Protocol)-protokoll och skrivarportar. På denna sida kan du endast verifiera inställningen av artiklar. Om du vill ändra inställningarna gå till sidorna under fliken **Skrivarserverinställningar**.

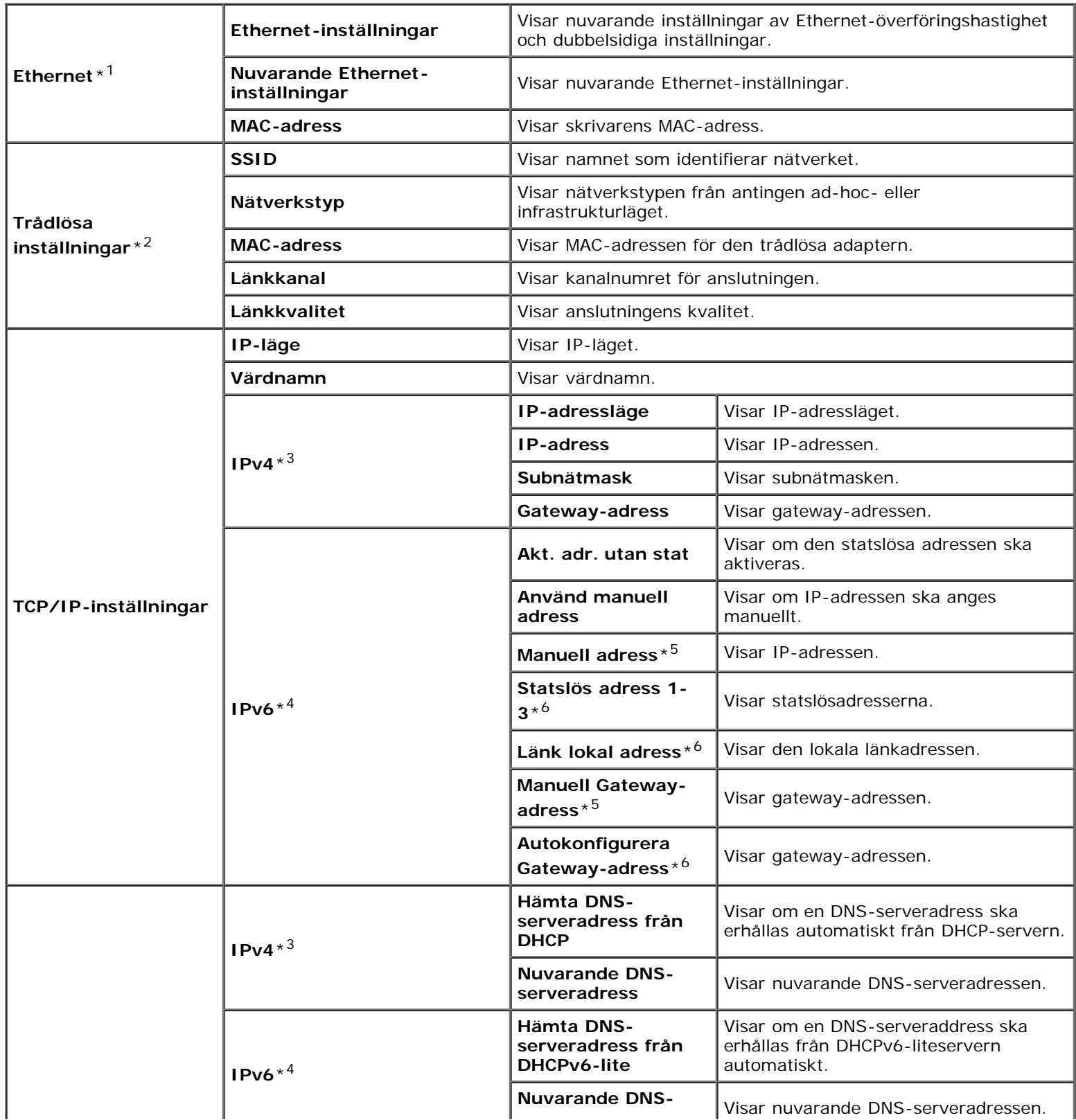

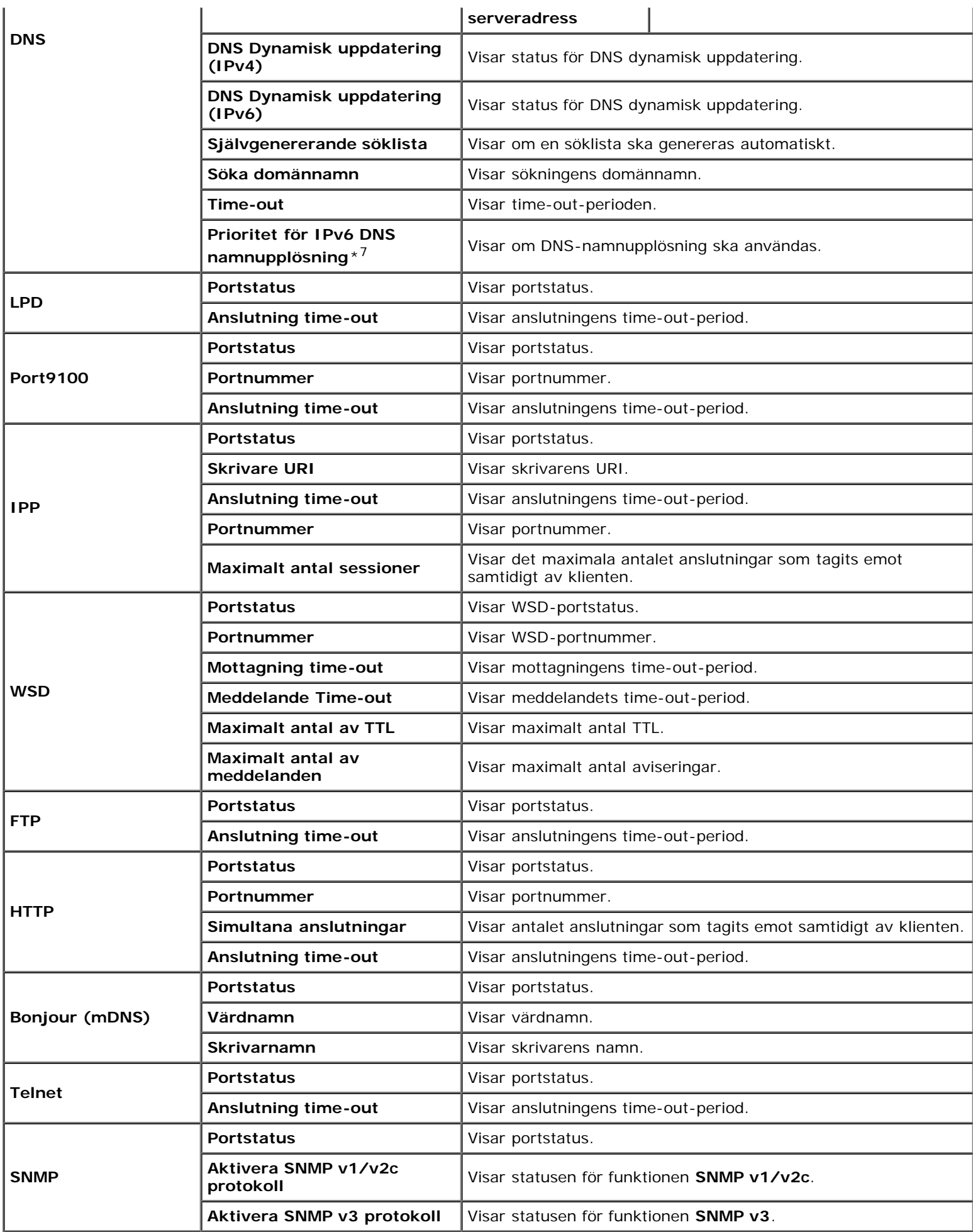

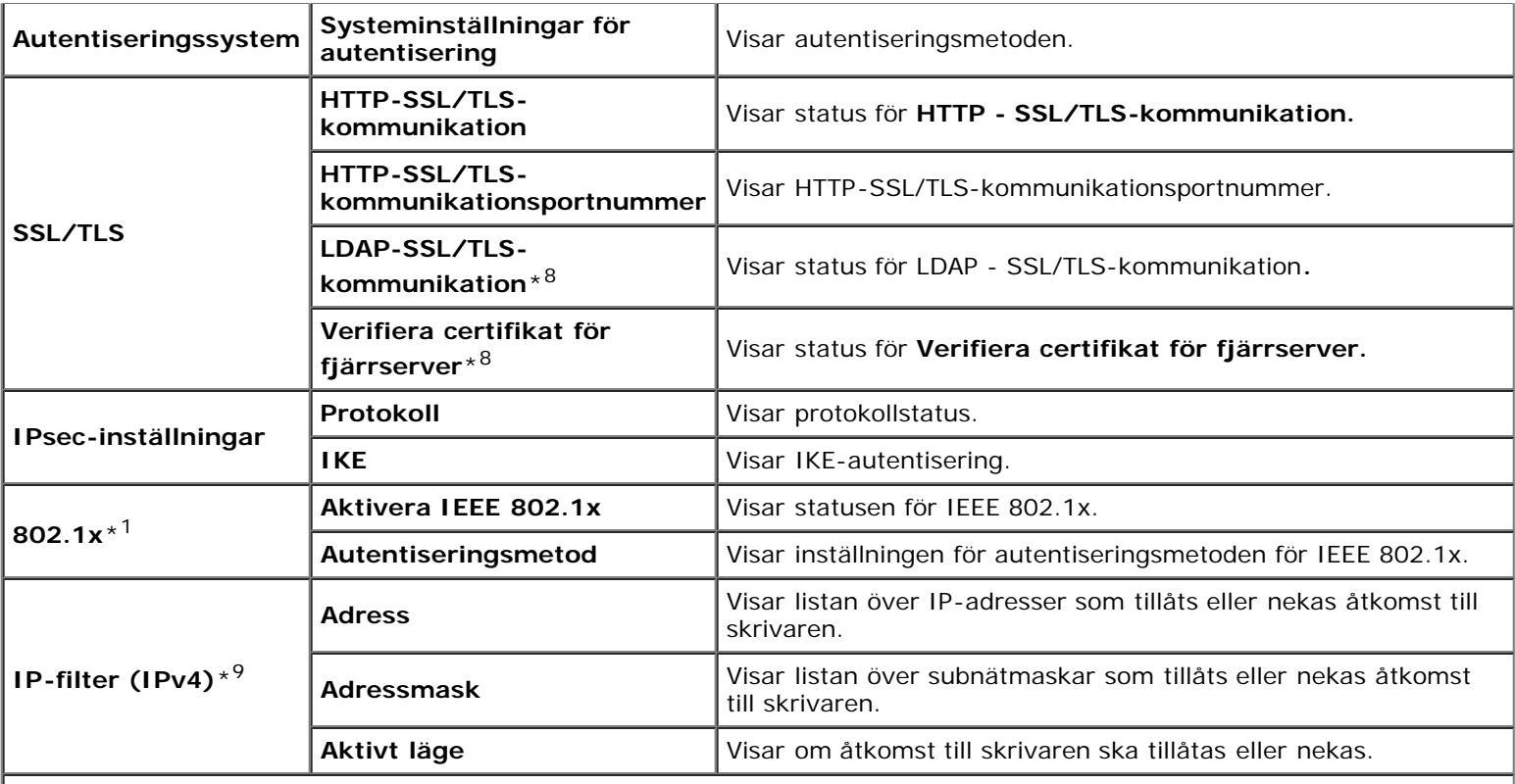

\*1 Denna artikel är endast tillgänglig när skrivaren ansluts i ett trådbundet nätverk.

\*2 Denna artikel är endast tillgänglig när skrivaren ansluts till ett trådlöst nätverk.

\*3 Denna artikel visas när IPv4-läge är valt.

\*4 Denna artikel visas när IPv6-läge är valt.

\*5 Denna artikel visas endast när Använd manuell adress är aktiverat.

\*6 Denna artikel visas endast när en IP-adress har tilldelats.

\*7 Denna artikel är endast tillgänglig när IPv6 dubbelläge används.

\*8 Denna artikel visas endast när På är markerat för kryptering och den extra hårddisken är installerad.

\*9 Denna artikel är endast tillgänglig för LPD eller Port9100.

#### <span id="page-131-0"></span>*NetWare setupsida*

## **Syfte:**

Verifiera de aktuella inställningarna för NetWare. På denna sida kan du endast verifiera inställningen av artiklar. Om du vill ändra inställningarna gå till sidorna under fliken **Skrivarserverinställningar**.

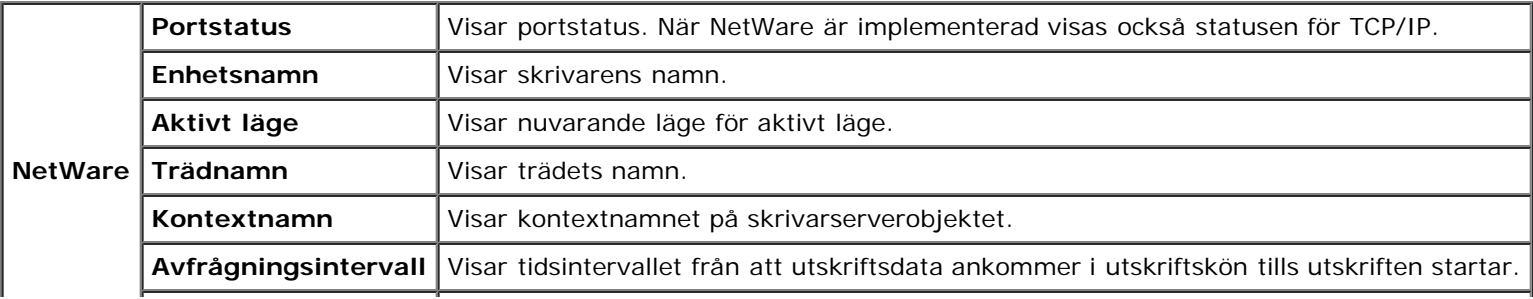

## <span id="page-132-0"></span>*Larm via e-post setupsida*

#### **Syfte:**

Verifiera nuvarande inställning av SMTP/POP (Simple Mail Transfer Protocol/Post Office Protocol) som används för e-post funktionen och Larm via e-post funktionen. På denna sida kan du endast verifiera inställningen av artiklar. Om du vill ändra inställningarna gå till sidorna under fliken **Skrivarserverinställningar**.

#### **Värden:**

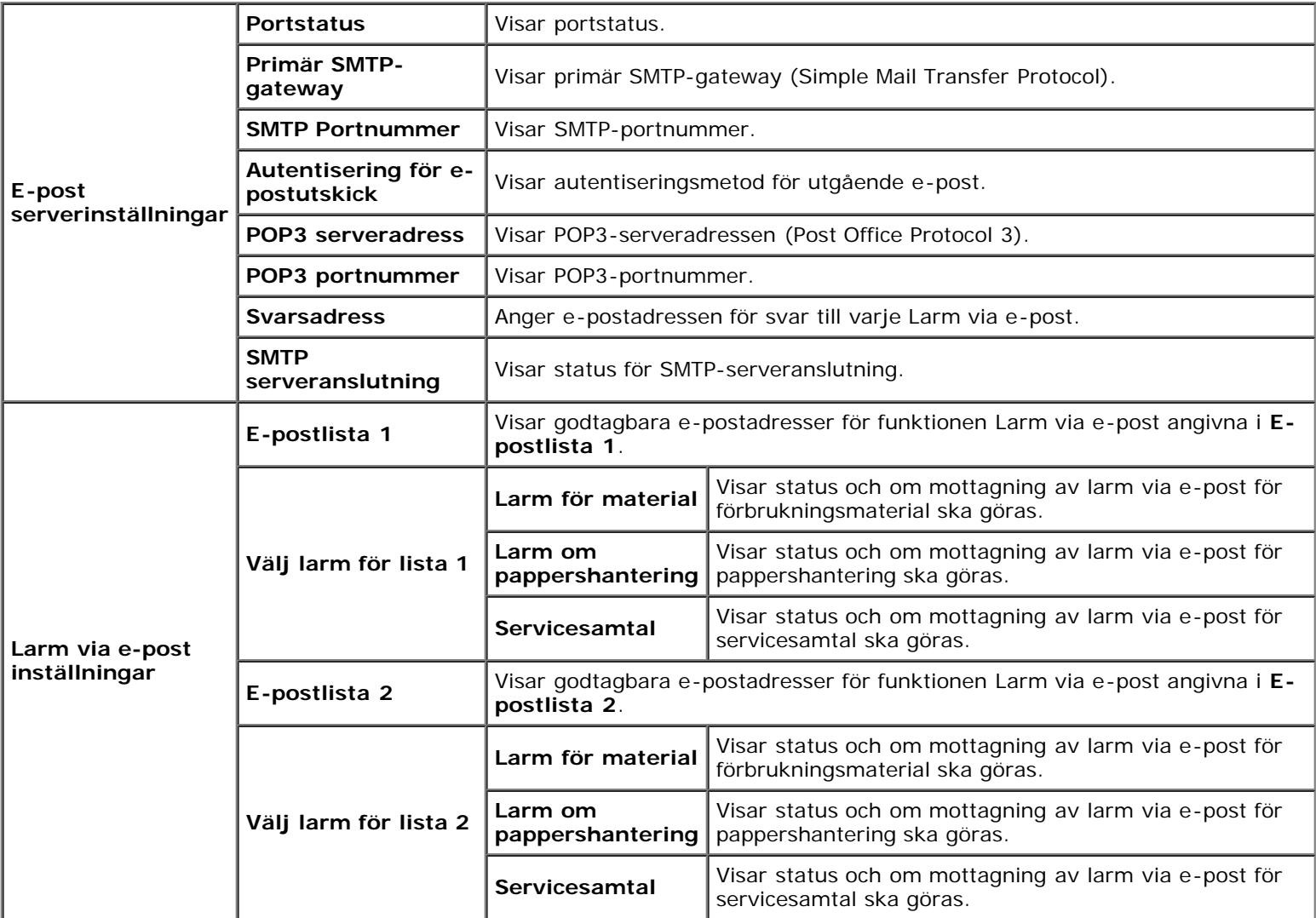

## <span id="page-132-1"></span>**Skrivarserverinställningar**

Fliken **Skrivarserverinställningar** innehåller sidorna **Grundinformation**, **Portinställningar**, **TCP/IP**, **NetWare**, **Larm via e-post**, **Bonjour (mDNS)**, **SNMP, Trådlöst LAN** och **Ställa om skrivarserver**.

#### <span id="page-132-2"></span>*Grundinformation*

**Syfte:**

#### **Värden:**

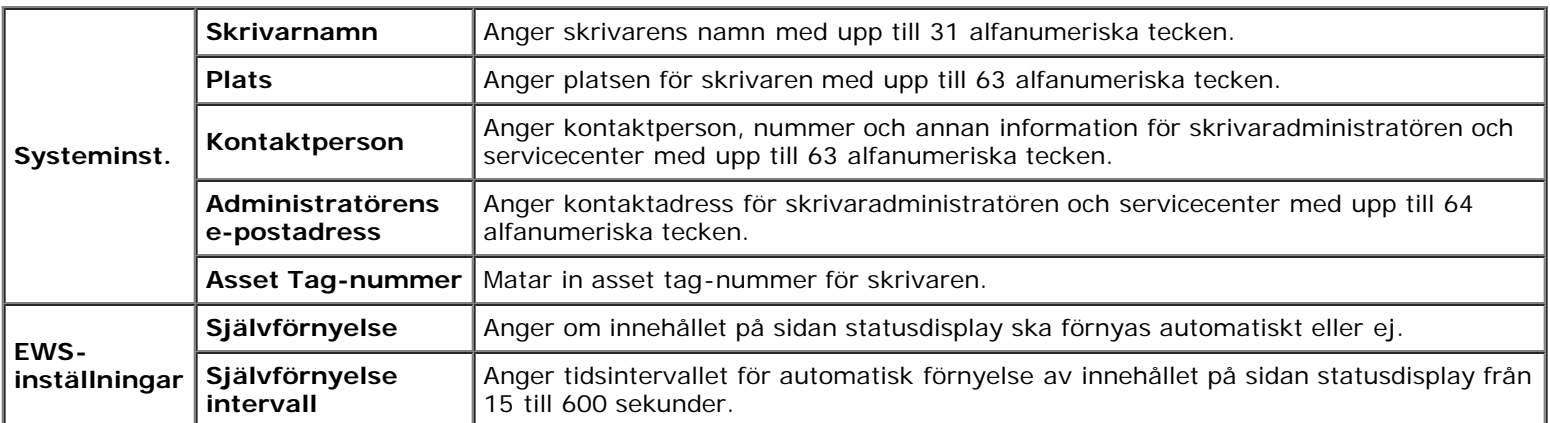

**ANMÄRKNING:** Funktionen **Självförnyelse** är effektiv för innehållet i toppramen, sidan **Skrivarstatus**, sidan **Jobblista** och sidan **Slutförda jobb**.

### <span id="page-133-0"></span>*Portinställningar*

## **Syfte:**

Ange aktivering eller avaktivering av skrivarportar och hantering av protokollfunktioner.

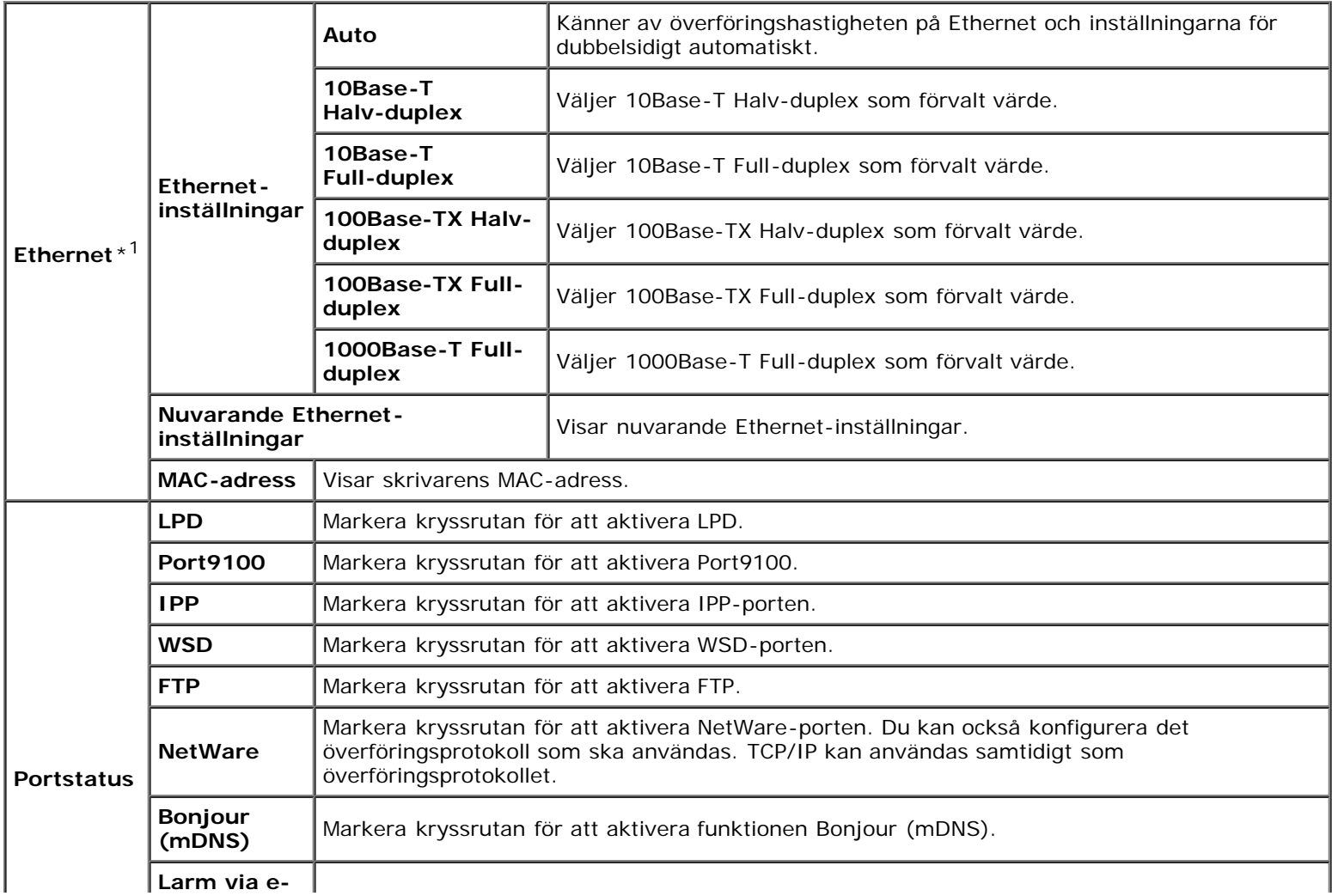

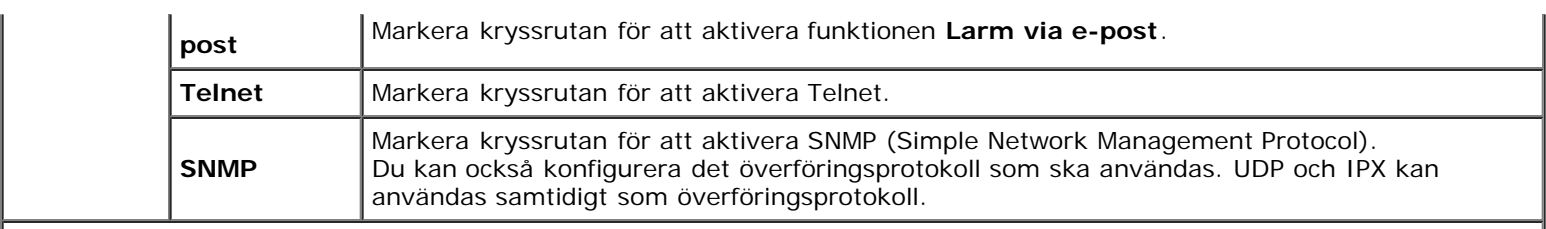

\*1 Denna artikel är endast tillgänglig när skrivaren ansluts i ett trådbundet nätverk.

**ANMÄRKNING:** Inställningarna på sidan **Portinställningar** kommer att börja gälla först efter att skrivaren startas om. När du ändrar eller konfigurerar inställningarna klickar du på knappen **Tillämpa nya inställningar** för att tillämpa nya inställningar.

## <span id="page-134-0"></span>*TCP/IP*

## **Syfte:**

Konfigurera IP-adress, subnätmask och gateway-adress för skrivaren.

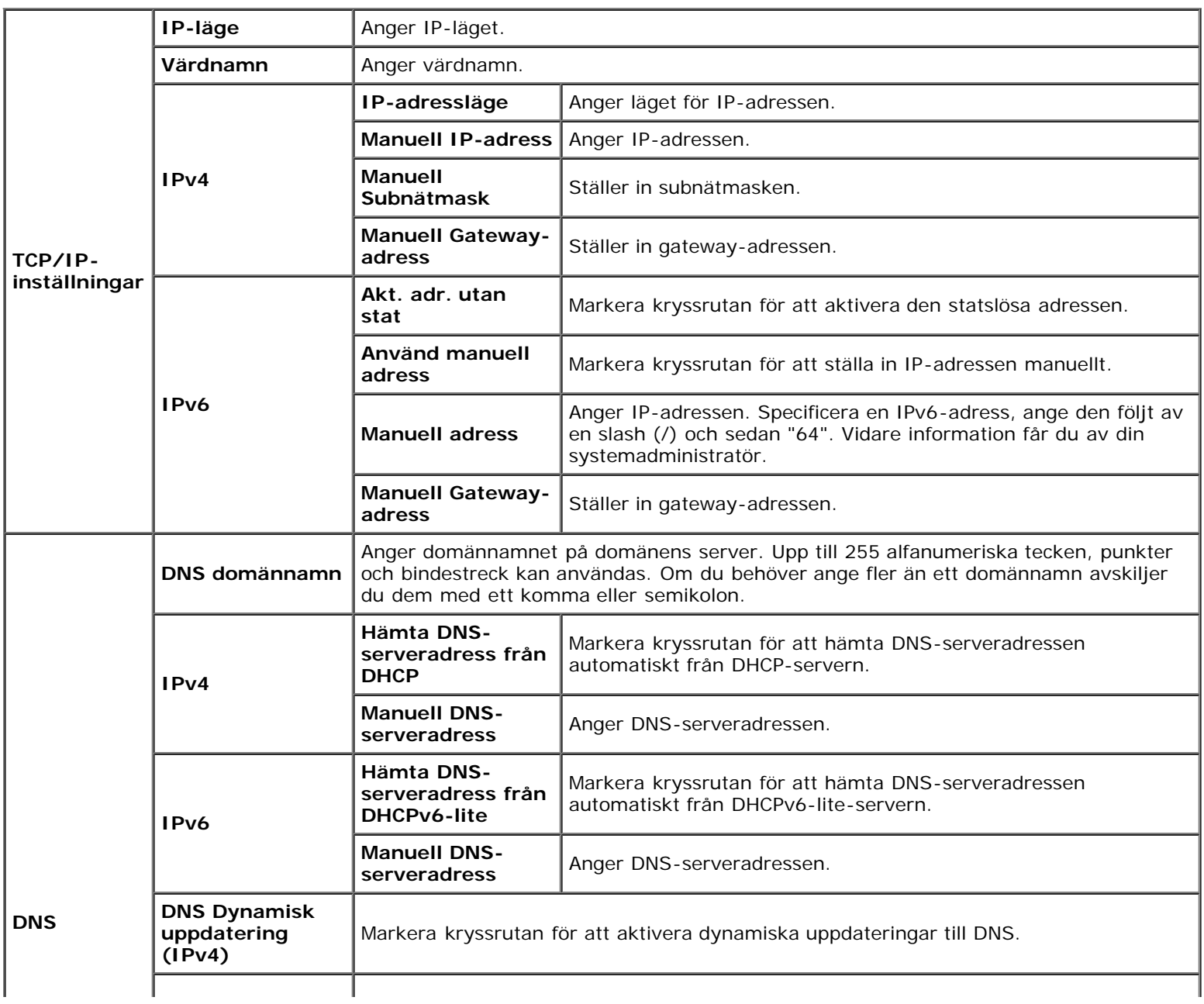

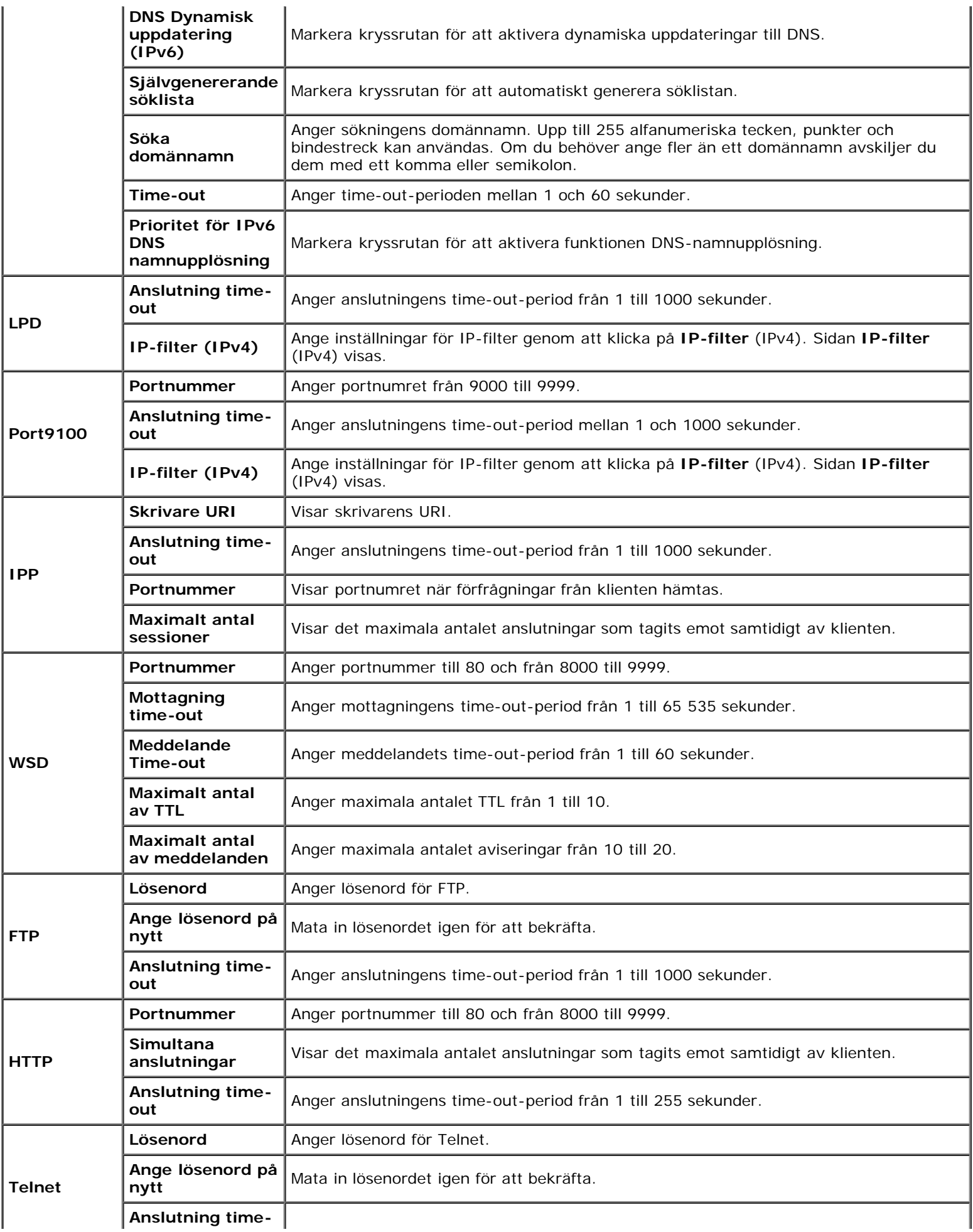

## <span id="page-136-0"></span>*NetWare*

### **Syfte:**

Konfigurera inställningar för NetWare.

#### **Värden:**

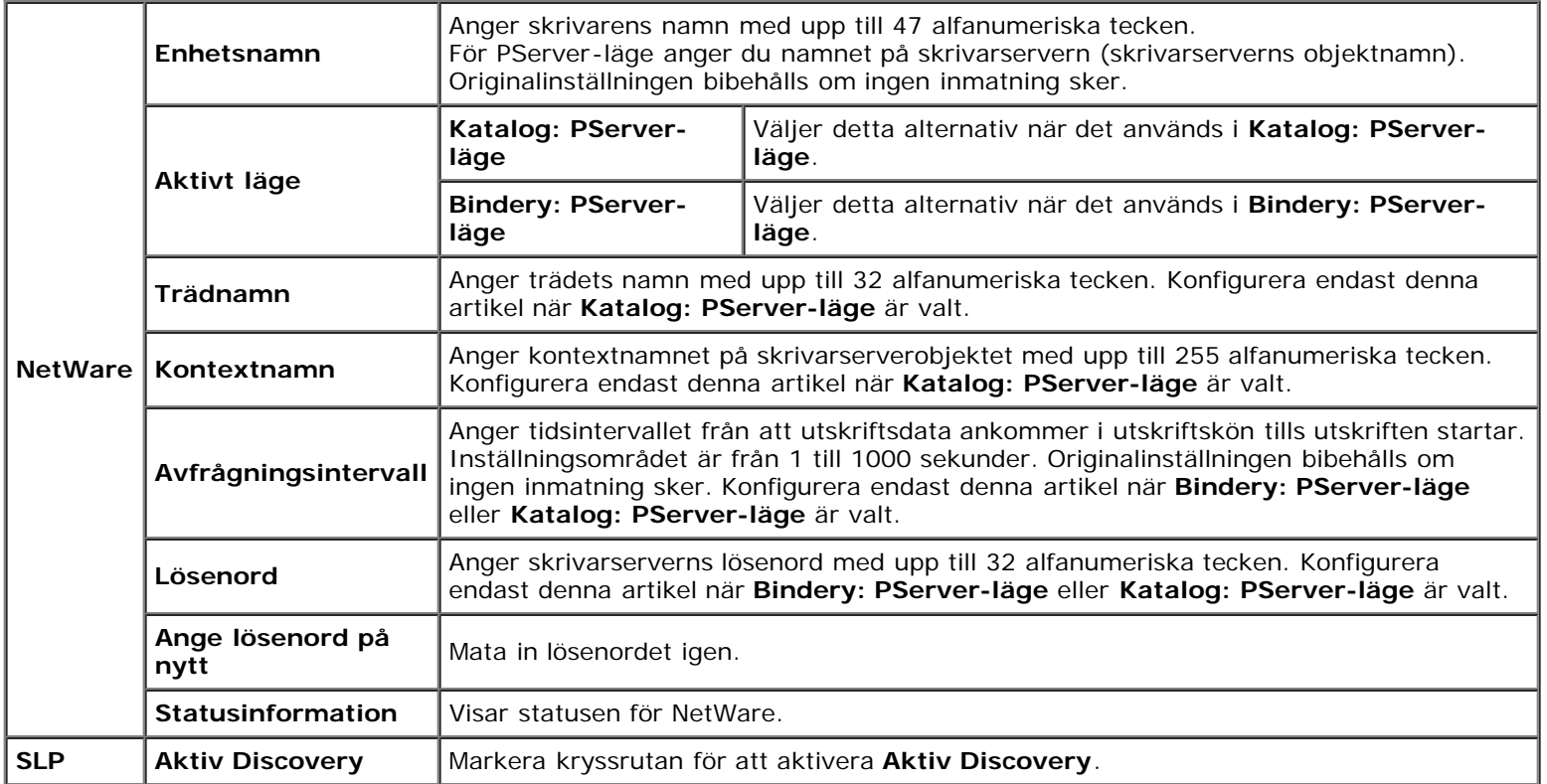

**ANMÄRKNING:** Inställningarna på sidan **NetWare** kommer att börja gälla först när NetWare eller skrivaren har startats om. Klicka på knappen **Tillämpa nya inställningar** för att tillämpa de nya inställningarna.

## <span id="page-136-1"></span>*Larm via e-post*

#### **Syfte:**

Konfigurera inställningarna för Larm via e-post. Denna sida kan också visas genom att du klickar på **Larm via e-post** i vänster ram.

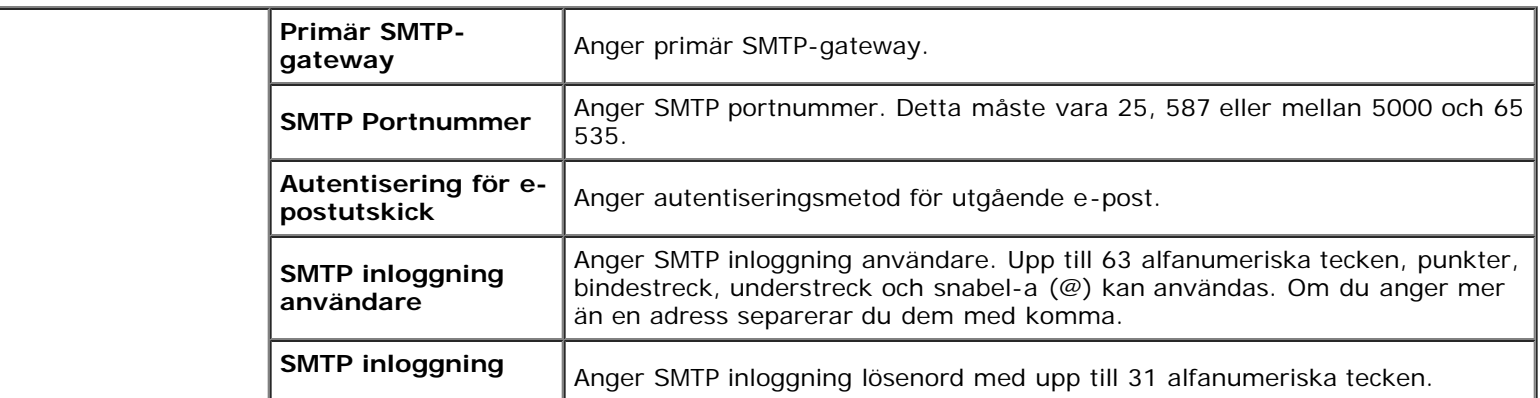

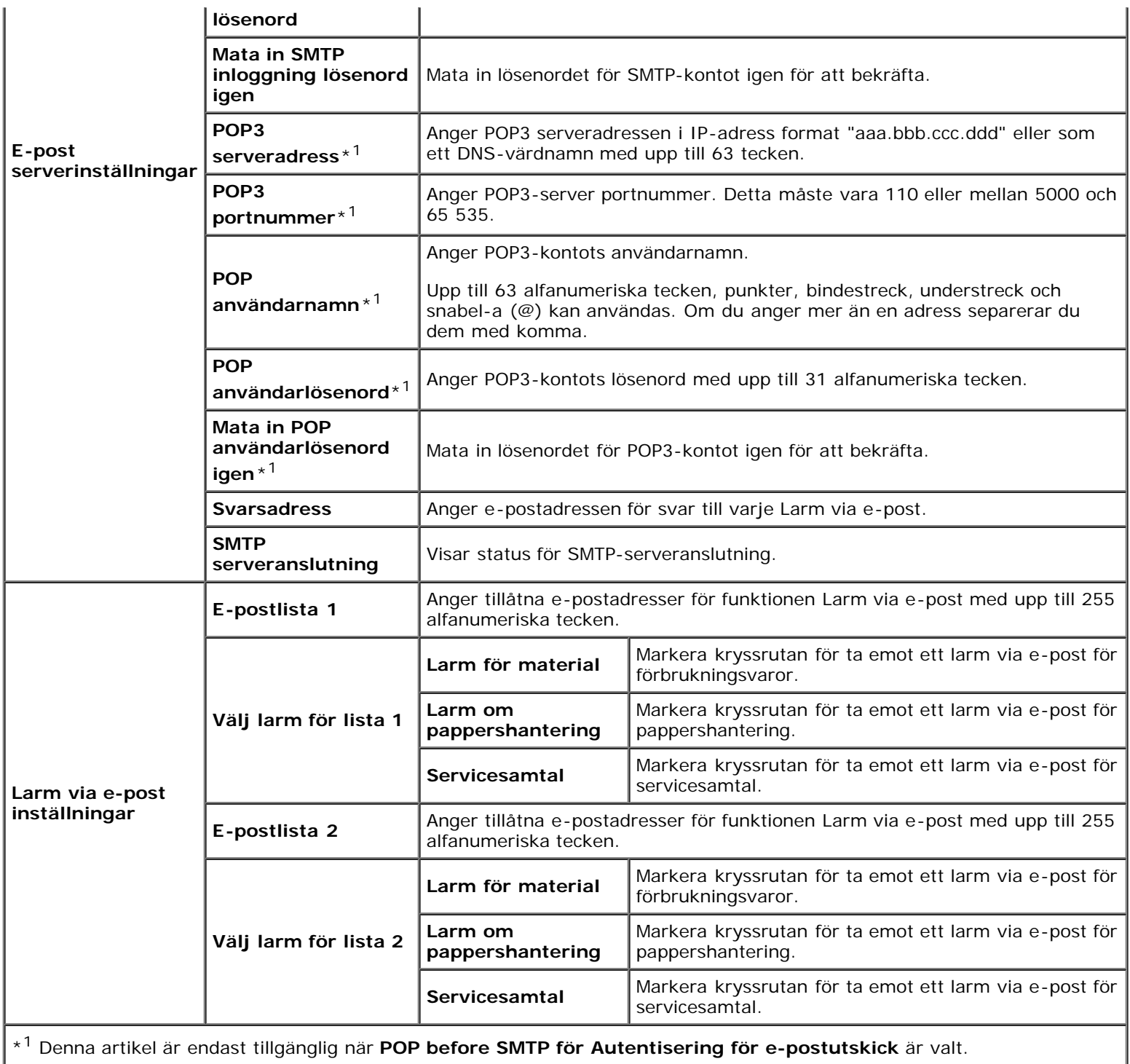

# <span id="page-137-0"></span>*Bonjour (mDNS)*

## **Syfte:**

Konfigurera inställningarna för Bonjour.

<span id="page-137-1"></span>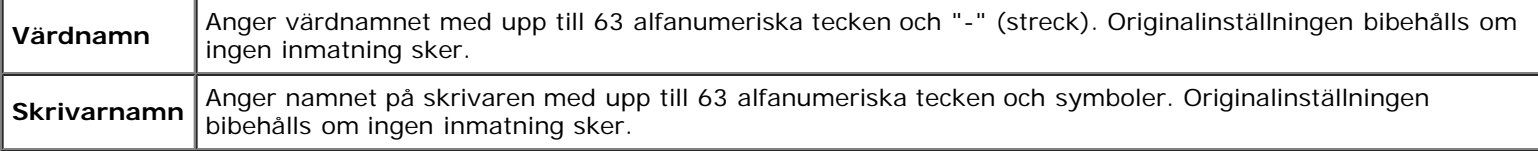

#### *SNMP*

## **Syfte:**

Konfigurera inställningarna för SNMP.

#### **Värden:**

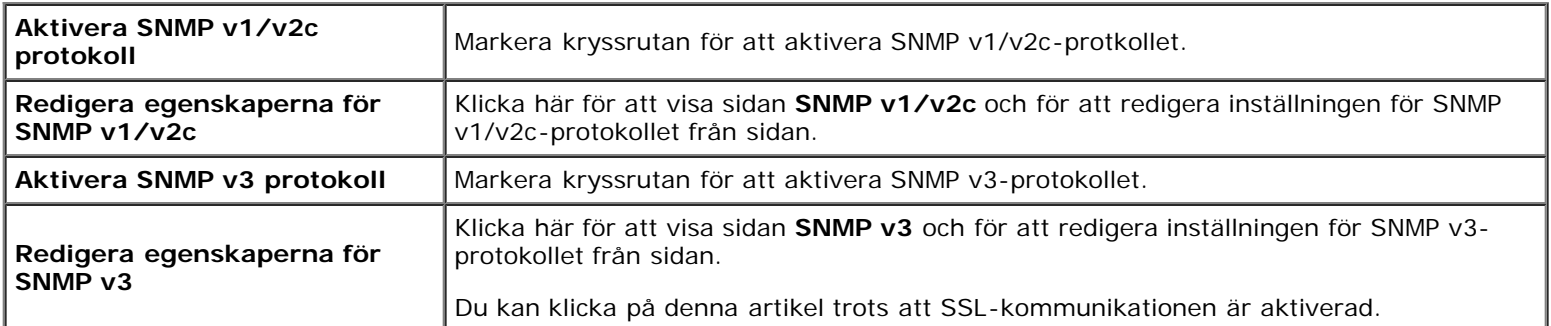

## *SNMP v1/v2c*

## **Syfte:**

Redigera inställningarna för SNMP v1/v2c-protokollet.

För att komma till denna sida klickar du på **Redigera egenskaperna för SNMP v1/v2c** på sidan **SNMP**.

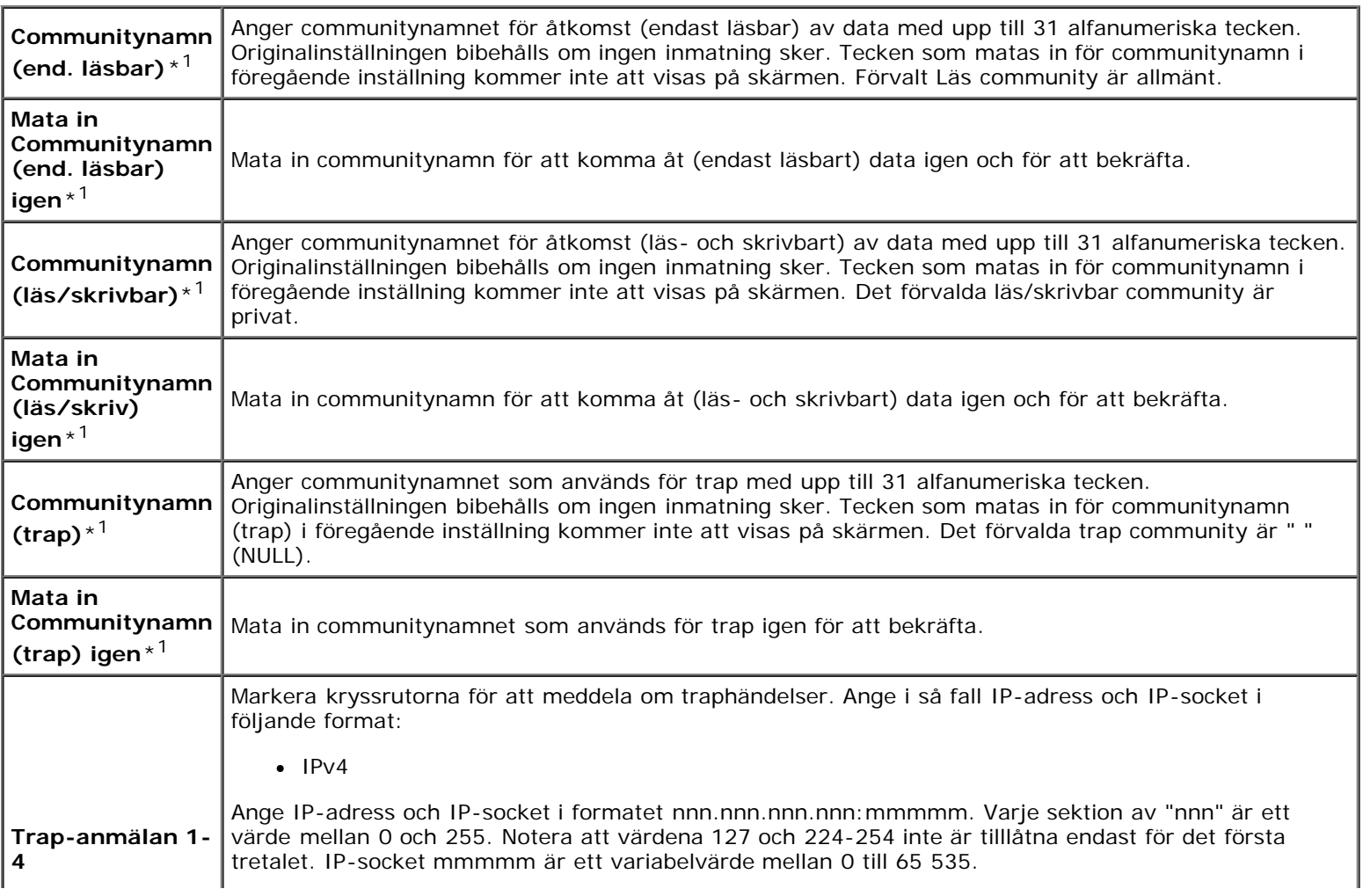

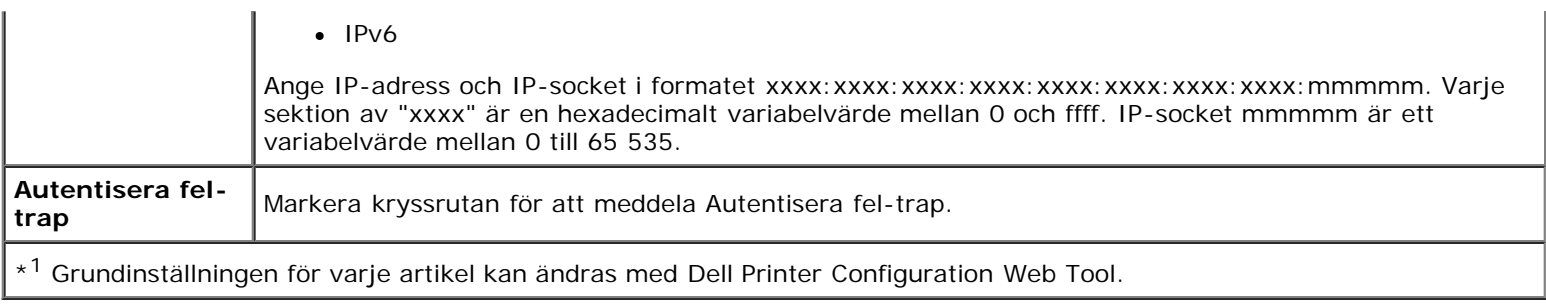

## *SNMP v3*

### **Syfte:**

Redigera inställningarna för SNMP v3-protokollet.

För att komma till denna sida klickar du på **Aktivera SNMP v3-protokoll** på sidan **SNMP**.

#### **Värden:**

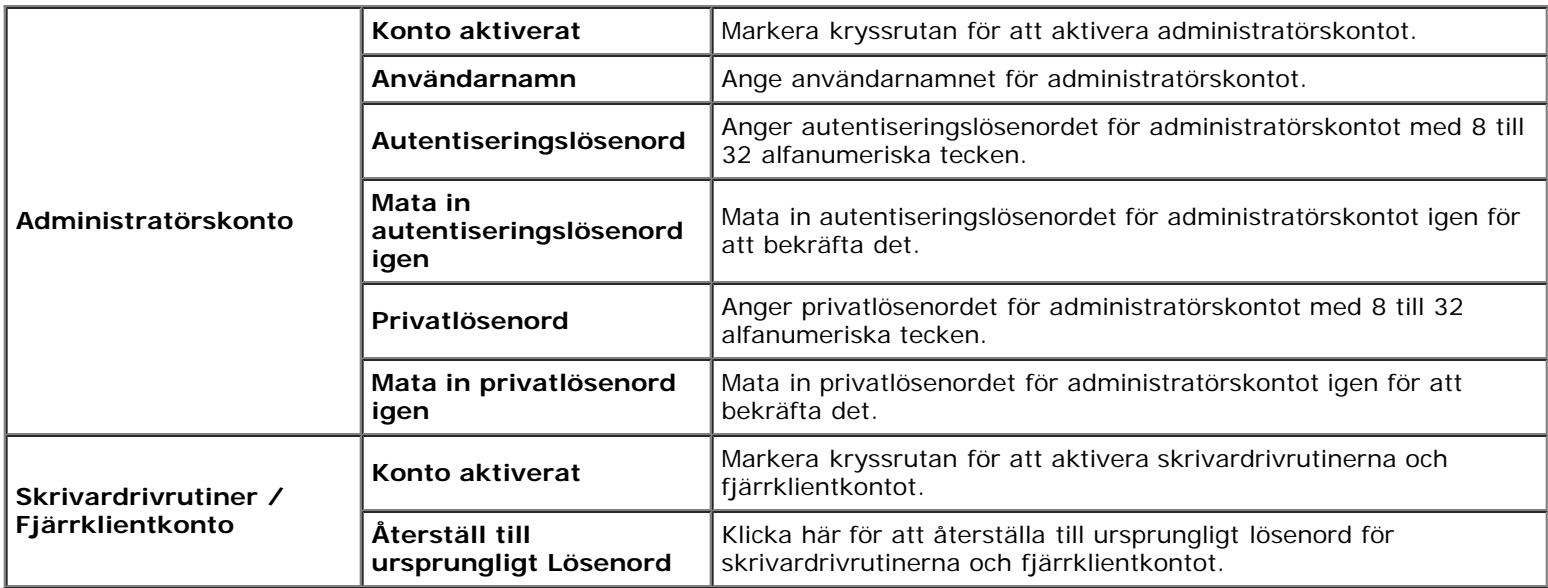

## <span id="page-139-0"></span>*Trådlöst LAN*

## **Syfte:**

Konfigurera inställningen för det trådlösa nätverket.

Se till att koppla ur nätverkskabeln när du använder den trådlösa adaptern.

**ANMÄRKNING:** När trådlöst LAN aktiveras, avaktiveras trådbundet LAN.

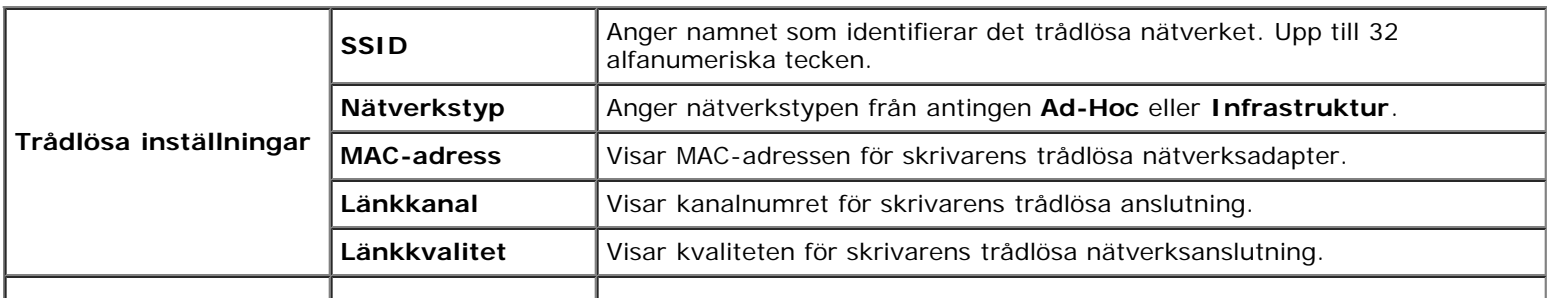

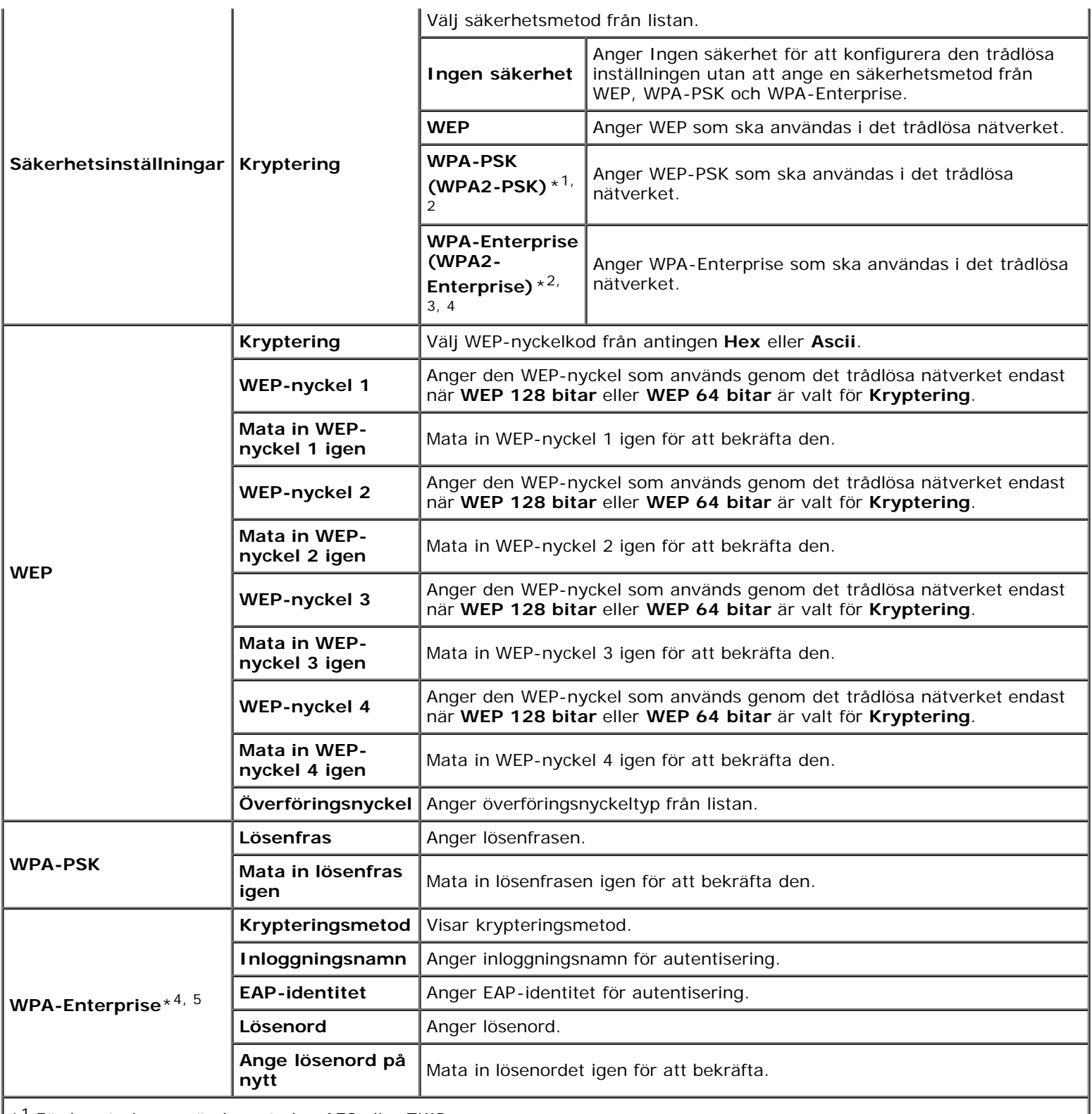

 $*$ <sup>1</sup> För kryptering används metoden AES eller TKIP.

\*2 Denna artikel är endast tillgänglig när infrastrukturläget är valt som nätverkstyp.

\*<sup>3</sup> För autentisering och kryptering med digitalt certifikat används metoden AES eller TKIP.

\*4 Denna artikel visas endast när På är markerat för kryptering och den extra hårddisken är installerad.

\*5 Om du vill aktivera inställningen importerar du ett certifikat som stöder trådlöst nätverk (server) på **SSL/TLS**-sidorna och aktiverar det relevanta certifikatet i förväg.

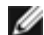

**ANMÄRKNING:** Den extra trådlösa adaptern stöder WEP, WPA-PSK-TKIP, WPA-PSK-AES och WPA-PSK-AES.

#### <span id="page-141-2"></span>*Ställa om skrivarserver*

#### **Syfte:**

Initiera icke-beständigt RAM (NVRAM) för funktionen nätverk och starta om skrivaren. Du kan också initiera skrivarens NVRAM från **Åters. grundins** i menyn **Skrivarinställningar**.

#### **Värden:**

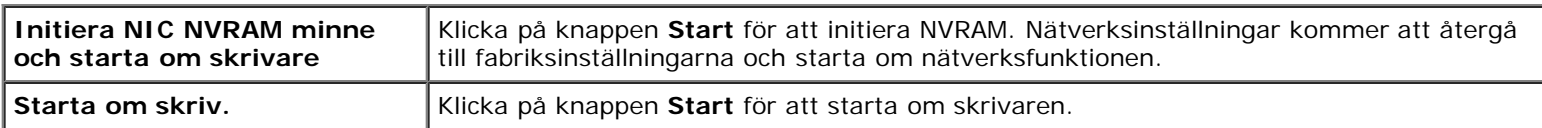

## <span id="page-141-1"></span>**Säkerhet**

Fliken **Säkerhet** innehåller **Ange lösenord**, **Autentiseringssystem, Kerberos-server, LDAP-server, LDAPautentisering, SSL/TLS, IPsec, 802.1x** och **IP-filter (IPv4)**.

### <span id="page-141-0"></span>*Ange lösenord*

#### **Syfte:**

Ange eller ändra lösenordet som krävs för att komma åt skrivarens inställningsparametrar från **Dell Printer Configuration Web Tool**.

Ange lösenordet för styrpanelen från **Panellås** i **Skrivarinställningar**. Denna sida kan också visas genom att klicka på **Ange lösenord** i vänster ram.

**ANMÄRKNING:** För att återställa lösenordet till grundinställningen (NULL) initierar du det icke-beständiga minnet (NVM).

#### **Värden:**

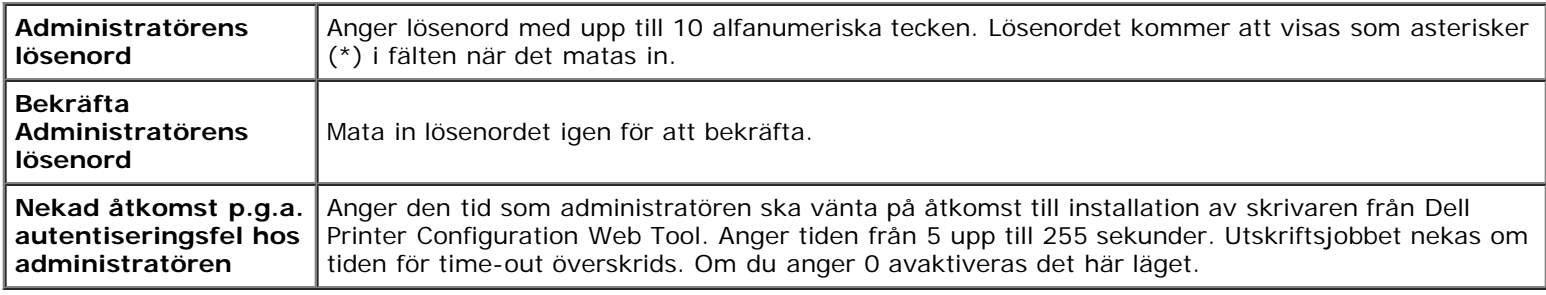

#### <span id="page-141-3"></span>*Autentiseringssystem*

## **Syfte:**

Ange serverautentiseringstyp, time-out-period för serverrespons eller time-out-period för sökning.

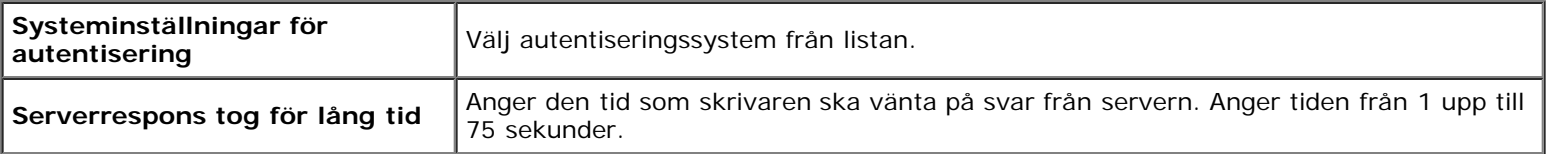

## <span id="page-142-0"></span>*Kerberos-server*

### **Syfte:**

Ange inställningar för Kerberos-server.

### **Värden:**

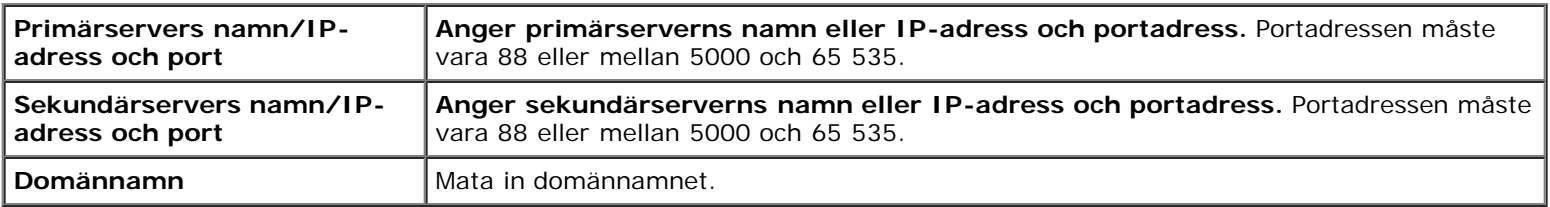

### <span id="page-142-1"></span>*LDAP-server*

### **Syfte:**

Ange inställningar för LDAP-servern.

### **Värden:**

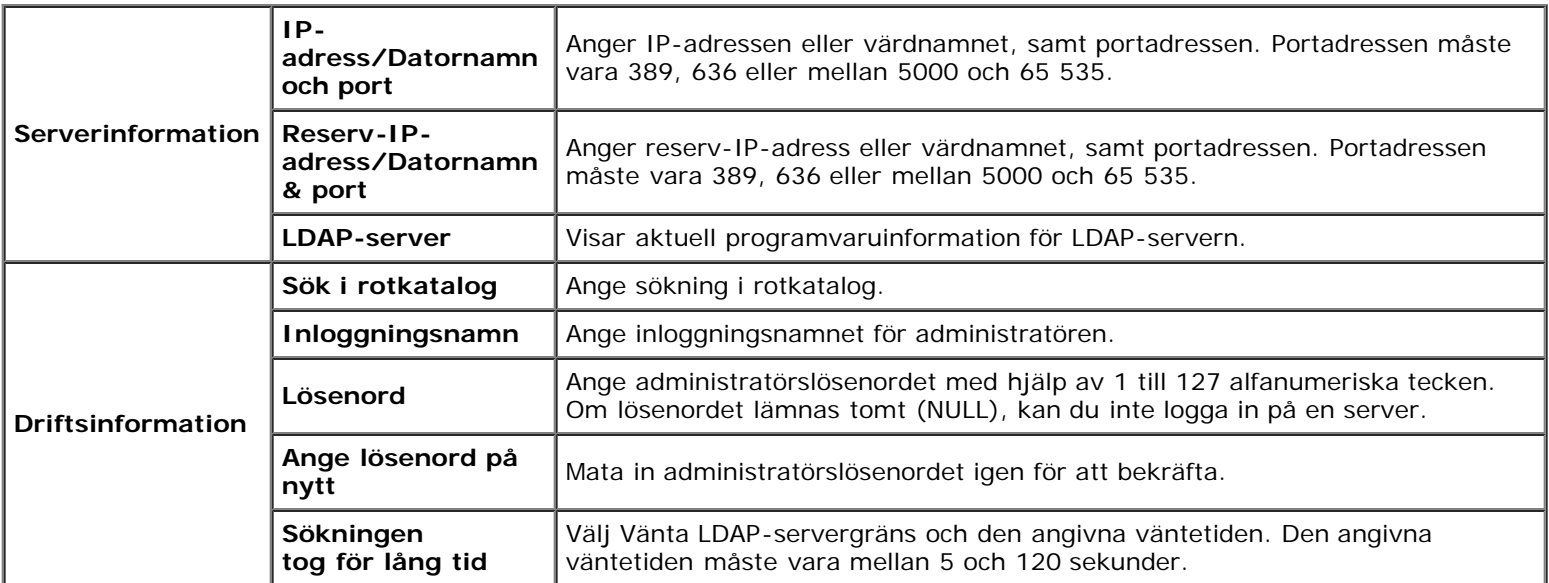

## <span id="page-142-2"></span>*LDAP-autentisering*

## **Syfte:**

Ange autentiseringsmetod för LDAP-servern.

<span id="page-142-3"></span>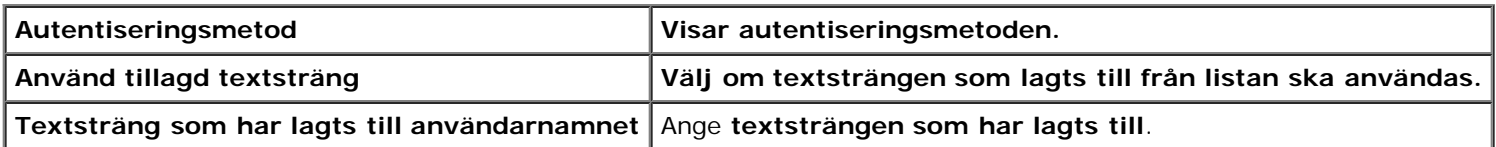

## *SSL/TLS*

## **Syfte:**

Ange inställningar för SSL-krypteringskommunikation till skrivaren och ange/ta bort certifikatet som används för IPsec, LDAPS eller Trådlöst LAN.

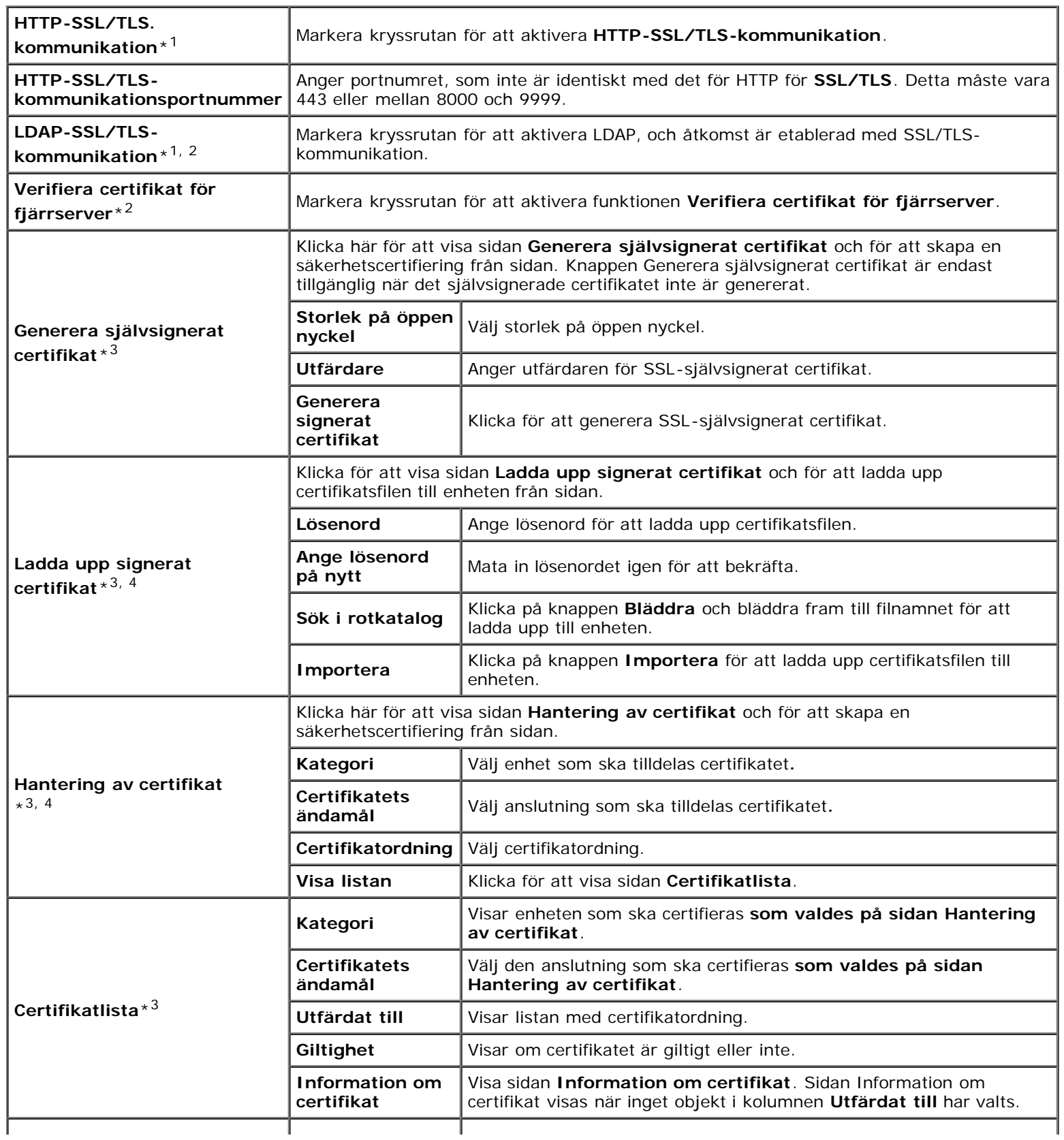
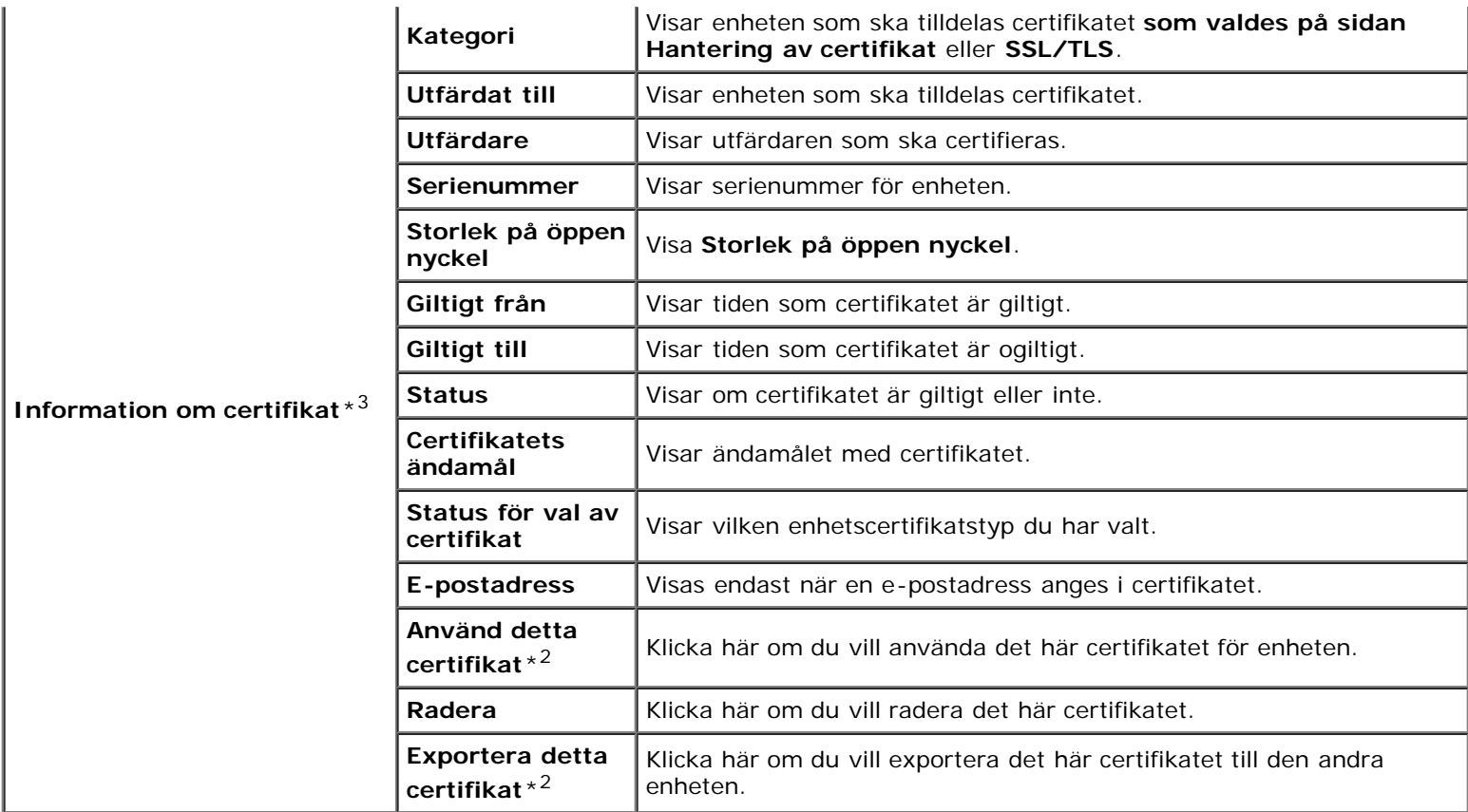

\*1 Denna artikel är endast tillgänglig när det självsignerade certifikatet har genererats.

\*2 Denna artikel visas endast när På är markerat för kryptering och den extra hårddisken är installerad.

\*3 Denna artikel är endast tillgänglig vid anslutning via SSL/TLS (https). Endast administratören har behörighet att visa sidorna.

\*4 Denna artikel visas endast när På är markerat för kryptering och den extra hårddisken är installerad. I annat fall visas "Information om certifikat".

#### *IPsec*

#### **Syfte:**

Ange inställningar för säkerhetsarkitektur för Internet Protocol (IPsec) för krypterad kommunikation med skrivaren.

#### **Värden:**

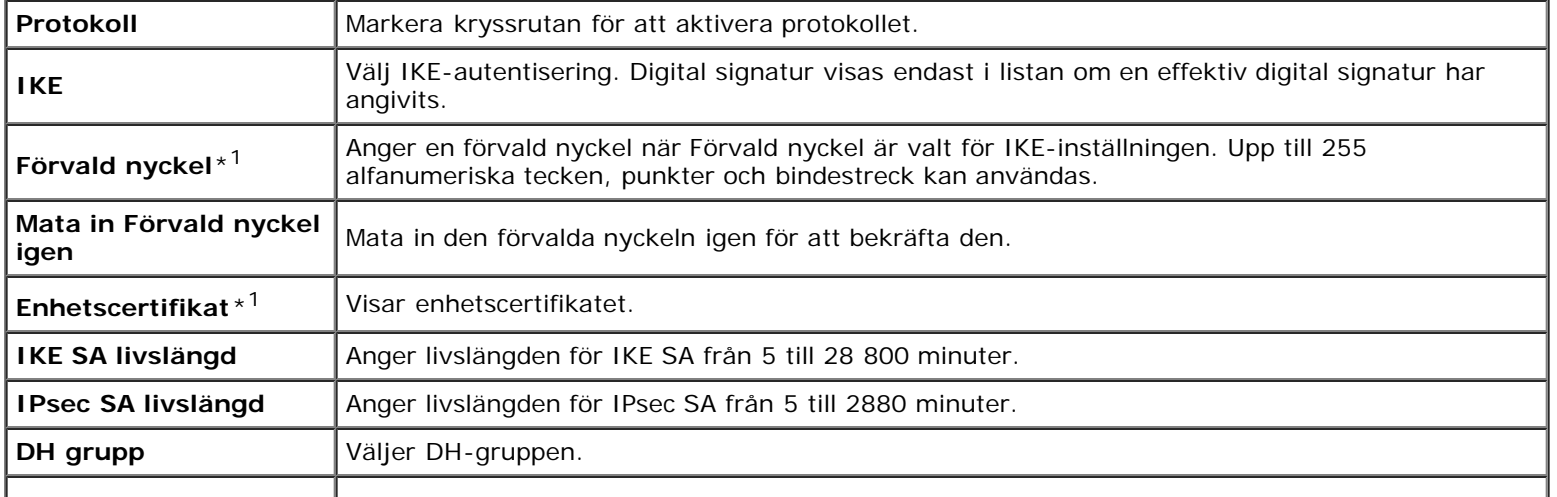

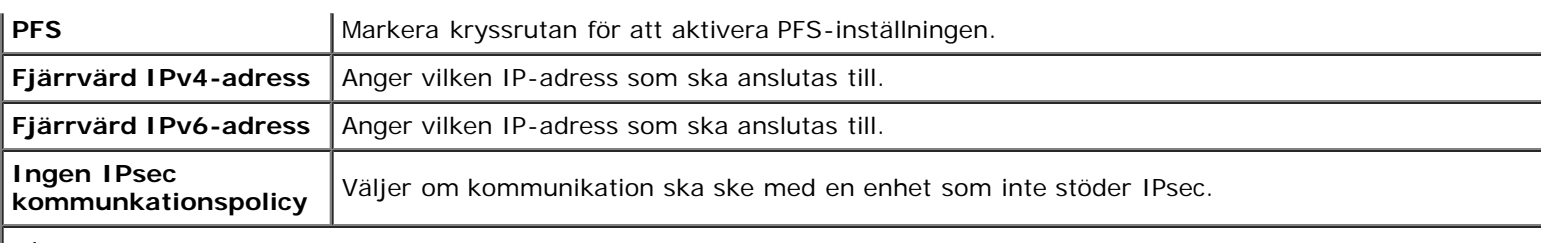

\*<sup>1</sup> Denna artikel visas endast när På är markerat för kryptering och den extra hårddisken är installerad.

**ANMÄRKNING:** Om IPsec är aktiverad med felaktiga inställningar måste du avaktivera den med menyn **IPsec** på styrpanelen.

#### *802.1x*

#### **Syfte:**

Ange inställningarna för IEEE 802.1x autentisering för krypterad kommunikation till skrivaren.

#### **Värden:**

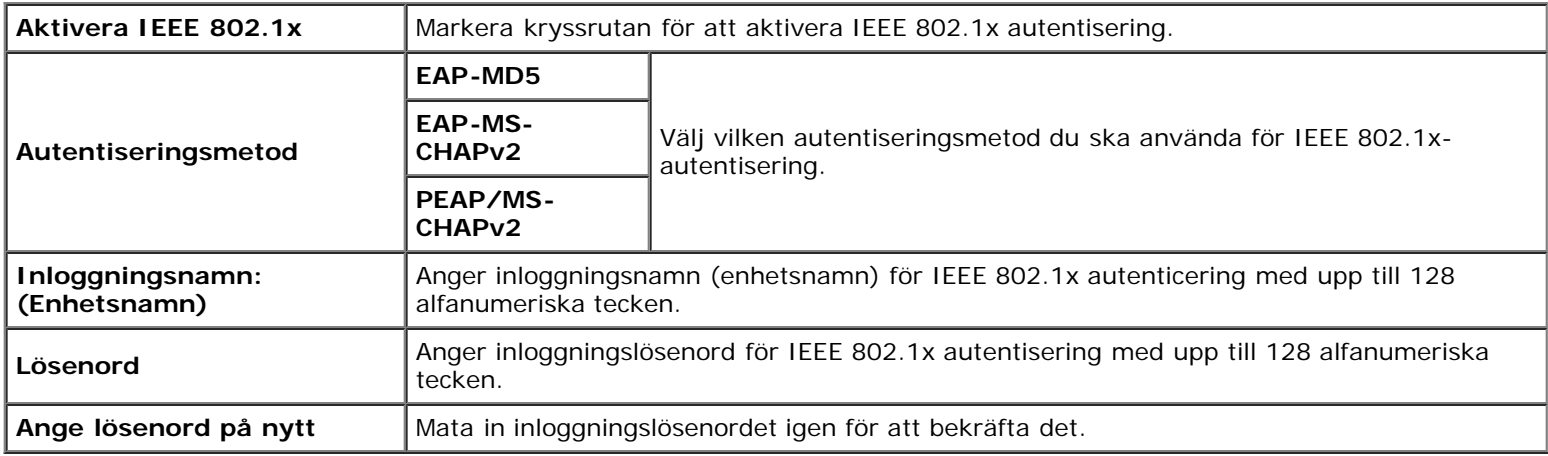

#### *IP-filter*

#### **Syfte:**

Ange IP-adressen och subnätmasken som ska tillåtas eller nekas åtkomst till skrivaren.

**Värden:**

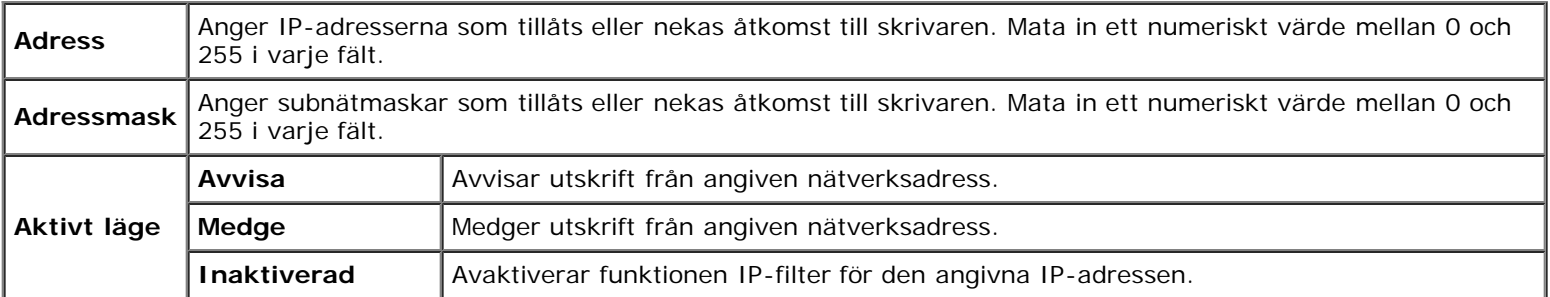

## **Kopiera skrivarinställningar**

Menyn **Kopiera skrivarinställningar** innehåller sidorna **Kopiera skrivarinställningar** och **Kopiera skrivarinställningsrapport**.

### **Kopiera skrivarinställningar**

#### **Syfte:**

Kopiera skrivarinställningarna och ColorTrack (intern inställning) till en eller flera av samma modell av skrivaren.

För att kopiera inställningarna till en annan skrivare, anger du IP-adressen och lösenord för skrivaren till vilken inställningarna ska kopieras i textrutan **IP-adress** och **Lösenord**. Klicka sedan på knappen **Kopiera inställningarna till värden i ovanstående lista**. Kopiering av inställningarna är utförd. Anslutningens time-out-period är 60 sekunder. Efter detta kan du kontrollera om inställningarna kopierades till denna sida. Och du måste klicka på knappen **Kopiera inställningarna till värden i ovanstående lista och starta om skrivaren** för **Dell Printer Configuration Web Tool** på målskrivaren för att verifiera om inställningarna verkligen kopierades eller inte.

Om inställningar kan kopieras men skrivarkonfigurering skiljer sig kopieras bara inställningarna för samma artiklar. Skrivarinställningar kan kopieras till skrivare med upp till 10 IP-adresser samtidigt.

### **Kopiera skrivarinställningsrapport**

**Syfte:**

Bekräfta kopieringshistorik.

**ANMÄRKNING:** Utskriftshistoriken rensas när du stänger av skrivaren.

## **Utskriftsvolym**

Menyn **Utskriftsvolym** innehåller sidorna **Utskriftsvolym** och **Dell ColorTrack**.

### **Utskriftsvolym**

#### **Syfte:**

Verifiera antalet utskrivna sidor. Denna sida kan också visas genom att klicka på **Utskriftsvolym** i vänster ram.

#### **Värden:**

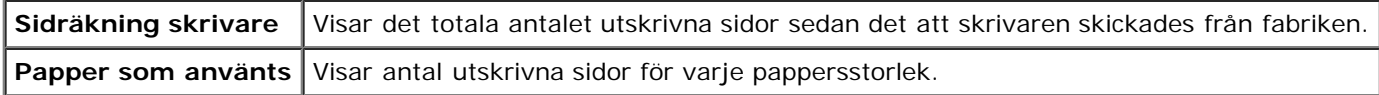

### **Dell ColorTrack**

#### **Syfte:**

Ange vilka användare som har tillgång till färgutskrift och för att begränsa utskriftsvolym per användare.

#### **Värden:**

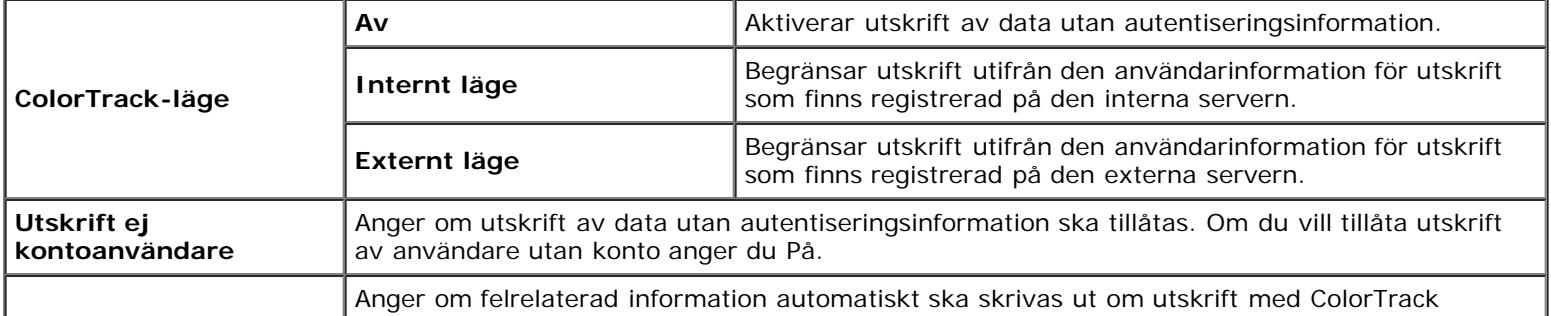

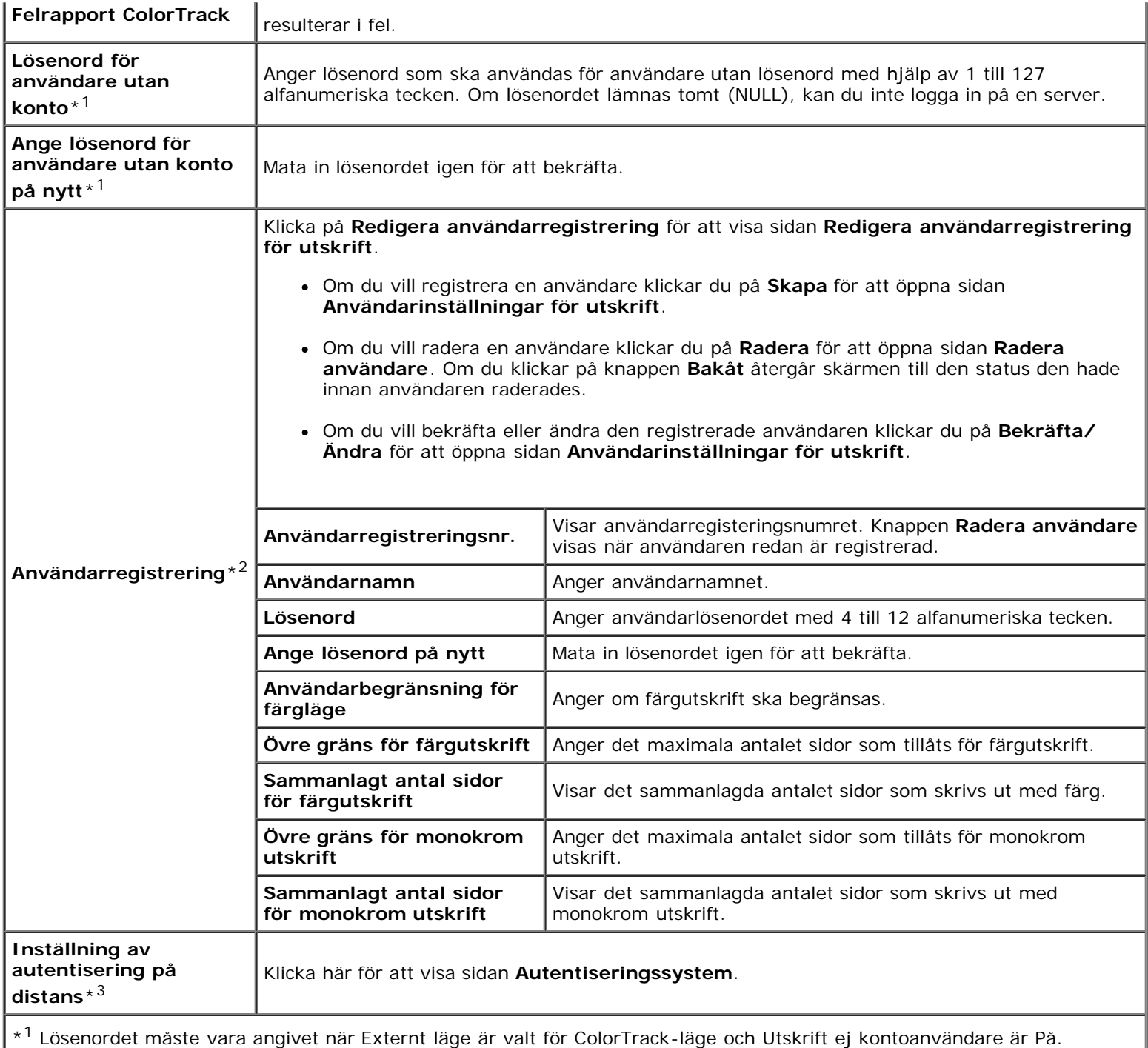

\*2 Denna artikel visas endast när ColorTrack-läget är Internt läge.

\*3 Denna artikel visas endast när ColorTrack-läget är Externt läge.

## **Magasininställningar**

Använd menyn **Magasininställningar** för att ange pappersstorlek och typ av papper laddat i magasin.

**Värden:**

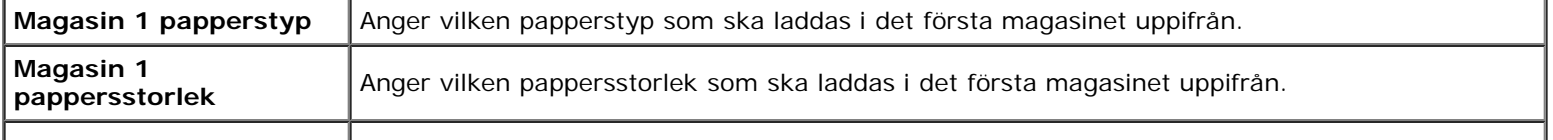

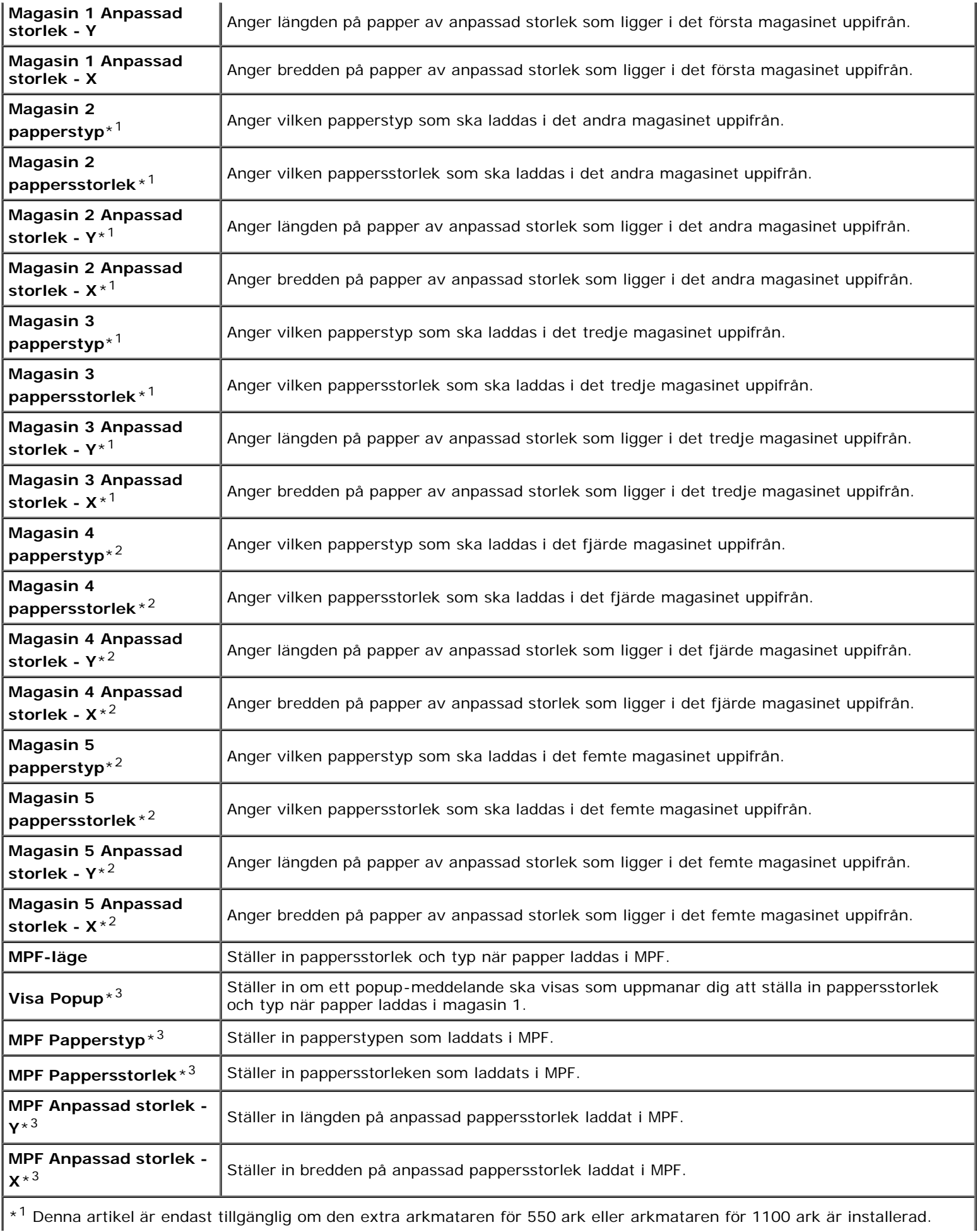

\*<sup>1</sup> Denna artikel är endast tillgänglig om den extra arkmataren för 550 ark eller arkmataren för 1100 ark är installerad.

\*2 Denna artikel är endast tillgänglig om den extra arkmataren för 1100 ark är installerad.

\*3 Denna artikel är endast tillgänglig om Panel angiven är valt för MPF-läge.

[Tillbaka till innehåll-sidan](#page-0-0)

# <span id="page-150-1"></span> **Riktlinjer för utskriftsmaterial**

- **[Papper](#page-150-0)**
- [OH-film](#page-153-0)
- **[Kuvert](#page-154-0)**
- **O** [Etiketter](#page-155-0)
- **•** [Förvaring av utskriftsmaterial](#page-155-1)
- **[Identifiering av utskriftsmaterial och specifikationer](#page-155-2)**

Utskriftsmaterial är bland annat papper, etiketter, kuvert och bestruket papper. Den här skrivaren ger utskrifter av hög kvalitet på en mängd olika utskriftsmaterial. Att välja passande utskriftsmaterial för skrivaren hjälper dig att undvika problem vid utskrift. I detta avsnitt beskrivs val av rätt utskriftsmaterial, vård av utskriftsmaterial och laddning av utskriftsmaterial i magasin 1 eller den extra arkmataren för 550 ark.

# <span id="page-150-0"></span>**Papper**

För bästa utskriftskvalitet i färg, använd 75 g/m<sup>2</sup> xerografiskt, långfibrigt papper. För bästa utskriftskvalitet i svartvitt, använd 90 g/m<sup>2</sup> xerografiskt, långfibrigt papper. Det rekommenderas att du gör provutskrifter innan du köper större mängder av något utskriftsmaterial.

När du laddar papper i skrivaren identifierar du först den rekommenderade utskriftssidan på paketet och laddar sedan papperet därefter. Se "[Ladda utskriftsmaterial i standardmagasinet och i extra magasin"](#page-159-0) och ["Ladda utskriftsmaterial i](#page-163-0) [multifunktionsmataren \(MPF\)](#page-163-0)" för detaljerade laddningsinstruktioner.

## **Pappersegenskaper**

Följande pappersegenskaper påverkar utskriftskvaliteten och pålitligheten. Det rekommenderas att du följer dessa riktlinjer när du utvärderar ett nytt papper.

### **Vikt**

Magasinet matar automatiskt pappersvikter från 60 till 216 g/m<sup>2</sup>, långfibrigt. Multifunktionsmataren (MPF) matar automatiskt pappersvikter från 60 till 216 g/m<sup>2</sup>, långfibrigt. Papper som är lättare än 60 g/m<sup>2</sup> kanske inte matas korrekt och kan orsaka pappersstopp. För bästa funktion, använd 75 g/m<sup>2</sup> långkornigt papper.

### **Krullning**

Krullning är benägenheten hos utskriftsmaterialet att krulla sig i kanterna. Kraftig krullning kan orsaka matningsproblem i skrivaren. Krullning uppstår vanligen efter att papperet passerat igenom skrivaren där det utsätts för höga temperaturer. Att lagra oförpackat papper, även i pappersmagasinet, kan orsaka att papperet krullar sig innan utskrift och orsaka matningsproblem oavsett fuktighet. Om du behöver skriva ut på papper som krullat sig slätar du först ut det och lägger sedan i det i MPF (multifunktionsmataren).

### **Släthet**

Graden av släthet på papperet påverkar direkt utskriftskvaliteten. Om papperet är för grovt fixeras inte tonern ordentligt på papperet vilket ger sämre utskriftskvalitet. Om papperet är för slätt kan det orsaka matningsproblem. En släthetsgrad mellan 150 och 250 Sheffield-punkter ger bästa utskriftskvalitet.

### **Fuktighet**

Papperets fuktighet påverkar både utskriftskvaliteten och skrivarens förmåga att mata papperet ordentligt. Låt papperet ligga kvar i originalförpackningen till dess att du skall använda det. Detta förhindrar att papperet utsätts för förändringar i fuktighet som kan försämra dess skick.

### **Fiberriktning**

Korn avser riktningen på pappersfibrerna i ett pappersark. Korn är antingen långkornigt, längs med långsidan på papperet eller kortkornigt, längs med kortsidan på papperet. För 60 till 135 g/m<sup>2</sup> papper rekommenderas långkornigt fiber. För papper tyngre än 135 g/m<sup>2</sup> är kortkornigt att föredra.

### **Fiberinnehåll**

De flesta högkvalitativa xerografikpapper är tillverkade av 100 % kemiskt framställd massaved. Papper som innehåller fibrer så som bomull har egenskaper som kan resultera i försämrad pappersbehandling.

### **Rekommenderat papper**

För bästa utskriftskvalitet och matningspålitlighet, använd 75 g/m<sup>2</sup> xerografikpapper. Kontorspapper avsett för allmän kontorsanvändning ger också en acceptabel utskriftskvalitet. Använd endast papper som tål höga temperaturer utan att missfärgas, blekas eller avge farliga gaser. Laserutskrift hettar upp papperet till höga temperaturer. Kontrollera med tillverkaren eller försäljaren för att avgöra om papperet du har valt fungerar med laserskrivare.

Skriv alltid ut flera provsidor innan du köper in större kvantiteter av något utskriftsmaterial. Vid val av utskriftsmaterial bör du beakta vikt, fiberinnehåll och färg.

## **Oacceptabelt papper**

Följande papperstyper är inte rekommenderade för användning med skrivaren:

- Kemiskt behandlat papper som används för att kopiera utan karbonpapper, s.k. självkopierande papper (CCP, carbonless copy paper), eller NCR-papper (no carbon required).
- Förtryckta papper med kemikalier som kan förorena skrivaren
- Förtryckta papper som kan påverkas av temperaturen i skrivarens fixeringsenhet
- Förtryckt papper som kräver registrering (exakt utskriftsposition på sidan) större än  $\pm 0.09$  tum, såsom OCR-papper (optisk teckenigenkänning)

I vissa fall kan du justera registreringen med din mjukvara för att kunna skriva ut på dessa papper.

- Bestruket papper (borttagbart lim), syntetiskt papper, termiskt papper
- Grovkantat, grovt eller kraftigt strukturerade papper eller krullat papper
- Återvunnet papper som innehåller mer än 25 % förbrukningsskräp som inte uppfyller DIN 19 309
- Formulär eller dokument i flera delar
- Utskriftskvaliteten kan minska (blanka fläckar eller plumpar kan förekomma i texten) vid utskrift på talk eller surt papper.

### **Val av papper**

Att välja rätt papper hjälper till att förebygga pappersstopp och garanterar felfri utskrift.

För att undvika pappersstopp eller dålig utskriftskvalitet:

- Använd alltid nytt, oskadat papper.
- Identifiera den rekommenderade sidan för utskrift på papperet innan du laddar papperet i skrivaren. Denna information anges ofta på pappersförpackningen.
- Använd inte papper som du har klippt eller beskurit själv.
- Blanda inte utskriftsmaterial av olika storlek, vikt eller typ i samma källa. Det kan orsaka pappersstopp.
- Ta inte bort magasinet under pågående utskrift.
- Kontrollera att papperet är rätt laddat i magasinet.
- Böj papperen fram och tillbaka och lufta dem sedan. Räta till kanterna på bunten mot en plan yta.

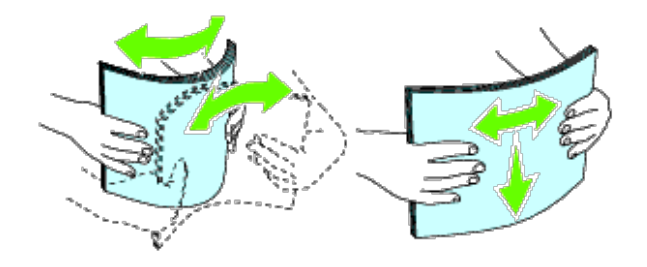

### **Val av förtryckta material och brevhuvuden**

När du väljer förtryckta material och papper med brevhuvud:

- Använd långkornigt papper för bästa resultat.
- Använd endast material och brevhuvud tryckta med en litografisk offset eller graverad tryckprocess.
- Välj papper som absorberar bläck men inte blöder.
- Undvik papper med grova eller mycket strukturerade ytor.
- Använd papper tryckta med värmebeständigt bläck för användning i xerografiska kopieringsmaskiner. Bläcket måste tåla temperaturer på 225 °C utan att smälta eller avge farliga gaser.
- Använd bläck som inte påverkas av hartsen i tonern eller silikonen i fixeringsenheten. Bläck som är oxideringsfixerat eller oljebaserat bör uppfylla dessa krav; men kanske inte latexbläck. Om du är osäker ska du kontakta din pappersleverantör.

### **Utskrift på brevhuvud**

Kontrollera med tillverkaren eller försäljaren för att avgöra om det förtryckta brevhuvudet du har valt fungerar med laserskrivare.

Sidorienteringen är viktig när man skriver ut på brevhuvud. Använd följande tabell som hjälp när du laddar papper med brevhuvud.

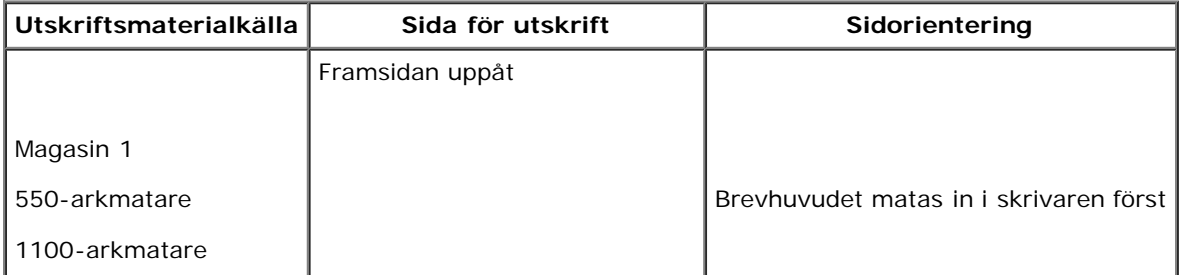

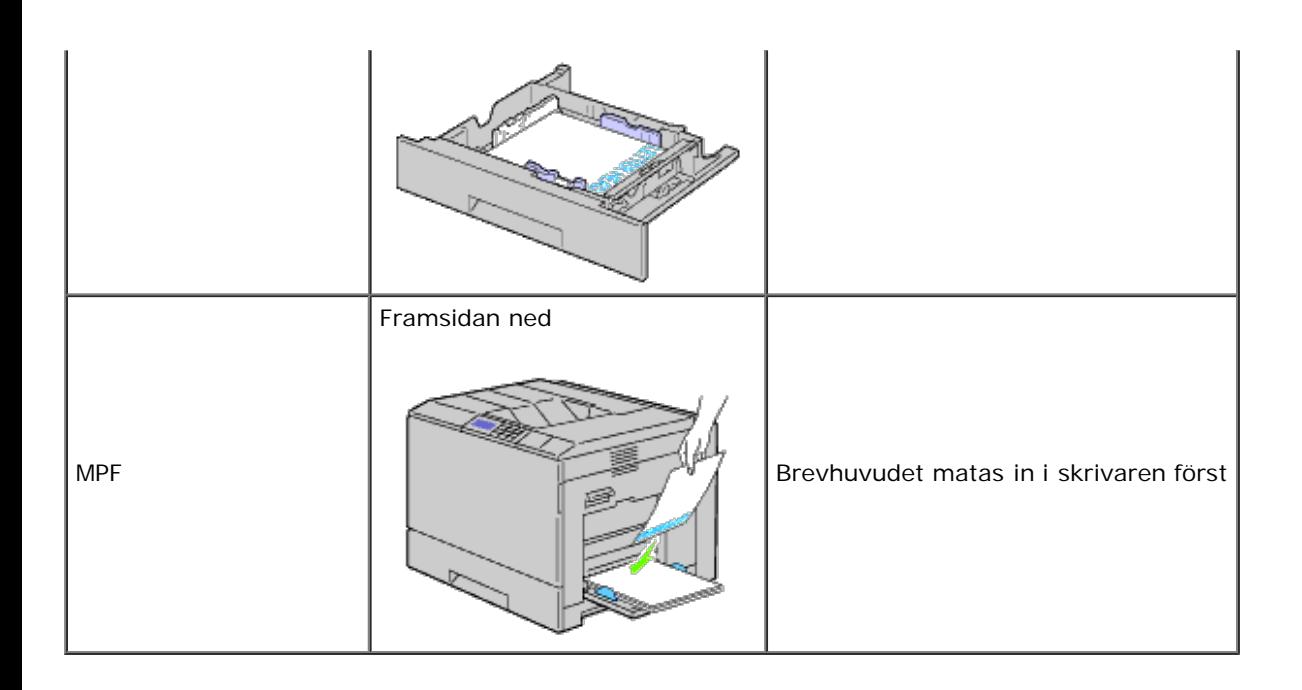

## **Välja hålat papper**

Antal hål, hålens placering samt papperets framställningsteknik kan variera mellan olika märken för hålat papper. Det kan hända att det inte går att skriva ut på papperet beroende på placeringen av hålen.

För att välja och använda hålat papper:

- Testa papper från flera tillverkare innan du beställer och använder större kvantiteter av hålat papper.
- Papperet ska vara hålat i papperstillverkningen och inte borrat i papper som redan är buntat. Borrat papper kan orsaka pappersstopp när flera papper matas igenom skrivaren. Det kan orsaka pappersstopp.
- Hålat papper kan innehålla mer pappersdamm än vanligt papper. Skrivaren kan behöva mer frekvent rengöring och matningspålitligheten blir kanske inte lika hög som för vanligt papper.
- Riktlinjerna för vikt avseende hålat papper är samma som för ohålat papper.

## <span id="page-153-0"></span>**OH-film**

Du kan ladda upp till 75 OH-blad i multifunktionsmataren (MPF) eller magasin 1 för ett enda utskriftsjobb. Det rekommenderas att du gör provutskrifter innan du köper större mängder av något utskriftsmaterial.

När du skriver ut på OH-blad:

- Ställ in papperstypen på **OH-film** från skrivardrivrutinen för att undvika skador på skrivaren.
- Använd OH-blad som utformats speciellt för laserskrivare. Använd inte vanliga OH-blad. OH-bladen måste tåla temperaturer på 205 °C utan att smälta, missfärgas, blekas eller avge farliga gaser.
- Undvik fingeravtryck på OH-bladen. Det kan ge sämre utskriftskvalitet.
- Innan du lägger i OH-bladen ska du bläddra igenom bunten för att undvika att arken fastnar i varandra.
- Färgade OH-blad stöds inte av skrivaren.

## **Val av OH-blad**

Skrivaren kan skriva ut direkt på OH-blad som utformats för användning i laserskrivare. Utskriftskvalitet och hållbarhet beror på vilka OH-blad som används. Det rekommenderas att du gör provutskrifter innan du köper större mängder av något

Inställningen för papperstyp för multifunktionsmataren (MPF) bör vara inställd på OH-film för att undvika pappersstopp. (Se "Magasininställningar" för mer information om den här inställningen.) Kontrollera med tillverkaren eller försäljaren om dina OHblad är kompatibla med laserskrivare som uppnår temperaturer upp till 205 °C. Använd endast OH-blad som tål dessa temperaturer utan att smälta, missfärgas, blekas eller avge farliga gaser.

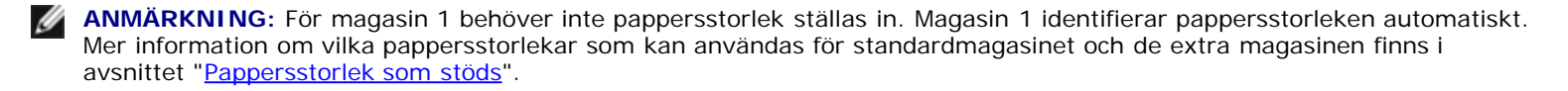

## <span id="page-154-0"></span>**Kuvert**

Beroende på val av kuvert finns en risk att det uppstår lätta skrynklor. Det rekommenderas att du gör provutskrifter innan du köper större mängder av något utskriftsmaterial. Se ["Ladda utskriftsmaterial"](#page-158-0) för mer instruktioner om hur du laddar kuvert i skrivaren.

När du skriver ut på kuvert:

- Använd endast kuvert av hög kvalitet som är avsett för användning med laserskrivare.
- Ställ in källan för utskriftsmaterial till multifunktionsmataren (MPF) eller magasin 1. Ställ in papperstypen på **Kuvert** och välj rätt storlek på kuvertet från skrivardrivrutinen.
- För bästa funktion använd kuvert gjorda av 75 g/m<sup>2</sup> långkornigt papper. Du kan använda upp till 105 g/m<sup>2</sup> vikt för kuvertmataren så länge bomullsinnehållet är 25 % eller mindre. Kuvert av 100 % bomull får inte överstiga en vikt på 90  $q/m<sup>2</sup>$ .
- Använd endast nya oskadade kuvert direkt från förpackningen.
- Använd kuvert som tål temperaturer på 205 °C utan att förslutas, krulla sig kraftigt, skrynklas eller avge farliga gaser. Kontrollera med kuvertleverantören om du har några tveksamheter angående kuverten.
- Justera styrskenan för att passa bredden på kuverten.
- Ladda kuverten i multifunktionsmataren (MPF) genom att lägga i kuverten med fliken stängd och kortänden på kuvertet vänd mot skrivaren. Sidan för utskrift måste vara vänd nedåt.
- · Se "[Ladda utskriftsmaterial i multifunktionsmataren \(MPF\)"](#page-163-0) för mer information om hur du laddar kuvert i skrivaren.
- Använd en och samma kuvertstorlek under ett utskriftsjobb.
- Se till att luftfuktigheten är låg då hög luftfuktighet (mer än 60 %) och den höga utskriftstemperaturen kan försegla kuverten.
- För bästa resultat, använd inte kuvert som:
	- Är kraftigt krullade eller skrynkliga
	- Sitter ihop eller på annat sätt är skadade
	- Innehåller fönster, hål, perforeringar, utklipp, upphöjningar
	- Har metallklämmor, snörning eller metallflikar
	- Har en hoppflätad design
	- Är frankerade med frimärken
	- Har något lim blottat även när fliken är i förseglat eller stängt läge
	- Har vikta kanter eller böjda hörn
	- Har grov, skrynklig eller randig strukturyta

## <span id="page-155-0"></span>**Etiketter**

Skrivaren kan skriva ut på en mängd olika etiketter avsedda för användning i laserskrivare. Etikettlimmet, papperet (utskrivbar del) och ytbestrykningen måste tåla temperaturer på 205 °C och ett tryck på 25 psi (pounds per square inch). Det rekommenderas att du gör provutskrifter innan du köper större mängder av något utskriftsmaterial.

När du skriver ut på etiketter:

- Ange papperstyp till **Etikett** i från skrivardrivrutinen.
- Ladda inte etiketter med annat papper i samma magasin. Det kan orsaka pappersstopp.
- Använd inte etikettark med ett blankt bakgrundsmaterial.
- Skriv inte ut inom 1 mm från stansningen.
- Använd fulla etikettark. Med etikettark som inte är fullständiga kan etiketter lossna under utskrift och orsaka papperstopp. Etikettark som inte är fullständiga kan också förorena skrivaren och tonerkassetten med klister, vilket kan göra garantin för skrivaren och tonerkassetten ogiltig.
- Använd etiketter som tål temperaturer på 205 °C utan att förslutas, krulla sig kraftigt, skrynklas eller avge farliga gaser.
- Skriv inte ut inom 1 mm från kanten på etiketten, från stansningen eller mellan stansningarna på etiketten.
- Använd inte etikettark som har klister på ena kanten av arket. Det rekommenderas att limtäckningen är minst 1 mm från kanterna. Klister kan förorena skrivaren och kan göra garantin ogiltig.
- Om inte limtäckningen är tillgänglig bör en 3 mm remsa tas bort från huvud- och matningskanten och ett icke bubblande lim bör användas.
- Ta bort en 3 mm remsa från huvudkanten för att undvika att etiketter lossnar inuti skrivaren.
- Stående orientering är att föredra, speciellt vid utskrift av streckkoder.
- Använd inte etiketter med lim exponerat.

## <span id="page-155-1"></span>**Förvaring av utskriftsmaterial**

Följande riktlinjer hjälper dig att rätt förvara utskriftsmaterial för att undvika matningsproblem av material i skrivaren och ojämn utskriftskvalitet.

- För bästa resultat, förvara utskriftsmaterialet i en miljö där temperaturen är ungefär 21 °C och luftfuktigheten 40 %.
- Förvara kartonger med utskriftsmaterial på en pall eller en hylla istället för direkt på golvet.
- Om du förvarar enstaka paket med utskriftsmaterial utanför den ursprungliga kartongen, bör du se till att det ligger på ett plant underlag så att kanterna inte böjs eller krullar sig.
- Ställ ingenting ovanpå förpackningen med utskriftsmaterial.

## <span id="page-155-2"></span>**Identifiering av utskriftsmaterial och specifikationer**

Följande tabeller ger information om standard och extra utskriftsmaterial.

### <span id="page-155-3"></span>**Pappersstorlek som stöds**

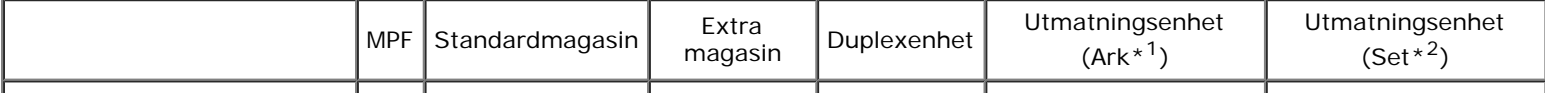

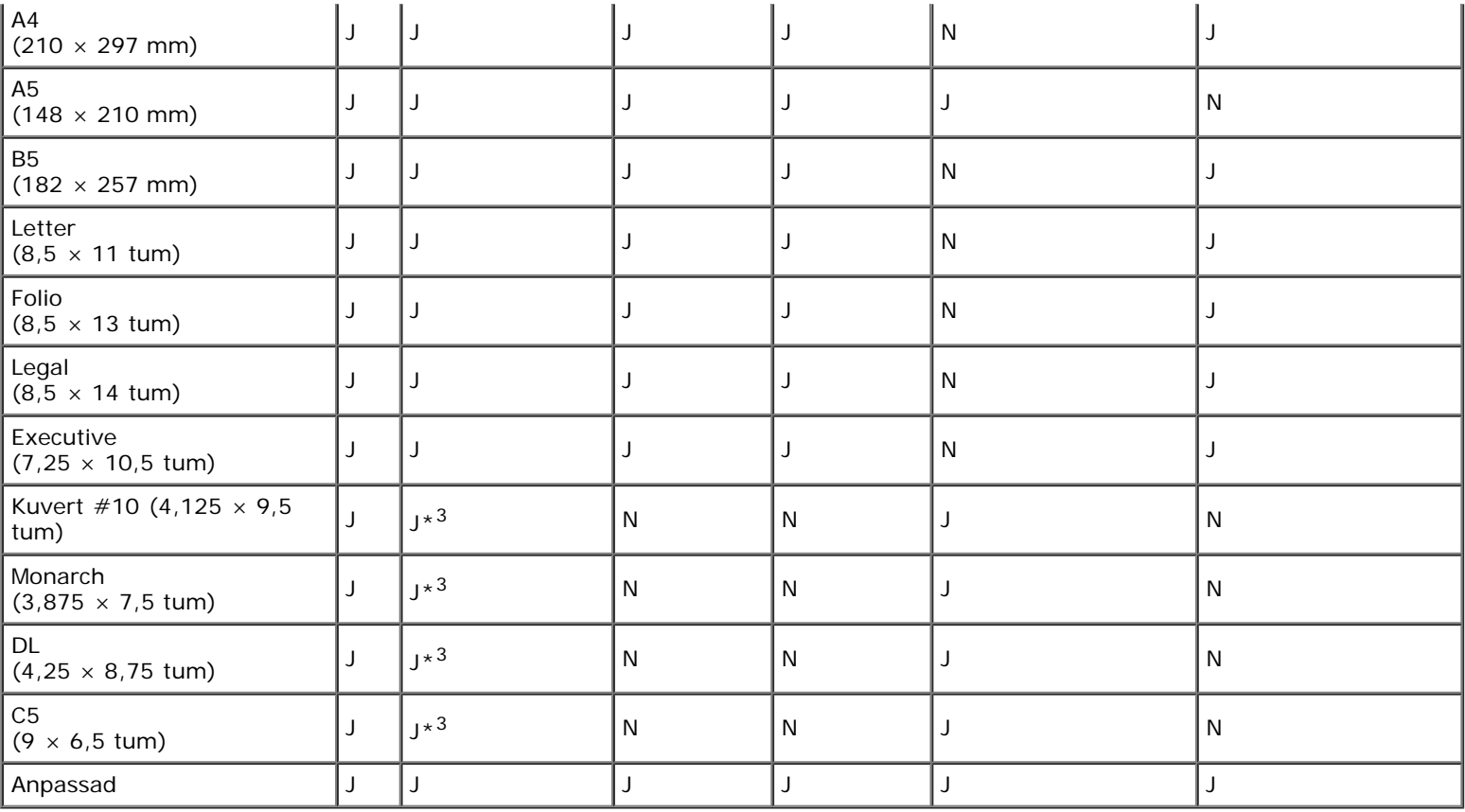

\*1: I det här läget matas varje sida ut separat till uppsamlingsmagasinet.

\*<sup>2</sup>: I det här läget sorteras dokumentet till uppsättningar eller jobb och matas ut till uppsamlingsmagasinet.

 $^{\ast}$ 3: Om du vill skriva ut kuvert och använda standardmagasinet måste du ange kuvertets storlek i inställningarna för Magasin1. För mer information, se "<u>[Förstå skrivarmenyerna](#page-185-0)</u>".

## **Papperstyper som stöds**

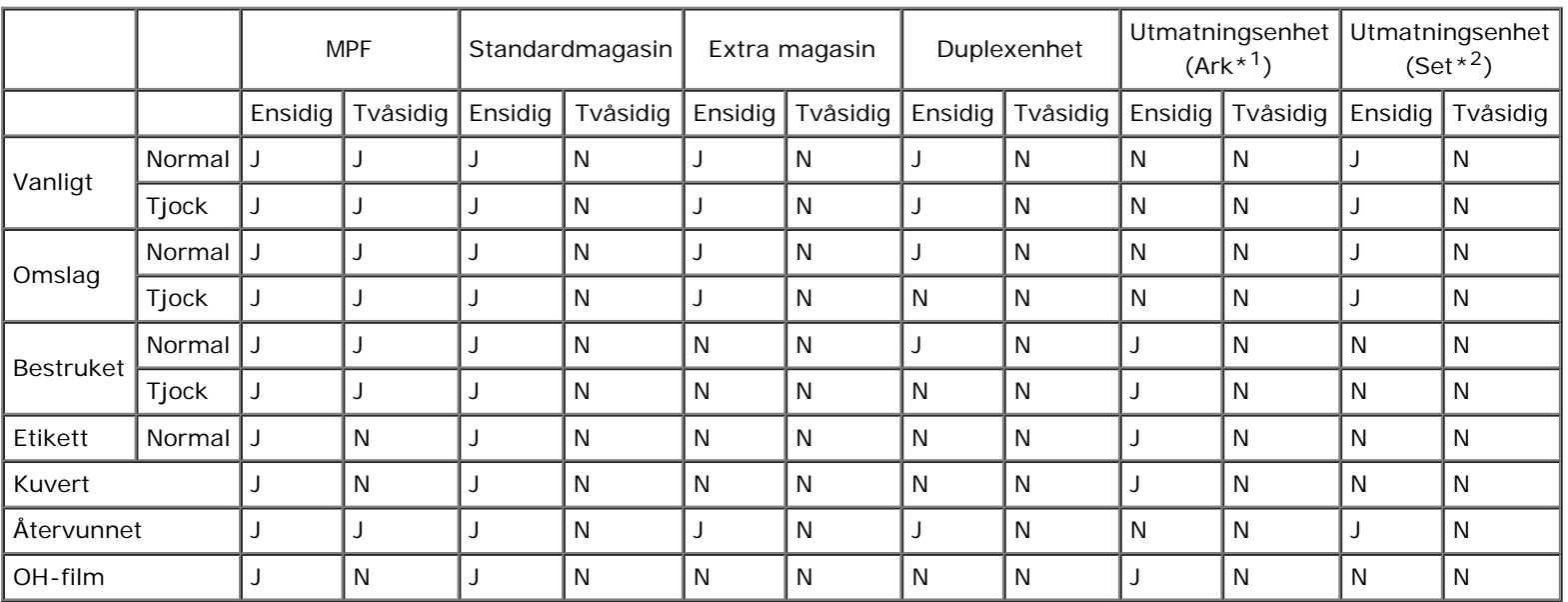

\*<sup>1</sup>: I det här läget matas varje sida ut separat till uppsamlingsmagasinet.

 $*2$ : I det här läget sorteras dokumentet till uppsättningar eller jobb och matas ut till uppsamlingsmagasinet.

# **Specifikationer för papperstyp**

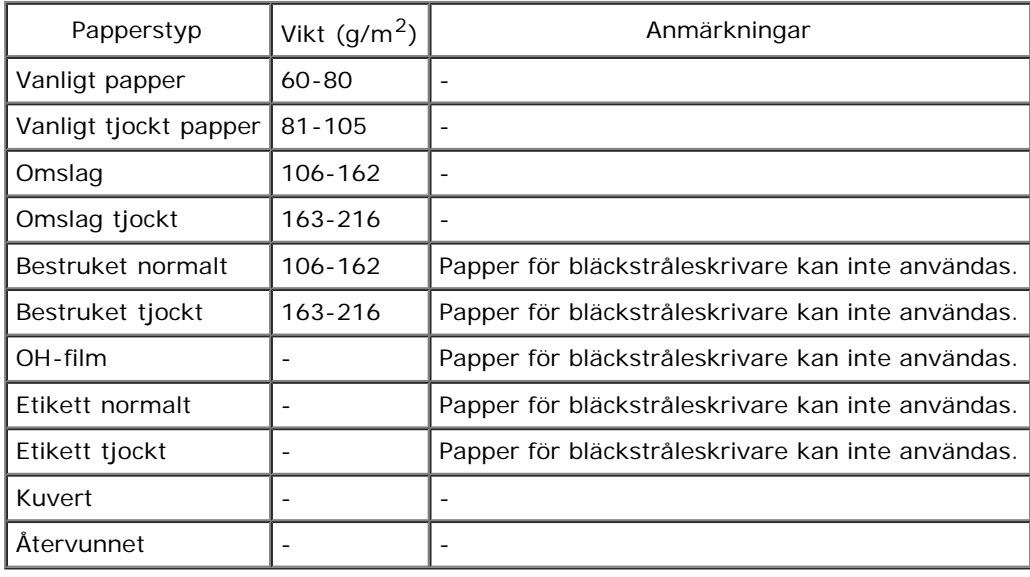

[Tillbaka till innehåll-sidan](#page-0-0)

# <span id="page-158-0"></span> **Ladda utskriftsmaterial**

- **C** [Kapacitet](#page-158-1)
- **O** [Dimensioner för utskriftsmaterial](#page-158-2)
- [Ladda utskriftsmaterial i standardmagasinet och i extra magasin](#page-159-0)
- [Ladda utskriftsmaterial i multifunktionsmataren \(MPF\)](#page-163-0)
- **C** [Länka magasin](#page-167-0)
- **[Använda duplexfunktionen](#page-168-0)**
- **[Använda utmatningsfacket i mitten](#page-169-0)**
- [Använda uppsamlingsmagasinet](#page-169-1)

Att ladda utskriftsmaterialet rätt i skrivaren hjälper till att förebygga pappersstopp och garanterar felfri utskrifter.

Identifiera den rekommenderade sidan för utskrift på utskriftsmaterialet innan du laddar utskriftsmaterialet i skrivaren. Denna information finns oftast på pappersförpackningen.

**ANMÄRKNING:** När du lagt i papper i magasinet anger du samma papperstyp på styrpanelen.

# <span id="page-158-1"></span>**Kapacitet**

Magasin 1 kan ta:

550 ark standardpapper.

Den extra arkmataren för 550 ark kan ta upp till:

550 ark standardpapper.

Den extra arkmataren för 1 100 ark kan ta upp till:

• 1 100 ark standardpapper.

Multifunktionsmataren (MPF) kan ta:

• 150 ark standardpapper.

## <span id="page-158-2"></span>**Dimensioner för utskriftsmaterial**

Standardmagasinet och de extra magasinen accepterar utskriftsmaterial med följande dimensioner:

- $\bullet$  Bredd 98,4 mm (Monarch) till 215,9 mm (8,5 tum)
- Längd 190,5 mm (Monarch) till 355,6 mm (14,00 tum)

Multifunktionsmataren (MPF) accepterar utskriftsmaterial med följande dimensioner:

- Bredd 76,2 mm (3,00 tum) till 215,9 mm (8,5 tum)
- Längd 127 mm (5,00 tum) till 355,6 mm (14,00 tum)

# <span id="page-159-0"></span>**Ladda utskriftsmaterial i standardmagasinet och i extra magasin**

**ANMÄRKNING:** För att undvika pappersstopp bör du inte ta bort magasinet då utskrift pågår.

Ø **ANMÄRKNING:** Använd endast material avsett för laserskrivare. Använd inte papper för bläckstråleskrivare i denna skrivare.

Alla magasin laddas på samma sätt:

1. Ta bort pappersmagasinet från skrivaren.

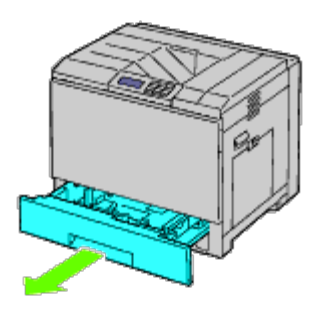

2. Justera styrskenorna efter pappersbredden.

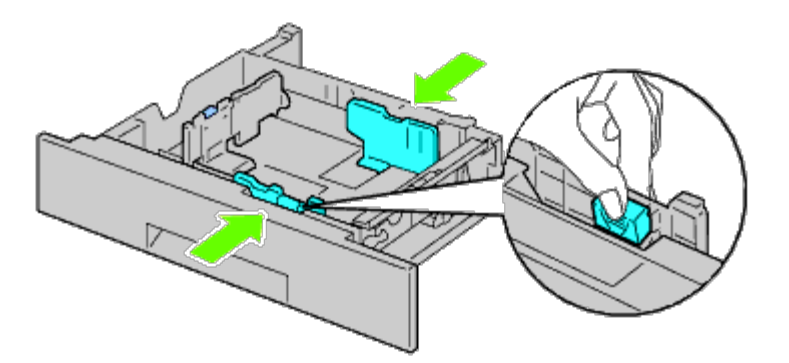

3. Justera styrskenorna efter papperslängden.

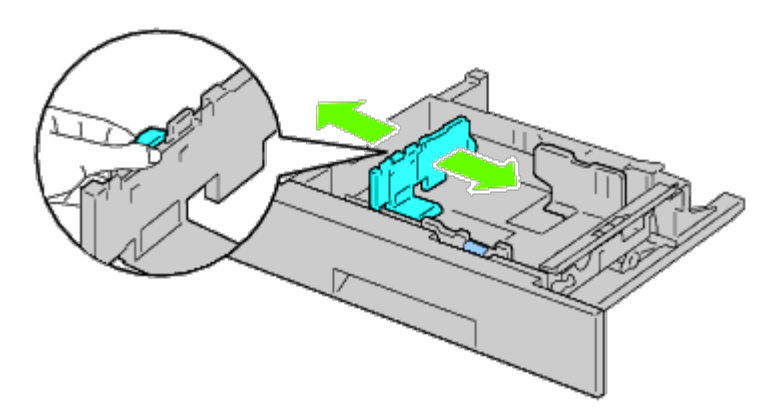

4. Innan laddning av pappret, böj arken fram och tillbaka och lufta dem.

Räta till kanterna på bunten mot en plan yta.

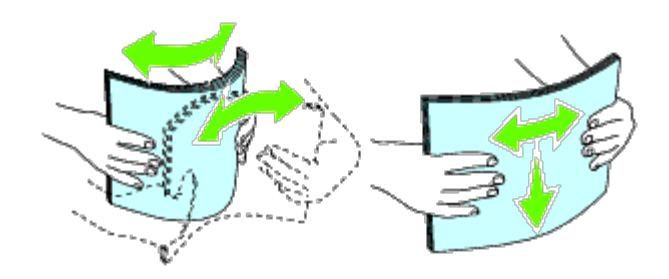

5. Ladda papper i magasinet med den rekommenderade utskriftssidan uppåt.

**ANMÄRKNING:** Överskrid inte linjen för maximal fyllning i magasinet. Om du fyller på för mycket kan pappersstopp uppstå.

- 6. Efter att ha kontrollerat att styrskenorna är korrekt inställda sätter du tillbaka pappersmagasinet i skrivaren.
- 7. Välj papperstyp från styrpanelen om du laddar något annat än vanligt utskriftsmaterial. Om du laddar ett användardefinierat utskriftsmaterial i standardarkmagasinet för 550 ark, måste du ange inställningen för pappersstorlek genom att använda styrpanelen.

**ANMÄRKNING:** För papper av standardstorlek justerar du styrskenorna först och ställer sedan in papper. W

## <span id="page-160-0"></span>**Ladda ett kuvert i standardmagasinet**

- 1. Lyft spärren på handtaget på den högra luckan för att öppna luckan.
- 2. Tryck ned spaken för att ställa in kuvertläge.

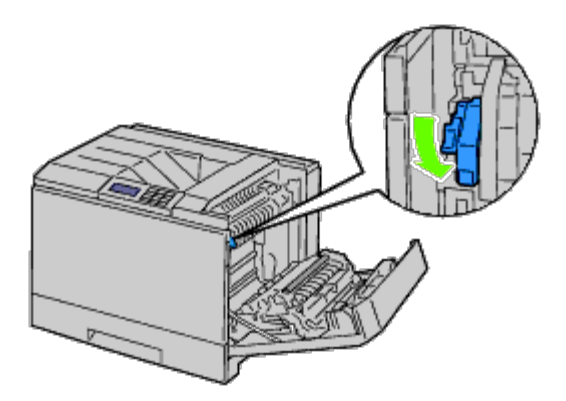

**ANMÄRKNING:** Om du ska lägga i något annat material än kuvert lyfter du upp spaken.

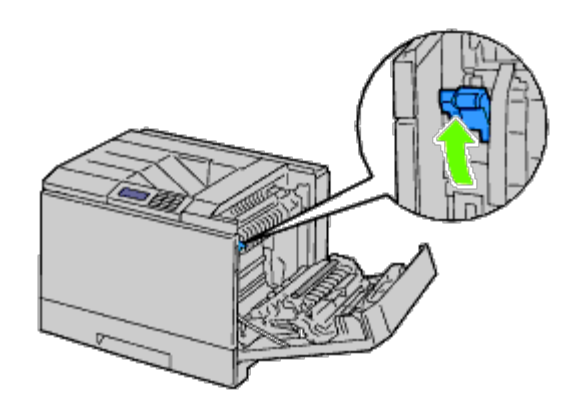

**ANMÄRKNING:** Om du använder den extra utmatningsenheten lyfter du upp spaken såsom bilden visar. Ø

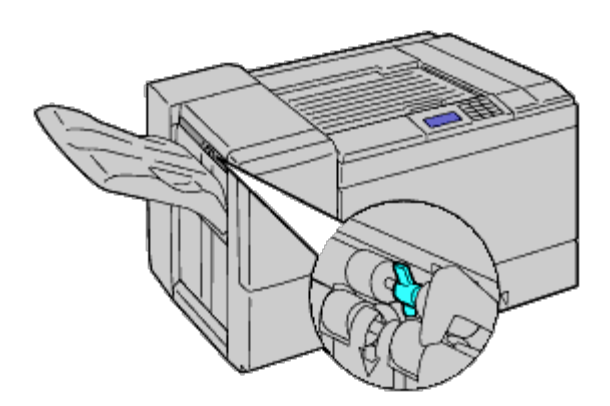

Ø **ANMÄRKNING:** Om du ska skriva ut på vanligt papper och använder den extra utmatningsenheten måste du kontrollera att spaken är nedtryckt som på bilden.

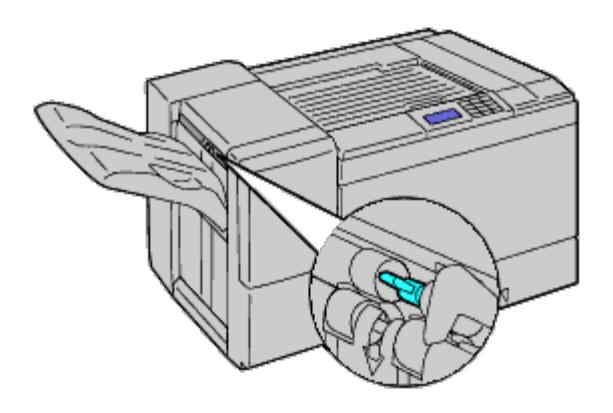

3. Lägg i kuvertet i magasinet.

**När du laddar kuvert #10, Monarch eller DL**

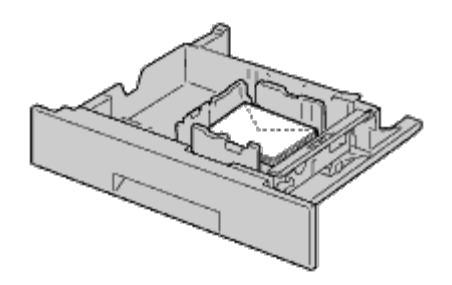

### **När du laddar C5**

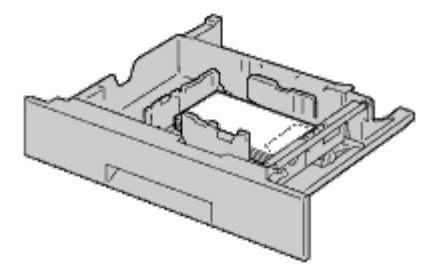

**NOTERING:** Använd inte kuvert med fönster, bestrukna ytskikt eller självhäftande lim. Det kan leda till pappersstopp O och orsaka skada på skrivaren.

Ø **ANMÄRKNING:** Se till att ladda kuvertet med fliken helt stängd.

**ANMÄRKNING:** Om du inte laddar kuverten i multifunktionsmataren (MPF) direkt efter att de har tagits ut ur Ø förpackningen kan de bli buckliga. För att undvika pappersstopp bör du platta till dem enligt bilden nedan innan du laddar dem i multifunktionsmataren (MPF).

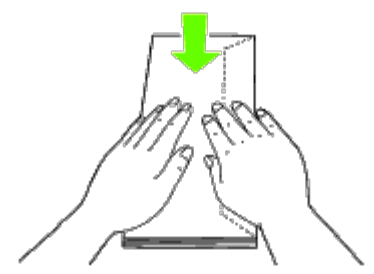

**ANMÄRKNING:** Om kuverten fortfarande inte matas fram ordentligt kan du böja den främre kuvertkanten lite som på Ø bilden.

Kuverten får böjas max 5 mm.

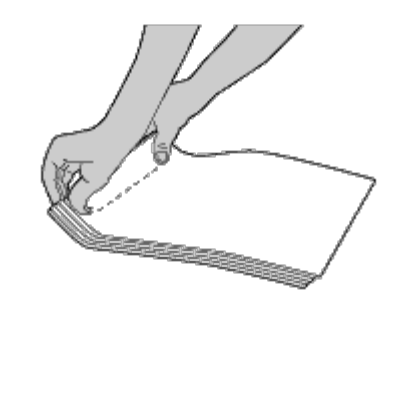

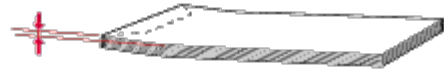

## **Ladda papper med brevhuvud**

Brevhuvudet måste ligga mot den övre kanten på standardmagasinet eller den extra mataren med utskriftssidan vänd uppåt. Brevhuvudet måste dock läggas i med den övre kanten först och med utskriftssidan nedåt när papper laddas i multifunktionsmataren (MPF).

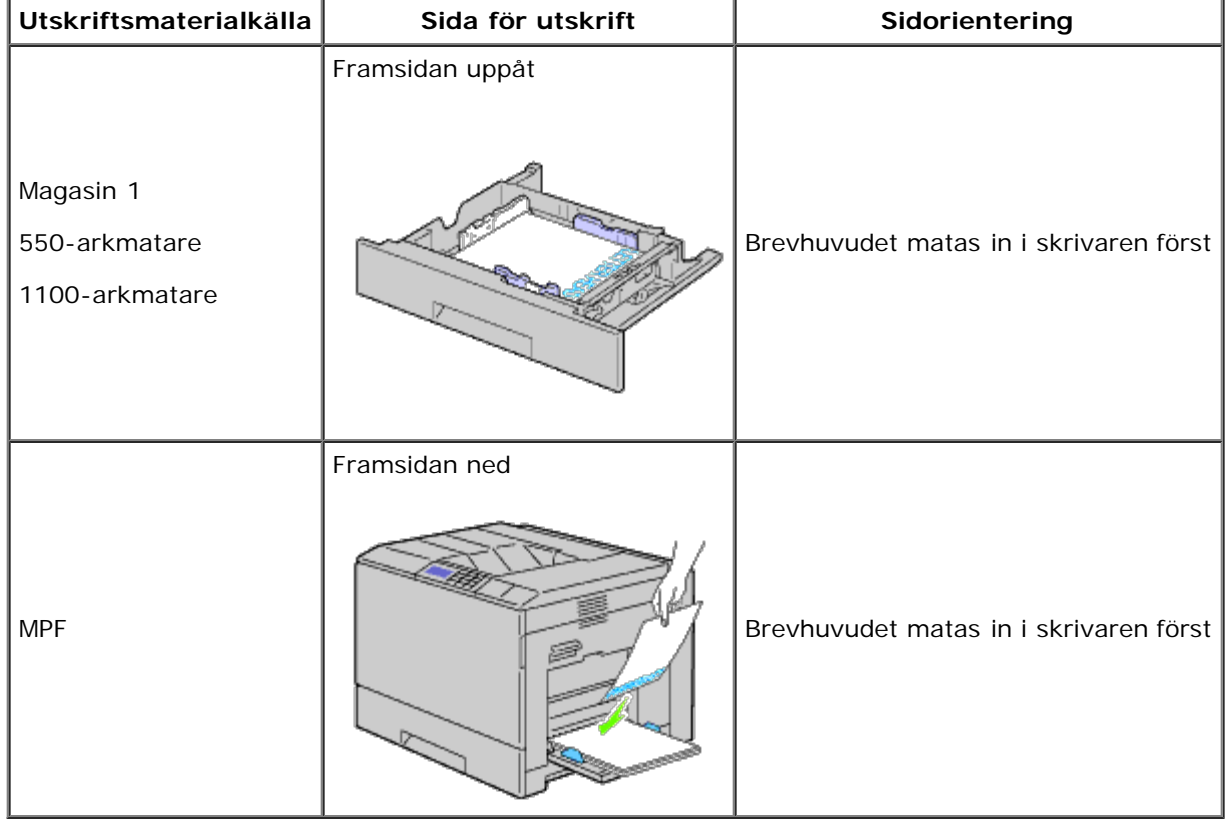

# <span id="page-163-0"></span>**Ladda utskriftsmaterial i multifunktionsmataren (MPF)**

1. Öppna försiktigt MPF-luckan.

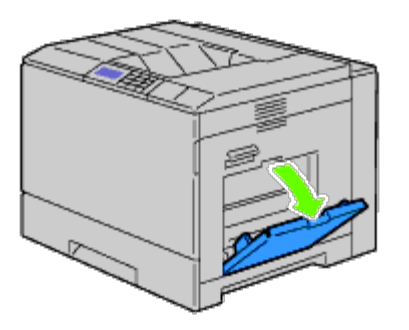

- 2. Fäll ut utmatningsfacket.
- 3. Skjut styrskenorna för pappersbredd till kanten på magasinet. Styrskenorna för pappersbredd bör vara helt utdragna.

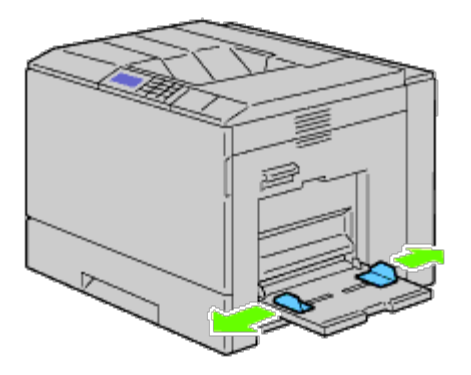

4. Lägg i allt material med utskriftssidan nedåt och övre kanten först i multifunktionsmataren (MPF).

**ANMÄRKNING:** Använd inte våld för att trycka in utskriftsmaterial i multifunktionsmataren.

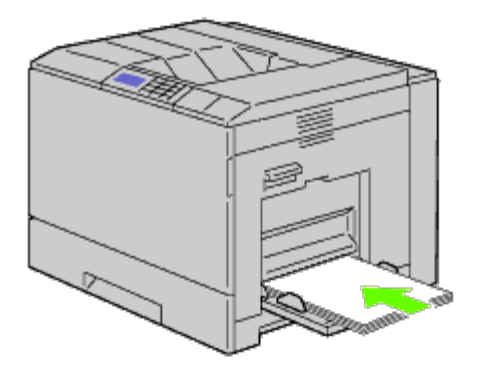

5. Skjut båda styrskenorna för pappersbredd så att de ligger lätt mot kanten av bunten med utskriftsmaterial.

**ANMÄRKNING:** Använd inte våld för att trycka in utskriftsmaterial i multifunktionsmataren.

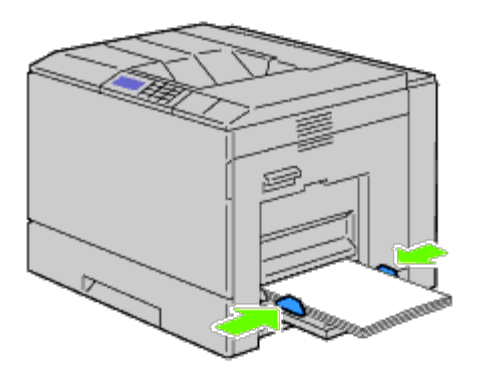

- 6. Se till att typinställningen för multifunktionsmataren (MPF) är inställd på rätt värde för det utskriftsmaterial du har lagt i.
- 7. Välj utskriftsmaterialets källa, storlek och typ i programvaran och välj storleken och typ för utskriftsmaterialet på skrivarens styrpanel.

## **Ladda ett kuvert i multifunktionsmataren (MPF)**

- 1. Öppna luckan till höger.
- 2. Tryck ned spaken för att ställa in kuvertläge.

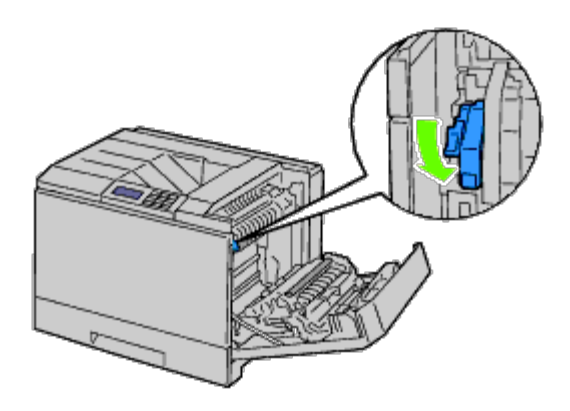

**ANMÄRKNING:** Om du lägger i vanligt papper i det andra magasinet ska du lyfta på spaken.

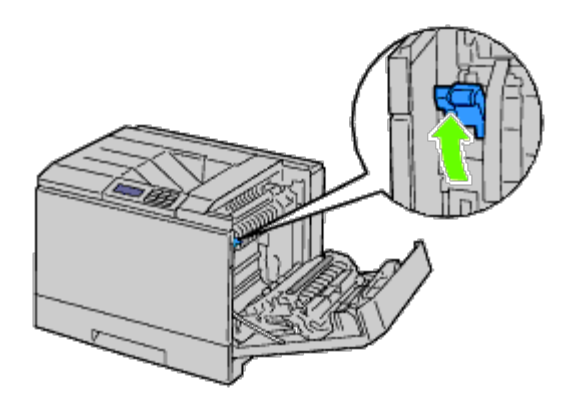

3. Lägg i kuverten med flikarna stängda och kortändan på kuvertet vänd mot skrivaren. Lägg utskriftssidan vänd neråt och skjut in kuvertet i inmatningsöppningen. Du kan lägga i kuvert ända upp till strecket för maximal påfyllning i magasinet vid ett och samma tillfälle.

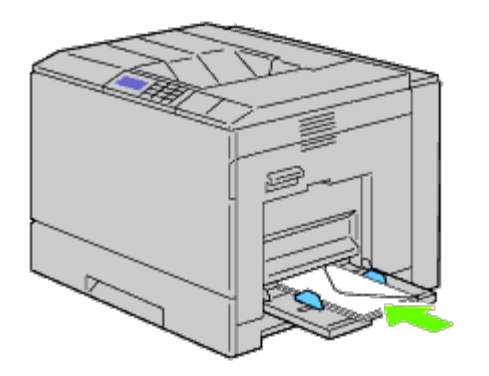

### **När du laddar kuvert #10, Monarch eller DL**

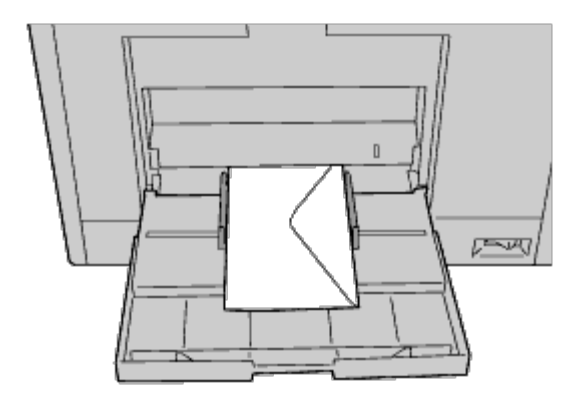

### **När du laddar C5**

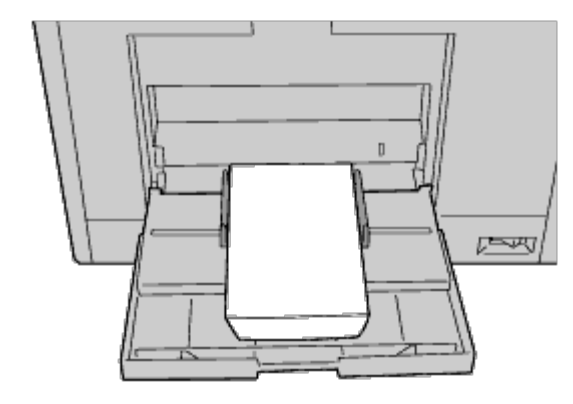

- **NOTERING:** Använd inte kuvert med fönster, bestrukna ytskikt eller självhäftande lim. Det kan leda till pappersstopp O och orsaka skada på skrivaren.
- **ANMÄRKNING:** Se till att ladda kuvertet med fliken helt stängd. Ø
- Ø **ANMÄRKNING:** Om du inte laddar kuverten i multifunktionsmataren (MPF) direkt efter att de har tagits ut ur förpackningen kan de bli buckliga. För att undvika pappersstopp bör du platta till dem enligt bilden nedan innan du laddar dem i multifunktionsmataren (MPF).

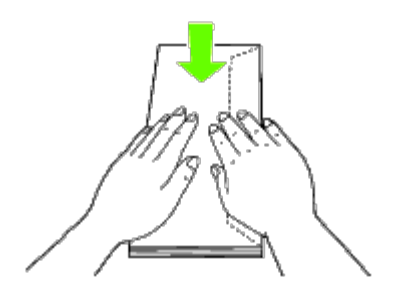

**ANMÄRKNING:** Om kuverten fortfarande inte matas fram ordentligt kan du böja den främre kuvertkanten lite som på bilden.

Kuverten får böjas max 5 mm.

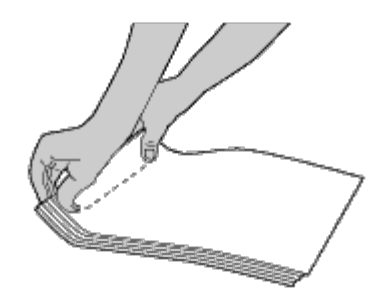

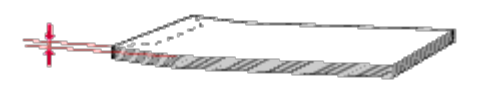

## **Använda multifunktionsmataren (MPF)**

- Fyll endast på utskriftsmaterial av samma storlek och typ under ett och samma utskriftsjobb.
- För att uppnå bästa möjliga utskriftskvalitet bör du endast använda utskriftsmaterial av hög kvalitet som är utformat för användning i laserskrivare. För fler riktlinjer om utskriftsmaterial, se "[Riktlinjer för utskriftsmaterial](#page-150-1)".
- Lägg inte till eller ta bort utskriftsmaterial om det fortfarande finns utskriftsmaterial i multifunktionsmataren (MPF) eller om skrivaren skriver ut från multifunktionsmataren (MPF). Det kan orsaka pappersstopp.
- Utskriftsmaterial bör läggas i med den rekommenderade utskriftssidan nedåt och med den övre kanten av utskriftsmaterialet i multifunktionsmataren (MPF) först.
- Placera inga föremål på multifunktionsmataren (MPF). Undvik även att trycka ner eller vara för hårdhänt när du använder den.

Ikonerna på multifunktionsmataren (MPF) visar hur du fyller på papper i multifunktionsmataren (MPF) och hur du vänder ett kuvert för utskrift.

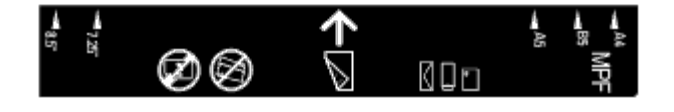

## <span id="page-167-0"></span>**Länka magasin**

Skrivaren länkar automatiskt magasinen när du lägger i samma storlek och typ av utskriftsmedia i dem. Det första magasinet används tills det tar slut på media varefter nästa magasin används.

**ANMÄRKNING:** Utskriftsmedia ska vara av samma storlek och typ i varje magasin. MP-facket (MPF) kan inte länkas till några andra magasinskällor.

Efter att ha laddat de valda magasinen med samma storlek och typ av utskriftsmedia, välj Papperstyp -inställning i delen Magasininställn för varje källa (magasin).

Om du önskar inaktivera länkningen av magasin, ändra Papperstyp i en av källorna (magasinen) till ett unikt värde.

**ANMÄRKNING:** Om olika typer av utskriftsmedia av samma storlek laddas i varje magasin, kommer skrivaren att Ø automatiskt länka dem ifall papperstypen inte är angiven skrivardrivrutinens egenskaper/preferenser.

## <span id="page-168-0"></span>**Använda duplexfunktionen**

Duplexutskrift (eller dubbelsidig utskrift) tillåter dig att skriva ut på båda sidor av ett papper. För mer information om storlekar som godtas för duplexutskrift, se "[Pappersstorlek som stöds"](#page-155-3).

## **Skriva ut broschyrer**

För att använda funktionen för utskrift av broschyrer måste du välja antingen **Vik längs kortsida** eller **Vik längs långsida** från menyn **Duplex** i dialogrutan för skrivarens egenskaper och sedan välja **Häftesproduktion** i dialogrutan **Häfte/affisch/blandat dokument** som visas när du klickar på knappen**Häfte/affisch/blandat dokument**. Från menyn **Duplex** kan du ange på vilket sätt de dubbelsidiga utskriftssidorna ska bindas och hur utskriften på arkets baksida (jämna sidor) ska riktas i relation till utskriften på framsidan (udda sidor).

**ANMÄRKNING:** När XPS-drivrutinen används är inte funktionen för utskrift av broschyrer tillgänglig.

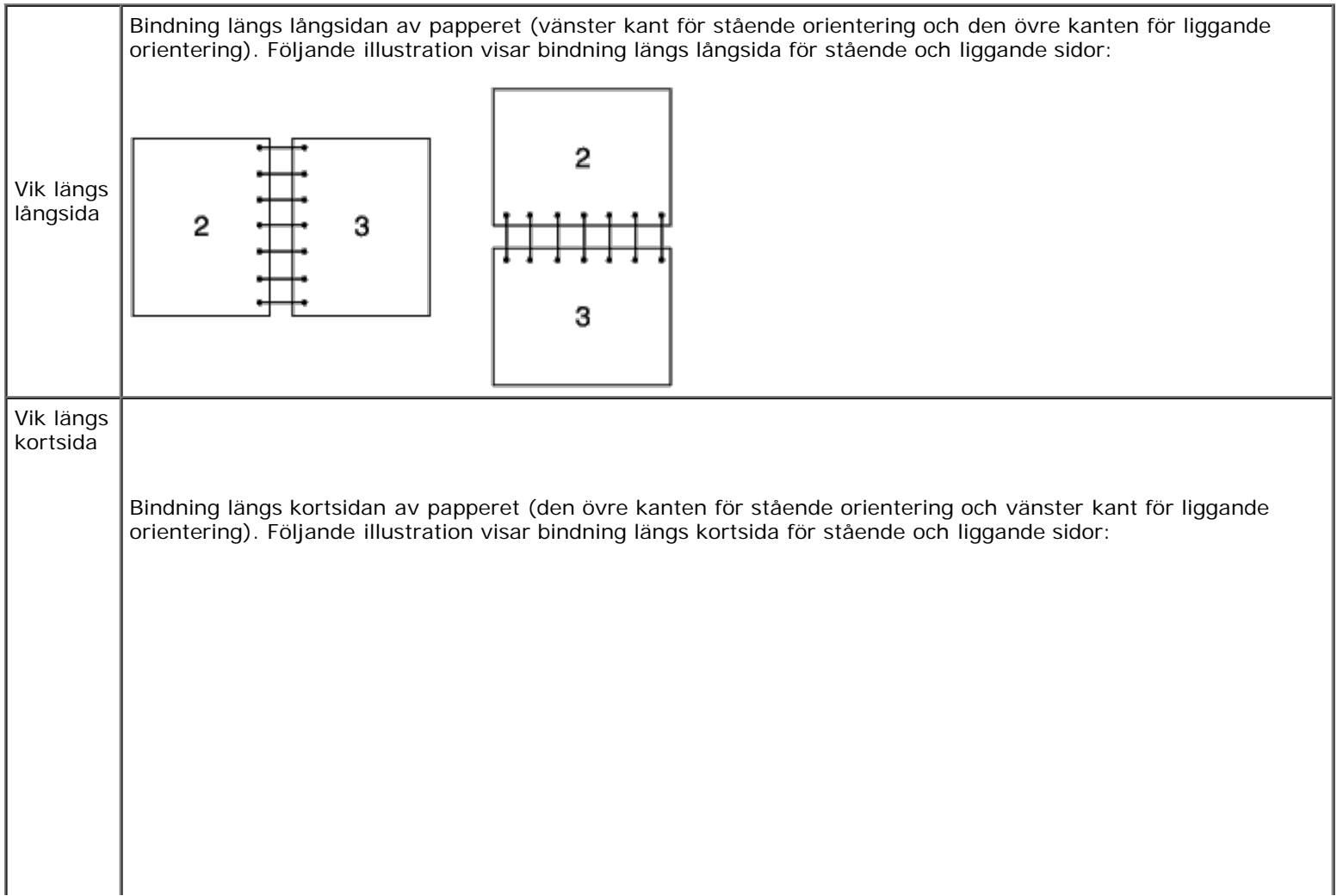

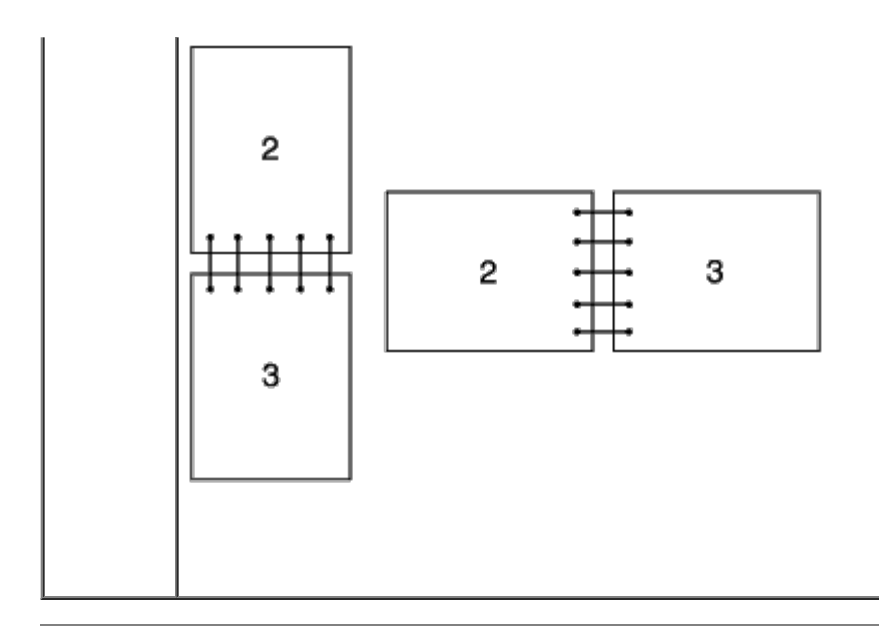

# <span id="page-169-0"></span>**Använda utmatningsfacket i mitten**

Utmatningsfacket i mitten kan ta upp till:

 $\bullet$  500 ark (75 g/m<sup>2</sup>) vanligt papper

# <span id="page-169-1"></span>**Använda uppsamlingsmagasinet**

Uppsamlingsmagasinet kan ta upp till:

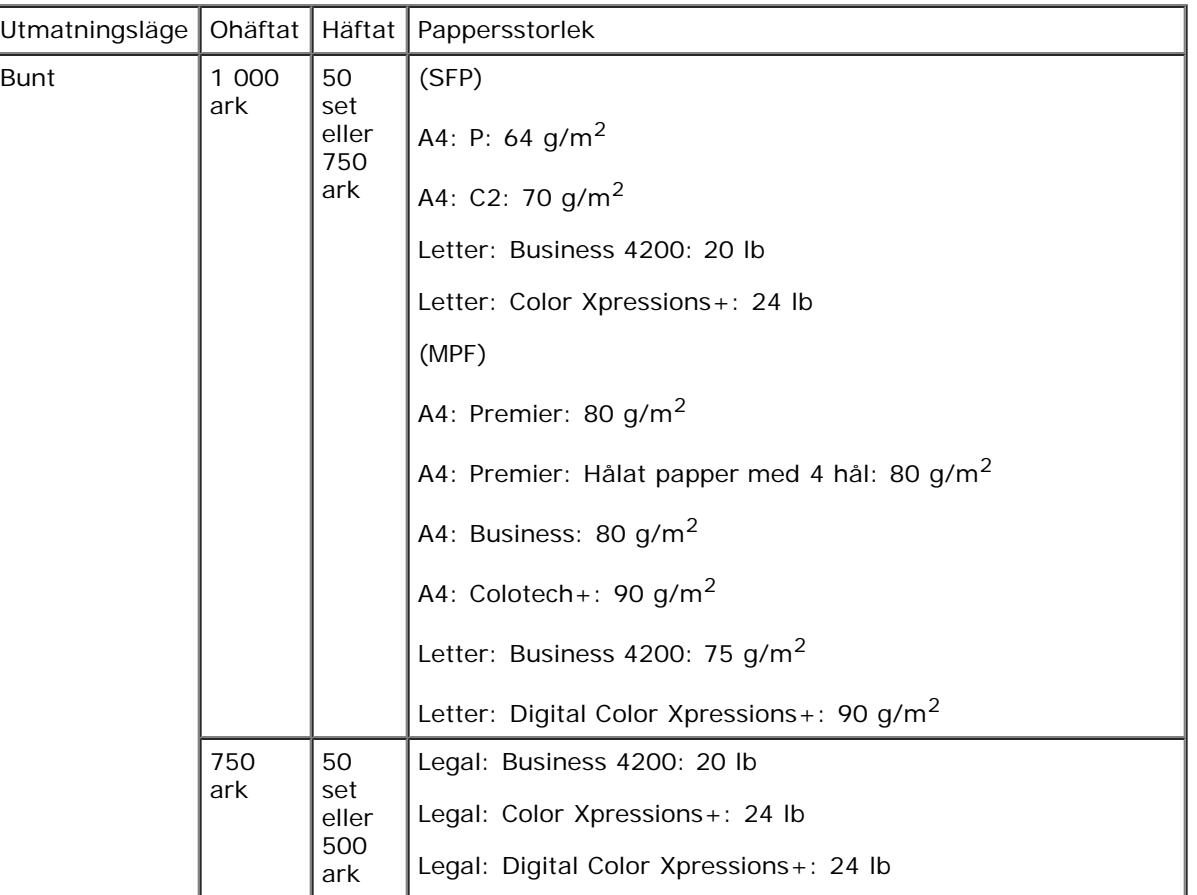

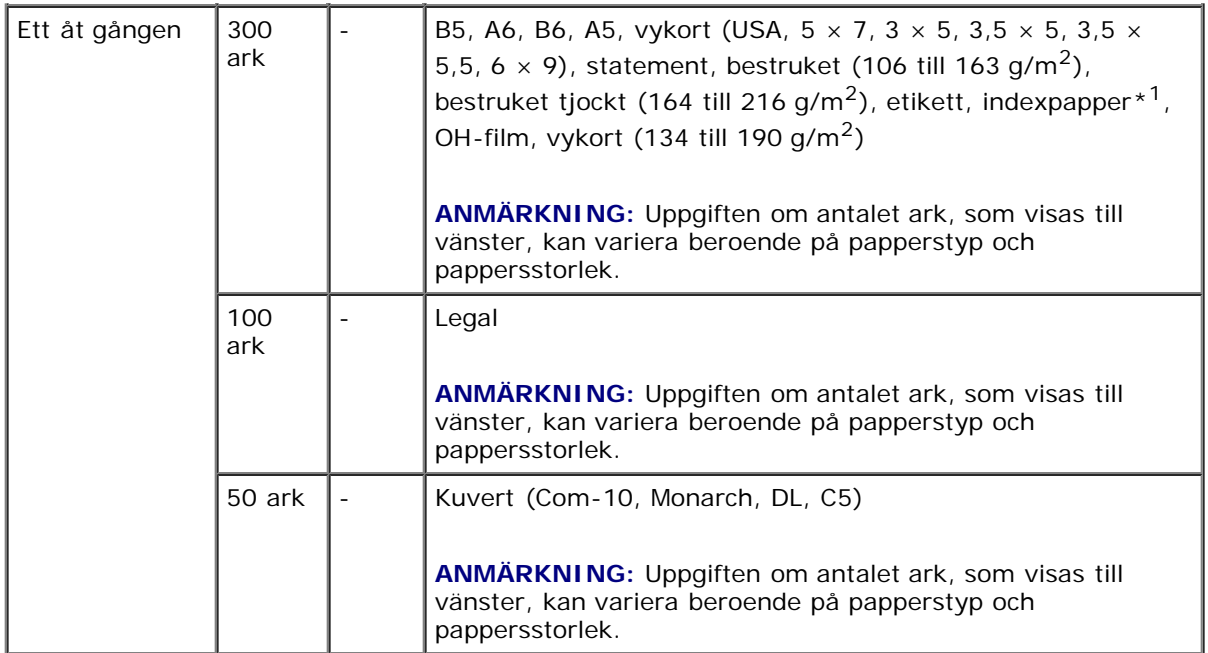

 $^{\star1}\colon$  Endast papper med indexfliken på kortsidan är tillgängliga.

[Tillbaka till innehåll-sidan](#page-0-0)

# **Styrpanel**

- **[Använda knapparna på styrpanelen](#page-171-0)**
- [Utskrift av sidan med panelinställningar](#page-172-0)

## <span id="page-171-0"></span>**Använda knapparna på styrpanelen**

Styrpanelen har en LCD-skärm, åtta knappar och en indikator som blinkar när skrivaren är klar för utskrift och om ett fel uppstår.

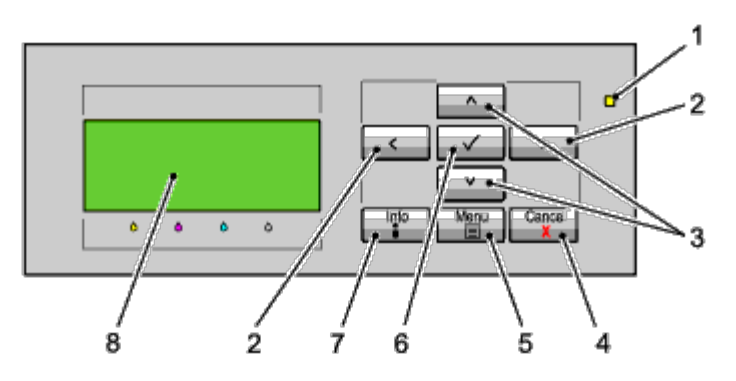

- 1. Klar/fel-indikator
	- Lyser grön när skrivaren är klar eller i viloläge och blinkar när data tas emot.
	- Lyser gul när ett fel uppstår och blinkar när ett utskriftsfel som inte går att åtgärdas uppstår.

### $2.$   $\leq$  > -knappar

- Väljer undermenyer eller ställer in värden i menyläget.
- 3.  $V \wedge$ -knappar
	- Bläddrar genom menyer eller alternativ i menyläget. Använd dessa knappar för att mata in siffror och lösenord för säkra utskriftsjobb.
- 4. Cancel-knapp
	- Avbryter det aktuella utskriftsjobbet.
	- Växlar till utskriftsläge i menylägets toppmeny.
	- Växlar till den övre menyn i menylägets undermeny.
- 5. Meny-knapp
	- Växlar till menyläge i utskriftsläget.
	- Växlar till utskriftsläge i menyläget.
- 6. **(Set)**-knapp
	- Visar den valda menyn eller det valda alternativet och bekräftar det valda värdet i menyläget.
- 7. Informationsknapp
	- När informationstecknet visas på skärmen kan du trycka på den här knappen för att visa information, till exempel om hur ett fel kan lösas.

# <span id="page-172-0"></span>**Utskrift av sidan med panelinställningar**

Panelinställningssidan visar aktuella inställningar för styrpanelens menyer.

## **När du använder styrpanelen**

- 1. Tryck på **Meny**-knappen.
- 2. Se till att Rapport/lista är markerade **och tryck sedan på (Set)** knappen.
- 3. Tryck på  $V$  -knappen tills Panelinställningar markeras och tryck sedan på  $\checkmark$  (Set)-knappen.

Panelinställningssidan skrivs ut.

## **När du använder Dell™ Printer Configuration Web Tool**

- 1. Starta **Dell Printer Configuration Web Tool**.
	- a. Öppna webbläsaren.
	- b. Ange IP-adress för skrivaren i webbläsaren.
	- Se "[Dell Printer Configuration Web Tool](#page-104-0)."
- 2. Välj **Skrivarinställningar**.
- 3. Klicka på fliken **Skrivarinställningsrapport**.
- 4. Välj **Rapporter**.
- 5. Klicka på **Start**-knappen i **Panelinställningar**.

Panelinställningsrapporten skrivs ut.

[Tillbaka till innehåll-sidan](#page-0-0)

# **Utskrift**

- **[Tips för lyckad utskrift](#page-173-0)**
- [Skicka ett jobb för utskrift](#page-173-1)
- **[Avbryta ett utskriftsjobb](#page-174-0)**
- [Skriva ut en rapportsida](#page-175-0)
- **[Använda häftningsfunktionen](#page-176-0)**
- **[Använda förskjutningsfunktionen](#page-176-1)**
- **[Använda funktionen Lagrad utskrift](#page-177-0)**

Detta kapitel innehåller tips för utskrift, hur man skriver ut vissa listor med information från skrivaren och hur man avbryter ett jobb.

# <span id="page-173-0"></span>**Tips för lyckad utskrift**

## **Tips för förvaring av utskriftsmaterial**

Förvara ditt utskriftsmaterial ordentligt. För mer information, se "[Förvaring av utskriftsmaterial](#page-343-0)".

## **Undvika pappersstopp**

**ANMÄRKNING:** Det rekommenderas att du gör provutskrifter av det utskriftsmaterial du funderar på att använda med skrivaren innan du köper några större mängder.

Genom att välja passande utskriftsmaterial och ladda det ordentligt i skrivaren kan du undvika pappersstopp. Se följande instruktioner för hur man laddar utskriftsmaterial:

- "[Ladda utskriftsmaterial i standardmagasinet och i extra magasin"](#page-159-0) (som omfattar magasin 1, den extra arkmataren för 550 ark och den extra arkmataren för 1 100 ark)
- "[Ladda utskriftsmaterial i multifunktionsmataren \(MPF\)"](#page-163-0)
- . "[Undvika pappersstopp"](#page-398-0)

Om pappersstopp uppstår, se "<u>Åtgärda pappersstopp</u>" för instruktioner.

# <span id="page-173-1"></span>**Skicka ett jobb för utskrift**

För stöd för alla skrivarfunktioner använd skrivardrivrutinen. När du väljer **Skriv ut** från ett program öppnas ett fönster för skrivardrivrutinen. Välj lämplig inställning för det specifika jobb du har för avsikt att skicka för utskrift. Utskriftsinställningar valda från drivrutinen går före förvalda menyinställningar som valts från styrpanelen.

Du måste kanske klicka på **Inställningar** från den första **Skriv ut**-rutan för att se alla tillgängliga systeminställningar du kan ändra. Om du känner dig osäker på en funktion i skrivarfönstret kan du öppna onlinehjälpen för mer information.

För att skriva ut ett jobb från ett vanligt program i Windows $^\circledR$ :

1. Öppna filen du vill skriva ut.

- 2. Från menyn **Arkiv** väljer du **Skriv ut**.
- 3. Kontrollera att rätt skrivare är vald i dialogrutan. Ändra skrivarinställningarna om det behövs (till exempel vilka sidor du vill skriva ut eller antal kopior).
- 4. Klicka på **Inställningar** för att justera systeminställningar som inte är tillgängliga på den första skärmen och klicka sedan på **OK**.
- 5. Klicka på **OK** eller **Skriv ut** för att skicka jobbet till vald skrivare.

## <span id="page-174-0"></span>**Avbryta ett utskriftsjobb**

Det finns flera sätt att avbryta ett utskriftsjobb.

## **Avbryta från styrpanelen**

För att avbryta ett jobb efter att det har påbörjats:

Tryck **Cancel**.

Utskrift avbryts endast för det pågående jobbet. Alla påföljande jobb kommer att skrivas ut.

## **Avbryta ett jobb från en dator som kör Windows**

### **Avbryta ett jobb från aktivitetsfältet**

När du skickar ett jobb för utskrift visas en liten utskriftsikon i det högra hörnet på aktivitetsfältet.

1. Dubbelklicka på utskriftsikonen.

En lista med utskriftsjobb visas i skrivarfönstret.

- 2. Välj det jobb du vill avsluta.
- 3. Tryck på **Radera** på tangentbordet.

### **Avbryta ett jobb från skrivbordet**

1. Minimera alla program så att skrivbordet visas.

Klicka på **Start** ® **Skrivare och fax**.

Klicka på **Start**®**Enheter och skrivare** (för Windows 7 och Windows Server® 2008 R2).

Klicka på **Start** ® **Kontrollpanelen** ® **Maskinvara och ljud** ® **Skrivare** (för Windows Vista®).

Klicka på **Start** ® **Kontrollpanelen** ® **Skrivare** (för Windows Server 2008).

Klicka på **Start** ® **Inställningar** ® **Skrivare** (för Windows 2000).

En lista med tillgängliga skrivare visas.

2. Dubbelklicka på den skrivare du valde att skicka jobbet till.

En lista med utskriftsjobb visas i skrivarfönstret.

- 3. Välj det jobb du vill avsluta.
- 4. Tryck på **Radera** på tangentbordet.

## <span id="page-175-0"></span>**Skriva ut en rapportsida**

I menyn **Rapport** kan du skriva ut olika inställningar för din skrivare inklusive skrivarinställningar, panelinställningar och typsnittslista. Nedan beskrivs två exempel på utskrift från menyn **Rapport**.

### **Skriva ut sidan med skrivarinställningar**

För att kontrollera detaljerade skrivarinställningar kan du skriva ut en skrivarinställningssida. När du skriver ut en skrivarinställningssida kan du också kontrollera om något tillval har installerats korrekt eller inte.

Se "[Förstå skrivarmenyerna"](#page-185-0) för mer information om knappar på skärmen och styrpanelen om du behöver hjälp.

### **När du använder styrpanelen**

- 1. Tryck på **Meny**-knappen.
- 2. Se till att Rapport/lista är markerade och tryck sedan på **(Set)** knappen.
- 3. Skrivarinställningar visas. Tryck på **(Set)**-knappen. Sidan med skrivarinställningar skrivs då ut.

### **När du använder Dell™ Printer Configuration Web Tool**

- 1. Starta **Dell Printer Configuration Web Tool**.
	- a. Öppna webbläsaren.
	- b. Ange IP-adress för skrivaren i webbläsaren.
	- Se "[Dell Printer Configuration Web Tool](#page-104-0)."
- 2. Välj **Skrivarinställningar**.
- 3. Klicka på fliken **Skrivarinställningsrapport**.
- 4. Välj **Rapporter**.
- 5. Klicka på **Start**-knappen under **Skrivarinställningar**.

Skrivarinställningssidan skrivs ut.

Meddelandet Skriver ut skrivarinställningar visas medan sidan skrivs ut. Skrivaren återgår till vänteläge efter att sidan med skrivarinställningar skrivits ut.

Om något annat meddelande visas när du skriver ut denna sida, öppnar du onlinehjälpen för mer information.

## **Skriva ut en lista med typsnittsprov**

För att skriva ut prov på alla de typsnitt som för tillfället är tillgängliga för din skrivare:

### **När du använder styrpanelen**

- 1. Tryck på **Meny**-knappen.
- 2. Se till att Rapport/lista är markerade och tryck sedan på **(Set)** knappen.
- 3. Tryck på  $\vee$ -knappen tills antingen PCL typsnittslista eller PS typsnittslista markeras.
	- Välj PCL typsnittslista för att skriva ut en lista över tillgängliga typsnitt för PCL.
	- Välj PS typsnittslista för att skriva ut en lista över tillgängliga typsnitt för PostScript<sup>®</sup> 3<sup>™</sup>.
- 4. Tryck på **(Set)**-knappen.

Meddelandet Skriver ut PCL typsnittslista eller Skriver ut PS typsnittslista visas på styrpanelen tills sidan skrivits ut. Skrivaren återgår till läget Klar skriva ut efter att listan med typsnittsprov skrivits ut.

# <span id="page-176-0"></span>**Använda häftningsfunktionen**

När du använder häftningsfunktionen kan du häfta varje kopia. Häftningspositionen är högst upp i papperets vänstra hörn.

B5, A4, Letter, Executive, Folio (8,5), Legal, Vanligt, Vanligt tjockt, Omslag, Omslag tjockt och Returpapper kan användas med häftningsfunktionen.

**ANMÄRKNING:** Denna artikel är endast tillgänglig om den extra utmatningsenheten är installerad.

**ANMÄRKNING:** Detta alternativ är endast tillgängligt om PCL- eller PS-drivrutinen används.

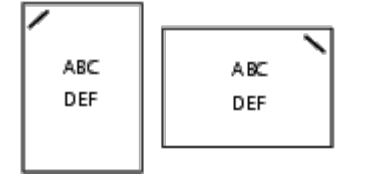

# <span id="page-176-1"></span>**Använda förskjutningsfunktionen**

När du använder förskjutningsfunktionen kan du identifiera ett pappersset från ett annat pappersset. När du väljer "Förskjutning per set" kan du förskjuta varje kopia innan du skriver ut nästa. När du väljer "Förskjutning per jobb" kan du förskjuta varje kopia för varje pappersjobb som du anger. Du kan också ange om du vill häfta eller infoga ett rubrikblad efter varje förskjuten kopia.

B5, A4, Letter, Executive, Folio (8,5), Legal, Vanligt, Vanligt tjockt, Omslag, Omslag tjockt och Returpapper kan användas med förskjutningsfunktionen.

**ANMÄRKNING:** Denna artikel är endast tillgänglig om den extra utmatningsenheten är installerad.

**ANMÄRKNING:** Detta alternativ är endast tillgängligt om PCL- eller PS-drivrutinen används.

Exempel på två jobb när två kopior skrivs ut av ett dokument på tre sidor:

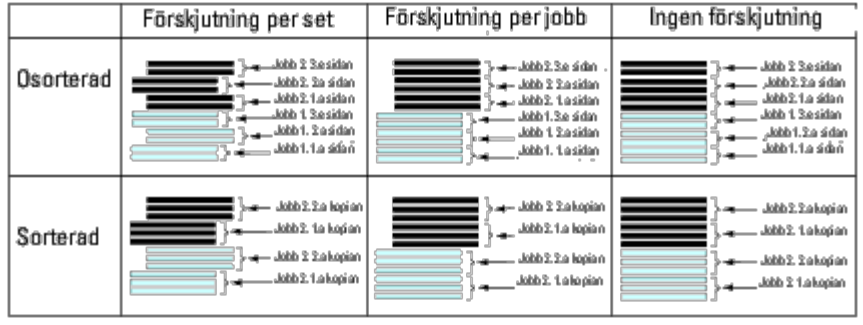

# <span id="page-177-0"></span>**Använda funktionen Lagrad utskrift**

När du skickar ett jobb till skrivaren kan du ange i drivrutinen att du vill att skrivaren skall lagra jobbet i minnet. När du är redo att skriva ut jobbet går du till skrivaren och använder menyerna på styrpanelen för att identifiera vilket jobb i minnet eller på hårddisken som du vill skriva ut. Du kan använda den här funktionen för säker utskrift, utskrift från allmän brevlåda, utskrift från privat brevlåda och korrekturutskrift.

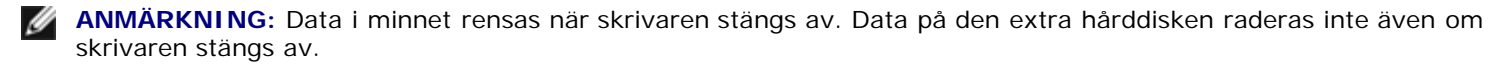

**ANMÄRKNING:** Funktionen för lagrade utskrifter är tillgänglig när RAM-disken aktiveras på styrpanelen och "RAMdisk" ställs in på "Tillgänglig" i skrivardrivrutinen eller

Om en hårddisk är installerad i skrivaren och denna ställts in på "Tillgänglig" i skrivardrivrutinen

Funktionen lagrade utskrifter omfattar följande jobbtyper.

## **Säker utskrift**

Du kan lagra utskriftsjobb tillfälligt i skrivarminnet för att skriva ut dem vid en angiven tid med skrivaren. Denna funktion kan användas för att skriva ut konfidentiella dokument. Ett lagrat utskriftsjobb raderas när det har skrivits ut, eller efter en angiven tidsperiod.

**ANMÄRKNING:** Denna artikel är endast tillgänglig om PCL- eller PS-drivrutinen används.

## **Utskrift från privat brevlåda**

Du kan lagra utskriftsjobb tillfälligt i skrivarminnet för att skriva ut dem vid ett senare tillfälle med skrivaren. Denna funktion kan användas för att skriva ut konfidentiella dokument. De lagrade jobben finns kvar i skrivarminnet tills du raderar dem på styrpanelen.

**ANMÄRKNING:** Denna artikel är endast tillgänglig om PCL- eller PS-drivrutinen används.

## **Utskrift från allmän brevlåda**

Du kan lagra utskriftsjobb tillfälligt i skrivarminnet för att skriva ut dem vid ett senare tillfälle med skrivaren. Ett utskriftsjobb lagras tills du raderar det från skrivarminnet på skrivarens styrpanel. Du kan inte använda lösenordsfunktionen med det här alternativet. För den här funktionen krävs inget lösenord för att skriva ut ett lagrat jobb.

**ANMÄRKNING:** Denna artikel är endast tillgänglig om PCL- eller PS-drivrutinen används.

## **Korrekturutskrift**

När du väljer flera kopior för ett sorterat jobb, kan du med denna funktion skriva ut endast första uppsättningen för kontroll

innan du fortsätter att skriva ut återstående kopior på skrivaren.

**ANMÄRKNING:** Beroende på dokument kan det hända att jobbet är för stort för det tillgängliga minnet. I så fall uppstår ett fel.

**ANMÄRKNING:** Om ett dokumentnamn inte är angivet för ditt utskriftsjobb i skrivardrivrutinen kommer jobbnamnet att identifieras med tid och datum då maskinen skickade jobbet för att urskilja det från andra jobb som du sparat under ditt namn.

**ANMÄRKNING:** Denna artikel är endast tillgänglig om PCL- eller PS-drivrutinen används. Ø

### **Förvaring av utskriftsjobb**

När du väljer en annan jobbtyp än "Normal utskrift" på fliken "Papper/utmatning" i skrivardrivrutinen kommer jobbet att lagras i ett tillfälligt minne eller på hårddisken tills du väljer att skriva ut det från styrpanelen.

**ANMÄRKNING:** Vid säker utskrift och utskrift från privat brevlåda måste du ange ett lösenord för säkerhetens skull.

## <span id="page-178-0"></span>**Utskrift av lagrade jobb**

När jobben har lagrats kan du använda styrpanelen för att ange utskrift. Välj vilken jobbtyp du vill använda mellan säker utskrift, utskrift från privat brevlåda, utskrift från allmän brevlåda och korrekturutskrift. Välj sedan ett användarnamn från listan. För säker utskrift och utskrift från privat brevlåda krävs det lösenord som du angav i drivrutinen när du skickade jobbet.

Om du vill skriva ut lagrade dokument följer du beskrivningen nedan.

- 1. Tryck på **Meny**-knappen.
- 2. Tryck på <sup>▼</sup>-knappen tills Utskriftsmeny markeras och tryck sedan på **▼ (Set)**-knappen.
- 3. Tryck på  $V$ -knappen tills jobbtypen du vill ha markeras och tryck sedan på  $V$  (Set)-knappen. Det lagrade dokumentet skrivs då ut.

## **Ange ditt lösenord på styrpanelen (Säker utskrift/Utskrift från privat brevlåda)**

När du väljer Säker utskrift eller Utskrift från privat brevlåda på Utskriftsmeny efter att du angett ditt användarnamn visas följande:

[\*\*\*\*\*\*\*\*\*\*\*\*]

Använd knapparna på styrpanelen och mata in det numeriska lösenordet du angav i skrivardrivrutinen. Lösenordet som du anger visas på det här sättet för att bevara säkerheten.

Om du anger ett ogiltigt lösenord visas meddelandet Fel lösenord. Vänta tre sekunder eller tryck på **(Set)**-knappen eller **Cancel** för att återgå till skärmen för val av användare.

När du anger ett korrekt lösenord har du tillgång till alla utskriftsjobb som passar det användarnamn och lösenord som du angett. De utskriftsjobb som passar det lösenordet som du angav visas på skärmen. Du kan sedan välja att skriva ut eller radera jobb som passar det lösenord du angett. (Se "[Utskrift av lagrade jobb](#page-178-0)" för mer information.)

### **Radera lagrade jobb**

Med alternativet Säker utskrift raderas ett lagrat jobb efter utskrift eller efter en angiven tidsperiod, om det har angetts på

styrpanelen.

Andra jobb lagras tills du raderar dem från styrpanelen.

[Tillbaka till innehåll-sidan](#page-0-0)
# **Skrivarinställningar**

- **[Skriva ut sidan med skrivarinställningar](#page-180-0)**
- [Använda styrpanelen för att ändra skrivarinställningar](#page-181-0)
- [Använda Dell Printer Configuration Web Tool för att ändra](#page-181-1) skrivarinställningar
- *Aterställa grundinställningar*

Du kan ändra de flesta skrivarinställningarna inifrån datorprogrammet. Om din skrivare är ansluten till ett nätverk kan du ändra inställningarna från **Dell**TM **Printer Configuration Web Tool**. För att starta **Dell Printer Configuration Web Tool** skriver du in skrivarens IP-adress i webbläsaren. För att hitta skrivarens IP-adress, se "[Skriva ut sidan med](#page-180-0) [skrivarinställningar](#page-180-0)".

Inställningar från programvaran uppdaterar skrivarens grundinställningar. Inställningarna från skrivardrivrutinen gäller endast jobb som du skickar till skrivaren.

Om du inte kan ändra en inställning från programvaran använder du styrpanelen eller **Dell Printer Configuration Web Tool**. Om du ändrar en skrivarinställning från styrpanelen eller från **Dell Printer Configuration Web Tool** blir inställningen standardinställning för användaren.

# <span id="page-180-0"></span>**Skriva ut sidan med skrivarinställningar**

Du kan kontrollera detaljerade skrivarinställningar genom att skriva ut en skrivarinställningssida.

# **När du använder styrpanelen**

- 1. Tryck på **Meny**-knappen.
- 2. Se till att Rapport/lista är markerade och tryck sedan på **(Set)** knappen.
- 3. Skrivarinställningar visas. Tryck på **(Set)**-knappen.

Skrivarinställningssidan skrivs ut.

# **När du använder Dell™ Printer Configuration Web Tool**

- 1. Starta **Dell Printer Configuration Web Tool**.
	- a. Öppna webbläsaren.
	- b. Ange IP-adress för skrivaren i webbläsaren.

Se "[Dell Printer Configuration Web Tool](#page-104-0)".

- 2. Välj **Skrivarinställningar**.
- 3. Klicka på fliken **Skrivarinställningsrapport**.
- 4. Välj **Rapporter**.
- 5. Klicka på **Start**-knappen under **Skrivarinställningar**.

Skrivarinställningssidan skrivs ut.

# <span id="page-181-0"></span>**Använda styrpanelen för att ändra skrivarinställningar**

Du kan välja menyalternativ och värden med hjälp av styrpanelen.

När du öppnar menyerna från styrpanelen för första gången ser du en punkt bredvid värdet i menyerna.

Punkten indikerar menyinställningarnas fabriksinställning. Dessa inställningar är de ursprungliga skrivarinställningarna.

Fabriksinställningarna kan variera för olika länder.

När du väljer en ny inställning från styrpanelen visas en punkt bredvid inställningen. Den här punkten visar att inställningen är menyinställningens aktuella standardinställning för användaren.

Dessa inställningar är aktiva till dess att nya väljs eller att fabriksinställningarna återställs.

För att välja ett nytt värde som inställning:

- 1. Tryck på **Meny**-knappen.
- 2. Tryck på knappen V eller ∧ tills önskad meny markeras och tryck sedan på **V (Set)**-knappen.
- 3. Tryck på knappen  $V$  eller  $\Lambda$  tills önskad meny eller önskat menyalternativ markeras och tryck sedan på  $V$  (Set).
	- Om valet är en meny, öppnas menyn och den första skrivarinställningen i menyn visas.
	- Om valet är ett menyalternativ visas standardinställningen för menyalternativet. (En punkt visas bredvid menyinställningen för den aktuella standardinställningen för användaren.)

Varje menyalternativ har en lista med värden för alternativet. Ett värde kan vara:

- En fras eller ett ord som beskriver inställningen
- Ett numeriskt värde som kan ändras
- En på/av-inställning

**ANMÄRKNING:** Genom att trycka på knapparna  $\Lambda$  och V samtidigt återställs fabriksinställningen för menyinställningar. Tryck på knappen **(Set)** för att återställa inställningarna till fabriksinställningen för menyinställningar.

- 4. Tryck på knappen  $V$  eller  $\Lambda$  tills önskat värde markeras.
- 5. Tryck på **(Set)**-knappen.

Detta aktiverar inställningsvärdet, och en punkt visas bredvid inställningsvärdet.

6. Tryck på **Cancel**- eller < -knappen för att återgå till föregående meny.

Om du vill fortsätta ställa in andra alternativ väljer du önskad meny. För att avsluta inställningen av nya värden tryck på **Cancel** knappen.

Drivrutinsinställningarna kan komma att upphäva tidigare gjorda ändringar så att du måste ändra standardinställningarna i styrpanelen.

# <span id="page-181-1"></span>**Använda Dell Printer Configuration Web Tool för att ändra skrivarinställningar**

Om din skrivare är ansluten till ett nätverk kan du ändra enhetsinställningarna från din webbläsare. Om du är en nätverksadministratör kan du klona skrivarinställningarna från en skrivare till en eller samtliga skrivare i nätverket.

Skriv in skrivarens IP-adress i din webbläsare. Välj **Skrivarinställningar** från avsnitten i listan och välj sedan de **Skrivarinställningar** som du vill ändra. Om du vill ändra papperstyp och pappersstorlek väljer du **Magasininställningar** från avsnitten i listan. Om du vill ändra ColorTrack-inställningarna väljer du **Utskriftsvolym** från avsnitten i listan och väljer sedan fliken **Dell ColorTrack**.

För att kopiera dina skrivarinställningar till en annan skrivare i nätverket väljer du **Kopiera skrivarinställningar** från avsnitten i listan och skriver sedan in den andra skrivarens IP-adress.

Om du inte vet skrivarens IP-adress, se sidan med skrivarinställningar. Om du vill skriva ut sidan med skrivarinställningar från styrpanelen:

- 1. Tryck på **Meny**-knappen.
- 2. Se till att Rapport/lista är markerade och tryck sedan på **(Set)** knappen.
- 3. Skrivarinställningar visas. Tryck på **(Set)**-knappen.

Skrivarinställningssidan skrivs ut.

# <span id="page-182-0"></span>**Återställa grundinställningar**

Om du utför denna funktion och startar om skrivaren, återställs alla menyparametrar, utom parametrarna för nätverk, till deras standardvärden.

# **När du använder styrpanelen**

- 1. Tryck på **Meny**-knappen.
- 2. Tryck på  $V$ -knappen tills Adm. meny markeras och tryck sedan på  $V$  (**Set)**-knappen.
- 3. Tryck på  $V$  -knappen tills Underhåll markeras och tryck sedan på  $V$  (Set)-knappen.
- 4. Tryck på  $V$ -knappen tills åters. grundins markeras och tryck sedan på  $V$  (Set)-knappen.
- 5. Start eller Avbryt-meddelandet visas på styrpanelen. Tryck på **(Set)** knappen.
- 6. Stäng av skrivaren och slå sedan på den igen för att inställningarna ska börja gälla.

# **När du använder Dell™ Printer Configuration Web Tool**

- 1. Starta **Dell Printer Configuration Web Tool**.
	- a. Öppna webbläsaren.
	- b. Ange IP-adress för skrivaren i webbläsaren.
	- Se "[Dell Printer Configuration Web Tool](#page-104-0)".
- 2. Välj **Skrivarinställningar**.
- 3. Klicka på fliken **Underhåll av skrivare**.
- 4. Välj **Åters. grundins** från listan till vänster på sidan.

Sidan **Åters. grundins** visas.

5. Klicka på **Start** bredvid **Åters. grundins och starta om skrivaren** för att återställa grundinställningarna.

Skrivaren stängs av automatiskt för att inställningarna ska börja gälla.

# **Initiera NVRAM för nätverksinställningarna**

Du kan initiera IP-adressen och nätverksrelaterade inställningar genom att initiera NVRAM för nätverksinställningarna.

- 1. Tryck på **Meny**-knappen.
- 2. Tryck på  $V$  -knappen tills Adm. meny markeras och tryck sedan på  $V$  (Set)-knappen.
- 3. Kontrollera att Nätverk är markerat och tryck sedan på **(Set)** knappen.
- 4. Tryck på  $\vee$  -knappen tills åters. trådlöst eller återställ LAN markeras och tryck sedan på  $\checkmark$  (Set)-knappen.
- 5. Start eller Avbryt-meddelandet visas på styrpanelen. Tryck på **(Set)** knappen.
- 6. Stäng av skrivaren och slå sedan på den igen för att inställningarna ska börja gälla.

[Tillbaka till innehåll-sidan](#page-0-0)

# **Förstå verktygslådans menyer**

Med hjälp av verktygslådan kan du diagnostisera skrivarinställningarna.

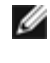

**ANMÄRKNING:** Dialogrutan **Lösenord** visas första gången du försöker ändra några inställningar i **Verktygslådan** när **Panellås** är aktiverat för skrivaren. Ange i så fall det lösenord som du har ställt in och klicka på **OK** för att tillämpa inställningarna.

Ø **ANMÄRKNING:** Information om hur du startar **Verktygslådan** finns i "[Förstå din skrivares program](#page-221-0)".

# **Diagramutskrift**

#### **Syfte:**

Att skriva ut olika diagram som kan användas för skrivarens diagnos.

#### **Värden:**

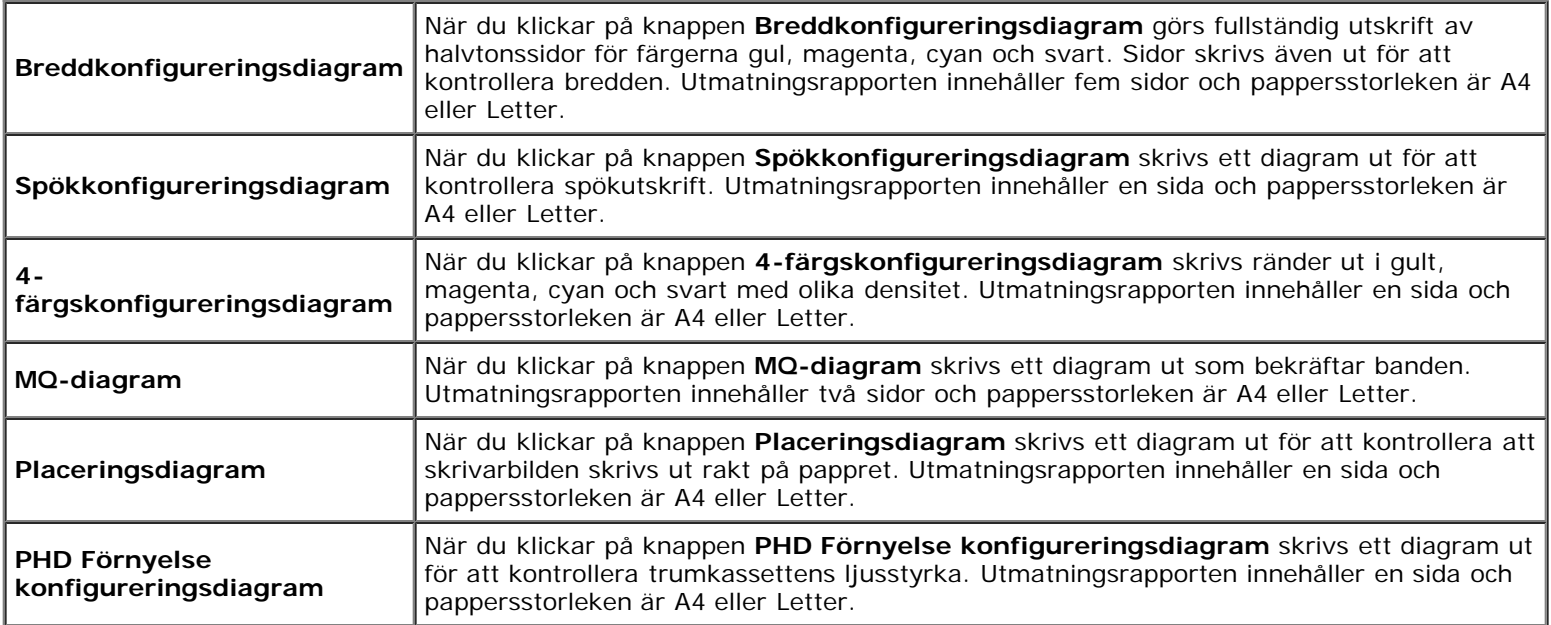

# **Miljösensorinformation**

**Syfte:**

Att skriva ut skrivarens interna miljösensorinformation till **Resultat** genom att trycka på knappen **Hämta miljösensorinformation**.

[Tillbaka till innehåll-sidan](#page-0-0)

# **Förstå skrivarmenyerna**

- **[Rapport/lista](#page-185-0)**
- **Adm.** meny
- **Magasininställningar**
- **Utskriftsmeny**
- **Panellås**

När skrivaren är konfigurerad som en nätverksskrivare och tillgänglig för ett antal användare kan tillträdet till menyerna i Adm. meny begränsas. Detta förhindrar att andra användare använder styrpanelen och oavsiktligt ändrar de förvalda inställningarna som administratören gjort. I detta fall kan du endast komma åt menyerna Lagrat dokument och Magasininställningar.

Men du kan använda din skrivardrivrutin för att åsidosätta användarens förvalda inställningar och välja inställningar för enstaka utskriftsjobb.

För att avsluta utskriftsjobb kan du även behöva ändra magasininställningarna.

# <span id="page-185-0"></span>**Rapport/lista**

Använd menyn Rapport/lista för att skriva ut olika typer av rapporter och listor.

# **Skrivarinställningar**

#### **Syfte:**

För att skriva ut en lista med aktuella förvalda inställningar, installerade tillval, storlek på installerat skrivarminne och statusen för förbrukningsvarorna för skrivaren.

# **Panelinställningar**

#### **Syfte:**

För att skriva ut en detaljerad lista över alla inställningar på menyerna i styrpanelen.

# **PCL typsnittslista**

#### **Syfte:**

För att skriva ut exempel på tillgängliga PCL-typsnitt.

# **Se även:**

"[Förstå typsnitt"](#page-241-0), "[Skriva ut en lista med typsnittsprov"](#page-175-0).

# **PCL makrolista**

#### **Syfte:**

För att skriva ut information om nedladdade PCL-makron.

# **PS typsnittslista**

#### **Syfte:**

För att skriva ut exempel på tillgängliga PostScript-typsnitt.

#### **Se även:**

"[Förstå typsnitt"](#page-241-0), "[Skriva ut en lista med typsnittsprov.](#page-175-0)"

# **Jobbhistorik**

#### **Syfte:**

För att skriva ut en detaljerad lista över utskriftsjobb som har behandlats. Denna lista innehåller de senaste 20 jobben.

# **Felhistorik**

# **Syfte:**

För att skriva ut en detaljerad lista över papperstopp och allvarliga fel.

# **Utskriftsmätare**

#### **Syfte:**

För att skriva rapporter om totalt antal utskrivna sidor. När den skrivits ut, antingen med kontrollpanelen eller **Dell Printer Configuration Web Tool**, kommer rapporten att heta **Skriv ut volymrapport**.

# **Testsida färg**

#### **Syfte:**

För att skriva ut en sida för att testa färger.

# **Lagrat dokument**

# **Syfte:**

För att skriva ut en lista över alla filer som har lagrats för Säker utskrift och Korr.utskrift i RAM-disken.

**ANMÄRKNING: Lagrat dokument** visas endast när en extra hårddisk eller minnesmodul är installerad på skrivaren Ø och **RAM-disk** under **Systeminst.** är aktiverad.

# <span id="page-186-0"></span>**Adm. meny**

Använd menyn **Adm. meny** för att konfigurera en rad skrivarfunktioner.

# **Nätverk**

Använd menyn Nätverk för att ändra skrivarinställningarna för jobb som skickas till skrivaren via det trådbundna eller trådlösa nätverket.

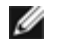

# *Ethernet*

#### **Syfte:**

För att ange kommunikationshastighet och duplexinställningar för Ethernet. Ändringarna börjar gälla först efter att skrivaren stängts av och satts på igen.

#### **Värden:**

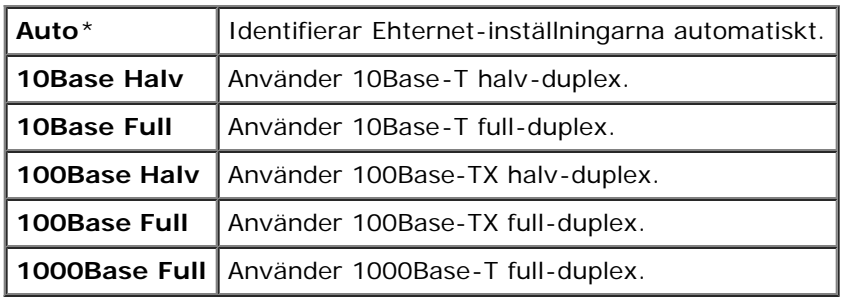

#### *Status*

#### **Syfte:**

För att visa information om den trådlösa signalstyrkan. Ändringar kan inte göras på styrpanelen för att förbättra statusen för den trådlösa anslutningen.

#### **Värden:**

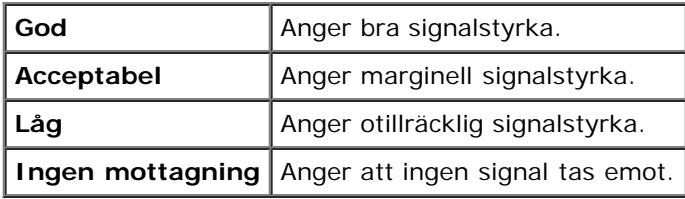

Ø **ANMÄRKNING:** Denna artikel är tillgänglig endast när skrivaren ansluts till ett trådbundet nätverk.

# *Trådlös inställning*

#### **Syfte:**

För att konfigurera det trådlösa nätverksgränssnittet.

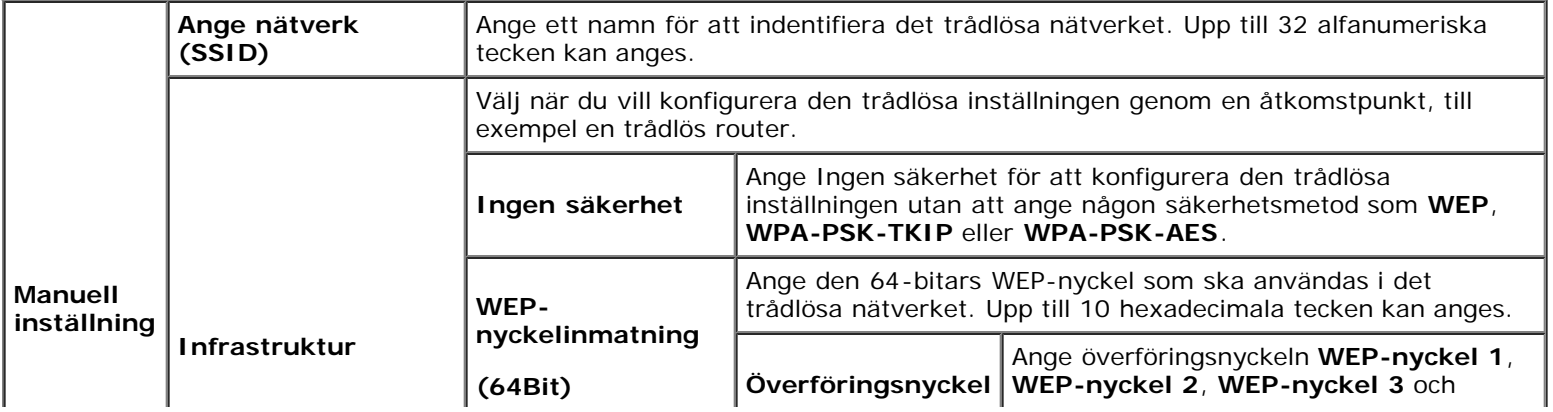

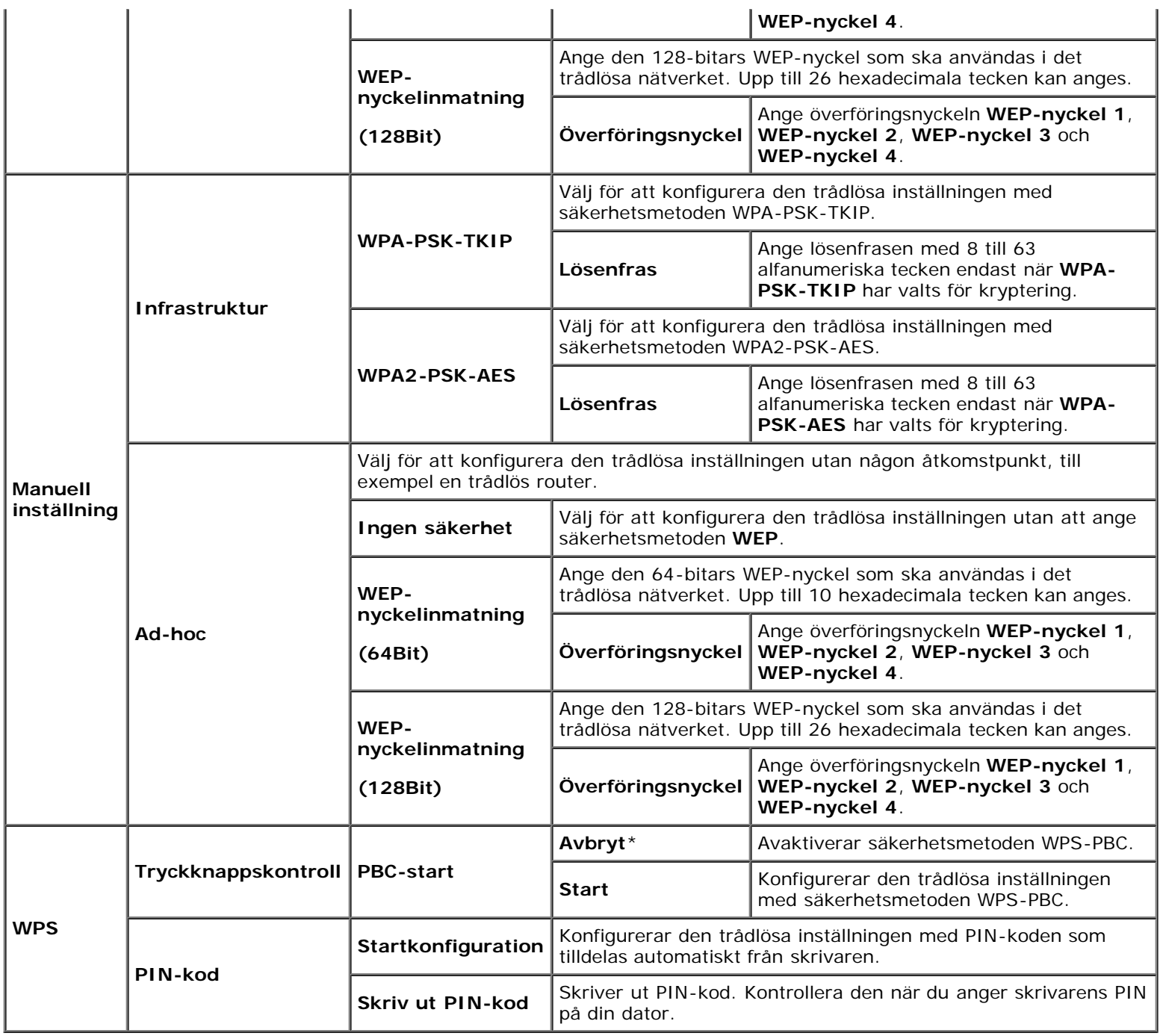

**ANMÄRKNING:** Denna artikel är endast tillgänglig när skrivaren ansluts till ett trådlöst nätverk.

# *Åters. trådlöst*

# **Syfte:**

För att initiera trådlösa nätverksinställningar. När denna funktion har körts och skrivaren har startats om återställs alla inställningar för trådlöst nätverk till dess förvalda värden.

**ANMÄRKNING:** Denna artikel är endast tillgänglig när skrivaren ansluts till ett trådlöst nätverk.

# *TCP/IP*

# **Syfte:**

För att konfigurera TCP/IP-inställningar. Ändringarna börjar gälla först efter att skrivaren stängts av och satts på igen.

# **Värden:**

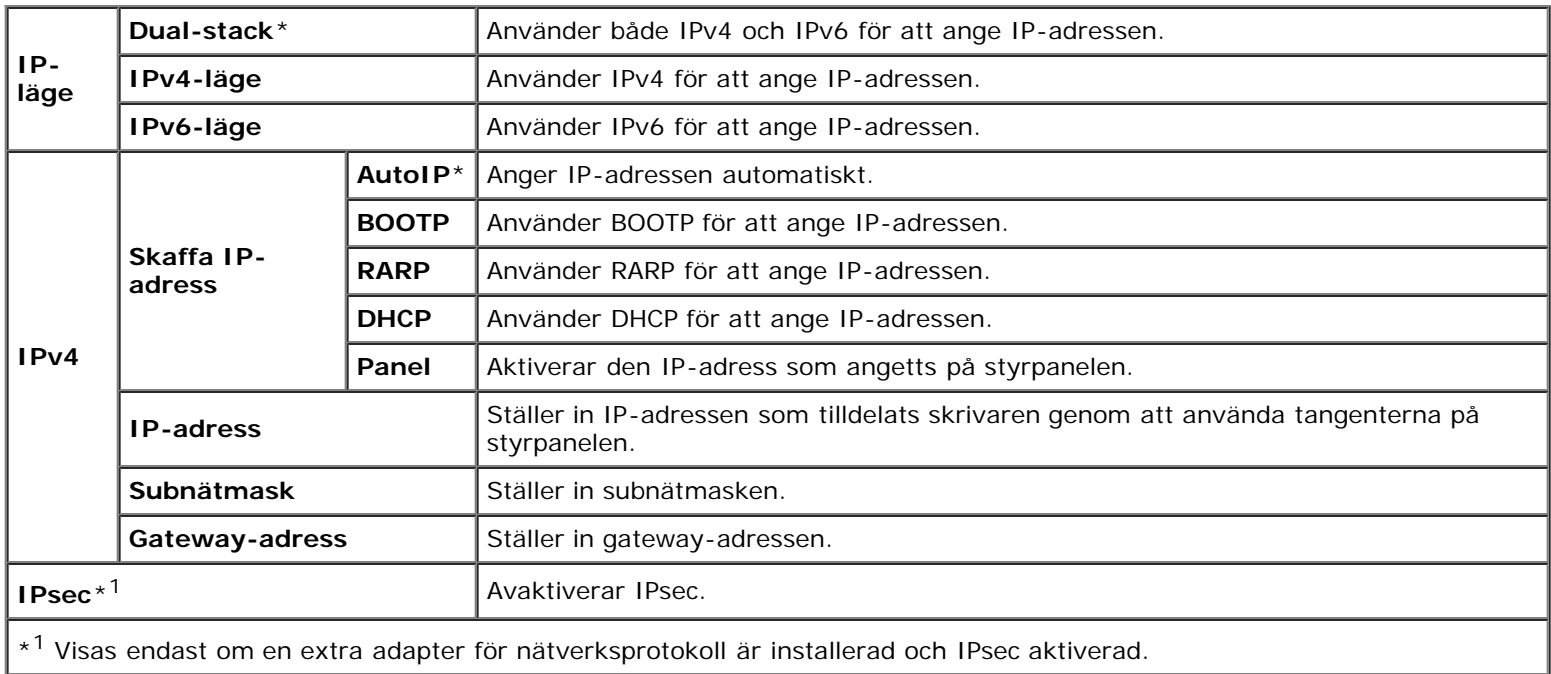

# *Protokoll*

# **Syfte:**

För att aktivera eller avaktivera varje protokoll. Ändringarna börjar gälla först efter att skrivaren stängts av och satts på igen.

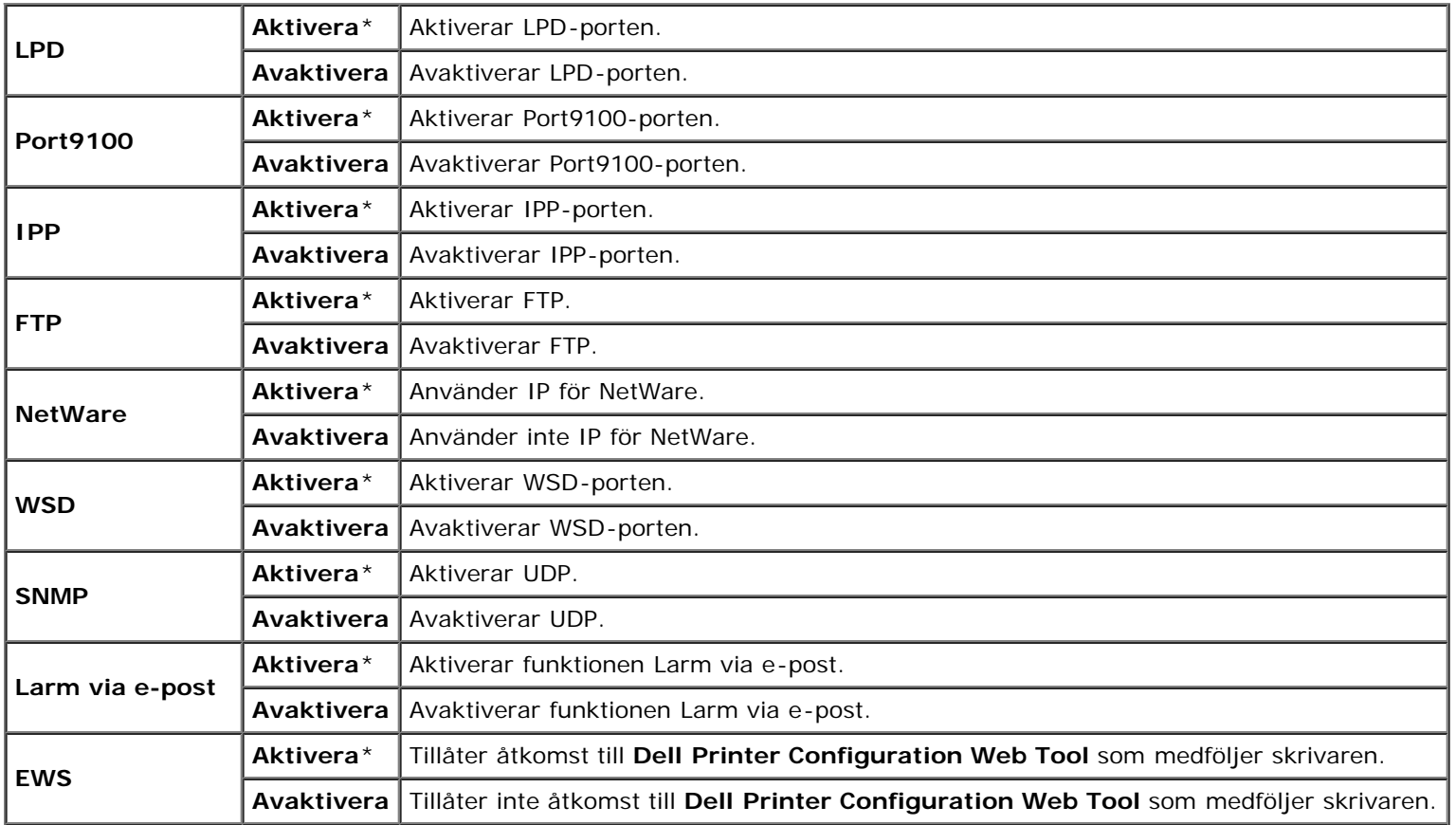

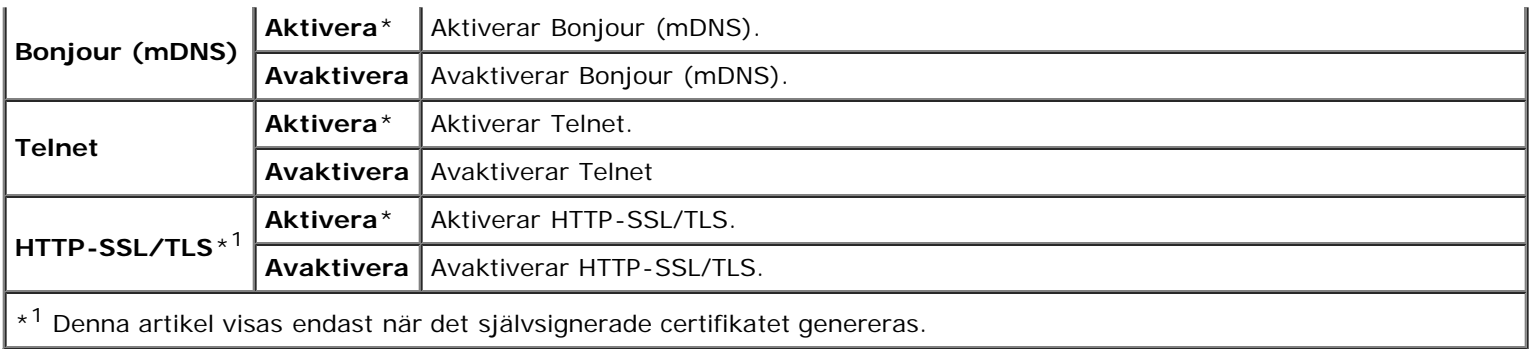

# *IP-filter*

#### **Syfte:**

För att blockera data mottagna från en specifik IP-adress via trådbundet eller trådlöst nätverk. Du kan ange upp till fem IPadresser. Ändringarna börjar gälla först efter att skrivaren stängts av och satts på igen.

#### **Värden:**

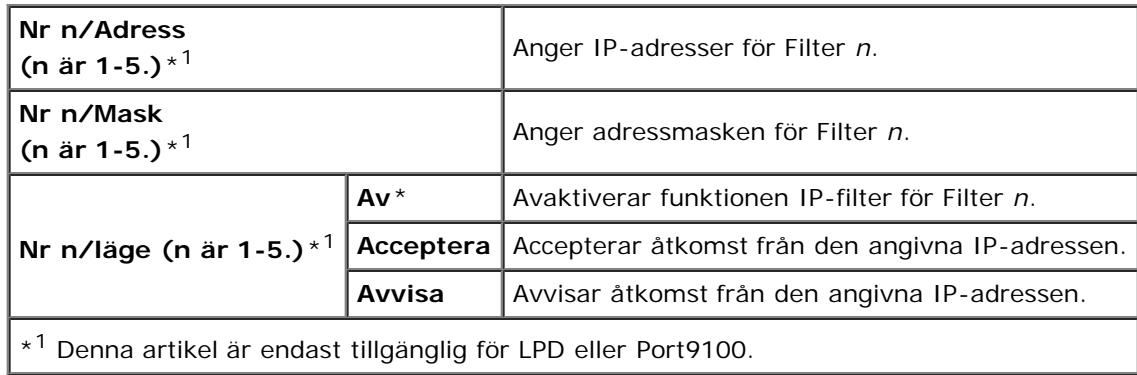

# *IEEE 802.1x*

# **Syfte:**

För att avaktivera IEEE 802.1x-autentisering. Ändringarna börjar gälla först efter att skrivaren stängts av och satts på igen.

**ANMÄRKNING:** Denna artikel visas endast när IEEE 802.1x-autentisering är aktiverad.

**ANMÄRKNING:** Denna artikel är tillgänglig endast när skrivaren ansluts till ett trådbundet nätverk.

# *Återställ LAN*

#### **Syfte:**

För att initiera trådbundna nätverksdata lagrade i oflyktigt minne (NV). När denna funktion har körts och skrivaren har startats om återställs alla inställningar för trådbundet nätverk till dess förvalda värden.

# *Adobe Protocol*

# **Syfte:**

För att ange PostScript-kommunikationsprotokoll för ett parallellt gränssnitt konfigurerar du inställningarna för Adobe Protocol för det trådbundna nätverket. Ändringarna börjar gälla först efter att skrivaren stängts av och satts på igen.

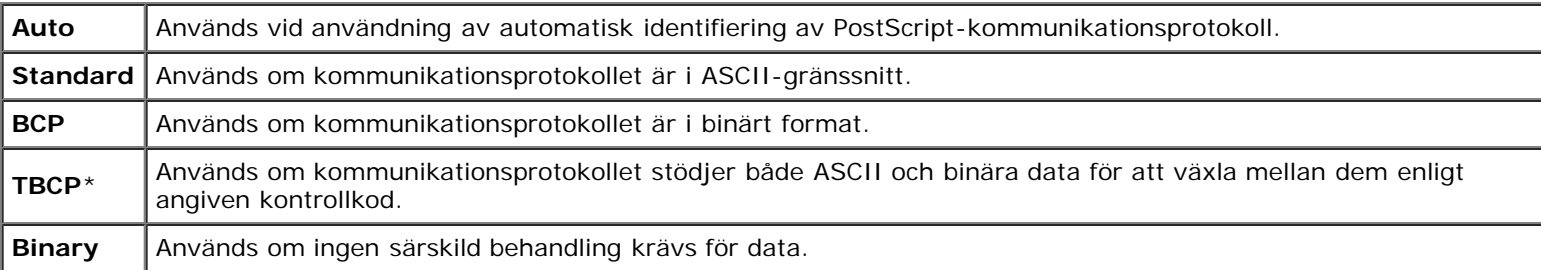

# **Parallell**

Använd menyn Parallell för att ändra det parallella gränssnittet.

**ANMÄRKNING:** Värden markerade med asterisk (\*) är fabriksinställningar.

# *Parallellport*

# **Syfte:**

För att aktivera eller avaktivera det parallella gränssnittet. Ändringarna börjar gälla först efter att skrivaren stängts av och satts på igen.

#### **Värden:**

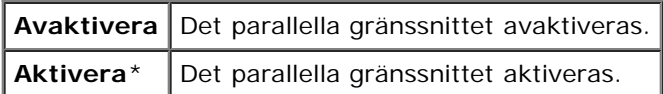

# *ECP*

#### **Syfte:**

För att ange ECP-kommunikationsläget hos det parallella gränssnittet. Ändringarna börjar gälla först efter att skrivaren stängts av och satts på igen.

#### **Värden:**

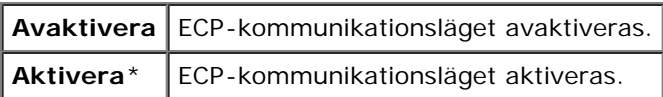

# *Adobe Protocol*

# **Syfte:**

För att ange PostScript-kommunikationsprotokoll för parallellt gränssnitt. Du kan konfigurera inställningarna för Adobe Protocol för parallellport. Ändringarna börjar gälla först efter att skrivaren stängts av och satts på igen.

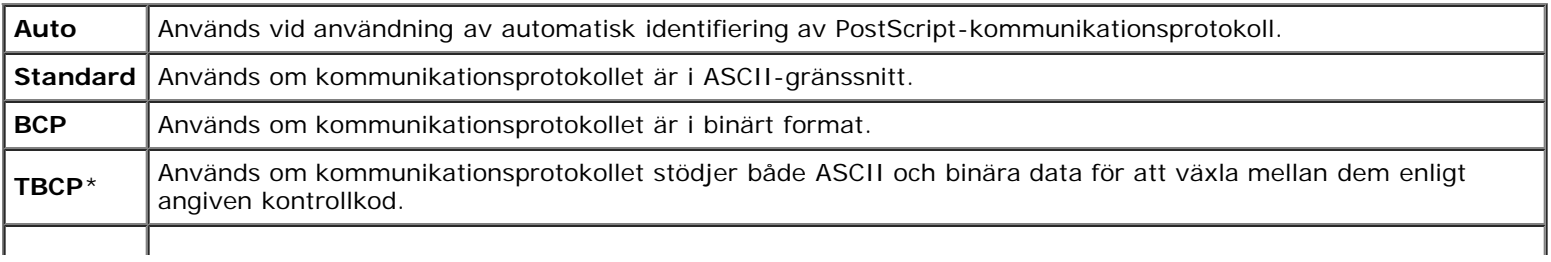

# **USB-inställningar**

Använd menyn USB-inställn. för att ändra skrivarinställningar som påverkar en USB-port.

**ANMÄRKNING:** Värden markerade med asterisk (\*) är fabriksinställningar. ∥

# *USB-port*

#### **Syfte:**

För att aktivera eller avaktivera USB-gränssnittet. Ändringarna börjar gälla först efter att skrivaren stängts av och satts på igen.

#### **Värden:**

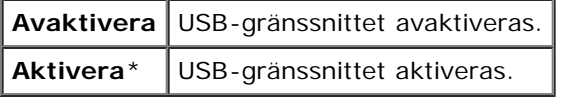

#### *Adobe Protocol*

#### **Syfte:**

För att ange PostScript-kommunikationsprotokoll för USB-gränssnittet. Du kan konfigurera inställningarna för Adobe Protocol för USB. Ändringarna börjar gälla först efter att skrivaren stängts av och satts på igen.

#### **Värden:**

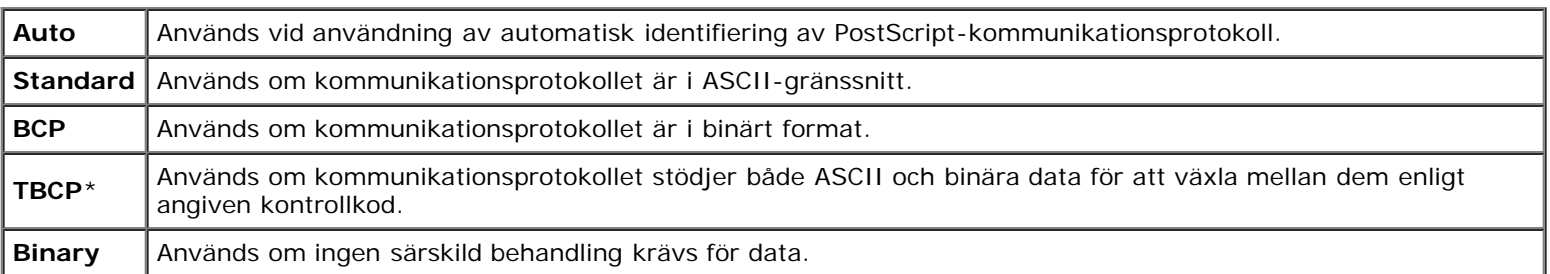

# **Systeminställningar**

Använd menyn Systeminst. för att konfigurera en rad skrivarfunktioner.

**ANMÄRKNING:** Värden markerade med asterisk (\*) är fabriksinställningar.

# *Tid för energisparare*

#### **Syfte:**

För att ange tiden för övergång till energisparläge.

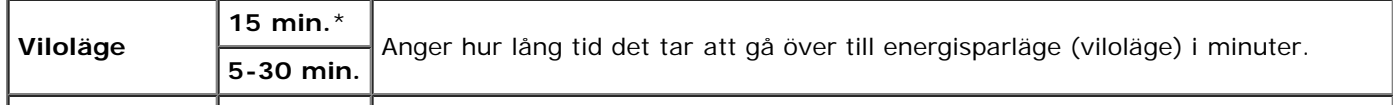

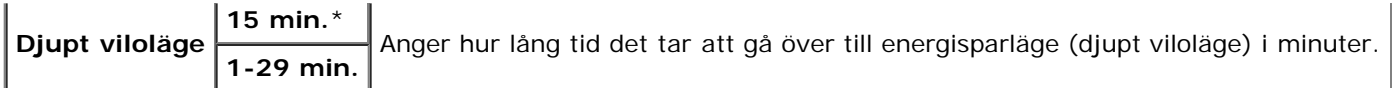

Ange 5 för att skrivaren ska övergå till energisparläge fem minuter efter att den avslutat ett jobb. Detta använder betydligt mycket mindre energi men kräver längre uppvärmningstid för skrivaren. Ange 5 om skrivaren delar elledning med rumsbelysningen och du noterat att ljuset flimrar.

Välj ett högt värde om skrivaren används konstant. Under de flesta omständigheterna håller det skrivaren redo att fungera med minimal uppvärmningstid. Välj ett värde mellan 5 och 30 för energisparläge om du vill ha balans mellan energiförbrukning och kortare uppvärmningstid.

Skrivaren återgår automatiskt från energisparläge till standby-läge när den mottar data från datorn eller en fjärrfaxskrivare. Du kan också återställa skrivaren till standby-läget genom att trycka på någon knapp på styrpanelen.

# *Ljudtoner*

#### **Syfte:**

För att konfigurera inställningarna för ljudtoner som avges av skrivaren under drift eller när ett varningsmeddelande visas.

#### **Värden:**

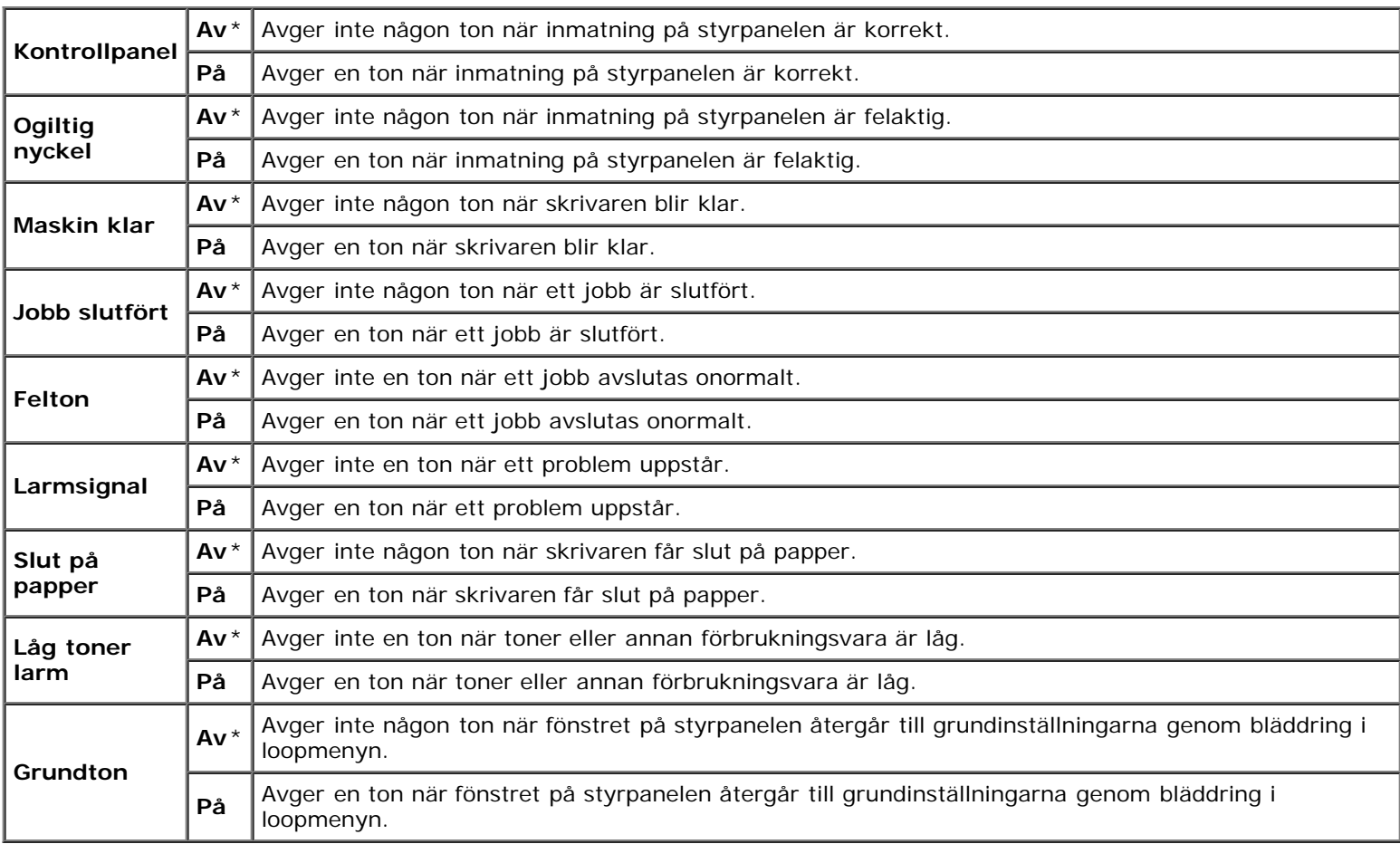

# *Time-out v fel*

#### **Syfte:**

För att ange efter hur många sekunder skrivaren ska avbryta ett jobb som stannar upp på ett onormalt sätt. Utskriftsjobbet avbryts om tiden för time-out överskrids.

Av | Avaktiverar time-out vid fel.

**På 60 sek.**\* Anger efter hur lång tid skrivaren avbryter när ett jobb stannar upp onormalt. **6-300 sek.**

### *Jobb time-out*

#### **Syfte:**

För att ange tiden i sekunder som skrivaren ska vänta på att data ska komma från datorn. Utskriftsjobbet avbryts om tiden för time-out överskrids.

#### **Värden:**

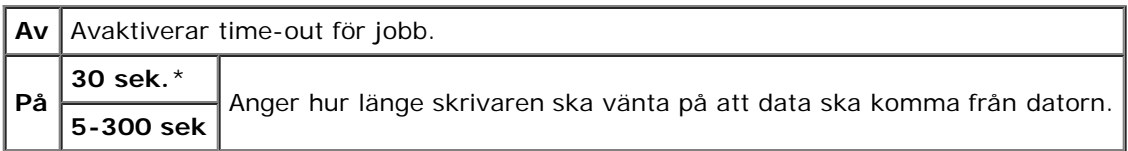

#### *Panelspråk*

#### **Syfte:**

För att bestämma språk för texten i styrpanelen.

#### **Värden:**

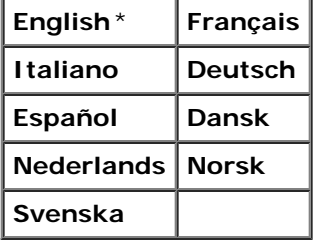

# *Auto loggutskrift*

#### **Syfte:**

För att automatiskt skriva ut en logg över avslutade jobb efter vart 20:e jobb.

#### **Värden:**

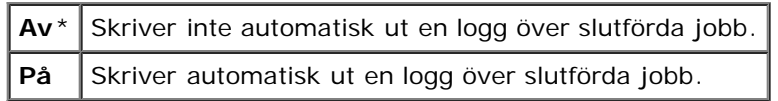

Utskriftsloggar kan också skrivas ut via menyn Rapport/lista.

**ANMÄRKNING:** Starta om din skrivare när du ändrat inställningarna för menyn **RAM-disk**.

# *Utskrifts-ID*

#### **Syfte:**

För att ange den plats där användar-ID skrivs ut.

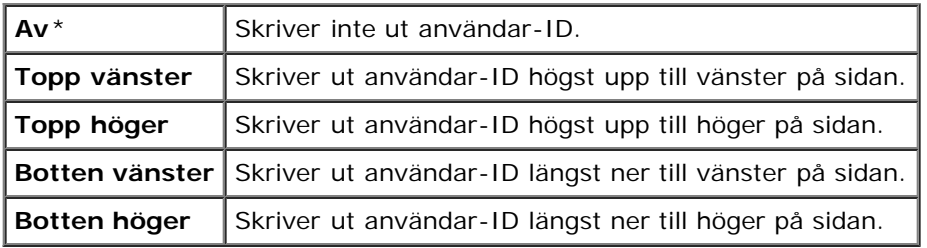

**ANMÄRKNING:** Vid utskrift på papper med storlek DL kanske en del av användar-ID inte skrivs ut korrekt.

#### *Skriv ut text*

#### **Syfte:**

För att ange om skrivaren matar ut PDL-data, som inte stöds av skrivaren, som text när skrivaren tar emot sådan. Textdata skrivs ut på papper i storlek A4 eller Letter.

#### **Värden:**

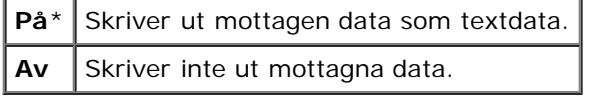

#### *Rubrikblad*

#### **Syfte:**

För att ange positionen för rubrikbladet och även ange i vilket magasinet rubrikbladet ska läggas. Denna funktion är tillgänglig för PCL-drivrutinen men inte tillgänglig för PS-drivrutinen.

#### **Värden:**

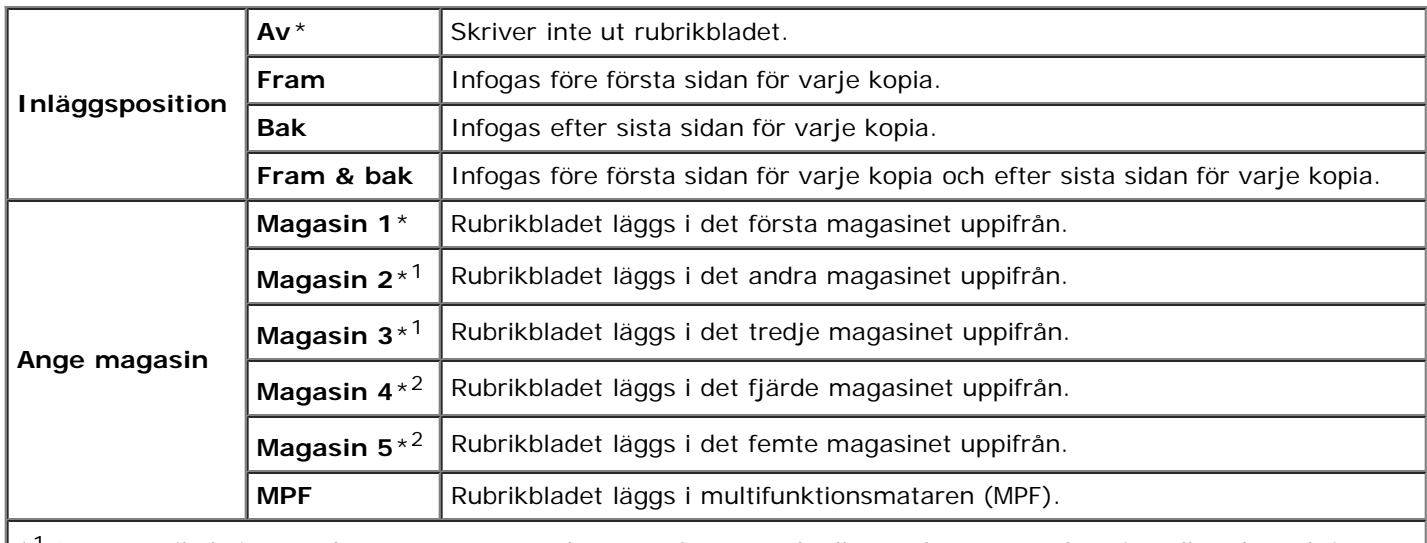

\*1 Denna artikel visas endast när en extra arkmatare för 550 ark eller en för 1 100 ark är installerad på skrivaren.

\*2 Denna artikel visas endast när en extra arkmatare för 1 100 ark är installerad på skrivaren.

#### *RAM-disk*

#### **Syfte:**

För att allokera minne till RAM-diskens filsystem för funktionerna Säker utskrift, Korrekturutskrift och utskrift från brevlåda. Ändringarna börjar gälla först efter att skrivaren stängts av och satts på igen.

**Värden:**

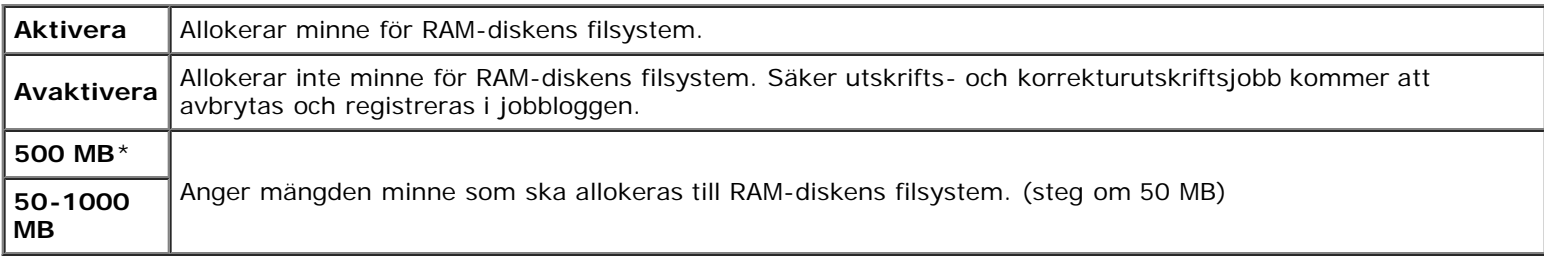

**ANMÄRKNING:** Menyn **RAM-disk** visas endast när en minnesmodul är installerad på skrivaren.

**ANMÄRKNING:** Starta om din skrivare när du ändrat inställningarna för menyn **RAM-disk**.

# *Datum o tid*

#### **Syfte:**

För att ställa in datum och tid och regional tidszon på skrivaren.

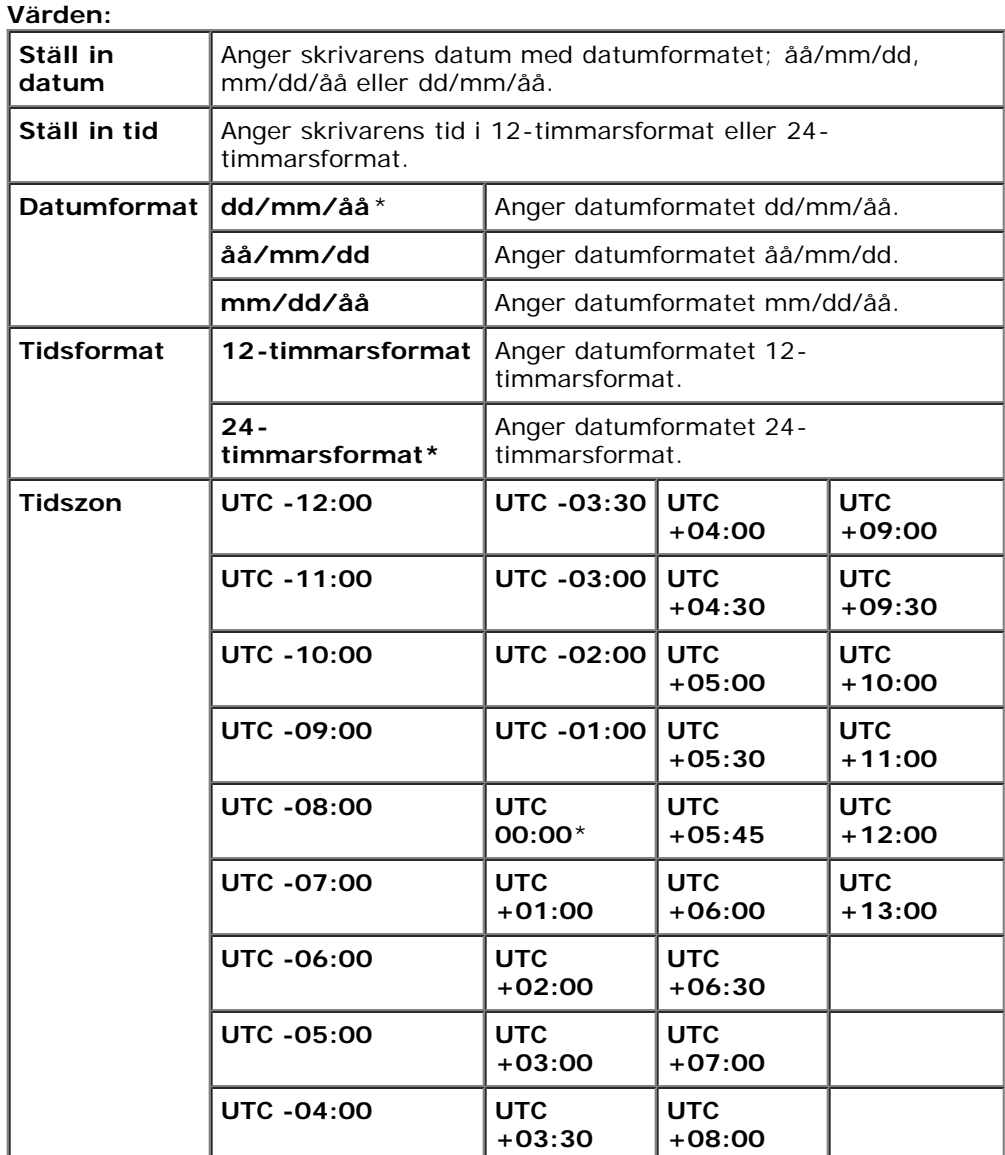

#### **Syfte:**

För att ange om man ska använda en annan pappersstorlek eller inte när papperet i ett angivet magasin inte överensstämmer med inställningen av pappersstorlek för det aktuella jobbet.

#### **Värden:**

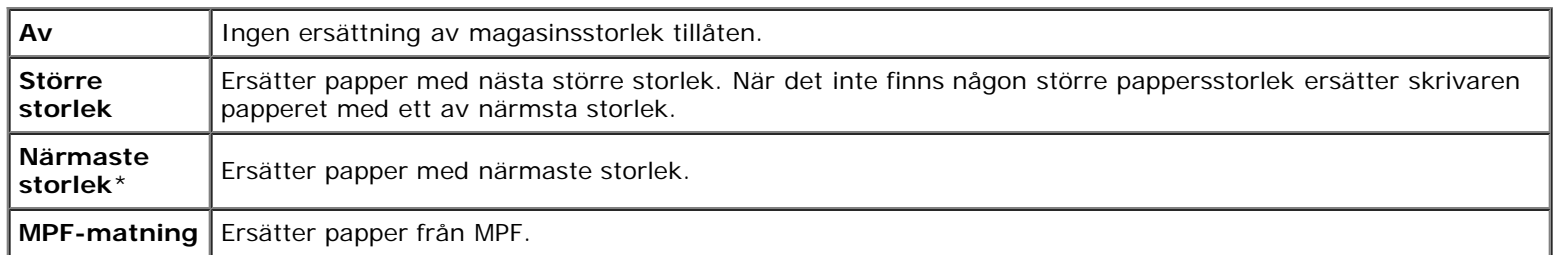

# *mm/tum*

# **Syfte:**

För att ange den förvalda måttenhet som visas efter ett siffervärde på styrpanelen.

#### **Värden:**

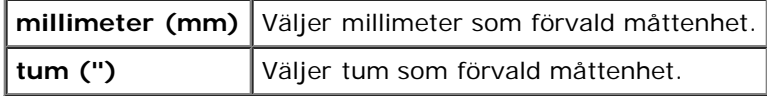

**ANMÄRKNING:** Grundinställningen för mm/tum beror på andra inställningar, till exempel land och dokumentstorlek.

# *Ställ in tillgänglig tid*

#### **Syfte:**

För att ange tidsperioden då utskrift är tillgänglig.

#### **Värden:**

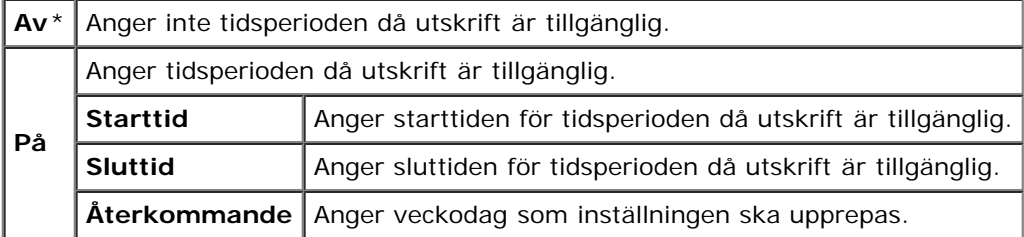

# *Datakryptering*

#### **Syfte:**

Avaktiverar eller aktiverar datakryptering när skrivaren används.

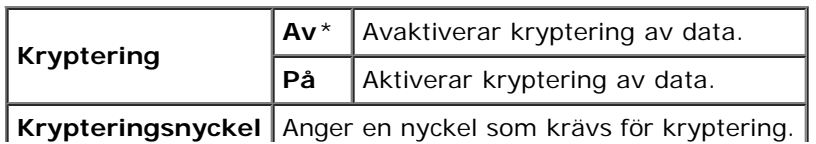

**ANMÄRKNING:** Du kan endast ange tecken från 0 till 9, a till z, A till Z och NULL-värden för krypteringsnyckeln.

 $\mathbf{I}$ 

#### *HDD-överskrivningsläge*

 $\mathbf{I}$ 

#### **Syfte:**

För att välja att skriva över hårddiskenheten och hur många gånger du kan skriva över disken.

### **Värden:**

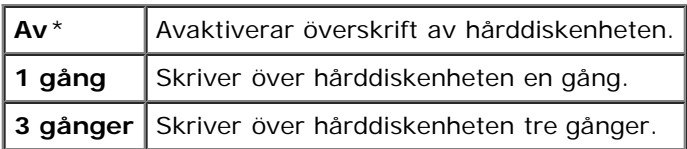

**ANMÄRKNING:** Denna artikel är endast tillgänglig om den extra hårddiskenheten är installerad.

#### *Säkert jobb utgår*

#### **Syfte:**

För att ange datum och tid för borttagning av filer lagrade som Säker utskrift på RAM-disken eller hårddiskenheten.

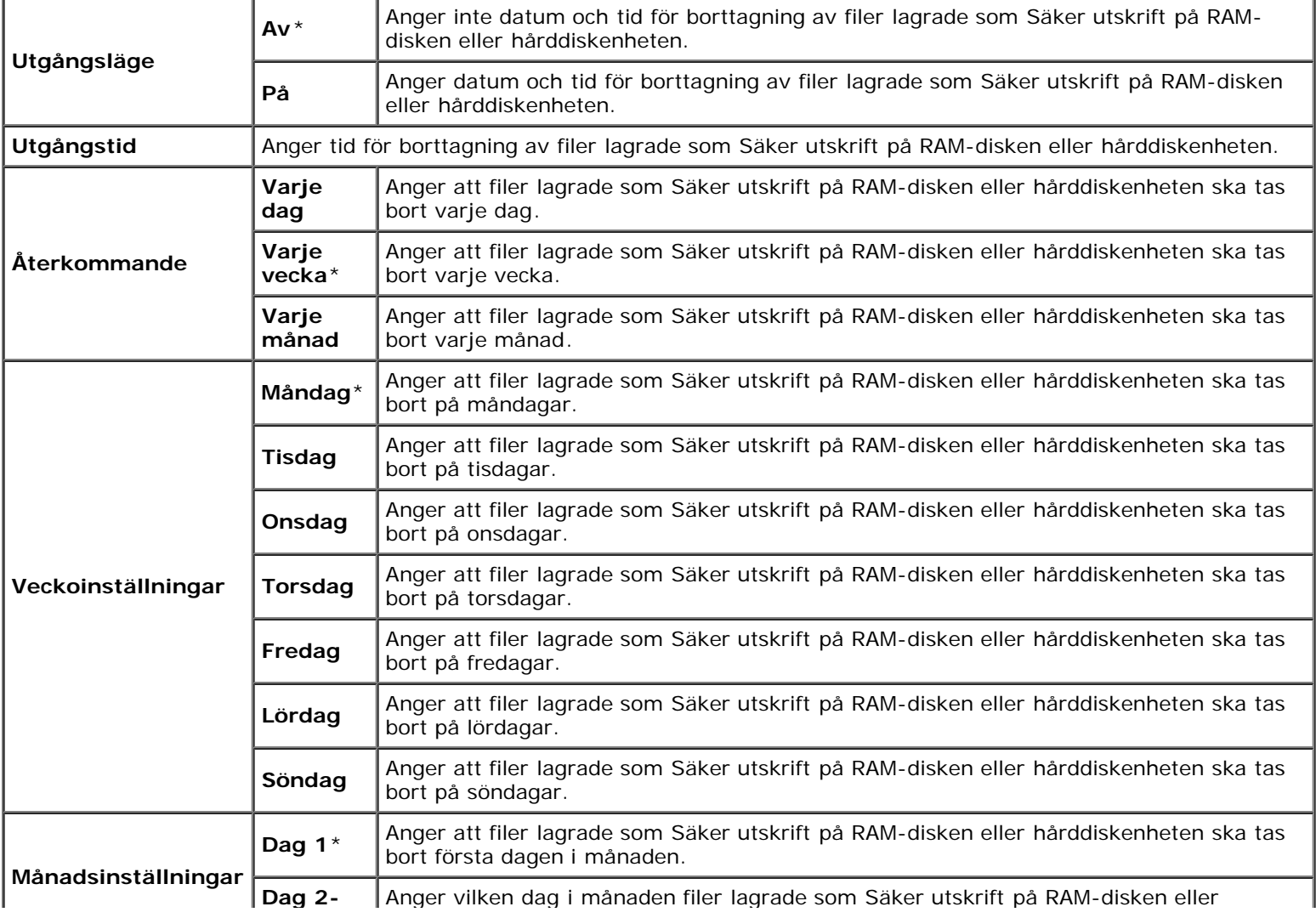

**NOTERING:** Detta alternativ är endast tillgängligt när RAM-disken är på eller den extra hårddisken är installerad. Θ

# *ColorTrack-läge*

**Syfte:**

Ange vilka användare som har tillgång till färgutskrift och för att begränsa utskriftsvolym per användare.

**Värden:**

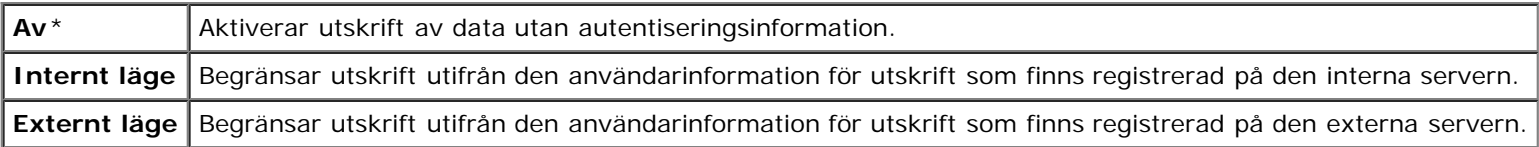

#### *Utskrift ej kontoanvändare*

#### **Syfte:**

För att ange om utskrift av data ska tillåtas utan autentiseringsinformation.

#### **Värden:**

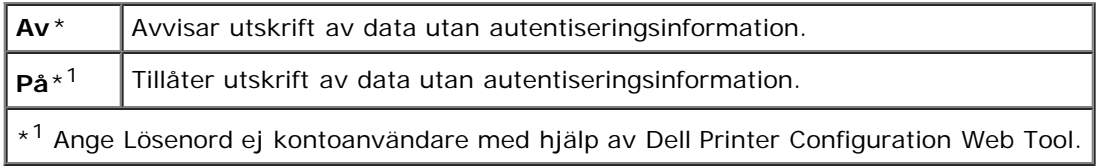

#### *Felrapport ColorTrack*

#### **Syfte:**

Anger om ColorTrack-felrapporten ska skrivas ut.

#### **Värden:**

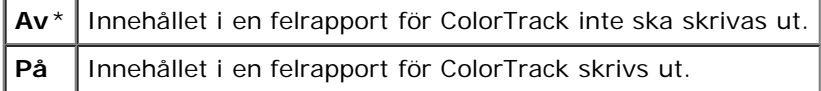

#### *Letterformat, dubbelsidigt*

# **Syfte:**

Aktiverar eller inaktiverar dubbelsidig utskrift med papper i letterformat.

#### **Värden:**

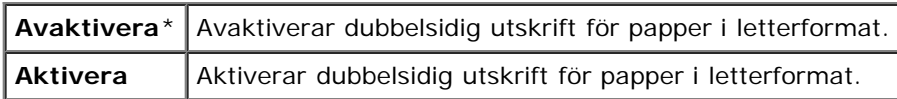

#### *Varningsmedd toner låg*

#### **Syfte:**

För att slå av eller på varningsmeddelandet för låg toner.

#### **Värden:**

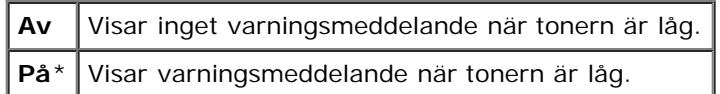

### *Jobbförskjutning*

#### **Syfte:**

För att identifiera ett pappersset från ett annat set genom att förskjuta det utmatade pappret.

#### **Värden:**

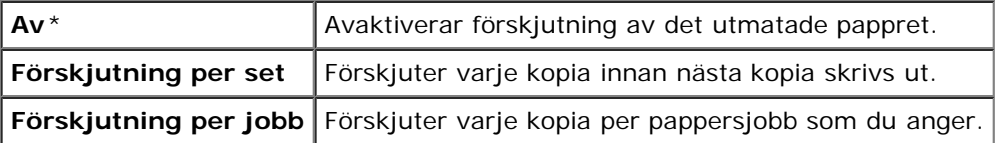

**ANMÄRKNING:** Denna artikel är endast tillgänglig om den extra utmatningsenheten är installerad.

# *Förskjutning rubrikblad*

#### **Syfte:**

För att ange om det utmatade pappret ska förskjutas eller inte, och om ett rubrikblad ska infogas före första sidan av varje kopia.

#### **Värden:**

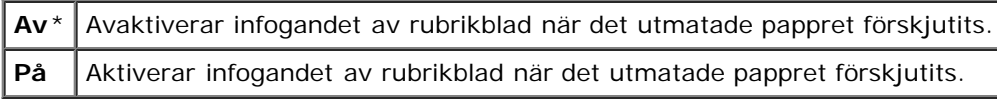

**ANMÄRKNING:** Denna artikel är endast tillgänglig om den extra utmatningsenheten är installerad.

# *Jobbförskjutning häftklammer*

#### **Syfte:**

Förskjuter det utmatade pappret och anger om varje kopias ska häftas eller inte.

#### **Värden:**

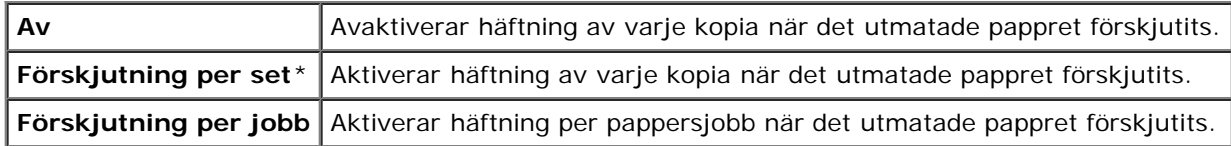

**ANMÄRKNING:** Denna artikel är endast tillgänglig om den extra utmatningsenheten är installerad.

# *Häftklammerkass. Tom*

**Syfte:**

För att ange om ett utskriftsjobb ska fortsätta om häftklammerkassetten är tom.

#### **Värden:**

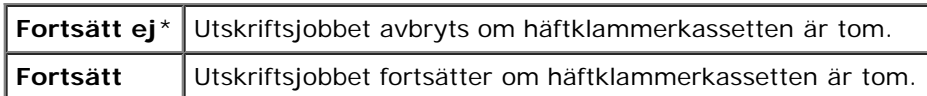

**ANMÄRKNING:** Denna artikel är endast tillgänglig om den extra utmatningsenheten är installerad.

# *Påslagningsguide*

#### **Syfte:**

Göra inledande skrivarinställningar.

# **Underhåll**

Använd menyn Underhåll för att initiera oflyktigt minne (NV), konfigurera inställningarna för papperskvalitet på vanligt papper och konfigurera säkerhetsinställningarna.

**ANMÄRKNING:** Värden markerade med asterisk (\*) är fabriksinställningar.

# *F/W-version*

#### **Syfte:**

För att visa skrivarens firmware-version.

# *Servicetagg*

#### **Syfte:**

För att visa skrivarens servicetagg.

# *Densitet papper*

#### **Syfte:**

För att ange inställningar för pappersdensitet.

#### **Värden:**

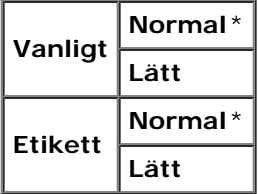

# *Justera BTR*

**NOTERING:** Utskriftskvaliteten ändrar sig beroende på inställningsvärden du väljer från denna artikel.

**Syfte:**

Ange de optimala spänningsinställningarna för överföringsrullen (BTR). Ange negativa värden om du vill sänka spänningen. Öka genom att ange positiva värden.

Standardinställningarna kanske inte ger bästa utskrift för alla papperstyper. Om du ser fläckar på utskriften kan du försöka öka spänningen. Om du ser vita prickar på utskriften kan du försöka minska spänningen.

#### **Värden:**

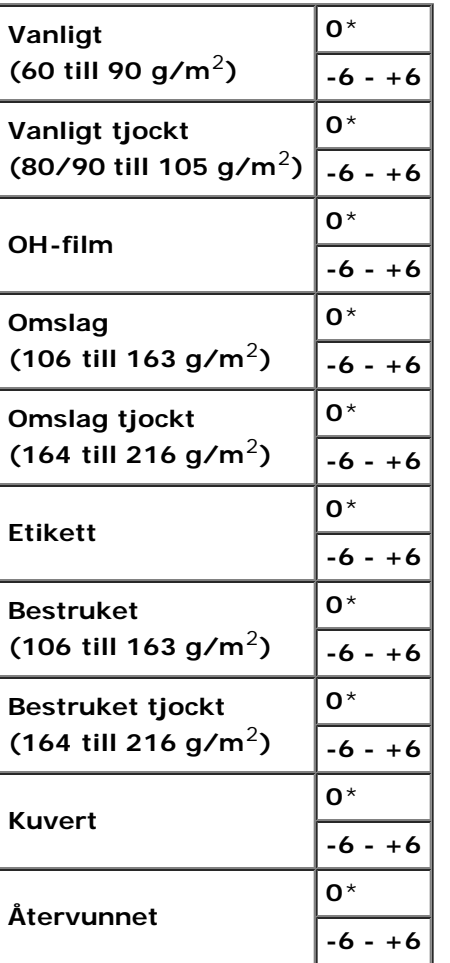

# *Just. fix.enhet*

#### **Syfte:**

Ange de optimala temperaturinställningarna för utskrift för fixeringsenheten. Ange negativa värden om du vill sänka temperaturen. Öka genom att ange positiva värden.

Standardinställningarna kanske inte ger bästa utskrift för alla papperstyper. Om utskriften har krullats kan du försöka sänka temperaturen. Om inte tonern fixeras ordentligt på pappret kan du försöka höja temperaturen.

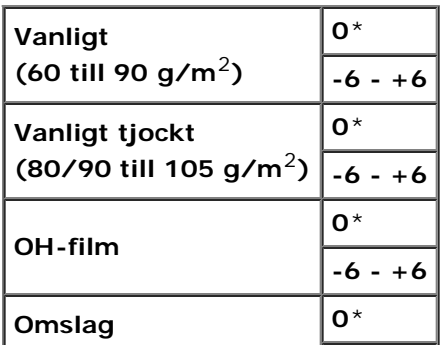

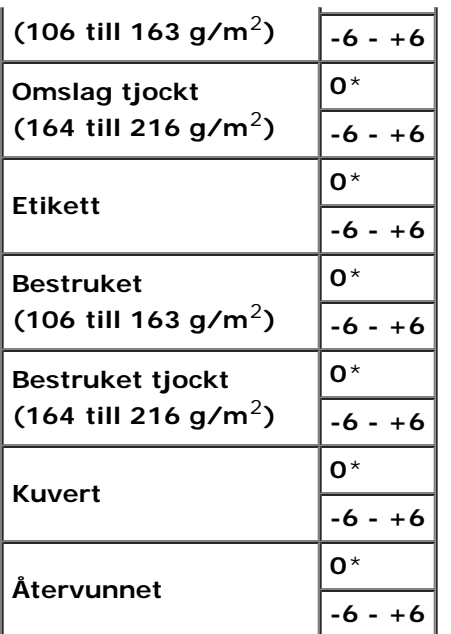

# *Justering autoregistrering*

# **Syfte:**

Ange om automatisk justering av färgregistrering ska göras.

### **Värden:**

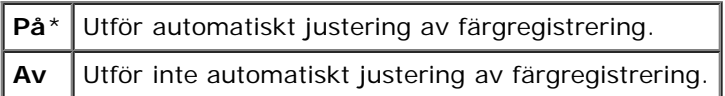

# *Justering färgregistrering*

### **Syfte:**

För att ange om manuell justering av färgregistrering ska göras. Manuell justering av färgregistrering krävs när skrivaren installeras för första gången och efter att den har flyttats.

**ANMÄRKNING:** Funktionen Justering färgregistrering kan konfigureras när Justering autoregistrering är satt till Av.

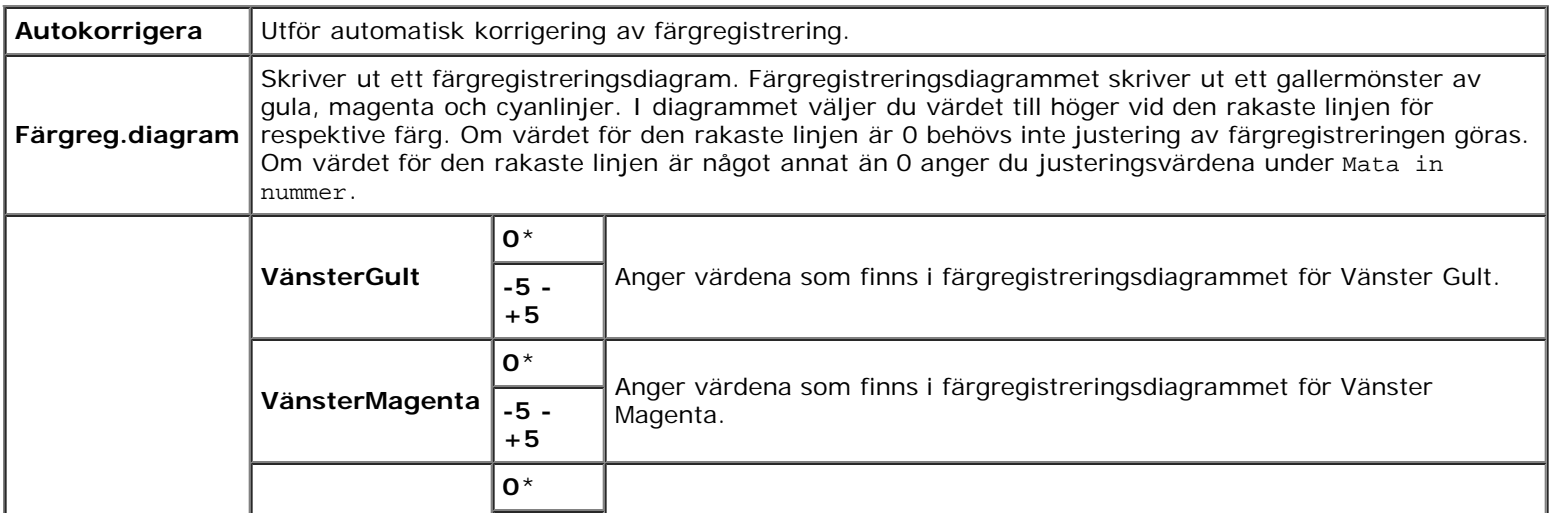

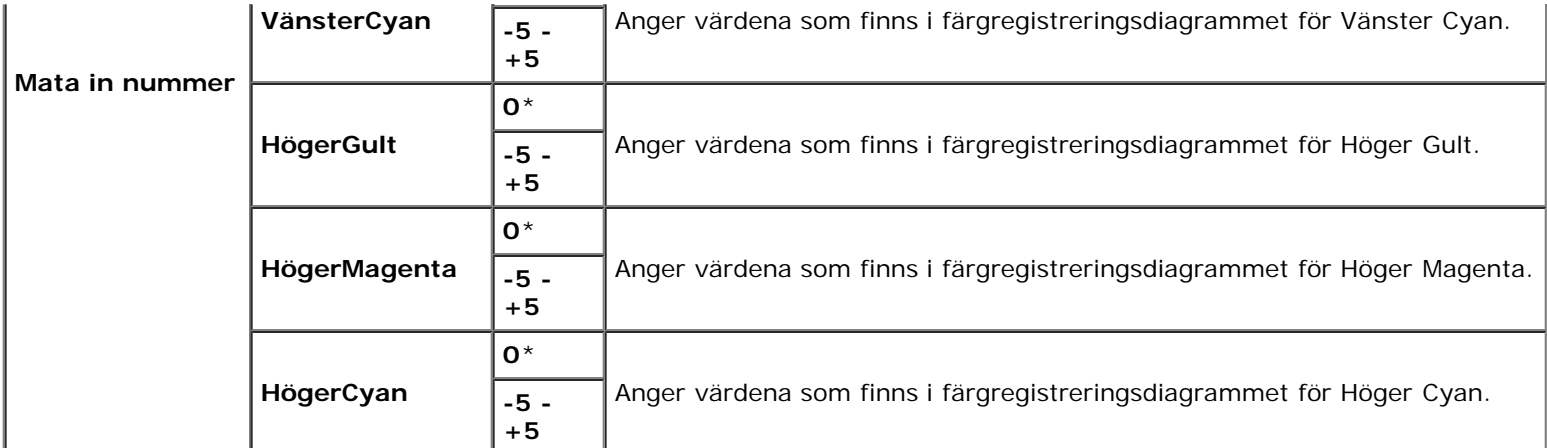

# *Justera höjd*

### **Syfte:**

För att ange höjden på platsen där skrivaren är installerad.

Urladdningsfenomen för laddning av fotoledaren varierar med det barometriska trycket. Justeringar utförs genom att ange höjden på platsen där skrivaren används.

**NOTERING:** En felaktig inställning av höjdjustering leder till dålig utskriftskvalitet, felaktig indikering av återstående toner, etc.

#### **Värden:**

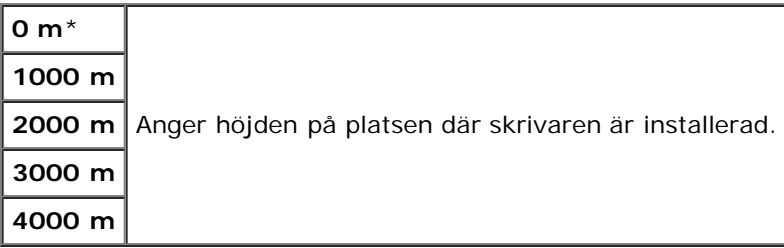

#### *Initiera utskriftsmätare*

#### **Syfte:**

Initiera skrivarens utskriftsmätare. När utskriftsmätaren är initierad ställs räkneverket till 0.

# *Åters. grundins*

#### **Syfte:**

Initiera NV-minne (icke-beständigt minne). Om du utför denna funktion och startar om skrivaren, återställs alla menyparametrar, utom parametrarna för nätverk, till deras standardvärden.

# *Rensa lagring*

### **Syfte:**

För att rensa alla filer lagrade som Säker utskrift, Utskrift från brevlåda, Korrekturutskrift och Lagrad utskrift på RAM-disken eller den extra hårddisken.

```
Värden:
```
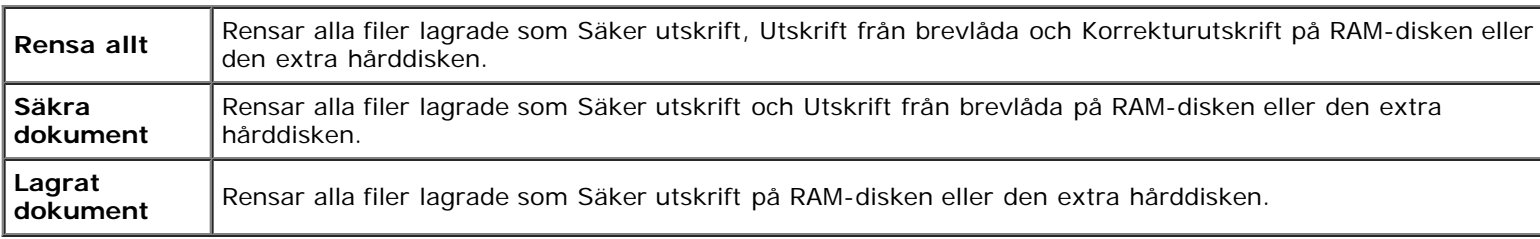

**ANMÄRKNING:** Detta alternativ är endast tillgängligt när RAM-disken är på eller den extra hårddisken är installerad.

# *Formatera HDD*

# **Syfte:**

För att initiera den extra hårddisken.

**ANMÄRKNING:** Menyn Formatera HDD visas endast om en extra hårddisk är installerad på din skrivare.

# *Icke-Dell toner*

#### **Syfte:**

För att ange om en annan tillverkares tonerkassett används.

**ANMÄRKNING:** Innan du använder en annan tillverkares tonerkassett ska du starta om skrivaren.

**NOTERING:** Användning av icke-Dell toner kan resultera i att en del av skrivarens funktioner inte är tillgängliga, sämre utskriftskvalitet eller försämring av skrivarens tillförlitlighet. Vi rekommenderar att du använder nya Delltonerkassetter till skrivaren. Dells garanti täcker inte eventuella problem som uppstått genom användning av några tillbehör, delar eller komponenter som inte tillhandahållits av Dell.

#### **Värden:**

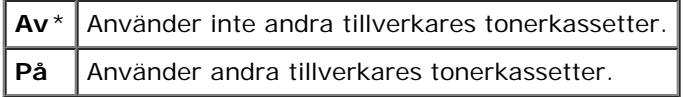

# **PCL**

Använd menyn PCL för att ändra skrivarinställningar som endast påverkar jobb som använder skrivarspråket PCL-emulering.

**ANMÄRKNING:** Värden markerade med asterisk (\*) är fabriksinställningar.

# *Pappersmagasin*

#### **Syfte:**

För att ange inmatningsmagasin.

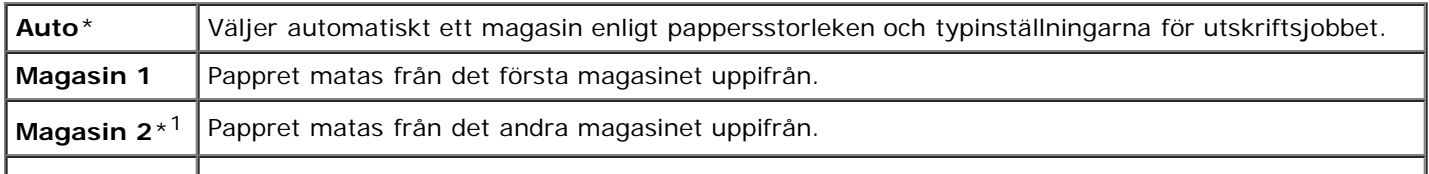

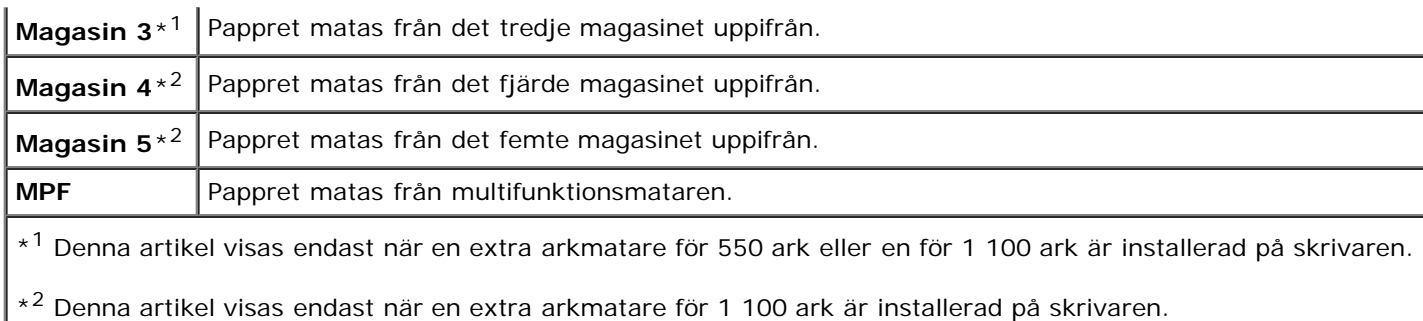

# *Pappersstorlek*

# **Syfte:**

För att ange förvald pappersstorlek.

### **Värden:**

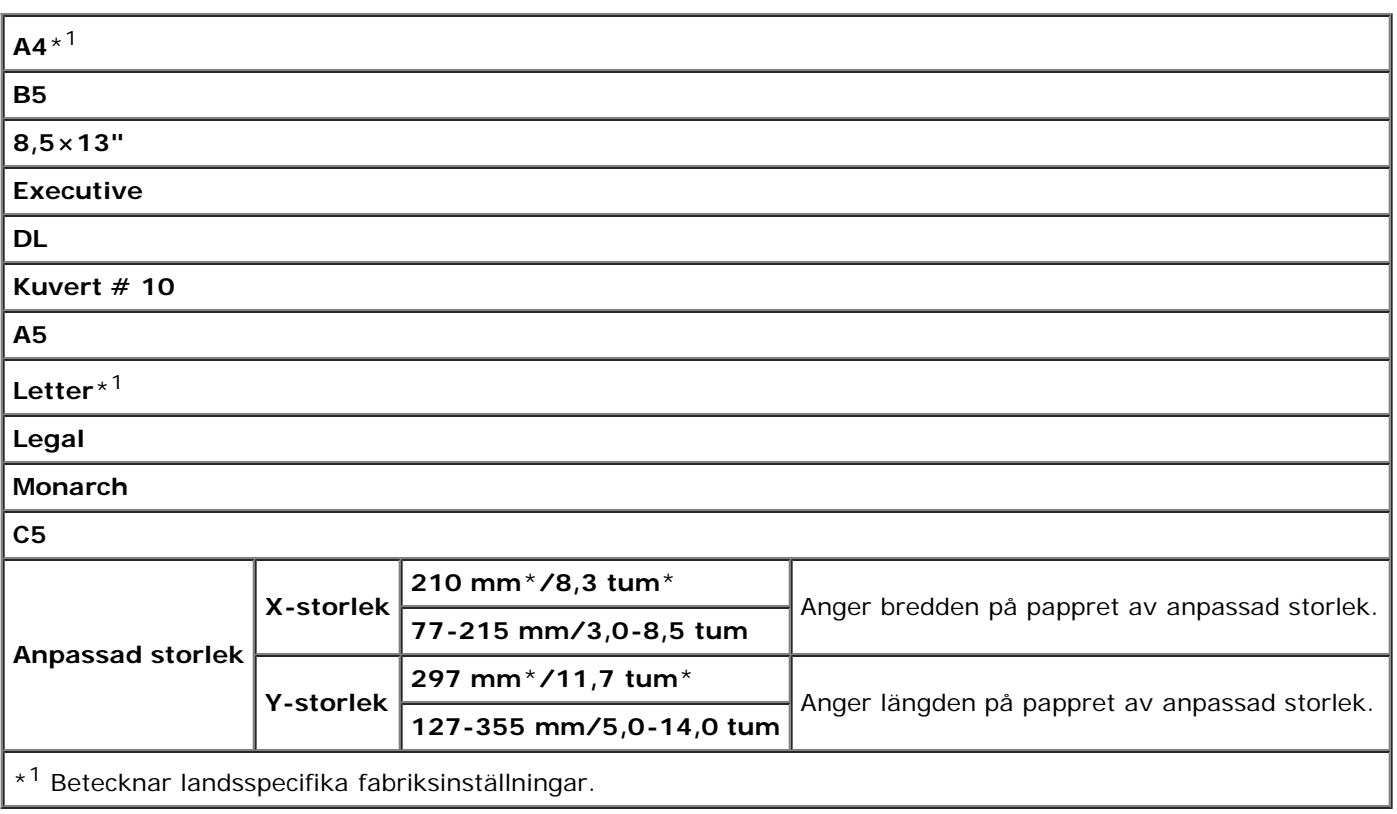

**ANMÄRKNING:** Då du väljer anpassad storlek för pappersstorlek uppmanas du att mata in en anpassad längd och Ø bredd.

٦

<span id="page-206-0"></span>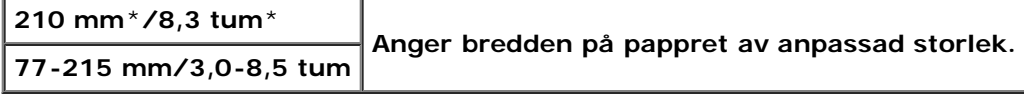

# *Orientering*

# **Syfte:**

För att ange hur text och grafik är orienterade på sidan.

# **Värden:**

Г

Т

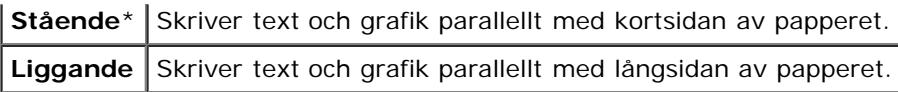

# *2-sidig*

# **Syfte:**

För att ange duplex som standard för alla utskriftsjobb. (Välj **Duplex** från skrivardrivrutinen om duplex endast ska användas på vissa jobb.)

# **Värden:**

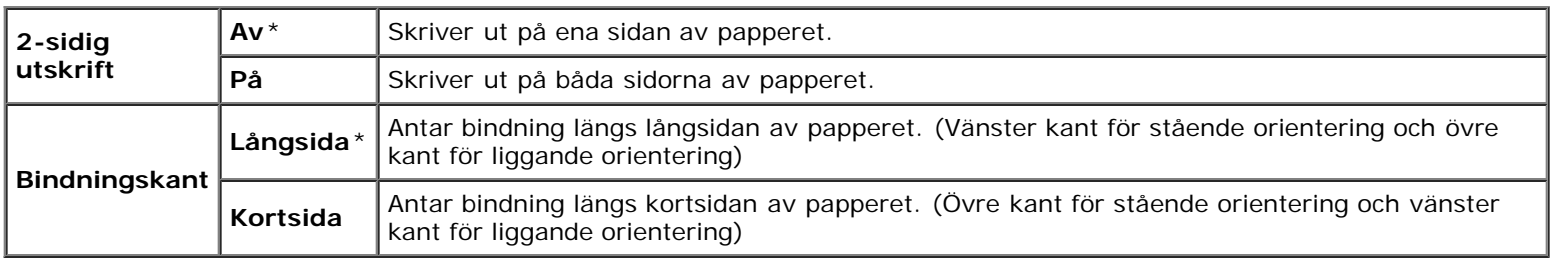

# *Typsnitt*

### **Syfte:**

För att ange förvalt typsnitt från de i skrivaren registrerade typsnitten.

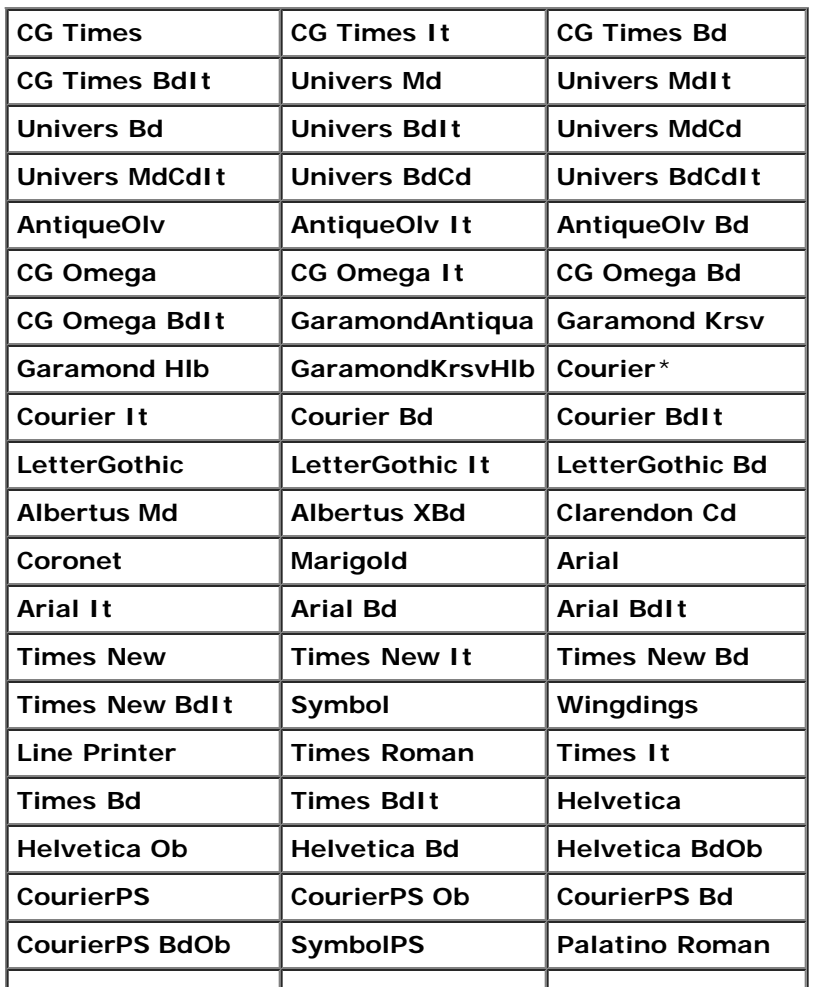

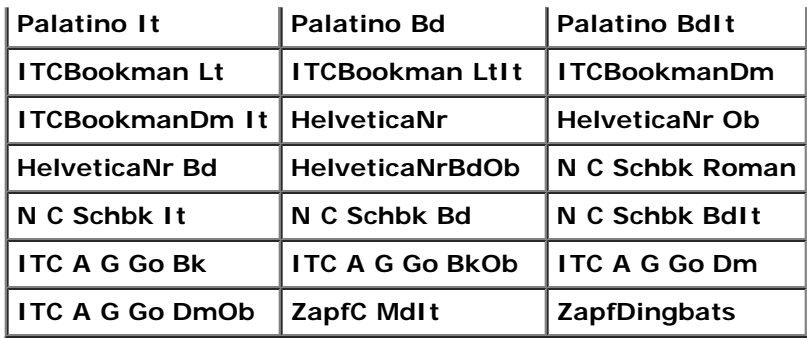

# *Symboluppsättning*

#### **Syfte:**

För att ange en symboluppsättning för ett angivet typsnitt.

# **Värden:**

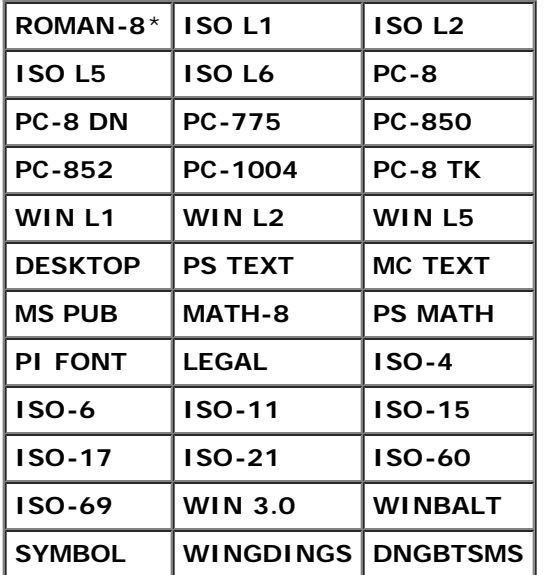

# *Typsnittsstorl.*

# **Syfte:**

För att ange typsnittsstorleken för skalbara typografiska typsnitt.

# **Värden:**

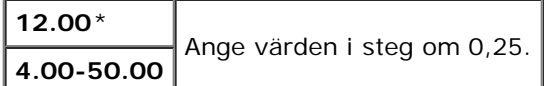

Typsnittsstorlek hänvisar till höjden av tecken i typsnittet. En punkt är ungefär det samma som 1/72 tum.

**ANMÄRKNING:** Menyn Typsnittsstorl. visas endast för typografiska typsnitt.

# **Se även:**

"[Bredd och punktstorlek.](#page-241-1)"

# *Teckenbredd*

#### **Syfte:**

För att ange teckenbredden för skalbara enkelbredds typsnitt.

#### **Värden:**

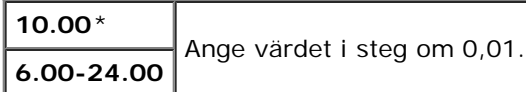

Teckenbredden hänvisar till antalet tecken av fast storlek i en tum. För icke skalbara enkelbredds typsnitt visas bredden, men den kan inte ändras.

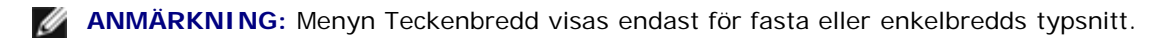

#### **Se även:**

"[Bredd och punktstorlek.](#page-241-1)"

# *Rader/sida*

#### **Syfte:**

För att ange antal rader på en sida.

#### **Värden:**

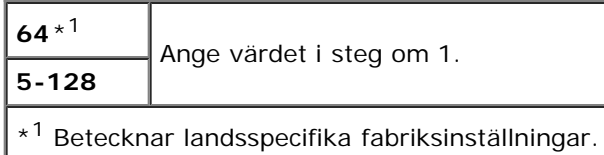

Skrivaren ställer in storleken på mellanrummet mellan varje rad (vertikal radbredd) baserat på menyartiklarna Rader/sida och Orientering. Välj rätt Rader/sida och Orientering innan du ändrar Rader/sida.

#### **Se även:**

#### "[Orientering.](#page-206-0)"

# *Antal*

#### **Syfte:**

För att ange förvald utskriftsmängd. (Ange antalet kopior som krävs för ett specifikt jobb från skrivardrivrutinen. Värden valda från skrivardrivrutinen upphäver alltid värden valda från styrpanelen.)

#### **Värden:**

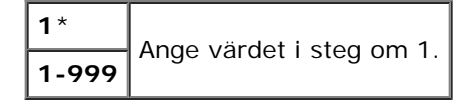

#### *Bildförbättring*

# **Syfte:**

För att ange om funktionen bildförbättring ska utföras. Bildförbättring är en funktion som gör gränslinjen mellan svart och vitt mjukare för att minska ojämna kanter och förbättra utseendet.

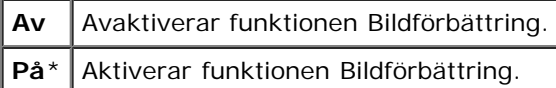

# *Hexdump*

#### **Syfte:**

För att hjälpa till att isolera källan till ett problem med utskrift. Med Hexdump valt kommer alla data som skickas till skrivaren att skrivas ut i hexadecimal- och teckenframställning. Kontrollkoder körs inte.

#### **Värden:**

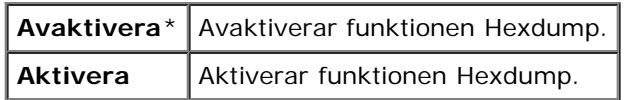

# *Utkastläge*

#### **Syfte:**

För att spara toner genom att skriva ut i utkastläge. Utskriftskvaliteten reduceras vid utskrift i utkastläge.

#### **Värden:**

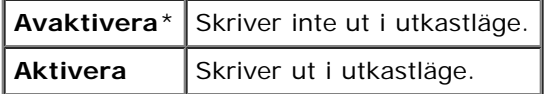

# *Radslut*

#### **Syfte:**

För att lägga till kommandona för radslut.

#### **Värden:**

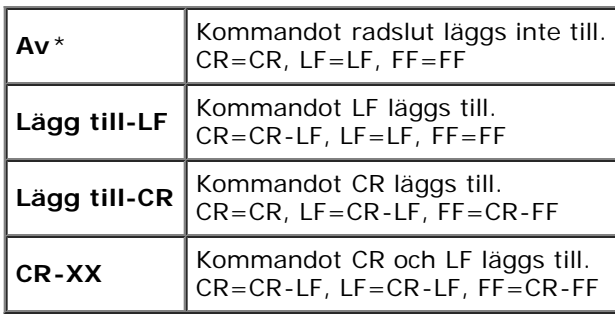

# *Förvald färg*

# **Syfte:**

För att ange färgläget till Färg eller Svart. Denna inställning används för ett utskriftsjobb där inget utskriftsläge har angetts.

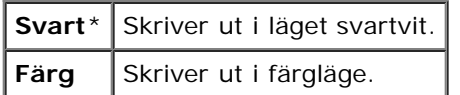

# **PostScript**

Använd menyn **PostScript** för att ändra skrivarinställningar som endast påverkar jobb som använder skrivarspråket PostScript-emulering.

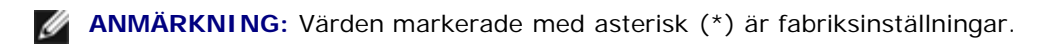

# *PS Felrapport*

#### **Syfte:**

För att ange om skrivaren matar ut felinnehåll för ett PostScript-fel. Ändringarna börjar gälla först efter att skrivaren stängts av och satts på igen.

#### **Värden:**

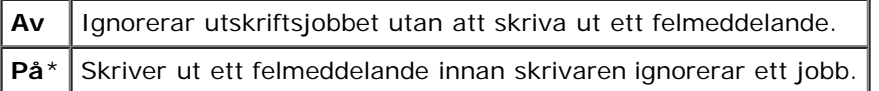

**ANMÄRKNING:** Instruktionerna från PS-drivrutinen åsidosätter inställningarna som angetts på styrpanelen. Ø

# *PS Jobb time-out*

#### **Syfte:**

För att ange körningstiden för ett PostScript-jobb. Ändringarna börjar gälla först efter att skrivaren stängts av och satts på igen.

# **Värden:**

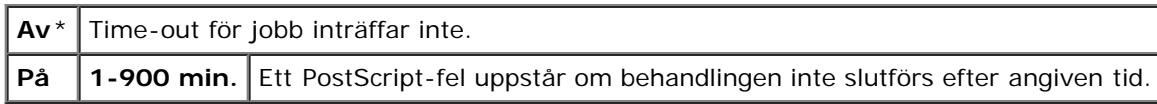

# *Pappersvalsläge*

#### **Syfte:**

För att ange sättet att välja magasin för PostScript-läge. Ändringarna börjar gälla först efter att skrivaren stängts av och satts på igen.

#### **Värden:**

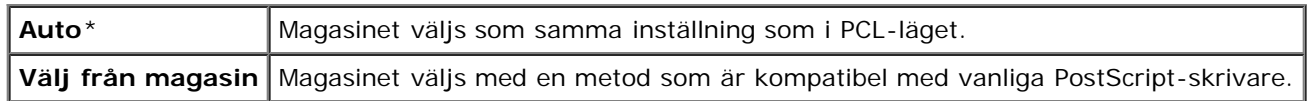

# *Förvald färg*

#### **Syfte:**

För att ange färgläget till Färg eller Svart. Denna inställning används för ett utskriftsjobb där inget utskriftsläge har angetts.

# **Panelinställningar**

Använd menyn Panelinställn. för att ange ett lösenord för begränsad åtkomst till menyerna. Detta förebygger att artiklar ändras oavsiktligt.

**ANMÄRKNING:** Värden markerade med asterisk (\*) är fabriksinställningar.

#### **Se även:**

"Panellås".

# *Panellås*

#### **Syfte:**

För att begränsa åtkomsten till menyerna.

#### **Värden:**

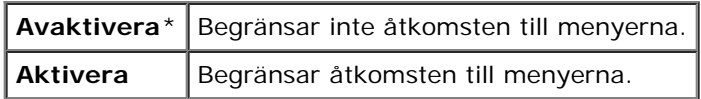

# *Nytt lösenord*

#### **Syfte:**

För att ange ett lösenord för att begränsa åtkomst till menyerna.

#### **Värden:**

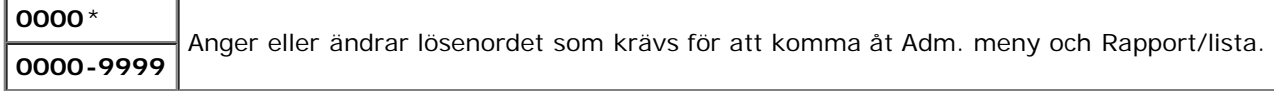

# *Ange lösenord på nytt*

#### **Syfte:**

För att mata in lösenordet igen för bekräftelse.

# *Inloggningsfel*

#### **Syfte:**

För att ange hur många felaktiga inloggningsförsök som är tillåtna när du loggar in som administratör på Adm. meny och Rapport/lista.

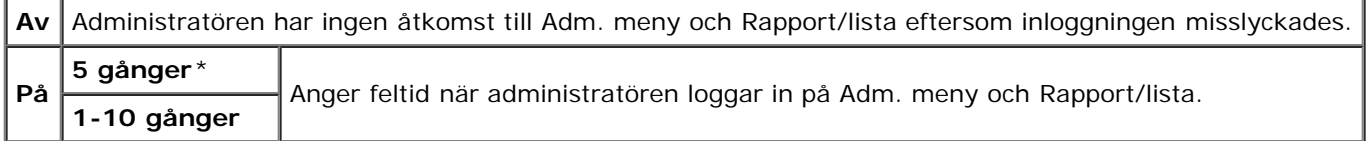

# **Magasininställningar**

Använd menyn Magasininställningar för att definiera det utskriftsmaterial som är laddat i varje magasin.

**ANMÄRKNING:** Värden markerade med asterisk (\*) är fabriksinställningar.

# **MPF**

#### **Syfte:**

För att ange vilket papper som laddats i MPF.

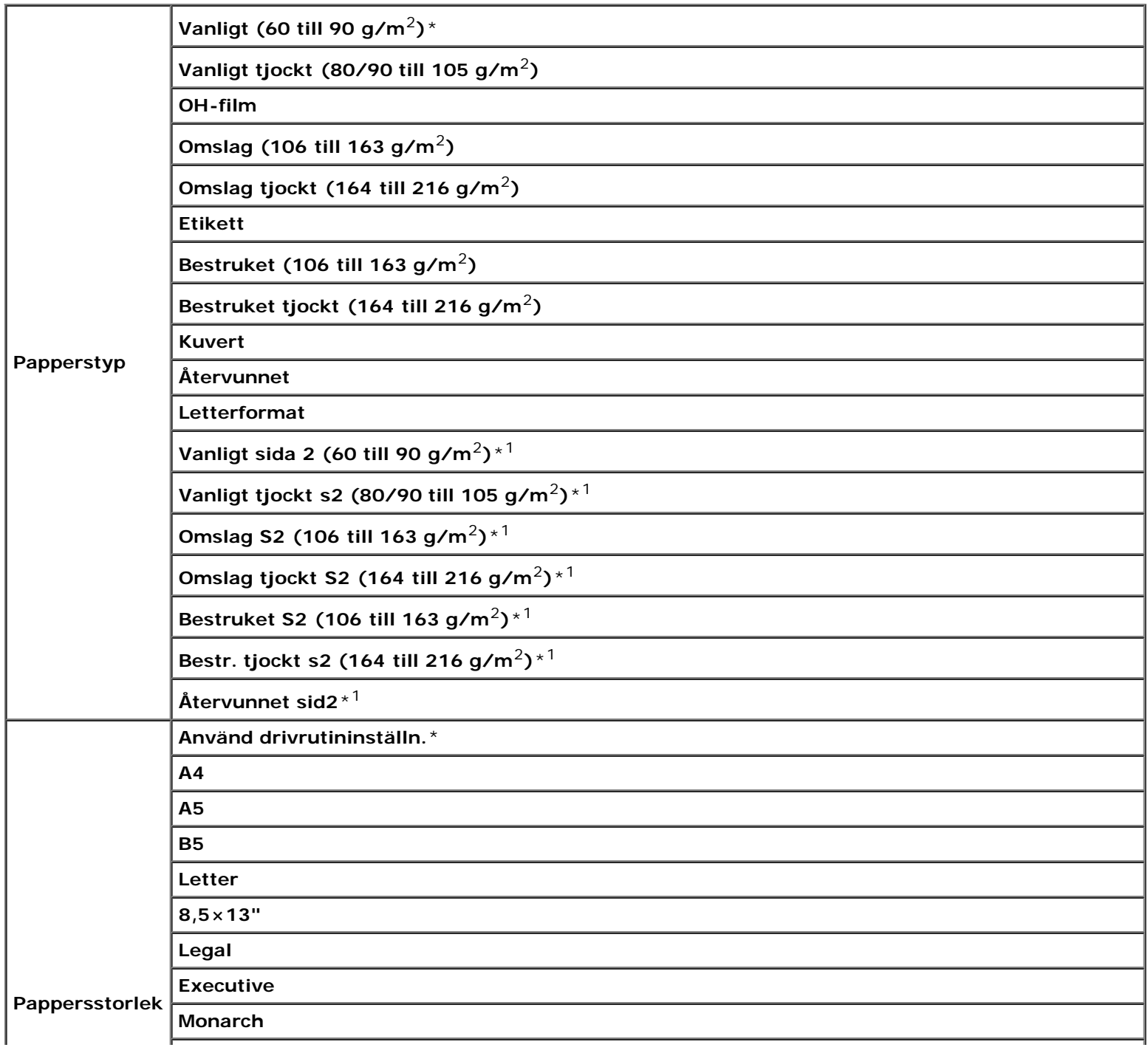

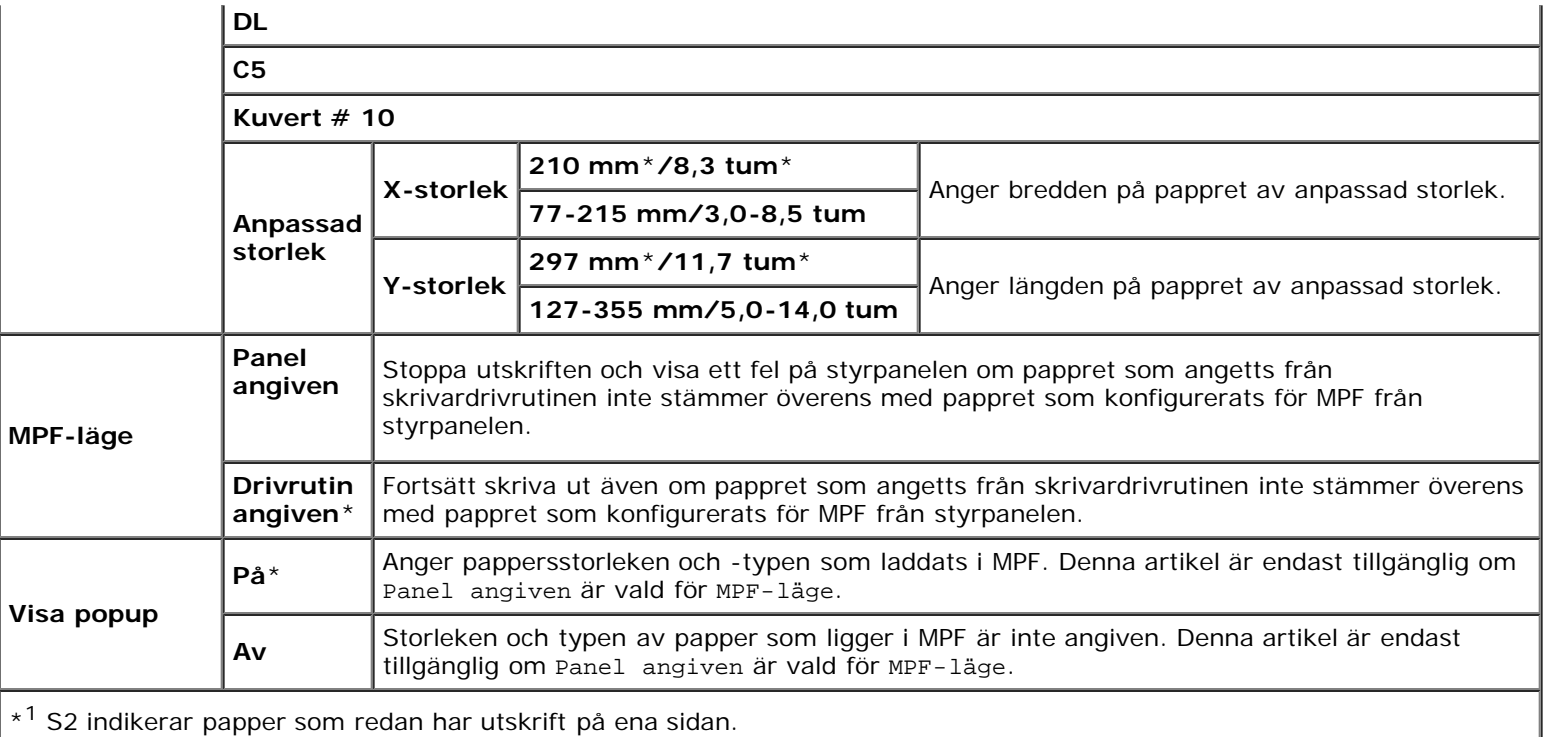

**ANMÄRKNING:** För magasin 1 eller den extra arkmataren för 550 ark, eller för 1 100 ark, krävs inte inställning av Ø pappersstorleken. Dessa magasin identifierar pappersstorleken automatiskt. Mer information om vilka pappersstorlekar som kan användas för standardmagasin och de extra magasinen finns i "[Pappersstorlek som stöds"](#page-155-0).

#### **Använd denna menyartikel för att:**

- Optimera utskriftskvaliteten för angivet papper.
- Välja papperskälla via programvaran genom att välja typ och storlek.
- Automatiskt länka magasin. Skrivaren länkar automatiskt magasin som innehåller samma typ och storlek av papper, om du har ställt Papperstyp på rätt värden.

# **Magasin 1**

#### **Syfte:**

För att ange vilket papper som laddats i det översta magasinet.

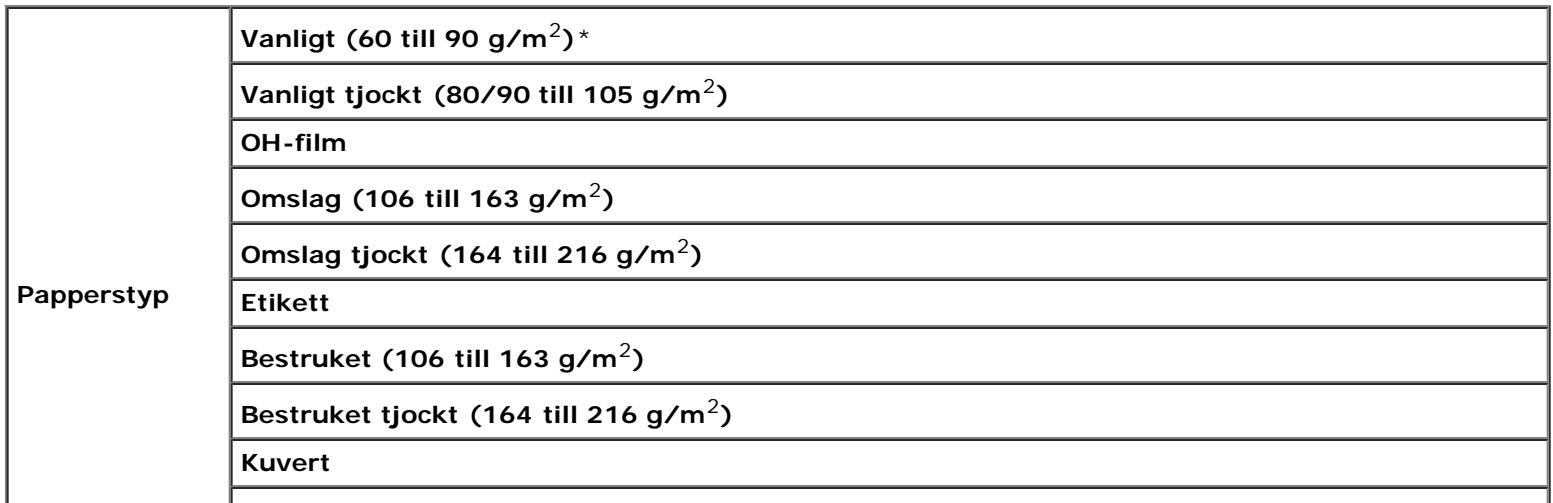

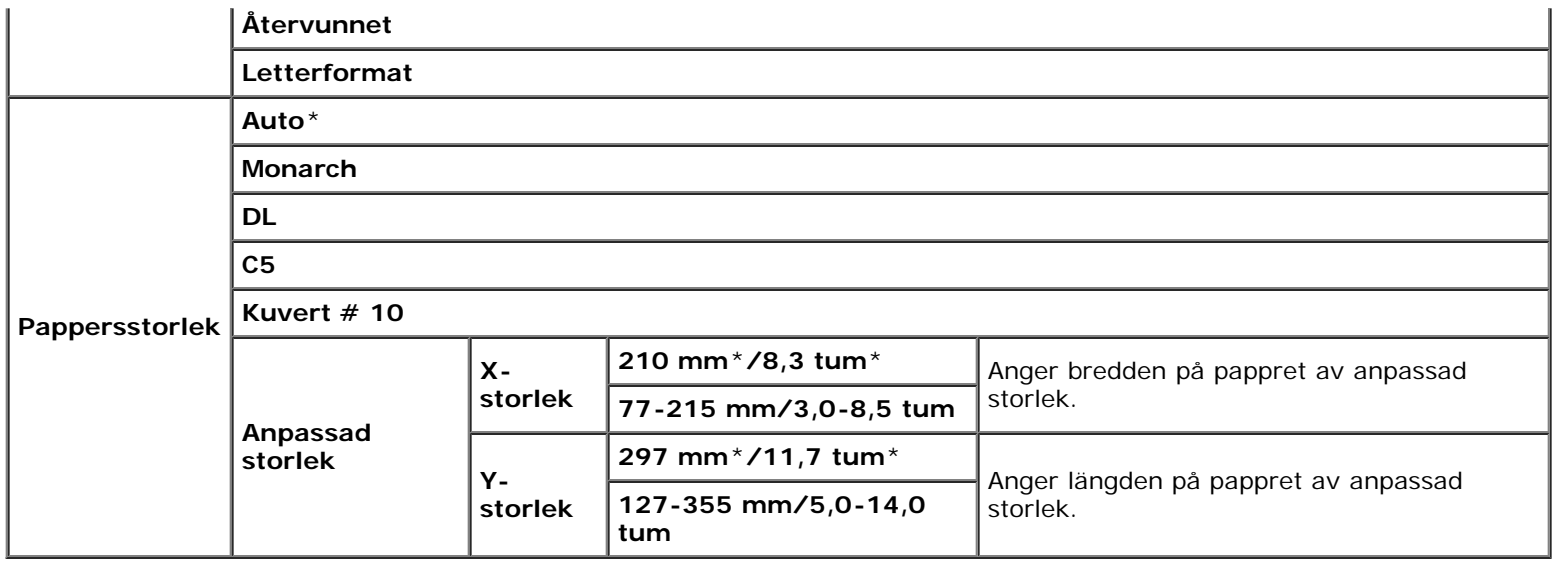

# **Magasin 2**

# **Syfte:**

För att ange vilket papper som laddats i det andra magasinet uppifrån.

# **Värden:**

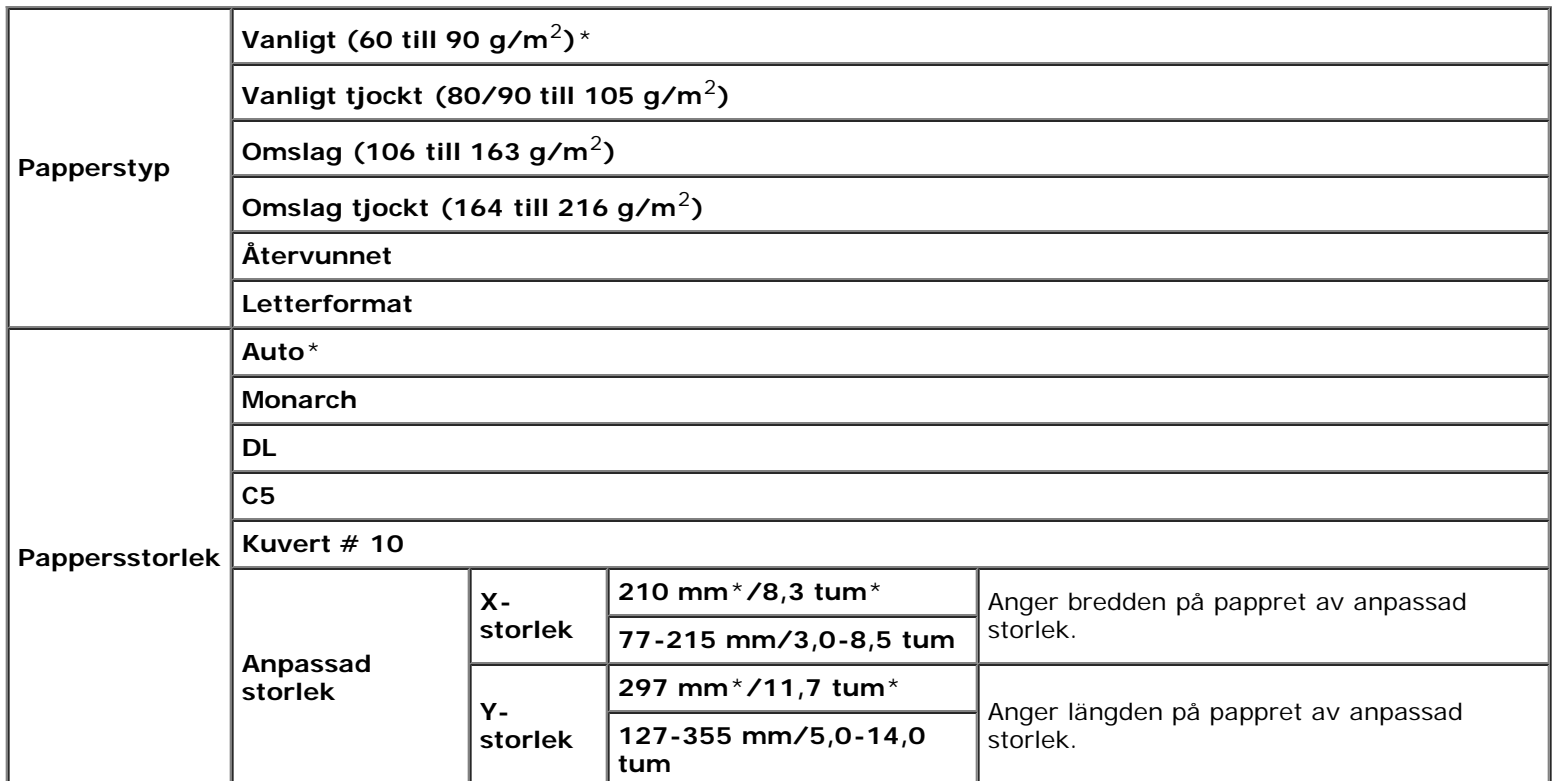

# **Magasin 3**

**Syfte:**

För att ange vilket papper som laddats i det tredje magasinet uppifrån.
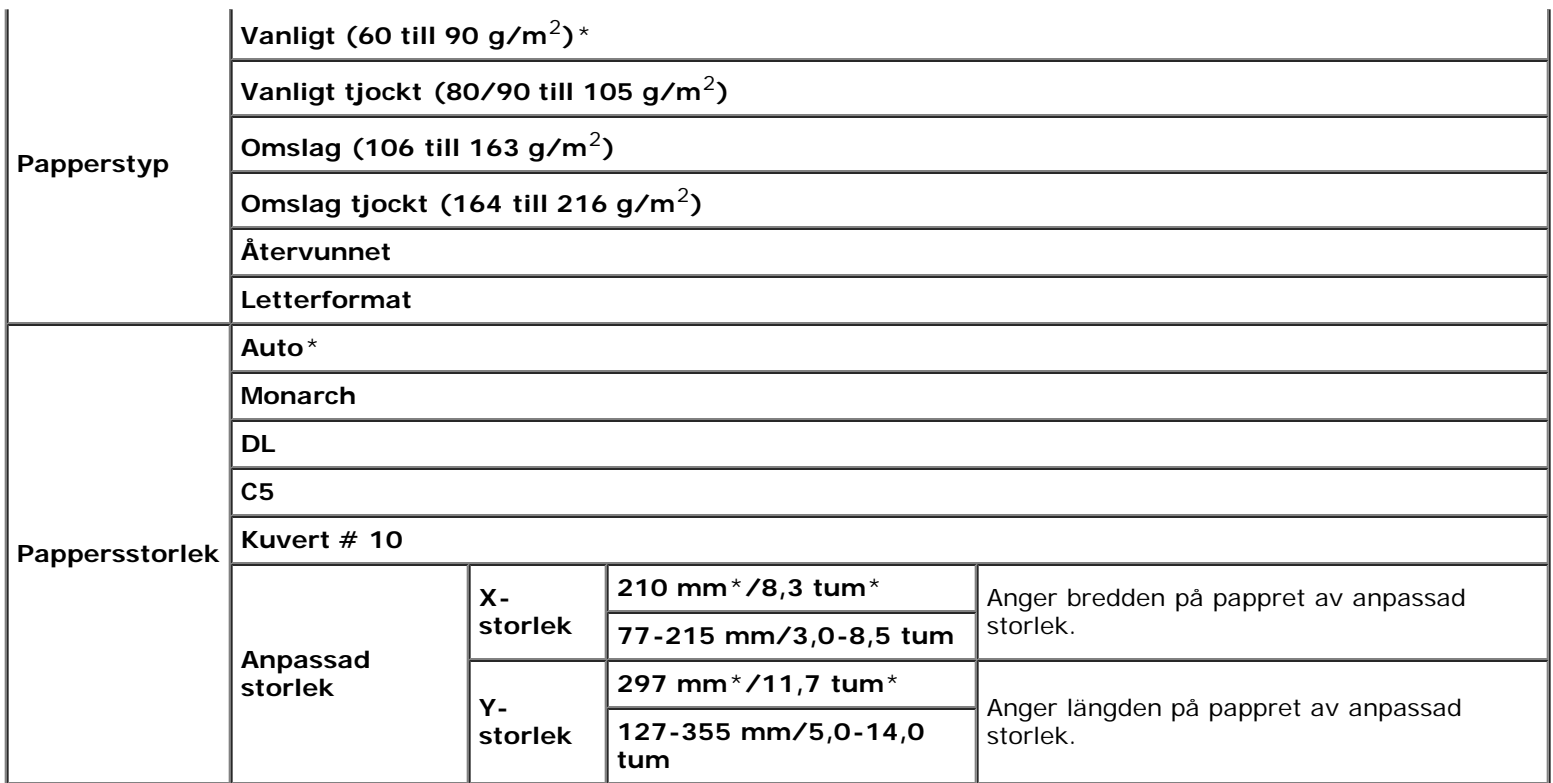

# **Magasin 4**

### **Syfte:**

För att ange vilket papper som laddats i det fjärde magasinet uppifrån.

### **Värden:**

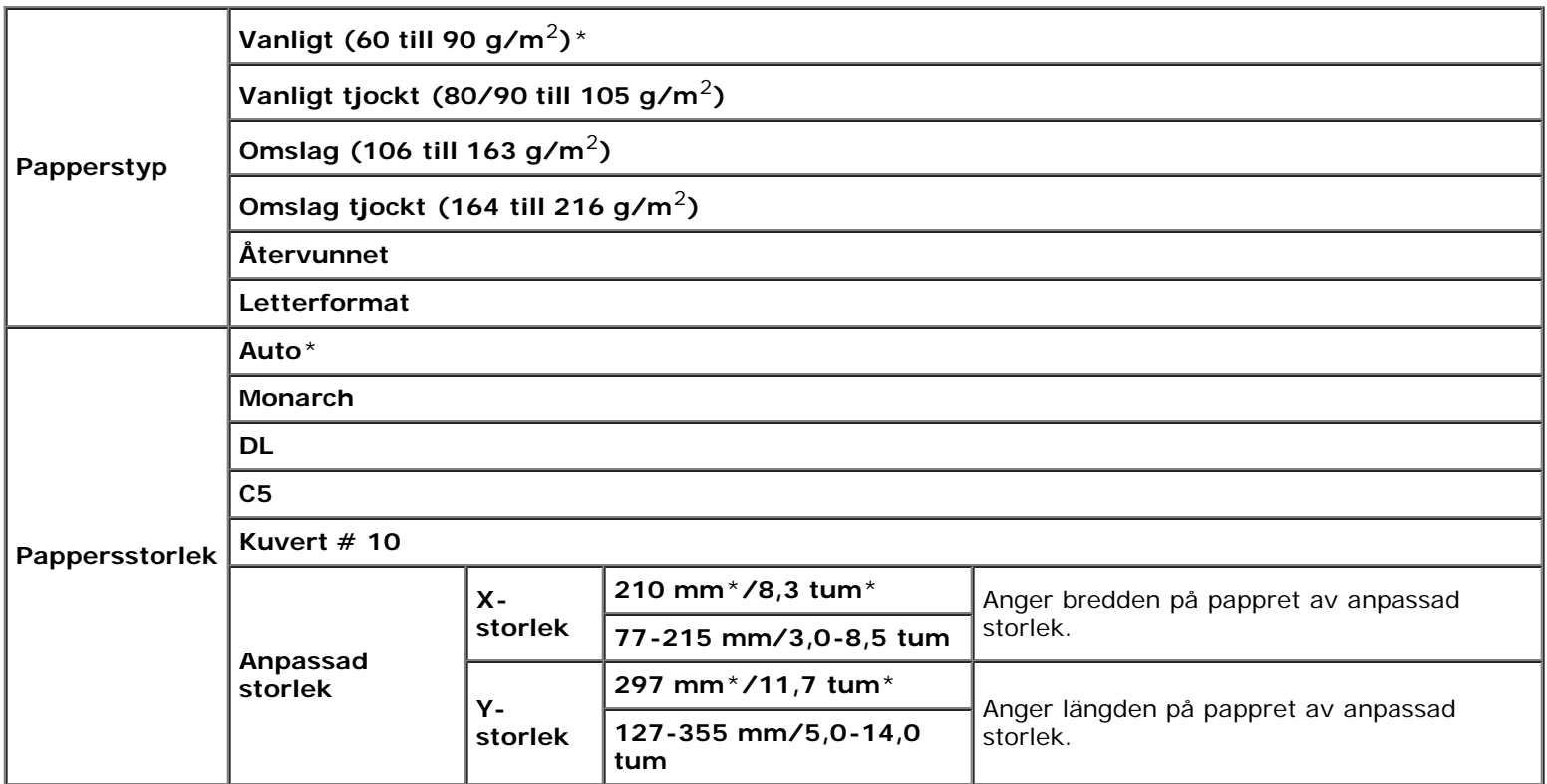

### **Magasin 5**

#### **Syfte:**

För att ange vilket papper som laddats i det femte magasinet uppifrån.

#### **Värden:**

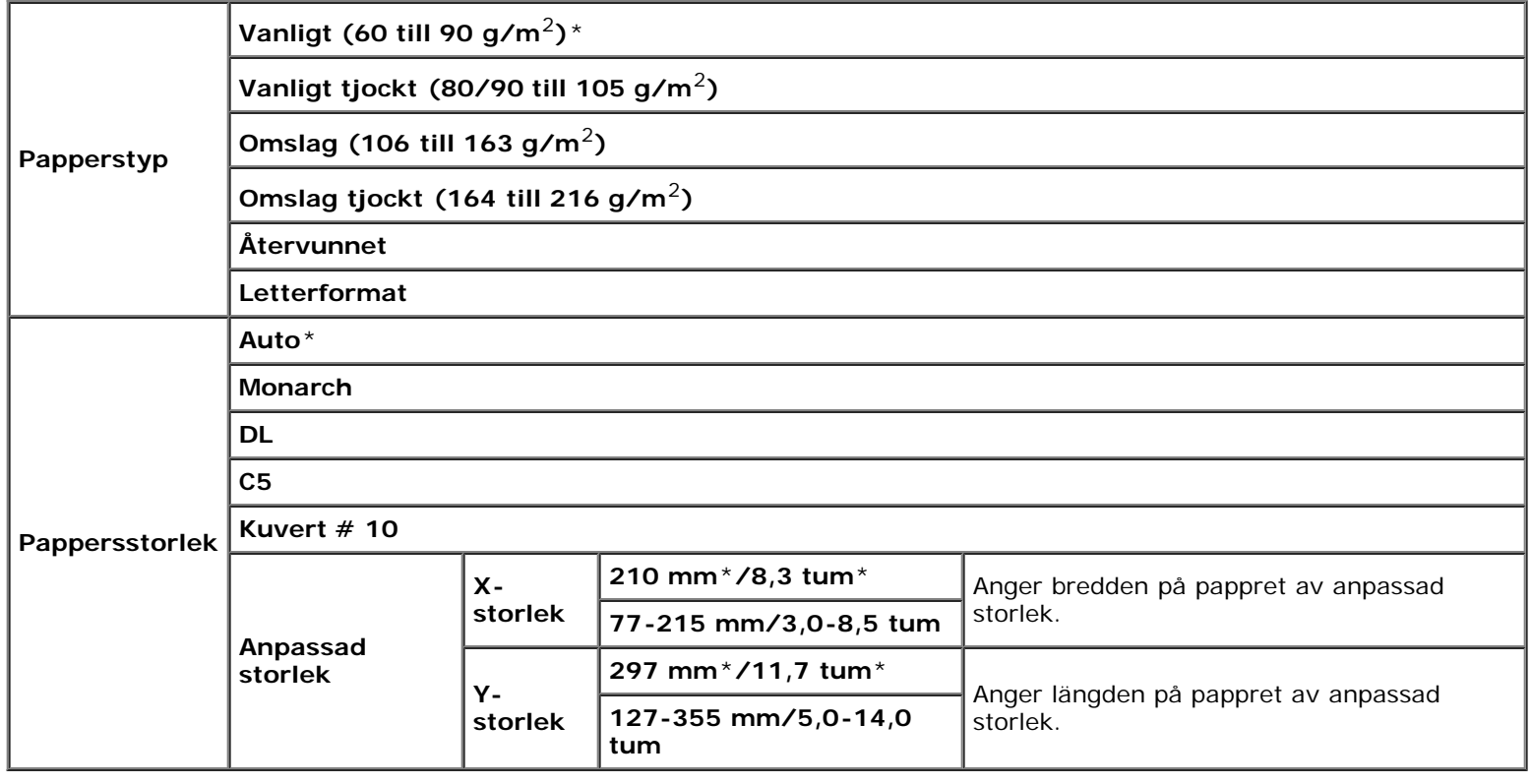

# **Utskriftsmeny**

På Utskriftsmeny erbjuds lagring av dokument med Säker utskrift, Utskrift från privat brevlåda, Utskrift från allmän brevlåda och Korrekturutskrift.

**ANMÄRKNING:** Utskriftsmenyn visas endast när RAM-disken är på eller den extra hårddisken är installerad.

### **Säker utskrift**

**Syfte:**

Ange radering efter utskrift för det lagrade dokumentet.

### **Värden:**

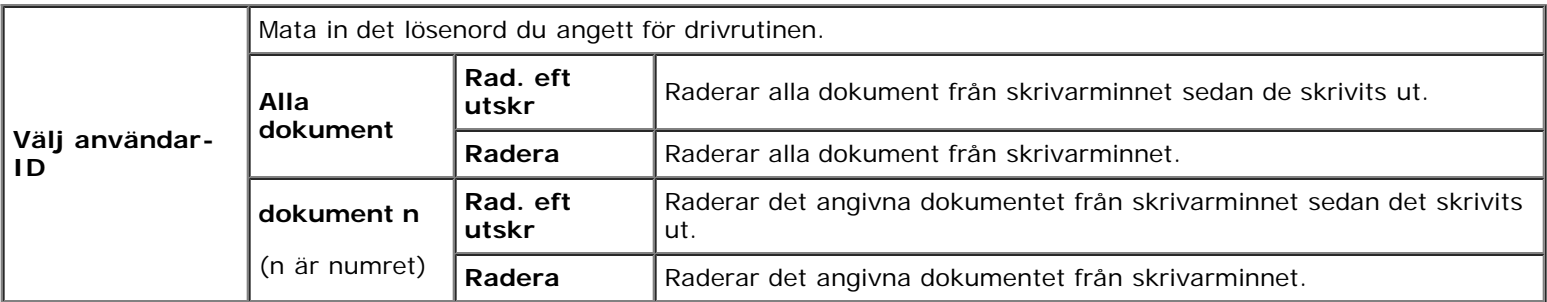

## **Privat brevlåda**

### **Syfte:**

Ange radering efter utskrift för det lagrade dokumentet.

#### **Värden:**

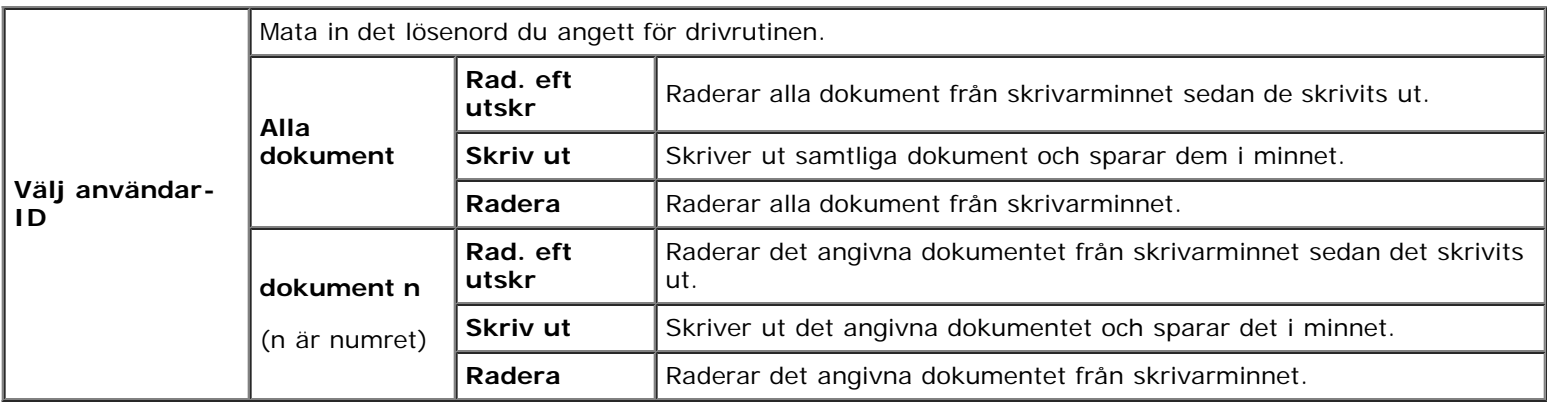

### **Allmän brevlåda**

#### **Syfte:**

Ange radering efter utskrift för det lagrade dokumentet.

#### **Värden:**

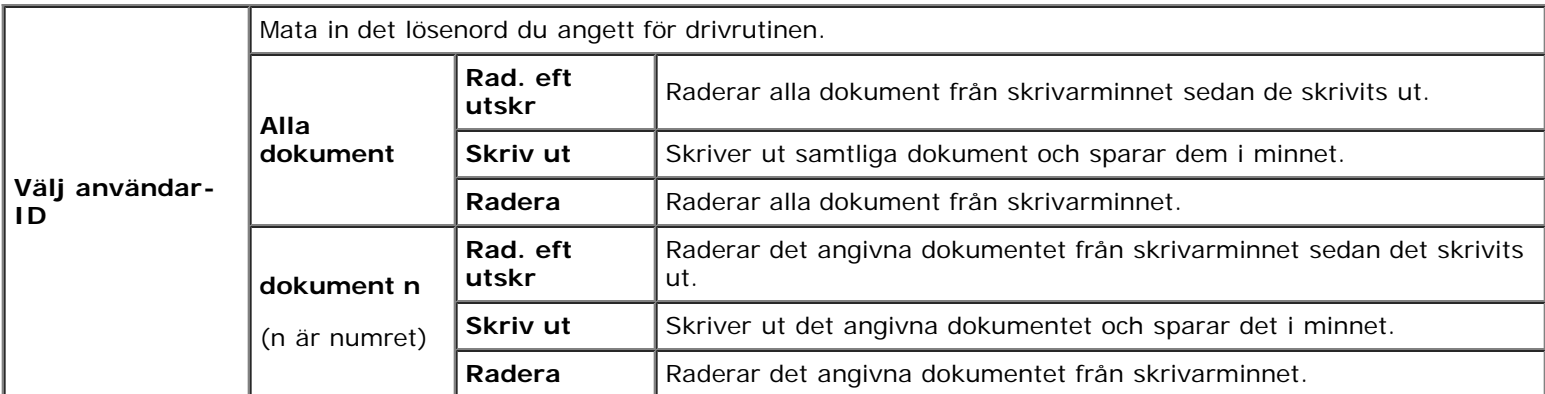

### **Korrekturutskrift**

#### **Syfte:**

Ange radering efter utskrift för det lagrade dokumentet.

### **Värden:**

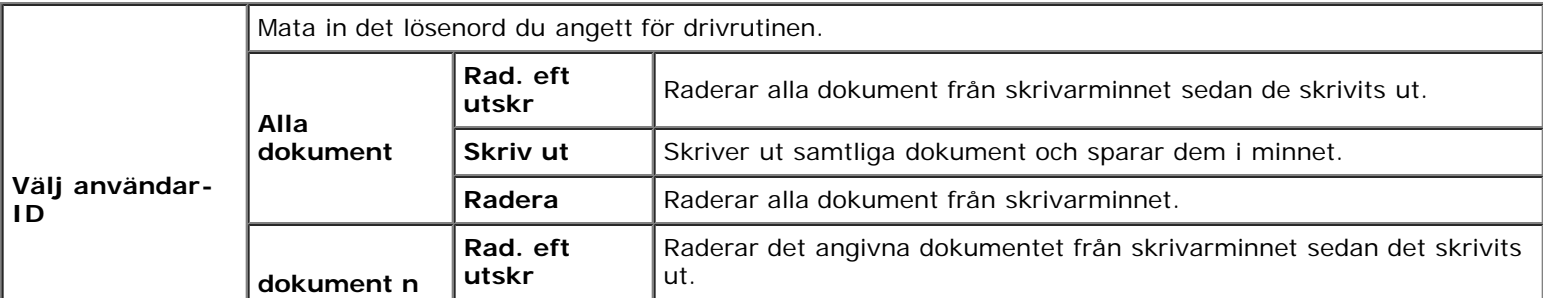

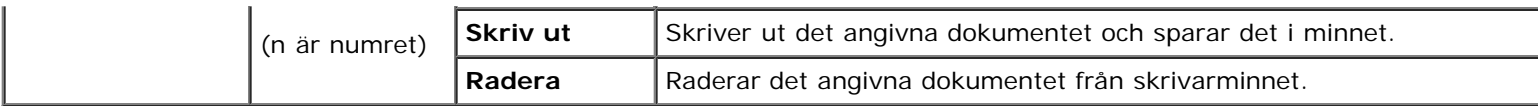

# **Panellås**

Denna funktion förhindrar personal som inte är auktoriserad att ändra inställningar gjorda av administratören. För vanlig utskrift kan artiklar väljas från menyn och maskininställningarna förblir oförändrade. För vanlig utskrift kan artiklar konfigureras med skrivardrivrutinen.

**ANMÄRKNING:** Avaktivering av styrpanelmenyerna förhindrar inte åtkomst till menyerna Lagrad utskrift och Magasininställn.

### **Aktivera Panellås**

- 1. Tryck på **Meny**-knappen.
- 2. Tryck på <sup>▼</sup>-knappen tills Adm. meny markeras och tryck sedan på **√ (Set)**-knappen.
- 3. Tryck på <sup>V</sup> -knappen tills Panelinställn. markeras och tryck sedan på **√ (Set)**-knappen.
- 4. Panellås visas. Tryck på **(Set)**-knappen.
- 5. Tryck på <sup>V</sup> -knappen tills Aktivera markeras och tryck sedan på **√ (Set)**-knappen.
- 6. Ange det nya lösenordet och tryck sedan på **(Set)**-knappen.
- 7. Skriv in lösenordet igen för att bekräfta det lösenord du angett och tryck sedan på knappen **(Set)**. Lösenordet har ändrats.

**ANMÄRKNING:** Stäng av skrivaren om du glömt ditt lösenord. Slå sedan på skrivaren samtidigt som du trycker på Meny-knappen. Utför steg 6 till 7 för att återställa lösenordet. Detta återställer fabriksinställningen av panellösenordet.

**ANMÄRKNING:** Om du ändrar lösenordet medan panellåset är aktiverat utför du följande steg. Utför stegen 1 och 2. Tryck på  $V$  -knappen tills Ändra lösenord markeras och tryck sedan på  $\checkmark$  (Set)-knappen. Utför steg 6 och 7 för att ändra lösenordet. Då ändras lösenordet.

**ANMÄRKNING:** Om panellåset är aktiverat är fabriksinställningen för panellösenordet 0000.

#### **Se även:**

Andra lösenord.

# **Avaktivera panellåset**

- 1. Tryck på **Meny**-knappen.
- 2. Tryck på  $V$ -knappen tills Adm. meny markeras och tryck sedan på  $V$  (Set)-knappen.
- 3. Ange det nya lösenordet och tryck sedan på **(Set)**-knappen.
- 4. Tryck på <sup>▼</sup>-knappen tills Panelinställn. markeras och tryck sedan på **▼ (Set)**-knappen.
- 5. Panellås visas. Tryck på **(Set)**-knappen.
- 6. Tryck på  $V$  -knappen tills Avaktivera markeras och tryck sedan på  $\checkmark$  (Set)-knappen.
- 7. Ange det aktuella lösenordet och tryck sedan på **(Set)**-knappen.
- 8. Skriv in lösenordet igen för att bekräfta det lösenord du angett och tryck sedan på knappen **(Set)**. Inställningen har ändrats.

[Tillbaka till innehåll-sidan](#page-0-0)

# **Förstå din skrivares program**

- **[Skrivarinställningsfunktion](#page-222-0)**
- **[Verktygslåda](#page-223-0)**

Använd CD:n *Drivrutiner och tillbehör* som följde med skrivaren om du vill installera en kombination av program beroende på operativsystem.

Följande program kan endast användas på Windows. De kan inte användas på Macintosh, UNIX eller Linux.

### <span id="page-221-0"></span>**Statusfönster**

**Statusfönstret** uppmärksammar dig när ett fel eller en varning uppträder, till exempel när papperstopp uppstår eller toner håller på att ta slut.

Du kan ange när eller om **Statusfönster** ska visas i dialogrutan **Egenskaper utskriftsstatusfönster**. Öppna den här dialogrutan från **start**-menyn eller genom att högerklicka på ikonen **Statusmonitorkonsol**.

Valbara alternativ visas nedan.

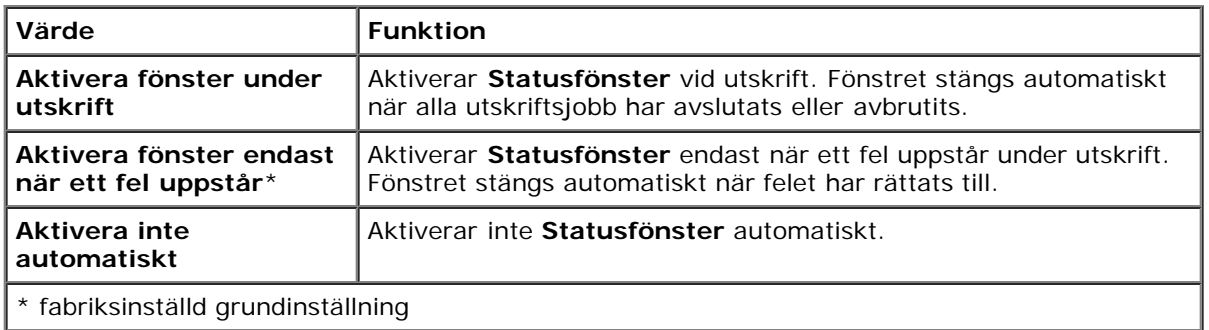

Du kan också kontrollera tonernivå, pappersmängd som återstår eller status för andra förbrukningsartiklar för den lokala skrivaren och nätverksskrivaren.

### **Statusmonitorkonsol**

Använd **Statusmonitorkonsolen** för att hantera flera **Statusfönster**.

- Välj en skrivare från listan (eller **Skrivarval**) genom att klicka på namnet för att öppna ett **Statusfönster** för en särskild skrivare.
- **Statusmonitorkonsolen** visar **Statusfönstret** för lokala anslutningar och nätverksanslutningar.

### **Dell hanteringssystem™ för förbrukningsvaror**

Du kan starta dialogrutan **Dell hanteringssystem för förbrukningsvaror** från fönstret Utskriftsstatus (endast för den lokala skrivaren), menyn **Alla program** eller skrivbordsikonen. Du kan också starta den från **Statusfönstret** när ett tonerfel uppstår.

Du kan beställa förbrukningsvaror via telefon eller från Internet.

1. Klicka på **Start** ® **Alla program** ® **Dell skrivare** ® **Extra färglasermjukvara** ® **Dell hanteringssystem för förbrukningsvaror**.

Fönstret **Dell hanteringssystem för förbrukningsvaror** visas.

- 2. Välj din skrivare från listan **Välj skrivarmodell**.
- 3. Om du beställer från Internet:
	- a. Om du inte kan hämta information automatiskt från skrivaren genom dubbelriktad kommunikation kommer det upp ett fönster som uppmanar dig att mata in servicetaggen. Mata in din Dell-skrivares servicetagg i fältet som visas.

Servicetaggen hittar du på insidan av framluckan på din skrivare.

- b. Välj en webbadress från listan **Välj webbadress för ombeställning**.
- c. Klicka på **Besök Dell webbplats för beställning av förbrukningsvaror för skrivare**.
- 4. Om du beställer via telefon ringer du det nummer som visas under rubriken **Beställ via telefon**.

### **Verktyg för att skapa installationsdisk för användare**

Programmet **Verktyg för att skapa installationsdisk för användare** som finns i mappen **MakeDisk** i mappen **Tillbehör** på CD:n *Drivrutiner och tillbehör* och skrivardrivrutinerna som finns på CD:n *Drivrutiner och tillbehör* används för att skapa ett installationspaket för drivrutiner innehållande anpassade drivrutinsinställningar. Ett installationspaket kan innehålla en grupp med sparade skrivardrivrutininställningar och annan data för saker så som:

- Utskriftsorientering och Flera upp (dokumentinställningar)
- Vattenmärken
- Typsnittshänvisningar

Om du vill installera skrivardrivrutiner med samma inställningar på flera datorer som kör samma operativsystem skapar du en installationsdisk på en diskett eller på en server i nätverket. Genom att använda installationsdisken du skapat reducerar du det arbete som krävs för att installera skrivardrivrutiner.

- Börja med att installera skrivardrivrutinen för Dell™ 5130cdn Color Laser Printer på datorn där du vill skapa installationsdisken.
- Installationsdisken kan endast användas på det operativsystem där disken skapades eller på datorer som kör samma operativsystem. Skapa separat installationsdisk för olika operativsystem.

### **Uppdatering mjukvara**

Uppdateringar till den fasta programvaran och/eller drivrutin kan laddas ner från Dell Support webbsida på **[support.dell.com](http://support.dell.com/)**.

# <span id="page-222-0"></span>**Skrivarinställningsfunktion**

Med fönstret **Snabbstartfunktion** kan du öppna **Statusfönster**, **Uppdaterare** och **Felsökning**.

När du installerar Dells programvara installeras **Snabbstartfunktion** automatiskt.

För information om installation av program se "[Ställa in för delad utskrift"](#page-92-0).

För att öppna fönstret **Snabbstartfunktion**:

1. Klicka på **Start** ® **Alla program** ® **Dell skrivare** ® **Extra färglasermjukvara** ® **Snabbstartfunktion**.

Dialogrutan **Snabbstartfunktion** öppnas.

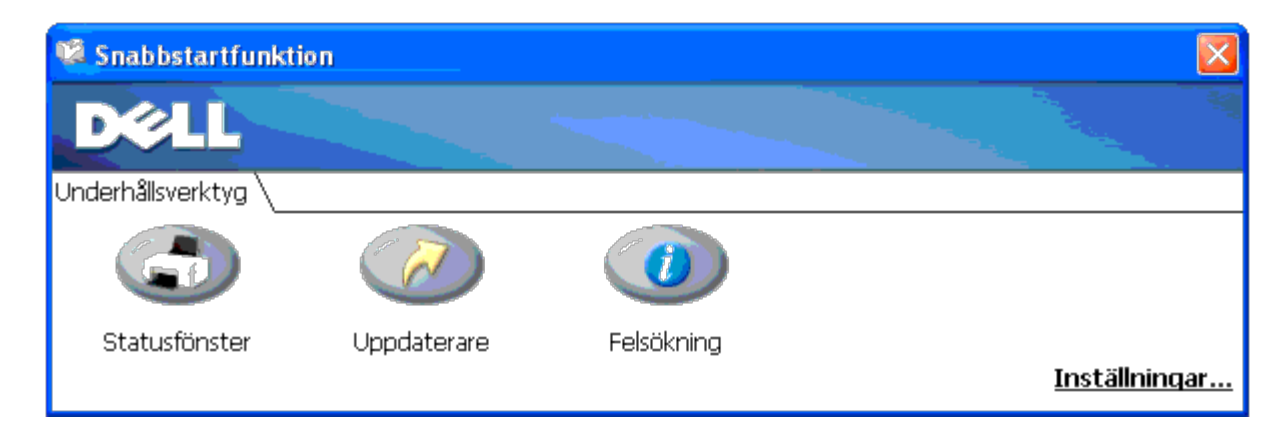

2. Med fönstret **Snabbstartfunktion** finns det tre knappar: **Statusfönster**, **Uppdaterare** och **Felsökning**.

För att lämna klickar du på knappen X uppe till höger i fönstret.

För detaljer klickar du på knappen **Hjälp** i respektive program.

### **Statusfönster**

Knappen **Statusfönster** öppnar fönstret **Statusfönster**. Se "[Statusfönster"](#page-221-0).

## **Uppdaterare**

Knappen **Uppdaterare** uppdaterar inställningarna för skrivardrivrutinen, den fasta programvaran och servicemjukvaran.

# **Felsökning**

Knappen **Felsökning** öppnar Felsökningsguiden som du kan använda för att återställa problem själv.

# <span id="page-223-0"></span>**Verktygslåda**

Du kan använda **Verktygslåda** för diagnostisera skrivarens inställningar. För detaljer om inställningarna se "[Förstå](#page-184-0) [verktygslådans menyer"](#page-184-0).

W **ANMÄRKNING:** Verktygslådan är endast tillgänglig om skrivaren är ansluten med USB eller nätverksanslutning.

Så här startas **Verktygslådan**.

- 1. Sätt i CD-skivan *Drivrutiner och tillbehör* i datorn. När fönstret **Navigatör enkel installering** visas klickar du på knappen **Avsluta** för att stänga fönstret.
- 2. Klicka på **Start** ® Kör och skriv sedan in D:\Utilities\Tool Box\DLT12DZ.exe (där D är enhetsbeteckningen för din CDenhet) och klicka sedan på **OK**.

Dialogrutan där du uppmanas att välja anslutningstyp visas.

3. Välj anslutningstyp mellan datorn och skrivaren.

För nätverksanslutning

- a. Välj Nätverksanslutning.
- b. Ange IP-adressen eller skrivarens värdnamn.

**ANMÄRKNING:** Det krävs ett omfattnings-ID när du anger IPv6-adressen.

För USB-anslutning

- a. Välj USB-anslutning.
- b. Från listan på skärmen Välj skrivare väljer du för vilken målskrivare du diagnostiserar skrivarinställningar.

4. Klicka på **OK**.

**Verktygslådan** startas.

[Tillbaka till innehåll-sidan](#page-0-0)

# **Utskrift med ColorTrack (extern autentisering)**

- **[ColorTrack-inställningar](#page-225-0)**
- **[Inställning av skrivardrivrutin](#page-232-0)**

Med ColorTrack kan du begränsa antalet sidor som kan skrivas ut per användare, ange vilka användare som kan skriva ut i färg och begränsa vilka användare som har åtkomst till skrivaren, utifrån den användarinformation som finns registrerad på den externa autentiseringsservern eller på skrivaren.

För att skriva ut med ColorTrack måste du ange ColorTrack-inställningarna och skrivardrivrutinen. Du måste också ange den externa servern med ColorTrack för att använda en extern autentiseringsserver. Ta kontakt med systemadministratören för att ange den externa servern.

# <span id="page-225-0"></span>**ColorTrack-inställningar**

För utskrift med ColorTrack ska följande inställningar konfigureras.

- . "[Dell ColorTrack"](#page-225-1)
- "[Autentiseringssystem"](#page-227-0)
- "[Kerberos-server"](#page-228-0)
- . "[LDAP-server"](#page-229-0)
- . "[LDAP-autentisering"](#page-231-0)

# <span id="page-225-1"></span>**Dell ColorTrack**

Ange autentiseringsmetod.

### **När du använder Dell™ Printer Configuration Web Tool**

- 1. Starta **Dell Printer Configuration Web Tool**.
	- a. Öppna webbläsaren.
	- b. Ange IP-adress för skrivaren i webbläsaren.
	- Se "[Dell Printer Configuration Web Tool](#page-104-0)."
- 2. Välj **Utskriftsvolym**.
- 3. Klicka på fliken **Dell ColorTrack**.
	- Välj **Externt läge** för **ColorTrack-läge**.
	- Markera kryssrutan **Utskrift ej kontoanvändare** när du tillåter utskrift av data utan autentiseringsinformation. Annars tar du bort markeringen från kryssrutan **Utskrift ej kontoanvändare**.
	- Mata in lösenordet när kryssrutan **Utskrift ej kontoanvändare** är angiven som På och **Externt läge** är angett. Mata sedan in lösenordet på nytt för att bekräfta lösenordet du angivit.
- Markera vid behov kryssrutan **Felrapport ColorTrack**.
- 4. Klicka på knappen **Tillämpa nya inställningar** och stäng sedan av skrivaren för att tillämpa de nya inställningarna.

### **När du använder styrpanelen**

Du kan endast ange inställningarna för **ColorTrack-läge**, **Utskrift ej kontoanvändare** och **Felrapport ColorTrack** med hjälp av styrpanelen.

- 1. Tryck på **Meny**-knappen.
- 2. Tryck på  $V$  -knappen tills Adm. meny markeras och tryck sedan på  $\checkmark$  (Set)-knappen.
- 3. Tryck på  $V$  -knappen tills Systeminställningar markeras och tryck sedan på  $V$  (Set)-knappen.
- 4. Tryck på  $\vee$  -knappen tills ColorTrack-läge markeras och tryck sedan på  $\checkmark$  (Set)-knappen.
- 5. Tryck på  $V$ -knappen tills Externt läge markeras och tryck sedan på  $V$  (Set)-knappen.
- 6. Tryck på Cancel- eller  $\leq$  -knappen för att återgå till föregående meny.
- 7. Tryck på  $V$  -knappen tills Utskrift ej kontoanvändare markeras och tryck sedan på  $\checkmark$  (Set)-knappen.
- 8. Tryck på  $V$  -knappen för att välja Av eller på och tryck sedan på (Set)  $\checkmark$  knappen.
- 9. Tryck på  $\zeta$ ancel- eller  $\leq$  -knappen för att återgå till föregående meny.
- 10. Tryck på  $V$ -knappen tills Felrapport ColorTrack markeras och tryck sedan på  $V$  (Set)-knappen.
- 11. Tryck på  $V$  -knappen för att välja Av eller På och tryck sedan på (Set) $V$  knappen.
- 12. Stäng av skrivaren för att tillämpa inställningarna.

### **ColorTrack-läge**

Följande två autentiseringslägen finns tillgängliga: det interna läget som använder användarinformation som finns registrerad på skrivaren, och det externa läget som använder användarinformation som finns registrerad på en extern server. För autentisering på den externa autentiseringsservern med externt läge behöver du inte registrera användarinformation på skrivaren. Ändringarna börjar gälla först efter att skrivaren stängts av och satts på igen.

### **Utskrift ej kontoanvändare**

Ange om utskrift av data ska tillåtas utan autentiseringsinformation. Den här inställningen aktiveras när skrivaren startas om. Ändringarna börjar gälla först efter att skrivaren stängts av och satts på igen.

### **Lösenord för användare utan konto**

Ange ett lösenord som ska användas för användare utan konto med 1 till 127 alfanumeriska tecken. Om lösenordet lämnas tomt (NULL), kan du inte logga in på en server. Ändringarna börjar gälla först efter att skrivaren stängts av och satts på igen.

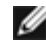

**ANMÄRKNING:** När **Externt läge** är angivet och **Utskrift ej kontoanvändare** är ställt på På måste du ange ett lösenord.

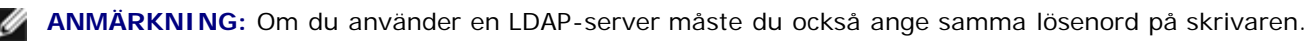

### **Ange lösenord för användare utan konto på nytt**

Ange lösenordet för användare utan konto igen för att bekräfta.

### **Felrapport ColorTrack**

Ange om felrelaterad information ska skrivas ut automatiskt om fel uppstår vid utskrift med ColorTrack.

### **Inställning av autentisering på distans**

Klicka på **Inställning av autentisering på distans** för att visa sidan **Autentiseringssystem**.

**ANMÄRKNING:** Denna artikel visas endast när **Externt läge** är angivet.

### <span id="page-227-0"></span>**Autentiseringssystem**

Ange typ av serverautentisering, tidsgräns för serverrespons eller tidsgräns för sökning.

### **När du använder Dell™ Printer Configuration Web Tool**

- 1. Starta **Dell Printer Configuration Web Tool**.
	- a. Öppna webbläsaren.
	- b. Ange IP-adress för skrivaren i webbläsaren.
	- Se "[Dell Printer Configuration Web Tool](#page-104-0)."
- 2. Välj **Skrivarserverinställningar**.
- 3. Klicka på fliken **Säkerhet**.
- 4. Välj **Autentiseringssystem**.

Sidan **Autentiseringssystem** visas.

- Välj autentiseringssystem för **Systeminställningar för autentisering**.
- Ange tidsgränsen för **Serverrespons tog för lång tid**.
- Ange tidsgränsen för **Sökningen tog för lång tid**.
- 5. Klicka på knappen **Tillämpa nya inställningar** och stäng sedan av skrivaren för att tillämpa de nya inställningarna.

### **Systeminställningar för autentisering**

Välj autentiseringssystem från listan. Ändringarna börjar gälla först efter att skrivaren stängts av och satts på igen.

### **Serverrespons tog för lång tid**

Ange hur lång tid skrivaren ska vänta på respons från servern. Ange en tidsperiod från 1 till 75 sekunder. Ändringarna börjar gälla först efter att skrivaren stängts av och satts på igen.

### **Sökningen tog för lång tid**

Ange hur lång tid skrivaren ska vänta på sökning från servern. Ange en tidsperiod från 5 till 120 sekunder. Ändringarna börjar gälla först efter att skrivaren stängts av och satts på igen.

### <span id="page-228-0"></span>**Kerberos-server**

Ange inställningar för Kerberos-servern.

### **När du använder Dell™ Printer Configuration Web Tool**

- 1. Starta **Dell Printer Configuration Web Tool**.
	- a. Öppna webbläsaren.
	- b. Ange IP-adress för skrivaren i webbläsaren.
	- Se "[Dell Printer Configuration Web Tool](#page-104-0)."
- 2. Välj **Skrivarserverinställningar**.
- 3. Klicka på fliken **Säkerhet**.
- 4. Välj **Kerberos-server**.
- 5. Mata in primärserverns namn eller IP-adress och portadress i **Primärserverns namn/IP-adress och port**.
- 6. Mata in sekundärserverns namn eller IP-adress och portadress i **Sekundärserverns namn/IP-adress och port** vid behov.
- 7. Mata in domännamnet i **Domännamn**.
- 8. Klicka på knappen **Tillämpa nya inställningar** och stäng sedan av skrivaren för att tillämpa de nya inställningarna.

### **Primärservers namn/IP-adress och port**

Ange primärserverns namn eller IP-adress, och portadressen. Ändringarna börjar gälla först efter att skrivaren stängts av och satts på igen.

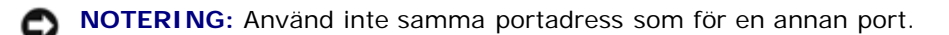

**ANMÄRKNING:** Portadressen måste vara 88 eller mellan 5 000 och 65 535. Standardvärdet är 88.

- **ANMÄRKNING:** Ange IP-adress i formatet nnn.nnn.nnn.nnn för IPv4. Varje del av "nnn" är ett variabelvärde mellan 0 och 255.
- ANMÄRKNING: Ange IP-adress i formatet xxxx: xxxx: xxxx: xxxx: xxxx: xxxx: xxxx: xxxx för IPv6. Varje del av "xxxx" är Ø ett hexadecimalt variabelvärde.

### **Sekundärservers namn/IP-adress och port**

Ange sekundärserverns namn eller IP-adress och portadress efter behov. Ändringarna börjar gälla först efter att skrivaren stängts av och satts på igen.

**NOTERING:** Använd inte samma portadress som för en annan port.

**NOTERING:** Ange sekundärservern efter att du har angivit primärservern.

**ANMÄRKNING:** Portadressen måste vara 88 eller mellan 5 000 och 65 535. Standardvärdet är 88.

**ANMÄRKNING:** Ange IP-adress i formatet nnn.nnn.nnn.nnn för IPv4. Varje del av "nnn" är ett variabelvärde mellan 0 Ø och 255.

**ANMÄRKNING:** Ange IP-adress i formatet xxxx: xxxx: xxxx: xxxx: xxxx: xxxx: xxxx: xxxx för IPv6. Varje del av "xxxx" är ett hexadecimalt variabelvärde.

#### **Domännamn**

Ange domännamnet för Aktive Directory® i **Domännamn** (realm-namn). Ändringarna börjar gälla först efter att skrivaren stängts av och satts på igen.

**ANMÄRKNING:** Ange domännamnet med versaler. Beroende på din server kan ett fel uppstå om du anger domännamnet med gemener.

### <span id="page-229-0"></span>**LDAP-server**

Ange katalogserver och autentiseringsmetod för att utföra LDAP-autentisering eller få information genom LDAP, och ange område och attribut för sökning.

**ANMÄRKNING:** När du använder LDAPS eller certifikatverifiering måste du ange LDAP-servern eller importera ett externt certifikat. Mer information finns i "[Använda digitala certifikat](#page-233-0)".

### **När du använder Dell™ Printer Configuration Web Tool**

#### 1. Starta **Dell Printer Configuration Web Tool**.

- a. Öppna webbläsaren.
- b. Ange IP-adress för skrivaren i webbläsaren.

Se "[Dell Printer Configuration Web Tool](#page-104-0)."

- 2. Välj **Skrivarserverinställningar**.
- 3. Klicka på fliken **Säkerhet**.
- 4. Välj **LDAP-server**.
	- Mata in IP-adressen eller datornamnet och portadressen i **IP-adress/Datornamn och port**.
	- Mata in reserv-IP-adressen eller datornamnet, och portadressen i **Reserv-IP-adress/Datornamn och port**.
	- Bekräfta programvaruinformationen för **LDAP-server**.
	- Mata in en textsträng i **Sök i rotkatalog**.
	- Mata in inloggningsnamnet i **Inloggningsnamn**.
	- Mata in lösenordet i **Lösenord**. Mata sedan in lösenordet på nytt för att bekräfta lösenordet du angivit.
	- Ange tidsgränsen för **Sökningen tog för lång tid**.
- 5. Klicka på knappen **Tillämpa nya inställningar** och stäng sedan av skrivaren för att tillämpa de nya inställningarna.

### **Serverinformation**

#### *IP-adress/Datornamn och port*

Ange IP-adress eller datornamn och portadress. Ändringarna börjar gälla först efter att skrivaren stängts av och satts på igen.

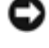

**NOTERING:** Använd inte samma portadress som för en annan port.

**ANMÄRKNING:** Portadressen måste vara 389, 636 eller mellan 5 000 och 65 535. Standardvärdet är 389. När LDAPS används anges normalt 636.

**ANMÄRKNING:** Ange IP-adress i formatet nnn.nnn.nnn.nnn för IPv4. Varje del av "nnn" är ett variabelvärde mellan 0 och 255.

**ANMÄRKNING:** Ange IP-adress i formatet xxxx: xxxx: xxxx: xxxx: xxxx: xxxx: xxxx: xxxx för IPv6. Varje del av "xxxx" är Ø ett hexadecimalt variabelvärde.

#### *Reserv-IP-adress/Datornamn & port*

Ange IP-adress eller datornamn och portadress efter behov. Ange reserv-IP-adressen eller datornamnet och portadressen efter att du angett **IP-adress/Datornamn och port**. Ändringarna börjar gälla först efter att skrivaren stängts av och satts på igen.

**NOTERING:** Använd inte samma portadress som för en annan port.

**NOTERING:** Ange reservserver efter att ha angett huvudserver.

**ANMÄRKNING:** Portadressen måste vara 389, 636 eller mellan 5 000 och 65 535. Standardvärdet är 389. När LDAPS används anges normalt 636.

Ø **ANMÄRKNING:** Ange IP-adress i formatet nnn.nnn.nnn.nnn för IPv4. Varje del av "nnn" är ett variabelvärde mellan 0 och 255.

**ANMÄRKNING:** Ange IP-adress i formatet xxxx:xxxx:xxxx:xxxx:xxxx:xxxx:xxxx:xxxx för IPv6. Varje del av "xxxx" är ett hexadecimalt variabelvärde.

#### *LDAP-server*

Visar aktuell programvaruinformation för LDAP-servern.

### **Driftsinformation**

#### *Sök i rotkatalog*

Ange en textsträng som sökningens ursprung när LDAP-kommunikation används. Ändringarna börjar gälla först efter att skrivaren stängts av och satts på igen.

Till exempel: ou=colortrackv3,dc=win2003ad,dc=colortrack.dc=net

#### *Inloggningsnamn*

Ange inloggningsnamn för att komma åt katalogservern med LDAP-autentisering. Ange namnet på en användare med tillträde att uppdatera LDAP-servern. Ändringarna börjar gälla först efter att skrivaren stängts av och satts på igen.

#### *Lösenord*

Ange lösenord för att komma åt katalogservern med LDAP-autentisering. Ange lösenordet för en användare med tillträde att uppdatera LDAP-servern med 1 till 127 alfanumeriska tecken. Om lösenordet lämnas tomt (NULL), kan du inte logga in på en server. Ändringarna börjar gälla först efter att skrivaren stängts av och satts på igen.

#### *Ange lösenord på nytt*

Mata in lösenordet igen för att bekräfta.

#### *Sökningen tog för lång tid*

Ange hur lång tid skrivaren ska vänta på sökning från servern. För att ange en tidsgräns för sökning väljer du **Vänta** och anger en tidsperiod från 5 till 120 sekunder. Om du inte vill ange en tidsperiod väljer du **Vänta LDAP-servergräns**. Ändringarna börjar gälla först efter att skrivaren stängts av och satts på igen.

### <span id="page-231-0"></span>**LDAP-autentisering**

Ange autentiseringsmetod för LDAP-server.

### **När du använder Dell™ Printer Configuration Web Tool**

- 1. Starta **Dell Printer Configuration Web Tool**.
	- a. Öppna webbläsaren.
	- b. Ange IP-adress för skrivaren i webbläsaren.
	- Se "[Dell Printer Configuration Web Tool](#page-104-0)."
- 2. Välj **Skrivarserverinställningar**.
- 3. Klicka på fliken **Säkerhet**.
- 4. Välj **LDAP-autentisering**.
	- Bekräfta autentiseringsmetoden.
	- När du lägger till en textsträng till användar-ID ska du ange **Aktivera** för **Använd tillagd textsträng**.
	- När du anger **Aktivera** för **Använd tillagd textsträng** ska du skriva in den extra textsträngen i **Textsträng har lagts till användarnamnet**.
- 5. Klicka på knappen **Tillämpa nya inställningar** och stäng sedan av skrivaren för att tillämpa de nya inställningarna.

### **Autentiseringsmetod**

Visar aktuell LDAP-autentiseringsmetod. Med **Direkt autentisering** utförs serverautentisering med inmatade användar-ID och lösenord.

### **Använd tillagd textsträng**

Ange om en textsträng ska läggas till användar-ID. Ändringarna börjar gälla först efter att skrivaren stängts av och satts på

### **Textsträng som har lagts till användarnamnet**

När du använder en tillagd textsträng för användarnamnet ska du ange textsträngen som ska läggas till.

Till exempel: om användarnamnet är "abcde@myhost.example.com" måste du vanligtvis mata in "abcde@myhost.example.com".

Men om **Använd tillagd textsträng** är inställt på Aktivera och "@myhost.example.com" har angivits i **Textsträng som har lagts till användarnamnet** behöver endast data "abcde" matas in med skrivardrivrutinen, vilket förenklar inmatningen.

Ändringarna börjar gälla först efter att skrivaren stängts av och satts på igen.

# <span id="page-232-0"></span>**Inställning av skrivardrivrutin**

För utskrift med ColorTrack ska skrivardrivrutinen anges. När inställningarna har angetts för skrivardrivrutinen är de aktiverade tills de ändras.

- 1. Öppna Egenskaper för skrivardrivrutinen.
- 2. Konfigurera följande inställningar från fliken Konfigurering.

### **Dell ColorTrack-läge**

Ange om vanliga användare ska tillåtas ändra inställningar som rör autentisering eller om vanliga användare måste använda de inställningar som har konfigurerats av administratören.

### **Ange gruppnamn**

Ange namnet på den tillhörande gruppen som ska användas vid autentisering. Om du anger en grupp som inte är tillhörande misslyckas autentiseringen och data skrivs inte ut. Standardgruppen anges om inte **Ange gruppnamn** har angivits.

# **Ange jobbägare**

Välj **Använd inloggningsnamn** för att använda användarinformationen som loggats in på din PC och välj **Mata in ID** för att mata in användarnamnet själv.

### **Jobbägarens namn**

Ange användarnamnet som ska användas vid autentisering med en extern server. Du kan endast mata in det när du anger **Mata in ID** för **Ange jobbägare**.

# **Lösenord**

Ange användarlösenord som ska användas vid autentisering med en extern server.

[Tillbaka till innehåll-sidan](#page-0-0)

# <span id="page-233-0"></span> **Använda digitala certifikat**

- **[Hantera certifikat](#page-233-1)**
- [Ställa in funktioner](#page-238-0)

Autentiseringsfunktionen som använder digitala certifikat uppgraderar säkerheten när den skickar eller ställer in utskriftsdata. Det här kapitlet innehåller information om hur du hanterar digitala certifikat.

- "[Importera ett digitalt certifikat"](#page-235-0)
- "[Inställning av ett digitalt certifikat"](#page-235-1)
- "[Bekräfta inställningarna för ett digitalt certifikat"](#page-236-0)
- "[Radera ett digitalt certifikat"](#page-237-0)
- "[Exportera ett digitalt certifikat"](#page-237-1)

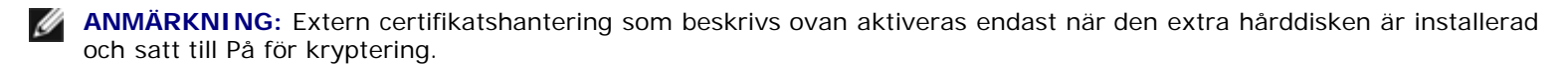

**ANMÄRKNING:** För information om digitala certifikatsfel, se "[Förstå skrivarmeddelanden"](#page-248-0) och "[Problem med digitalt](#page-436-0) [certifikat.](#page-436-0)"

# <span id="page-233-1"></span>**Hantera certifikat**

### **Förberedelser**

### **Ändra krypteringsinställningar**

Vissa artiklar gäller först när På har angivits för Kryptering. Ändra krypteringsinställningen till På och ange en nyckel som krävs för att kryptera, vid behov.

**NOTERING:** Alla filer som lagrats i den extra hårddisken rensas när man ändrar krypteringsinställningar.

**ANMÄRKNING:** Du kan endast ange tecken från 0 till 9, a till z, A till Z och NULL-värden för krypteringsnyckeln.

#### *När du använder styrpanelen*

- 1. Tryck på **Meny**-knappen.
- 2. Tryck på <sup>▼</sup>-knappen tills Adm. meny markeras och tryck sedan på **√ (Set)**-knappen.
- 3. Tryck på <sup>▼</sup>-knappen tills Systeminställn. markeras och tryck sedan på **▼ (Set)**-knappen.
- 4. Tryck på <sup>▼</sup>-knappen tills Datakryptering markeras och tryck sedan på **▼ (Set)**-knappen.
- 5. Kryptering visas. Tryck på **(Set)**-knappen.
- 6. Tryck på -knappen tills På markeras och tryck sedan på **(Set)** knappen.
- 7. Markören är placerad vid den första siffran i krypteringsnyckeln. Tryck på  $\Lambda$  eller  $V$ -knappen för att ange numren för krypteringsnyckeln.
- 8. Tryck på **(Set)**-knappen. Markören flyttar till nästa siffra.
- 9. Repetera steg 7 och 8 för att mata in alla siffror och tryck sedan på **V (Set)**-knappen.

#### *När du använder Dell™ Printer Configuration Web Tool*

- 1. Starta **Dell Printer Configuration Web Tool**.
	- a. Öppna webbläsaren.
	- b. Ange IP-adress för skrivaren i webbläsaren.
	- Se "[Dell Printer Configuration Web Tool](#page-104-0)."
- 2. Välj **Skrivarinställningar**.
- 3. Klicka på fliken **Skrivarinställningar**.
- 4. Välj **Säkerhetsinställn.**
- 5. Klicka på **Datakryptering**.

Sidan **Datakryptering** visas.

- 6. Markera kryssrutan **Kryptering**.
- 7. Mata in en nyckel som krävs för kryptering.
- 8. Mata in nyckeln igen för att bekräfta den.
- 9. Klicka på knappen **Tillämpa nya inställningar**.

#### **Inställning av HTTPS-kommunikation**

Före hanteringen av certifikat ska HTTPS-kommunikation anges med ett självsignerat certifikat.

**ANMÄRKNING:** Ställ in HTTPS-kommunikation efter att ha satt krypteringsinställningen till På.

#### *När du använder Dell™ Printer Configuration Web Tool*

- 1. Starta **Dell Printer Configuration Web Tool**.
	- a. Öppna webbläsaren.
	- b. Ange IP-adress för skrivaren i webbläsaren.
	- Se "[Dell Printer Configuration Web Tool](#page-104-0)".
- 2. Välj **Skrivarserverinställningar**.
- 3. Klicka på fliken **Säkerhet**.
- 4. Välj **SSL/TLS**.
- 5. Klicka på knappen **Generera självsignerat certifikat** i **Digitalt certifikat för maskin**. Sidan **Generera självsignerat certifikat** visas.
- 6. Välj storlek på den öppna nyckeln från listan **Storlek på öppen nyckel.**
- 7. Anger utfärdaren för SSL-självsignerat certifikat.
- 8. Klicka på knappen **Generera signerat certifikat**.
- 9. Knappen **Starta om skriv.** visas efter att det självsignerade certifikatet genererats och klicka sedan på knappen **Starta om skriv**.
- 10. Upprepa steg 2 till 4 för att visa sidan **SSL/TLS** efter att datorn har startats om.
- 11. Om det självsignerade certifikatet har angivits korrekt och kolumnen **HTTP-SL/TLS-kommunikation** har ställts in på **Aktivera** och en kryssruta visas, väljer du **Aktivera**.

# <span id="page-235-0"></span>**Importera ett digitalt certifikat**

**NOTERING:** Innan du importerar en certifikatsfil ska du säkerhetskopiera certifikatsfilen.

**ANMÄRKNING:** Var noga med att importera certifikatet med Internet Explorer.

**ANMÄRKNING:** När du har importerat ett certifikat i PKCS#12-format exporteras inte den hemliga nyckeln även om du utför export.

- 1. Starta **Dell Printer Configuration Web Tool**.
	- a. Öppna webbläsaren.
	- b. Ange IP-adress för skrivaren i webbläsaren.
	- Se "[Dell Printer Configuration Web Tool](#page-104-0)".
- 2. Välj **Skrivarserverinställningar**.
- 3. Klicka på fliken **Säkerhet**.
- 4. Välj **SSL/TLS**.
- 5. Klicka på knappen **Ladda upp signerat certifikat** i **Digitalt certifikat för maskin**.

Sidan **Ladda upp signerat certifikat** visas.

**ANMÄRKNING:** Knappen **Ladda upp signerat certifikat** visas endast när den extra hårddisken är installerad och satt till På för kryptering.

- 6. Mata in ett lösenord.
- 7. Mata in lösenordet igen för att bekräfta det.
- 8. Tryck på knappen **Bläddra** på **Filnamn** och välj filen som ska importeras.
- 9. Tryck på knappen **Importera** för att importera certifikatet.

# <span id="page-235-1"></span>**Inställning av ett digitalt certifikat**

- 1. Starta **Dell Printer Configuration Web Tool**.
	- a. Öppna webbläsaren.
	- b. Ange IP-adress för skrivaren i webbläsaren.

Se "[Dell Printer Configuration Web Tool](#page-104-0)".

- 2. Välj **Skrivarserverinställningar**.
- 3. Klicka på fliken **Säkerhet**.
- 4. Välj **SSL/TLS**.
- 5. Klicka på knappen **Hantering av certifikat** för att visa sidan **Hantering av certifikat**.

**ANMÄRKNING:** Knappen **Hantering av certifikat** visas endast när den extra hårddisken är installerad och satt till På för kryptering.

- 6. När du vill ange ett certifikat för trådlöst LAN (server) väljer du **Betrodda certifikatsutfärdare** under **Kategori**. När du vill ange ett certifikat för SSL Server, SSL klient eller IPsec väljer du **Lokal enhet.**
- 7. Välj användningsändamål i listan **Certifikatets ändamål**.
- 8. Klicka på knappen **Visa listan** för att visa sidan **Certifikatlista**.

**ANMÄRKNING:** Om listan innehåller fler än 20 certifikat kan du trycka på knappen **Nästa**, så visas nästa sida.

- 9. Välj certifikatet som du vill associera. Bekräfta nu att **Giltighet** för det valda certifikatet har angivits som **Giltig**.
- 10. Klicka på knappen **Information om certifikat** för att visa sidan **Information om certifikat**.
- 11. Bekräfta innehållet och tryck på knappen **Använd detta certifikat** i det övre högra hörnet.

# <span id="page-236-0"></span>**Bekräfta inställningarna för ett digitalt certifikat**

- 1. Starta **Dell Printer Configuration Web Tool**.
	- a. Öppna webbläsaren.
	- b. Ange IP-adress för skrivaren i webbläsaren.
	- Se "[Dell Printer Configuration Web Tool](#page-104-0)".
- 2. Välj **Skrivarserverinställningar**.
- 3. Klicka på fliken **Säkerhet**.
- 4. Välj **SSL/TLS**.
- 5. Klicka på knappen **Hantering av certifikat** för att visa sidan **Hantering av certifikat**.

**ANMÄRKNING:** Knappen **Hantering av certifikat** visas endast när den extra hårddisken är installerad och satt till På för kryptering.

- 6. Välj kategori i listan **Kategori**.
- 7. Välj användningsändamål i listan **Certifikatets ändamål**.

8. Klicka på knappen **Visa listan** för att visa sidan **Certifikatlista**.

**ANMÄRKNING:** Om listan innehåller fler än 20 certifikat kan du trycka på knappen **Nästa**, så visas nästa sida.

9. Certifikatet som visas med en asterisk som "**\*Giltig**" i kolumnen **Giltighet** är det certifikat som är associerat med användarsyftet och som används nu.

# <span id="page-237-0"></span>**Radera ett digitalt certifikat**

- 1. Starta **Dell Printer Configuration Web Tool**.
	- a. Öppna webbläsaren.
	- b. Ange IP-adress för skrivaren i webbläsaren.
	- Se "[Dell Printer Configuration Web Tool](#page-104-0)".
- 2. Välj **Skrivarserverinställningar**.
- 3. Klicka på fliken **Säkerhet**.
- 4. Välj **SSL/TLS**.
- 5. Klicka på knappen **Hantering av certifikat** för att visa sidan **Hantering av certifikat**.

**ANMÄRKNING:** Knappen **Hantering av certifikat** visas endast när den extra hårddisken är installerad och satt till På för kryptering.

- 6. Välj kategori i listan **Kategori**.
- 7. Välj användningsändamål i listan **Certifikatets ändamål**.
- 8. Klicka på knappen **Visa listan** för att visa sidan **Certifikatlista**.

**ANMÄRKNING:** Om listan innehåller fler än 20 certifikat kan du trycka på knappen **Nästa**, så visas nästa sida.

- 9. Ange vilket certifikat som ska raderas.
- 10. Klicka på knappen **Information om certifikat** för att visa sidan **Information om certifikat**.
- 11. För att radera den angivna certifikatet trycker du på knappen **Radera** i det övre högra hörnet.

**ANMÄRKNING:** När ett certifikat raderas avaktiveras de funktioner som är associerade med det raderade certifikatet. För att radera ett certifikat ställer du antingen in funktionen på Av i förväg, eller så växlar du associeringen till ett annat certifikat och växlar sedan till ett annat driftsläge om så är möjligt innan du raderar certifikatet.

- För en SSL-server växlar du till något annat certifikat, som ett självsignerat certifikat.
- För en SSL-klient ställer du in LDAP-SSL/TLS-inställningen på AV.
- För IPsec ändrar du IKE-inställningen till Förvald nyckel eller ställer in funktionen på AV.
- <span id="page-237-1"></span>För trådlöst LAN ändrar du säkerhetsinställningen Trådlös till annan än WPA-Enterprise innan du raderar certifikatet.

# **Exportera ett digitalt certifikat**

**ANMÄRKNING:** Eftersom nyckeln inte exporteras kan ett importerat certifikat i PKCS#12-format endast exporteras Ø som ett PKCS#7-certifikat.

- 1. Starta **Dell Printer Configuration Web Tool**.
	- a. Öppna webbläsaren.
	- b. Ange IP-adress för skrivaren i webbläsaren.
	- Se "[Dell Printer Configuration Web Tool](#page-104-0)".
- 2. Välj **Skrivarserverinställningar**.
- 3. Klicka på fliken **Säkerhet**.
- 4. Välj **SSL/TLS**.
- 5. Klicka på knappen **Hantering av certifikat** för att visa sidan **Hantering av certifikat**.
- **ANMÄRKNING:** Knappen **Hantering av certifikat** visas endast när den extra hårddisken är installerad och satt till På för kryptering.
- 6. Välj kategori i listan **Kategori**.
- 7. Välj användningsändamål i listan **Certifikatets ändamål**.

Klicka på knappen **Visa listan** för att visa sidan **Certifikatlista**.

**ANMÄRKNING:** Om listan innehåller fler än 20 certifikat kan du trycka på knappen **Nästa**, så visas nästa sida.

- 8. Ange vilket certifikat som ska exporteras.
- 9. Klicka på knappen **Information om certifikat** för att visa sidan **Information om certifikat**.
- 10. För att exportera det angivna certifikatet trycker du på knappen **Exportera detta certifikat**.

# <span id="page-238-0"></span>**Ställa in funktioner**

# **Ställa in certifikatet i IPsec digitalt signatur-läge**

- 1. Importera certifikatet som ska användas med IPsec. Mer information finns i "[Importera ett digitalt certifikat"](#page-235-0).
- 2. Ange certifikatet som ska användas med IPsec. Mer information finns i "[Inställning av ett digitalt certifikat"](#page-235-1).
- 3. Bekräfta om certifikatet är korrekt angivet i IPsec. Mer information finns i "[Bekräfta inställningarna för ett digitalt](#page-236-0) certifikat .
- 4. Välj **Skrivarserverinställningar** från sidans vänstra del.
- 5. Klicka på fliken **Säkerhet**.
- 6. Välj **IPsec**.
- 7. Välj **Aktivera** för **Protokoll**.
- 8. Välj **Digital signatur** från **IKE**-listan.
- 9. Ange varje artikel efter behov.
- 10. Klicka på knappen **Tillämpa nya inställningar**.
- 11. När du har startat om skrivaren är IPsec-kommunikation med digitala signaturer aktiverad. Du kan utföra IPseckommunikation (digitalt signatur-läge) mellan skrivaren och nätverksenheten (till exempel en dator) där certifikatet och IPsec är inställda på samma sätt som på den här enheten.

# **Ställa in certifikat för server med SSL (HTTP/IPP)**

- 1. Importera certifikatet som ska användas för server med SSL. Mer information finns i "[Importera ett digitalt certifikat"](#page-235-0).
- 2. Ange certifikatet som ska användas för server med SSL. Mer information finns i "[Inställning av ett digitalt certifikat](#page-235-1)".
- 3. Bekräfta om certifikatet är korrekt angivet. Mer information finns i "[Bekräfta inställningarna för ett digitalt certifikat"](#page-236-0).

**ANMÄRKNING:** Bekräfta om det nyinställda certifikatet, inte det självsignerade certifikatet, är associerat.

4. När du har startat om skrivaren används certifikatet som är inställt enligt beskrivningen ovan som servercertifikat när kommunikation utförs med HTTP/IPP-SSL/TLS.

# **Ställa in LDAP-SSL/TLS-kommunikation**

- 1. Visa sidan **SSL/TLS**.
- 2. Välj **Aktivera** för **LDAP-SSL/TLS-kommunikation**.
- 3. När du har startat om skrivaren är **LDAP-SSL/TLS-kommunikation** aktiverad.
- **ANMÄRKNING:** Den här inställningen är tillgänglig endast när den extra hårddisken är installerad och satt till På för kryptering.

**ANMÄRKNING:** När du utför certifikatverifiering för servern och presentationen av klientcertifikatet, se "[Ställa in](#page-239-0) [servercertifikatverifiering för LDAP-SSL/TLS-kommunikation"](#page-239-0) och "[Ställa in klientcertifikat för LDAP-SSL/TLS](#page-240-0)[kommunikation"](#page-240-0).

# <span id="page-239-0"></span>**Ställa in servercertifikatverifiering för LDAP-SSL/TLS-kommunikation**

1. Importera rotcertifikatet (inklusive certifikat på mellannivå) för LDAP- servercertifikat. Mer information finns i "[Importera ett digitalt certifikat"](#page-235-0).

**ANMÄRKNING:** Vid verifieringen av den anslutna serverns certifikat behöver inte certifikatet vara associerat för att ett importerat certifikat ska sökas automatiskt och sökvägen verifieras.

- 2. Bekräfta om rotcertifikatet har importerats korrekt till LDAP-servern. Mer information finns i "[Bekräfta inställningarna](#page-236-0) [för ett digitalt certifikat"](#page-236-0).
- 3. Välj **SSL/TLS**.
- 4. Välj **Aktivera** från **Verifiera certifikat för fjärrserver**.
- 5. När du har startat om skrivaren verifieras det certifikat som presenteras av LDAP-servern när LDAP-SSL/TLSkommunikationen startar med LDAP- servern.
- **ANMÄRKNING:** Den här inställningen är tillgänglig endast när den extra hårddisken är installerad och satt till På för kryptering.
- **ANMÄRKNING:** Den här funktionen aktiveras endast när **Aktivera** har angivits för **LDAP-SSL/TLS-kommunikation**.
- **ANMÄRKNING:** När resultatet av verifieringen är NG har ingen kommunikation etablerats och ett fel uppstår.

# <span id="page-240-0"></span>**Ställa in klientcertifikat för LDAP-SSL/TLS-kommunikation**

- 1. Importera ett certifikat som ska användas med SSL klient. Mer information finns i "[Importera ett digitalt certifikat"](#page-235-0).
- 2. Ange ett certifikat som ska användas med SSL klient. Mer information finns i "[Inställning av ett digitalt certifikat](#page-235-1)".
- 3. Bekräfta om certifikatet är korrekt angivet. Mer information finns i "[Bekräfta inställningarna för ett digitalt certifikat"](#page-236-0).
- 4. När du har startat om skrivaren visas klientcertifikatet för LDAP när LDAP-SSL/TLS-kommunikation med LDAP-servern startar. När LDAP- servern är inställd på att kräva ett klientcertifikat verifieras det klientcertifikat som skrivaren tillhandahåller av LDAP-servern.
- **ANMÄRKNING:** Den här inställningen är tillgänglig endast när den extra hårddisken är installerad och satt till På för kryptering.

**ANMÄRKNING:** Den här funktionen aktiveras endast när **Aktivera** har angivits för **LDAP-SSL/TLS-kommunikation**.

# **Inställning av trådlöst LAN WPA-Enterprise**

- 1. Importera certifikatet som ska användas med trådlöst LAN. Mer information finns i "[Importera ett digitalt certifikat"](#page-235-0).
- 2. Ange certifikatet som ska användas med trådlöst LAN. Mer information finns i "[Inställning av ett digitalt certifikat](#page-235-1)".
- 3. Bekräfta om certifikatet är korrekt angivet. Mer information finns i "[Bekräfta inställningarna för ett digitalt certifikat"](#page-236-0).
- 4. Klicka på fliken **Skrivarserverinställningar**.
- 5. Välj **Trådlöst LAN**.
- 6. Välj någon av följande artiklar från listan **Kryptering** från **Säkerhetsinställn.** 
	- WPA-Enterprise-AES/WPA2-Enterprise-AES
	- WPA-Enterprise-TKIP
- 7. Ange **Inloggningsnamn**, **EAP-identitet** och **Lösenord för WPA- Enterprise**.

**ANMÄRKNING:** Den här inställningen är tillgänglig endast när den extra hårddisken är installerad och satt till På för kryptering.

[Tillbaka till innehåll-sidan](#page-0-0)

# **Förstå typsnitt**

- **[Typsnitt och teckensnitt](#page-241-0)**
- **[Bitmappade och skalbara typsnitt](#page-242-0)**
- **[Residenta typsnitt](#page-243-0)**
- [Symboluppsättningar](#page-247-0)

# <span id="page-241-0"></span>**Typsnitt och teckensnitt**

Ett typsnitt är en uppsättning tecken och symboler skapade med en distinkt design. Denna distinkta design kallas ett *typsnitt*. De typsnitt du väljer skapar personlighet i ett dokument. Väl valda typsnitt kan gör ett dokument lättare att läsa.

Skrivaren har flera residenta typsnitt i PCL 5/PCL 6 och PostScript 3. Se "[Residenta typsnitt"](#page-243-0) för en lista över alla residenta typsnitt.

### **Vikt och stil**

Typsnitt är ofta tillgängliga i olika vikter och stilar. Dessa variationer modifierar originaltypsnittet så att du till exempel kan betona viktiga ord i en text eller framhäva boktitlar. De olika vikterna och stilarna är skapade för att komplettera det ursprungliga typsnittet.

*Vikt* syfta på tjockleken på linjerna som utgör tecknen. Tjockare linjer resulterar i mörkare tecken. Vanliga ord som används för att uttrycka vikt för ett typsnitt är bold (fet), medium (medium), light (lätt), black (svart) och heavy (tung).

*Stil* syftar på andra modifieringar av typsnitt så som lutning eller teckenbredd. Kursiv och sned är stilar där tecknen lutar. Narrow (smal), condensed (komprimerat) och extended (utökat) är tre vanliga stilar som modifierar teckenbredden.

En del typsnitt kombinerar vikt- och stilmodifieringar; till exempel, Helvetica BdOb. En grupp med flera vikt- och stilvarianter av ett typsnitt kallas *typsnittsfamilj*. De flesta typsnittsfamiljer har fyra variationer: normal, italic (kursiv), bold (fet) och bold italic (fet kursiv). En del familjer har fler variationer som följande illustration på typsnittsfamiljen Helvetica visar:

ABCDEFGHIJKLMNOabcdefghijklmno1234567890 Helvetica. ABCDEFGHIJKLMNOabcdefghijklmno1234567890 Helvetica Oblique ABCDEFGHIJKLMNOabcdefghijklmno1234567890 **Helvetica Bold Helvetica Bold Oblique** ABCDEFGHIJKLMNOabcdefghijklmno1234567890 Helvetica Narrow ABCDEFGHIJKLMNOabcdefghijklmno1234567890 Helvetica Narrow Oblique ABCDEFGHIJKLMNOabcdefghijklmno1234567890 **Helvetica Narrow Bold** ABCDEFGHIJKLMNOabcdefghijklmno1234567890 Helvetica Narrow Bold Oblique ABCDEFGHIJKLMNÖabcdefghijklmno1234567890

# **Bredd och punktstorlek**

Storleken på ett typsnitt anges antingen som en bredd eller punktstorlek beroende på om typsnittets utrymme är fast eller proportionellt.

För typsnitt *med fast utrymme* har varje tecken samma bredd. *Bredd* används för att ange storleken på typsnitt med fast bredd. Det är ett mått på antalet tecken som skrivs ut på en horisontal tum. Till exempel, alla 10-bredds typsnitt skrivs ut med 10 tecken per tum (cpi) och alla 12-bredds typsnitt skrivs ut med 12 cpi.

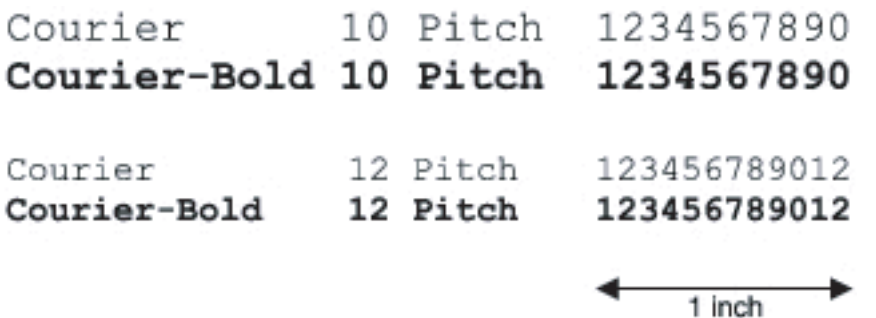

Vad avser *proportionella* (eller *typografiska*) typsnitt har varje tecken olika bredd. Eftersom proportionella typsnitt har tecken med olika bredd anges typsnittsstorleken i punktstorlek, inte i bredd. *Punktstorlek* hänvisar till höjden av tecken i typsnittet. En *punkt* definieras som 1/72 tum. Tecknen i ett typsnitt som skrivs ut med 24 punkter är dubbelt så stora som tecken i samma typsnitt som skrivs ut med 12 punkter.

Följande illustration visar exempel på ett typsnitt utskrivet med olika punktstorlekar:

# 48 point 36 point

24 point 18 point 12 point 10 point

Punktstorleken för ett typsnitt definieras som avståndet från toppen på det högsta tecknet i typsnittet till botten på det lägsta. Beroende på definitionen för punktstorlek kan det förekomma att olika typsnitt utskrivna med samma punktstorlek framträder i olika storlekar. Detta beror på att det är andra parametrar för typsnitt som påverkar hur ett typsnitt ser ut. Men punktstorleken är en utmärkt specificering av den relativa storleken för ett typsnitt. Följande exempel illustrerar två väldigt olika proportionella typsnitt i 14 punkter:

**ITC Avant Garde** abcdefghABCDEFGH ITC Zapf Chancery abcdefghABCDEFGH

# <span id="page-242-0"></span>**Bitmappade och skalbara typsnitt**

Skrivaren använder både bitmappade och skalbara typsnitt.

*Bitmappade* typsnitt lagras i skrivarminnet som ett fördefinierat mönster av bitar som representerar ett typsnitt med en viss storlek, stil och upplösning. Följande illustration visar ett exempel på ett tecken från ett bitmappat typsnitt.

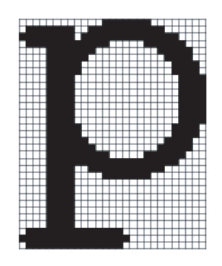

Bitmappade typsnitt är tillgängliga i olika stilar och punktstorlekar som nerladdningsbara typsnitt.

*Skalbara* typsnitt (också kallade *kontur*typsnitt) sparas som datorprogram som definierar konturerna på tecknen i ett typsnitt. Varje gång du skriver ut tecken från ett skalbart typsnitt, skapar skrivaren en bitmapp av tecknen i den punktstorlek du

angett och sparar det tillfälligt i skrivarminnet.

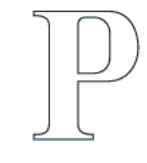

#### P  $\mathbf{p}$   $\mathbf{p}$   $\mathbf{p}$

Dessa tillfälligt bitmappade typsnitt raderas när du stänger av eller återställer skrivaren. Skalbara typsnitt erbjuder flexibilitet för utskrift vid många olika punktstorlekar.

Skrivaren använder olika skalbara typsnittsformat för nerladdning av typsnitt till skrivaren. PCL 5/PCL 6 använder de skalbara typsnitten Intellifont och TrueType. PostScript 3 använder de skalbara typsnitten Type 1 och TrueType. Det finns tusentals olika skalbara typsnitt tillgängliga i dessa olika typsnittsformat från ett stort antal leverantörer av typsnitt.

Om du planerar att använda många nedladdningsbara bitmappade eller skalbara typsnitt eller om du planerar att använda olika storlekar på skalbara typsnitt kanske du måste köpa till extra minne till din skrivare.

# <span id="page-243-0"></span>**Residenta typsnitt**

Skrivaren är utrustad med residenta typsnitt som är permanent sparade i skrivarminnet. Olika typsnitt är tillgängliga i PCL 5/PCL 6 och PostScript 3. En del av de mest populära typsnitten, som Courier och TimesNew (PCL 5/PCL 6)/Times New Roman (PostScript 3) finns tillgängliga för alla skrivarspråk.

Följande tabell listar alla typsnitt som är residenta i skrivaren. Se "[Skriva ut en lista med typsnittsprov](#page-175-0)" för instruktioner om hur du skriver ut prov på typsnitt. Du kan välja residenta typsnitt från din programvara. Du kan även välja typsnitten från styrpanelen om du använder PCL 5.

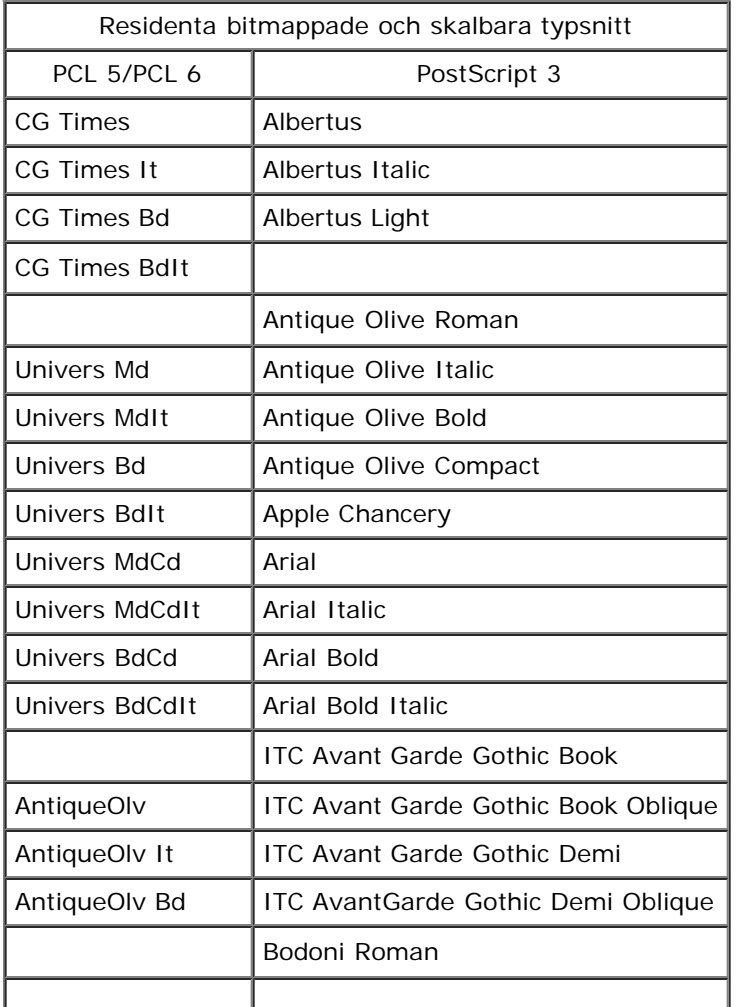

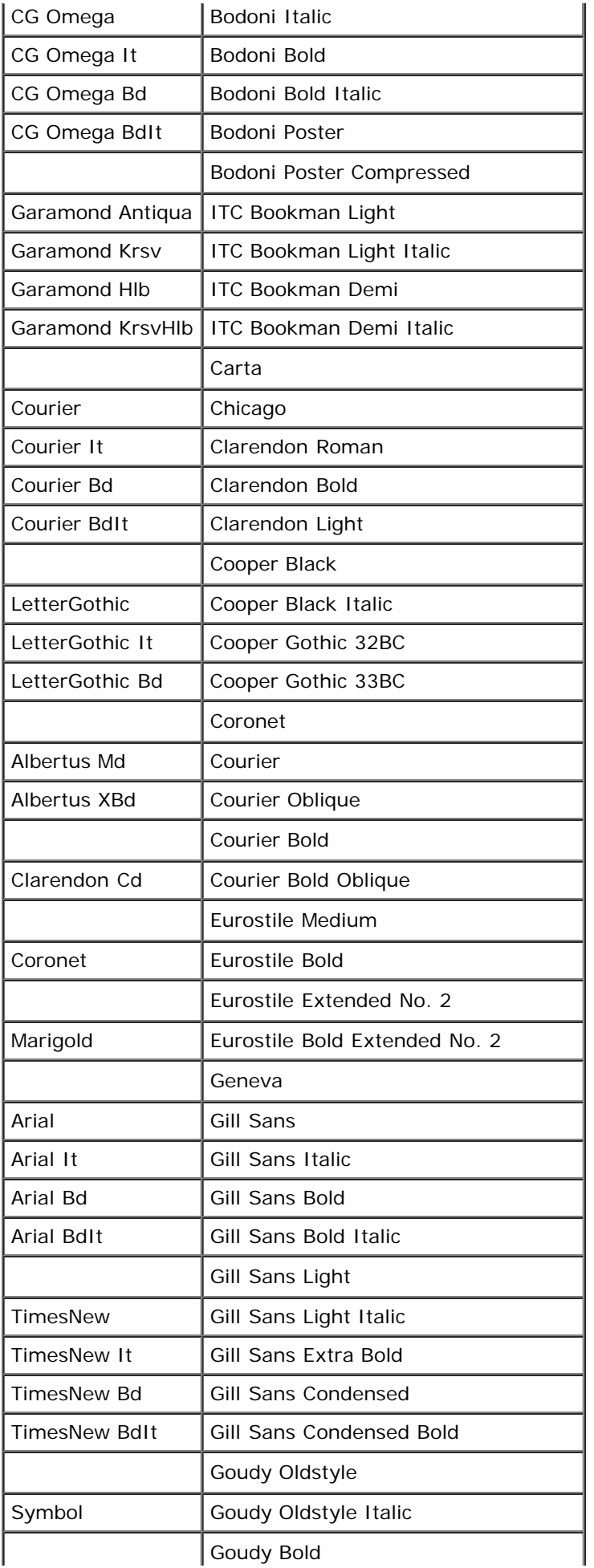

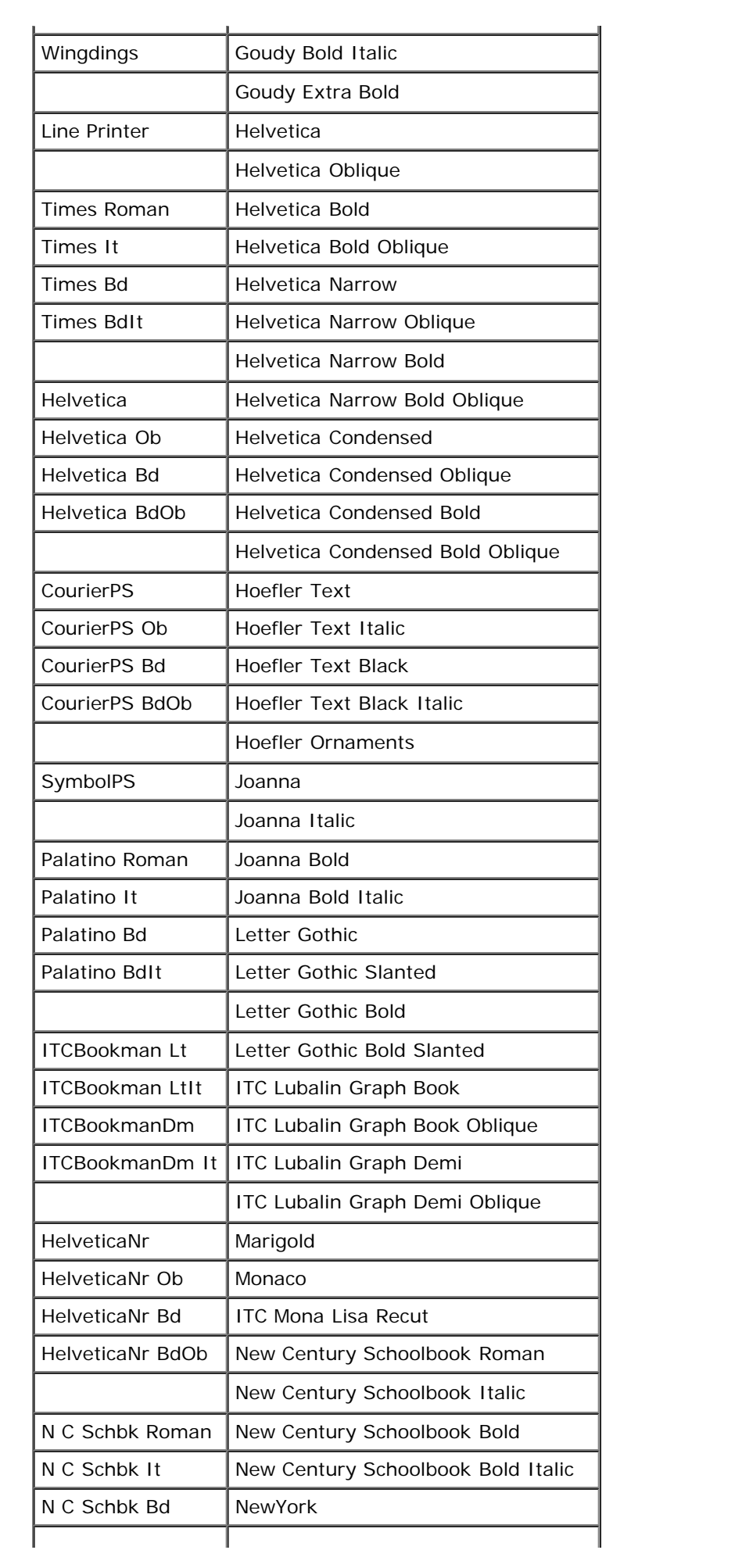

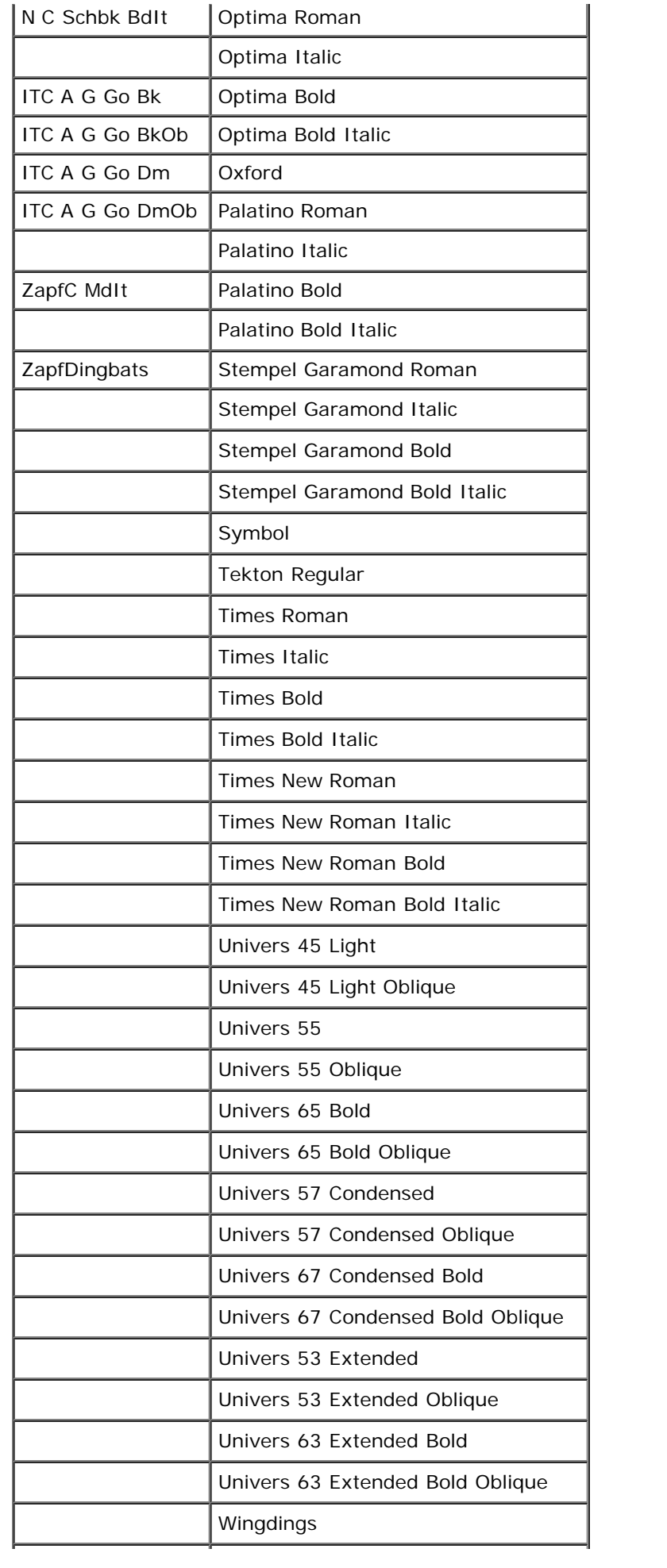

# <span id="page-247-0"></span>**Symboluppsättningar**

En symboluppsättning är en samling av alfanumeriska tecken, punkter och specialtecken tillgängliga i det typsnitt du valt. Symboluppsättningar stöder kraven för olika språk eller speciella program så som matematiska symboler som används i vetenskapliga texter.

I PCL 5/PCL 6 definierar en symboluppsättning också vilka tecken som skrivs ut för respektive tangent på tangentbordet (eller mer specifikt för varje *kodpunkt*). En del program kräver olika tecken för vissa kodpunkter. För att stödja flera program och språk har din skrivare 36 symboluppsättningar för de residenta PCL 5/PCL 6 typsnitten.

# **Symboluppsättningar för PCL 5/PCL 6**

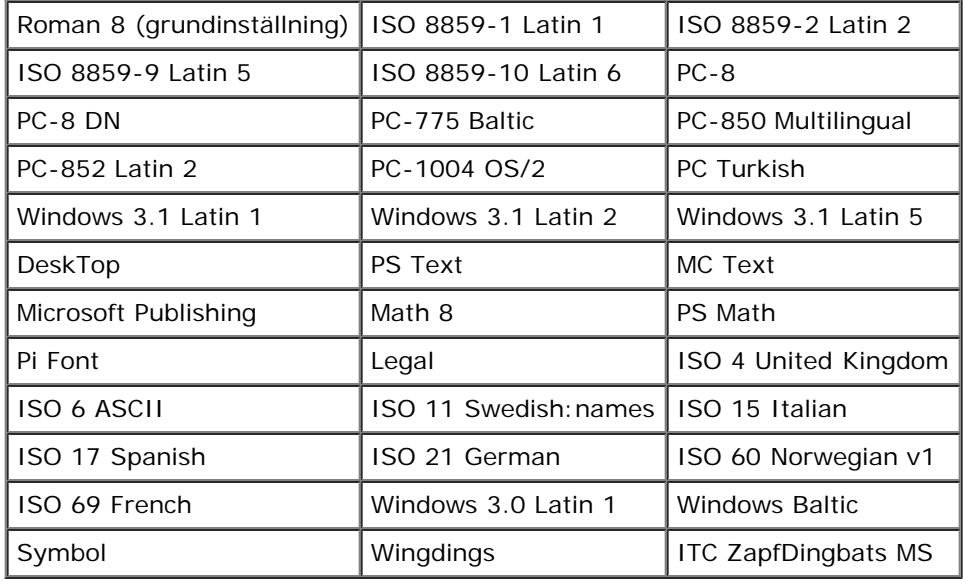

Alla typsnittsnamn stöder inte symboluppsättningarna som listas.

[Tillbaka till innehåll-sidan](#page-0-0)

# <span id="page-248-0"></span> **Förstå skrivarmeddelanden**

Skrivarens manöverpanel visar meddelanden som beskriver det aktuella läget för skrivaren och visar på möjliga skrivarproblem som du måste lösa. Detta avsnitt innehåller en lista över alla skrivarmeddelanden, förklarar vad de betyder och förklarar hur du åtgärdar meddelandena.

**NOTERING:** När en felkod visas är inte de utskriftsdata som finns kvar i skrivaren och den information som samlats i О skrivarens minne säkra.

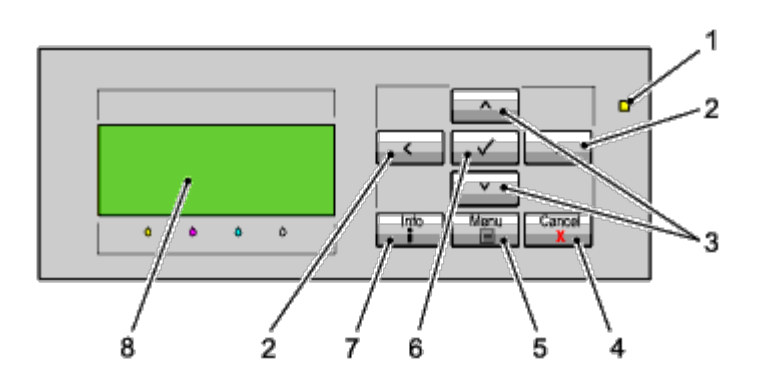

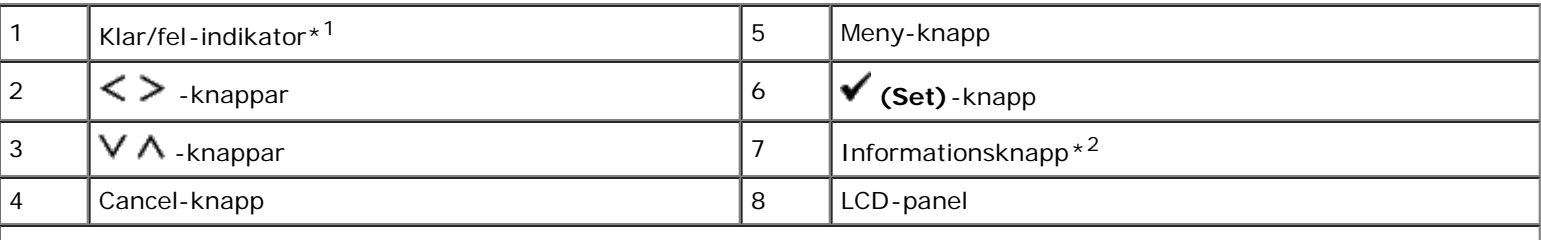

\*<sup>1</sup> Lyser grön när skrivaren är klar eller i viloläge och blinkar när data tas emot. Lyser gul när ett fel uppstår och blinkar när ett utskriftsfel som inte går att åtgärda uppstår.

\*<sup>2</sup> När **I** -tecknet visas i början av meddelandet kan du trycka på knappen Information. Då visas mer detaljerad information.

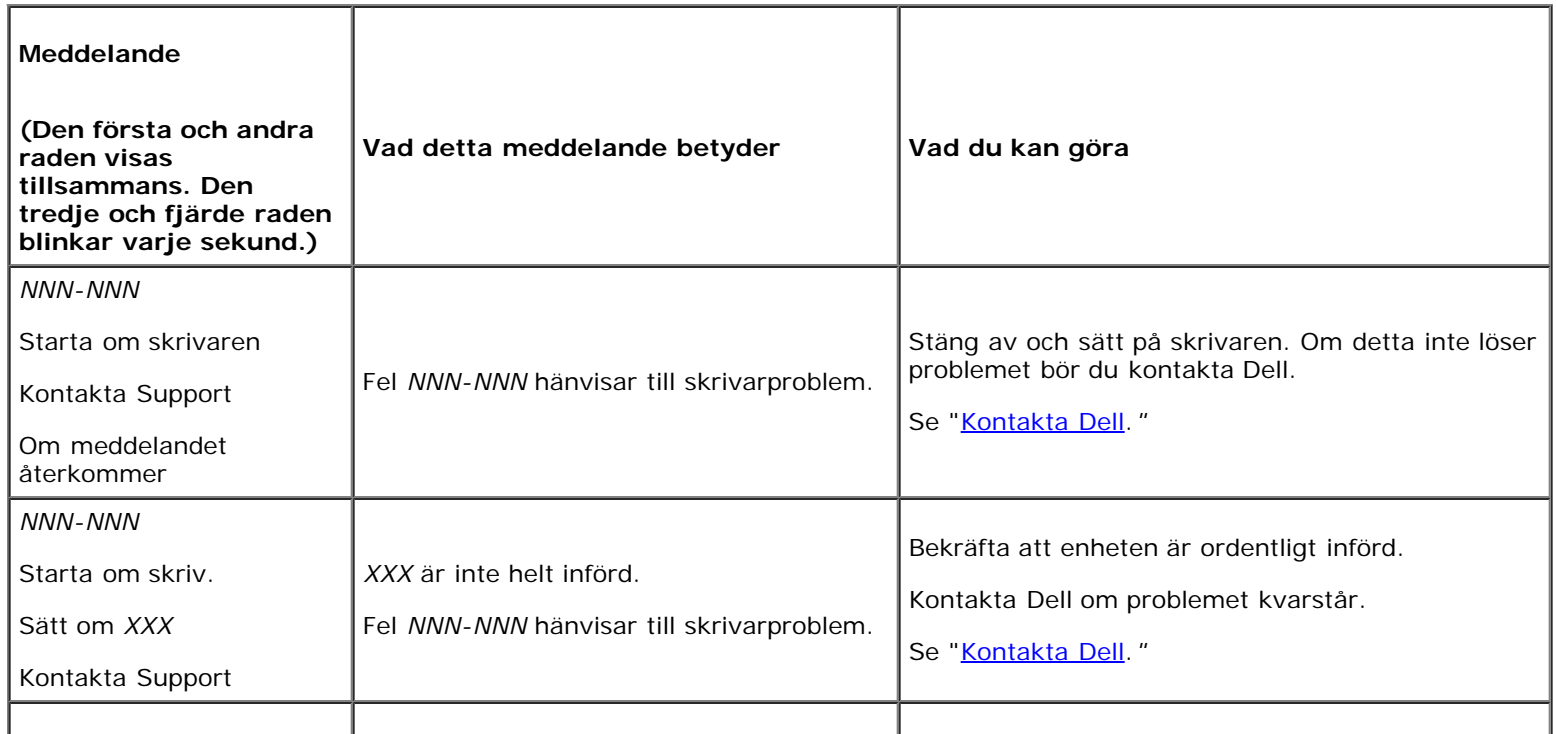

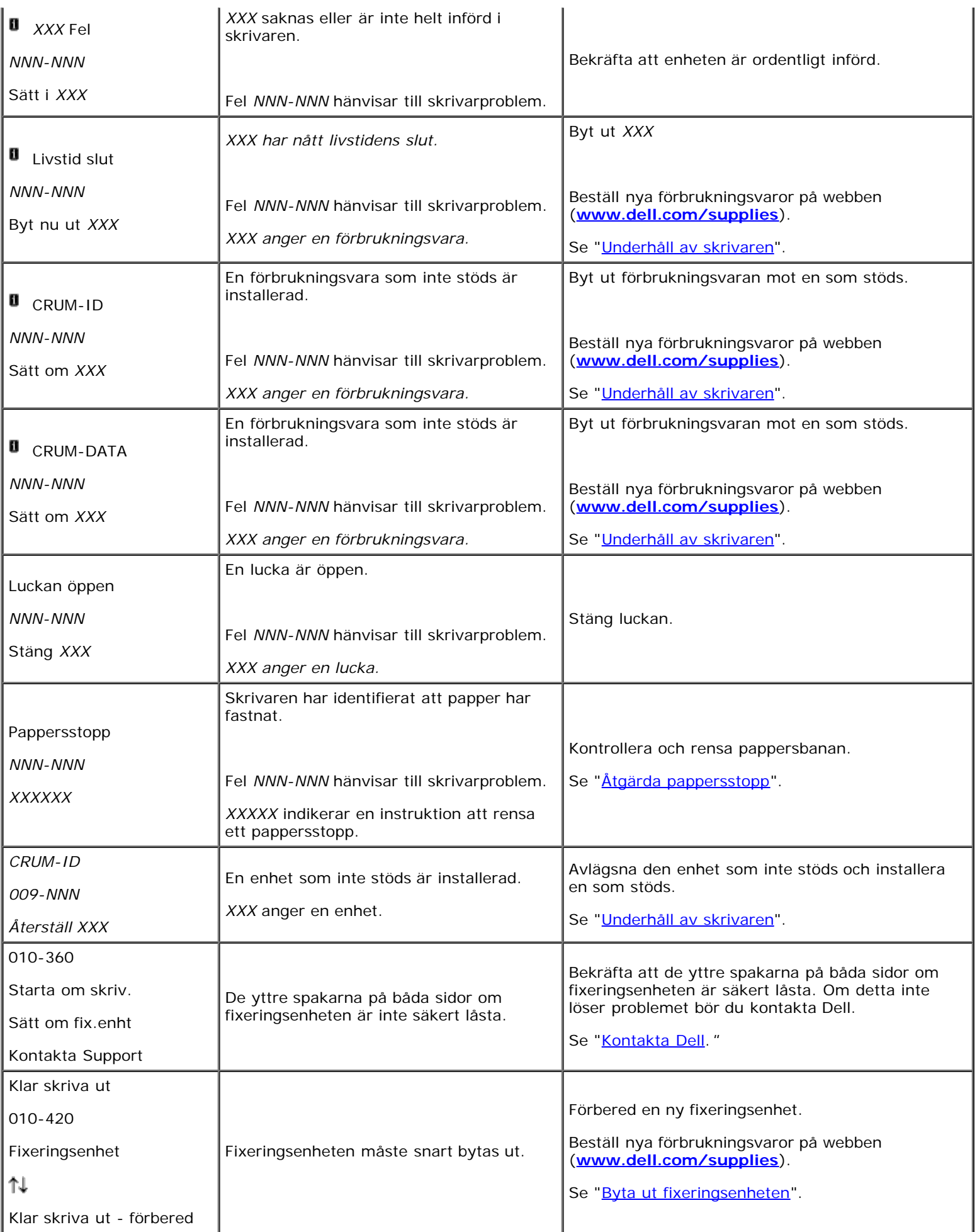

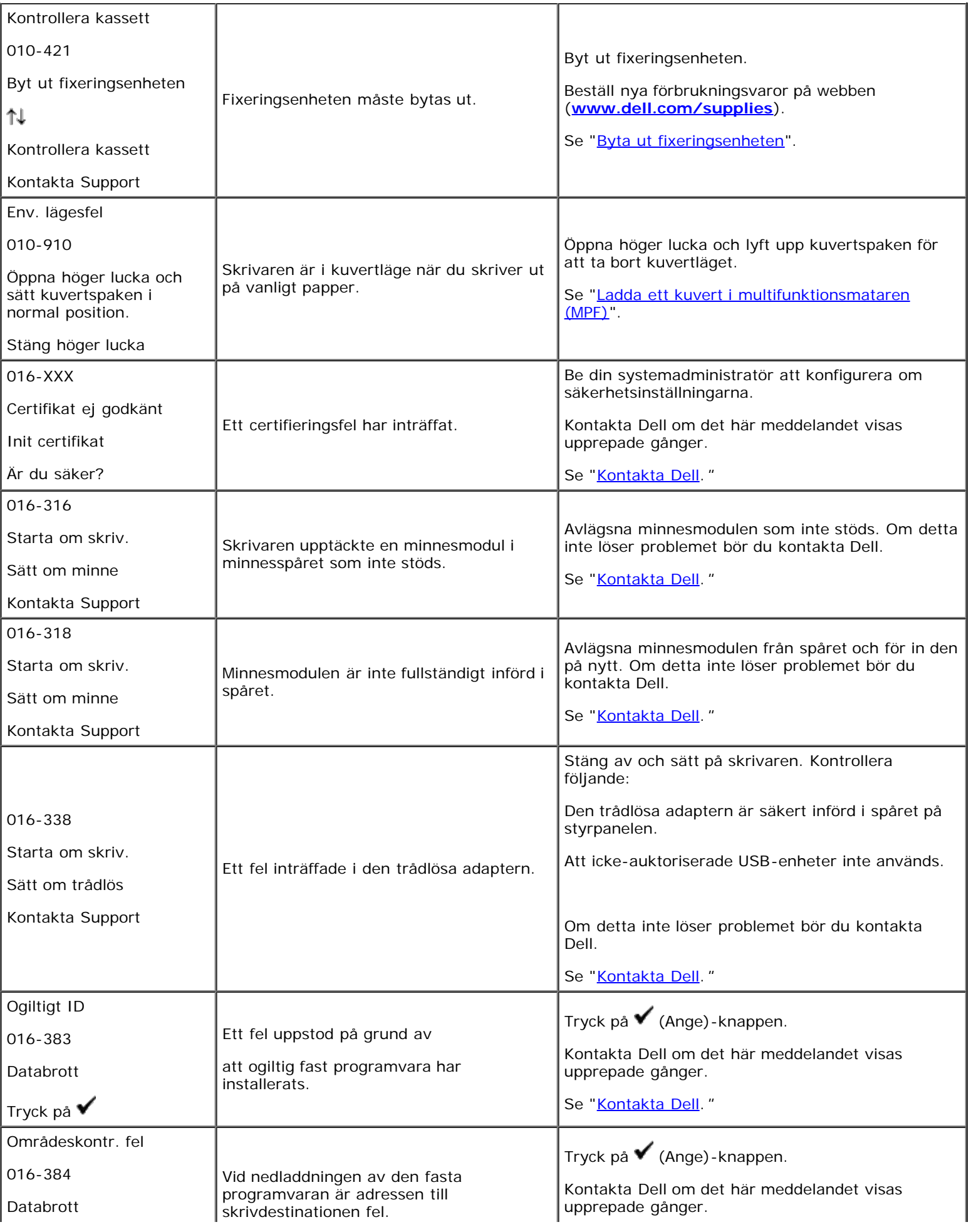

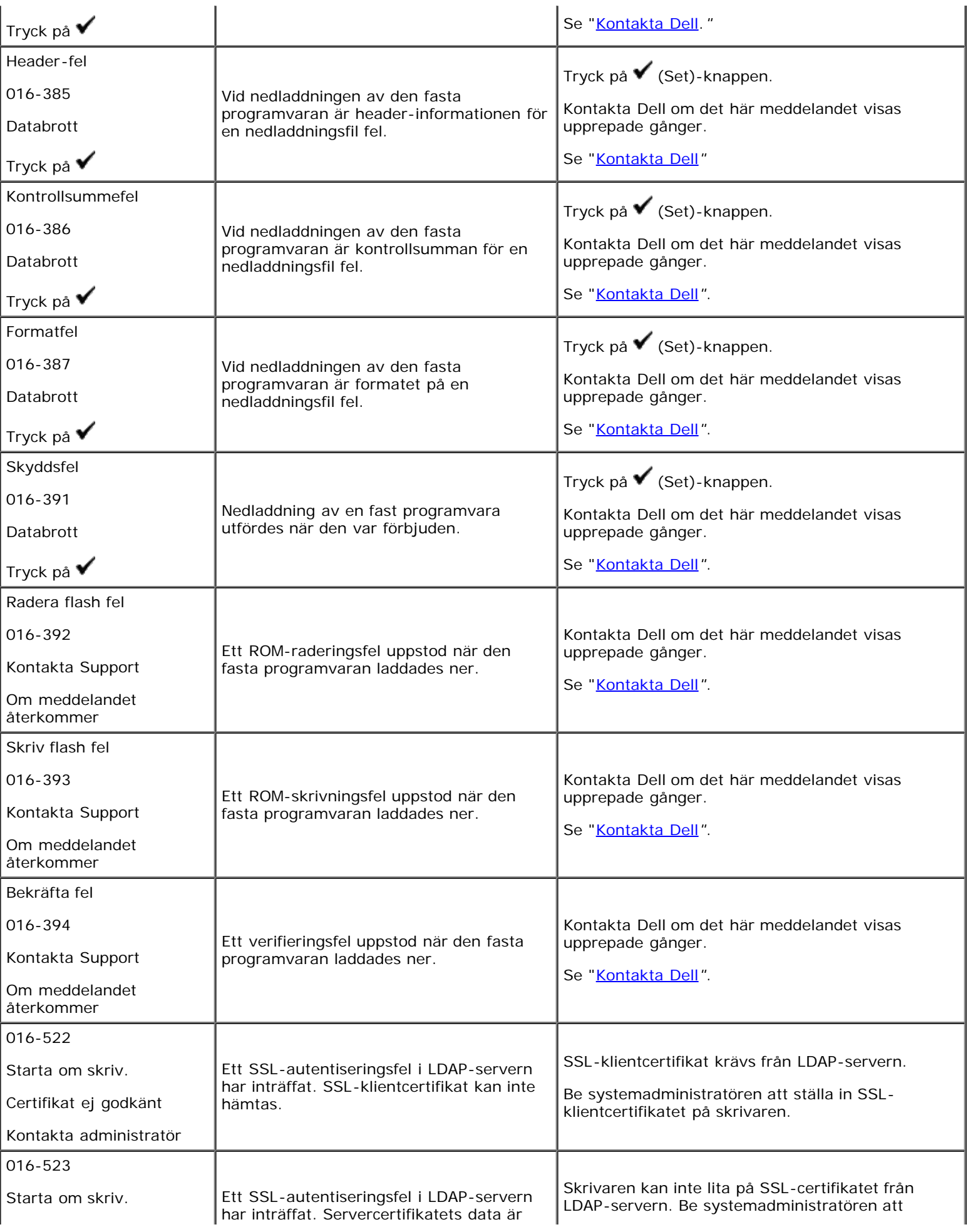
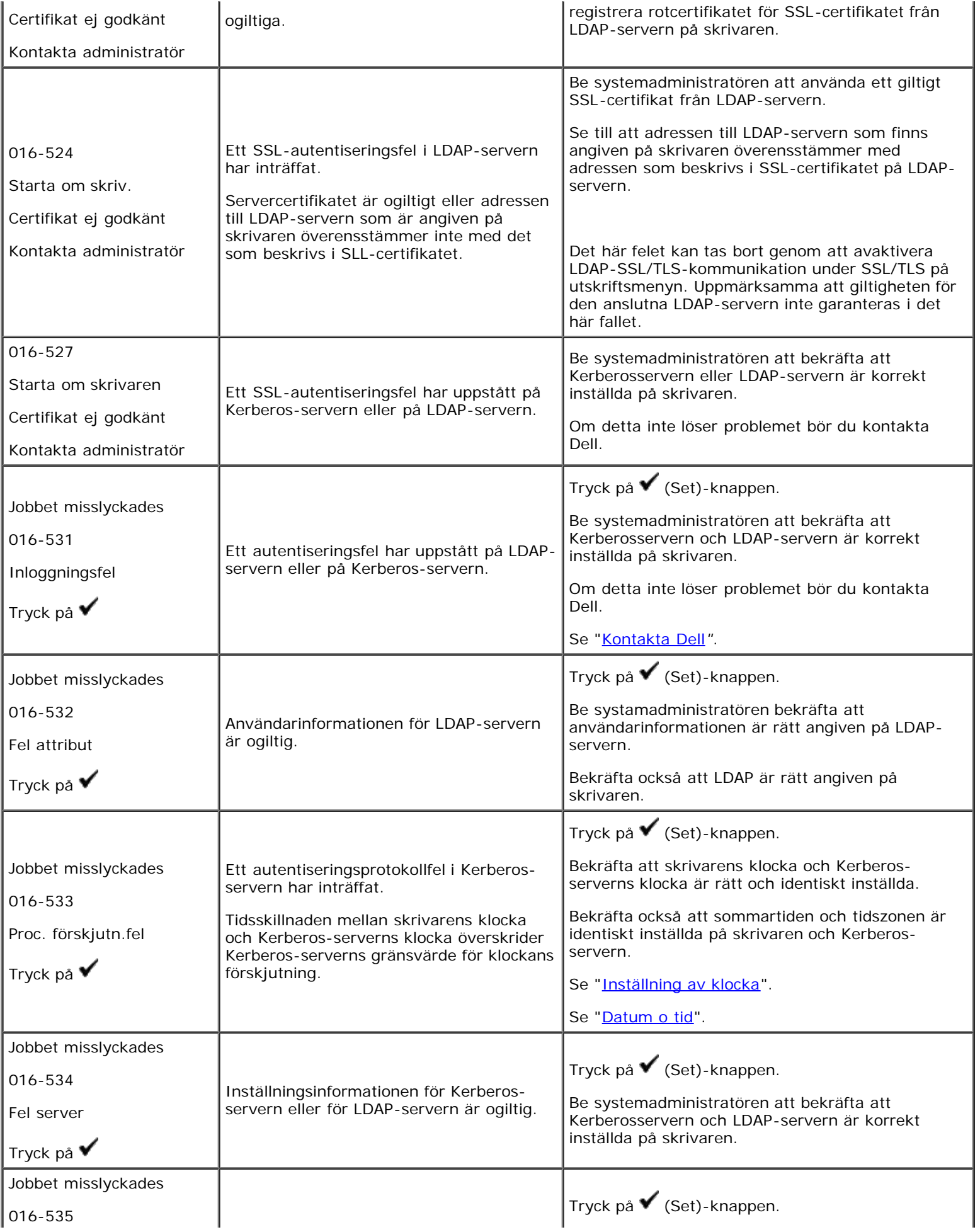

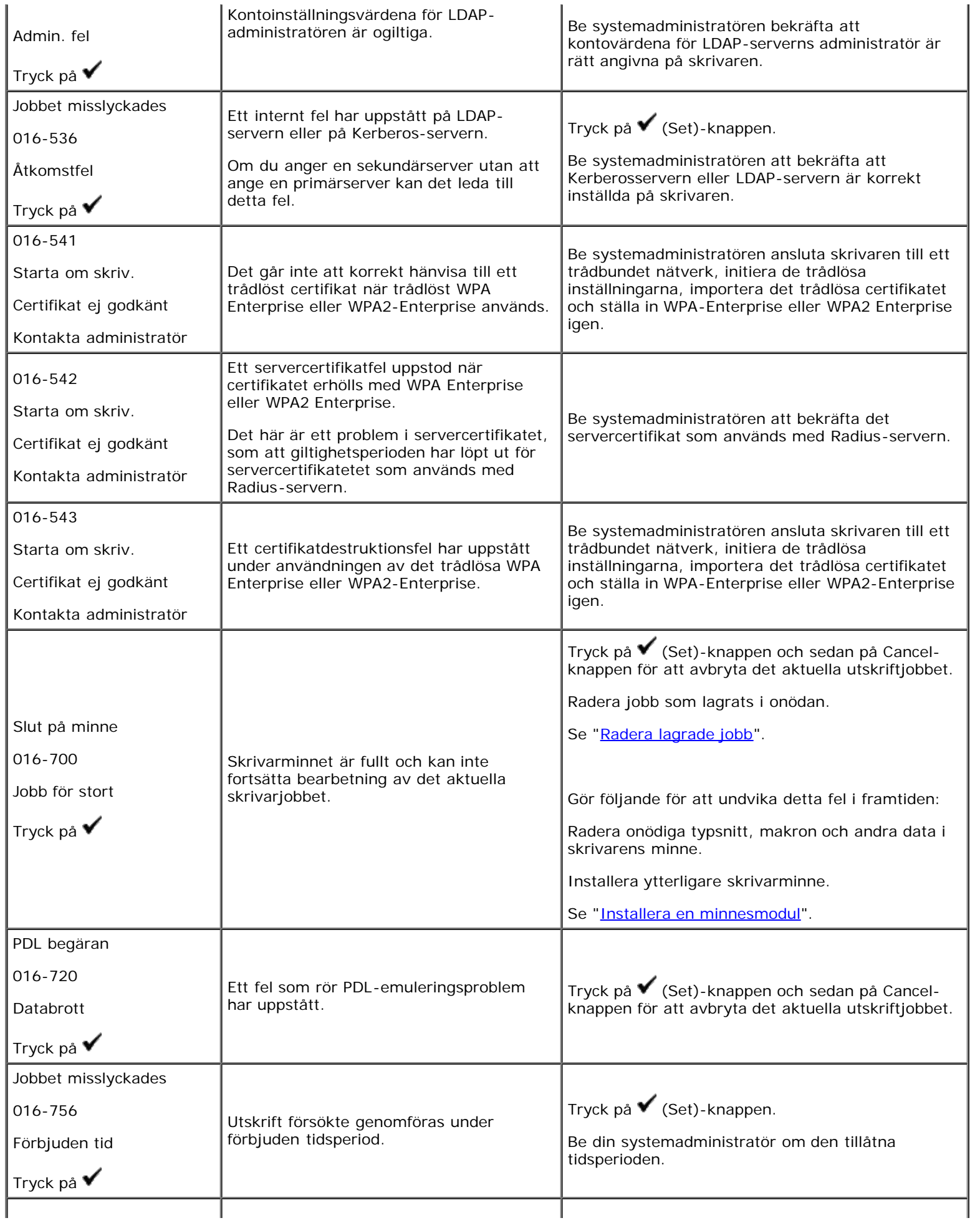

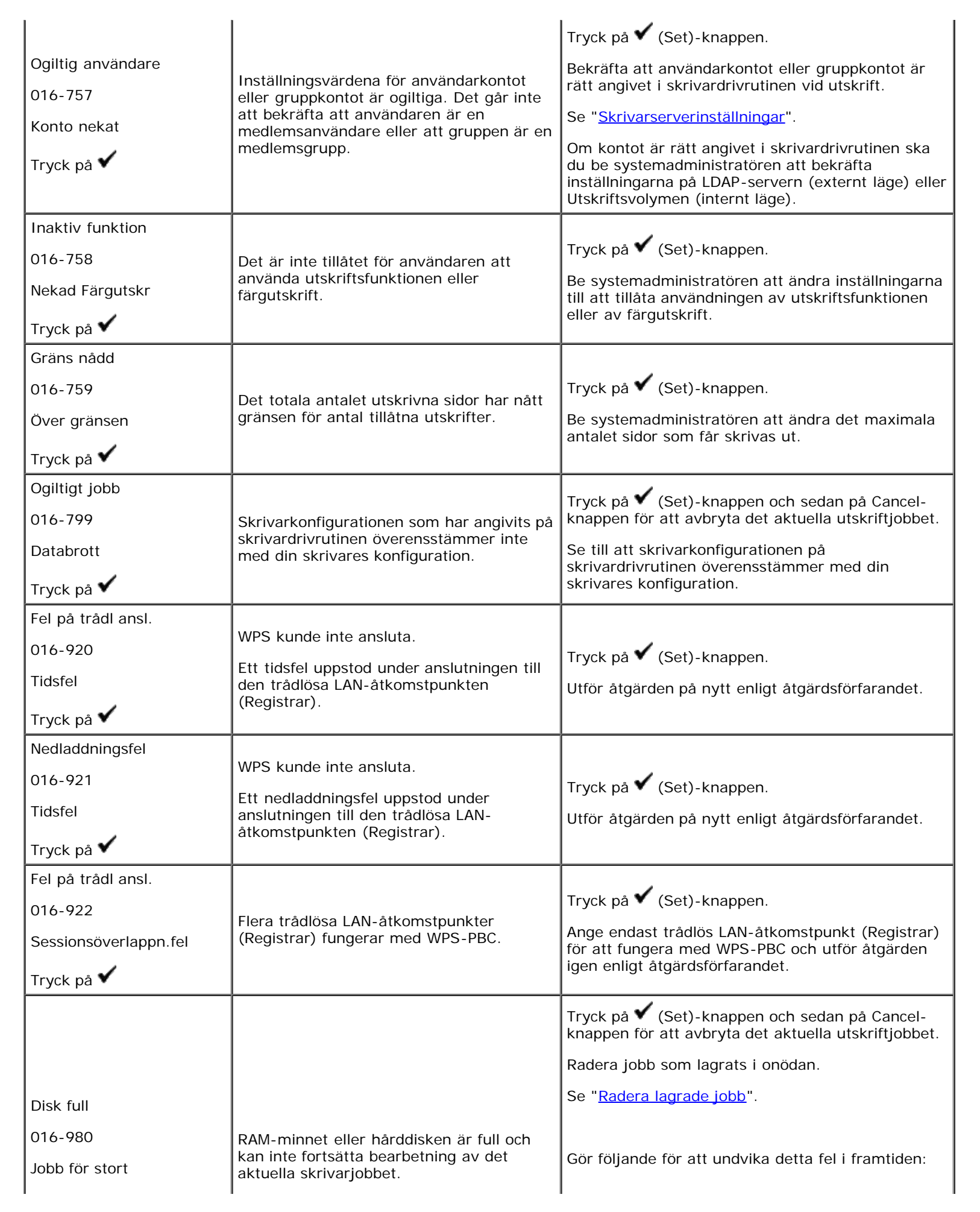

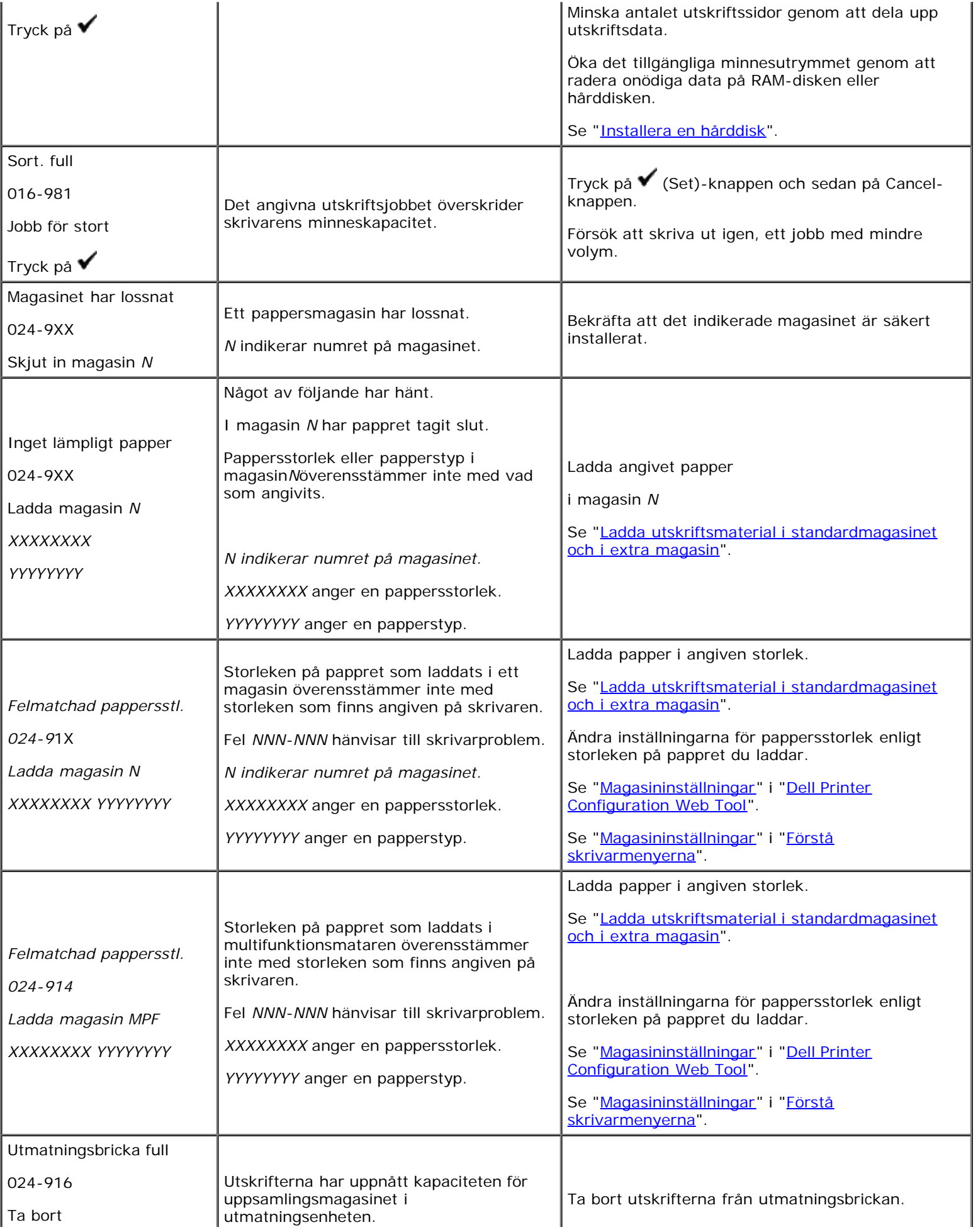

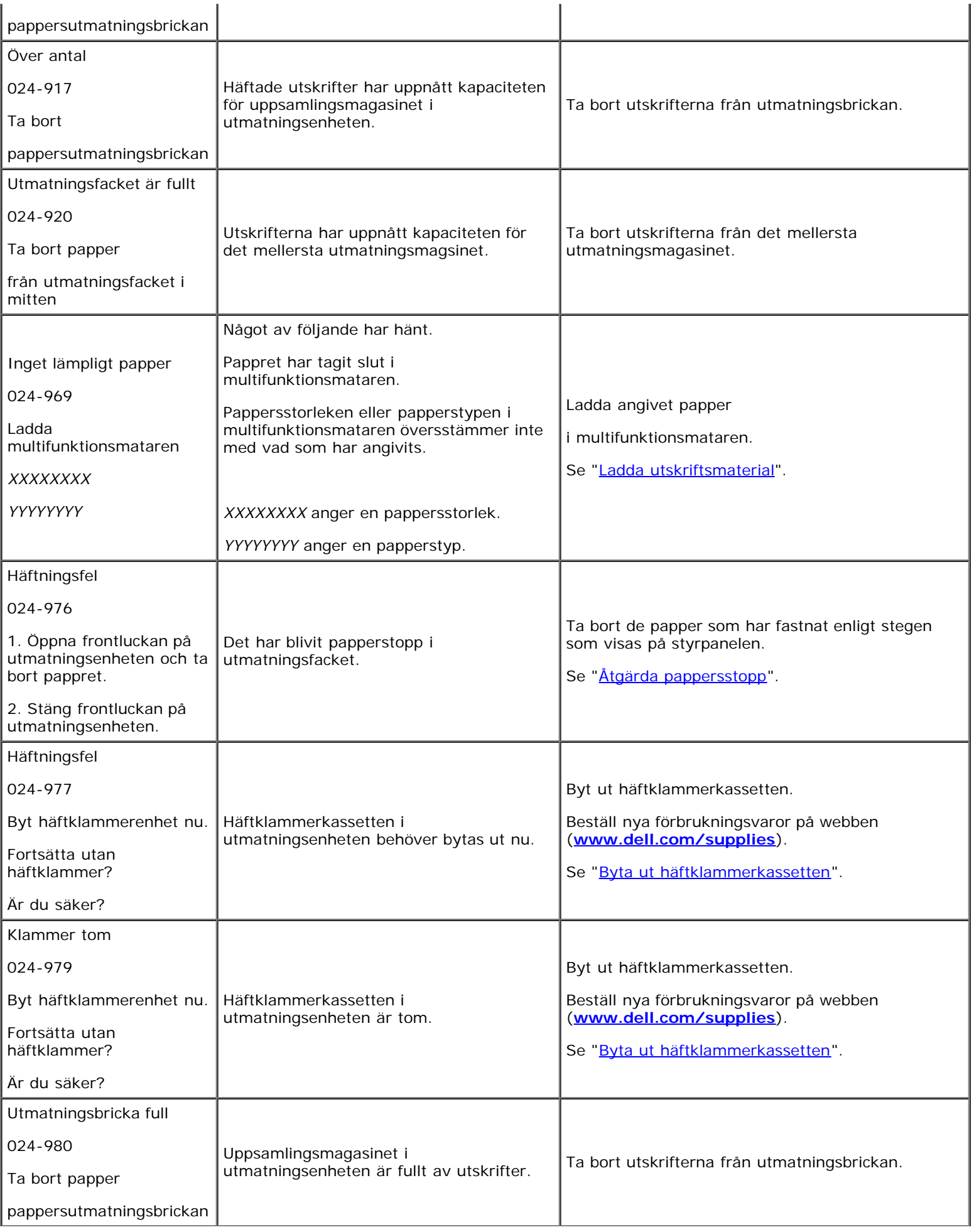

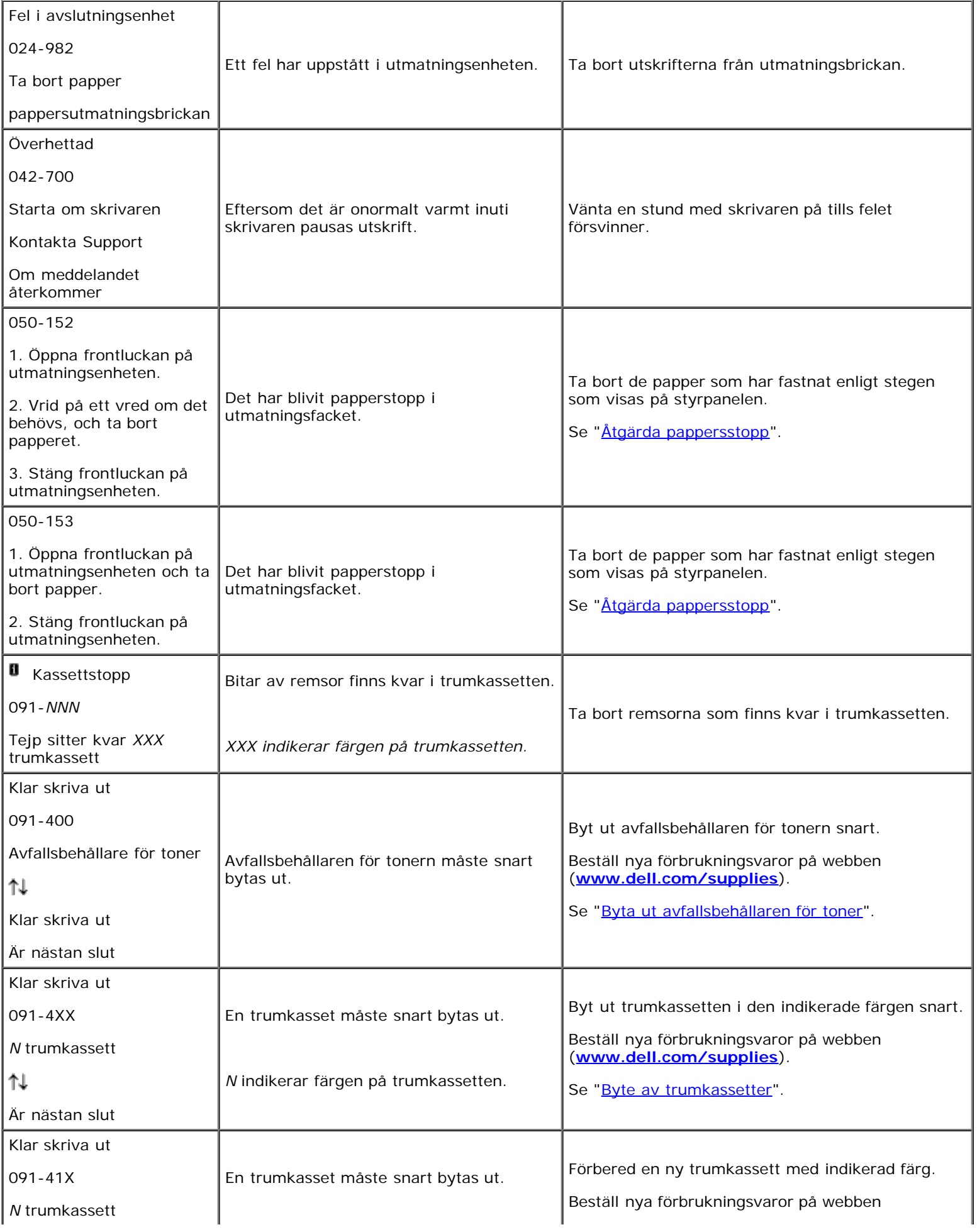

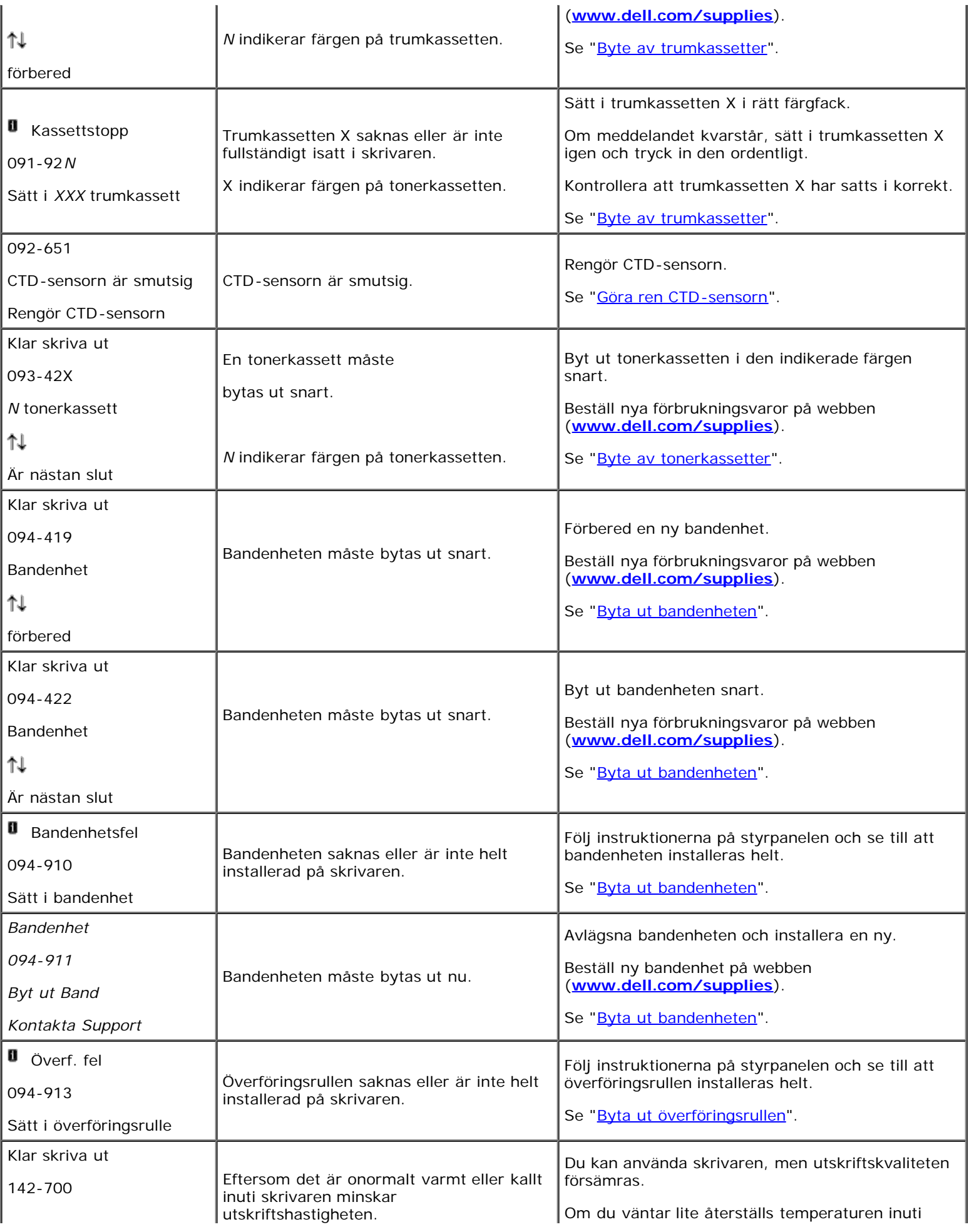

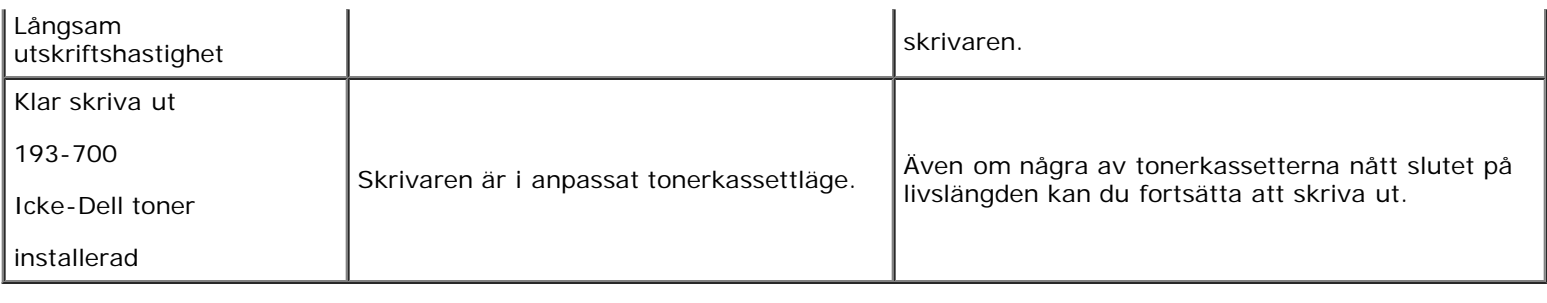

[Tillbaka till innehåll-sidan](#page-0-0)

# **Skriva ut med WSD (Web Services on Devices)**

- **<sup>O</sup> [Lägga till roller för utskriftstjänster](#page-260-0)**
- **[Installation av skrivaren](#page-260-1)**

Detta avsnitt innehåller information för nätverksutskrift med WSD, det nya protokollet från Microsoft $^\circ$  för Windows Vista $^\circledR$ , Windows Server<sup>®</sup> 2008, Windows Server 2008 R2 och Windows<sup>®</sup> 7.

# <span id="page-260-0"></span>**Lägga till roller för utskriftstjänster**

Om du använder Windows Server 2008 eller Windows Server 2008 R2 måste du lägga till roller för utskriftstjänster till Windows Server 2008 eller Windows Server 2008 R2-klienten.

#### **För Windows Server 2008:**

- 1. Klicka på **Start**® **Administrationsverktyg**® **Serverhanteraren**.
- 2. Välj **Lägga till roller** i menyn **Åtgärd**.
- 3. Markera kryssrutan **Utskriftstjänster** i fönstret **Serverroller** i guiden **Lägga till roller** och klicka sedan på **Nästa**.
- 4. Markera kryssrutan **Skrivarserver** och klicka sedan på **Nästa**.
- 5. Klicka på **Installera**.

#### **För Windows Server 2008 R2:**

- 1. Klicka på **Start**® **Administrationsverktyg**® **Serverhanteraren**.
- 2. Välj **Lägg till roller** i menyn **Åtgärd**.
- 3. Markera kryssrutan **Utskrifts- och dokumenttjänster** i fönstret **Serverroller** i **Guiden Lägg till roller** och klicka sedan på **Nästa**.
- 4. Klicka på **Nästa**.
- 5. Markera kryssrutan **Utskriftsserver** och klicka sedan på **Nästa**.
- 6. Klicka på **Installera**.

# <span id="page-260-1"></span>**Installation av skrivaren**

Du kan installera din nya skrivare på nätverket med hjälp av CD:n *Drivrutiner och tillbehör* som medföljde med din skrivare eller använda Microsoft Windows-guiden **Lägg till skrivare**.

# **Installera en skrivardrivrutin med guiden Lägg till skrivare**

1. Klicka på **Start**® **Kontrollpanelen**® **Maskinvara och ljud**® **Skrivare** (**Start**® **Enheter och skrivare** för Windows

Server 2008 R2 och Windows 7).

- 2. Klicka på **Lägg till en skrivare** för att starta guiden **Lägg till skrivare**.
- 3. Välj **Lägg till en nätverksskrivare, trådlös skrivare eller Bluetooth-skrivare**.
- 4. I listan över tillgängliga skrivare, väljer du den du vill använda och klickar sedan på **Nästa**.

**ANMÄRKNING:** I listan över tillgängliga skrivare visas WSD-skrivaren i form av **http://IP-adress/ws/**.

- **ANMÄRKNING:** Om ingen WSD-skrivare (Webbtjänstenhet) visas i listan, skriv in skrivarens IP-adress manuellt för att skapa en WSD-skrivare. För att skriva in skrivarens IP-adress manuellt, följ anvisningarna nedan. För Windows Server 2008 R2: för att skapa en WSD-skrivare måste du vara medlem av Administratörsgruppen. 1. Klicka på **Skrivaren jag vill använda finns inte med i listan**.
	- 2. Välj **Lägg till en skrivare med TCP/IP-adress eller värdnamn** och klicka på **Nästa**.
	- 3. Välj **Webbtjänstenhet** från **Enhetstyp**.
	- 4. Skriv in skrivarens IP-adress i textrutan **Värddatornamn eller IP-adress** och klicka på **Nästa**.
- 5. Installera skrivardrivrutinen på din dator om du uppmanas att göra detta. Om du uppmanas att ange ett administratörslösenord eller bekräftelse, anger du lösenordet eller bekräftar.
- 6. Avsluta de extra stegen i guiden och klicka sedan på **Slutför**.
- 7. Skriv ut en testsida för att kontrollera installationen.
	- a. Klicka på **Start**® **Kontrollpanelen**® **Maskinvara och ljud**® **Skrivare** (**Start**® **Enheter och skrivare** för Windows Server 2008 R2 och Windows 7).
	- b. Högerklicka på skrivaren du just skapade och välj **Egenskaper** (**Egenskaper för skrivare** för Windows Server 2008 R2 och Windows 7).

#### **För PCL-skrivare:**

På fliken **Alternativ** ange varje inställningsartikel och klicka sedan på **Verkställ**.

#### **För PS-skrivare:**

På fliken **Enhetsinställningar** ange varje inställningsartikel och klicka sedan på **Verkställ**.

c. Från fliken **Allmänt** klicka på **Skriv ut testsida**. När en testsida skrivits ut framgångsrikt är installationen av färdig.

[Tillbaka till innehåll-sidan](#page-0-0)

# **Utskrift med UX-filter (UNIX)**

- **O** [Översikt](#page-262-0)
- **[Installera UX-filtret](#page-263-0)**
- **[Avinstallera UX-filtret](#page-267-0)**
- **[Utskrift och användning av tillbehör](#page-269-0)**
- **[Försiktighetsåtgärder och begränsningar](#page-330-0)**

# <span id="page-262-0"></span>**Översikt**

# **UX-filtret**

Detta avsnitt beskriver funktionerna för UX-filtret och dess arbetsmiljö.

## **Funktioner**

UX-filtret är ett tillbehörsprogram som konverterar filer skapade med UNIX-arbetsstationen till ett format som rättar sig efter PostScript-språket som laddats i skrivaren. Detta tillbehör erbjuder mjukvara som konverterar textfiler, SunRaster-bildfiler (endast för Sun/Solaris), TIFF-bildfiler och XWD-bildfiler till ett PostScript-språkprogram. Det använder också skrivarfunktioner för utmatning på följande sätt.

- Inmatning av pappersval
- Dubbelsidig utskrift
- Utmatning pappersval

**NOTERING:** Beroende på konfigureringarna för skrivaren kan det hända att en vissa inte kan använda UX-filtret.

## **Arbetsmiljö**

Textfiler, SunRaster-bildfiler (endast för Solaris), TIFF-bildfiler och XWD-bildfiler mottagna från en arbetsstation ansluten till skrivaren via en USB-kabel eller parallellkabel (hädanefter kallad lokal arbetsstation) eller från en skrivare på ett nätverk (hädanefter kallad fjärrarbetsstation) kan konverteras till PostScript språkprogram och utmatade till skrivaren.

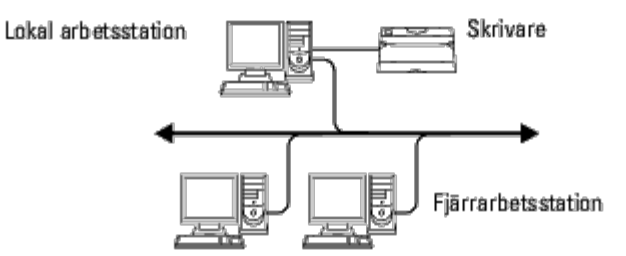

Vidare kan den också användas i en miljö där en skrivare, installerade med ett gränssnittskort, är direkt ansluten till ett nätverk.

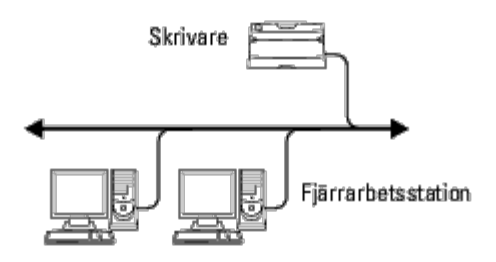

# **Innan du använder UX-filter**

Kontrollera följande artiklar innan du använder UX-filtret.

Innan du ställer in arbetsstationen ställer du in skrivaren enligt följande.

1. Kontrollera om lpd-porten fungerar eller inte när du använder den i nätverksmiljö. Om lpd-porten inte fungerar ställer du in *LPD* till *På* i styrpanelen. (Obligatorisk) Se "[Protokoll](#page-189-0)" för ytterligare information.

När en parallellport eller USB-port ska användas se till att dessa fungerar. (Obligatorisk)

- 2. Ställ in IP-adress och subnätmask när skrivaren används i en nätverksmiljö. (Obligatorisk)
- 3. Gör funktionen TBCP-filter tillgänglig om funktionen TBCP-filter är installerad på skrivaren. Se "[Adobe Protocol](#page-190-0)" för ytterligare information.

# <span id="page-263-0"></span>**Installera UX-filtret**

# **Före installationen**

Följande krävs för installation.

Operativsystem som stöds beskrivs i "[PDL \(Page Description Language\)/emulering, operativsystem](#page-340-0) och gränssnitt".

Diskkapacitet: 20 MB fritt utrymme krävs, inklusive tillfälligt arbetsutrymme för installation.

- Logga in som ett rotkonto för att operera här. Om du inte har roträttigheter kontaktar du din systemadministratör.
- Utmatningsskrivaren måste vara registrerad i nätverket innan du använder UX-filter. (HP-UX) Använd sam-kommando för registrering av utmatningsskrivare. Mer information finns i manualen om HP-UX.

## **Filer som läggs till vid installation**

Följande filer kommer att läggas till när UX-filtret installeras.

## *Solaris*

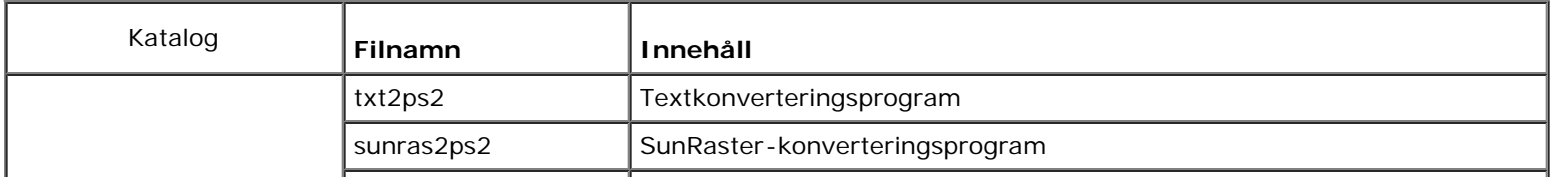

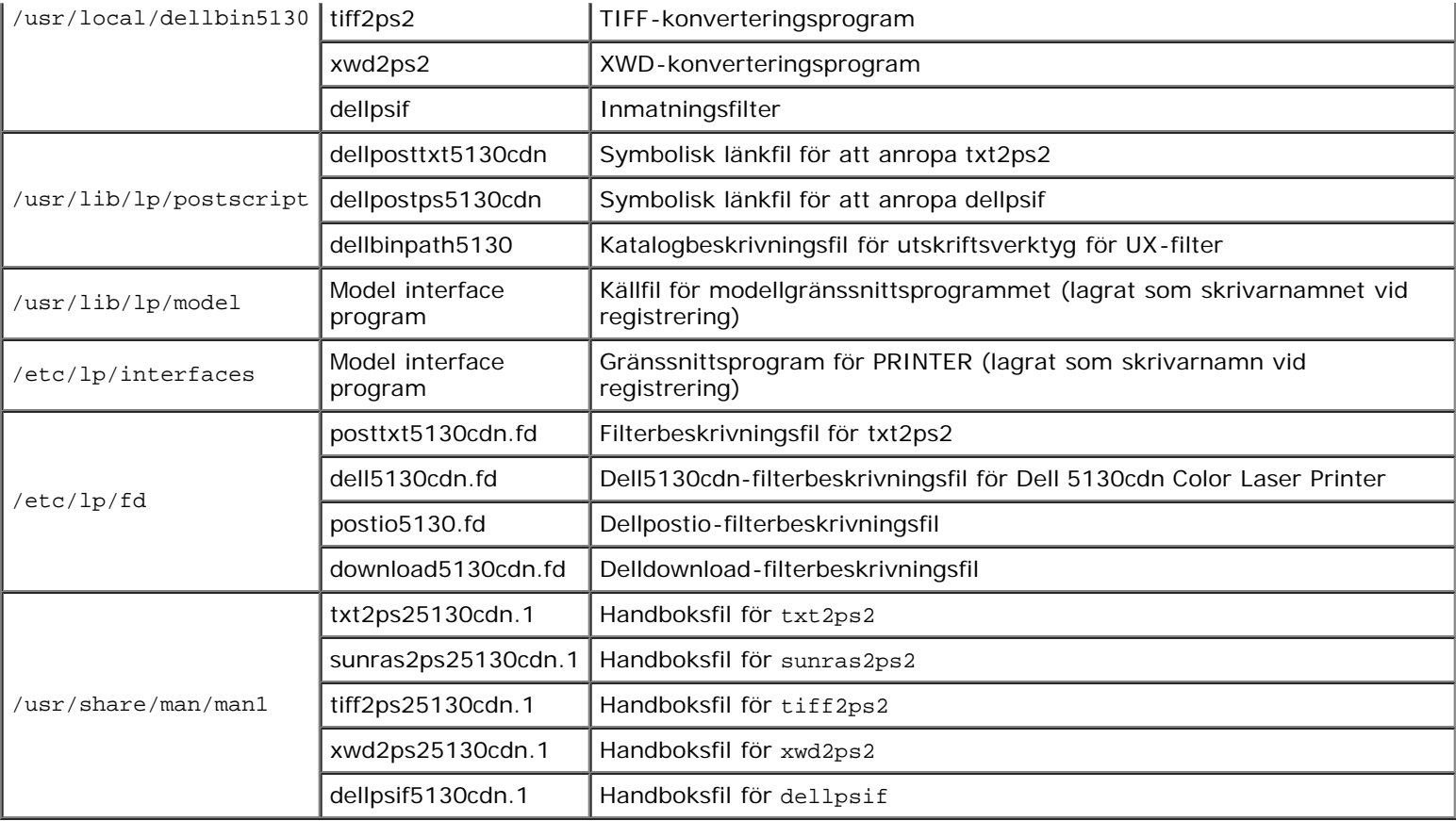

**ANMÄRKNING:** Katalogerna som listas är standardkataloger.

### *HP-UX*

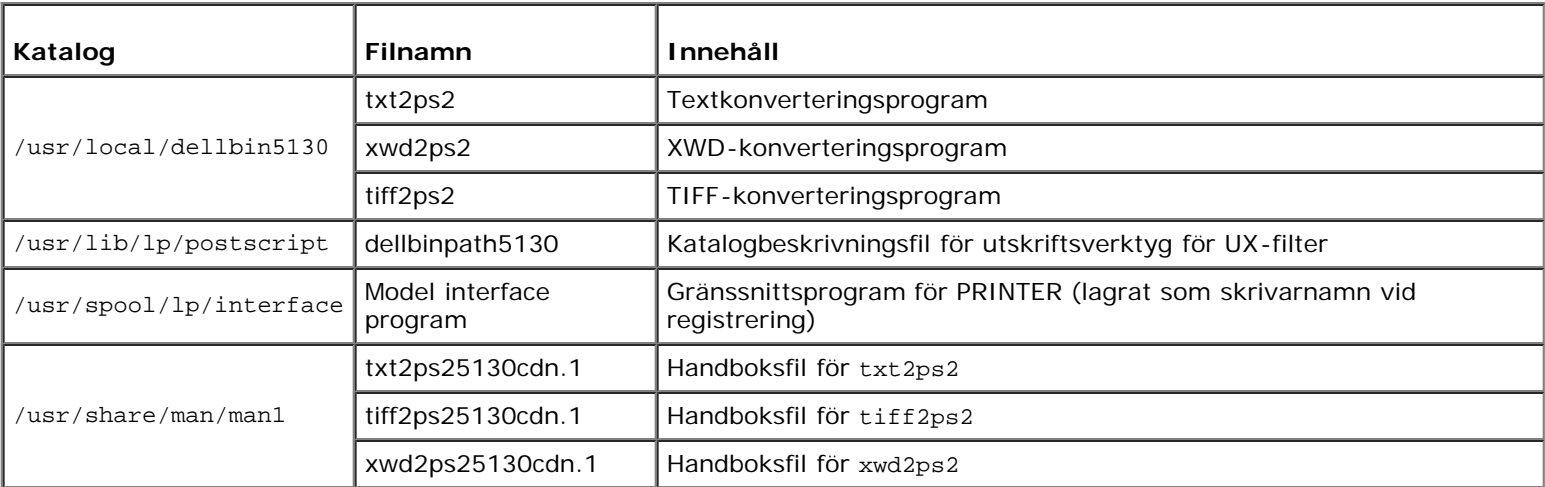

**ANMÄRKNING:** Katalogerna som listas är standardkataloger.

# **Översikt över installationsprocess**

Detta avsnitt erbjuder information om installationen av UX-filter med en UNIX-arbetsstation.

#### *Solaris*

- 1. Ställ in skrivaren och nätverket
- 2. Sätt i CD:n *Drivrutiner och tillbehör* i den lokala arbetsstationen.
- 3. Kör installationsprogrammet och påbörja installationen.
- 4. Skriv ut för att testa skrivaren.

## *HP-UX*

- 1. Ställ in skrivaren och nätverket
- 2. Sätt i CD:n *Drivrutiner och tillbehör* i den lokala arbetsstationen.
- 3. Kör installationsprogrammet och påbörja installationen.
- 4. Skriv ut för att testa skrivaren.

# **Handhavande i Solaris**

## **Installation/skrivarinställningar**

- 1. Sätt i CD-skivan *Drivrutiner och tillbehör* i CD-spelaran i den lokala arbetsstationen. Om det inte finns någon CD-spelare i arbetsstationen extraherar du filerna med en annan arbetsstation som har en CD-ROM-spelare och för över dem till din arbetsstation.
- 2. Logga in som ett rotkonto och extrahera installationsskriptet från CD:n *Drivrutiner och tillbehör*.

**NOTERING:** Om du inte har roträttigheter kontaktar du din systemadministratör.

```
# cd /tmp
# cp /cdrom/cdrom0/UXFILTER.tar /tmp
```
tar xvf ./UXFILTER.tar

3. Skriv ./install.sh och kör installationsprogrammet.

# ./install.sh

4. Välj den skrivarmodell du ska installera.

Printer Model ?

```
1. Dell 5130cdn Color Laser Printer
     2. Exit
Enter Process No (1/2)? : 1
```
5. Följande meny visas. Välj <1> och ställ in den lokala skrivaren.

```
Solaris Installation for Dell 5130cdn Color Laser Printer Type Printer
```
- 1. Set Local Printer
- 2. Set Remote Printer

6. Ange enhetsnamnet på anslutningsporten.

Enter port-device-name? [/dev/ecpp0] : /dev/bpp0

**NOTERING:** Ange enhetsfilen i den tillgängliga kommunikationsporten.

7. När Set Remote Printer är valt skriver du in värdnamnet på servern eller värdnamnet för skrivaren.

```
Enter server-hostname? : server
server-hostname is 'server' (y/n)[y] : y
```
**NOTERING:** Värdnamnet på server måste förregistreras med DNS, NIS, NIS+ eller /etc/hosts.

8. När Set Remote Printer är valt ange namnet för fjärrskrivaren.

```
Enter server-printer-name? : ps
server-printer-name is 'ps' (y/n)[y] : y
```
**NOTERING:** Skriv in ps när skrivaren är en nätverksansluten skrivare.

9. Skriv in skrivarnamnet som ska registreras med systemet.

```
Enter printer-name? [dell5130cdn] : dell5130cdn
Printer-name is 'dell5130cdn' (y/n)[y] : y
```
10. Ange den katalog där du vill installera tillbehöret. För att installera i /usr/local/dellbin5130 trycker du på tangenten <Enter>. För att ändra katalogen, anger du en katalog.

Enter Binary directory name? [/usr/local/dellbin5130] :

11. Om tillbehöret har installerats tidigare kommer användare att tillfrågas om tidigare version ska skrivas över.

directory is '/usr/local/dellbin5130' (y/n)[n] : y

12. Om serverinmatning i steg 5 är skrivaren ansluten via nätverk skriver du <y>. Om server och skrivare är anslutna lokalt skriver du <n>.

```
'dell5130cdn'is network printer?:(y/n)[y] : y
```
Installation av programvaran är slutförd.

**NOTERING:** När skrivarinställningarna har modifierats eller ändrats med administratörsverktyget (admintool) efter installation kan det hända att det inte går att skriva ut.

## **Handhavande i HP-UX**

#### **Installationsförfarande**

**ANMÄRKNING:** Värdnamnet på utmatningsskrivaren som du vill ange i steg 6 måste vara förregistrerad med ett samkommando.

- 1. Sätt i CD:n *Drivrutiner och tillbehör* i CD-spelaren i den lokala arbetsstationen.
- 2. Logga in som ett rotkonto och extrahera installationsskriptet från CD:n *Drivrutiner och tillbehör*.

**NOTERING:** Om du inte har roträttigheter kontaktar du din systemadministratör.

```
mount -F cdfs -o cdcase /dev/dsk/c1t2d0 /cdrom
# cd /tmp<br># cp /cdr<br># tar xvf
     /cdrom/uxfilter.tar /tmp
  tar xvf UXFILTER.tar
```
**ANMÄRKNING:** /dev/ds/clt2d0 är ett exempel. Ange CD ROM-enhetsfilen för alla arbetsstationer.

3. Skriv ./install.sh och kör installationsprogrammet.

# ./install.sh

4. Välj den skrivarmodell du ska installera.

```
Printer Model ?
     1. Dell 5130cdn Color Laser Printer
     2. Exit
Enter Process No (1/2)? : 1
```
5. Ange den katalog där du vill installera tillbehöret.

```
Enter install directory name [/usr/local/dellbin5130] :
directory is '/usr/local/dellbin5130' (y/n)[n] : y
```
6. Skriv in namnet på utmatningsskrivaren. Skriv delllp5130cdn. Skriv in skrivarnamnet som ska registreras med systemet.

```
Enter output-printer-name? : delllp5130cdn
output-printer-name is 'delllp5130cdn' (y/n)[y] : y
```
**ANMÄRKNING:** Det registrerade skrivarnamnet kan varieras genom att köra 1 pstat -v.

7. Skriv in det logiska skrivarnamnet. Registrera dell5130cdn. Skriv in skrivarnamnet som inte tidigare har registrerats med systemet.

```
Enter logical-printer-name? : dell5130cdn
Printer-name is 'dell5130cdn' (y/n)[y] : y
```
8. Tillbehöret installeras i katalogen angiven i steg 5. Registrering kommer att utföras här så att den logiska skrivaren som registrerats i steg 7 kan få tillgång till tillbehöret. Då denna process utförs automatiskt krävs ingen inmatning. I och med stegen ovan är installationen slutförd.

# <span id="page-267-0"></span>**Avinstallera UX-filtret**

UX-filtret levereras inte med någon avinstallerare. För att avinstallera UX-filtret följer du följande förfarande.

**NOTERING:** Logga in som ett rotkonto för att operera här. Om du inte har roträttigheter kontaktar du din systemadministratör.

## **Solaris**

1. Radera skrivaren som registrerades med systemet. Använd skrivarnamnet som skapades under installationen och kommandot lpadmin.

# lpadmin -x *skrivarnamnet*

2. Radera de filter som registrerats med systemet. Radera filter som registreras under installation med kommandot lpfilter.

```
# lpfilter -f dell5130cdn -x (for Dell5130cdn Color Laser Printer)<br># lpfilter -f download5130 -x<br># lpfilter -f posttxt5130cdn -x<br># lpfilter -f posttxt5130cdn -x
                             download5130 -x1pfilter -f postio5130cdn -x<br>1pfilter -f posttxt5130cdn -:
                     -f posttxt5130cdn -x
```
3. Radera symboliska filer som krävs för att ropa upp filtret.

Radera följande filer från /usr/lib/lp/postscript.

```
dellposttxt5130cdn
dellpostps5130cdn
dellbinpath5130
```
4. Radera gränssnittsprogramfilerna från *Valt skrivartypsnamn* från /usr/lib/lp/model.

Ta även bort gränssnittsprogramfilerna för *Valt skrivarnamn* från /etc/lp/interfaces.

5. Radera alla kataloger som innehåller UX-filter och filer i dessa kataloger som har skapats under installationen. Följande kataloger måste raderas.

/usr/local/dellbin5130

6. Radera filterbeskrivningsfilerna. Radera följande filer från /etc/lp/fd.

Filterbeskrivningsfiler för olika skrivare.

```
dell5130cdn.fd (för Dell 5130cdn Color Laser Printer)
download5130.fd
postio5130cdn.fd
posttxt5130cdn.fd
```
## **HP-UX**

1. Radera skrivaren som registrerades med systemet. Använd kommandot sam för att radera inställning av skrivare under installation.

# sam

2. Radera alla kataloger som innehåller UX-filter och filer i dessa kataloger som har skapats under installationen. Följande kataloger måste raderas.

# <span id="page-269-0"></span>**Utskrift och användning av tillbehör**

# **Utskrift (Solaris)**

Detta avsnitt erbjuder information om utskrift som använder filter. För att skriva ut från Solaris anger du skrivare som registrerades under installationen av filter som destination för utmatning.

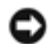

**NOTERING:** För att använda kommandot lp, ser du till att arbetsmiljön för buffert har ställts in korrekt (aktiverad, tillgänglig) med kommandot lpstat (lpstat -p all). Information om alternativ för kommandot lp och kommandot lpstat och hur du använder dem, finns i relaterade handböcker för Solaris.

#### *Utskrift från Solaris*

Skriva ut till standardskrivare:

Om skrivaren är registrerad som standardskrivare kan namnet på skrivaren förkortas och anges som följande exempel visar.

% lp *filnamn*

Skriva ut till andra skrivare:

Skriv ut till en skrivare med namnet *dell5130cdn* genom att skriva in följande.

% lp -d dell5130cdn *filnamn*

**ANMÄRKNING:** Namnet på skrivaren kan bekräftas genom att utföra 1 pstat -v.

Ändra standardskrivare tillfälligt för utskrift:

Ändra standardskrivare genom att ange skrivarnamnet i miljövariabeln LPDEST.

För att ange en skrivare som heter *dell5130cdn* som standardskrivare för utskrift, skriver du följande.

% setenv LPDEST dell5130cdn % lp *filnamn*

**ANMÄRKNING:** Genom att använda denna metod kan en standardskrivare anges för varje användare.

**ANMÄRKNING:** Ovanstående exempel beskriver installationsmetoden som utförs när cache används.

Välja ett pappersmagasin för utskrift:

Ange pappersmagasin för utskrift genom att ange pappersmagasin efter alternativet -y i kommandot 1p.

**ANMÄRKNING:** Beroende på installationsalternativ kan de tillgängliga pappersmagasinen variera.

För att välja och skriva ut på pappersstorleken letter på skrivaren med namnet *dell5130cdn* i stående format anger du följande.

% lp -d dell5130cdn -y landscape -y letter *filnamn*

Följande alternativ kan anges med kommandot lp. Skriva ut textfiler:

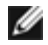

**ANMÄRKNING:** Skrivs ut enligt längd och bredd som anges med kommandot lpadmin.

-y double

Anger utskrift i 2 kolumner.

-y landscape

Roterar bilden 90° och använder pappret i liggande orientering.

-y size=*n*

Anger typsnittsstorleken till n punkter.

-y outcolumn=*n*

Detta alternativ konverterar text till enkelbyte-text och anger att utskriften ska starta från kolumn n.

-y outline=*n*

Anger att utskriften ska starta från linje n.

-y font=*typsnitt*

Anger typsnittet för utskrift med alfanumeriska enkelbyte-tecken. Om angivet typsnitt inte är tillgängligt för skrivaren kommer standardtypsnitt att användas.

**ANMÄRKNING:** För att ange typsnitt skriver du in det exakta typsnittsnamnet efter alternativet -y font=. % lp -y font=Courier-Oblique *filnamn*

**ANMÄRKNING:** Information om tillgängliga typsnitt finns i PS-typsnittslistan. w

-y margin=*u:b:r:l*

Anger marginalen på en sida i tum. *u* (toppmarginal), *b* (bottenmarginal), *r* (höger marginal), och *l* (vänster marginal) är positiva realsiffror (upp till två decimaler). Det förvalda är *0*.

-y ps

Inkommande fil kommer att bearbetas som en PostScript-fil. Om filen inte börjar med "%!" kommer "%!" att skrivas ut på första raden. Om filen innehåller "%!" kommer detta att ignoreras.

Skriva ut text/PostScript-filer:

-y DuplexBook

Aktiverar funktionen bindning längs långsida. När den är angiven kommer utskriftsriktning eller position att justeras och båda sidorna på pappret att skrivas ut så att den längre kanten på sidan kan bindas.

-y DuplexList

Aktiverar funktionen bindning längs kortsida. När den är angiven kommer utskriftsriktning eller position att justeras och båda sidorna på pappret att skrivas ut så att den kortare kanten på sidan kan bindas.

-y *magasin inmatning*

Parametrar som har att göra med pappersmagasin kan anges med kommandot lp enligt följande:

tray1

Mata papper från magasin 1 (översta magasinet).

tray2

Mata papper från magasin 2 (det andra magasinet uppifrån).

tray3

Mata papper från magasin 3 (det tredje magasinet uppifrån).

tray4

Mata papper från magasin 4 (det fjärde magasinet uppifrån).

tray5

Mata papper från magasin 5 (det femte magasinet uppifrån).

a4

Mata papper från magasin laddat med A4 (210  $\times$  297 mm). a5 Mata papper från magasin laddat med A5 (148  $\times$  210 mm).  $h5$ Mata papper från magasin laddat med B5 (182  $\times$  257 mm). letter Mata papper från magasin laddat med Letter  $(8,5 \times 11 \text{ tum})$ . folio Mata papper från magasin laddat med Folio  $(8,5 \times 13 \text{ tum})$ . legal Mata papper från magasin laddat med Legal  $(8,5 \times 14 \text{ tum})$ . executive Mata papper från magasin laddat med Executive (7,25  $\times$  10,5 tum). monarch Mata papper från magasin laddat med Monarch  $(3,875 \times 7,5 \text{ tum})$ . com10 Mata papper från magasin laddat med Envelope #10 (4,125  $\times$  9,5 tum). dl Mata papper från magasin laddat med DL (110  $\times$  220 mm). c5 Mata papper från magasin laddat med C5 (162  $\times$  229 mm). *M*× *N*mm Mata papper från magasin laddat med M×N mm definierat av användare. Tillåtet område: Bredd: 76,2 till 215,9 mm Höjd: 127,0 till 355,6 mm *M*× *N*in Mata papper från magasin laddat med M×N tum definierat av användare.

Tillåtet område: Bredd: 3,00 till 8,5 tum Höjd: 5,00 till 14,0 tum Om detta alternativ inte anges eller angivet magasin inte är tillgängligt kommer papper att matas från standardmagasinet.

-y toner\_save

Sätter på läget *spara toner* för utskrift. Utskriften kommer att bli svagare än vid normal utskrift.

-y nc=*n*

Anger antal utskrivna kopior (värdet för kopior måste vara ett positivt heltal). Om detta alternativ inte anges kommer 1 att bli valt.

-y cl

Anger att utskriften ska sorteras. Om alternativet *kopior* inte angetts kommer detta alternativ ignoreras.

-y ps

Inkommande fil kommer att bearbetas som en PostScript-fil. Om filen inte börjar med %! kommer %! att skrivas ut på första raden. Om en fil innehåller %! kommer detta alternativ ignoreras.

-y msi

Anger multifunktionsmatare.

-y m=*typ* Anger papperstyp för multifunktionsmatare. Tillgängliga papperstyper för multifunktionsmatare är följande: B Finpapper/kartong/vanligt papper 2 BB Finpapper bak/kartong/vanligt papper 2 - sida 2 P Kontor/vanligt/vanligt papper 1 PB Kontor bak/vanligt/vanligt papper 1 - sida 2 R Återvunnet papper RB ÅtervunnetPapperBak/Återvunnet Papper - sida 2 H1 Tjockt papper/Kraftigt papper 1/Omslag 1 H1B Tjockt papper bak/Kraftigt papper 1/Omslag 1 - sida 2 H2 Tjockt papper2/Kraftigt papper 2/Omslag 2 H2B Tjockt papper2 bak/Kraftigt papper 2/Omslag 2 - sida 2 OHP OH-film L Etikettpapper/Etiketter C2 Bestruket/bestruket 2/bestruket papper 2 C2B Bestruket bak/bestruket 2/bestruket papper 2 - sida 2 C3 Bestruket tjockt/bestruket 3/bestruket papper 3 C3B Bestruket tjockt bak/bestruket 3/bestruket papper 3 - sida 2 LH Letterformat E Kuvert

Om detta alternativ inte anges kan papperstyp för multifunktionsmatare användas.

```
-y mfo=läge
```
Anger orientering for multifunktionsmatare.

Tillgängliga orienteringar för multifunktionsmatare är som följer:

le

Liggande

ler

Liggande (roterad)

se

Stående

ser

Stående (roterad)

-y po=*n*

Anger alternativa magasin.

Tillgängliga alternativa magasin är som följer:

0

Använd skrivarinställningar

1

Visa meddelande

2

Mata från multifunktionsmatare

3

Använd närmaste storlek (justerar storlek)

4

Använd större storlek (justerar storlek)

5

Använd närmaste storlek (ingen zoom)

6

Använd större storlek (ingen zoom)

-y st=*läge*

Anger mata mellanlägg från.

Tillgängliga mata mellanlägg från följande.

auto

Automagasin/auto

1 1:a magasinet/magasin 1 (Standardfack för 550 ark) 2 2:a magasin/magasin 2 (extra 550-arks matare) 3 3:e magasin/magasin 3 (extra 550-arkmatare)

4

4:e magasin/magasin 4 (extra 1100-arkmatare) 5 5:e magasin/magasin 5 (extra 1100-arkmatare) msi Multifunktionsmatare off Av -y sp Anger mellanlägg med utskrift. -y sb Anger hoppa över blanka sidor. -y cm=*läge* Anger utmatad färg. Tillgängliga utmatade färger är som följer: c Färg (CMYK) k Svart -y pr=*läge* Anger utskriftsläge. Tillgängliga utskriftslägen är som följer: hs Snabb hq Hög kvalitet hr Hög upplösning -y cc=*läge* Anger bildtyper. Tillgängliga bildtyper är som följer: 0 Av 1 Foto 2 Skärmvisning 3 Standard/ Normal 4 Businessgrafik

Detta alternativ är endast tillgängligt för färgutskrift och när inmatade data är RGB-data.

-y gc=*läge*

Anger RGB-gammakorrigering

Tillgängliga RGB-gammakorrigeringar är följande:

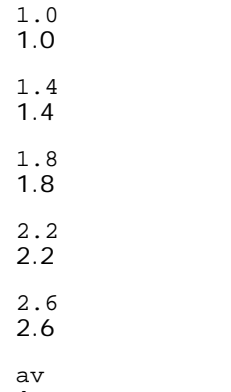

Av

Detta alternativ är endast tillgängligt för färgutskrift och när inmatade data är RGB-data.

#### -y sc=*läge*

Anger skärm.

Tillgängliga skärmar är följande:

0

Finhet

1

**Standard** 

2

Auto

3

Gradation

```
-y gg=läge
```
Anger gråfärg garanterad.

Tillgängliga lägen för gråfärg garanterad är följande:

på På

av

Av

Detta alternativ är endast tillgängligt för färgutskrift.

#### -y ct

Anger färgtransformation.

Detta alternativ är endast tillgängligt för färgutskrift.

-y br=*läge*

Anger justering av klarhet.

Tillgängliga alternativa värden för justeringar av klarhet är som följer:

+5 Klar 5

+4 Klar 4 +3 Klar 3 +2 Klar 2 +1 Klar 1 +0 Normal  $-1$ Mörk 1  $-2$ Mörk 2 -3 Mörk 3 -4 Mörk 4  $-5$ Mörk 5

-y rgbc=*läge*

Anger RGB-färgkorrigering.

Tillgängliga RGB-färgkorrigeringar är som följer:

10 Perceptuell

11 Mättnad

12 RelativC

13 AbsolutC

Detta alternativ är endast tillgängligt för färgutskrift och när inmatade data är RGB-data.

```
-y rgbpr=läge
```
Anger RGB-inmatningsprofil.

Tillgängliga alternativa värden för RGB-inmatningsprofil är som följer:

0 sRGB

1 AdobeRGB

Detta alternativ är endast tillgängligt för färgutskrift och när inmatade data är RGB-data.

```
-y rgbtp=läge
```
Anger RGB-färgtemperatur.

Tillgängliga alternativa värden för RGB-färgtemperatur är som följer:

Detta alternativ är endast tillgängligt för färgutskrift och när inmatade data är RGB-data.

```
-y cb=cyan-low:cyan-middle:cyan-high:magenta-low:magenta-middle:magenta-high:yellow-low:yellow-
middle:yellow high:black-low:black-middle:black-high
```
Anger justeringsvärde för färgbalansen för varje färg/densitet.

Tillgängliga justeringsvärden är som följer:

 $+3$ Mörk 3  $+2$ Mörk 2 +1 Mörk 1  $\Omega$ Normal -1 Ljus 1  $-2$ 

Ljus 2

 $-3$ Ljus 3

 $-<sub>ch</sub>$ 

Alternativvärde måste anges i följande ordning:

Cyan låg densitet, Cyan medel densitet, Cyan hög densitet, Magenta låg densitet, Magenta medel densitet, Magenta hög densitet, Gul låg densitet, Gul medel densitet, Gul hög densitet, Svart låg densitet, Svart medel densitet, Svart hög densitet

Om inget värde anges anses det vara "0" (Normal).

Till exempel, om du vill ange "Ljus 2" för Cyan medel densitet, "Mörk 3" för Gul hög densitet och "Mörk 2" för Svart låg densitet kan det anges genom att använda något av följande:

 $-Cb=0$ : -2:0:0:0:0:0:0:1:+3: +2:0:0

 $-Cb =: -2:::::::+3: +2:$ 

-y sl=*läge*

Anger häftklammerinställningar.

Tillgängliga alternativa häftklammervärden är som följer:

0

Av

1 På

Det här alternativet är endast tillgängligt om den extra utmatningsenheten är installerad.

-y os=*läge*

Anger förskjutningsinställningar.

Tillgängliga alternativa förskjutningsvärden är som följer:

0 Auto

1

Förskjutning per set (Förskjuter varje kopia innan nästa kopia skrivs ut.)

2

Förskjutning per jobb (Förskjuter varje kopia per pappersjobb som du anger.)

Det här alternativet är endast tillgängligt om den extra utmatningsenheten är installerad.

-y lh=*läge*

Anger inställningar för dubbelsidigt Letterformat.

När dubbelsidigt Letterformat är aktiverat används alltid dubbelsidig matning för utskriftsarken i skrivaren. Användaren kan därför ställa in ark utan att ta hänsyn till arkets orientering i inmatningsfacket.

Tillgängliga värden för dubbelsidigt Letterformat är som följer:

0 Av 1 På  $\mathcal{L}$ Auto

-y tr=*läge*

Anger svällningsinställningar.

Tillgängliga alternativa svällningsvärden är som följer:

 $\cap$ Av 1

På

-y -hld=*Utskriftstyp:Användar-ID:Lösenord:Dokumentnamn*

Anger utskriftstyperna.

Tillgängliga utskriftstyper är följande:

För Säker utskrift

secure:*Användar-ID:Lösenord:Dokumentnamn*

secure:*Användar-ID:Lösenord:*

För Utskrift från privat brevlåda

private:*Användar-ID:Lösenord:Dokumentnamn*

private:*Användar-ID:Lösenord:*

För Utskrift från allmän brevlåda

public:*Användar-ID::Dokumentnamn*

public:*Användar-ID::*

För Korrekturutskrift

proof:*Användar-ID::Dokumentnamn*

proof:*Användar-ID::*

- För *Användar-ID* matar du in upp till åtta enkelbyte-tecken från 0x20 till 0x7E, utom 0x20 " " (mellanslag) och 0x3A ":" (kolon).
- För *Lösenord* matar du in ett lösenord med upp till 12 enkelbyte-tecken från 0x30 till 0x39 (numeriska tecken).
- För *Dokumentnamn* matar du in ett dokumentnamn med upp till 12 enkelbyte-tecken från 0x20 till 0x7E, utom 0x20 " " (mellanslag) och 0x3A ":" (kolon).

**ANMÄRKNING:** När dokumentnamnet inte är angivet kommer det ursprungliga dokumentnamnet att användas.

-y -Jown= *jobbägarnamnn: Lösenord: jobbgruppnamn*

Anger jobbägarnamn, lösenord och jobbgruppnamn för autentisering.

Tillgängliga utskriftstyper är följande:

*jobbägarnamnn:lösenord:jobbgruppnamn*

*jobbägarnamnn:lösenord:*

*jobbägarnamnn::*

*:lösenord:*

*::*

- För *jobbägarnamn* matar du in ett jobbägarnamn med upp till 32 tecken.
- För *lösenord* matar du in ett alfanumeriskt lösenord med mellan 4 och 12 tecken.
- För *jobbgruppnamn* anger du ett jobbgruppnamn med upp till 32 tecken.

**ANMÄRKNING:** Alfanumeriska tecken, inklusive mellanslag och kolon, samt symboler kan användas för att ange ett jobbägarnamn.

**ANMÄRKNING:** Om inget jobbägarnamn är angivet används användarnamn vid inloggning som jobbägarnamn.

**ANMÄRKNING:** När ett jobbägarnamn överstiger antal tillåtna tecken ignoreras de överstigande tecknen.

**ANMÄRKNING:** När ett otillåtet tecken angivits för att ange ett jobbägarnamn blir jobbägarnamnet "Okänd användare".

**ANMÄRKNING:** När ett otillåtet tecken angivits för lösenord eller när ett angivet lösenord inte är inom tillåten teckenlängd anses autentiseringslösenordet som ej angivet.

**ANMÄRKNING:** Ofullständig form av alternativet -Jown anses som att ingen autentiseringsinställning har gjorts. I Ø sådana fall används miljövariabeln som inställningsinformation, om autentiseringsinställning görs med miljövariabel.

# **Utskrift (HP-UX)**

Detta avsnitt innehåller information om utskrift från den registrerade logiska skrivaren under installation.

## **Utskrift från HP-UX**

Skriva ut till standardskrivare:

Om skrivaren är registrerad som standardskrivare kan namnet på skrivaren förkortas och anges som följande exempel visar.

% lp *filnamn*

Skriva ut till andra skrivare:

Skriv ut till en skrivare med namnet dell5130cdn genom att skriva in följande.

% lp -d dell5130cdn *filnamn*

Ändra standardskrivare tillfälligt för utskrift:

För att ändra standardskrivare anger du skrivarnamnet i miljövariabeln PRINTER.

För att ange en skrivare som heter dell5130cdn som standardskrivare för utskrift, skriver du följande.

setenv PRINTER dell5130cdn

% lp *filnamn*

Skriva ut med tillval:

För att skriva ut med tillval anger du tillval för kommandot 1p med hjälp av -o enligt följande.

Tillgängliga alternativ är de samma som txt2ps2/tiff2ps/xwd2ps2.

Beroende på installationsalternativ kan de tillgängliga pappersmagasinen variera.

Skriva ut med filformat:

Skriva ut textfiler:

% lp -d dell5130cdn *filnamn*

Skriva ut XWD-filer:

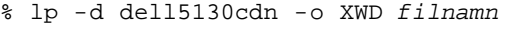

Skriva ut filer i formatet TIFF:

% lp -d dell5130cdn -o TIF *filnamn*

Skriva ut PostScript-filer:

% lp -d dell5130cdn *filnamn*

Skriva ut PostScript-filer som textfiler:

% lp -d dell5130cdn -o TX *filnamn*

Men för PostScript-filer med alternativ inställda, till exempel pappersval, när samma alternativ är angivna kommer det att ignoreras.

## **Autentisering utskrift**

Detta avsnitt innehåller information om hur man anger grupp- och användarnamn som används för autentiseringsutskrift i miljövariabeln.

#### **Ange gruppnamn**

#### *Ange gruppnamn för Autentisering för utskrift:*

Du kan ange ett unikt gruppnamn i miljövariabeln enligt följande.

% setenv JOWN5130G "jobbgruppnamn"

**ANMÄRKNING:** Upp till 32 tecken kan matas in för gruppnamn. När ett gruppnamn överstiger antal tillåtna tecken ignoreras de överstigande tecknen.

**ANMÄRKNING:** Om du anger filteralternativ när autentisering för utskrift redan är angivet har filteralternativet högre Ø prioritet än autentisering för utskrift.

#### **Anger användarnamn**

#### *Ange Användarnamn för Autentisering av utskrift.*

Du kan ange ett unikt användarnamn i miljövariabeln enligt följande.

% setenv JOWN5130U "*jobbägarnamn*"

Du kan ange inloggningsnamnet som användarnamn enligt följande.

**ANMÄRKNING:** Upp till 32 tecken kan matas in för att ange användarnamn. När ett användarnamn överstiger antal tillåtna tecken ignoreras de överstigande tecknen.

**ANMÄRKNING:** Om du anger filteralternativ när autentisering för utskrift redan är angivet har filteralternativet högre prioritet än autentisering för utskrift.

#### **Ange lösenord**

#### *Ange Lösenord för Autentisering utskrift:*

Om du behöver ange lösenord i autentisering utskrift kan du ange lösenordet i miljövariabeln enligt följande.

% setenv JOWN5130P "*lösenord*"

Om du inte vill ange ett speciellt lösenord, skriver du som följer.

```
setenv JOWN5130P ""
```
**ANMÄRKNING:** Tillåten lösenordslängd är mellan 4 och 12 tecken. När ett otillåtet tecken har matats in i ett lösenord Ø eller när ett angivet lösenord inte är inom tillåten teckenlängd ignoreras de extra tecknen.

**ANMÄRKNING:** Om du anger filteralternativ när autentisering för utskrift redan är angivet har filteralternativet högre prioritet än autentisering för utskrift.

**ANMÄRKNING:** Om du endast anger lösenord utan att ange användarnamn i miljövariabel kommer inloggningsnamnet att antas vara användarnamn.

**NOTERING:** Om du matar in lösenordet i inloggningsfilen för automatisk tilldelning av miljövariabeln när du loggar in rekommenderas du att ange lämpliga åtkomsträttigheter som förebygger obehöriga användare från att kunna läsa inloggningsfilen.

## **txt2ps2 (Solaris/HP-UX)**

## **Format**

/usr/local/dellbin5130/txt2ps2 [-d] [-D] [-I*magasin inmatning*] [-t] [-2] [-r] [-F] [-l*rader*] [ w*kolumner*] [-*outkolumner*] [-L*konturer*] [-e*n*] [-s*storlek*] [-E] [-f*typsnitt*] [-Nc=*kopior*] [-cl] [-ps] [ mg=up:bottom:right:left] [-Hd=position:format:sida] [-Hftypsnitt] [-MSI] [-M=typ] [-Mfo=läge] [-Pon] [-<br>St=läge] [-Sp] [-Sb] [-Cm=läge] [-Pr=läge] [-Cc=läge] [-Gc=läge] [-Sc=läge] [-Gg=läge] [-Cb=cyan-<br>low:cyan-middle:cyan high:black-low:black-middle:black-high] [-Sl=*mode*] [-Os=*mode*] [-Lh=*mode*] [-Tr=*mode*] [- Hld=*Utskriftstyp:Användar-ID:Lösenord:Dokumentnamn*] [-Jown= *jobownername:password:jobgroupname*] [*filnamn*...]

## **Funktion**

Läser text konverterar den till PostScript-språkprogram och skriver till standardutmatning. Om filnamn inte är angett kommer standardinmatning användas för kommandoinmatning.

Genom att skriva in teckensträngar i miljövariabeln TXT2PS2OPTION, kan inmatningsalternativ i kommandoraden utelämnas. För miljövariabel TXT2PS2OPTION och kommandoraden kommer skrivaren skriva ut i 10 punkters typsnittsstorlek i stående orientering, om inget alternativ är angett.

För miljövariabeln TXT2PS2OPTION och kommandoraden kommer det alternativ som angetts i kommandoraden att gälla, om samma alternativ är angett.

Txt2ps2 skriver ut ett PostScript-språkprogram som justerar rad/kolumn i enlighet med pappersstorleken. Av denna

anledning behöver användare inte vara uppmärksamma på pappersstorleken. Om det finns ett alternativ angivet för rad/kolumn kommer automatisk radmatning efter pappersstorlek inte att utföras. Utskrift kommer att skrivas ut i enlighet med angiven rad/kolumn.

txt2ps2 tolkar följande kontrollkoder. Andra kontrollkoder/odefinierade kommer att konverteras till bas-8 nummer och matas ut som det är.

LF

Radmatning

FF

Formulärmatning (modifierbart alternativ)

TAB

8-kolumner tabuleringsstopp (modifierbart alternativ)

BS

Backstega 1 tecken

## **Alternativ**

#### -d

Aktiverar funktionen bindning längs kortsida. När den är angiven kommer utskriftsriktning eller position att justeras och båda sidorna på pappret att skrivas ut så att den kortare kanten på sidan kan bindas.

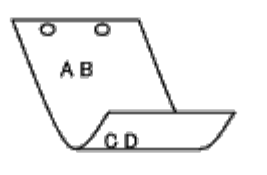

 $-D$ 

Aktiverar funktionen bindning längs långsida. När den är angiven kommer utskriftsriktning eller position att justeras och båda sidorna på pappret att skrivas ut så att den längre kanten på sidan kan bindas. Detta alternativ är endast tillgänglig när duplexenheten är installerad i skrivaren.

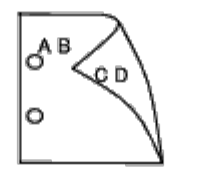

-I*magasin inmatning*

Anger pappersmagasin. Ett pappersmagasin kan väljas genom att direkt ange ett magasin eller genom att ange en pappersstorlek.

När en pappersstorlek är angiven kommer det magasin som är laddat med papper av angiven storlek hittas och väljas automatiskt.

Parametrarna för val av pappersmagasin är som följer:

1

Mata papper från magasin 1 (översta magasinet).

2

Mata papper från magasin 2 (det andra magasinet uppifrån).

3

Mata papper från magasin 3 (det tredje magasinet uppifrån).

4

Mata papper från magasin 4 (det fjärde magasinet uppifrån).

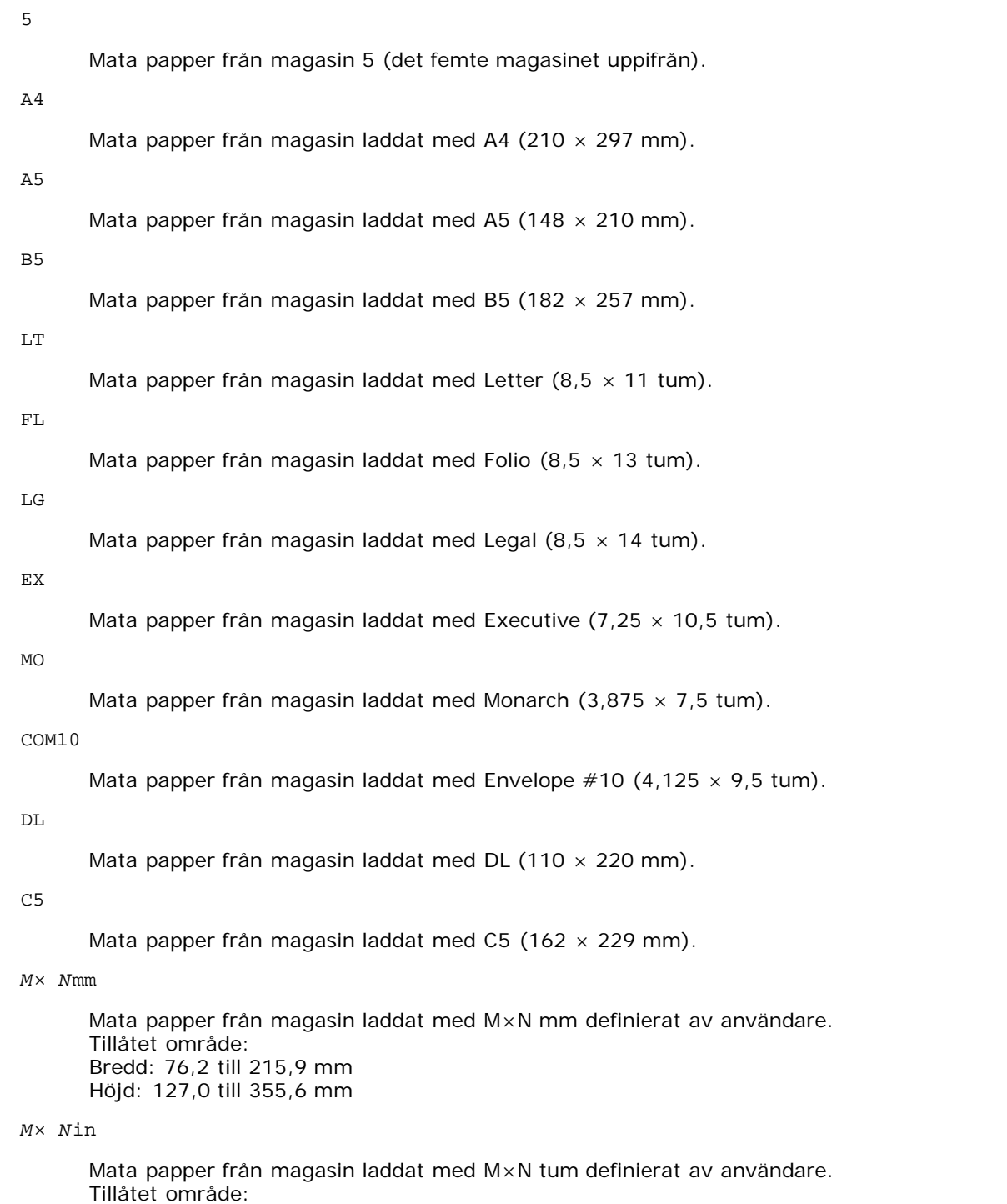

Om detta alternativ inte anges eller angivet magasin inte är tillgängligt kommer papper matas från standardmagasinet.

 $-t$ 

Sätter på läget *spara toner* för utskrift. Utskriften kommer att bli svagare än vid normal utskrift. I vissa fall kommer detta alternativ ignoreras.

-2

Anger utskrift i 2 kolumner.

Bredd: 3,00 till 8,5 tum Höjd: 5,00 till 14,0 tum

#### $-r$

Roterar bilden 90° och använder pappret i liggande orientering.

-F

Ignorerar formulärmatningskod (FF).

-l*rader*

Anger antalet rader per sida.

-w*kolumner*

Anger antalet kolumner per rad.

-o*utkolumner*

Konverterar utskriftsdata till enkelbyte-text och ställer in utskriften att starta från utkolumnerna.

-L*konturer*

Skriver ut text från konturkolumnerna.

-e*n*

Utökar vågräta tabuleringar till *n* kolumner (mellanrum). Det förvalda är 8.

-s*storlek*

Anger typsnittstorleken i punktstorlek. Det förvalda är 10.

 $-$ E

Denna funktion sätter på funktionen för bildförbättring. För modeller utan bildförbättringsmekanism kommer detta alternativ ignoreras.

-f*typsnitt*

Anger typsnitt.

**ANMÄRKNING:** Tillgängliga typsnitt är begränsade till typsnitten i skrivaren. Mer information finns i "[Förstå typsnitt"](#page-241-0).

-Nc=*kopior*

Anger antal utskrivna kopior (värdet för kopior måste vara ett positivt heltal).

 $-CI$ 

Anger att utskriften ska sorteras. Om alternativet kopior inte angetts kommer detta alternativ ignoreras.

-ps

Inkommande fil kommer att bearbetas som en PostScript-fil. Om filen inte börjar med %! kommer %! att skrivas ut på första raden. Om en fil innehåller %!, kommer den att bearbetas på samma sätt som dellpsif.

-mg=*up:bottom:right:left*

Anger marginalen på en sida i tum. Toppmarginalen, bottenmarginalen, höger marginal, vänster marginal är positiva faktiska siffror (upp till två decimaler). Det förvalda är 0.

 $-mq=0:0:0:3$ 

Anger den vänstra marginalen till 3 tum.

 $-mq=3:3:0:5$ 

Anger toppmarginalen till 3 tum och bottenmarginalen till 3 tum och vänster marginal till 5 tum. Om marginalen är 0 kan den uteslutas.

 $-mq = : : : 3$ 

Anger den vänstra marginalen till 3 tum.

```
-Hd=position:format:sida
```
Anger positionen som användarinformationen i sidhuvudet eller sidfoten matas ut på. *position* anger utmatningsposition. Men detta alternativ är endast tillgängligt för konvertering av textfiler.

ul

Matar ut på papprets övre vänstra hörn.

ur

Matar ut på papprets övre högra hörn.

 $d1$ 

Matar ut på papprets nedre vänstra hörn.

dr

Matar ut på papprets nedre högra hörn.

*format* anger innehåll och ordning för utskrift. Detta alternativ kan utelämnas. Om alternativet utelämnas anges uh som förvalt värde.

u

Användarnamn

h

Värdnamn

t

Datum och tid

Om innehållet på utmatningen är angiven som tuh matas den ut på följande sätt. Datum och tid användare: *användarnamn* Värd: *värdnamn*

*sida* anger sida för utskrift. Detta alternativ kan utelämnas.

f

Matar endast ut översta sida.

(standardinställningen i detta fall av konvertering av PostScript-filer)

a

Skriver ut alla sidor.

(standardinställningen i fallet konvertering av textfiler)

Ange dessa tillval enligt följande.

Om en textfil ska konverteras kommer värdnamnet följt av användarnamnet att skrivas ut i det övre högra hörnet på pappret för alla sidor.

(Användarnamn, värdnamn, alla sidor skrivs ut enligt grundinställningen.)

-Hd=*ur* -Hd=*ur:uh* -Hd=*ur:uh:a*

Om konvertering av PostScript-fil har skett, skrivs värdnamnet ut följt av datum och tid nere i den vänstra hörnet på pappret, samt alla sidor (ett alternativvärde är nödvändigt eftersom *endast utskrift av översta sidan* är grundvärdet när PostScript-filer konverteras).

-Hd=*dl:th:a*

**NOTERING:** Om pappersstorlek inte är angivet kommer sidhuvud och sidfot att skrivas ut på positionen för en A4-sida som standard. Om pappersstorlek är angivet med kommandot 1p kommer utskriftspositionen för sidhuvud och sidfot inte ändras från positionen på pappersstorleken angiven med txt2ps2. Ange pappersstorleken samtidigt som alternativet sidhuvud och sidfot används. I vissa fall skrivs inte alla sidor ut trots angivning att alla sidor ska skrivas ut när PostScript-konvertering är angiven. I detta fall anger du *matar endast ut översta sida*. Genom att använda miljövariabeln TZ anges tidszonen (GMT osv.).

#### -Hf*typsnitt*

Ange typsnitt för att skriva ut sidhuvud och sidfot. Europeiska typsnitt, detsamma som alfanumeriska typsnitt i halv storlek, kan anges. Helvetica är angett som standard. Om fel typsnitt är angivet kommer det europeiska standardtypsnittet för skrivaren användas. Om sidhuvud/sidfot alternativ är angivna kommer specificeringen av typsnitt för sidhuvud/sidfot att ignoreras.

 $-MST$ 

Anger multifunktionsmatare.

Anger papperstyp för multifunktionsmatare. Tillgängliga papperstyper för multifunktionsmatare är följande: B Finpapper/kartong/vanligt papper 2 BB Finpapper bak/kartong/vanligt papper 2 - sida 2 P Kontor/vanligt/vanligt papper 1 PB Kontor bak/vanligt/vanligt papper 1 - sida 2 R Återvunnet papper RB ÅtervunnetPapperBak/Återvunnet Papper - sida 2 H1 Tjockt papper/Kraftigt papper 1/Omslag 1 H1B Tjockt papper bak/Kraftigt papper 1/Omslag 1 - sida 2 H2 Tjockt papper2/Kraftigt papper 2/Omslag 2 H2B Tjockt papper2 bak/Kraftigt papper 2/Omslag 2 - sida 2 OHP OH-film  $\mathbb L$ Etikettpapper/Etiketter  $C<sub>2</sub>$ Bestruket/bestruket 2/bestruket papper 2 C2B Bestruket bak/bestruket 2/bestruket papper 2 - sida 2 C3 Bestruket tjockt/bestruket 3/bestruket papper 3 C3B Bestruket tjockt bak/bestruket 3/bestruket papper 3 - sida 2 LH Letterformat  $\mathbf E$ Kuvert

Om detta alternativ inte anges kan papperstyp för multifunktionsmatare användas.

Anger orientering for multifunktionsmatare.

Tillgängliga orienteringar för multifunktionsmatare är som följer:

le

Liggande

```
ler
```
Liggande (roterad)

se

Stående

ser

Stående (roterad)

-Po*n*

Anger alternativa magasin. Tillgängliga alternativa magasin är som följer: 0 Använd skrivarinställningar 1 Visa meddelande 2 Mata från multifunktionsmatare 3 Använd närmaste storlek (justerar storlek) 4 Använd större storlek (justerar storlek) 5 Använd närmaste storlek (ingen zoom) 6 Använd större storlek (ingen zoom) -St=*läge* Anger mata mellanlägg från. Tillgängliga mata mellanlägg från är följande: auto Automagasin/auto 1 1:a magasin/magasin 1 (standard 550-arkmatare) 2 2:a magasin/magasin 2 (extra 550-arks matare) 3 3:e magasin/magasin 3 (extra 550-arkmatare) 4 4:e magasin/magasin 4 (extra 1100-arkmatare) 5

5:e magasin/magasin 5 (extra 1100-arkmatare)
msi

Multifunktionsmatare

off

Av

### -Sp

Anger mellanlägg med utskrift. Tillgängliga endast när pappersmagasin för mellanlägg är angivet.

#### -Sb

Anger hoppa över blanka sidor.

-Cm=*läge*

Anger utmatad färg. Tillgängliga utmatade färger är följande:

c

Färg (CMYK)

k

Svart

-Pr=*läge*

Anger utskriftsläge. Tillgängliga utskriftslägen är följande:

hs

Snabb

hq

Hög kvalitet

hr

Hög upplösning

-Cc=*läge*

Anger RGB-färgkorrigering. Tillgängliga RGB-färgkorrigeringar är följande:

0

Av

1

Foto

2

Skärmvisning

3

Standard/Normal

4

Businessgrafik

Detta alternativ är endast tillgängligt för färgutskrift och när inmatade data är RGB-data.

-Gc=*läge*

Anger RGB-gammakorrigering. Tillgängliga RGB-gammakorrigeringar är följande:

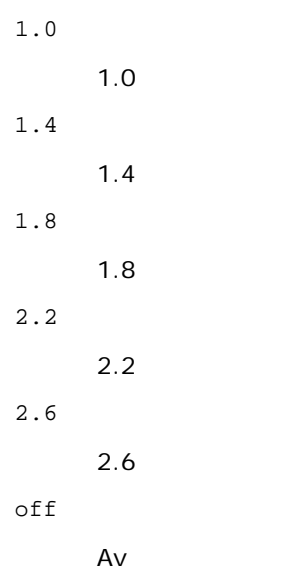

Detta alternativ är endast tillgängligt för färgutskrift och när inmatade data är RGB-data.

-Sc=*läge*

Anger skärm. Tillgängliga skärmar är följande:

0

Finhet

1

**Standard** 

2

Auto

3

Gradation

-Gg=*läge*

Anger gråfärg garanterad. Tillgängliga alternativ för gråfärg garanterad är följande:

on

På

off

Av

Detta alternativ är endast tillgängligt för färgutskrift.

 $-$  Ct

Anger färgtransformation. Detta alternativ är tillgängligt endast för färgutskrift.

-Br=*läge*

Anger justering av klarhet.

Tillgängliga alternativa värden för justeringar av klarhet är som följer:

+5

Klar 5

+4

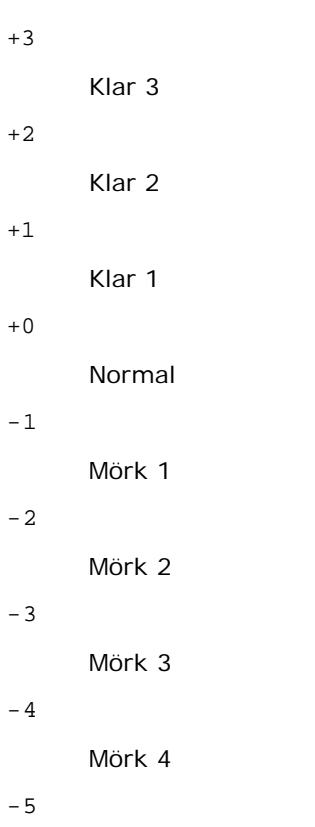

Mörk 5

-RGBc=*läge*

Anger RGB-färgkorrigering.

Tillgängliga RGB-färgkorrigeringar är som följer:

10

Perceptuell

# 11

Mättnad

12

RelativC

13

AbsolutC

Detta alternativ är endast tillgängligt för färgutskrift och när inmatade data är RGB-data.

-RGBPr=*läge*

Anger RGB-inmatningsprofil.

Tillgängliga alternativa värden för RGB-inmatningsprofil är som följer:

0

sRGB

1

AdobeRGB

Detta alternativ är endast tillgängligt för färgutskrift och när inmatade data är RGB-data.

-RGBTp=*läge*

Anger RGB-färgtemperatur.

Tillgängliga alternativa värden för RGB-färgtemperatur är som följer:

5000

5000K

6000

6000K

9300

9300K

Detta alternativ är endast tillgängligt för färgutskrift och när inmatade data är RGB-data.

-Cb=cyan-low:cyan-middle:cyan-high:magenta-low:magenta-middle:magenta-high:yellow-low:yellow-middle:yellow high:black-low:black-middle:black-high

Anger justeringsvärde för färgbalansen för varje färg/densitet.

Tillgängliga justeringsvärden är som följer:

+3 Mörk 3 +2 Mörk 2 +1 Mörk 1 0 Normal -1 Ljus 1 -2 Ljus 2 -3 Ljus 3

-Cb

Alternativvärde måste anges i följande ordning:

Cyan låg densitet, Cyan medel densitet, Cyan hög densitet, Magenta låg densitet, Magenta medel densitet, Magenta hög densitet, Gul låg densitet, Gul medel densitet, Gul hög densitet, Svart låg densitet, Svart medel densitet, Svart hög densitet

Om inget värde anges anses det vara "0" (Normal).

Till exempel, om du vill ange "Ljus 2" för Cyan medel densitet, "Mörk 3" för Gul hög densitet och "Mörk 2" för Svart låg densitet kan det anges genom att använda något av följande:

 $-Cb=0$ : -2:0:0:0:0:0:0:1:+3: +2:0:0

 $-Cb=:-2::::::::+3:-2::$ 

-SI=*läge*

Anger häftklammerinställningar.

Tillgängliga alternativa häftklammervärden är som följer:

0

Av

1

På

Det här alternativet är endast tillgängligt om den extra utmatningsenheten är installerad.

-Os=*läge*

Anger förskjutningsinställningar.

Tillgängliga alternativa förskjutningsvärden är som följer:

 $\Omega$ 

Auto

Förskjutning per set (Förskjuter varje kopia innan nästa kopia skrivs ut.)

 $\overline{a}$ 

1

Förskjutning per jobb (Förskjuter varje kopia per pappersjobb som du anger.)

Det här alternativet är endast tillgängligt om den extra utmatningsenheten är installerad.

-Lh=*läge*

Anger inställningar för dubbelsidigt Letterformat.

När dubbelsidigt Letterformat är aktiverat används alltid dubbelsidig matning för utskriftsarken i skrivaren. Användaren kan därför ställa in ark utan att ta hänsyn till arkets orientering i inmatningsfacket.

Tillgängliga värden för dubbelsidigt Letterformat är som följer:

0 Av

1

På

```
2
Auto
```

```
-Tr=läge
```
Anger svällningsinställningar.

Tillgängliga alternativa svällningsvärden är som följer:

0

Av

1 På

-Hld=*Utskriftstyp:Användar-ID:Lösenord:Dokumentnamn*

Säker utskrift

*Utskriftstyp*

secure

Säker utskrift

private

Utskrift från privat brevlåda

public

Utskrift från allmän brevlåda

proof

Korrekturutskrift

*Användar-ID*

Upp till åtta enkelbyte-tecken från 0x20 till 0x7E, utom 0x20 " " (mellanslag) och 0x3A ":" (kolon).

*Lösenord*

Upp till 12 enkelbyte-tecken från 0x30 till 0x39 (siffertecken).

#### *Dokumentnamn*

Upp till 12 enkelbyte-tecken från 0x20 till 0x7E, utom 0x20 " " (mellanslag) och 0x3A ":" (kolon).

Säker utskrift

-Hld=store:*Användar-ID:Lösenord:Dokumentnamn*

-Hld=store:*Användar-ID:Lösenord:*

#### Utskrift från privat brevlåda

-Hld=private:*Användar-ID:Lösenord:Dokumentnamn*

-Hld=private:*Användar-ID:Lösenord:*

#### Utskrift från allmän brevlåda

-Hld=public:*Användar-ID::Dokumentnamn*

-Hld=public:*Användar-ID::*

#### Korrekturutskrift

-Hld=proof:*Användar-ID::Dokumentnamn*

-Hld=proof:*Användar-ID::*

**NOTERING:** Se till att du anger säker utskrift endast när du skriver ut data till en skrivare. Säker utskrift är inte alltid tillgängligt om du anger det när data måste skrivas via en annan server eller data måste handhas av ett annat program, till exempel PostScript-filer. Sortering är automatiskt angivet när du väljer korrekturutskrift.

-Jown= *jobbägarnamn: Lösenord: jobbgruppnamn autentiseringsinställning*

Anger jobbägarnamn, lösenord och jobbgruppnamn för autentisering.

- När endast jobbägarnamn är angivet (-Jown=jobbägarnamn:) (inget lösenord angivet), autentiseringslösenord anses som ej angivet.
- När endast lösenord är angivet (-Jown=:lösenord) (inget jobbägarnamn angivet) används inloggningsnamn för jobbägarnamn. Inmatat lösenord används som autentiseringslösenord.
- När varken jobbägarnamn eller lösenord är angivna (-Jown=:) inloggningsnamn används för jobbägarnamn och autentiseringslösenord anses som ej angivet.
- När ett jobbägarnamn överstiger antal tillåtna tecken ignoreras de överstigande tecknen.
- När ett otillåtet tecken angivits för att ange ett jobbägarnamn blir jobbägarnamnet "Okänd användare".

**ANMÄRKNING:** Tecken tillåtna för jobbägarnamn är alfanumeriska tecken och symboler, utom mellanslag och kolon.

**ANMÄRKNING:** Upp till 32 tecken kan utgöra jobbägarnamnet.

När ett otillåtet tecken angivits i ett jobbgruppnamn anses jobbägarnamnet som ej angivet.

**ANMÄRKNING:** Alfanumeriska tecken, inklusive mellanslag och kolon, samt symboler kan användas för att ange ett jobbägarnamn.

**ANMÄRKNING:** Upp till 32 tecken kan matas in för att ange ett gruppnamn.

När ett otillåtet tecken angivits för lösenord eller när ett angivet lösenord inte är inom tillåten teckenlängd anses autentiseringslösenordet som ej angivet.

**ANMÄRKNING: Tillåten lösenordslängd är mellan 4 och 12 tecken.** 

Ofullständig form av alternativet -Jown anses som att ingen autentiseringsinställning har gjorts. I sådana fall används

miljövariabeln som inställningsinformation, om autentiseringsinställning görs med miljövariabel.

# **Exempel**

För att konvertera programlistan för filen file.txt till ett PostScript-språkprogram som ställer in pappret till liggande orientering och skriver i 2-upp, skriver du enligt följande:

% txt2ps2 -r -2 file.txt | lp

För att konvertera file.txt till ett PostScript språkprogram och mata ut det till filen file.ps, skriver du enligt följande:

```
% txt2ps2 file.txt > file.ps
% lp file.ps
```
För att konvertera utmatat resultat av kommande i PostScript språkprogram med hjälp av txt2ps2 och skriva det till skrivaren, skriver du enligt följande:

% ls -alF | txt2ps2 | lp

# **Miljövariabel**

#### TXT2PS2OPTION

Alternativa inställningar grundade på miljövariabeln. För att mata ut i 2-upp läget, 8 punkter och liggande orientering, skriver du som följer:

% setenv TXT2PS2OPTION "-2 -s8 -r"

För att använda samma alternativ som de i filtret dellpsif som definierats med printcap, skriver du som följer:

% setenv TXT2PS2OPTION "<dellpsif>"

# **Fil**

/usr/local/dellbin5130/.dellpsdefault5130 Detta är standardinställningsfilen för kommandoalternativ för enskilda användare.

# *Viktigt*

- När samma alternativ angetts två gånger kommer den senare inställningen att gälla. Då TXT2PS2OPTION analyseras innan alternativet i kommandoraden är det möjligt att tillfälligt modifiera alternativen som redan är inställda i TXT2PS2OPTION genom att skriva i kommandoraden.
- Beskrivningen av kommentarer (%%page:m n) för sidnumret kan inte matas ut till PostScript-programfilen som matas ut med grundinställningarna för txt2ps2. När utmatningen av txt2ps2 ska användas som utmatning från en annan applikation (psrev av TRANSCRIPT osv.), lägger du till sidnummerbeskrivning genom att sätta in kommandoraden (- I*rader*).
- Om en BS-kod finns i början på en rad kommer positionen för utskrift av nästa tecken att placeras till vänster om början på raden.
- När det finns flera tabuleringskoder på en rad, kan det förekomma att tabuleringspositionen kan hamna snett som ett resultat av automatisk radmatning. Om detta sker, använder du alternativet -I eller -w.
- Antalet kolumner angivna med alternativet -w är inte det verkliga numret av utskrivna tecken. Det verkliga antalet enkelbyte-tecken som ska skrivas ut erhålls genom att dra ifrån de utskrivna kolumnpositionerna (utkolumner) som angivits genom alternativet o, från antalet kolumner angivet med alternativet -w.

Alternativet -mg kan inte anges när alternativen  $-w$ ,  $-1$ ,  $-$ o och  $-L$  är angivna.

Startpositionen för marginalkommandot (-mg=*u:b:r:l*) är inte angivna mot kanten på pappret. Marginalerna anges mot det utskrivbara område på pappret som skrivaren medger.

Använd alternativet -ps endast när en PostScript-fil inte innehåller något %! i början på filen som används som PostScript-fil. Om en normal textfil matas in kommer den inte att fungera korrekt.

I HP-UX, antar txt2ps2 att filer skrivna med PostScript som innehåller %! i början av filen är PostScript-filer. För att skriva ut PostScript-filer, anger du alternativet TX. Med detta alternativ kommer PostScript-filer att bearbetas som textfiler.

# **sunras2ps2 (Solaris)**

# **Format**

/usr/local/dellbin5130/sunras2ps2 [-d] [-D] [-Imagasin inmatning] [-t] [-r] [-n] [-l=vänster,botten] [-<br>s=bredd,höjd] [-S=bredd] [-E] [-Nc=kopior] [-Cl] [-Hd=position: format] [-Hftypsnitt] [-MSI] [-M=typ]<br>[-Mfo=läge] [-Po

# **Funktion**

Läser SunRaster-data, konverterar den till PostScript-språkprogram och skriver till standardutmatning. Om filnamn inte är angett kommer standardinmatning användas för kommandoinmatning. SunRaster-filer med ett pixeldjup på 1, 8, 24 och 32 bitar kan anges.

sunran2ps2 tar filnamn som om de hade skapats med 72 dpi och beräknar deras utmatade storlek. För att konvertera SunRaster-filer som skapats i andra upplösningar, anger du storleksalternativet (-s, -S).

# **Alternativ**

 $-d$ 

Aktiverar funktionen bindning längs kortsida. När den är angiven kommer utskriftsriktning eller position att justeras och båda sidorna på pappret att skrivas ut så att den kortare kanten på sidan kan bindas.

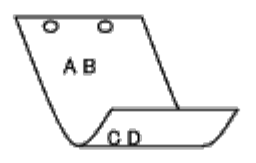

 $-D$ 

Aktiverar funktionen bindning längs långsida. När den är angiven kommer utskriftsriktning eller position att justeras och båda sidorna på pappret att skrivas ut så att den längre kanten på sidan kan bindas. Detta alternativ är endast tillgänglig när duplexenheten är installerad i skrivaren.

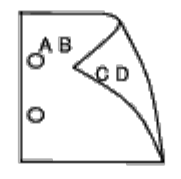

-I*magasin inmatning*

Anger pappersmagasin.

Ett pappersmagasin kan väljas genom att direkt ange ett magasin eller genom att ange en pappersstorlek.

När en pappersstorlek är angiven kommer det magasin som är laddat med papper av angiven storlek hittas och väljas automatiskt.

Parametrarna för val av pappersmagasin är som följer:

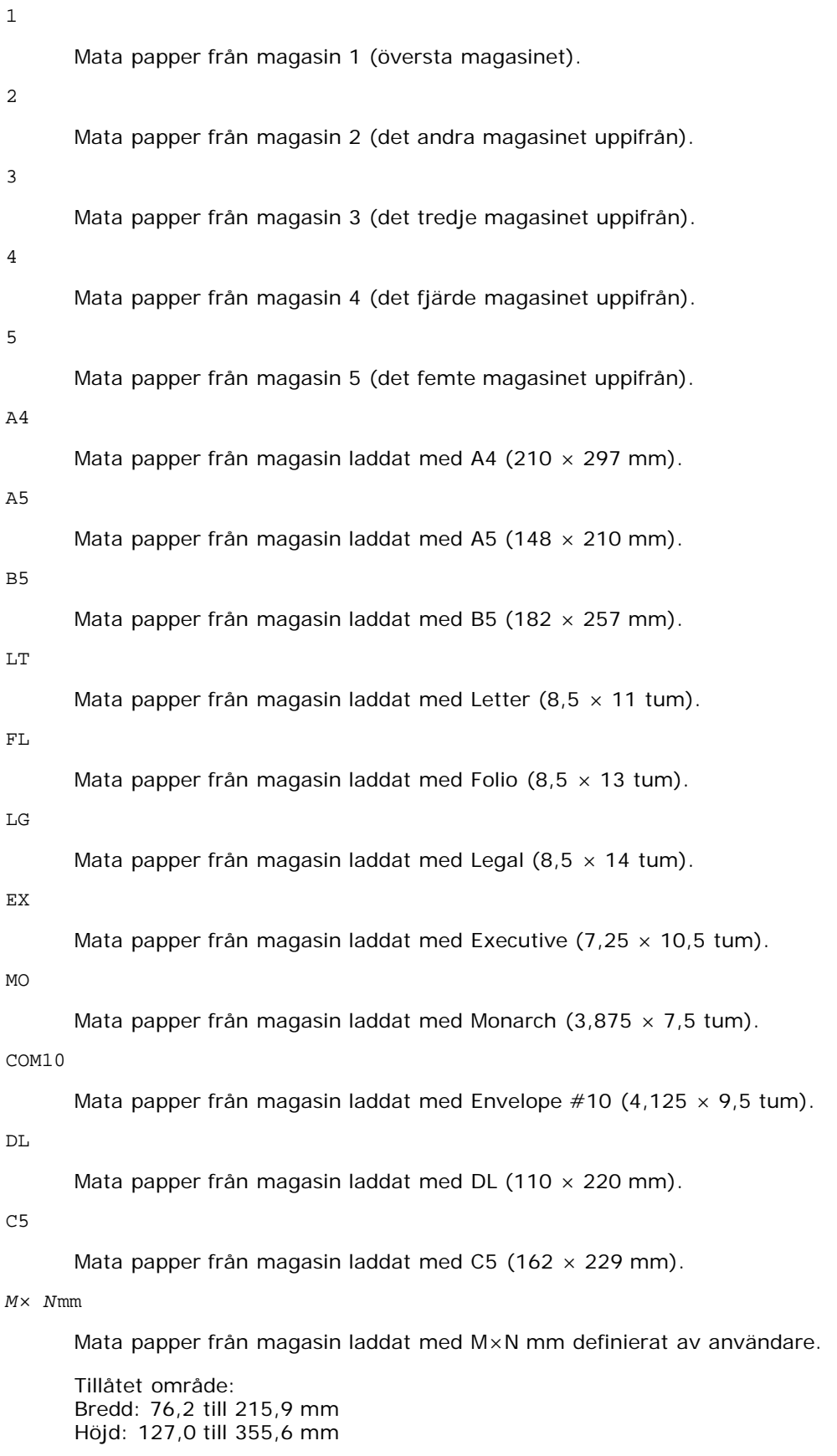

Mata papper från magasin laddat med M×N tum definierat av användare.

Tillåtet område: Bredd: 3,00 till 8,5 tum Höjd: 5,00 till 14,0 tum

Om detta alternativ inte anges eller angivet magasin inte är tillgängligt kommer papper matas från standardmagasinet.

 $-+$ 

Sätter på läget *spara toner* för utskrift. Utskriften kommer att bli svagare än vid normal utskrift. I vissa fall kommer detta alternativ ignoreras.

 $-r$ 

Roterar bilden 90° och använder pappret i liggande orientering.

-n

Avaktiverar tillägget av visa sidan. Det används när filer konverterade till PostScript-språkprogram sammanfogas med filer som skapats med andra applikationer.

-l=*vänster*,*botten*

Anger utskriftspositionen. Utskrift kommer att utföras från vänster och botten av sidan. Grundvärdet är 0,25 tum för både vänster och botten.

-s=*bredd*,*höjd*

Anger utskriftsstorlek. Utskrift kommer att utföras med bredd och höjd i tum.

-S=*bredd*

Ställer in bredden för utskriftsstorleken i tum. Höjden kommer att beräknas automatiskt med hänsyn till bredden.

 $-F_n$ 

Denna funktion sätter på funktionen för bildförbättring. I vissa fall kommer detta alternativ ignoreras.

-Nc=*kopior*

Anger antal utskrivna kopior (värdet för kopior måste vara ett positivt heltal).

 $-CI$ 

Anger att utskriften ska sorteras. Om alternativet kopior inte angetts kommer detta alternativ ignoreras.

### -Hd=*position:format*

Anger den position användarinformationen i sidhuvudet eller sidfoten matas ut på. *position* anger utmatningsposition. Men detta alternativ är endast tillgängligt för konvertering av textfiler.

ul

Matar ut på papprets övre vänstra hörn.

ur

Matar ut på papprets övre högra hörn.

dl

Matar ut på papprets nedre vänstra hörn.

dr

Matar ut på papprets nedre högra hörn.

*format* anger innehåll och ordning för utskrift. Detta alternativ kan utelämnas.

Detta alternativ kan utelämnas, uh är angett till förvalt värde.

u

Användarnamn

h

Värdnamn

t

### Datum och tid

Om innehållet på utmatningen är angiven som tuh matas den ut på följande sätt.

Datum och tid användare: *användarnamn* Värd: *värdnamn*.

Ange dessa tillval som följer.

Om en textfil ska konverteras kommer värdnamnet följt av användarnamnet att skrivas ut i det övre högra hörnet på pappret för alla sidor.

(Användarnamn, värdnamn, alla sidor skrivs ut enligt grundinställningen.)

-Hd=*ur* -Hd=*ur:uh*

```
-Hf=typsnitt
```
Ange typsnitt för att skriva ut sidhuvud och sidfot. Europeiska typsnitt, detsamma som alfanumeriska typsnitt i halv storlek, kan anges. Helvetica är angett som standard.

Om fel typsnitt är angivet kommer det europeiska standardtypsnittet för skrivaren användas.

Om sidhuvud/sidfotalternativ är angivna kommer specificeringen av typsnitt för sidhuvud/sidfot att ignoreras.

 $-MSL$ 

Anger multifunktionsmatare.

-M=*typ*

Anger papperstyp för multifunktionsmatare.

Tillgängliga papperstyper för multifunktionsmatare är följande:

#### B

Finpapper/kartong/vanligt papper 2

### BB

Finpapper bak/kartong/vanligt papper 2 - sida 2

#### P

Kontor/vanligt/vanligt papper 1

# PB

Kontor bak/vanligt/vanligt papper 1 - sida 2

# R

Återvunnet papper

#### RB

ÅtervunnetPapperBak/Återvunnet Papper - sida 2

# H1

Tjockt papper/Kraftigt papper 1/Omslag 1

#### H1B

Tjockt papper bak/Kraftigt papper 1/Omslag 1 - sida 2

# H2

Tjockt papper2/Kraftigt papper 2/Omslag 2

# H2B

Tjockt papper2 bak/Kraftigt papper 2/Omslag 2 - sida 2

```
OHP
```
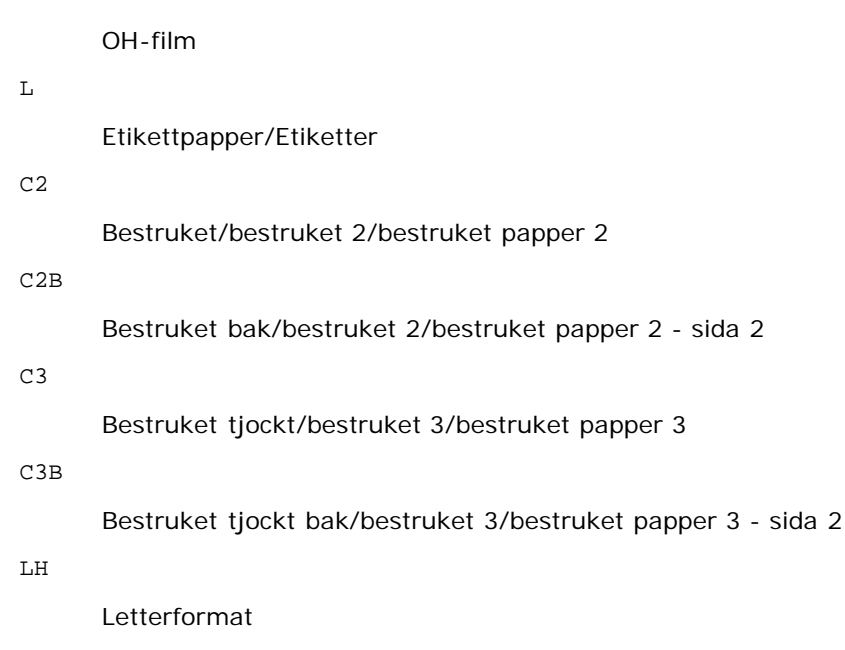

# $\mathbf E$

Kuvert

Om detta alternativ inte anges kan papperstyp för multifunktionsmatare användas.

#### -Mfo=*läge*

Anger orientering for multifunktionsmatare.

Tillgängliga orienteringar för multifunktionsmatare är som följer:

le

Liggande

# ler

Liggande (roterad)

#### se

Stående

#### ser

Stående (roterad)

# -Po*n*

Anger alternativa magasin. Tillgängliga alternativa magasin är som följer:

0

Använd skrivarinställningar

# 1

Visa meddelande

# 2

Mata från multifunktionsmatare

# 3

Använd närmaste storlek (justerar storlek)

### 4

Använd större storlek (justerar storlek)

5

```
Använd närmaste storlek (ingen zoom)
     6
            Använd större storlek (ingen zoom)
-St=läge
     Anger mata mellanlägg från.
     Tillgängliga mata mellanlägg från är följande:
     auto
            Automagasin/auto
     1
            1:a magasin/magasin 1 (standard 550-arkmatare)
     2
            2:a magasin/magasin 2 (extra 550-arks matare)
     3
            3:e magasin/magasin 3 (extra 550-arkmatare)
     4
            4:e magasin/magasin 4 (extra 1100-arkmatare)
     5
            5:e magasin/magasin 5 (extra 1100-arkmatare)
     msi
            Multifunktionsmatare
     off
```
Av

# -Sp

Anger mellanlägg med utskrift. Tillgängliga endast när pappersmagasin för mellanlägg är angivet.

#### -Sb

Anger hoppa över blanka sidor.

#### -Cm=*läge*

Anger utmatad färg. Tillgängliga utmatade färger är följande:

#### c

Färg (CMYK)

#### k

Svart

### -Pr=*läge*

Anger utskriftsläge. Tillgängliga utskriftslägen är följande:

hs

Snabb

#### hq

Hög kvalitet

hr

Hög upplösning

-Cc=*läge*

Anger bildtyper. Tillgängliga bildtyper är följande:

0

Av

1

Foto

2

Skärmvisning

3

Standard/ Normal

4

Businessgrafik

Detta alternativ är endast tillgängligt för färgutskrift och när inmatade data är RGB-data.

-Gc=*läge*

Anger RGB-gammakorrigering. Tillgängliga RGB-gammakorrigeringar är följande:

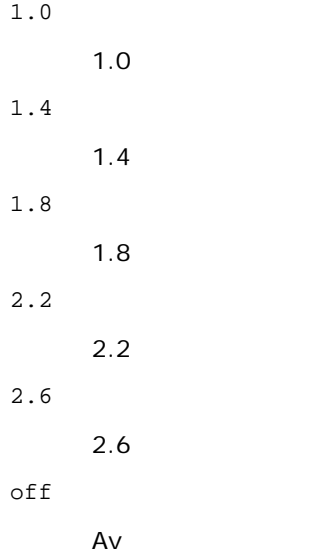

Detta alternativ är endast tillgängligt för färgutskrift och när inmatade data är RGB-data.

-Sc=*läge*

Anger skärm. Tillgängliga skärmar är följande:

0

Finhet

1

**Standard** 

2

Auto

3

-Gg=*läge*

```
Anger gråfärg garanterad.
Tillgängliga alternativ för gråfärg garanterad är följande:
```
on

På

off

Av

Detta alternativ är endast tillgängligt för färgutskrift.

# $-ct$

Anger färgtransformation.

Detta alternativ är endast tillgängligt för färgutskrift.

-Br=*läge*

Anger justering av klarhet.

Tillgängliga alternativa värden för justeringar av klarhet är som följer:

+5 Klar 5 +4 Klar 4 +3 Klar 3 +2 Klar 2 +1 Klar 1 +0 Normal -1 Mörk 1 -2 Mörk 2 -3 Mörk 3 -4 Mörk 4 -5 Mörk 5

-RGBc=*läge*

Anger RGB-färgkorrigering.

Tillgängliga RGB-färgkorrigeringar är som följer:

10

Perceptuell

11

Mättnad

12

RelativC

13

AbsolutC

Detta alternativ är endast tillgängligt för färgutskrift och när inmatade data är RGB-data.

-RGBPr=*läge*

Anger RGB-inmatningsprofil.

Tillgängliga alternativa värden för RGB-inmatningsprofil är som följer:

 $\overline{0}$ 

sRGB

1

AdobeRGB

Detta alternativ är endast tillgängligt för färgutskrift och när inmatade data är RGB-data.

-RGBTp=*läge*

Anger RGB-färgtemperatur.

Tillgängliga alternativa värden för RGB-färgtemperatur är som följer:

5000

5000K

6000

6000K

9300

9300K

Detta alternativ är endast tillgängligt för färgutskrift och när inmatade data är RGB-data.

-Cb=cyan-low:cyan-middle:cyan-high:magenta-low:magenta-middle:magenta-high:yellow-low:yellow-middle:yellow high:black-low:black-middle:black-high

Anger justeringsvärde för färgbalansen för varje färg/densitet.

Tillgängliga justeringsvärden är som följer:

+3

Mörk 3

+2

Mörk 2

+1

Mörk 1

0

Normal

-1

Ljus 1

-2

Ljus 2

-3

Ljus 3

-Cb

Alternativvärde måste anges i följande ordning:

Cyan låg densitet, Cyan medel densitet, Cyan hög densitet, Magenta låg densitet, Magenta medel densitet, Magenta hög densitet, Gul låg densitet, Gul medel densitet, Gul hög densitet, Svart låg densitet, Svart medel densitet, Svart hög densitet

Om inget värde anges anses det vara "0" (Normal).

Till exempel, om du vill ange "Ljus 2" för Cyan medel densitet, "Mörk 3" för Gul hög densitet och "Mörk 2" för Svart låg densitet kan det anges genom att använda något av följande:

 $-Cb=0: -2:0:0:0:0:0:0:0+3:+2:0:0$ 

 $-Cb=:-2:::::::+3:+2::$ 

-SI=*läge*

Anger häftklammerinställningar.

Tillgängliga alternativa häftklammervärden är som följer:

0

Av

1

På

Det här alternativet är endast tillgängligt om den extra utmatningsenheten är installerad.

-Os=*läge*

Anger förskjutningsinställningar.

Tillgängliga alternativa förskjutningsvärden är som följer:

 $\Omega$ 

Auto

1

Förskjutning per set (Förskjuter varje kopia innan nästa kopia skrivs ut.)

2 Förskjutning per jobb (Förskjuter varje kopia per pappersjobb som du anger.)

Det här alternativet är endast tillgängligt om den extra utmatningsenheten är installerad.

-Lh=*läge*

Anger inställningar för dubbelsidigt Letterformat.

När dubbelsidigt Letterformat är aktiverat används alltid dubbelsidig matning för utskriftsarken i skrivaren. Användaren kan därför ställa in ark utan att ta hänsyn till arkets orientering i inmatningsfacket.

Tillgängliga värden för dubbelsidigt Letterformat är som följer:

0 Av 1

På

 $\mathcal{L}$ Auto

-Tr=*läge*

Anger svällningsinställningar.

Tillgängliga alternativa svällningsvärden är som följer:

```
0
Av
1
```
På

-Hld=*Utskriftstyp:Användar-ID:Lösenord:Dokumentnamn*

Säker utskrift

*Utskriftstyp*

secure

Säker utskrift

private

Utskrift från privat brevlåda

public

Utskrift från allmän brevlåda

proof

Korrekturutskrift

### *Användar-ID*

Upp till åtta enkelbyte-tecken från 0x20 till 0x7E, utom 0x20 " " (mellanslag) och 0x3A ":" (kolon). *Lösenord*

Upp till 12 enkelbyte-tecken från 0x30 till 0x39 (siffertecken).

#### *Dokumentnamn*

Upp till 12 enkelbyte-tecken från 0x20 till 0x7E, utom 0x20 " " (mellanslag) och 0x3A ":" (kolon).

#### Säker utskrift

-Hld=secure:*Användar-ID:Lösenord:Dokumentnamn*

-Hld=secure:*Användar-ID:Lösenord:*

# Utskrift från privat brevlåda

-Hld=private:*Användar-ID:Lösenord:Dokumentnamn*

-Hld=private:*Användar-ID:Lösenord:*

### Utskrift från allmän brevlåda

-Hld=public:*Användar-ID::Dokumentnamn*

-Hld=public:*Användar-ID::*

#### Korrekturutskrift

-Hld=proof:*Användar-ID::Dokumentnamn*

-Hld=proof:*Användar-ID::*

**NOTERING:** Se till att du anger säker utskrift endast när du skriver ut data till en skrivare. Säker utskrift är inte alltid tillgängligt om du anger det när data måste skrivas via en annan server eller data måste handhas av ett annat program, till exempel PostScript-filer. Sortering är automatiskt angivet när du väljer korrekturutskrift.

-Jown= *jobbägarnamn: Lösenord: jobbgruppnamn autentiseringsinställning*

Anger jobbägarnamn, lösenord och jobbgruppnamn för autentisering.

- När endast jobbägarnamn är angivet (-Jown=jobbägarnamn:) (inget lösenord angivet), autentiseringslösenord anses som ej angivet.
- När endast lösenord är angivet (-Jown=:lösenord) (inget jobbägarnamn angivet) används inloggningsnamn för jobbägarnamn. Inmatat lösenord används som autentiseringslösenord.
- När varken jobbägarnamn eller lösenord är angivna (-Jown=:) inloggningsnamn används för jobbägarnamn och autentiseringslösenord anses som ej angivet.
- När ett jobbägarnamn överstiger antal tillåtna tecken ignoreras de överstigande tecknen.
- När ett otillåtet tecken angivits för att ange ett jobbägarnamn blir jobbägarnamnet "Okänd användare".

**ANMÄRKNING:** Alfanumeriska tecken, inklusive mellanslag och kolon, samt symboler kan användas för att ange ett jobbägarnamn.

**ANMÄRKNING:** Upp till 32 tecken kan utgöra jobbägarnamnet.

När ett otillåtet tecken angivits i ett jobbgruppnamn anses jobbägarnamnet som ej angivet.

**ANMÄRKNING:** Alfanumeriska tecken, inklusive mellanslag och kolon, samt symboler kan användas för att ange ett jobbägarnamn.

**ANMÄRKNING:** Upp till 32 tecken kan matas in för att ange ett gruppnamn.

När ett otillåtet tecken angivits för lösenord eller när ett angivet lösenord inte är inom tillåten teckenlängd anses autentiseringslösenordet som ej angivet.

**ANMÄRKNING:** Tillåten lösenordslängd är mellan 4 och 12 tecken.

Ofullständig form av alternativet -Jown anses som att ingen autentiseringsinställning har gjorts. I sådana fall används miljövariabeln som inställningsinformation, om autentiseringsinställning görs med miljövariabel.

# **Exempel**

För att skriva ut visad skärmbild till en fil med kommandot för ögonblicksbild och konvertera filen till ett PostScriptspråkprogram med kommandot sunras2ps2 gör du följande.

% sunras2ps2 file.rs > file.ps

För att skriva ut visad skärmbild till en fil med kommandot för ögonblicksbild, konverterar du filen till ett PostScriptspråkprogram med kommandot sunras2ps2 och skriva ut den till en skrivare, skriver du följande.

% sunras2ps2 file.rs | lp

# **Viktigt**

- När -s och -S är angivna samtidigt eller samma alternativ angetts två gånger kommer den senare inställningen att gälla.
- Om alternativet för storlek på utskriften (-s, -S) inte är angivet, kommer skalning att utföras, med en pixel rastrerade data som en pixel för skrivaren.
- Om alternativet för skrivarposition anges till en punkt utanför utskrivbart område för skrivaren kommer data utanför utskrivbart område inte att skrivas ut.

# **tiff2ps2 (Solaris/HP-UX)**

# **Format**

/usr/local/dellbin5130/tiff2ps2 [-d] [-D] [-Imagasin inmatning] [-t] [-r] [-n] [-l=vänster,botten] [-<br>s=bred,höjd] [-S=bred] [-E] [-Nc=kopior] [-Cl] [-Hd=position:format] [-Hftypsnitt] [-MSI] [-M=typ] [-<br>Mfo=läge] [-Ct] [-*ID:Lösenord:Dokumentnamn*] [-Jown= j*obownername:password:jobgroupname*] [*filnamn*...]

# **Funktion**

Läser TIFF data, konverterar den till PostScript-språkprogram och skriver till standardutmatning. Om filnamn inte är angett kommer standardinmatning användas för kommandoinmatning. TIFF-filer med ett pixeldjup på 1, 4, 8, 24 och 32 bitar kan anges.

Det finns fyra typer av komprimering som stöds.

Huffman-komprimering (CCITT Group 3 transformed Huffman run length encoding)

Fax-CCITT3-komprimering (facsimile-compatible CCITT Group 3)

PackBits-komprimering

Ingen komprimering

Även i ovan komprimeringsformat stöds inte TIFF-filer som har flera bilder i en fil.

tiff2ps2 tar filnanmet som skapats i 72 dpi och beräknar utskriftsstorleken. För att konvertera TIFF-filer som skapats i andra upplösningar, anger du storleksalternativet (-s, -S) uttryckligen.

# **Alternativ**

### -d

Aktiverar funktionen bindning längs kortsida. När den är angiven kommer utskriftsriktning eller position att justeras och båda sidorna på pappret att skrivas ut så att den kortare kanten på sidan kan bindas.

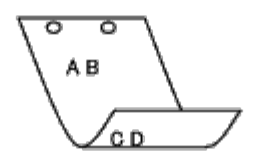

#### $-D$

Aktiverar funktionen bindning längs långsida. När den är angiven kommer utskriftsriktning eller position att justeras och båda sidorna på pappret att skrivas ut så att den längre kanten på sidan kan bindas. Detta alternativ är endast tillgänglig när duplexenheten är installerad i skrivaren.

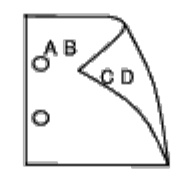

-I*magasin inmatning*

Anger pappersmagasin.

Ett pappersmagasin kan väljas genom att direkt ange ett magasin eller genom att ange en pappersstorlek.

När en pappersstorlek är angiven kommer det magasin som är laddat med papper av angiven storlek hittas och väljas automatiskt.

Parametrarna för val av pappersmagasin är som följer:

1

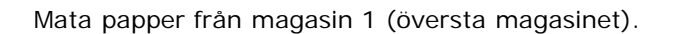

Mata papper från magasin 2 (det andra magasinet uppifrån). 3 Mata papper från magasin 3 (det tredje magasinet uppifrån). 4 Mata papper från magasin 4 (det fjärde magasinet uppifrån). 5 Mata papper från magasin 5 (det femte magasinet uppifrån). A4 Mata papper från magasin laddat med A4 (210  $\times$  297 mm). A5 Mata papper från magasin laddat med A5 (148  $\times$  210 mm). B5 Mata papper från magasin laddat med B5 (182  $\times$  257 mm).  $\mathop{\rm LT}\nolimits$ Mata papper från magasin laddat med Letter  $(8,5 \times 11 \text{ tum})$ . FL Mata papper från magasin laddat med Folio  $(8,5 \times 13 \text{ tum})$ . LG Mata papper från magasin laddat med Legal  $(8.5 \times 14 \text{ tum})$ . EX Mata papper från magasin laddat med Executive  $(7,25 \times 10,5 \text{ tum})$ . MO Mata papper från magasin laddat med Monarch  $(3,875 \times 7,5 \text{ tum})$ . COM10 Mata papper från magasin laddat med Envelope #10 (4,125  $\times$  9,5 tum). DL. Mata papper från magasin laddat med DL (110  $\times$  220 mm). C5 Mata papper från magasin laddat med C5 (162  $\times$  229 mm). *M*× *N*mm Mata papper från magasin laddat med M×N mm definierat av användare. Tillåtet område: Bredd: 76,2 till 215,9 mm Höjd: 127,0 till 355,6 mm *M*× *N*in Mata papper från magasin laddat med M×N tum definierat av användare. Tillåtet område: Bredd: 3,00 till 8,5 tum

Höjd: 5,00 till 14,0 tum

Om detta alternativ inte anges eller angivet magasin inte är tillgängligt kommer papper matas från standardmagasinet.

-t

2

Sätter på läget *spara toner* för utskrift. Utskriften kommer att bli svagare än vid normal utskrift. I vissa fall kommer

detta alternativ ignoreras.

#### -r

Roterar bilden 90° och använder pappret i liggande orientering.

#### -n

Avaktiverar tillägget av visa sidan. Det används när filer konverterade till PostScript-språkprogram sammanfogas med filer som skapats med andra applikationer.

# -l=*vänster*,*botten*

Anger utskriftspositionen. Utskrift kommer att utföras från vänster och botten av sidan. Grundvärdet är 0,25 tum för både vänster och botten.

#### -s=*bredd*,*höjd*

Anger utskriftsstorlek. Utskrift kommer att utföras med bredd och höjd i tum.

### -S=*bredd*

Ställer in bredden för utskriftsstorleken i tum. Höjden kommer att beräknas automatiskt med hänsyn till bredden.

#### $-E$

Denna funktion sätter på funktionen för bildförbättring. I vissa fall kommer detta alternativ ignoreras.

#### -Nc=*kopior*

Anger antal utskrivna kopior (värdet för kopior måste vara ett positivt heltal).

#### $-CI$

Anger att utskriften ska sorteras. Om alternativet kopior inte angetts kommer detta alternativ ignoreras.

#### -Hd=*position*:*format*

Anger den position användarinformationen i sidhuvudet eller sidfoten matas ut på. *position* anger utmatningsposition. Men detta alternativ är endast tillgängligt för konvertering av textfiler.

#### $11<sup>1</sup>$

Matar ut på papprets övre vänstra hörn.

#### ur

Matar ut på papprets övre högra hörn.

# dl

Matar ut på papprets nedre vänstra hörn.

# dr

Matar ut på papprets nedre högra hörn.

*format* anger innehåll och ordning för utskrift. Detta alternativ kan utelämnas. Om alternativet utelämnas anges uh som förvalt värde.

#### u

Användarnamn

h

Värdnamn

t

Datum och tid Om innehållet på utmatningen är angiven som tuh matas den ut på följande sätt. Datum och tid användare: *användarnamn* Värd: *värdnamn*.

Ange dessa tillval enligt följande.

Om en textfil ska konverteras kommer värdnamnet följt av användarnamnet att skrivas ut i det övre högra hörnet på pappret för alla sidor.

(Användarnamn, värdnamn, alla sidor skrivs ut enligt grundinställningen.)

-Hd=*ur* -Hd=*ur*:*uh*

# -Hf=*typsnitt*

Ange typsnitt för att skriva ut sidhuvud och sidfot. Europeiska typsnitt, detsamma som alfanumeriska typsnitt i halv storlek, kan anges. Helvetica är angett som standard.

Om fel typsnitt är angivet kommer det europeiska standardtypsnittet för skrivaren användas.

Om sidhuvud/sidfotalternativ är angivna kommer specificeringen av typsnitt för sidhuvud/sidfot att ignoreras.

#### $-MSL$

Anger multifunktionsmatare.

### -M=*typ*

Anger papperstyp för multifunktionsmatare. Tillgängliga papperstyper för multifunktionsmatare är följande:

#### B

Finpapper/kartong/vanligt papper 2

#### BB

Finpapper bak/kartong/vanligt papper 2 - sida 2

# P

Kontor/vanligt/vanligt papper 1

### PB

Kontor bak/vanligt/vanligt papper 1 - sida 2

# R

Återvunnet papper

## RB

```
ÅtervunnetPapperBak/Återvunnet Papper - sida 2
```
# H1

Tjockt papper/Kraftigt papper 1/Omslag 1

# H1B

```
Tjockt papper bak/Kraftigt papper 1/Omslag 1 - sida 2
```
# H2

Tjockt papper2/Kraftigt papper 2/Omslag 2

# H2B

```
Tjockt papper2 bak/Kraftigt papper 2/Omslag 2 - sida 2
```
# OHP

OH-film

# L

```
Etikettpapper/Etiketter
```
# C2

Bestruket/bestruket 2/bestruket papper 2

# C2B

Bestruket bak/bestruket 2/bestruket papper 2 - sida 2

# C3

Bestruket tjockt/bestruket 3/bestruket papper 3

# C3B

Bestruket tjockt bak/bestruket 3/bestruket papper 3 - sida 2

LH

Letterformat

E

Kuvert

Om detta alternativ inte anges kan papperstyp för multifunktionsmatare användas.

### -Mfo=*läge*

Anger orientering for multifunktionsmatare.

Tillgängliga orienteringar för multifunktionsmatare är som följer:

le

Liggande

ler

Liggande (roterad)

se

Stående

ser

Stående (roterad)

-Po*n*

Anger alternativa magasin. Tillgängliga alternativa magasin är följande:

0

Använd skrivarinställningar

1

Visa meddelande

2

Mata från multifunktionsmatare

3

Använd närmaste storlek (justerar storlek)

4

Använd större storlek (justerar storlek)

5

Använd närmaste storlek (ingen zoom)

6

Använd större storlek (ingen zoom)

-St=*läge*

Anger mata mellanlägg från. Tillgängliga mata mellanlägg från är följande:

auto

Automagasin/auto

1

1:a magasin/magasin 1 (standard 550-arkmatare)

```
2:a magasin/magasin 2 (extra 550-arks matare)
```

```
3
```
3:e magasin/magasin 3 (extra 550-arkmatare)

### 4

4:e magasin/magasin 4 (extra 1100-arkmatare)

# 5

5:e magasin/magasin 5 (extra 1100-arkmatare)

# msi

Multifunktionsmatare

# off

Av

# -Sp

Anger mellanlägg med utskrift. Tillgängliga endast när pappersmagasin för mellanlägg är angivet.

# -Sb

Anger hoppa över blanka sidor.

-Cm=*läge*

Anger utmatad färg.

Tillgängliga utmatade färger är följande:

c

Färg (CMYK)

k

Svart

# -Pr=*läge*

Anger utskriftsläge. Tillgängliga utskriftslägen är följande:

hs

Snabb

hq

Hög kvalitet

hr

Hög upplösning

-Cc=*läge*

Anger bildtyper. Tillgängliga bildtyper är följande:

0

Av

1

Foto

2

Skärmvisning

3

Standard/ Normal

4

Businessgrafik

Detta alternativ är endast tillgängligt för färgutskrift och när inmatade data är RGB-data.

-Gc=*läge*

Anger RGB-gammakorrigering. Tillgängliga RGB-gammakorrigeringar är följande: 1.0 1.0 1.4 1.4 1.8 1.8 2.2 2.2 2.6 2.6 off Av

Detta alternativ är endast tillgängligt för färgutskrift och när inmatade data är RGB-data.

-Sc=*läge*

Anger skärm. Tillgängliga skärmar är följande: 0 Finhet 1 **Standard** 2 Auto 3 Gradation -Gg=*läge* Anger gråfärg garanterad. Tillgängliga alternativ för gråfärg garanterad är följande: on På off Av

Detta alternativ är endast tillgängligt för färgutskrift.

 $-$  Ct

Anger färgtransformation. Detta alternativ är tillgängligt endast för färgutskrift. -Br=*läge*

Anger justering av klarhet.

Tillgängliga alternativa värden för justeringar av klarhet är som följer:

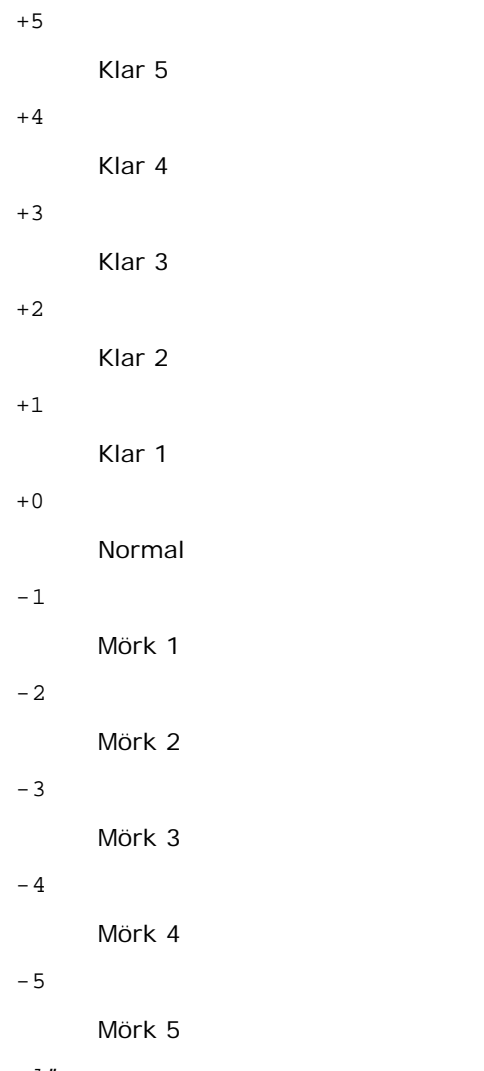

-RGBc=*läge*

Anger RGB-färgkorrigering.

Tillgängliga RGB-färgkorrigeringar är som följer:

10

Perceptuell

11

Mättnad

12

RelativC

13

AbsolutC

Detta alternativ är endast tillgängligt för färgutskrift och när inmatade data är RGB-data.

-RGBPr=*läge*

Anger RGB-inmatningsprofil.

Tillgängliga alternativa värden för RGB-inmatningsprofil är som följer:

0

sRGB

1

# AdobeRGB

Detta alternativ är endast tillgängligt för färgutskrift och när inmatade data är RGB-data.

-RGBTp=*läge*

Anger RGB-färgtemperatur.

Tillgängliga alternativa värden för RGB-färgtemperatur är som följer:

5000

5000K

6000

6000K

9300

9300K

Detta alternativ är endast tillgängligt för färgutskrift och när inmatade data är RGB-data.

-Cb=cyan-low:cyan-middle:cyan-high:magenta-low:magenta-middle:magenta-high:yellow-low:yellow-middle:yellow high:black-low:black-middle:black-high

Anger justeringsvärde för färgbalansen för varje färg/densitet.

Tillgängliga justeringsvärden är som följer:

+3 Mörk 3 +2 Mörk 2 +1 Mörk 1 0 Normal -1 Ljus 1  $-2$ Ljus 2 -3 Ljus 3

-Cb

Alternativvärde måste anges i följande ordning:

Cyan låg densitet, Cyan medel densitet, Cyan hög densitet, Magenta låg densitet, Magenta medel densitet, Magenta hög densitet, Gul låg densitet, Gul medel densitet, Gul hög densitet, Svart låg densitet, Svart medel densitet, Svart hög densitet

Om inget värde anges anses det vara "0" (Normal).

Till exempel, om du vill ange "Ljus 2" för Cyan medel densitet, "Mörk 3" för Gul hög densitet och "Mörk 2" för Svart låg densitet kan det anges genom att använda något av följande:

 $-Cb=0: -2:0:0:0:0:0:0:0+3:+2:0:0$ 

```
-Cb=:-2:::::::++3:+2:
```
-SI=*läge*

Anger häftklammerinställningar.

Tillgängliga alternativa häftklammervärden är som följer:

0 Av

1

På

Det här alternativet är endast tillgängligt om den extra utmatningsenheten är installerad.

-Os=*läge*

Anger förskjutningsinställningar.

Tillgängliga alternativa förskjutningsvärden är som följer:

0

Auto

1

Förskjutning per set (Förskjuter varje kopia innan nästa kopia skrivs ut.)

 $\overline{a}$ 

Förskjutning per jobb (Förskjuter varje kopia per pappersjobb som du anger.)

Det här alternativet är endast tillgängligt om den extra utmatningsenheten är installerad.

-Lh=*läge*

Anger inställningar för dubbelsidigt Letterformat.

När dubbelsidigt Letterformat är aktiverat används alltid dubbelsidig matning för utskriftsarken i skrivaren. Användaren kan därför ställa in ark utan att ta hänsyn till arkets orientering i inmatningsfacket.

Tillgängliga värden för dubbelsidigt Letterformat är som följer:

0 Av

- 
- 1
- På

 $\overline{2}$ Auto

-Tr=*läge*

Anger svällningsinställningar.

Tillgängliga alternativa svällningsvärden är som följer:

0 Av

1

På

-Hld=*Utskriftstyp:Användar-ID:Lösenord:Dokumentnamn*

Säker utskrift

*Utskriftstyp*

secure

Säker utskrift

private

Utskrift från privat brevlåda

public

Utskrift från allmän brevlåda

proof

Korrekturutskrift

*Användar-ID*

Upp till åtta enkelbyte-tecken från 0x20 till 0x7E, utom 0x20 " " (mellanslag) och 0x3A ":" (kolon). *Lösenord*

Upp till 12 enkelbyte-tecken från 0x30 till 0x39 (siffertecken).

*Dokumentnamn*

Upp till 12 enkelbyte-tecken från 0x20 till 0x7E, utom 0x20 " " (mellanslag) och 0x3A ":" (kolon).

Säker utskrift

-Hld=secure:*Användar-ID:Lösenord:Dokumentnamn*

-Hld=secure:*Användar-ID:Lösenord:*

Utskrift från privat brevlåda

-Hld=private:*Användar-ID:Lösenord:Dokumentnamn*

-Hld=private:*Användar-ID:Lösenord:*

Utskrift från allmän brevlåda

-Hld=public:*Användar-ID::Dokumentnamn*

-Hld=public:*Användar-ID::*

#### Korrekturutskrift

-Hld=proof:*Användar-ID::Dokumentnamn*

-Hld=proof:*Användar-ID::*

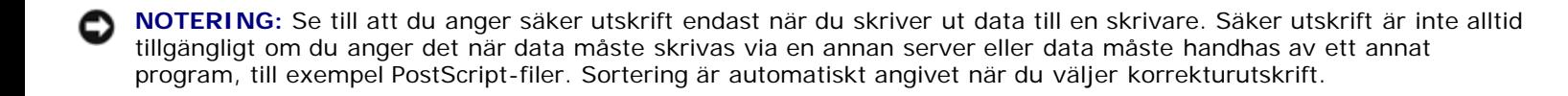

-Jown= *jobbägarnamn: Lösenord: jobbgruppnamn autentiseringsinställning*

Anger jobbägarnamn, lösenord och jobbgruppnamn för autentisering.

- När endast jobbägarnamn är angivet (-Jown=jobbägarnamn:) (inget lösenord angivet), autentiseringslösenord anses som ej angivet.
- När endast lösenord är angivet (-Jown=:lösenord) (inget jobbägarnamn angivet) används inloggningsnamn för jobbägarnamn. Inmatat lösenord används som autentiseringslösenord.
- När varken jobbägarnamn eller lösenord är angivna (-Jown=:) inloggningsnamn används för jobbägarnamn och autentiseringslösenord anses som ej angivet.
- När ett jobbägarnamn överstiger antal tillåtna tecken ignoreras de överstigande tecknen.
- När ett otillåtet tecken har matats in för ett jobbägarnamn blir jobbägarnamnet "Okänd användare".

**ANMÄRKNING:** Alfanumeriska tecken, inklusive mellanslag och kolon, samt symboler kan användas för att ange ett jobbägarnamn.

**A ANMÄRKNING:** Upp till 32 tecken kan matas in för att ange ett jobbägarnamn.

När ett otillåtet tecken angivits i ett jobbgruppnamn anses jobbägarnamnet som ej angivet.

**ANMÄRKNING:** Alfanumeriska tecken, inklusive mellanslag och kolon, samt symboler kan användas för att ange ett jobbägarnamn.

**ANMÄRKNING:** Upp till 32 tecken kan matas in för att ange ett gruppnamn.

När ett otillåtet tecken angivits för lösenord eller när ett angivet lösenord inte är inom tillåten teckenlängd anses autentiseringslösenordet som ej angivet.

**ANMÄRKNING:** Tillåten lösenordslängd är mellan 4 och 12 tecken.

Ofullständig form av alternativet -Jown anses som att ingen autentiseringsinställning har gjorts. I sådana fall används miljövariabeln som inställningsinformation, om autentiseringsinställning görs med miljövariabel.

# **Exempel**

För att konvertera TIFF-bilden till PostScript-språkprogram och mata ut den till en fil, skriver du följande.

% tiff2ps2 file.tiff > file1.ps

För att skriva ut TIFF-bilder skriver du följande.

% tiff2ps2 file.tiff | lp

# **Viktigt**

- När -s och -S är angivna samtidigt eller samma alternativ angetts två gånger kommer den senare inställningen att gälla.
- När alternativet för storlek på utskriften (-s, -S) inte är angivet, kommer skalning att utföras, med en pixel rastrerade data som en pixel för skrivaren.
- Om alternativet för skrivarposition (-l*vänster botten*) anges till en punkt utanför utskrivbart område för skrivaren kommer data utanför utskrivbart område inte att skrivas ut.

# **xwd2ps2 (Solaris/HP-UX)**

# **Format**

/usr/local/dellbin5130/xwd2ps2 [-d] [-D] [-Imagasin inmatning] [-t] [-r] [-n] [-l=vänster,botten] [-<br>s=bredd,höjd] [-S=bredd] [-E] [-Nc=kopior] [-Cl] [-Hd=position:format] [-Hftypsnitt] [-MSI] [-M=typ] [-<br>Mfo=läge] [-Ct] [ *ID:Lösenord:Dokumentnamn*] [-Jown= *jobownername:password:jobgroupname*] [*filnamn*...]

# **Funktion**

Läser XWD-data, konverterar den till PostScript-språkprogram och skriver till standardutmatning. Om filnamn inte är angett kommer standardinmatning användas för kommandoinmatning. XWD-filer med ett pixeldjup på 1, 4, 8, 24 och 32 bitar kan anges.

Det finns tre typer av komprimering som stöds.

Den visuella klassen är Static Gray och pixeln är 1 bit.

Den visuella klassen är Pseudo Color och pixeln är 4 bitar eller 8 bitar. Bildformatet är Zpixmap.

Den visuella klassen är True Color och pixeln är 24 bitar eller 32 bitar. Bildformatet är Zpixmap.

xwd2ps2 använder filnamnet som har skapats i 72 dpi och beräknar utmatad storlek. För att konvertera XWD-filer som skapats i andra upplösningar, anger du storleksalternativet (-s, -S) uttryckligen för konvertering.

# **Alternativ**

# -d

Aktiverar funktionen bindning längs kortsida. När den är angiven kommer utskriftsriktning eller position att justeras och båda sidorna på pappret att skrivas ut så att den kortare kanten på sidan kan bindas.

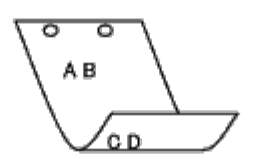

-D

Aktiverar funktionen bindning längs långsida. När den är angiven kommer utskriftsriktning eller position att justeras och båda sidorna på pappret att skrivas ut så att den längre kanten på sidan kan bindas.

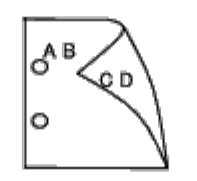

-I*magasin inmatning*

Anger pappersmagasin.

Ett pappersmagasin kan väljas genom att direkt ange ett magasin eller genom att ange en pappersstorlek.

När en pappersstorlek är angiven kommer det magasin som är laddat med papper av angiven storlek hittas och väljas automatiskt.

Parametrarna för val av pappersmagasin är som följer:

```
1
```
Mata papper från magasin 1 (översta magasinet).

2

Mata papper från magasin 2 (det andra magasinet uppifrån).

3

Mata papper från magasin 3 (det tredje magasinet uppifrån).

4

Mata papper från magasin 4 (det fjärde magasinet uppifrån).

### 5

Mata papper från magasin 5 (det femte magasinet uppifrån).

#### $A4$

Mata papper från magasin laddat med A4 (210  $\times$  297 mm).

# A5

Mata papper från magasin laddat med A5 (148  $\times$  210 mm).

#### B5

Mata papper från magasin laddat med B5 (182  $\times$  257 mm).

# LT

Mata papper från magasin laddat med Letter  $(8.5 \times 11 \text{ tum})$ .

# FL

Mata papper från magasin laddat med Folio  $(8.5 \times 13 \text{ tum})$ .

LG

```
Mata papper från magasin laddat med Legal (8,5 \times 14 tum).
```
### EX

Mata papper från magasin laddat med Executive  $(7.25 \times 10.5 \text{ tum})$ .

#### MO

Mata papper från magasin laddat med Monarch  $(3,875 \times 7,5 \text{ tum})$ .

# COM10

Mata papper från magasin laddat med Envelope #10 (4,125  $\times$  9,5 tum).

### DL

Mata papper från magasin laddat med DL (110  $\times$  220 mm).

C5

Mata papper från magasin laddat med C5 (162  $\times$  229 mm).

### *M*× *N*mm

Mata papper från magasin laddat med M×N mm definierat av användare. Tillåtet område: Bredd: 76,2 till 215,9 mm Höjd: 127,0 till 355,6 mm

*M*× *N*in

Mata papper från magasin laddat med M×N tum definierat av användare. Tillåtet område: Bredd: 3,00 till 8,5 tum Höjd: 5,00 till 14,0 tum

Om detta alternativ inte anges eller angivet magasin inte är tillgängligt kommer papper matas från standardmagasinet.

#### $-+$

Sätter på läget *spara toner* för utskrift. Utskriften kommer att bli svagare än vid normal utskrift. I vissa fall kommer detta alternativ ignoreras.

 $-r$ 

Roterar bilden 90° och använder pappret i liggande orientering.

# -n

Avaktiverar tillägget av visa sidan. Det används när filer konverterade till PostScript-språkprogram sammanfogas med filer som skapats med andra applikationer.

#### -l=*vänster*,*botten*

Anger utskriftspositionen. Utskrift kommer att utföras från vänster och botten av sidan. Grundvärdet är 0,25 tum för både vänster och botten.

-s=*bredd*,*höjd*

Anger utskriftsstorlek. Utskrift kommer att utföras med bredd och höjd i tum.

# -S=*bredd*

Ställer in bredden för utskriftsstorleken i tum. Höjden kommer att beräknas automatiskt med hänsyn till bredden.

#### $-E$

Denna funktion sätter på funktionen för bildförbättring. I vissa fall kommer detta alternativ ignoreras.

# -Nc=*kopior*

Anger antal utskrivna kopior (värdet för kopior måste vara ett positivt heltal).

### $-CI$

Anger att utskriften ska sorteras. Om alternativet kopior inte angetts kommer detta alternativ ignoreras.

```
-Hd=position:format
```
Anger den position användarinformationen i sidhuvudet eller sidfoten matas ut på.

*position* anger utmatningsposition. Men detta alternativ är endast tillgängligt för konvertering av textfiler.

ul

Matar ut på papprets övre vänstra hörn.

ur

Matar ut på papprets övre högra hörn.

dl

Matar ut på papprets nedre vänstra hörn.

dr

Matar ut på papprets nedre högra hörn.

*format* anger innehåll och ordning för utskrift. Detta alternativ kan utelämnas. Om alternativet utelämnas anges uh som förvalt värde.

u

Användarnamn

h

Värdnamn

t

Datum och tid Om innehållet på utmatningen är angiven som tuh matas den ut på följande sätt. Datum och tid användare: *användarnamn* Värd: *värdnamn*.

# -Hf=*typsnitt*

Ange typsnitt för att skriva ut sidhuvud och sidfot. Europeiska typsnitt, detsamma som alfanumeriska typsnitt i halv storlek, kan anges. Helvetica är angett som standard. Om fel typsnitt är angivet kommer det europeiska standardtypsnittet för skrivaren användas.

Om sidhuvud/sidfotalternativ är angivna kommer specificeringen av typsnitt för sidhuvud/sidfot att ignoreras.

 $-MSL$ 

Anger multifunktionsmatare.

-M=*typ*

Anger papperstyp för multifunktionsmatare. Tillgängliga papperstyper för multifunktionsmatare är följande:

B

Finpapper/kartong/vanligt papper 2

BB

Finpapper bak/kartong/vanligt papper 2 - sida 2

P

Kontor/vanligt/vanligt papper 1

PB

Kontor bak/vanligt/vanligt papper 1 - sida 2

R

Återvunnet papper

RB

ÅtervunnetPapperBak/Återvunnet Papper - sida 2

H1

```
Tjockt papper/Kraftigt papper 1/Omslag 1
```
# H1B Tjockt papper bak/Kraftigt papper 1/Omslag 1 - sida 2 H2 Tjockt papper2/Kraftigt papper 2/Omslag 2 H2B Tjockt papper2 bak/Kraftigt papper 2/Omslag 2 - sida 2 OHP OH-film L Etikettpapper/Etiketter

#### C2

Bestruket/bestruket 2/bestruket papper 2

# C2B

Bestruket bak/bestruket 2/bestruket papper 2 - sida 2

## C3

Bestruket tjockt/bestruket 3/bestruket papper 3

### C3B

Bestruket tjockt bak/bestruket 3/bestruket papper 3 - sida 2

#### LH

Letterformat

# E

Kuvert

Om detta alternativ inte anges kan papperstyp för multifunktionsmatare användas.

### -Mfo=*läge*

Anger orientering for multifunktionsmatare.

Tillgängliga orienteringar för multifunktionsmatare är som följer:

### le

Liggande

# ler

Liggande (roterad)

#### se

Stående

### ser

Stående (roterad)

#### -Po*n*

Anger alternativa magasin. Tillgängliga alternativa magasin är som följer:

# $\overline{0}$

Använd skrivarinställningar

1

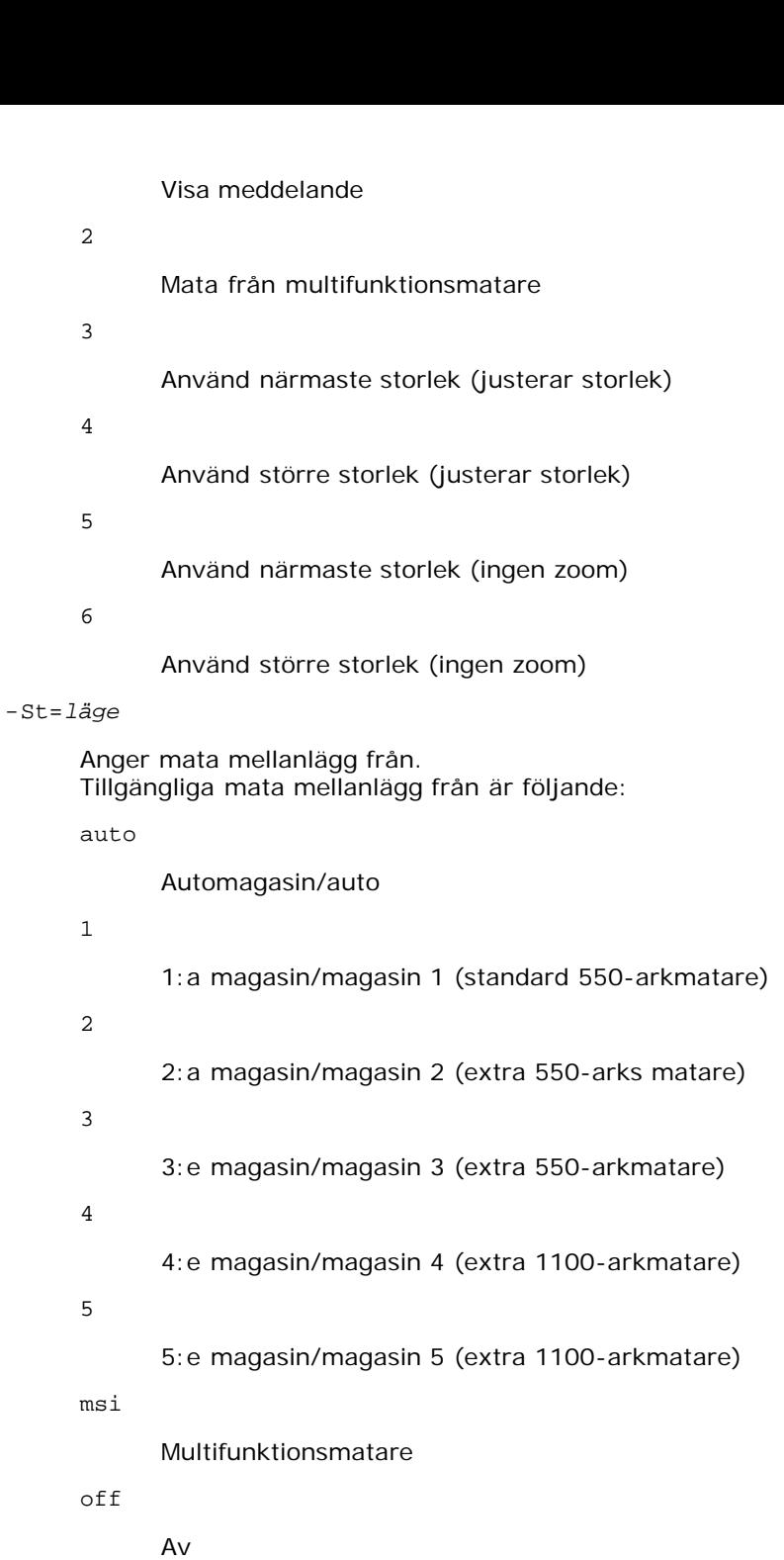

-Sp

Anger mellanlägg med utskrift. Tillgängliga endast när pappersmagasin för mellanlägg är angivet.

-Sb

Anger hoppa över blanka sidor.

-Cm=*läge*

Anger utmatad färg. Tillgängliga utmatade färger är följande:

c

Färg (CMYK)

k

Svart
-Pr=*läge*

```
Anger utskriftsläge.
Tillgängliga utskriftslägen är följande:
```
hs

Snabb

hq

Hög kvalitet

hr

Hög upplösning

-Cc=*läge*

Anger bildtyper. Tillgängliga bildtyper är följande:

0

Av

1

Foto

2

Skärmvisning

3

Standard/ Normal

4

Businessgrafik

Detta alternativ är endast tillgängligt för färgutskrift och när inmatade data är RGB-data.

-Gc=*läge*

Anger RGB-gammakorrigering. Tillgängliga RGB-gammakorrigeringar är följande:

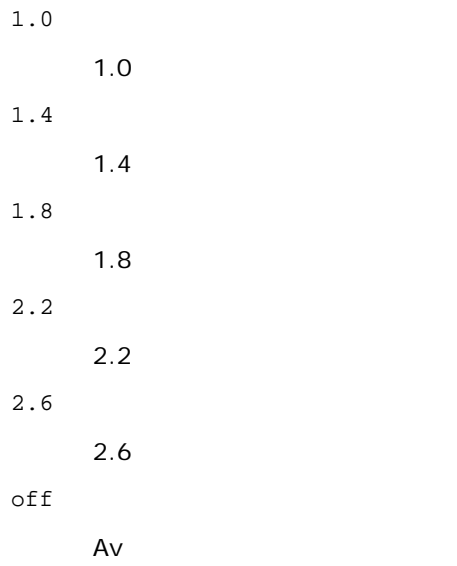

Detta alternativ är endast tillgängligt för färgutskrift och när inmatade data är RGB-data.

-Sc=*läge*

Anger skärm. Tillgängliga skärmar är följande:

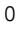

Finhet

1

Standard

2

Auto

3

Gradation

#### -Gg=*läge*

Anger gråfärg garanterad.

Tillgängliga alternativ för gråfärg garanterad är följande:

on

På

off

Av

Detta alternativ är endast tillgängligt för färgutskrift.

 $-$  Ct

Anger färgtransformation. Detta alternativ är tillgängligt endast för färgutskrift.

-Br=*läge*

Anger justering av klarhet.

Tillgängliga alternativa värden för justeringar av klarhet är som följer:

+5

Klar 5 +4 Klar 4 +3 Klar 3 +2 Klar 2 +1 Klar 1  $\bf +0$ Normal -1

Mörk 1

-2

Mörk 2

-3

Mörk 3

-4

Mörk 4

 $-5$ 

Mörk 5

-RGBc=*läge*

Anger RGB-färgkorrigering.

Tillgängliga RGB-färgkorrigeringar är som följer:

10

Perceptuell

11

Mättnad

12

RelativC

13

AbsolutC

Detta alternativ är endast tillgängligt för färgutskrift och när inmatade data är RGB-data.

-RGBPr=*läge*

Anger RGB-inmatningsprofil.

Tillgängliga alternativa värden för RGB-inmatningsprofil är som följer:

0

sRGB

1

AdobeRGB

Detta alternativ är endast tillgängligt för färgutskrift och när inmatade data är RGB-data.

-RGBTp=*läge*

Anger RGB-färgtemperatur.

Tillgängliga alternativa värden för RGB-färgtemperatur är som följer:

5000

5000K

6000

6000K

9300

9300K

Detta alternativ är endast tillgängligt för färgutskrift och när inmatade data är RGB-data.

-Cb=cyan-low:cyan-middle:cyan-high:magenta-low:magenta-middle:magenta-high:yellow-low:yellow-middle:yellow high:black-low:black-middle:black-high

Anger justeringsvärde för färgbalansen för varje färg/densitet.

Tillgängliga justeringsvärden är som följer:

+3

Mörk 3

+2

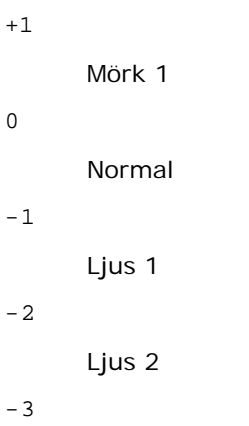

Ljus 3

-Cb

Alternativvärde måste anges i följande ordning:

Cyan låg densitet, Cyan medel densitet, Cyan hög densitet, Magenta låg densitet, Magenta medel densitet, Magenta hög densitet, Gul låg densitet, Gul medel densitet, Gul hög densitet, Svart låg densitet, Svart medel densitet, Svart hög densitet

Om inget värde anges anses det vara "0" (Normal).

Till exempel, om du vill ange "Ljus 2" för Cyan medel densitet, "Mörk 3" för Gul hög densitet och "Mörk 2" för Svart låg densitet kan det anges genom att använda något av följande:

 $-Cb=0: -2:0:0:0:0:0:0:0+3:+2:0:0$ 

 $-Cb=:-2::::::::+3:-2::$ 

-SI=*läge*

Anger häftklammerinställningar.

Tillgängliga alternativa häftklammervärden är som följer:

 $\Omega$ 

Av

1 På

Det här alternativet är endast tillgängligt om den extra utmatningsenheten är installerad.

-Os=*läge*

Anger förskjutningsinställningar.

Tillgängliga alternativa förskjutningsvärden är som följer:

0

1

Auto

Förskjutning per set (Förskjuter varje kopia innan nästa kopia skrivs ut.)

2

Förskjutning per jobb (Förskjuter varje kopia per pappersjobb som du anger.)

Det här alternativet är endast tillgängligt om den extra utmatningsenheten är installerad.

-Lh=*läge*

Anger inställningar för dubbelsidigt Letterformat.

När dubbelsidigt Letterformat är aktiverat används alltid dubbelsidig matning för utskriftsarken i skrivaren. Användaren kan därför ställa in ark utan att ta hänsyn till arkets orientering i inmatningsfacket.

Tillgängliga värden för dubbelsidigt Letterformat är som följer:

```
0
Av
1
På
2
Auto
```
-Tr=*läge*

Anger svällningsinställningar.

Tillgängliga alternativa svällningsvärden är som följer:

0 Av 1

På

-Hld=*Utskriftstyp:Användar-ID:Lösenord:Dokumentnamn*

Säker utskrift

*Utskriftstyp*

secure

Säker utskrift

private

Utskrift från privat brevlåda

public

Utskrift från allmän brevlåda

proof

Korrekturutskrift

#### *Användar-ID*

Upp till åtta enkelbyte-tecken från 0x20 till 0x7E, utom 0x20 " " (mellanslag) och 0x3A ":" (kolon). *Lösenord*

Upp till 12 enkelbyte-tecken från 0x30 till 0x39 (siffertecken).

*Dokumentnamn*

Upp till 12 enkelbyte-tecken från 0x20 till 0x7E, utom 0x20 " " (mellanslag) och 0x3A ":" (kolon).

Säker utskrift

-Hld=store:*Användar-ID:Lösenord:Dokumentnamn*

-Hld=store:*Användar-ID:Lösenord:*

Utskrift från privat brevlåda

-Hld=private:*Användar-ID:Lösenord:Dokumentnamn*

-Hld=private:*Användar-ID:Lösenord:*

#### Utskrift från allmän brevlåda

-Hld=public:*Användar-ID::Dokumentnamn*

-Hld=public:*Användar-ID::*

#### Korrekturutskrift

-Hld=proof:*Användar-ID::Dokumentnamn*

-Hld=proof:*Användar-ID::*

**NOTERING:** Se till att du anger säker utskrift endast när du skriver ut data till en skrivare. Säker utskrift är inte alltid

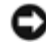

tillgängligt om du anger det när data måste skrivas via en annan server eller data måste handhas av ett annat program, till exempel PostScript-filer. Sortering är automatiskt angivet när du väljer korrekturutskrift.

-Jown= *jobbägarnamn: Lösenord: jobbgruppnamn autentiseringsinställning*

Anger jobbägarnamn, lösenord och jobbgruppnamn för autentisering.

- När endast jobbägarnamn är angivet (-Jown=jobbägarnamn:) (inget lösenord angivet), autentiseringslösenord anses som ej angivet.
- När endast lösenord är angivet (-Jown=:lösenord) (inget jobbägarnamn angivet) används inloggningsnamn för jobbägarnamn. Inmatat lösenord används som autentiseringslösenord.
- När varken jobbägarnamn eller lösenord är angivna (-Jown=:) inloggningsnamn används för jobbägarnamn och autentiseringslösenord anses som ej angivet.
- När ett jobbägarnamn överstiger antal tillåtna tecken ignoreras de överstigande tecknen.
- När ett otillåtet tecken angivits för att ange ett jobbägarnamn blir jobbägarnamnet "Okänd användare".

**ANMÄRKNING:** Tecken tillåtna för jobbägarnamn är alfanumeriska tecken och symboler, utom mellanslag och kolon.

**ANMÄRKNING:** Upp till 32 tecken kan utgöra jobbägarnamnet.

När ett otillåtet tecken angivits i ett jobbgruppnamn anses jobbägarnamnet som ej angivet.

**ANMÄRKNING:** Alfanumeriska tecken, inklusive mellanslag och kolon, samt symboler kan användas för att ange ett jobbägarnamn.

**ANMÄRKNING:** Upp till 32 tecken kan matas in för att ange ett gruppnamn.

När ett otillåtet tecken angivits för lösenord eller när ett angivet lösenord inte är inom tillåten teckenlängd anses autentiseringslösenordet som ej angivet.

**ANMÄRKNING:** Tillåten lösenordslängd är mellan 4 och 12 tecken.

Ofullständig form av alternativet -Jown anses som att ingen autentiseringsinställning har gjorts. I sådana fall används miljövariabeln som inställningsinformation, om autentiseringsinställning görs med miljövariabel.

#### **Exempel**

För att konvertera XWD-bilden till PostScript-språkprogram och mata ut den till en fil, skriver du följande.

% xwd2ps2 file.xwd > file.ps

För att skriva ut XWD bilden skriver du följande.

% xwd2ps2 file.xwd | lp

#### **Viktigt**

- När -s och -S är angivna samtidigt eller samma alternativ angetts två gånger kommer den senare inställningen att gälla.
- När alternativet för storlek på utskriften (-s, -S) inte är angivet, kommer skalning att utföras, med en pixel rastrerade data som en pixel för skrivaren.
- Om alternativet för skrivarposition (-l*vänster botten*) anges till en punkt utanför utskrivbart område för skrivaren kommer data utanför utskrivbart område inte att skrivas ut.

## **Försiktighetsåtgärder och begränsningar**

## **Under installation**

Var uppmärksam på följande punkter under installationen.

### **Solaris**

Använd kommandot lpadmin för att registrera standardskrivaren.

# lpadmin -d *Skrivarnamn*

- För att förhindra utskrift av rubrikblad ändrar du värdet nobanner=no till nobanner=yes i filen som motsvarar skrivarnamnet i /etc/lp/interfaces/.
- Skrivaren som registrerats med UX-filtret får inte ändras med admintool.
- När Content types: postscript visas genom att du skriver lpstat -p *skrivarnamn* -l, är det nödvändigt att radera skrivaren och återinstallera.
- För att installera UX filtret till standardkatalogen (/usr/local/dellbin5130), är det viktigt att skapa katalogen /usr/local i förväg.

### **HP-UX**

- Skrivaren som anges för utskrift måste vara registrerad i ditt system. För att registrera en skrivare för utskrift använder du kommandot sam osv. Se handboken för HP-UX för mer information.
- För att installera UX filtret till standardkatalogen (/usr/local/dellbin5130), är det viktigt att skapa katalogen /usr/local i förväg.

## **Under utskrift**

Var uppmärksam på följande punkter under utskrift.

### **Använda kommando lp/lpr (Solaris/HP-UX)**

- Om ett alternativ anges felaktigt kommer inget felmeddelande visas. Om utskrift inte utförs efter det att kommandot lp utförts aktiverar du varje funktion individuellt så visas felmeddelanden. (När du använder Solaris kommer felmeddelandet att visas på skärmen.)
- Vid textutskrift kommer miljövariabeln TXT2PS2OPTION att ignoreras.
- Vid textutskrift, om en BS-kod hittas i början på en rad kommer positionen för utskrift av nästa tecken att placeras till vänster om början på raden.
- Vid textutskrift, när det finns flera tabuleringskoder på en rad, kan det förekomma att tabuleringspositionen hamnar snett som ett resultat av automatisk radmatning. Om detta händer anger du alternativ 1 eller w.
- Vid textutskrift, motsvarar antalet kolumner angivna med alternativet w inte antalet tecken som verkligen skrivs ut. Det

verkliga antalet enkelbyte-tecken som ska skrivas ut erhålls genom att dra ifrån de utskrivna kolumnpositionerna (utkolumner) angivna genom alternativet o, från antalet kolumner angivet med alternativet w.

- När samma alternativ är angivet eller om både s, S är angivna kommer det som anges sist att gälla.
- Vid utskrift av bilder, om alternativet för skrivarposition (l) anger ett område utanför utskrivbart område för skrivaren kommer data utanför utskrivbart område inte att skrivas ut. (Om du använder Solaris är det omöjligt att skriva ut bilder med kommandot lp.)

#### **Använda txt2ps2 (Solaris/HP-UX)**

- När samma alternativ angetts två gånger kommer den senare inställningen att gälla. Då TXT2PS2OPTION analyseras innan alternativet i kommandoraden är det möjligt att tillfälligt modifiera alternativen som redan är inställda i TXT2PS2OPTION genom att mata in i kommandoraden.
- Standardutmatningen för txt2ps2 kan inte skriva ut beskrivning av kommentarer (%%page:m n) för sidnumret. Detta för att det konverterade PostScript-språkprogrammet kontrollerar radmatning och formulärmatning. När utmatningen av txt2ps2 ska användas som utmatning från en annan applikation (psrev av TRANSCRIPT osv.), lägger du till sidnummerbeskrivning genom att sätta in kommandoraden (-I*rader*).
- Om en BS-kod hittas i början på en rad kommer positionen för utskrift av nästa tecken att placeras till vänster om början på raden.
- När flera tabuleringskoder finns på en rad, kan det förekomma att tabuleringspositionen hamnar snett som ett resultat av automatisk radmatning. Om detta händer anger du alternativ -1 eller -w.
- Antalet kolumner angivna med alternativet -w motsvarar inte det verkliga numret av utskrivna tecken. Det verkliga antalet enkelbyte-tecken som ska skrivas ut erhålls genom att dra ifrån de utskrivna kolumnpositionerna (utkolumner) angivna genom alternativet o, från antalet kolumner angivet med alternativet w.
- Alternativet -mg kan inte anges när alternativen -w, -1, -o och -L är angivna.
- Startpositionerna för marginalkommandot (-mg=*u*:*b*:*r*:*l*) är inte angivna mot kanten på pappret. Marginalerna anges mot det utskrivbara område på pappret som skrivaren medger.
- Använd alternativet -ps endast när en PostScript-fil inte innehåller något %! i början på filen som används som PostScript-fil. Om en normal textfil matas in kommer den inte att fungera korrekt.
- Om du vill använda samma alternativ som de för dellpsif-filtret med TXT2PS2OPTION, anger du användarens hemkatalog i miljövariabeln HOME. Om miljövariabeln HOME inte är angiven kan inte samma alternativ som de i dellpsiffiltret användas. (Linux)

#### **Använda sunras2ps2/tiff2ps2/xwd2ps2 (sunras2ps2 gäller endast för Solaris)**

- När samma alternativ är angivet eller om både s, S är angivna kommer det som anges sist att gälla.
- Om alternativet för storlek (s, S) inte är angivet, kommer skalning att utföras, med en pixel rastrerade data som en pixel för skrivaren.
- Om alternativet för skrivarposition (-l vänster botten) anges till en punkt utanför utskrivbart område för skrivaren kommer data utanför utskrivbart område inte att skrivas ut.

### **Använda tiff2ps2 (Solaris/HP-UX)**

Det finns fyra typer av komprimering som stöds. Huffman-komprimering (CCITT Group 3 transformed Huffman run length encoding) Fax-CCITT3-komprimering (facsimile-compatible CCITT Group 3) PackBits-komprimering Ingen komprimering

Även om formatet är ett format som stöds, så stöds inte tiff-filer som har flera bilder i en fil.

### **Använda xwd2ps2 (Solaris/HP-UX)**

Det finns tre typer av komprimering som stöds. Den visuella klassen är Static Gray och pixeln är 1 bit. Den visuella klassen är Pseudo Color och pixeln är 4 bitar eller 8 bitar. Bildformatet är Zpixmap. Den visuella klassen är True Color och pixeln är 24 bitar. Bildformatet är Zpixmap.

#### **Skriva ut PostScript-filer (Solaris/HP-UX)**

Om samma alternativ för PostScript-filen som innehåller alternativ som pappersstorlek är angivna med dellpsif (Linux) eller kommandot lp (Solaris/HP-UX) kommer de angivna alternativen ignoreras.

#### **Skriva ut bildfiler (Solaris)**

- För att skriva ut bildfiler från Solaris kan inte användaren ange bildfilen direkt med kommandot lp för utskrift. Använd sunras2ps2, tiff2ps2, xwd2ps2 och konvertera filen till en PostScript-fil. Skriv ut den genom att använda kommandot lp efter konverteringen.
	- % xwd2ps2 file.xwd | lp

#### **Sidhuvud/sidfotalternativ (-Hd=position:format:page, -Hfheaderfont) (txt2ps2,sunras2ps2,tiff2ps2,xwd2ps2)**

- Om pappersstorlek inte är angivet med hjälp av alternativ kommer sidhuvud/sidfot att skrivas ut på positionen för en A4-sida. För att ange pappersstorlek samtidigt som du använder alternativet sidhuvud/sidfot. (Om pappersstorleken för PostScript-filen som konverterats med alternativet är angiven med alternativet för kommandot lp, till exempel, kan inte positionen för sidhuvud och sidfot ändras).
- Marginalen anges automatiskt när alternativet används. När alternativet för att ange marginalen används samtidigt kommer värden som är mindre än det värde som angetts automatiskt att ignoreras. Vid textfiler

Toppmarginal: 0,23 tum Nedre marginal: 0,06 tum Höger marginal: 0,03 tum Vänster marginal: 2,29 mm

Vid bilder

Nedre marginal: 7,62 mm

- Vid användning av alternativet kommer antalet rader och antalet kolumner angivna att ignoreras. Det är också möjligt att ange liggande och 2 kolumner.
- För PostScript-filer kan det hända att skrivaren inte skriver ut alla sidor trots att *mata ut alla sidor* är angivet. I så fall anger du *matar endast ut översta sida*.
- Det är omöjligt att använda kommandot lp i Solaris.

#### **TBCPFilter (Solaris/HP-UX)**

Se till att TBCP filtret är tillgängligt så att skrivaren kan ange tillgängligheten för TBCP-filtret.

#### **Vad avser libtiff**

Copyright © 1988-1997 Sam Leffler

Copyright © 1991-1997 Silicon Graphics, Inc.

PROGRAMVARAN DISTRIBUERAS "SOM DEN ÄR" OCH UTAN NÅGRA SOM HELST GARANTIER, UTTRYCKLIGA ELLER UNDERFÖRSTÅDDA, INKLUDERANDE, MEN EJ BEGRÄNSAT TILL, UNDERFÖRSTÅDDA GARANTIER OM SÄLJBARHET OCH LÄMPLIGHET FÖR ETT SÄRSKILT ÄNDAMÅL.

INTE UNDER NÅGRA OMSTÄNDIGHETER SKALL SAM LEFFLER ELLER SILICON GRAPHICS VARA ERSÄTTNINGSSKYLDIGA FÖR NÅGRA SOM HELST SPECIELLA, OFÖRUTSEDDA, INDIREKTA ELLER FÖLJDSKADOR, ELLER NÅGRA SOM HELST SKADOR FÖR FÖRLUST AC VINST, OAVSETT OM DET VARNATS FÖR EN MÖJLIG SKADA ELLER INTE, OCH NÅGON SOM HELST TEORETISKT ANSVAR SOM HÄRRÖR FRÅN BRUK AV ELLER I SAMBAND MED BRUK ELLER UTFÖRANDE AV DENNA PROGRAMVARA.

[Tillbaka till innehåll-sidan](#page-0-0)

# **Utskrift med CUPS (Linux)**

- [Användning på Turbolinux FUJI eller RedHat Enterprise Linux](#page-334-0) ES 4.0/RedHat Enterprise Linux 5.0 Desktop
- **[Användning på SUSE Linux Enterprise Desktop 10](#page-336-0)**

I detta avsnitt får du information om utskrift eller inställning av skrivardrivrutinen med CUPS (Common UNIX Printing System) på Turbolinux FUJI, RedHat Enterprise Linux ES 4.0/RedHat Enterprise Linux 5.0 Desktop eller SuSE Linux Enterprise Desktop 10.

## <span id="page-334-0"></span>**Användning på Turbolinux FUJI eller RedHat Enterprise Linux ES 4.0/RedHat Enterprise Linux 5.0 Desktop**

### **Installationsöversikt**

Turbolinux FUJI eller RedHat Enterprise Linux ES 4.0/RedHat Enterprise Linux 5.0 Desktop:

- 1. Installera skrivardrivrutinen.
- 2. Ställ in utskriftskön.
- 3. Ange standardkön.
- 4. Ange utskriftsalternativ.

### **Installera skrivardrivrutin**

- 1. Dubbelklicka på **Dell-5130cdn-Color-Laser-x.x-x.noarch.rpm** på CD- skivan *Drivrutiner och tillbehör*.
- 2. Ange administratörens lösenord.
- 3. Klicka på **Fortsätt** i fönstret **Färdiga systemförberedelser**.

Installationen startar. När installationen är slutförd kommer fönstret att stängas automatiskt.

### **Inställning av kö**

För att kunna skriva ut måste du ställa in utskriftskön på din arbetsstation.

- 1. Öppna URL:en "http://localhost:631" i en webbläsare.
- 2. Klicka på **Administration**.
- 3. Skriv root som användarnamn och skriv in ROOT-lösenordet som lösenord.
- 4. Klicka på **Lägg till skrivare**.
- 5. Skriv in skrivarnamnet i rutan **Namn** i fönstret **Lägg till ny skrivare** och klicka på **Fortsätt**.

**Plats** och **beskrivning** behöver inte anges.

- 6. Välj **LPD/LPS-värd eller skrivare** från menyn **Enhet** och klicka sedan på **Fortsätt**.
- 7. Skriv in skrivarens IP-adress i **Enhet URI**.

Format: 1pd://xxx.xxx.xxx.xxx (skrivarens IP adress)

- 8. Välj **Dell** från menyn **Skapa** och klicka sedan på **Fortsätt**.
- 9. Välj **Dell 5130cdn Color Laser...** från menyn **Modell** och klicka sedan på **Fortsätt**.

#### Meddelandet **Skrivare xxx har lagts till** visas.

Inställningen är färdig.

När du har avslutat inställningen av utskriftskön kan du skriva ut jobb från programmen i din dator. Starta utskriftsjobbet från programmet och ange sedan utskriftskön i dialogrutan för utskrift.

Men ibland kan du endast skriva ut från standardkön beroende på programmet (till exempel Mozilla). I sådana fall ställer du in den kö som du vill skriva ut till som standardkön innan du startar utskriften. För information om hur du anger standardkön, se "[Inställning av standardkön](#page-335-0)".

### <span id="page-335-0"></span>**Inställning av standardkön**

- 1. Välj **Huvudmeny** ® **Systemverktyg** ® **Terminal**.
- 2. Skriv in följande kommando i terminalfönstret.

su (Ange administratörens lösenord) lpadmin -d (namnet på kön)

### **Ange utskriftsalternativ**

Du kan ange utskriftsalternativ för till exempel färgläge eller dubbelsidig utskrift.

- 1. Öppna URL:en "http://localhost:631" i en webbläsare.
- 2. Klicka på **Hantera skrivare**.
- 3. Klicka på **Konfigurera skrivare** för den kön som du vill ange skrivaralternativ för.
- 4. Skriv root som användarnamn och skriv in administratörens lösenord.
- 5. Ange de inställningar som behövs och klicka sedan på **Fortsätt**.

Meddelandet **Skrivare xxx har konfigurerats** visas.

Inställningen är slutförd. Skriv ut från programmet.

### **Avinstallera skrivardrivrutinen**

- 1. Välj **Huvudmeny** ® **Systemverktyg** ® **Terminal**.
- 2. Skriv in följande kommando i terminalfönstret.

# <span id="page-336-0"></span>**Användning på SUSE Linux Enterprise Desktop 10**

## **Installera skrivardrivrutin**

- 1. Dubbelklicka på **Dell-5130cdn-Color-Laser-x.x-x.noarch.rpm** på CD- skivan *Drivrutiner och tillbehör*.
- 2. Ange administratörens lösenord och klicka på **Installera**.

Installationen startar. När installationen är slutförd kommer fönstret att stängas automatiskt.

## **Inställning av kö**

För att kunna skriva ut måste du ställa in utskriftskön på din arbetsstation.

- 1. Välj **Dator** ® **Fler applikationer...** och välj **YaST** i Applikationsläsaren.
- 2. Ange administratörens lösenord.

#### **YaST kontrollcenter** aktiveras.

- 3. Välj **Hårdvara** i YaST kontrollcenter och välj **Skrivare**.
- 4. **Skrivarinställning: Autodetektera skrivare** aktiveras.

För USB-anslutningar:

- a. Välj **Dell 5130cdn Color Laser på USB (//Dell/5130cdn%20Color%20Laser eller /dev/usblp\*)** som **Tillgängliga är** och klicka på **Konfigurera...**.
- b. Bekräfta inställningarna i **Redigera konfigurering** och klicka på **OK**.

För parallella anslutningar:

- a. Klicka på **Lägg till**.
- b. Välj **Direkt anslutna skrivare** som **Skrivartyp**, och klicka sedan på **Nästa**.
- c. Välj **Parallellskrivare** som **Skrivartyp**, och klicka sedan på **Nästa**.
- d. Klicka på **Nästa**.
- e. Ange namnet på skrivarkön i **Könamn** och ange könamnet för utskrift i **Namn för utskrift**.

**Beskrivning av skrivare** och **Plats för skrivare** behöver inte anges.

- f. Markera kryssrutan **Gör lokal filtrering** och klicka på **Nästa**.
- g. Markera **DELL** i **Välj tillverkare**. Välj **5130cdn Color Laser** i **Välj modell** och klicka på **Nästa**.
- h. Bekräfta inställningarna i **Redigera konfigurering** och klicka på **OK**.

För nätverksanslutningar:

a. Klicka på **Lägg till**.

- b. Välj **Nätverksskrivare** som **Skrivartyp**, och klicka sedan på **Nästa**.
- c. Välj **Skriv ut via LPD-Style Network Server** som **Skrivartyp**, och klicka sedan på **Nästa**.
- d. Ange skrivarens IP-adress i **Värdnamn för skrivarservern**. Ange sedan namnet för skrivarkön i **Namn på fjärrkö** och klicka på **Nästa**.
- e. Ange skrivarens namn i **Namn för utskrift**.

**Beskrivning av skrivare** och **Plats för skrivare** behöver inte anges.

- f. Markera kryssrutan **Gör lokal filtrering** och klicka på **Nästa**.
- g. Välj **DELL** i **Välj tillverkare**. Välj **5130cdn Color Laser** i **Välj modell** och klicka på **Nästa**.
- h. Bekräfta inställningarna i **Redigera konfigurering** och klicka på **OK**.
- 5. Klicka på **Slutför**.

#### **Utskrift från applikationsprogram**

När du har avslutat inställningen av kön kan du skriva ut jobb från applikationsprogram. Starta utskriftsjobbet från applikationsprogrammet och ange sedan kön i dialogrutan för utskrift.

Beroende på applikationsprogram kan du ibland endast skriva ut från standardkön (till exempel Mozilla). I sådana fall ställer du in den kö som du vill skriva ut till som standardkön innan du startar utskriften. För information om hur du anger standardkön, se "**[Inställning av standardkön](#page-337-0)**".

### <span id="page-337-0"></span>**Inställning av standardkön**

- 1. Aktivera **Inställning av skrivare: Om skrivaren identifierats automatiskt** kan du göra följande:
	- a. Välj **Dator** ® **Fler applikationer...** och välj **YaST** i Applikationsläsaren.
	- b. Ange administratörens lösenord.

**YaST kontrollcenter** aktiveras.

- c. Välj **Hårdvara** i YaST kontrollcenter och välj **Skrivare**.
- 2. Välj skrivaren som du vill ange som standard i **Skrivarkonfigurering**, och markera **Ange standard** i menyn **Andra**.
- 3. Klicka på **Slutför**.

### **Ange utskriftsalternativ**

Du kan ange utskriftsalternativ för till exempel färgläge eller dubbelsidig utskrift.

- 1. Öppna en webbläsare.
- 2. Ange http://localhost:631/admin i **Plats**, och tryck sedan på <RETUR>.
- 3. Skriv root som användarnamn och skriv in administratörens lösenord.

Fönstret **CUPS** visas.

**ANMÄRKNING:** Ange lösenordet som skrivaradministratör innan du ställer in skrivarkön. Om du inte har angett

något går du till "[Ställa in lösenord för behörighet som skrivaradministratör](#page-338-0)".

4. Klicka på **Hantera skrivare**.

Ø

5. Ange de inställningar som behövs och klicka sedan på **Fortsätt**.

Meddelandet **Skrivare xxx har konfigurerats** visas.

Inställningen är slutförd. Utför utskrift från applikationsprogram.

### <span id="page-338-0"></span>**Ställa in lösenord för behörighet som skrivaradministratör**

Du måste ange lösenordet för behörighet som skrivaradministratör för att kunna utföra åtgärder som skrivaradministratör.

- 1. Välj **Dator** ® **Fler applikationer...** och välj **Konsole** i Applikationsläsaren.
- 2. Skriv in följande kommando i terminalfönstret.

su (Ange administratörens lösenord.) lppasswd -g sys -a root (Ange lösenordet för behörighet som skrivaradministratör i rutan för lösenord.) (Ange lösenordet för behörighet som skrivaradministratör igen.)

### **Avinstallera skrivardrivrutinen**

- 1. Välj **Dator** ® **Fler applikationer...** och välj **Konsole** i Applikationsläsaren.
- 2. Skriv in följande kommando i terminalfönstret.

su (Ange administratörens lösenord) rpm -e Dell-5130cdn-Color-Laser

Skrivardrivrutinen avinstalleras.

[Tillbaka till innehåll-sidan](#page-0-0)

## **Skrivarspecifikationer**

- **C** [Kompatibilitet med operativsystem](#page-339-0)
- **[Elförsörjning](#page-339-1)**
- **O** [Mått](#page-339-2)
- **O** [Minne](#page-339-3)
- **P [PDL \(Page Description Language\)/emulering, operativsystem](#page-340-0) och gränssnitt**
- **O** [Miljö](#page-340-1)
- $\bullet$  [Kablar](#page-341-0)

## <span id="page-339-0"></span>**Kompatibilitet med operativsystem**

Din Dell™ 5130cdn Color Laser Printer är kompatibel med Windows® (2000, XP, XP x64, Vista, Vista x64, 7, 7 x64, Server 2003, Server 2003 x64, Server 2008, Server 2008 x64, Server 2008 R2 x64); Mac OS X (10.2.8/10.3.9/10.4.x/10.5.x); Novell<sup>®</sup> (3.12, 3.2, 4.1, 4.11, 4.2, 5, 5.1, 6, 6.5 [SP1.1 eller senare]) men utan kundsupport<sup>1</sup>; Linux (Turbolinux FUJI [Engelska], SUSE Linux Enterprise Desktop 10 [Engelska], RedHat Enterprise Linux ES 4.0/5.0 [Engelska]) men utan kundsupport<sup>2</sup>; Unix (HP-UX 11.i [Engelska], Solaris 9/10 [Engelska]) men utan kundsupport.

<sup>1</sup> Dells tekniska telefonsupport ger endast kostnadsfritt stöd för fabriksinstallerade operativsystem (Microsoft) under de första 30 dagarna. Se **<http://www1.us.dell.com/content/products/compare.aspx/laser?c=us&cs=555&l=en&s=biz>** för mer information. Kunden måste köpa teknisk support från tillverkaren av operativsystemet för att få teknisk hjälp utöver de första 30 dagarna.

<sup>2</sup> Om kunden har andra operativsystem och har köpt Gold Technical Support (för mer information om Gold Technical Support, se **<http://www1.us.dell.com/content/topics/global.aspx/services/en/gts?c=us&cs=555&l=en&s=biz>**), kan telefonsupporten lösa problemet med operativsystemet om möjligt, men utan garantier. Om tillverkaren behöver kontaktas ska kunden betala en extra avgift för denna support. Dell betalar endast för tredje persons support när det är Dell som är ansvarig för problemet. Vad gäller att installera skrivaren och få den att fungera så är detta konfigurering och kunden ansvarar för betalning.

## <span id="page-339-1"></span>**Elförsörjning**

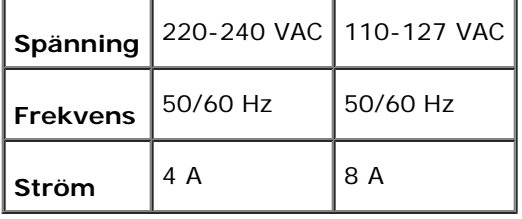

## <span id="page-339-2"></span>**Mått**

Höjd: 431 mm Bredd: 560 mm Djup: 505 mm

```
Vikt (exklusive tonerkassett): 41,5 kg
```
### <span id="page-339-3"></span>**Minne**

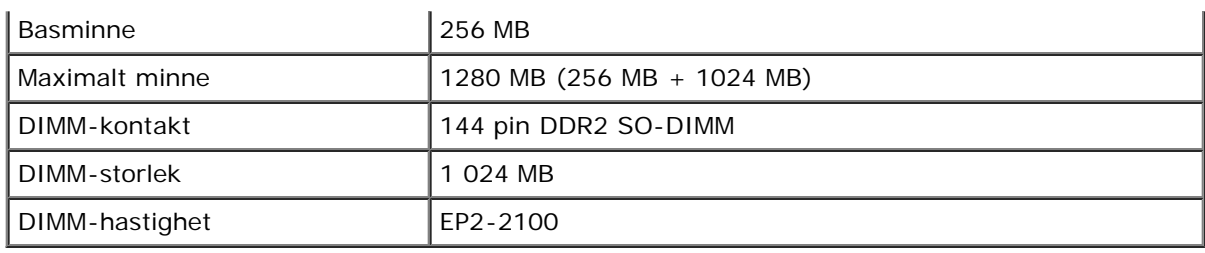

## <span id="page-340-0"></span>**PDL (Page Description Language)/emulering, operativsystem och gränssnitt**

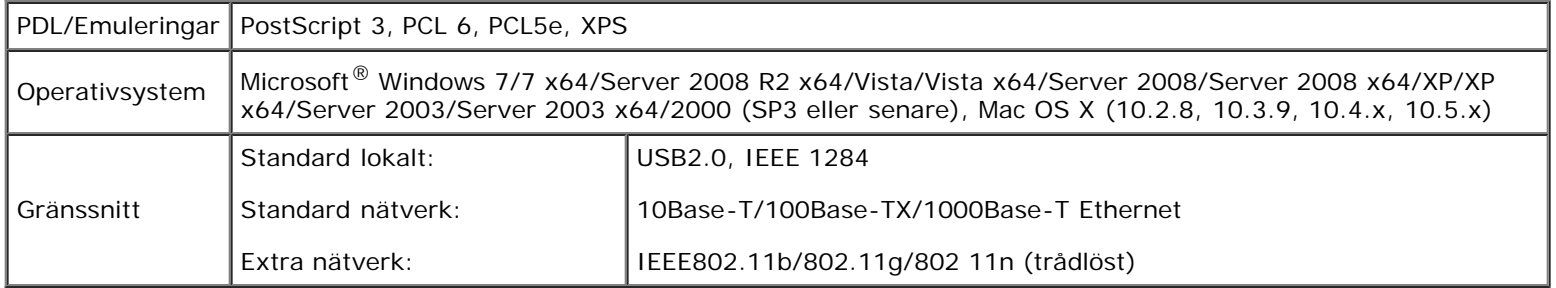

## **MIB-kompatibilitet**

En Management Information Base (MIB) är en databas med information om nätverksenheter (till exempel adapter, brygga, router eller datorer). Denna information hjälper nätverksadministratören att sköta nätverket (analysera prestanda, trafik, fel, och så vidare). Dell™ 5130cdn Color Laser Printer är kompatibel med branschstandarden för MIB vilket gör att skrivaren kan kännas igen och styras av olika skrivar- och nätverkskontrollsystem.

## <span id="page-340-1"></span>**Miljö**

## **Drift**

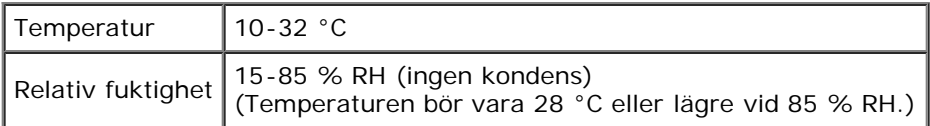

## **Garanterad utskriftskvalitet**

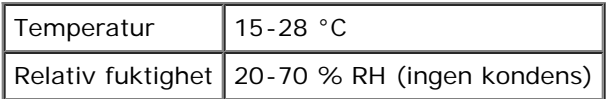

## **Förvaring**

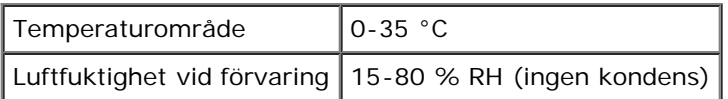

# **Höjd**

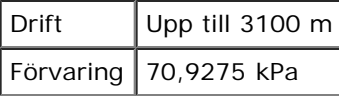

# <span id="page-341-0"></span>**Kablar**

Anslutningskabeln måste vara av följande typ:

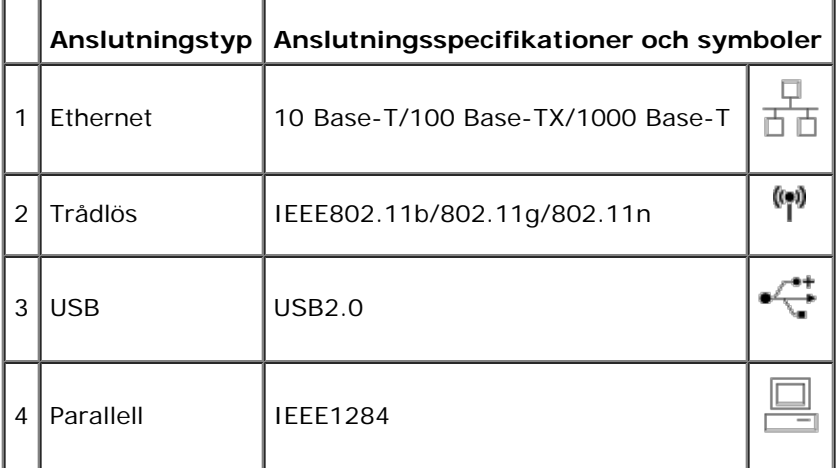

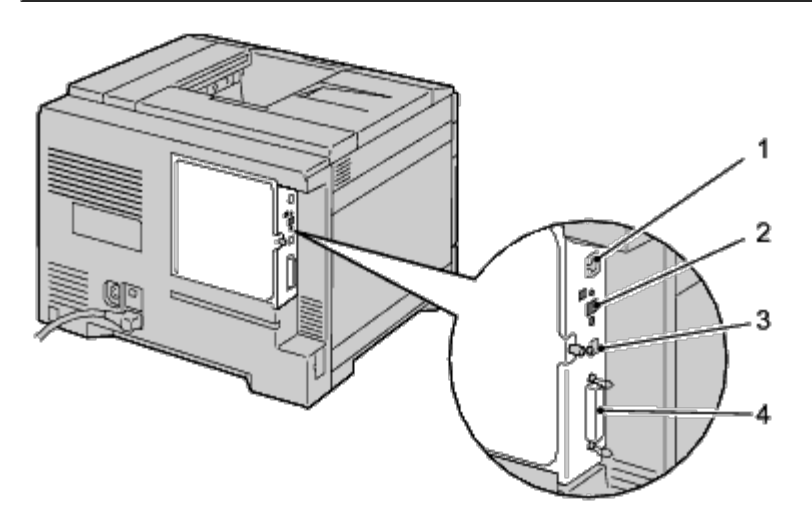

[Tillbaka till innehåll-sidan](#page-0-0)

# **Underhåll av skrivaren**

- **[Avgöra status för förbrukningsvaror](#page-342-0)**
- **[Spara förbrukningsvaror](#page-342-1)**
- **[Förvaring av utskriftsmaterial](#page-343-0)**
- **[Förvaring av förbrukningsvaror](#page-343-1)**
- [Byte av tonerkassetter](#page-343-2)
- **[Byte av trumkassetter](#page-345-0)**
- [Byta ut fixeringsenheten](#page-351-0)
- **[Byta ut separatorrullar](#page-352-0)**
- [Byta ut bandenheten](#page-357-0)
- [Byta ut överföringsrullen](#page-363-0)
- **[Byta ut häftklammerkassetten](#page-365-0)**
- **[Byta ut avfallsbehållaren för toner](#page-367-0)**
- **[Rengöra inuti skrivaren](#page-369-0)**
- [Göra ren CTD-sensorn](#page-371-0)
- **[Justera färgregistrering](#page-376-0)**

För att skrivaren ska hålla en optimal utskriftskvalitet måste visst underhåll utföras på den med jämna mellanrum. Om flera personer använder skrivaren kan det vara bra att utse en nyckeloperatör för underhåll av skrivaren. Nyckeloperatören tar hand om eventuella utskriftsproblem och underhållsuppgifter.

## <span id="page-342-0"></span>**Avgöra status för förbrukningsvaror**

Om skrivaren är ansluten till ett nätverk kan du få direkt information om återstående tonernivåer med **Dell™ Printer Configuration Web Tool**. Skriv in IP-adressen för skrivaren i din webbläsare om du vill få tillgång till denna information. Om du vill använda funktionen **Setup av Larm via e-post** som meddelar dig när nya förbrukningsvaror behövs för skrivaren, skriver du in ditt namn eller namnet på nyckeloperatören i listrutan för e-post.

På styrpanelen kan du också få information om följande:

- Förbrukningsvaror eller underhållsartiklar som behöver åtgärdas eller bytas ut (skrivaren kan dock endast visa information om en artikel i taget).
- Mängden toner som återstår i varje tonerkassett

# <span id="page-342-1"></span>**Spara förbrukningsvaror**

Du kan ändra ett flertal inställningar i skrivaren för att spara tonerkassetter och papper.

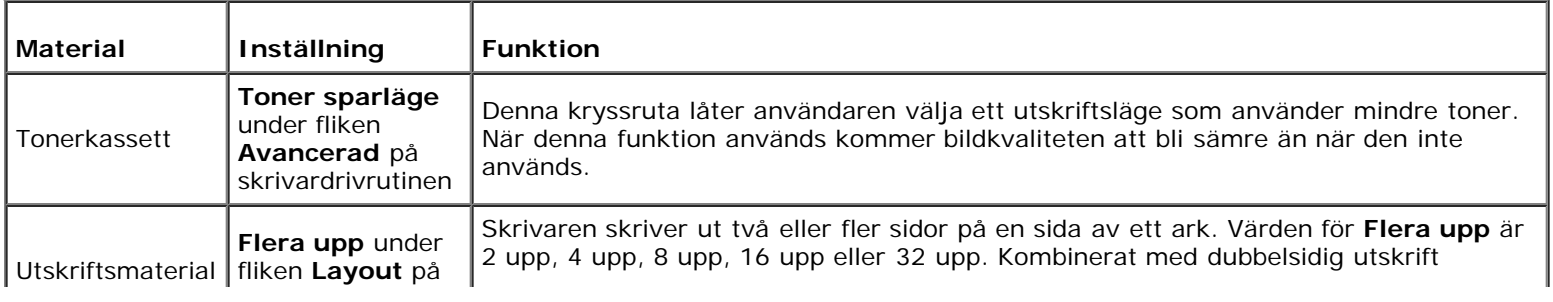

## <span id="page-343-0"></span>**Förvaring av utskriftsmaterial**

För att undvika potentiella problem med pappersmatningen och ojämn utskriftskvalitet finns det flera saker du kan göra.

- För bästa möjliga utskriftskvalitet bör du förvara utskriftsmaterialet i en miljö där temperaturen är omkring 21 °C och luftfuktigheten 40 %.
- Förvara kartonger med utskriftsmaterial på en pall eller en hylla istället för direkt på golvet.
- Om du förvarar enstaka paket med utskriftsmaterial utanför den ursprungliga kartongen, bör du se till att det ligger på ett plant underlag så att kanterna inte böjs eller krullar sig.
- Ställ ingenting ovanpå förpackningen med utskriftsmaterial.

## <span id="page-343-1"></span>**Förvaring av förbrukningsvaror**

Förvara förbrukningsvaror i dess originalförpackning till dess du behöver använda dem. Förvara inte förbrukningsvaror i:

- Temperaturer högre än 40 °C.
- Miljöer med extrema förändringar i luftfuktighet eller temperatur.
- Direkt solljus.
- Dammiga utrymmen.
- En bil under lång tid.
- Miljöer där frätande gaser förekommer.
- Miljöer med salt luft.

## <span id="page-343-2"></span>**Byte av tonerkassetter**

**NOTERING:** Innan du utför någon av följande procedurer bör du läsa och följa säkerhetsinstruktionerna i *Produktinformationsguiden* som medföljde produkten.

**NOTERING:** För att förebygga elektriska stötar ska du alltid stänga av skrivaren och dra ur nätsladden från det jordade uttaget innan du utför något underhåll.

Dells tonerkassetter är endast tillgängliga genom Dell. Du kan beställa mer kassetter online på **[support.dell.com](http://www.dell.com/supplies)** eller via telefon. För beställning via telefon, se "[Kontakta Dell"](#page-441-0).

Det rekommenderas att du använder Dells tonerkassetter för skrivaren. Dell ger ingen garanti för problem som orsakats av användning av tillbehör, delar eller komponenter som inte tillhandahållits av Dell.

### **Ta bort tonerkassetter**

1. Stäng av skrivaren.

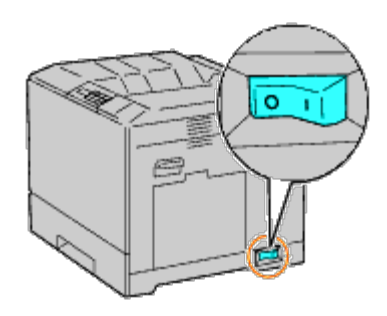

2. Öppna frontluckan.

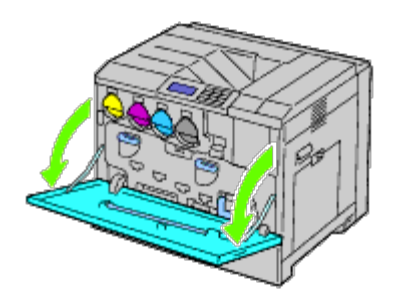

3. Dra ut den tonerkassett som du vill byta ut.

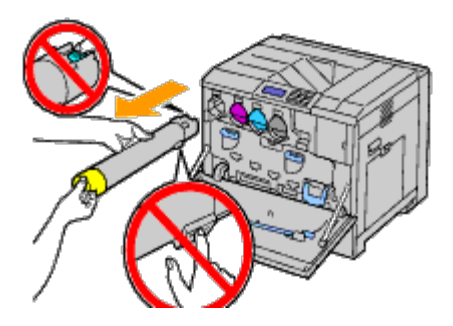

**VARNING: Dra alltid ut tonerkassetten långsamt så att du inte spiller ut någon toner.**  $\mathbb{A}$ 

**NOTERING:** Rör inte delarna som visas på bilden. Tonern kan ge dig fläckar på händerna. Θ

**ANMÄRKNING:** Se till så att du inte spiller toner när du hanterar kassetten.

### **Installera en tonerkassett**

- 1. Packa upp en ny tonerkassett med den färg som du önskar.
- 2. Skaka tonerkassetten fem eller sex gånger för att fördela tonern jämnt.

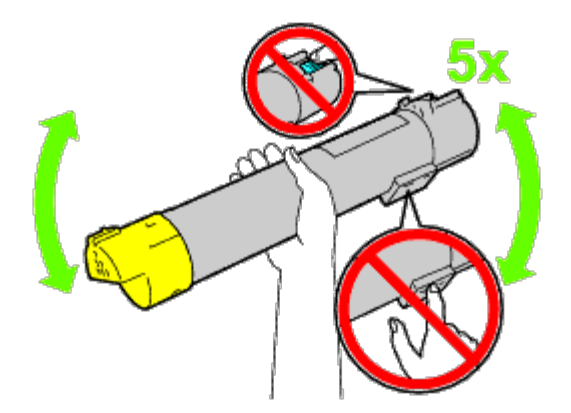

- **ANMÄRKNING:** Berör inte det område som visas på bilden när du skakar kassetten.
- **ANMÄRKNING:** Se till så att du inte spiller toner när du hanterar kassetten. Ø
	- 3. Rikta in pilen på kassetten med pilen på skrivaren och skjut in kassetten tills det tar stopp.

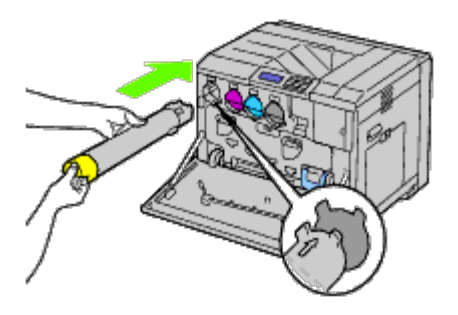

4. Stäng frontluckan.

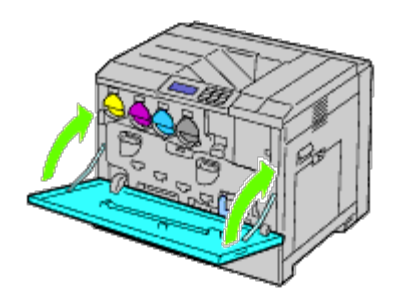

## <span id="page-345-0"></span>**Byte av trumkassetter**

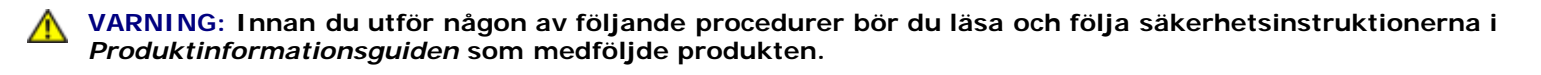

**VARNING: För att förebygga elektriska stötar ska du alltid stänga av skrivaren och dra ur nätsladden från det jordade uttaget innan du utför något underhåll.**

**NOTERING:** För att skydda trumkassetterna mot starkt ljus bör du stänga den inre luckan inom fem minuter. Om frontluckan är öppen i mer än fem minuter kan det leda till att utskriftskvaliteten försämras.

**ANMÄRKNING:** Videoinstruktioner finns även i *Underhållsguiden*. Ø

*Underhållsguiden* finns på CD:n *Drivrutiner och tillbehör* som medföljer skrivaren. Sätt in CD:n *Drivrutiner och tillbehör* i datorn.

Klicka på**Start** ® **Kör och skriv D:\MaintenanceGuide\MaintenanceGuide.exe (där D = din CD-enhet) och klicka sedan på OK.**

## **Ta bort trumkassetter**

1. Stäng av skrivaren.

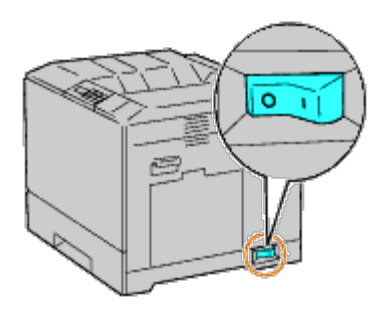

2. Öppna frontluckan.

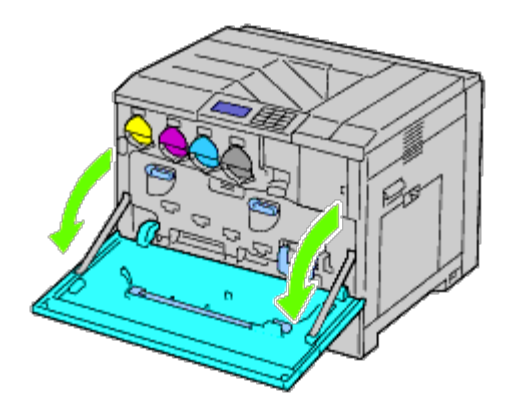

3. Rotera låsspakarna på den inre luckan för att öppna den.

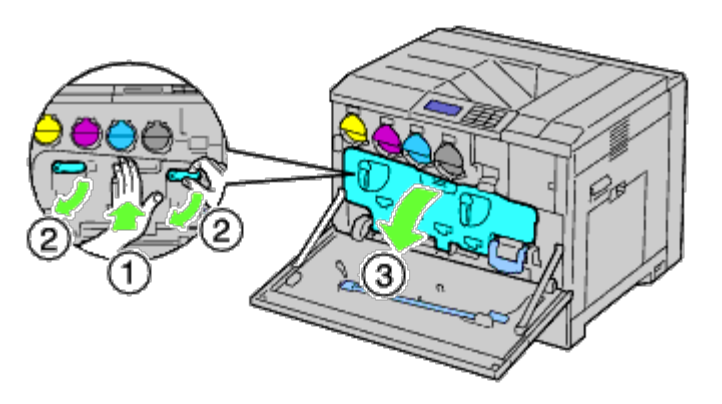

4. Ta tag i handtagen på trumkassetten som du vill byta ut och dra ut kassetten halvvägs.

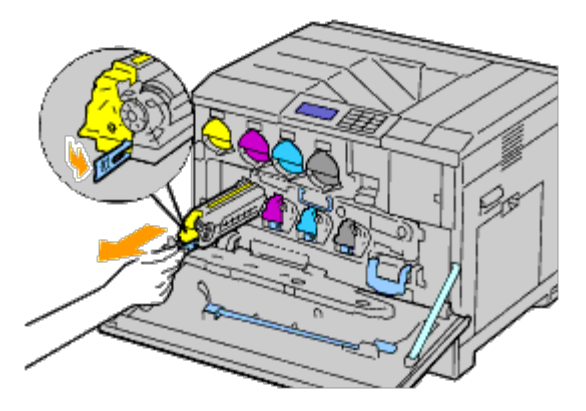

5. Ta tag i ena sidan av trumkassetten med den andra handen och dra ut kassetten ur skrivaren.

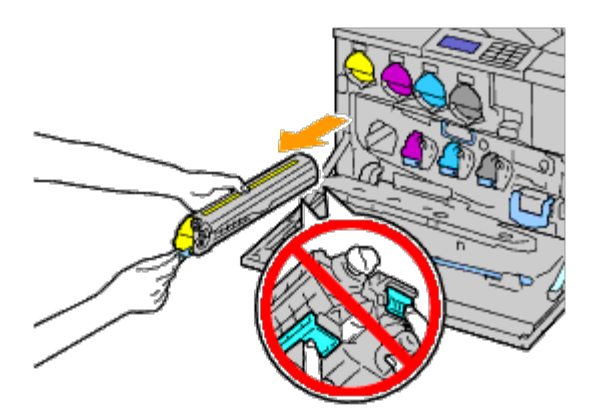

- **NOTERING:** Rör inte delarna som visas på bilden. Tonern kan ge dig fläckar på händerna.
- **ANMÄRKNING:** Se till så att du inte spiller toner när du hanterar kassetten.

### **Installera en trumkassett**

- 1. Packa upp en ny trumkassett.
- **NOTERING:** För att skydda trumman från överexponering mot starkt ljus bör du inte ta bort det orangefärgade O skyddet förrän du har satt i kassetten i skrivaren.
- **ANMÄRKNING:** Se till så att du inte spiller toner när du hanterar kassetten. ৶
	- 2. Dra ut de två remsorna.

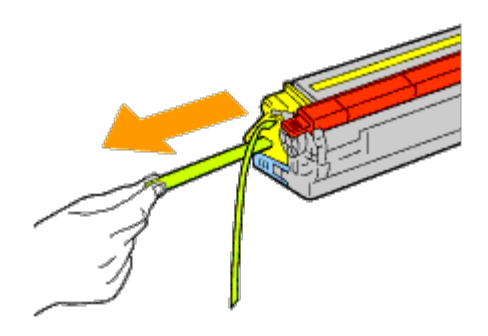

3. Skjut in kassetten på rätt plats.

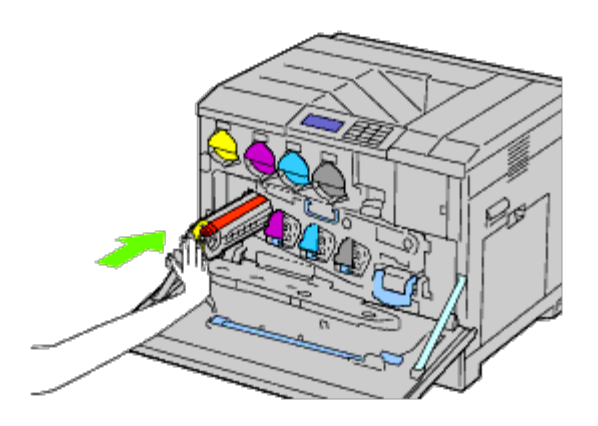

4. Ta bort det orangefärgade skyddet på den installerade trumkassetten och släng det.

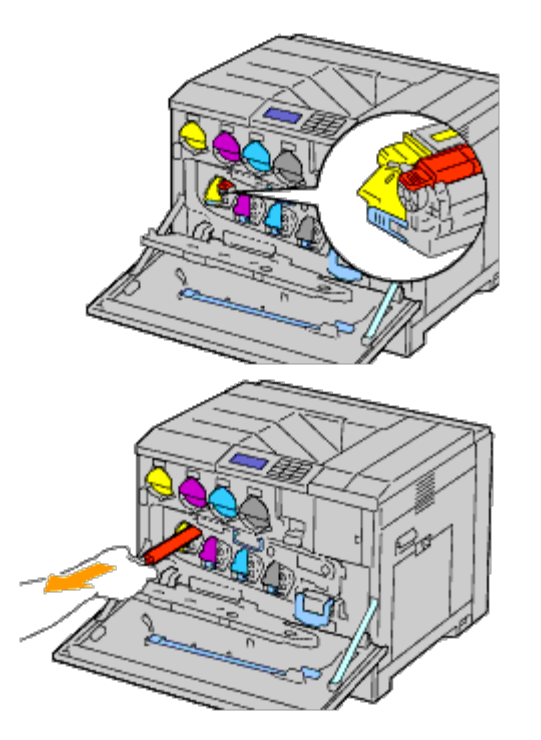

5. Stäng den inre luckan.

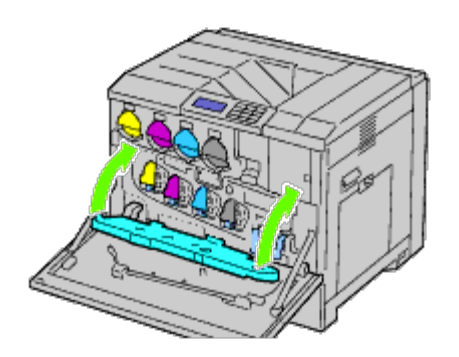

6. Vrid låsspakarna för att stänga den inre luckan samtidigt som du trycker på luckan med andra handen.

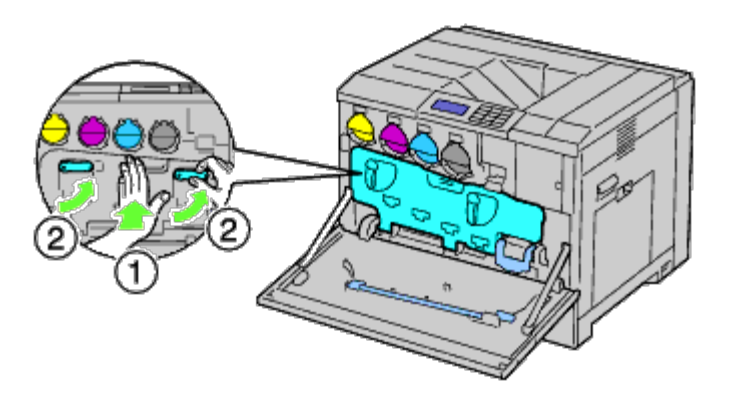

7. Ta bort rengöringsredskapet från baksidan av frontluckan.

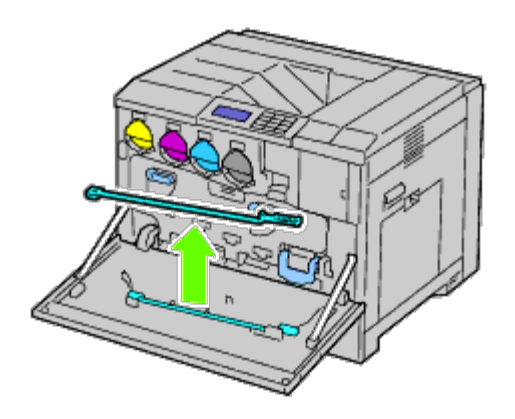

8. Ta bort rengöringsdynan genom att trycka de vita flikarna mellan tumme och pekfinger.

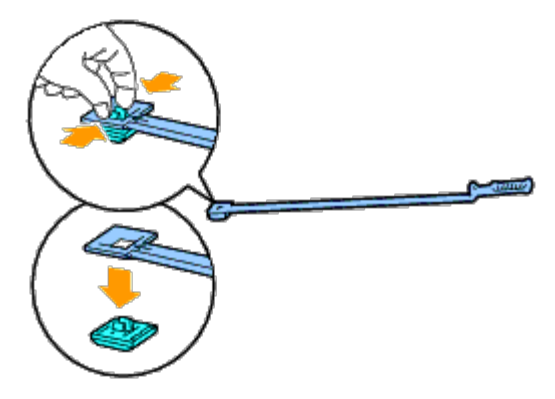

- 9. Packa upp en ny rengöringsdyna.
- 10. Fäst dynan på rengöringsredskapet.

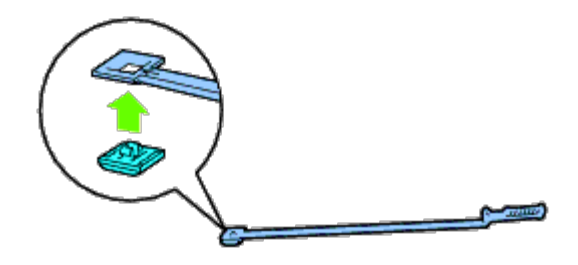

<span id="page-350-0"></span>11. För in rengöringsredskapet helt i ett av de fyra hålen så att det klickar fast inne i skrivaren enligt anvisningarna på bilden och dra sedan ut det.

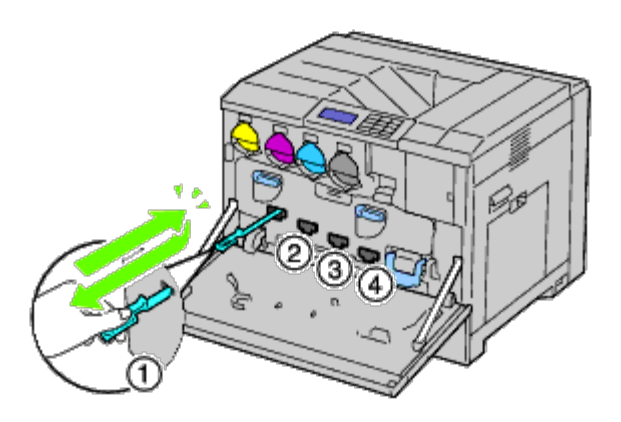

- 12. Upprepa [steg 11](#page-350-0) för de andra tre hålen. En gång per hål räcker.
- 13. Sätt tillbaka rengöringsredskapet på dess ursprungliga plats.

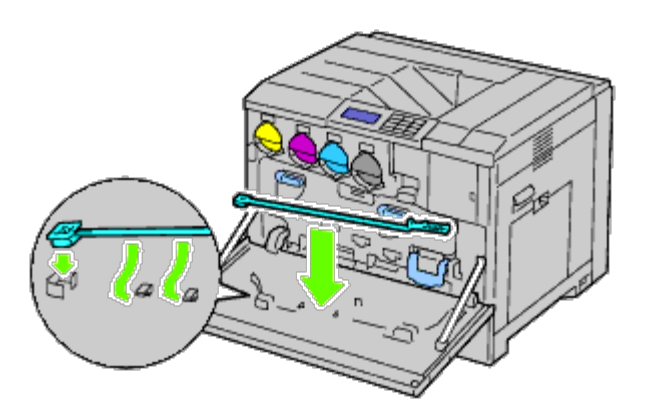

14. Stäng frontluckan.

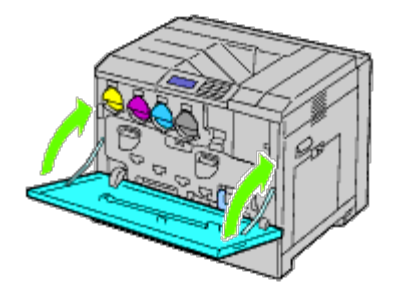

## <span id="page-351-0"></span>**Byta ut fixeringsenheten**

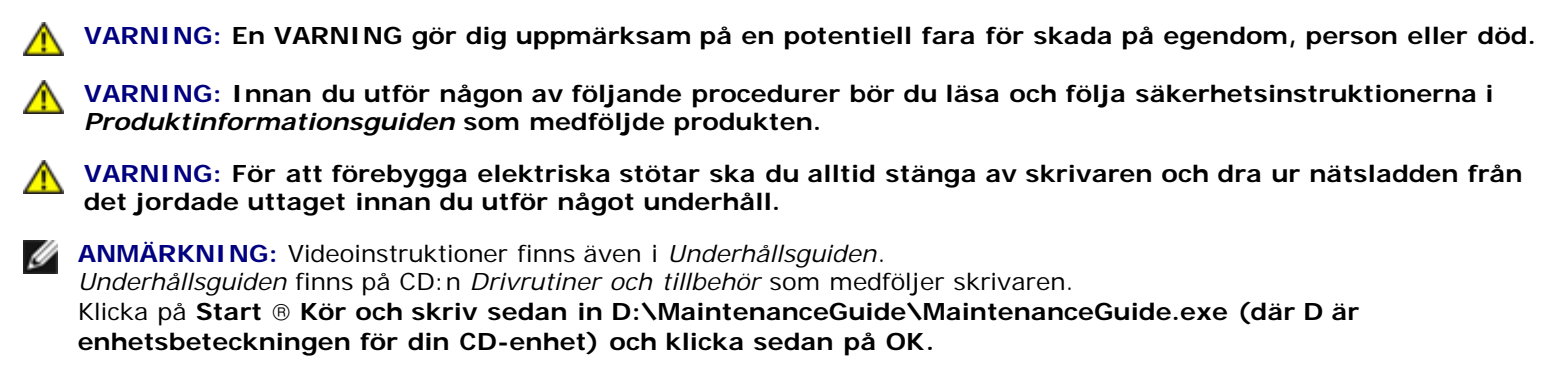

Dells fixeringsenhet finns endast tillgänglig genom Dell. För beställning via telefon, se "[Kontakta Dell"](#page-441-0).

Det rekommenderas att du använder Dells fixeringsenhet för skrivaren. Dell ger ingen garanti för problem som orsakats av användning av tillbehör, delar eller komponenter som inte tillhandahållits av Dell.

## **Ta bort fixeringsenheten**

**VARNING: För att förebygga elektriska stötar ska du alltid stänga av skrivaren och dra ur nätsladden från det jordade uttaget innan du utför något underhåll.**

**VARNING: För att undvika brännskador bör du inte byta ut fixeringsenheten direkt efter att du har skrivit ut. Fixeringsenheten blir mycket varm under användning.**

1. Slå av skrivaren och vänta i 30 minuter innan du tar bort fixeringsenheten.

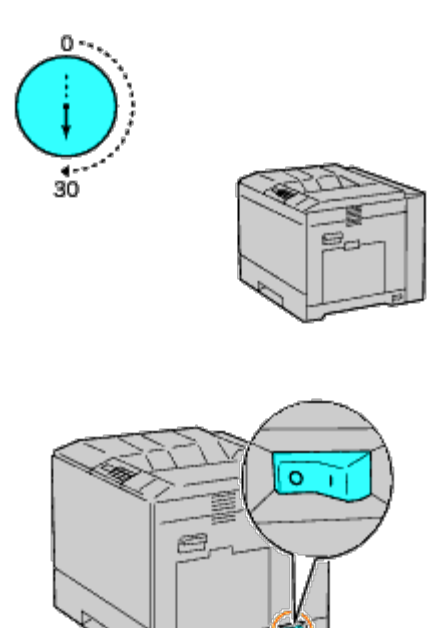

2. Lyft spärren på handtaget på den högra luckan för att öppna luckan.

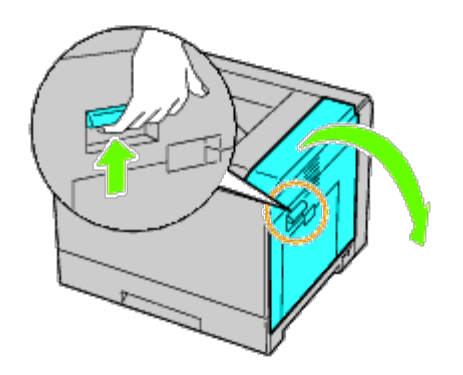

**ANMÄRKNING:** Stå rakt framför den högra luckan och inte framför den främre när du byter fixeringsenhet.

3. Ta tag i båda handtagen på den installerade fixeringsenheten med händerna och dra ut den.

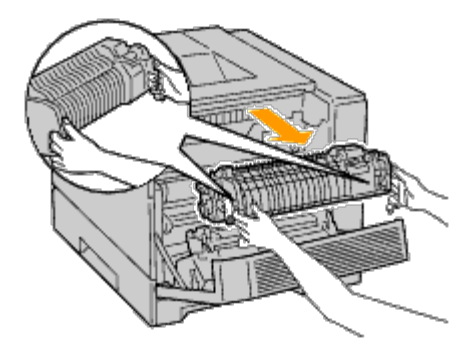

## **Installera fixeringsenhet**

- 1. Packa upp en ny fixeringsenhet.
- 2. Ta tag i båda handtagen på fixeringsenheten med händerna och installera enheten i skrivaren.
- 3. Stäng höger lucka.

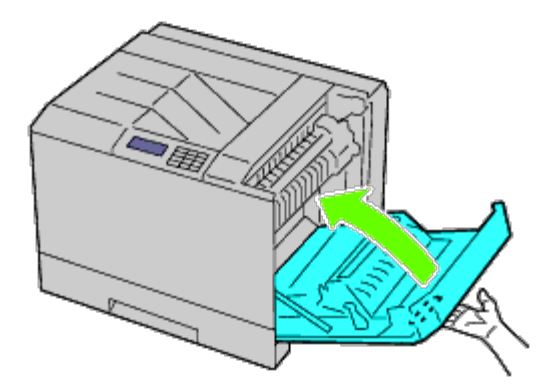

**ANMÄRKNING:** När du stänger den högra luckan håll då din hand som bilden visar och tryck luckan hårt mot skrivaren.

**ANMÄRKNING:** Stå rakt framför den högra luckan och inte framför den främre när du stänger höger lucka.

## <span id="page-352-0"></span>**Byta ut separatorrullar**

Det finns tre separatorrullar i skrivaren som måste bytas ut med jämna mellanrum. En är i magasinet och de andra är inuti skrivaren. Samtliga separatorrullar byts ut på det sätt som beskrivs i detta avsnitt.

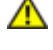

**VARNING: För att förebygga elektriska stötar ska du alltid stänga av skrivaren och dra ur nätsladden från det jordade uttaget innan du utför något underhåll.**

**VARNING: Innan du utför någon av följande procedurer bör du läsa och följa säkerhetsinstruktionerna i** *Produktinformationsguiden* **som medföljde produkten.**

**ANMÄRKNING:** Videoinstruktioner finns även i *Underhållsguiden*. *Underhållsguiden* finns på CD:n *Drivrutiner och tillbehör* som medföljer skrivaren. Klicka på **Start** ® **Kör och skriv sedan in D:\MaintenanceGuide\MaintenanceGuide.exe (där D är enhetsbeteckningen för din CD-enhet) och klicka sedan på OK.**

### **Ta bort separatorrullen i ett magasin**

**ANMÄRKNING:** Ta bort allt papper eller utskriftsmaterial från magasinet innan du drar ut magasinet ur skrivaren.

1. Ta bort magasinet från skrivaren.

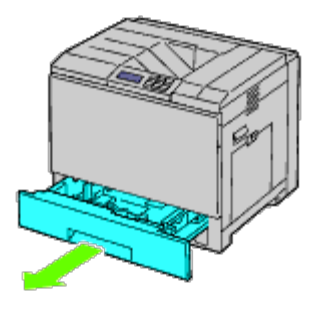

2. Vrid luckan för separatorrullen åt vänster för att öppna den och håll sedan i luckan.

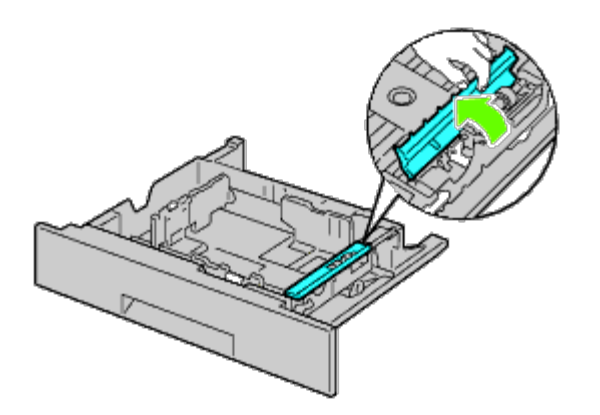

3. Vrid kassetten med separatorrullen till höger.

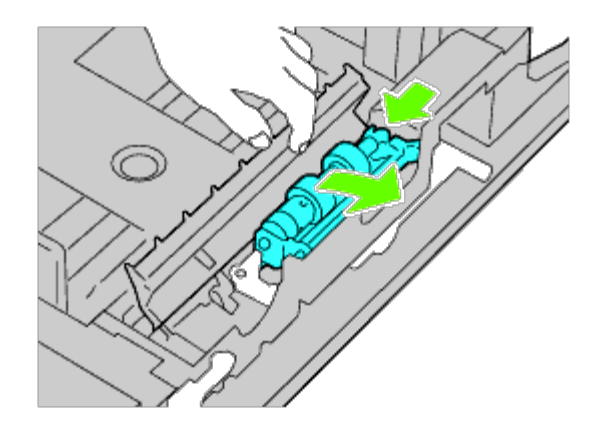

4. Dra ut den bakre axeln och sedan den främre axeln från hålen i magasinet och ta bort kassetten med separatorrullen.

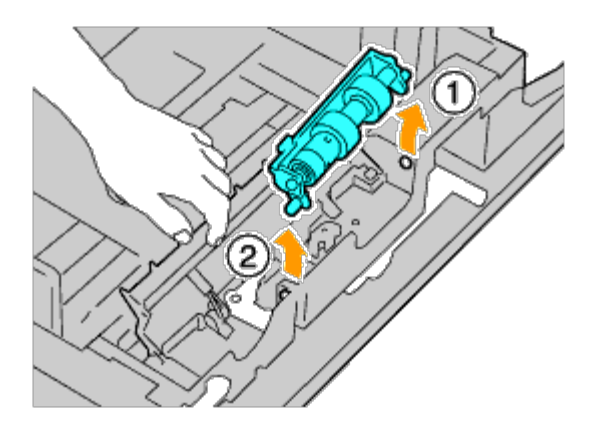

## **Installera en separatorrulle i ett magasin**

1. Vrid luckan för separatorrullen åt vänster för att öppna den och håll sedan i luckan.

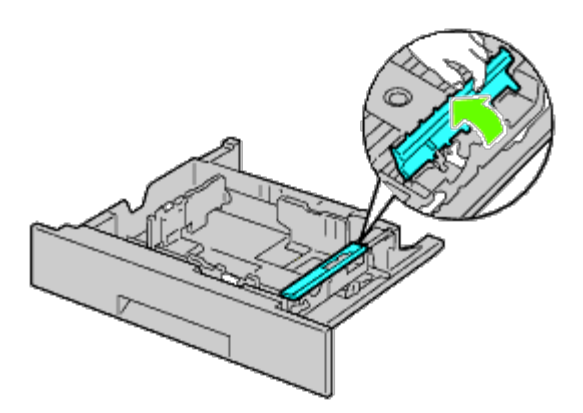

2. Skjut den främre axeln, sedan den bakre axeln på kassetten med separatorrullen in i hålen i magasinet.

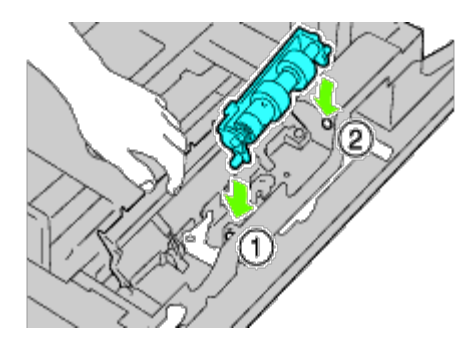

3. Vrid kassetten med separatorrullen till vänster så att den sitter ordentligt på plats.

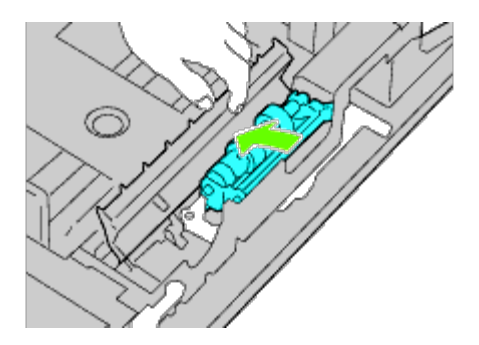

4. Vrid luckan för separatorrullen till höger för att stänga den.

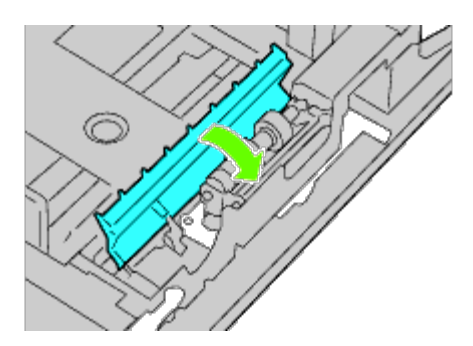

5. Ladda papper i magasinet och sätt tillbaka magasinet i skrivaren.

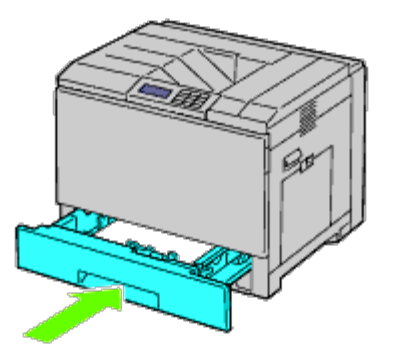

## **Ta bort separatorrullarna inuti skrivaren**

1. Ta bort magasinet från skrivaren.

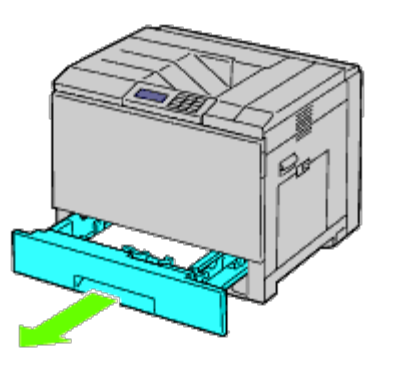

<span id="page-356-0"></span>2. Vrid separatorrullen tills rullhaken blir synlig.

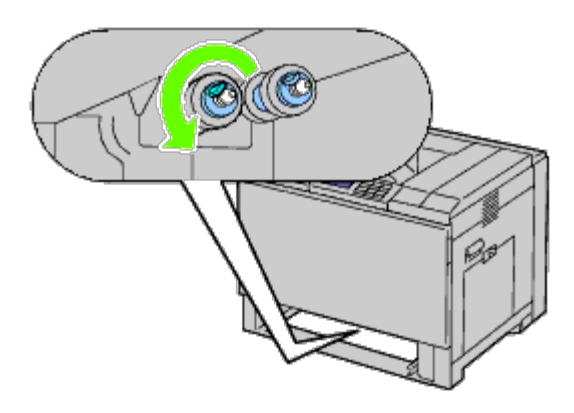

**ANMÄRKNING:** Rullen är placerad ca 165 mm inuti skrivaren mätt från pappersmagasinets öppning.

<span id="page-356-1"></span>3. Dra separatorrullens hake ut ur skåran på axeln och skjut sedan rullen mot framsidan.

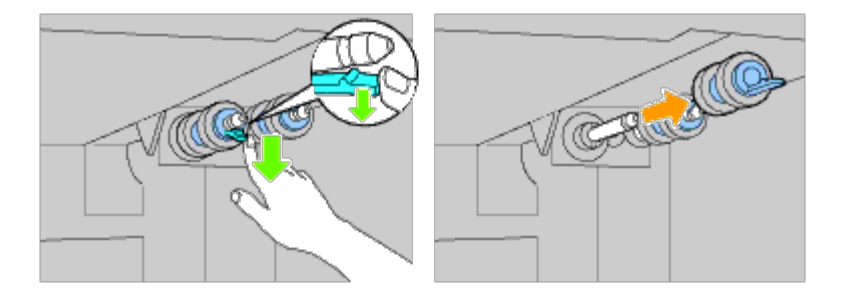

4. Upprepa [steg 2](#page-356-0) och [steg 3](#page-356-1) för att ta bort andra separatorrullar inuti skrivaren.

## **Installera separatorrullar i skrivaren**

1. Rikta in hålet på den nya separatorrullen med axeln.

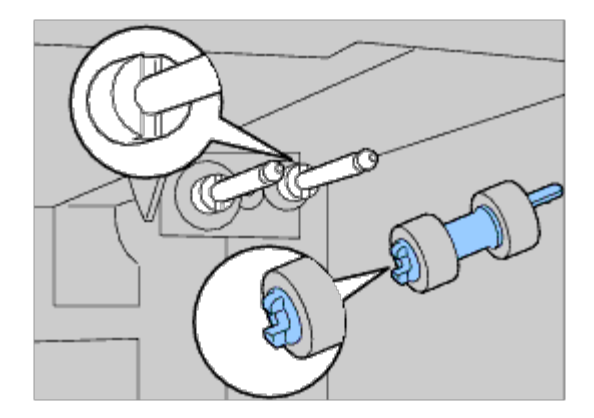

2. Skjut separatorrullen längs axeln tills den snäpper fast så att utskjutningarna passar helt in i skårorna och att hakarna på rullen hakar i skåran på axeln.

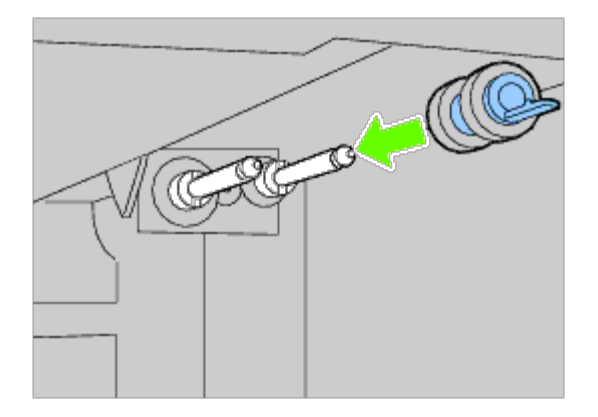

3. Sätt tillbaka magasinet i skrivaren.

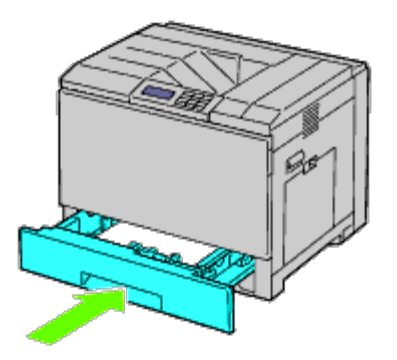

## <span id="page-357-0"></span>**Byta ut bandenheten**

**VARNING: För att förebygga elektriska stötar ska du alltid stänga av skrivaren och dra ur nätsladden från det jordade uttaget innan du utför något underhåll.**

**VARNING: Innan du utför någon av följande procedurer bör du läsa och följa säkerhetsinstruktionerna i** *Produktinformationsguiden* **som medföljde produkten.**

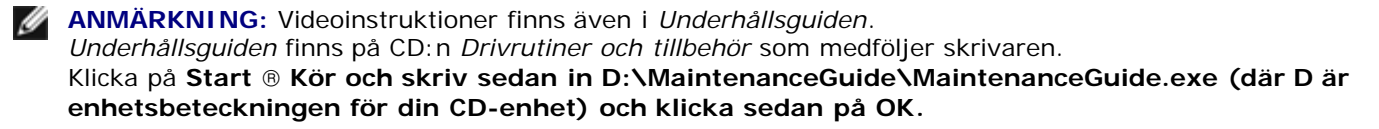

**NOTERING:** Se till att inget vidrör eller repar ytan (svartfärgad film) på bandenheten. Repor, smuts eller olja från dina

händer på bandenhetens film kan reducera utskriftskvaliteten.

**NOTERING:** För att skydda trumkassetterna från överexponering av starkt ljus bör du stänga den inre luckan inom fem minuter. Om frontluckan är öppen i mer än fem minuter kan det leda till att utskriftskvaliteten försämras.

Dells bandenheter är endast tillgängliga genom Dell. För beställning via telefon, se "[Kontakta Dell"](#page-441-0). Det rekommenderas att du använder Dells bandenhet för skrivaren. Dell ger ingen garanti för problem som orsakats av användning av tillbehör, delar eller komponenter som inte tillhandahållits av Dell.

## **Ta bort bandenheten**

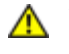

**VARNING: Vidrör inte insidan av skrivaren. Vissa delar kan vara mycket varma. Låt skrivaren svalna en stund innan du tar bort några delar.**

Ø **ANMÄRKNING:** Ta bort alla papper från utmatningsfacket i mitten och stäng luckan till multifunktionsmataren (MPF) innan du öppnar frontluckan.

- 1. Slå av skrivaren och vänta i 30 minuter innan du tar bort bandenheten.
- 2. Lyft spärren på den högra luckan och öppna luckan.

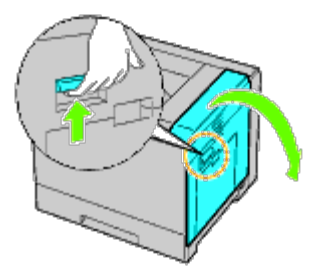

**ANMÄRKNING:** Bandenheten kan endast bytas ut när luckan på höger sida är öppen.

Ø **ANMÄRKNING:** Stå rakt framför den högra luckan och inte framför den främre när du öppnar höger lucka.

3. Öppna frontluckan.

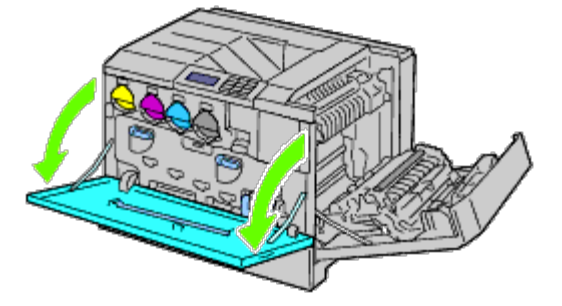

4. Rotera låsspakarna på den inre luckan för att öppna den.

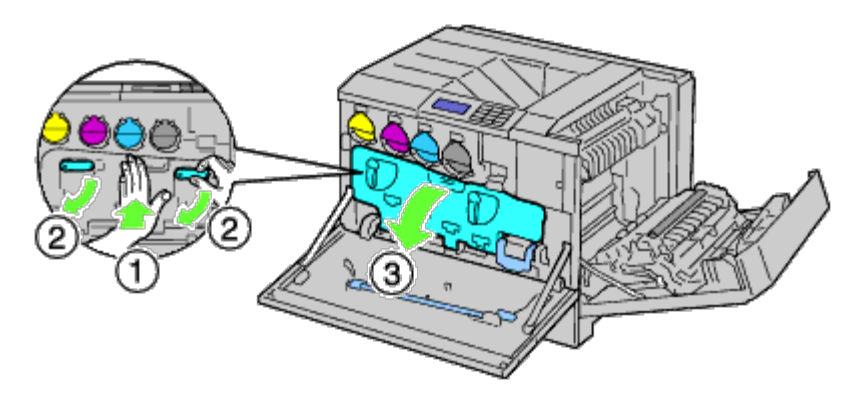

5. Ta tag i handtaget på framsidan av bandenheten.

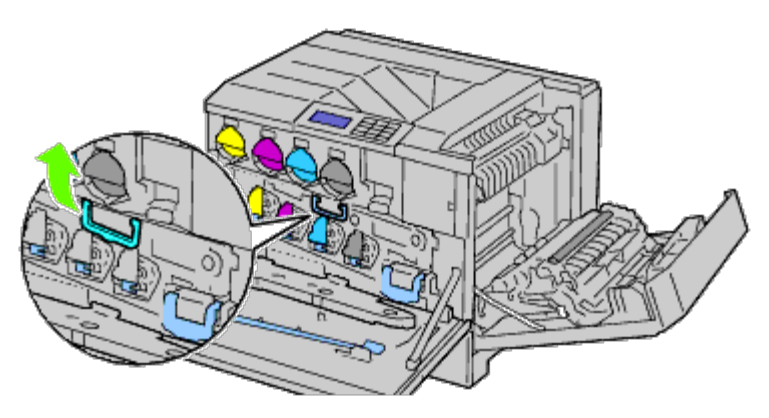

6. Dra ut bandenheten tills strecket på enheten syns helt.

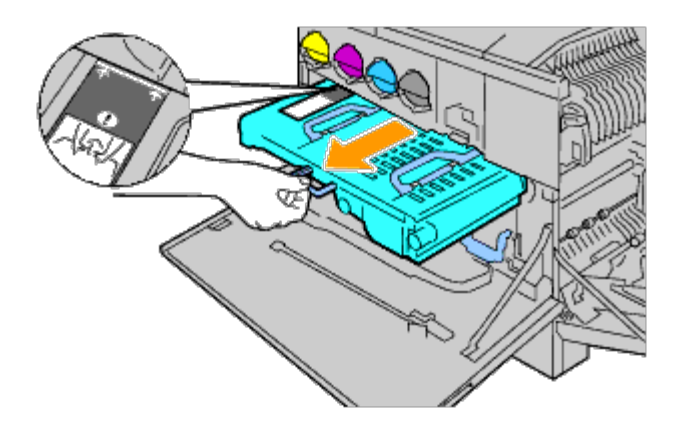

7. Ta tag i handtagen på ovansidan av bandenheten. Dra ut enheten för att ta bort den från skrivaren.

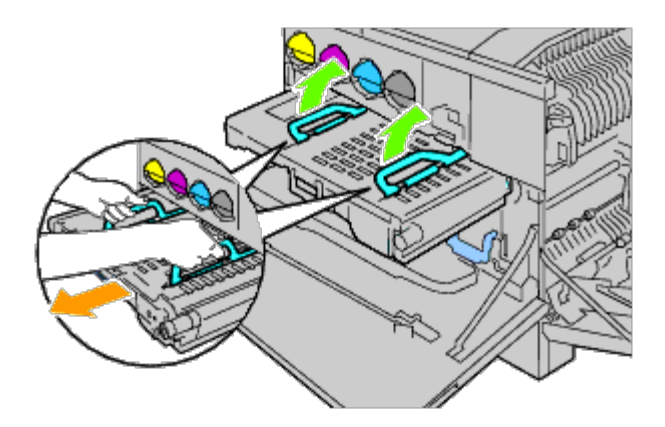
**NOTERING:** Håll inte i delarna som visas på bilden.

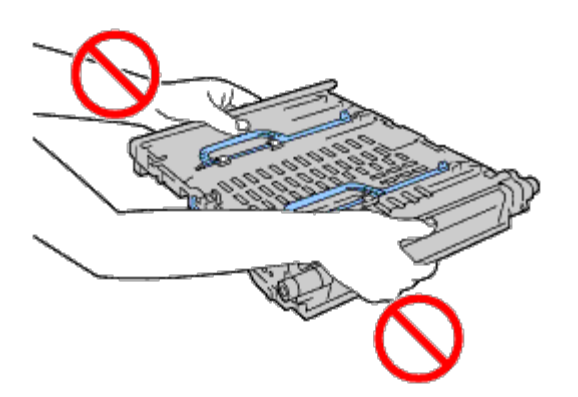

8. Skjut den blå fliken fram och tillbaka fem gånger för att rengöra temperatursensorn.

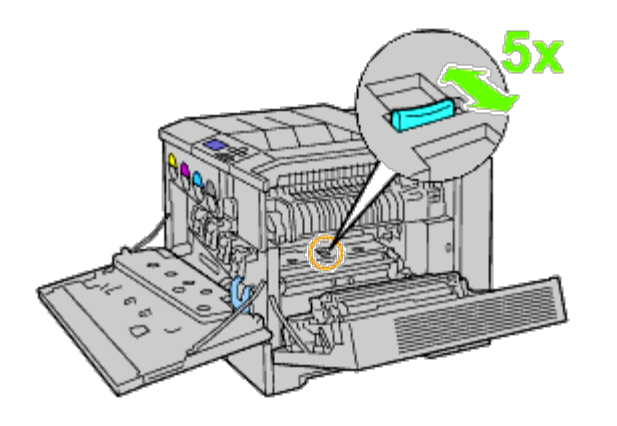

**VARNING: Var försiktig så att du inte rör fixeringsenheten. Du kan bränna dig på fingrarna.**  $\mathbb{A}$ 

### **Installera en bandenhet**

1. Packa upp en ny bandenhet och placera enheten på en plan yta.

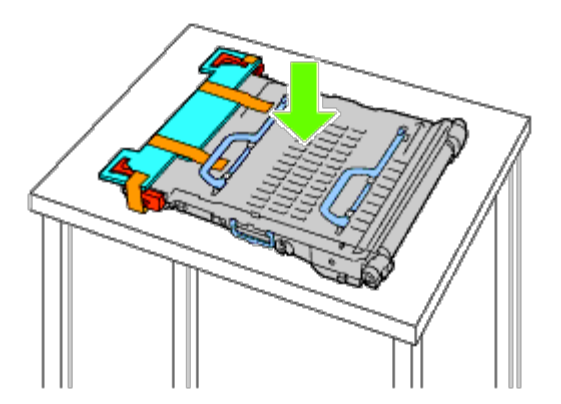

2. Ta bort de skyddande delarna enligt anvisningarna på bilden.

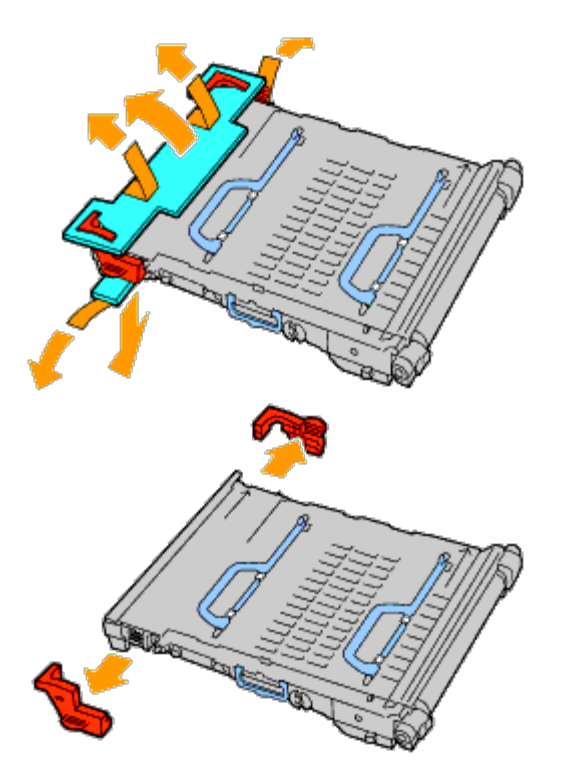

3. Ta tag i handtagen på ovansidan av bandenheten.

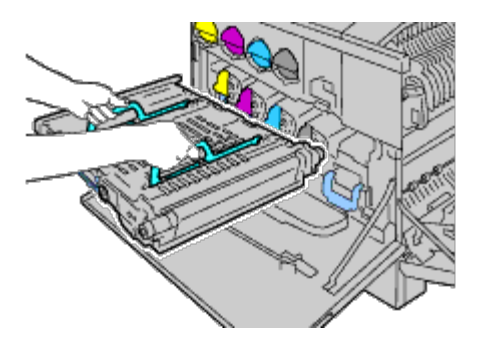

**NOTERING:** Håll inte i sidorna av bandenheten. Då kan utskriftskvaliteten försämras. 0

4. Rikta in pilarna på bandenheten med pilarna på skrivaren.

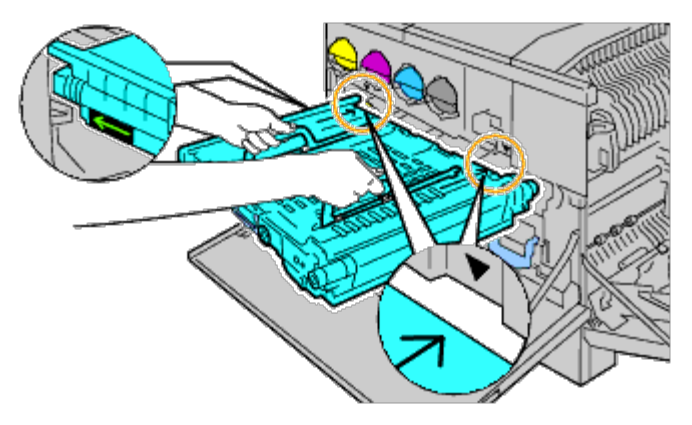

5. Skjut enheten in i skrivaren tills den synliga linjen når skrivaren.

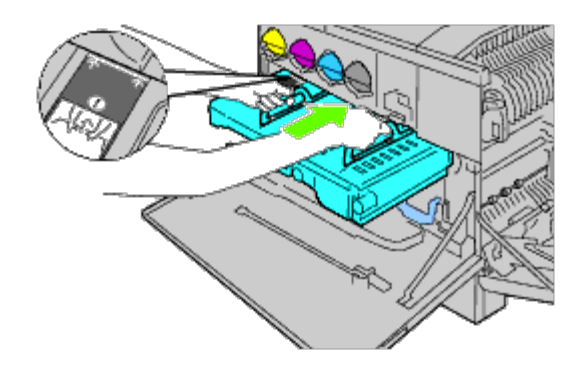

6. Sänk handtagen.

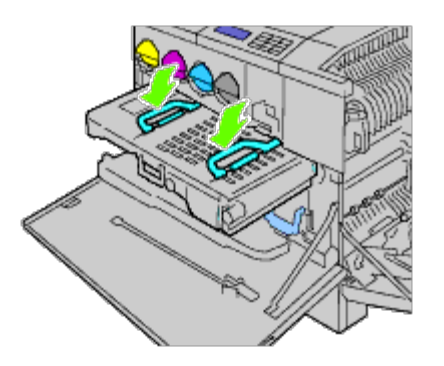

7. Tryck på framsidan av bandenheten tills det tar stopp så att den sitter ordentligt i skrivaren.

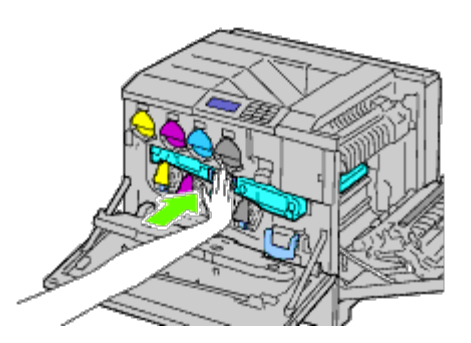

8. Stäng den inre luckan.

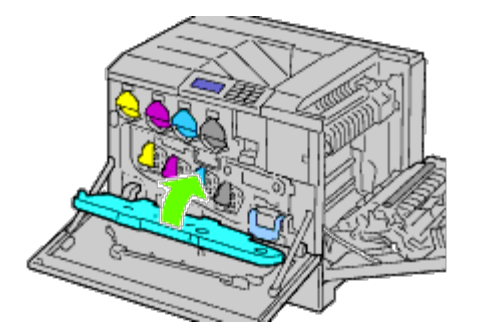

9. Vrid låsspakarna för att stänga den inre luckan samtidigt som du trycker på luckan med andra handen.

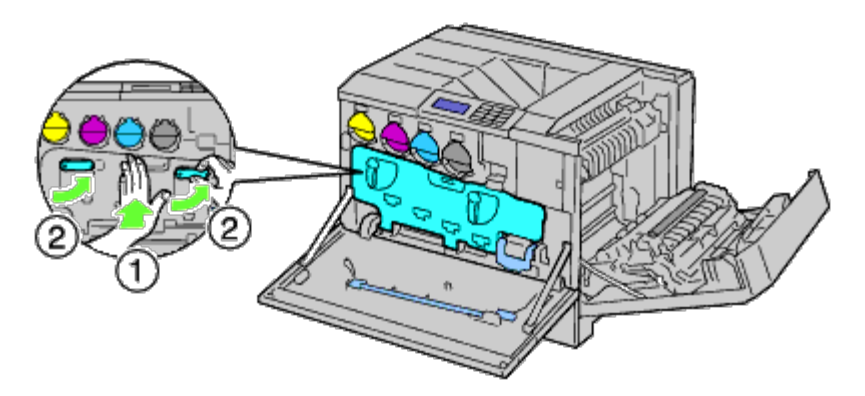

- 10. Stäng frontluckan.
- 11. Stäng höger lucka.

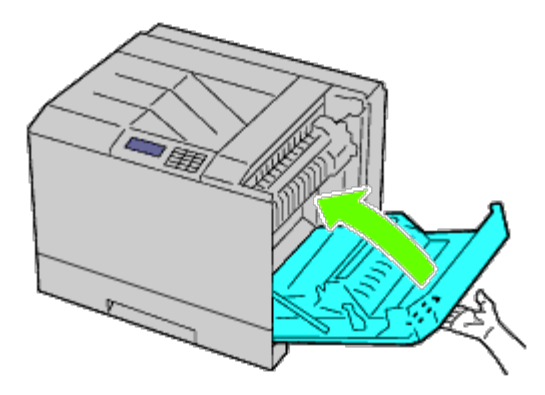

**ANMÄRKNING:** När du stänger den högra luckan håll då din hand som bilden visar och tryck luckan hårt mot skrivaren.

**ANMÄRKNING:** Stå rakt framför den högra luckan och inte framför den främre när du stänger höger lucka.

# **Byta ut överföringsrullen**

**VARNING: För att förebygga elektriska stötar ska du alltid stänga av skrivaren och dra ur nätsladden från det jordade uttaget innan du utför något underhåll.**

**VARNING: Innan du utför någon av följande procedurer bör du läsa och följa säkerhetsinstruktionerna i**  $\mathbb{A}$ *Produktinformationsguiden* **som medföljde produkten.**

**ANMÄRKNING:** Videoinstruktioner finns även i *Underhållsguiden*. Ø *Underhållsguiden* finns på CD:n *Drivrutiner och tillbehör* som medföljer skrivaren. Klicka på **Start** ® **Kör och skriv sedan in D:\MaintenanceGuide\MaintenanceGuide.exe (där D är enhetsbeteckningen för din CD-enhet) och klicka sedan på OK.**

## **Ta bort överföringsrullen**

- 1. Stäng av skrivaren.
- 2. Lyft spärren på den högra luckan och öppna luckan.

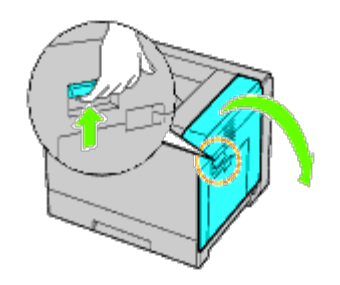

**ANMÄRKNING:** Stå rakt framför den högra luckan och inte framför den främre när du öppnar höger lucka.

3. Lås upp de två spakarna på överföringsrullen och lyft upp rullen för att ta bort den.

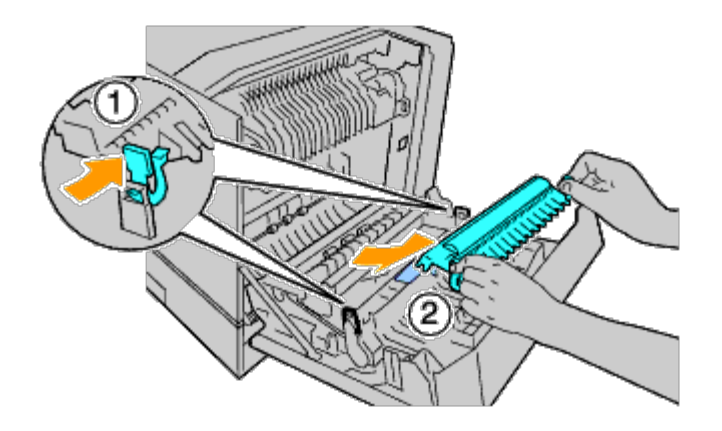

## **Installera en överföringsrulle**

1. Ta tag i spakarna på båda sidorna av den nya överföringsrullen och rikta in pilarna på överföringsrullen med pilarna inuti skrivaren.

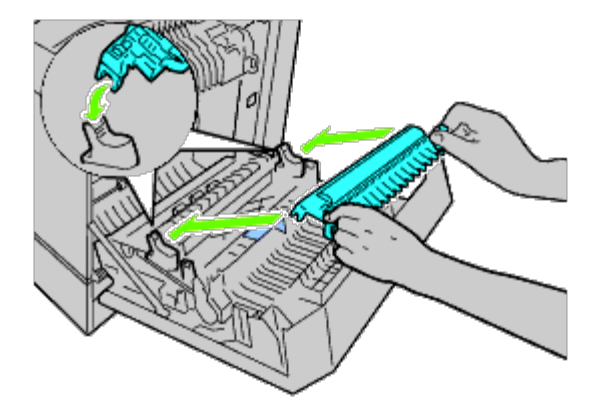

2. Sänk ned den främre delen av överföringsrullen tills det hörs ett klick och rullen sitter på plats.

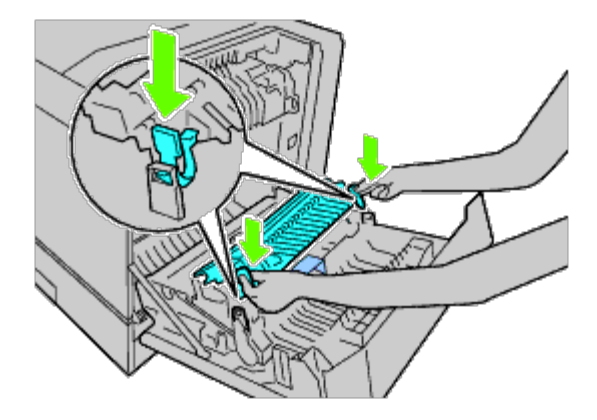

3. Stäng höger lucka.

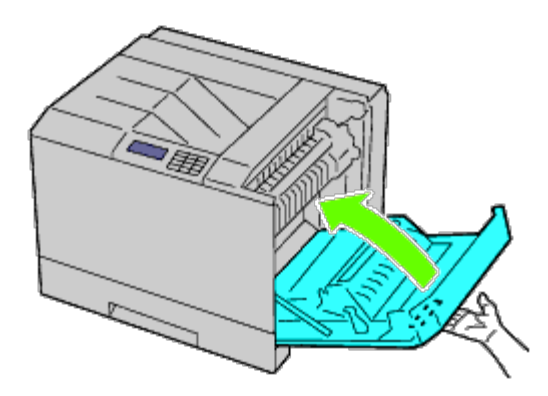

**ANMÄRKNING:** När du stänger den högra luckan håll då din hand som bilden visar och tryck luckan hårt mot skrivaren.

**ANMÄRKNING:** Stå rakt framför den högra luckan och inte framför den främre när du stänger höger lucka. Ø

# **Byta ut häftklammerkassetten**

**VARNING: Innan du utför någon av följande procedurer bör du läsa och följa säkerhetsinstruktionerna i** *Produktinformationsguiden* **som medföljde produkten.**

**VARNING: För att förebygga elektriska stötar ska du alltid stänga av skrivaren och dra ur nätsladden från det jordade uttaget innan du utför något underhåll.**

**ANMÄRKNING:** Videoinstruktioner finns även i *Underhållsguiden*. Ø *Underhållsguiden* finns på CD:n *Drivrutiner och tillbehör* som medföljer skrivaren. Klicka på **Start** ® **Kör och skriv sedan in D:\MaintenanceGuide\MaintenanceGuide.exe (där D är enhetsbeteckningen för din CD-enhet) och klicka sedan på OK.**

## **Ta bort häftklammerkassetten**

1. Kontrollera att skrivaren inte används och öppna frontluckan på utmatningsenheten.

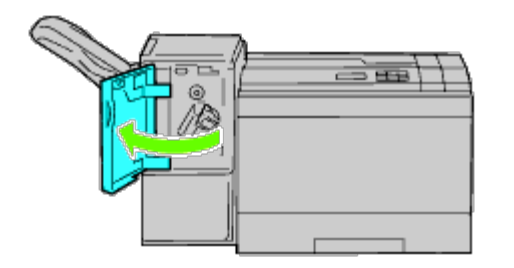

2. Tryck på den orangefärgade spaken på häftklammerkassettens handtag och dra ut kassetten.

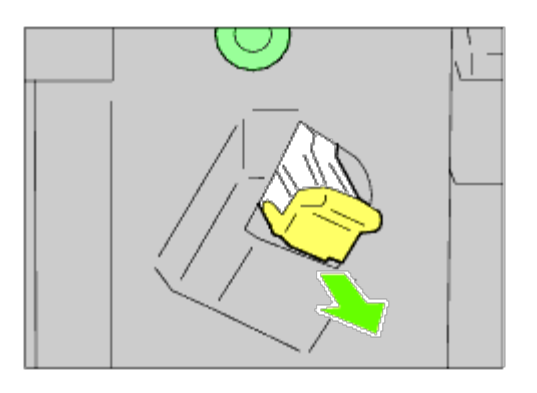

3. Kläm på sidorna på det tomma häftklammerhöljet och ta bort det från kassetten.

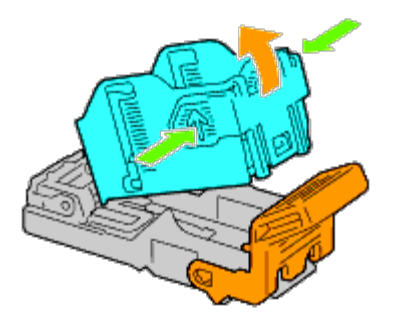

### **Installera en häftklammerkassett**

1. Skjut in spetsen på det nya häftklammerhöljet i kassetten och tryck sedan till så att den andra delen hamnar på plats.

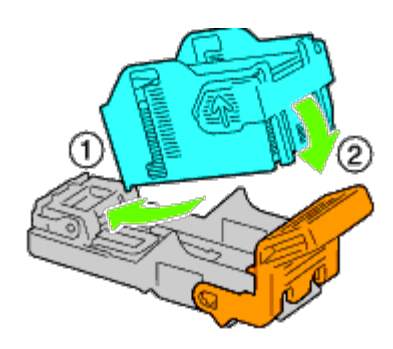

2. Håll den orangefärgade spaken och tryck tillbaka häftklammerkassetten i hållaren tills det hörs ett klick och den hamnar på plats.

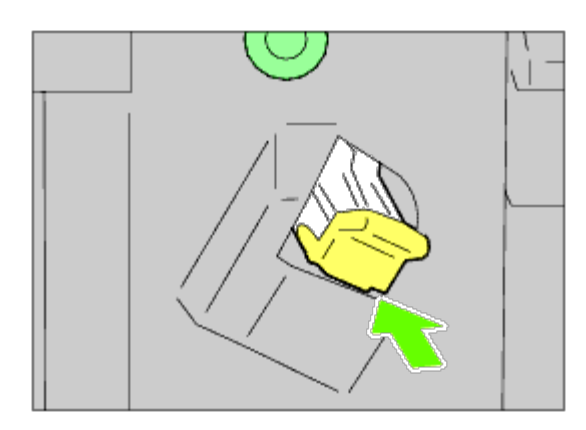

3. Stäng frontluckan på utmatningsenheten.

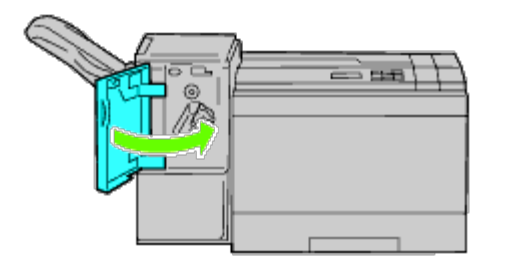

# **Byta ut avfallsbehållaren för toner**

**VARNING: Innan du utför någon av följande procedurer bör du läsa och följa säkerhetsinstruktionerna i** *Produktinformationsguiden* **som medföljde produkten.**

**A VARNING: För att förebygga elektriska stötar ska du alltid stänga av skrivaren och dra ur nätsladden från det jordade uttaget innan du utför något underhåll.**

**ANMÄRKNING:** Videoinstruktioner finns även i *Underhållsguiden*. *Underhållsguiden* finns på CD:n *Drivrutiner och tillbehör* som medföljer skrivaren. Klicka på **Start** ® **Kör och skriv sedan in D:\MaintenanceGuide\MaintenanceGuide.exe (där D är enhetsbeteckningen för din CD-enhet) och klicka sedan på OK.**

## **Ta bort avfallsbehållaren för toner**

1. Kontrollera att skrivaren inte används och öppna sedan frontluckan.

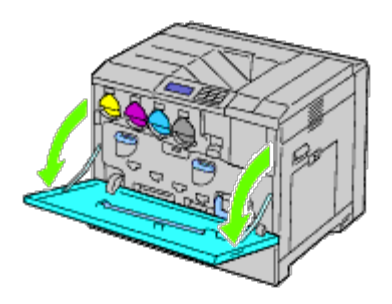

2. Ta tag med fingret på ovansidan av avfallsbehållaren och dra den mot dig.

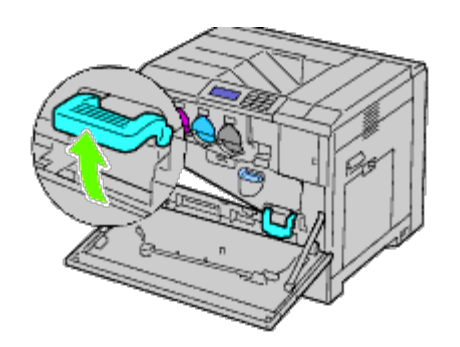

3. Ta tag i avfallsbehållaren med den andra handen så som bilden visar och dra ut den ur skrivaren.

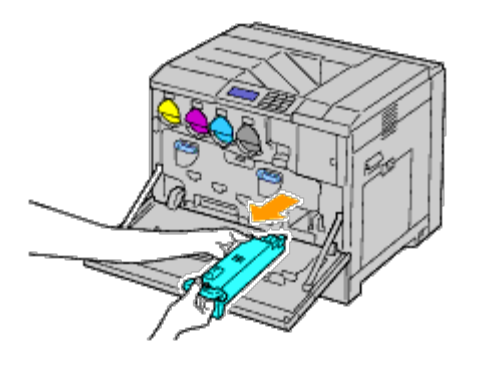

- **NOTERING:** Var försiktig så att du inte tappar avfallsbehållaren medan du tar bort den.
- **NOTERING:** När du har tagit bort avfallsbehållaren är det viktigt att du inte vidrör delarna som visas på bilden. Tonern kan ge dig fläckar på händerna.

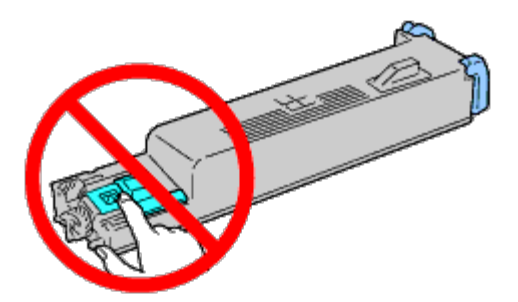

- Ø **ANMÄRKNING:** Se till så att du inte spiller toner när du hanterar behållaren.
	- 4. Lägg den använda avfallsbehållaren i plastpåsen som följde med den nya avfallsbehållaren och förslut påsen.

## **Installera avfallsbehållaren för toner**

1. Sätt i den nya avfallsbehållaren och tryck fast den tills det tar stopp.

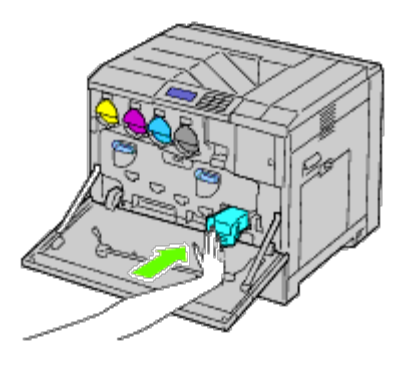

2. Stäng frontluckan.

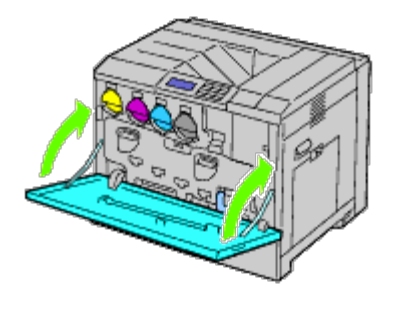

# **Rengöra inuti skrivaren**

För att förhindra att utskriftskvaliteten försämras på grund av smuts inuti skrivaren bör du göra rent insidan av skrivaren regelbundet med rengöringsredskapet när du byter ut trumkassetterna.

**VARNING: För att förebygga elektriska stötar ska du alltid stänga av skrivaren och dra ur nätsladden från**  $\mathbb{A}$ **det jordade uttaget innan du utför något underhåll.**

1. Kontrollera att skrivaren inte används och öppna sedan frontluckan.

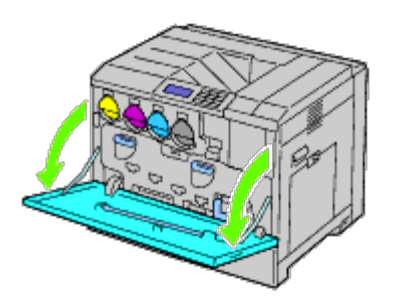

2. Ta bort rengöringsredskapet från baksidan av frontluckan.

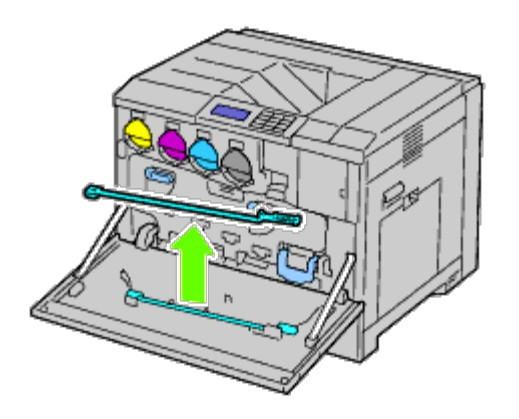

<span id="page-370-0"></span>3. För in rengöringsredskapet helt i ett av de fyra hålen så att det klickar fast inne i skrivaren enligt anvisningarna på bilden och dra sedan ut det.

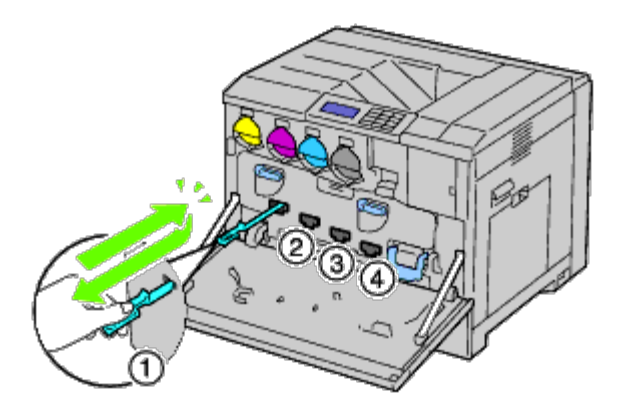

- 4. Upprepa [steg 3](#page-370-0) för de andra tre hålen.
- 5. Sätt tillbaka rengöringsredskapet på dess ursprungliga plats.

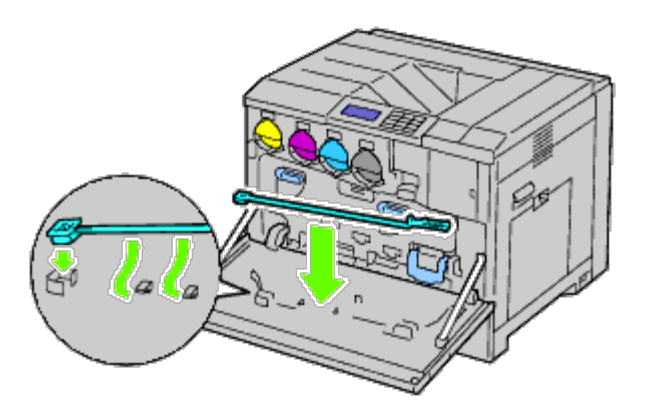

6. Stäng frontluckan.

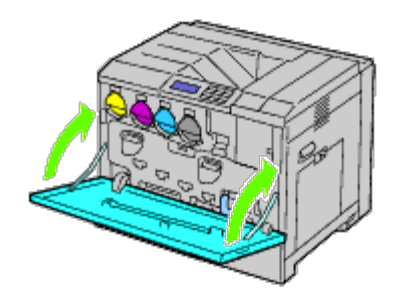

# **Göra ren CTD-sensorn**

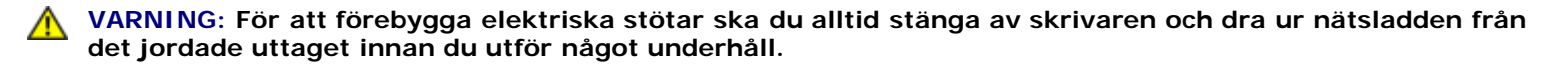

**NOTERING:** Se till att inget vidrör eller repar ytan (svartfärgad film) på bandenheten. Repor, smuts eller olja från dina händer på bandenhetens film kan reducera utskriftskvaliteten.

**NOTERING:** För att skydda trumkassetterna från överexponering av starkt ljus bör du stänga den inre luckan inom fem minuter. Om frontluckan är öppen i mer än fem minuter kan det leda till att utskriftskvaliteten försämras.

- 1. Stäng av skrivaren.
- 2. Lyft spärren på den högra luckan och öppna luckan.

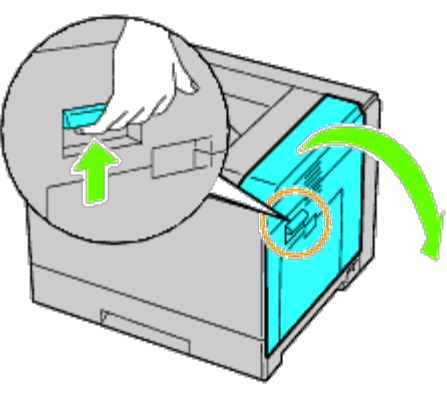

**ANMÄRKNING:** Bandenheten kan endast bytas ut när luckan på höger sida är öppen.

**ANMÄRKNING:** Stå rakt framför den högra luckan och inte framför den främre när du öppnar höger lucka.

3. Öppna frontluckan.

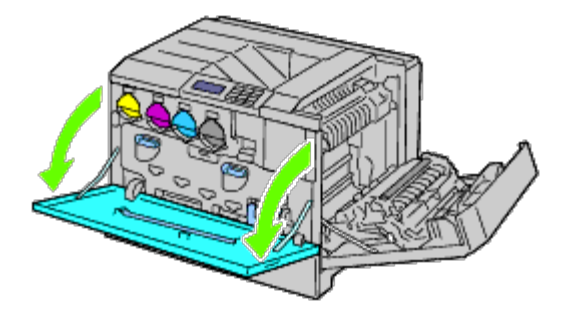

4. Rotera låsspakarna på den inre luckan för att öppna den.

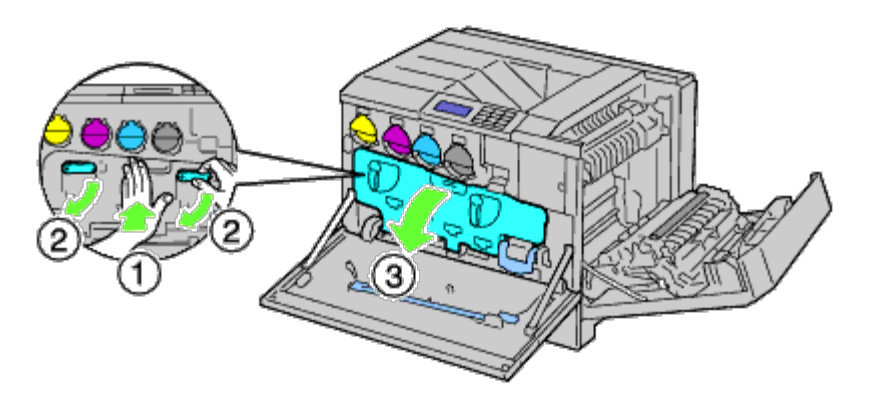

5. Ta tag i handtaget på framsidan av bandenheten.

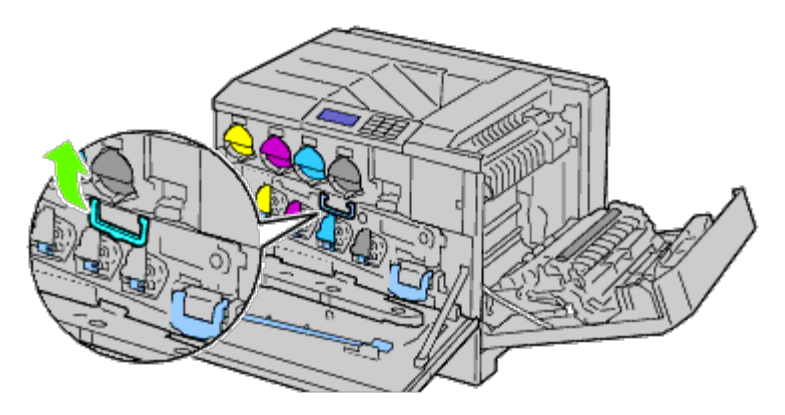

6. Dra ut bandenheten tills strecket på enheten syns helt.

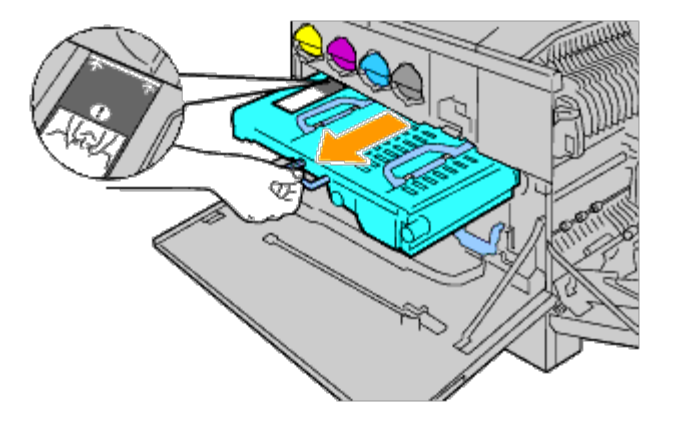

7. Ta tag i handtagen på ovansidan av bandenheten. Dra ut enheten för att ta bort den från skrivaren.

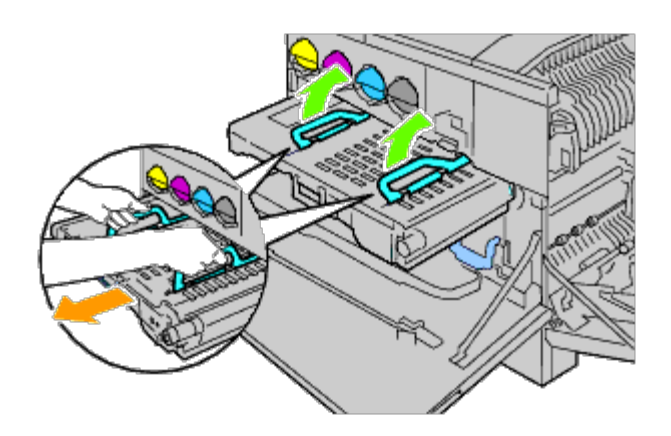

**NOTERING:** Håll inte i delarna som visas på bilden. 0

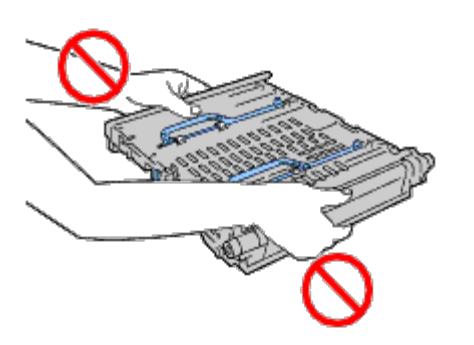

8. Skjut den blå filken fram och tillbaka fem gånger.

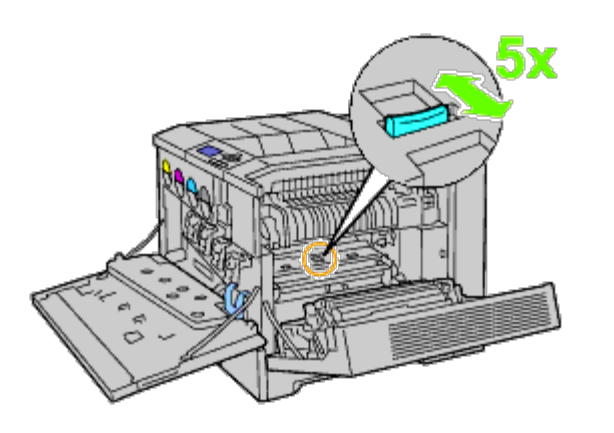

9. Ta tag i handtagen på ovansidan av bandenheten.

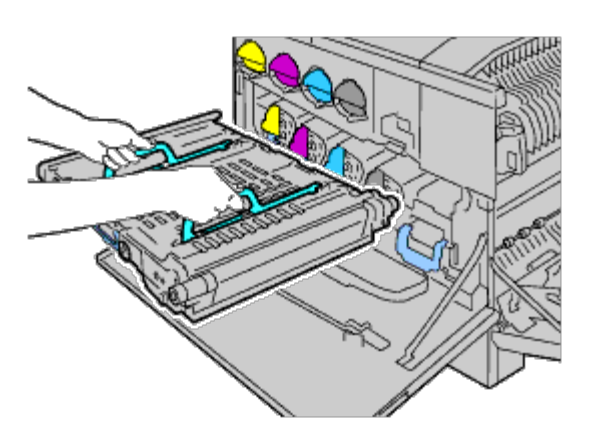

10. Rikta in pilarna på bandenheten med pilarna på skrivaren.

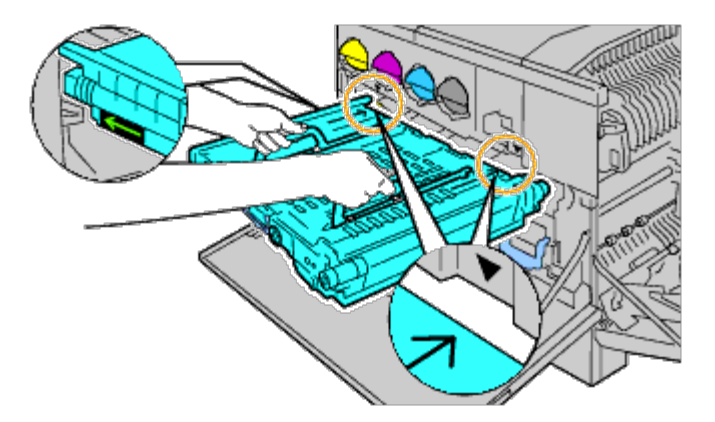

11. Skjut enheten in i skrivaren tills den synliga linjen når skrivaren.

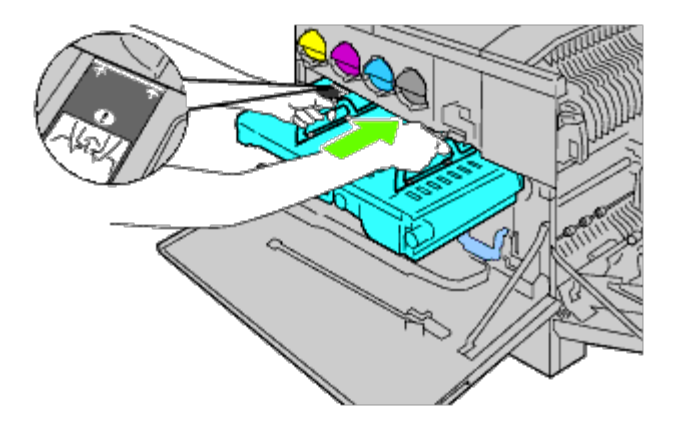

12. Sänk handtagen.

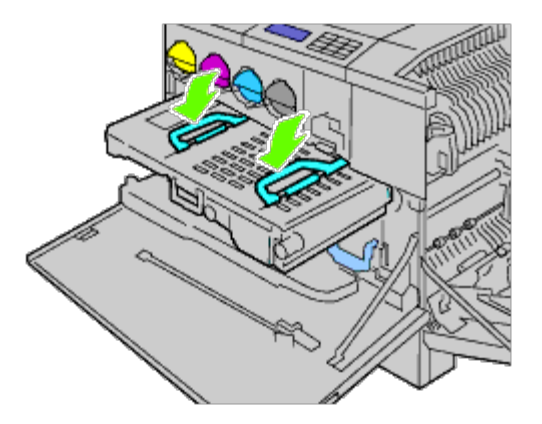

13. Tryck på framsidan av bandenheten tills det tar stopp så att den sitter ordentligt i skrivaren.

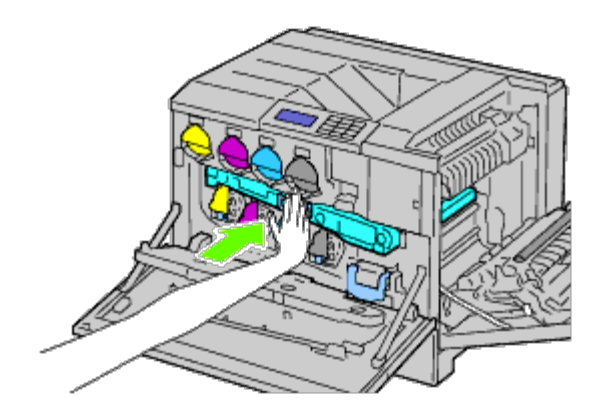

14. Stäng den inre luckan.

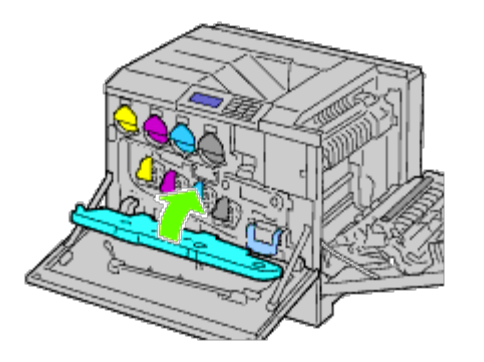

15. Vrid låsspakarna för att stänga den inre luckan samtidigt som du trycker på luckan med andra handen.

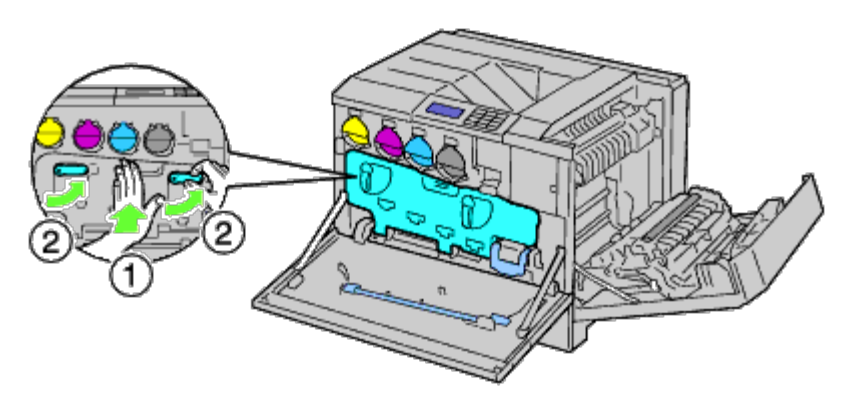

16. Stäng frontluckan.

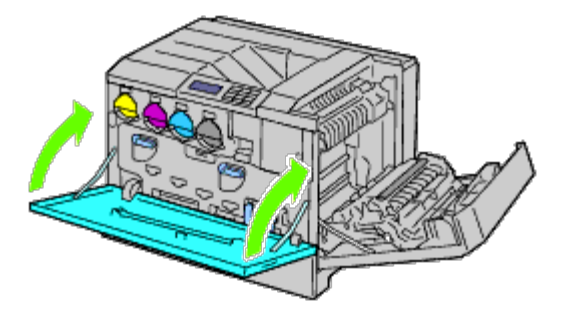

17. Stäng höger lucka.

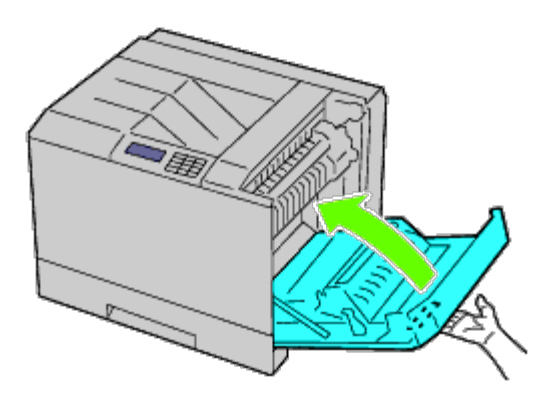

**ANMÄRKNING:** När du stänger den högra luckan håll då din hand som bilden visar och tryck luckan hårt mot skrivaren.

**ANMÄRKNING:** Stå rakt framför den högra luckan och inte framför den främre när du stänger höger lucka.

# **Justera färgregistrering**

För att justera färgregistreringen när du installerar skrivaren för första gången eller om du flyttar den till en ny plats följer du proceduren nedan.

### **Skriva ut färgregistreringsdiagrammet**

#### **När du använder styrpanelen**

- 1. Tryck på **Meny**-knappen.
- 2. Tryck på <sup>▼</sup>-knappen tills Adm. meny markeras och tryck sedan på **▼ (Set)**-knappen.
- 3. Tryck på  $V$  -knappen tills Underhåll markeras och tryck sedan på  $V$  (Set)-knappen.
- 4. Tryck på -knappen tills Just. färgreg. markeras och tryck sedan på **(Set)**-knappen.
- 5. Tryck på V -knappen tills Färgreg. diagram markeras och tryck sedan på **V (Set)**-knappen.

Färgregistreringsdiagrammet skrivs ut.

### **Om du använder Dell Printer Configuration Web Tool**

- 1. Ange IP-adress för skrivaren i webbläsaren. Om du inte vet hur du startar detta går du till "[Dell Printer Configuration Web Tool](#page-104-0). Dell Printer Configuration Tool öppnas.
- 2. Välj **Skrivarinställningar**.
- 3. Klicka på fliken **Underhåll av skrivare**.
- 4. Välj **Justeringar färgregistrering**.

Sidan **Justeringar färgregistrering** visas.

5. Klicka på knappen **Start** på **Färgreg.diagram**.

Färgregistreringsdiagrammet skrivs ut.

6. Justera alla raka linjer till ett värde av 0. Förhandsgranskningsbilden som visar före och efter kan vara till hjälp.

#### **VARNING: Efter utskrift av färgregistreringsdiagrammet bör du inte stänga av skrivaren förrän motorn har stannat.**

**ANMÄRKNING:** Om den rakaste linjen inte stämmer överens med 0 anger du ett värde och justerar färgen igen.

## **Fastställa värden**

Av linjerna till höger om mönstren **Y** (Gula), **M** (Magenta), och **C** (Cyan), hitta värdena för de rakaste linjerna.

**ANMÄRKNING:** Du kan också använda den tätaste färgen i mönstret för att fastställa de rakaste linjerna. Färger med Ø högst densitet skrivs ut bredvid de rakaste linjerna. Om 0 är värdet närmast den rakaste linjen behöver du inte justera färgregistreringen. Om värdet inte är 0 följer du proceduren som beskrivs i "[Mata in värden"](#page-377-0).

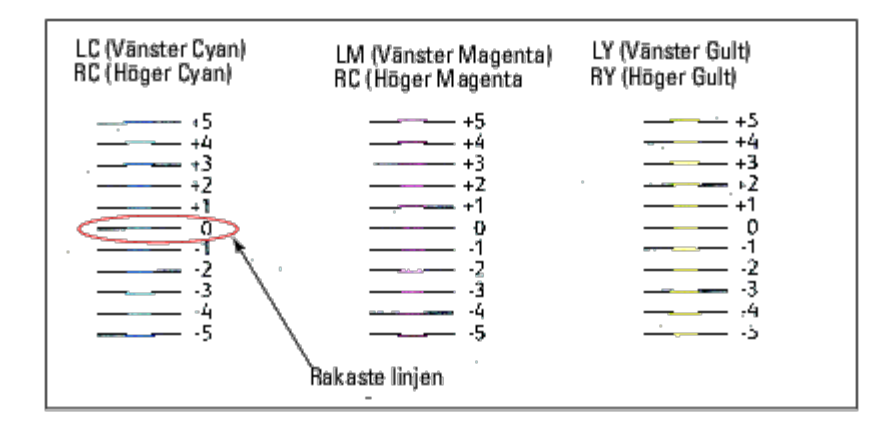

### <span id="page-377-0"></span>**Mata in värden**

#### **När du använder styrpanelen**

Använd styrpanelen och mata in de värden du kunde fastställa i färgjusteringsdiagrammet för att utföra justeringarna.

- 1. Tryck på **Meny**-knappen.
- 2. Tryck på <sup>▼</sup>-knappen tills Adm. meny markeras och tryck sedan på **√ (Set)**-knappen.
- 3. Tryck på  $V$ -knappen tills Underhåll markeras och tryck sedan på  $\checkmark$  (Set)-knappen.
- 4. Tryck på  $V$ -knappen tills Just. färgreg. markeras och tryck sedan på  $V$  (Set)-knappen.
- 5. Tryck på knappen V tills Mata in nummer markeras, och tryck sedan på **V (Set)**-knappen. Den första siffran i Mata in nummer (för LY, LM och LC) markeras.
- <span id="page-377-1"></span>6. Tryck på  $\Lambda$  eller  $V$  -knappen till du når värdet (t.ex +3) som visas i tabellen.
- 7. Tryck på  $\geq$  -knappen en gång så att nästa värde markeras. När du angett alla värden trycker du på **(Set)**. Den första siffran i Mata in nummer (för RY, RM och RC) markeras.
- 8. Upprepa [steg 6](#page-377-1) och tryck sedan på  $\ge$  en gång tills nästa värde markeras. När du angett alla värden trycker du på **V (Set)**-knappen.
- 9. Tryck på knappen  $V$  tills Färgreg.diagram markeras och tryck sedan på  $\checkmark$  (Set). Färgregistreringsdiagrammet skrivs ut med de nya värdena.
- 10. Justeringen av färgregistreringen är färdig när de rakaste linjerna för **Y** (Gul), **M** (Magenta) och **C** (Cyan) skrivs ut bredvid linjen **0**.

#### **När du använder Dell™ Printer Configuration Web Tool**

- 1. Ange IP-adress för skrivaren i webbläsaren. Om du inte vet hur du startar detta, se "[Dell Printer Configuration Web Tool"](#page-104-0). Dell Printer Configuration Tool öppnas.
- 2. Välj **Skrivarinställningar**.
- 3. Klicka på fliken **Underhåll av skrivare**.
- 4. Välj **Justeringar färgregistrering**.

Sidan **Justeringar färgregistrering** visas.

- 5. Välj det värde med den rakaste linjen och klicka sedan på knappen **Tillämpa nya inställningar**.
- 6. Klicka på **Start** i **Färgreg.diagram**. Färgregistreringsdiagrammet skrivs ut.
- 7. Justera alla raka linjer till ett värde av 0. Förhandsgranskningsbilden som visar före och efter kan vara till hjälp.

**VARNING: Efter utskrift av färgregistreringsdiagrammet bör du inte stänga av skrivaren förrän motorn har stannat.**

**ANMÄRKNING:** Om den rakaste linjen inte stämmer överens med 0 anger du ett värde och justerar färgen igen.

[Tillbaka till innehåll-sidan](#page-0-0)

# **Ta bort tillval**

- **[Ta bort arkmataren för 550 ark](#page-379-0)**
- **[Ta bort arkmataren för 1100 ark](#page-381-0)**
- **[Ta bort en utmatningsenhet](#page-383-0)**
- **[Ta bort ett minne](#page-389-0)**
- **[Ta bort en hårddisk](#page-392-0)**
- **[Ta bort den trådlösa adaptern](#page-394-0)**

Om skrivaren måste byta plats eller om skrivaren och hanteringstillval för utskriftsmaterial måste fraktas till en ny plats, måste alla hanteringstillval för utskriftsmaterial tas bort från skrivaren. För frakt, förpacka skrivaren och hanteringstillval för utskriftsmaterial säkert för att undvika skador.

## <span id="page-379-0"></span>**Ta bort arkmataren för 550 ark**

**VARNING: Om du tar bort en arkmatare för 550 ark bör du se till att stänga av skrivaren, dra ut strömsladden och ta bort alla kablar från baksidan av skrivaren innan du avslutar dessa uppgifter.**

1. Stäng av skrivaren och dra ut strömsladden. Ta sedan bort alla kablar från baksidan av skrivaren.

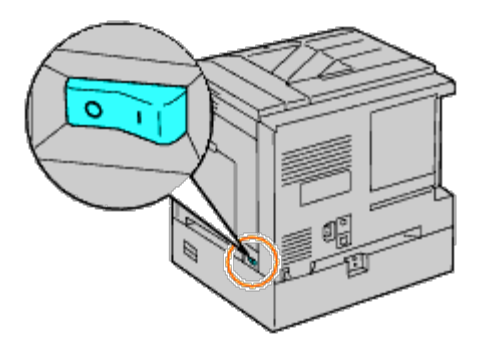

2. Dra ut magasinet från skrivaren tills det tar stopp. Håll magasinet med båda händer, lyft framsidan något och lyft bort det från skrivaren.

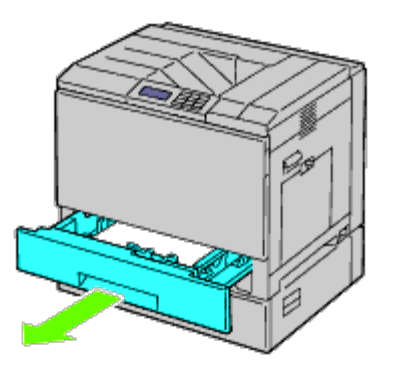

3. Ta bort plastdelen och de två skruvarna som följde med mataren genom att skruva bort dem med ett mynt eller liknande objekt.

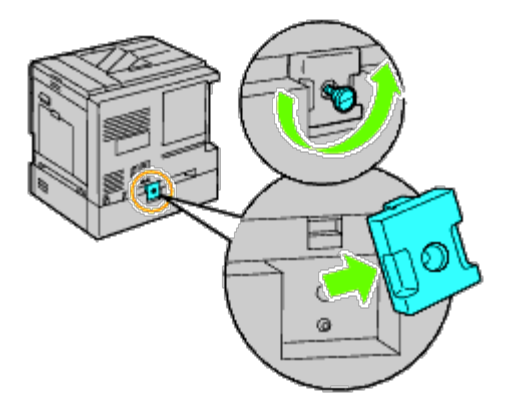

4. Ta bort de två skruvarna som gör så att skrivaren och arkmatarna sitter ihop genom att skruva bort dem med ett mynt eller liknande föremål.

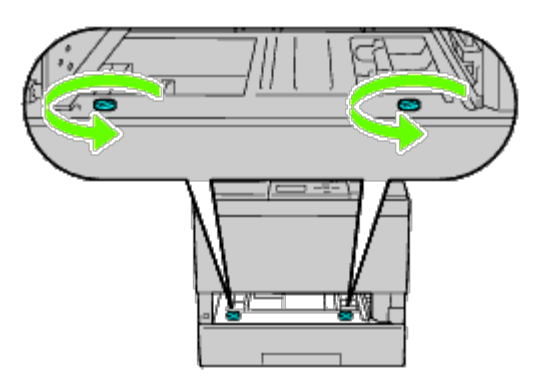

5. Lyft försiktigt bort skrivaren från magasinmodulen och placera den på en jämn yta.

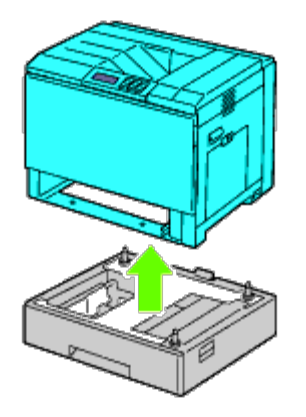

**VARNING: För att lyfta skrivaren säkert bör tre personer hjälpas åt.**  $\mathbb{A}$ 

6. För in magasinet i skrivaren och tryck tills det tar stopp.

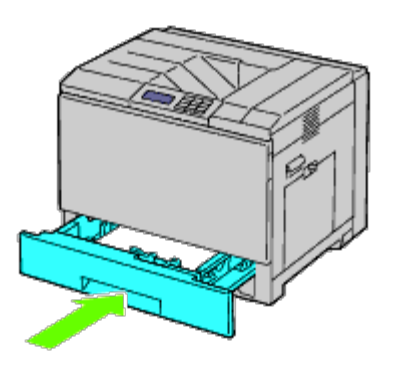

7. Återanslut alla inklusive spänningskabeln till baksidan av skrivaren och sätt på skrivaren.

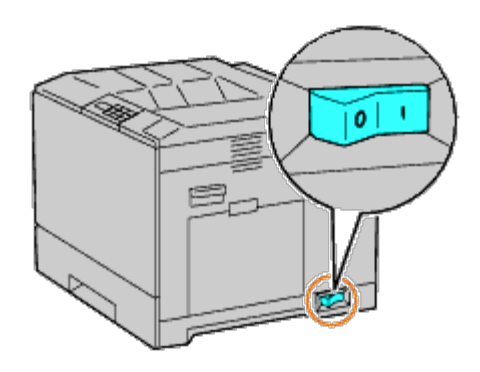

# <span id="page-381-0"></span>**Ta bort arkmataren för 1100 ark**

**VARNING: Om du tar bort en arkmatare för 1100 ark bör du se till att stänga av skrivaren, dra ut** ⚠ **strömsladden och ta bort alla kablar från baksidan av skrivaren innan du avslutar dessa uppgifter.**

1. Stäng av skrivaren och dra ut strömsladden. Ta sedan bort alla kablar från baksidan av skrivaren.

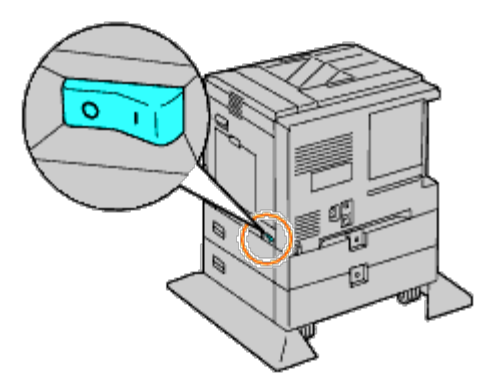

2. Lås fast bromsarna på de två hjulen på framsidan av den extra arkmataren för 1100 ark.

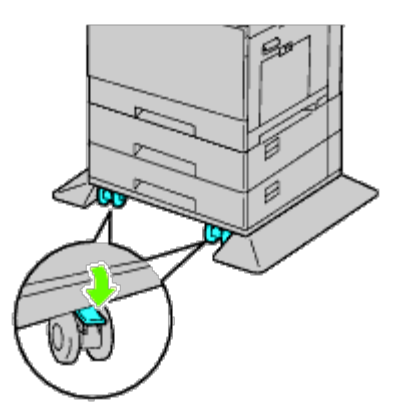

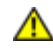

**VARNING: Om inte bromsarna är låsta kan skrivaren röra på sig oväntat och orsaka skador.**

**ANMÄRKNING:** För enkel och säker låsning bör du rikta bromsarna på de två hjulen framåt genom att skjuta Ø arkmataren för 1100 ark bakåt.

3. Dra ut magasinet från skrivaren tills det tar stopp. Håll magasinet med båda händerna, lyft framsidan av magasinet något och lyft bort det från skrivaren.

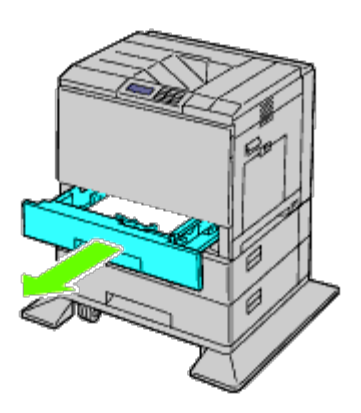

4. Ta bort plastdelen och den längre skruven som följde med mataren genom att skruva bort dem med ett mynt eller liknande objekt.

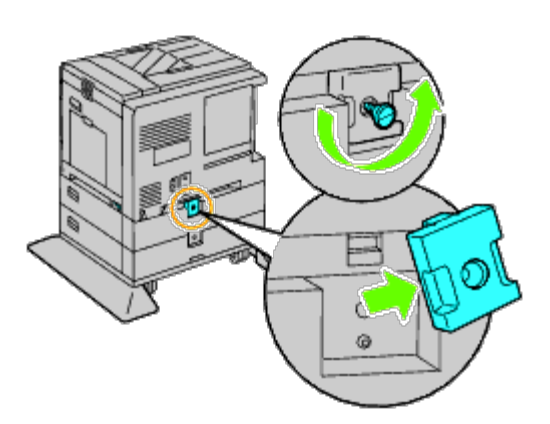

5. Ta bort de två skruvarna som gör så att skrivaren och arkmatarna sitter ihop genom att skruva bort dem med ett mynt eller liknande föremål.

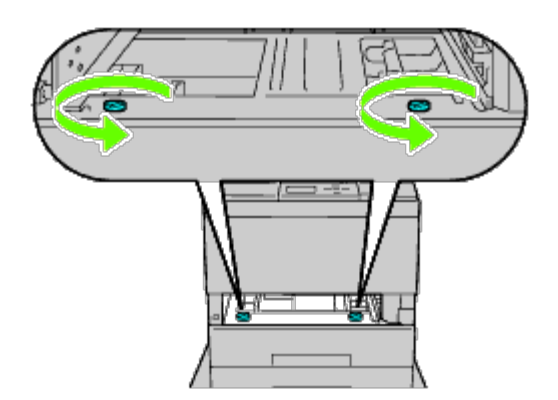

6. Lyft försiktigt bort skrivaren från magasinmodulen och placera den på en jämn yta.

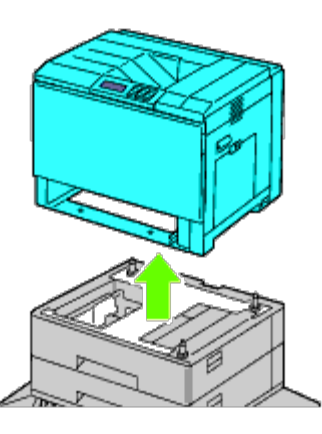

#### **VARNING: För att lyfta skrivaren säkert bör tre personer hjälpas åt.**  $\triangle$

7. För in magasinet i skrivaren och tryck tills det tar stopp.

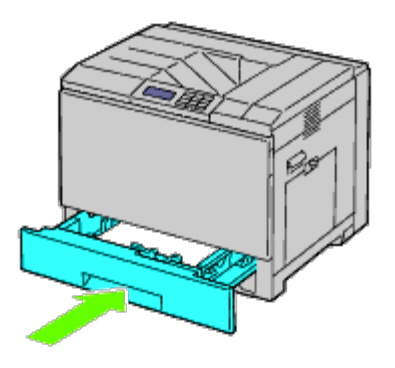

8. Återanslut alla inklusive spänningskabeln till baksidan av skrivaren och sätt på skrivaren.

# <span id="page-383-0"></span>**Ta bort en utmatningsenhet**

1. Stäng av skrivaren.

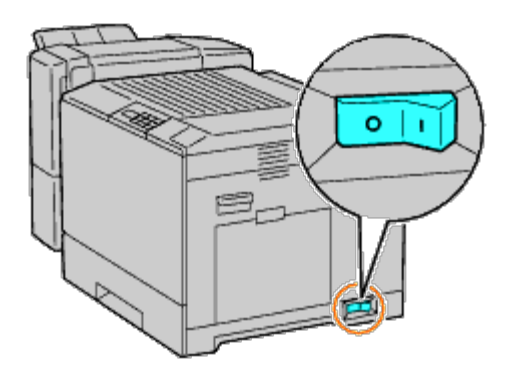

2. Ta bort magasin 1.

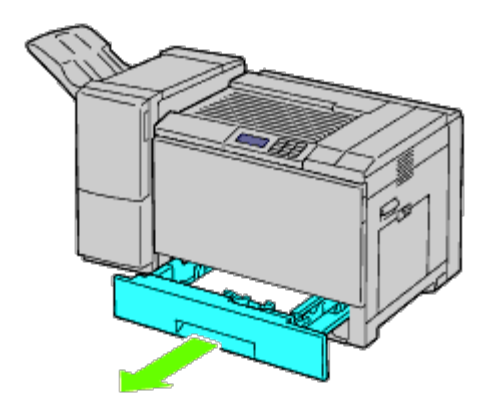

3. Öppna frontluckan.

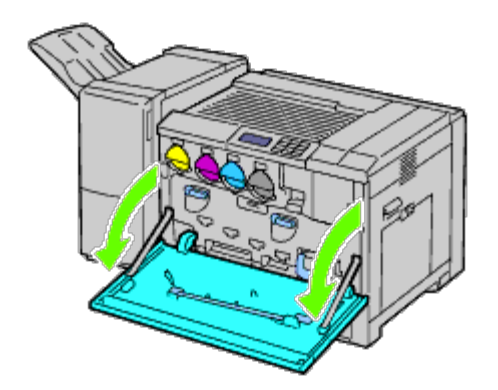

4. Dra ut sladdarna och anslutaren från uttaget.

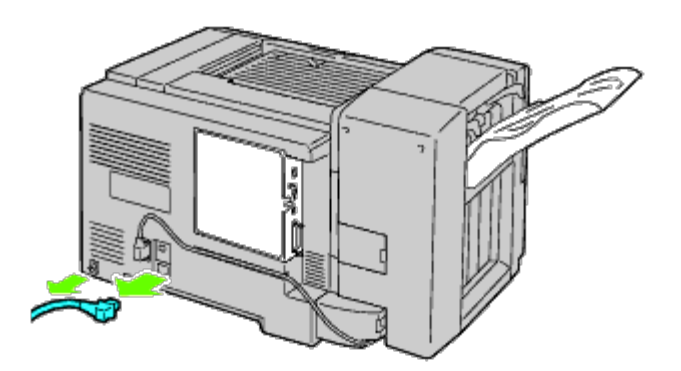

5. Ta bort anslutningsskydd 1.

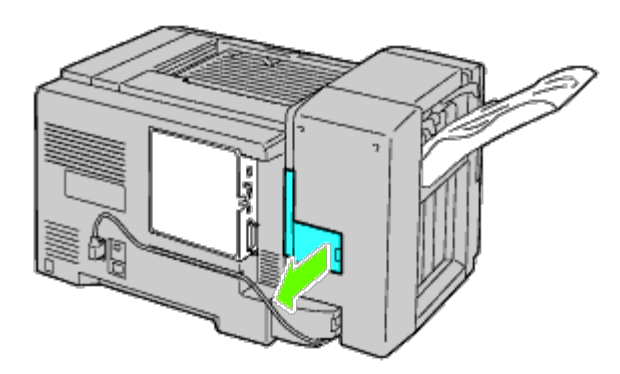

6. Ta bort anslutningsskydd 2.

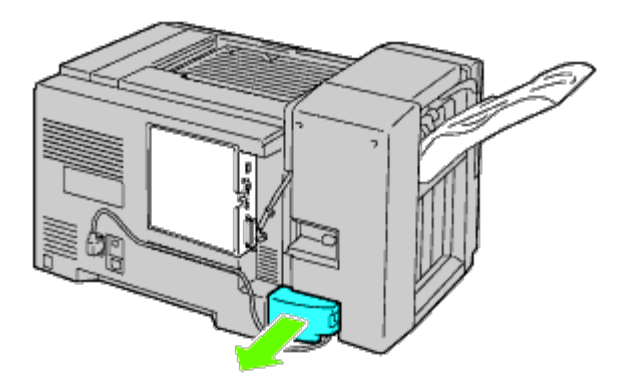

7. Dra ut sladdarna och anslutaren från uttaget.

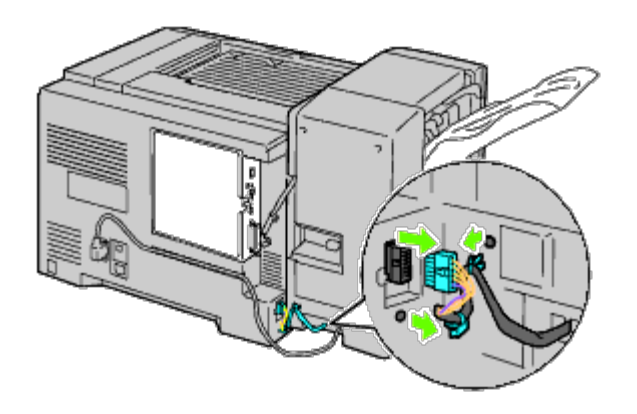

8. Dra ut strömsladden enligt anvisningarna på bilden.

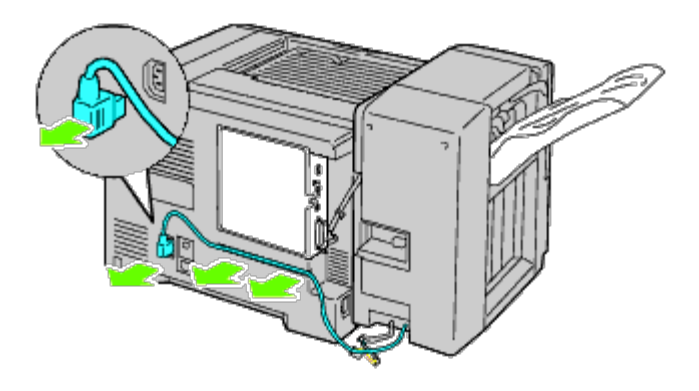

9. Ta bort uppsamlingsmagasinet.

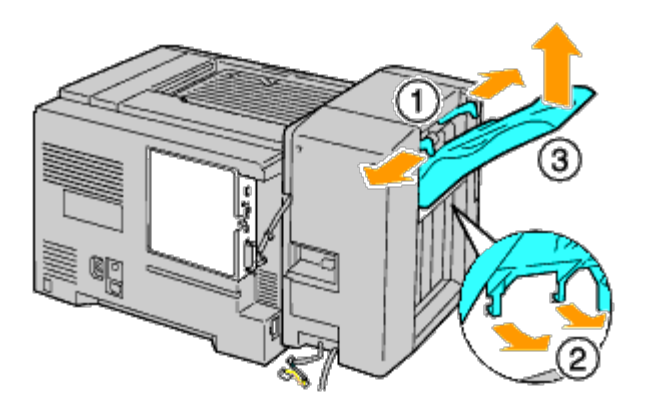

10. Lyft försiktigt upp utmatningsenheten från skrivaren.

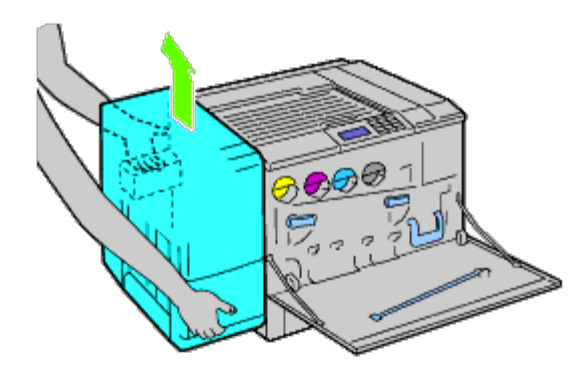

11. Dra ut alla sladdar.

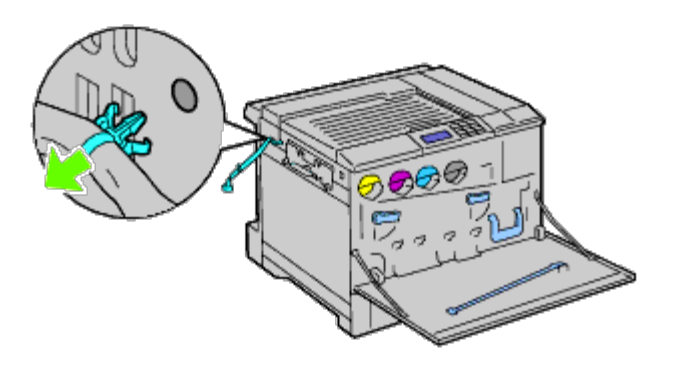

12. Ta bort de två skruvarna.

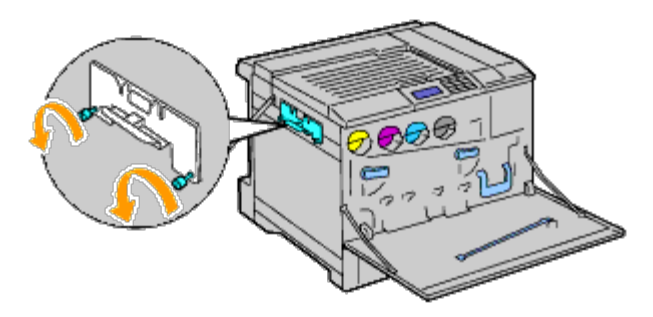

13. Ta bort fästet.

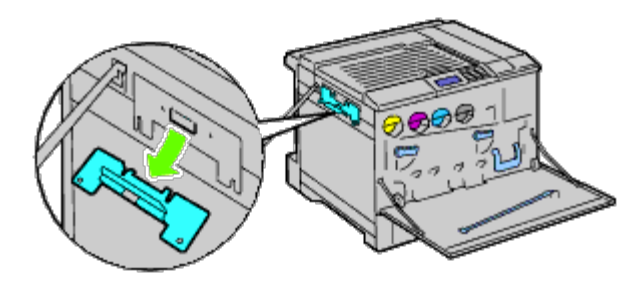

14. Ta bort den horisontella transportenheten från skrivaren.

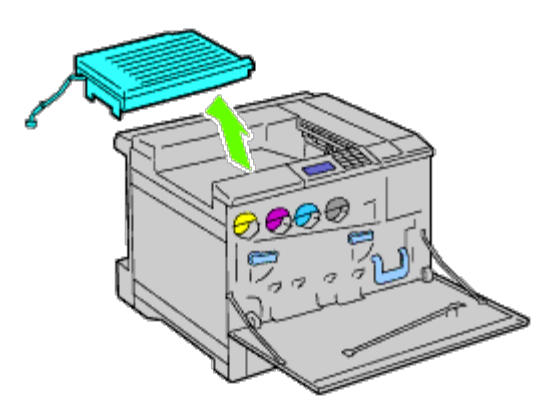

15. Sätt i utmatningsfacket i mitten.

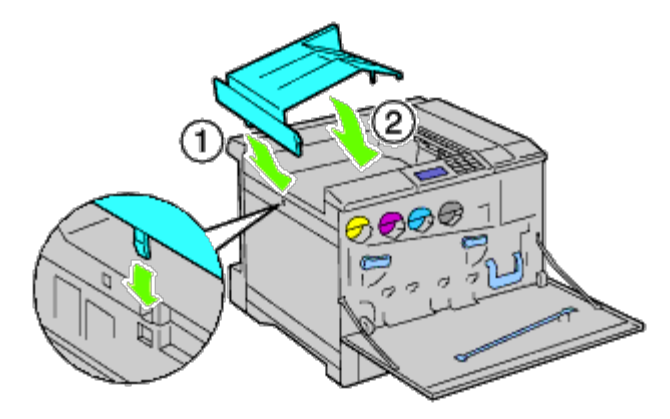

16. Sätt fast de två delarna i skrivaren.

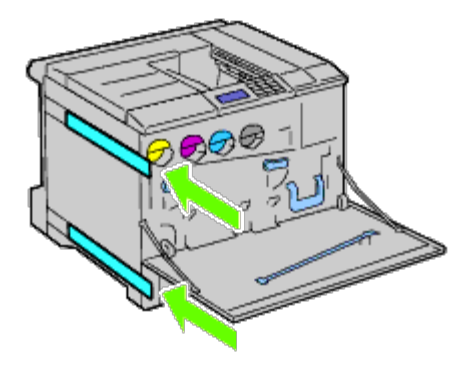

17. Stäng frontluckan.

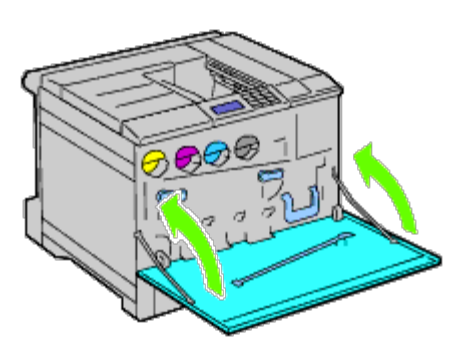

18. Sätt tillbaka magasin 1 på dess ursprungliga plats.

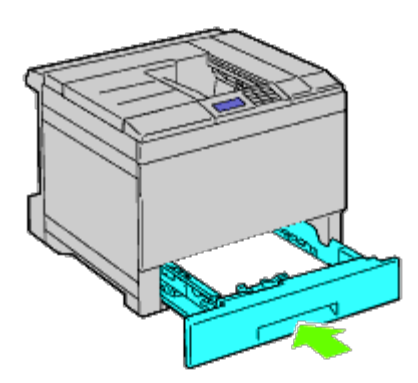

# <span id="page-389-0"></span>**Ta bort ett minne**

1. Se till att skrivaren är avstängd.

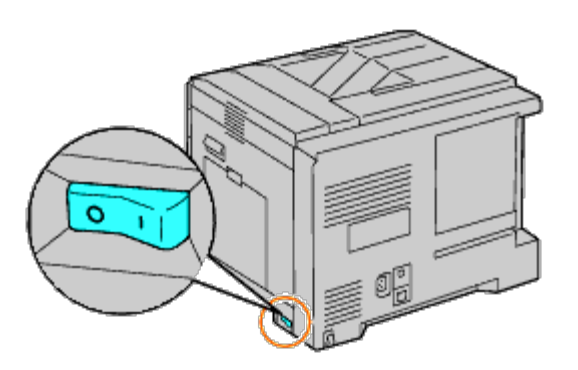

2. Rotera skruven moturs på metallhylsan för att öppna luckan.

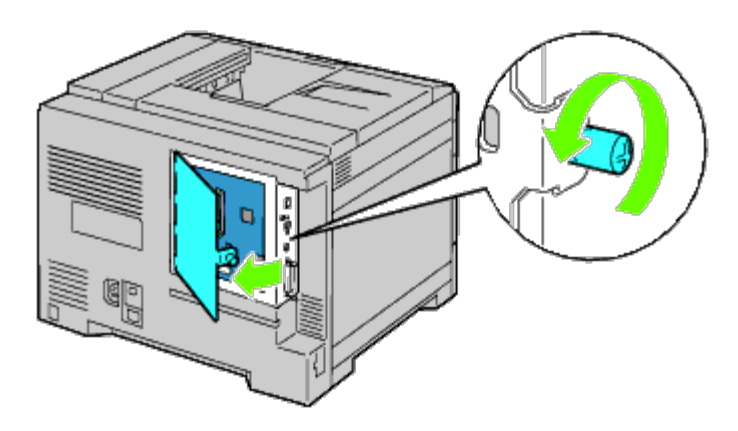

3. Ta bort kontrollkortsluckan.

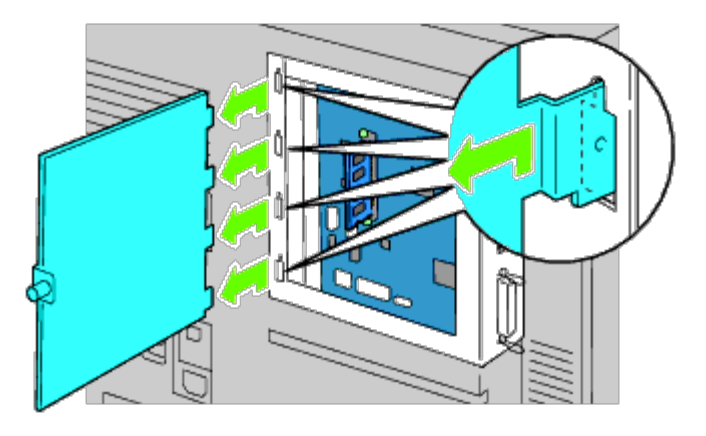

4. Tryck spärrarna på båda kanterna av kontakten samtidigt för att ta upp minnet.

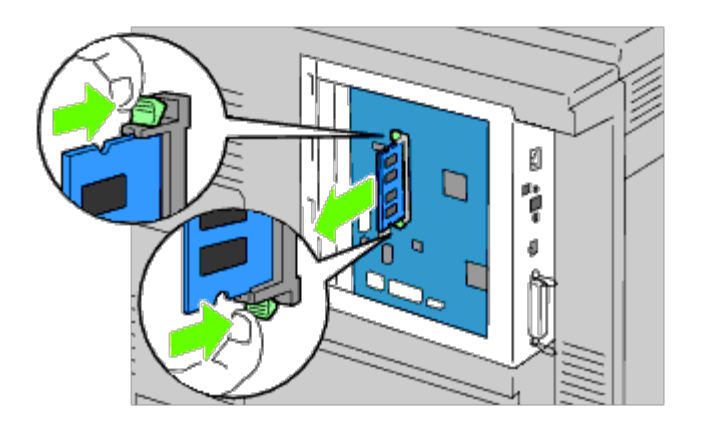

5. Håll i minnet och dra ut det.

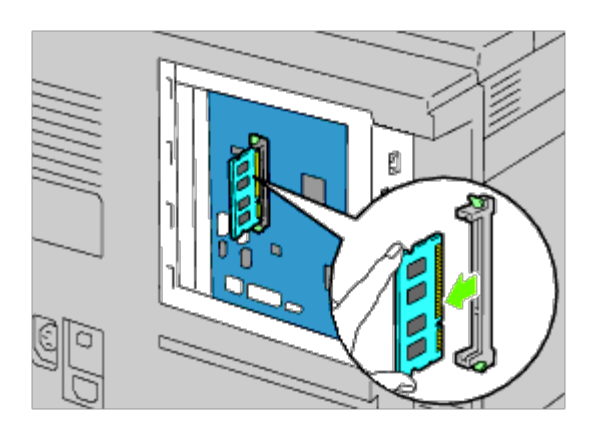

6. Sätt tillbaka kontrollkortsluckan.

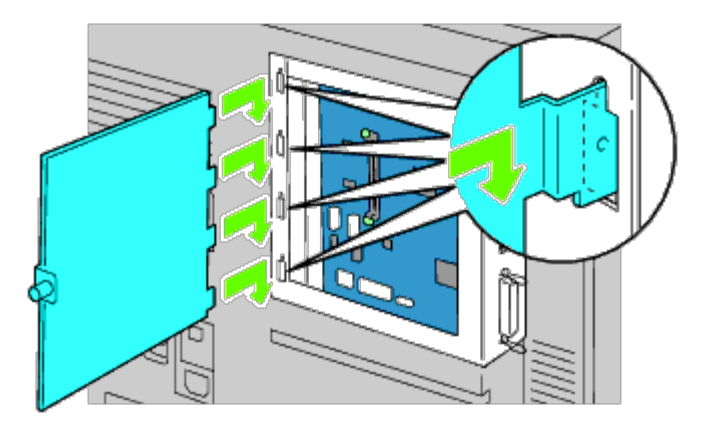

7. Stäng kontrollkortsluckan och vrid skruven medurs.

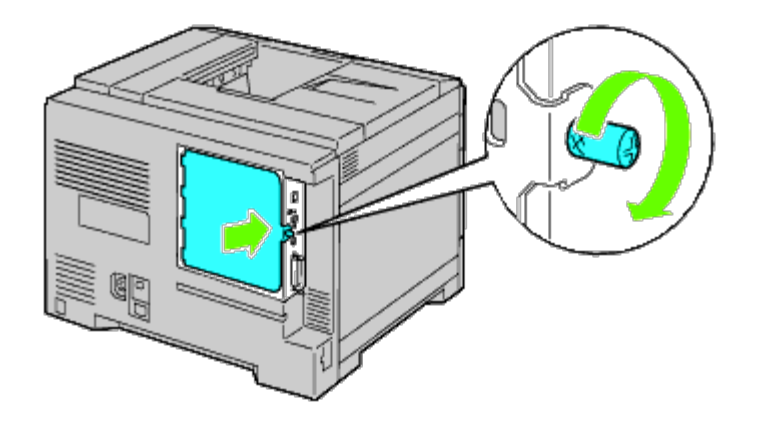

# <span id="page-392-0"></span>**Ta bort en hårddisk**

1. Se till att skrivaren är avstängd.

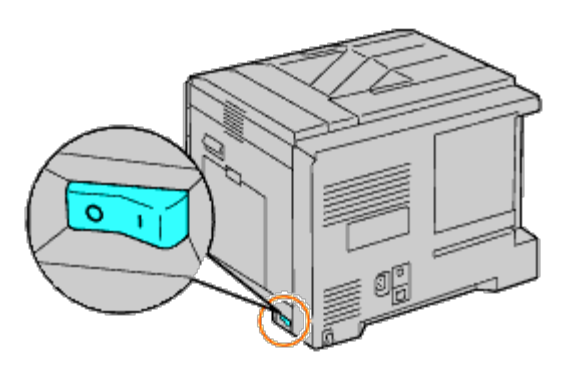

2. Rotera skruven moturs på metallhylsan för att öppna luckan.

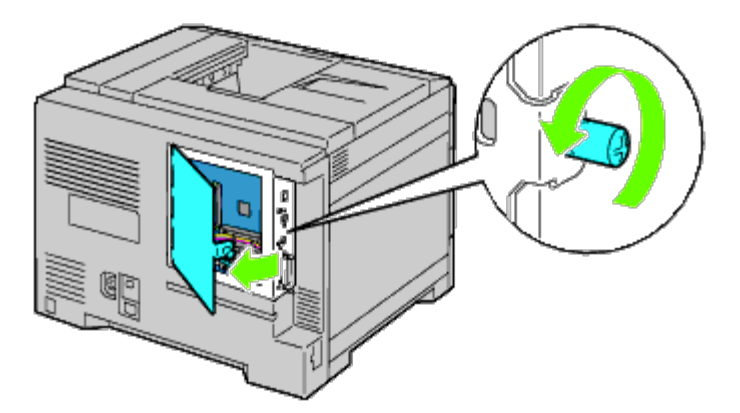

3. Ta bort kontrollkortsluckan.

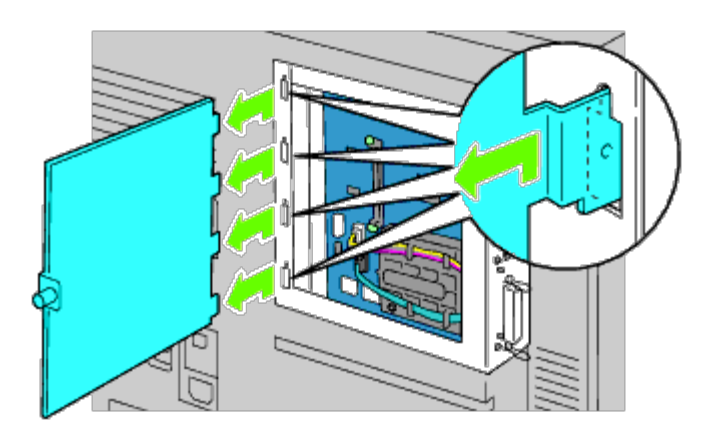

4. Ta bort hårddiskkablarna från anslutningarna på kontrollkortet.

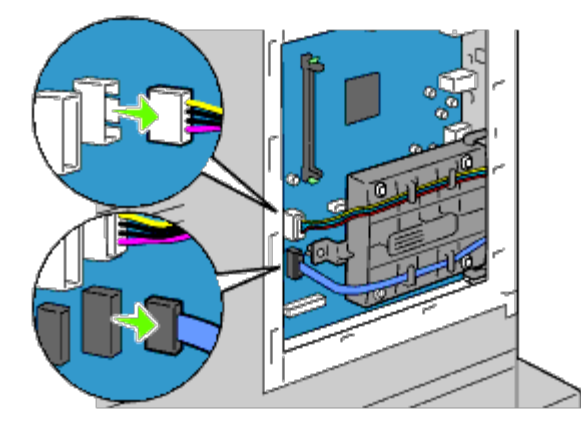

5. Ta bort anslutningen på vänster sida om kontrollkortet.

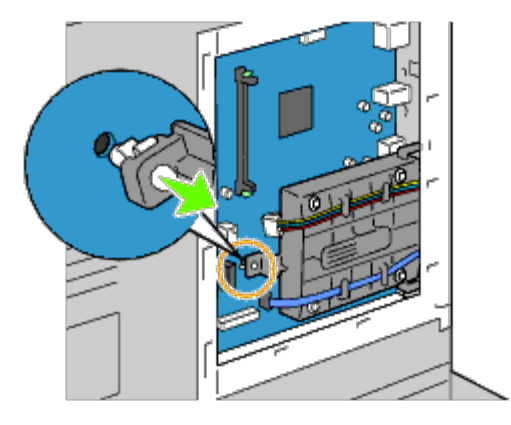

6. Ta bort hårddisken från skrivaren genom att släppa hårddiskens hake.

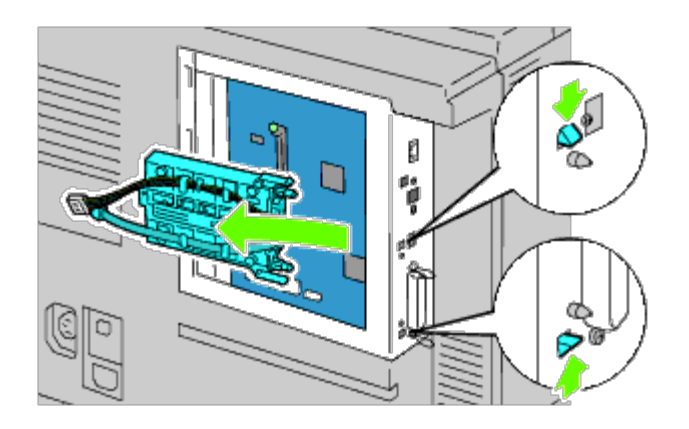

7. Sätt tillbaka kontrollkortsluckan.

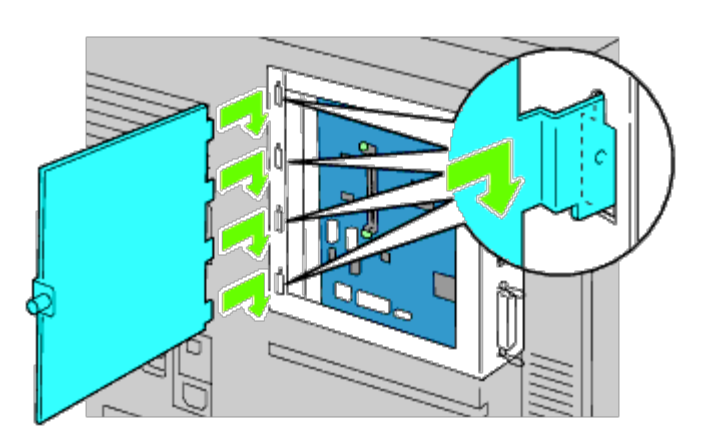

8. Stäng kontrollkortsluckan och vrid skruven medurs.

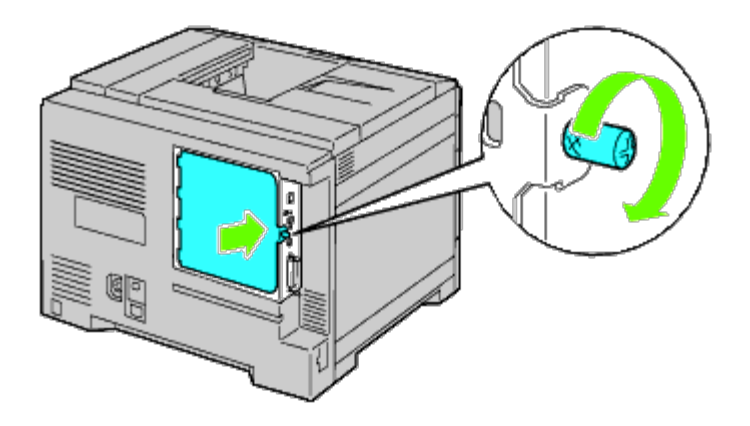

# <span id="page-394-0"></span>**Ta bort den trådlösa adaptern**

1. Stäng av skrivaren och dra ut strömsladden. Ta sedan bort alla kablar från baksidan av skrivaren.

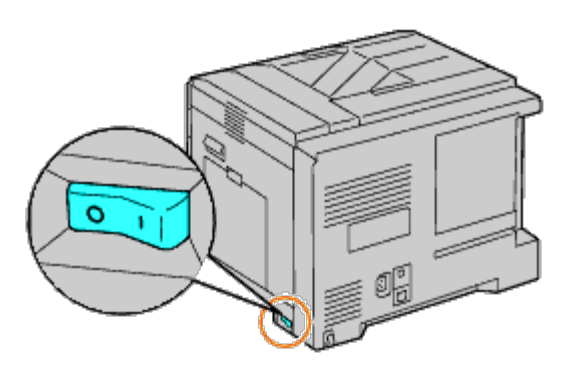

2. Rotera skruven moturs på metallhylsan för att öppna luckan.

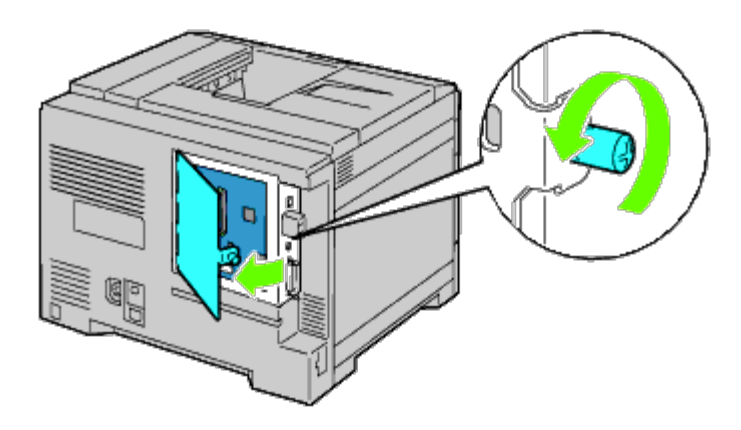

3. Ta bort kontrollkortsluckan.

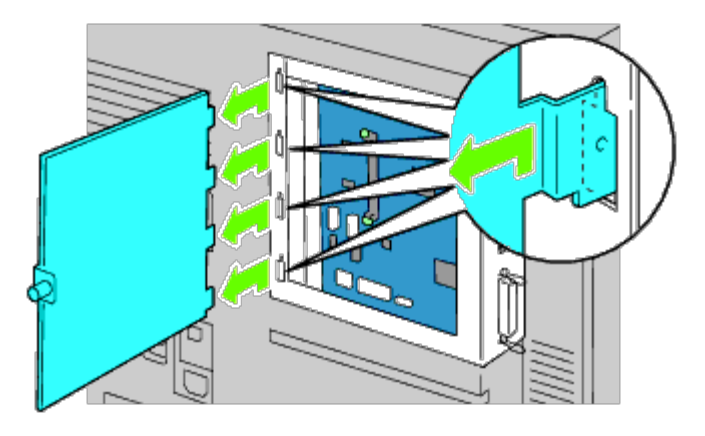

4. Ta bort den trådlösa adaptern från skrivaren genom att släppa adapterns hake från undersidan av uttaget för den trådlösa adaptern.
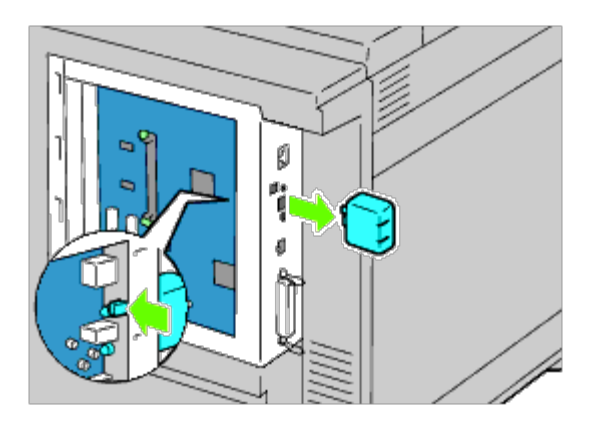

5. Sätt på locket i kontakten för den trådlösa adaptern.

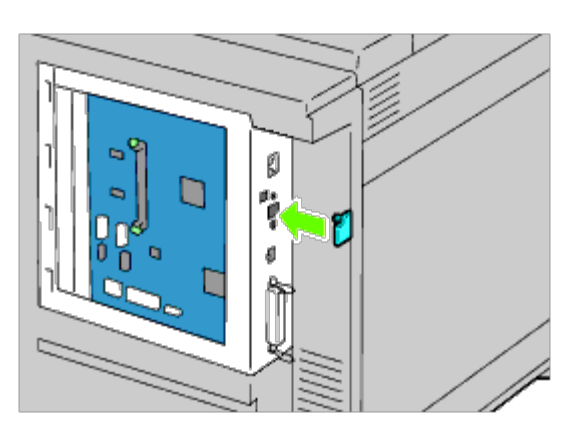

6. Sätt tillbaka kontrollkortsluckan.

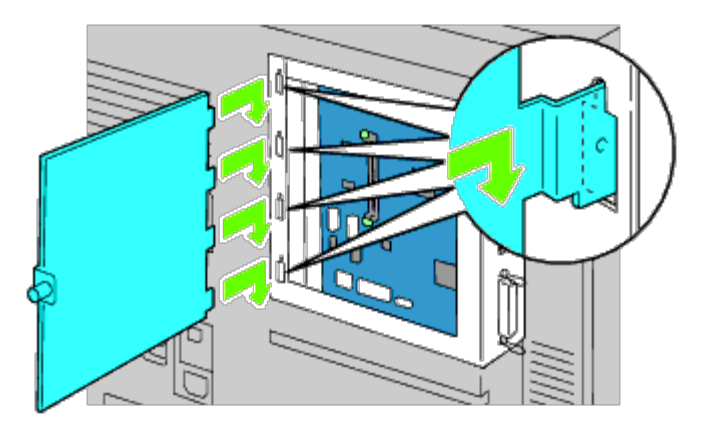

7. Stäng kontrollkortsluckan och vrid skruven medurs.

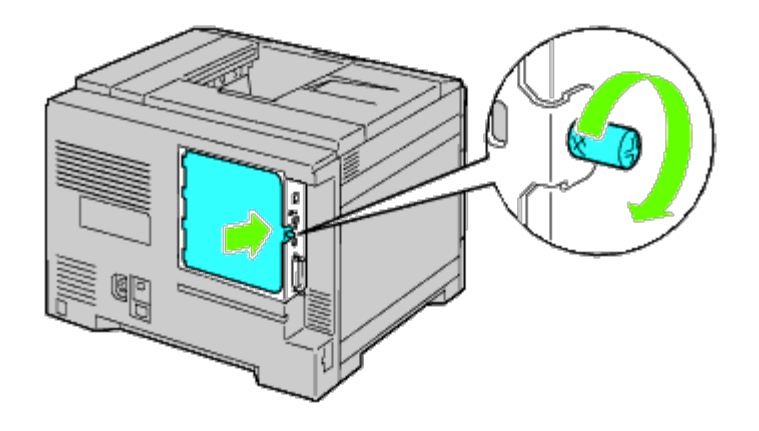

[Tillbaka till innehåll-sidan](#page-0-0)

#### **Åtgärda pappersstopp**

- **O** [Undvika pappersstopp](#page-398-0)
- **[Identifiera platsen för pappersstopp](#page-398-1)**
- [Åtgärda pappersstopp i multifunktionsmataren](#page-399-0)
- **[Åtgärda pappersstopp i standardmagasinet](#page-401-0)**
- **[Åtgärda pappersstopp i fixeringsenheten](#page-403-0)**
- **Åtgärda pappersstopp i duplexenheten**
- **Åtgärda pappersstopp i den extra mataren**
- **Åtgärda pappersstopp i utmatningsenheten**

Genom val av lämpliga utskriftsmaterial och rätt laddning kan du undvika de flesta pappersstopp. Se "[Riktlinjer för](#page-150-0) [utskriftsmaterial](#page-150-0)" för ytterligare information.

**ANMÄRKNING:** Det rekommenderas att du gör provutskrifter innan du köper större mängder av något utskriftsmaterial.

#### <span id="page-398-0"></span>**Undvika pappersstopp**

- Använd endast rekommenderat utskriftsmaterial. Se "[Riktlinjer för utskriftsmaterial"](#page-150-0) för ytterligare information.
- · Se "[Ladda utskriftsmaterial i standardmagasinet och i extra magasin"](#page-159-0) och "[Ladda utskriftsmaterial i](#page-163-0) [multifunktionsmataren \(MPF\)"](#page-163-0) för att ladda utskriftsmaterial korrekt.
- Fyll inte på för mycket i utskriftsmaterialkällorna. Se till att höjden på bunten med utskriftsmaterial inte överskrider maximal höjd angiven med linjen för laddning i magasinen.
- Ladda inte skrynkligt, fuktigt eller krullat utskriftsmaterial.
- Vik, lufta och räta ut utskriftsmaterial innan du laddar det. Om ett stopp uppstår med utskriftsmaterial försöker du att mata ett ark i taget genom multifunktionsmataren (MPF).
- Använd inte utskriftsmaterial som du har klippt eller beskurit själv.
- Blanda inte utskriftsmaterial av olika storlek, vikt eller typ i samma utskriftsmaterial källa.
- Se till att den rekommenderade sidan för utskrift är vänd uppåt när du sätter in utskriftsmaterialet. Den rekommenderade sidan för utskrift ska vändas neråt när du använder multifunktionsmataren.
- Förvara utskriftsmaterial i lämplig miljö. Mer information finns i "[Förvaring av utskriftsmaterial](#page-155-0)".
- Ta inte bort matarmagasinet under ett utskriftsjobb.
- Tryck in alla magasinen ordentligt efter påfyllning.
- Se till att alla kablar som ansluts till skrivaren är fastsatta ordentligt.
- Om du sätter styrskenorna för snävt kan det orsaka pappersstopp.
- Torka matarrullarna i magasinen eller multifunktionsmataren med en i vatten lätt fuktad trasa om stopp uppstår ofta på grund av felaktig matning av papper.

#### <span id="page-398-1"></span>**Identifiera platsen för pappersstopp**

Följande illustrationer visar var pappersstopp kan uppstå längs pappersbanan.

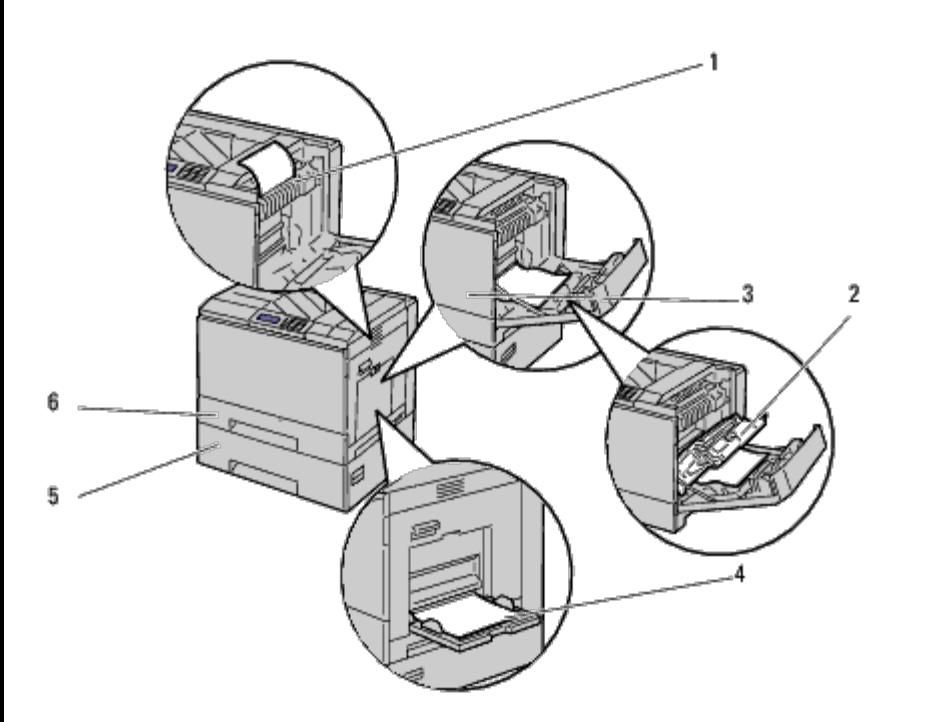

**VARNING: Försök inte åtgärda några pappersstopp genom att använda verktyg eller instrument. Det kan** ⚠ **skada skrivaren permanent.**

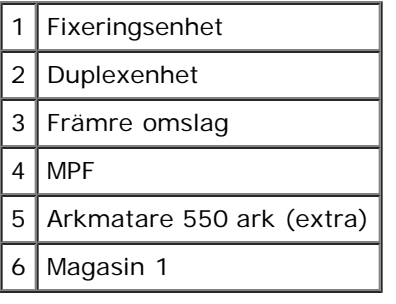

#### <span id="page-399-0"></span>**Åtgärda pappersstopp i multifunktionsmataren**

**ANMÄRKNING:** För att åtgärda felet som visas på styrpanelen måste du rensa allt utskriftsmaterial från pappersbanan.

1. Ta bort papper som laddats i eller fastnat i multifunktionsmataren.

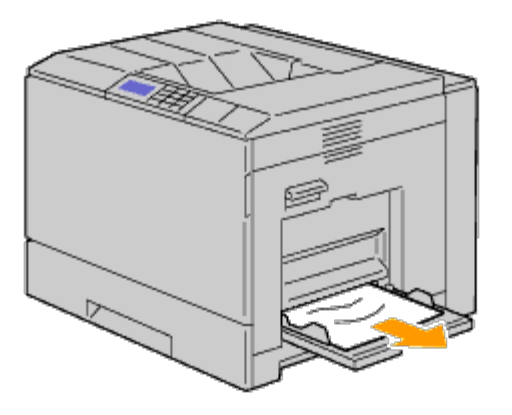

2. Stäng multifunktionsmataren.

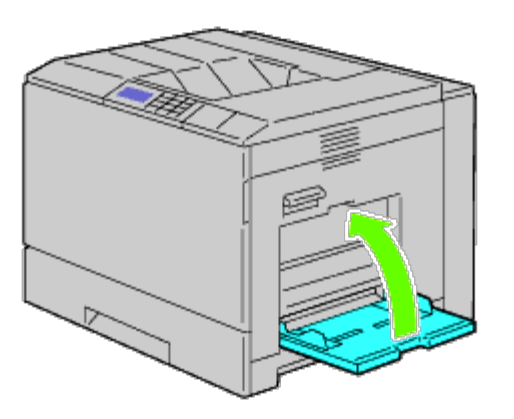

3. Lyft spärren på handtaget på den högra luckan för att öppna luckan.

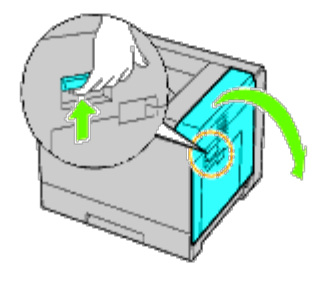

4. Ta bort eventuella pappersrester som fastnat i multifunktionsmataren.

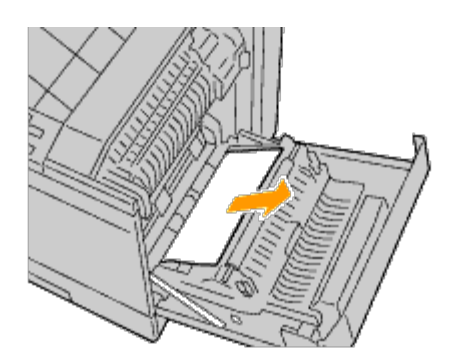

5. Använd handtaget för att lyfta duplexenheten.

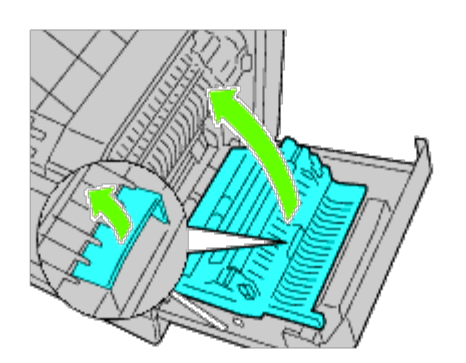

6. Ta bort eventuella återstående pappersrester.

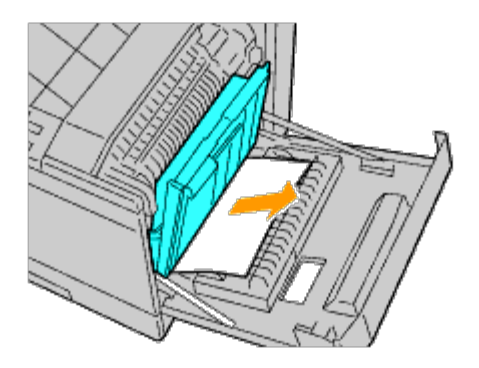

7. Stäng höger lucka.

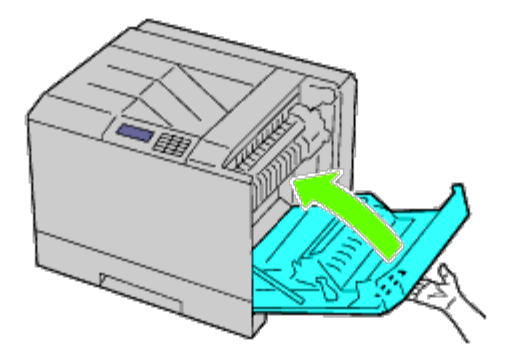

- **ANMÄRKNING:** När du stänger den högra luckan håll då din hand som bilden visar och tryck luckan hårt mot skrivaren.
- **ANMÄRKNING:** Stå rakt framför den högra luckan och inte framför den främre när du stänger höger lucka.

#### <span id="page-401-0"></span>**Åtgärda pappersstopp i standardmagasinet**

**ANMÄRKNING:** För att åtgärda felet som visas på styrpanelen måste du rensa allt utskriftsmaterial från pappersbanan.

1. Lyft spärren på handtaget på den högra luckan för att öppna luckan.

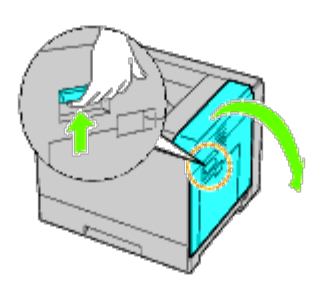

2. Ta bort pappret som fastnat.

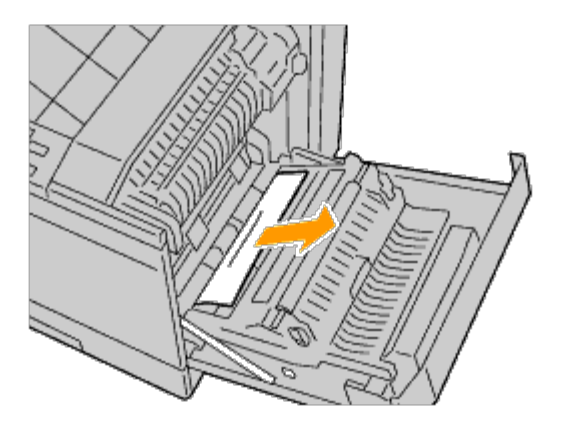

3. Använd handtaget för att lyfta duplexenheten.

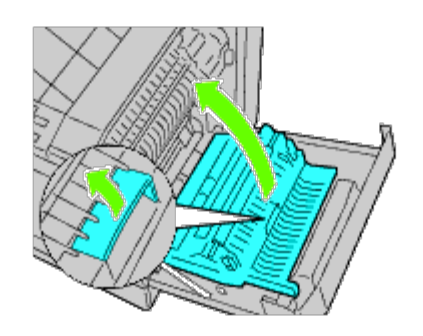

4. Ta bort eventuella återstående pappersrester.

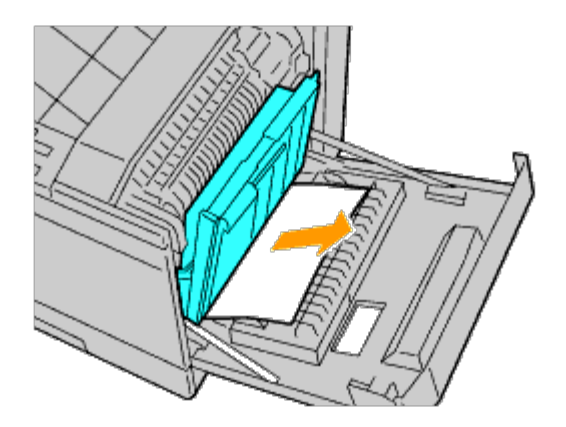

5. Stäng höger lucka.

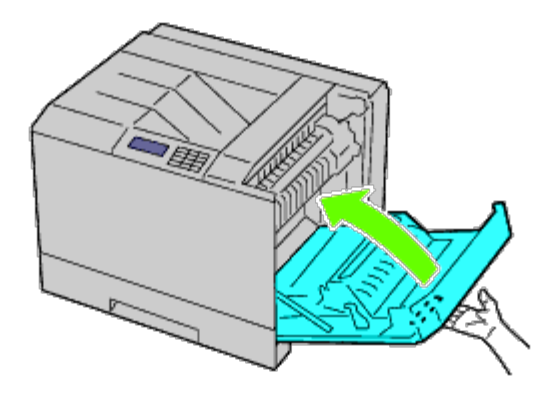

**ANMÄRKNING:** När du stänger den högra luckan håll då din hand som bilden visar och tryck luckan hårt mot skrivaren.

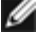

**ANMÄRKNING:** Stå rakt framför den högra luckan och inte framför den främre när du stänger höger lucka.

6. Ta bort magasin 1 från skrivaren.

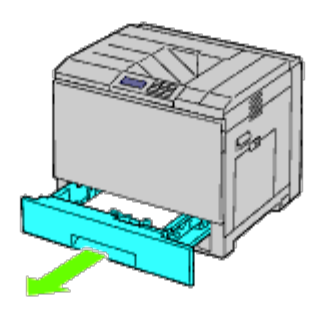

7. Ta bort papper som fastnat och/eller skrynklat ihop sig från magasin 1.

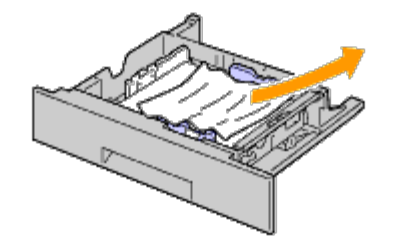

8. Sätt tillbaka magasin 1 i skrivaren.

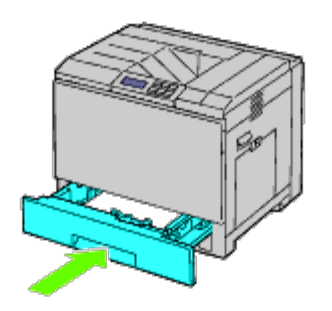

#### <span id="page-403-0"></span>**Åtgärda pappersstopp i fixeringsenheten**

**VARNING: Innan du utför någon av följande procedurer läs och följ säkerhetsinstruktionerna i** *Produktinformationsguiden***.**

**VARNING: För att förebygga elektriska stötar ska du alltid stänga av skrivaren och dra ur nätsladden från det jordade uttaget innan du utför något underhåll.**

**ANMÄRKNING:** Videoinstruktioner finns även i *Underhållsguiden*. Ø

*Underhållsguiden* finns på CD:n *Drivrutiner och tillbehör* som medföljer skrivaren.

**VARNING: För att undvika brännskador bör du inte åtgärda pappersstopp direkt efter att du har skrivit ut. Fixeringsenheten blir mycket varm under användning.**

Ø **ANMÄRKNING:** För att åtgärda felet som visas på styrpanelen måste du rensa allt utskriftsmaterial från pappersbanan.

1. Lyft spärren på handtaget på den högra luckan för att öppna luckan.

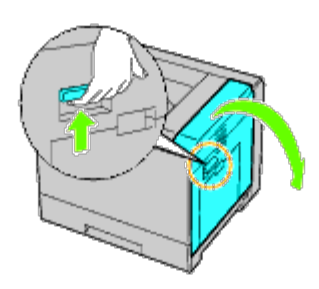

2. Håll och sänk ned fliken för att öppna den inre delen.

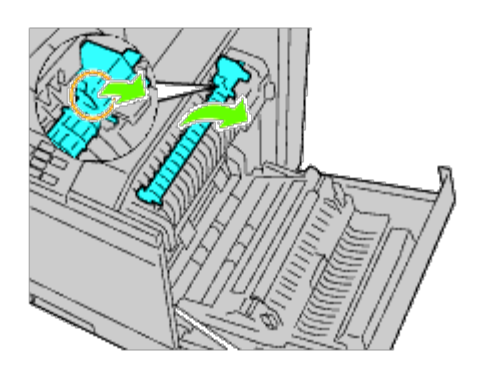

**VARNING: Var försiktig så att du inte rör fixeringsenheten. Du kan bränna dig på fingrarna.**  $\mathbb{A}$ 

3. Ta bort pappret som fastnat.

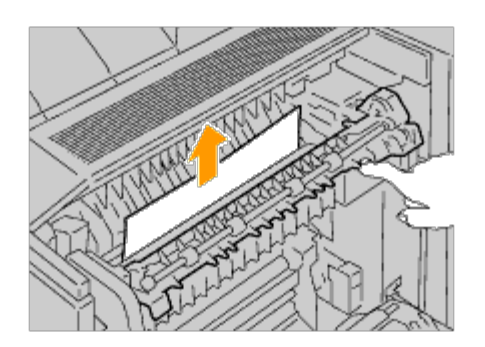

4. Sätt tillbaka den inre delen.

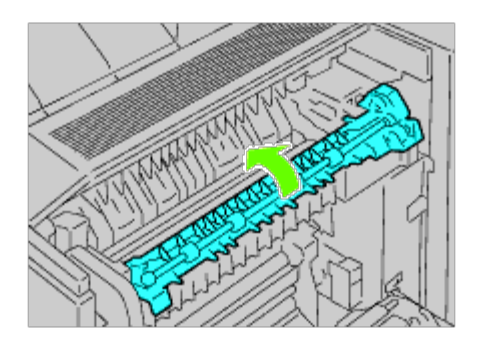

5. Stäng höger lucka.

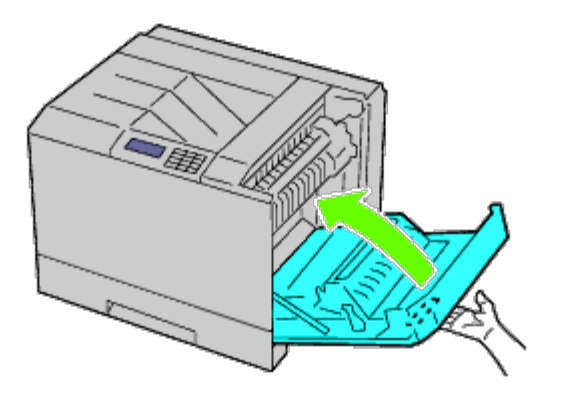

- **ANMÄRKNING:** När du stänger den högra luckan håll då din hand som bilden visar och tryck luckan hårt mot Ø skrivaren.
- **ANMÄRKNING:** Stå rakt framför den högra luckan och inte framför den främre när du stänger höger lucka.

#### **Åtgärda pappersstopp i duplexenheten**

**ANMÄRKNING:** För att åtgärda felet som visas på styrpanelen måste du rensa allt utskriftsmaterial från pappersbanan.

1. Öppna luckan till höger.

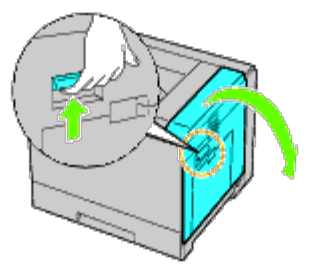

2. Använd handtaget för att lyfta duplexenheten.

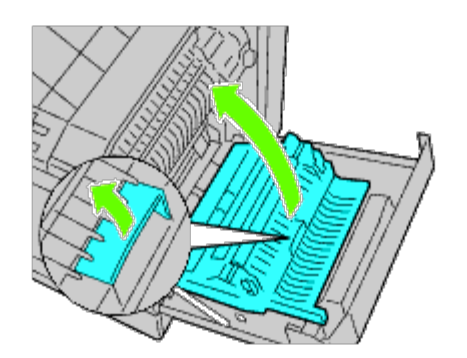

3. Ta bort eventuella papper från duplexenheten.

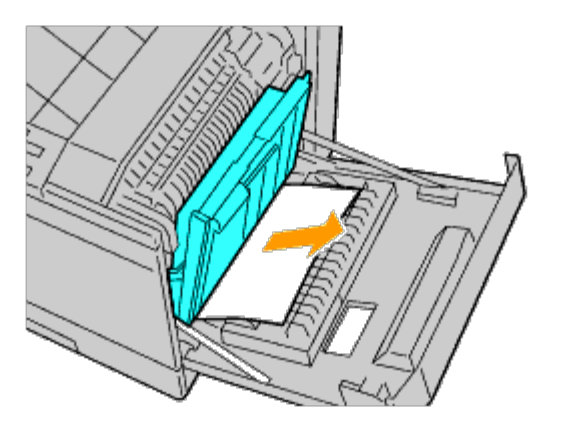

4. Stäng höger lucka.

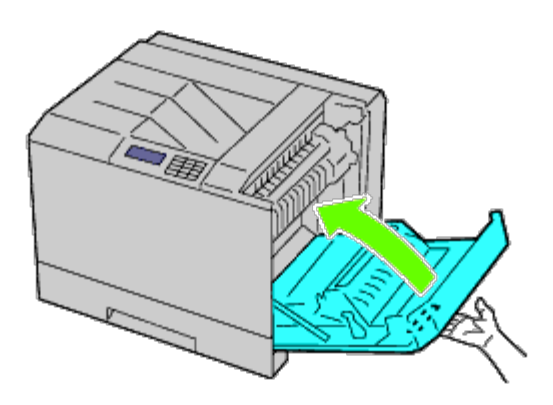

**ANMÄRKNING:** När du stänger den högra luckan håll då din hand som bilden visar och tryck luckan hårt mot skrivaren.

**ANMÄRKNING:** Stå rakt framför den högra luckan och inte framför den främre när du stänger höger lucka. W

#### **Åtgärda pappersstopp i den extra mataren**

**ANMÄRKNING:** För att åtgärda felet som visas på styrpanelen måste du rensa allt utskriftsmaterial från Ø pappersbanan.

1. Öppna den högra luckan på den extra mataren där papper har fastnat.

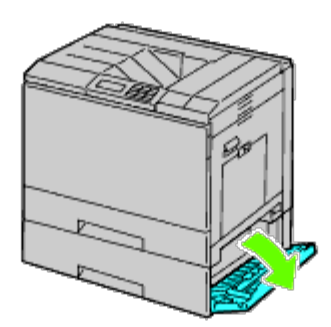

2. Ta bort pappret som fastnat.

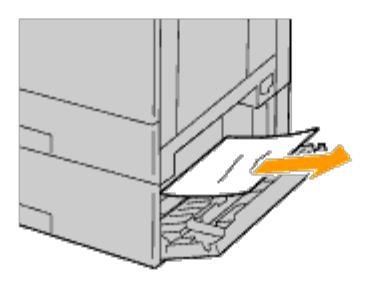

3. Stäng den högra luckan på den extra mataren.

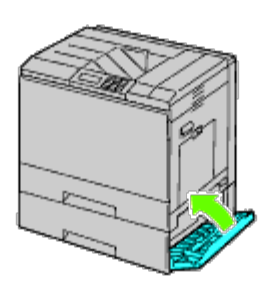

4. Ta bort magasinet från samma matare.

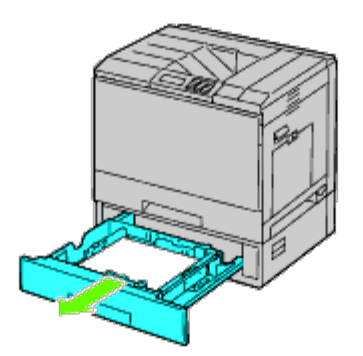

5. Ta bort papper som fastnat och/eller skrynklat ihop sig i mataren.

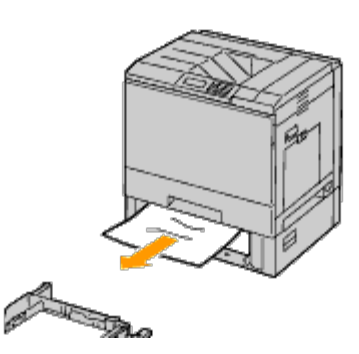

6. Sätt tillbaka mataren i skrivaren.

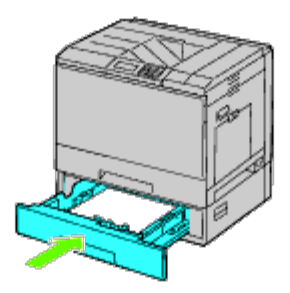

#### **Åtgärda pappersstopp i utmatningsenheten**

#### **Åtgärda pappersstopp inifrån utmatningsenheten**

**ANMÄRKNING:** För att åtgärda felet som visas på styrpanelen måste du rensa allt utskriftsmaterial från ℐ pappersbanan.

1. Kontrollera att skrivaren inte används och öppna frontluckan på utmatningsenheten.

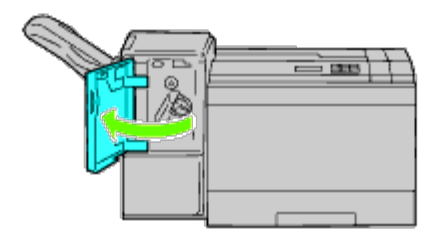

2. Vrid vredet medurs och ta bort pappret som fastnat från utmatningsenhetens pappersutgång.

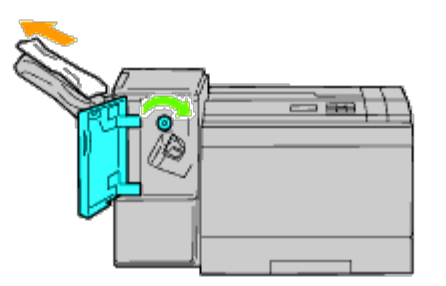

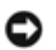

**NOTERING:** Om meddelandet om pappersstopp visas igen upprepar du samma procedur.

3. Stäng frontluckan på utmatningsenheten.

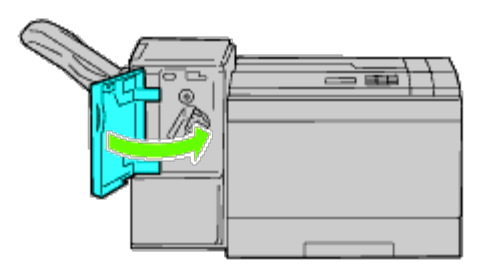

- 4. Om meddelandet om pappersstopp visas igen upprepar du steg 1 och steg 2.
- 5. Stäng frontluckan på utmatningsenheten.

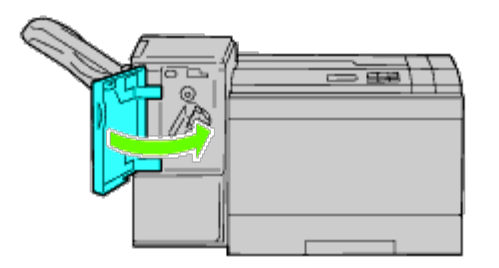

#### **Åtgärda pappersstopp i den H-transportenheten**

**ANMÄRKNING:** För att åtgärda felet som visas på styrpanelen måste du rensa allt utskriftsmaterial från pappersbanan.

1. Ta tag i handtaget på den övre luckan på utmatningsenheten och öppna luckan.

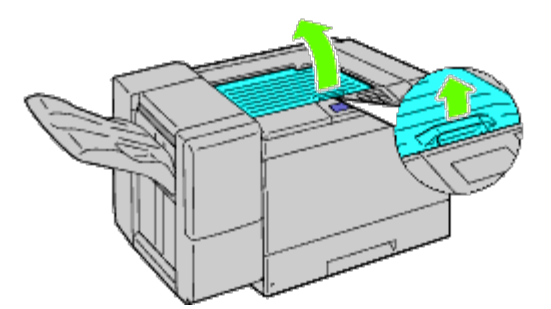

2. Ta bort pappret som fastnat.

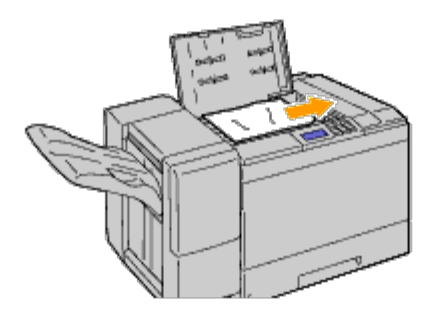

3. Stäng den övre luckan på utmatningsenheten.

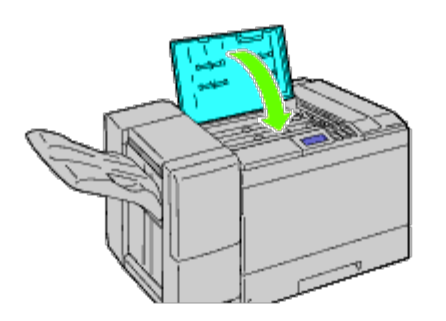

#### **Åtgärda häftklammerstopp i utmatningsenheten**

1. Kontrollera att skrivaren inte används och öppna frontluckan på utmatningsenheten.

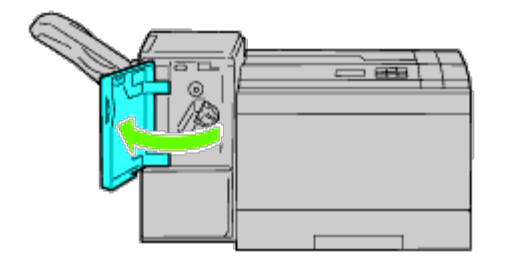

2. Ta tag i den orangefärgade spaken på häftklammerkassetten och dra ut kassetten.

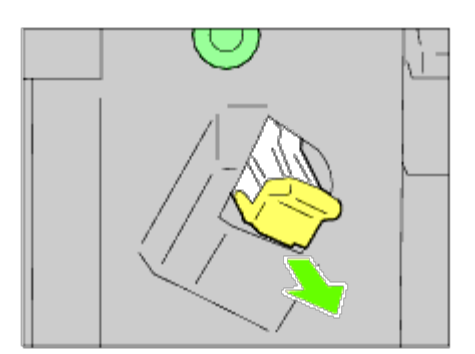

- 3. Kontrollera om det finns några häftklamrar kvar inuti utmatningsenheten.
- 4. Lyft upp metalldelen av häftklammerkassetten.
- 5. Ta bort eventuella häftklamrar som fastnat i häftklammerkassetten.

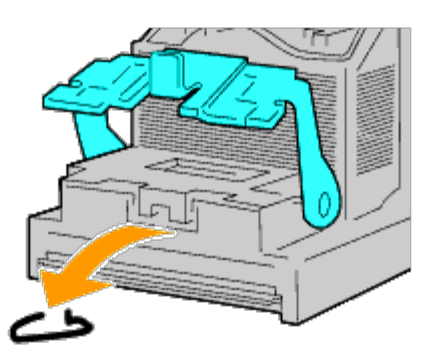

6. Stäng metalldelen.

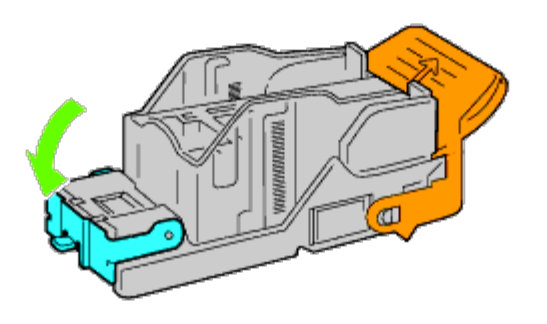

7. Ta tag i den orangefärgade spaken på häftklammerkassetten och tryck in kassetten i skrivaren tills det hörs ett klick och den hamnar på plats.

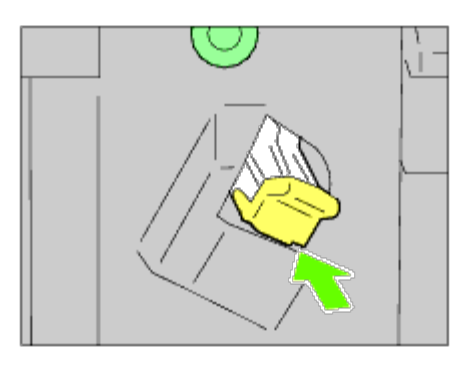

8. Stäng frontluckan på utmatningsenheten.

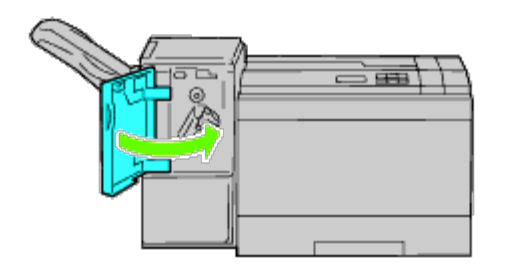

[Tillbaka till innehåll-sidan](#page-0-0)

#### **Felsökning**

- [Grundläggande skrivarproblem](#page-412-0)
- **[Displayproblem](#page-412-1)**
- **[Utskriftsproblem](#page-412-2)**
- **[Problem med utskriftskvaliteten](#page-414-0)**
- **[Pappersstopp/Riktningsproblem](#page-427-0)**
- **O** [Oljud](#page-435-0)
- **[Problem med digitalt certifikat](#page-436-0)**
- **[Problem med installerade extra tillbehör](#page-437-0)**
- **[Andra problem](#page-439-0)**
- **[Kontakta service](#page-439-1)**

#### <span id="page-412-0"></span>**Grundläggande skrivarproblem**

En del skrivarproblem kan var enkla att lösa. Om ett problem uppstår med din skrivare, kontrollera följande punkter:

- Nätkabeln är isatt ordentligt i skrivaren och uttaget är ordentligt jordat.
- Strömmen till skrivaren är på.
- Eluttaget inte är avstängt vid någon kontakt eller strömbrytare.
- Annan elektrisk utrustning ansluten till uttaget fungerar.
- Alla tillval är ordentligt installerade.

Om du har kontrollerat allt ovan och fortfarande har problem stänger du av skrivaren och väntar i 10 sekunder. Sätt sedan på skrivaren igen. Det brukar lösa problemet.

#### <span id="page-412-1"></span>**Displayproblem**

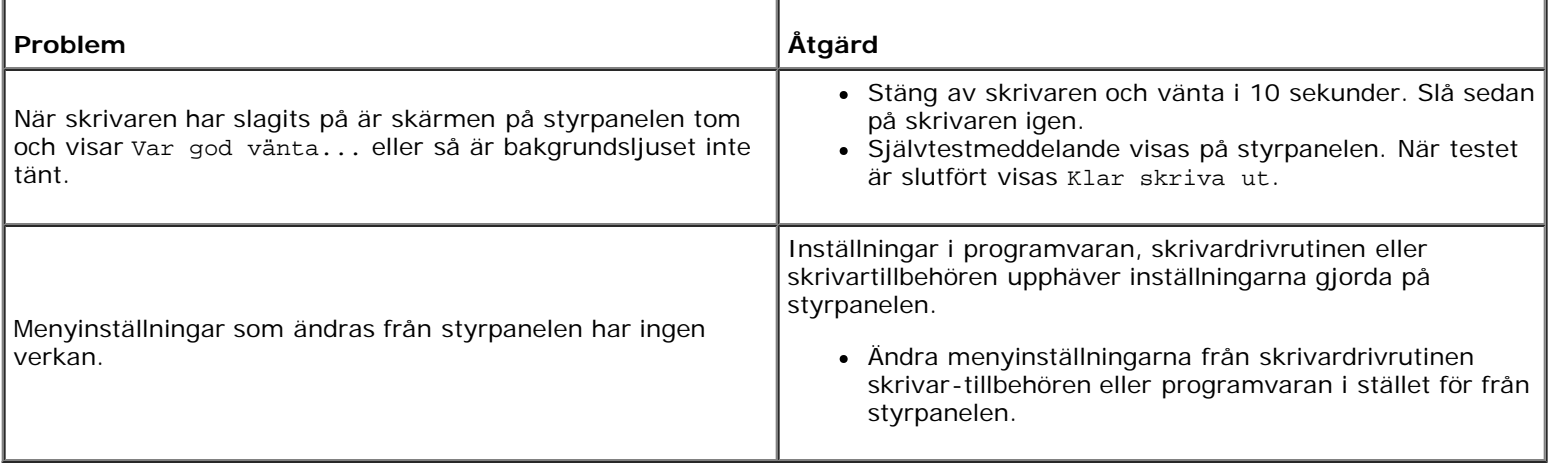

#### <span id="page-412-2"></span>**Utskriftsproblem**

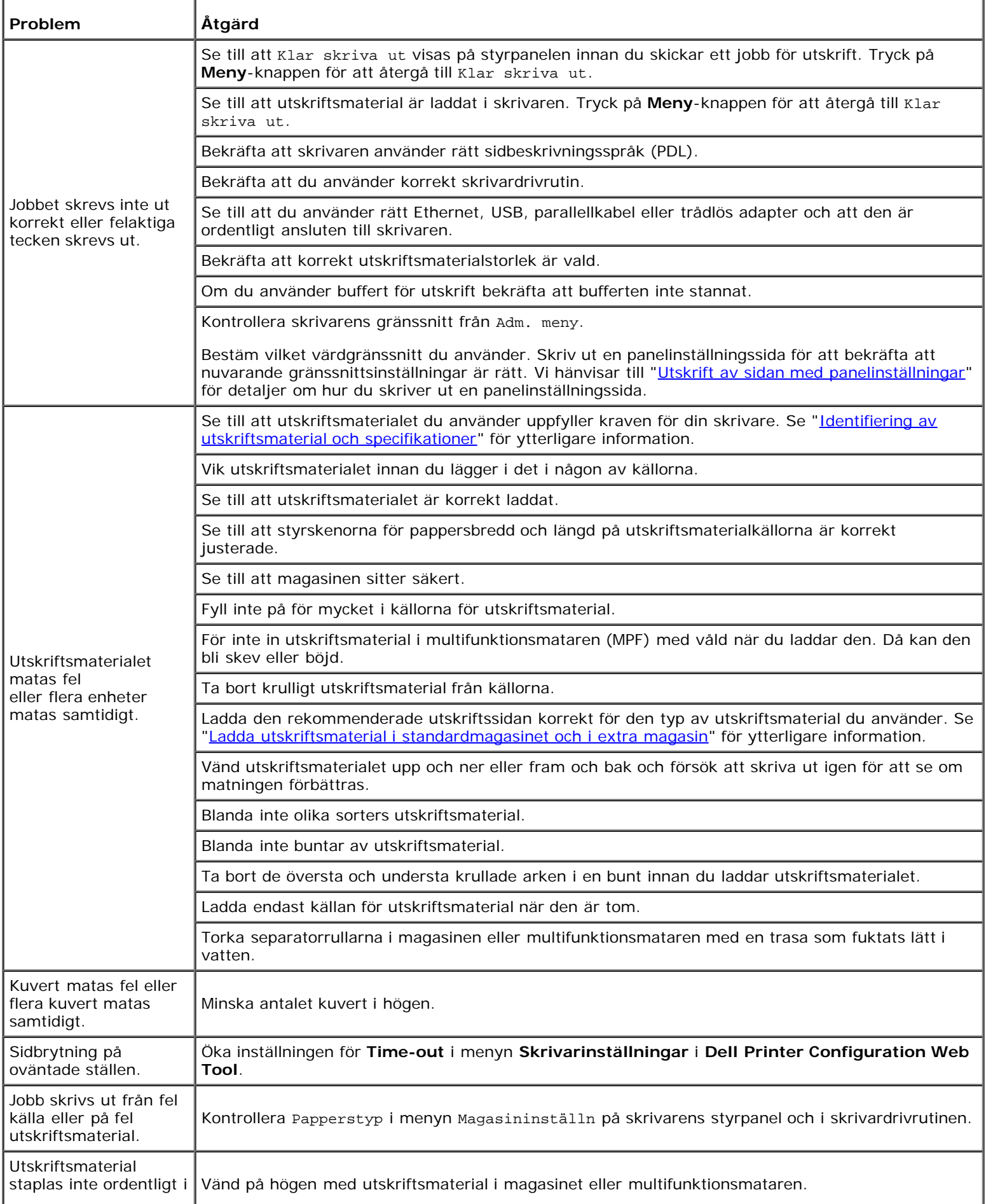

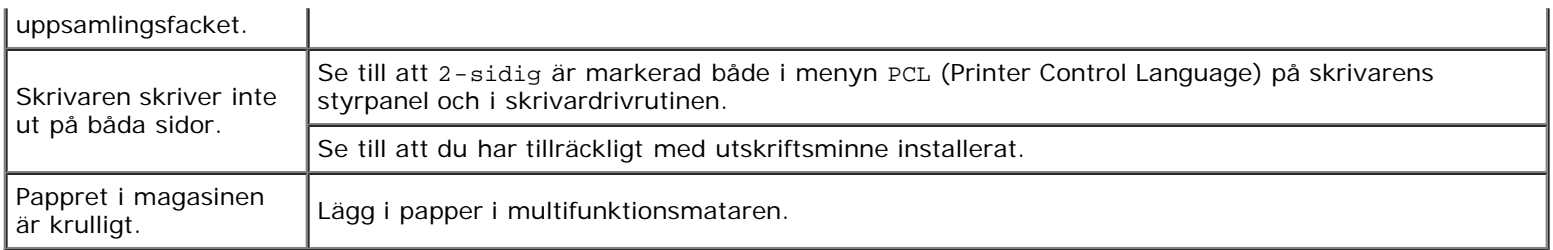

#### <span id="page-414-0"></span>**Problem med utskriftskvaliteten**

**ANMÄRKNING:** Mer information om hur du använder styrpanelen och Dell Configuration Web Tool finns i "[Förstå](#page-185-0) [skrivarmenyerna"](#page-185-0) och "[Dell Printer Configuration Web Tool](#page-104-0)".

#### **Utskriften är för ljus.**

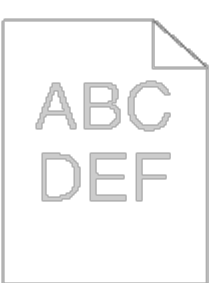

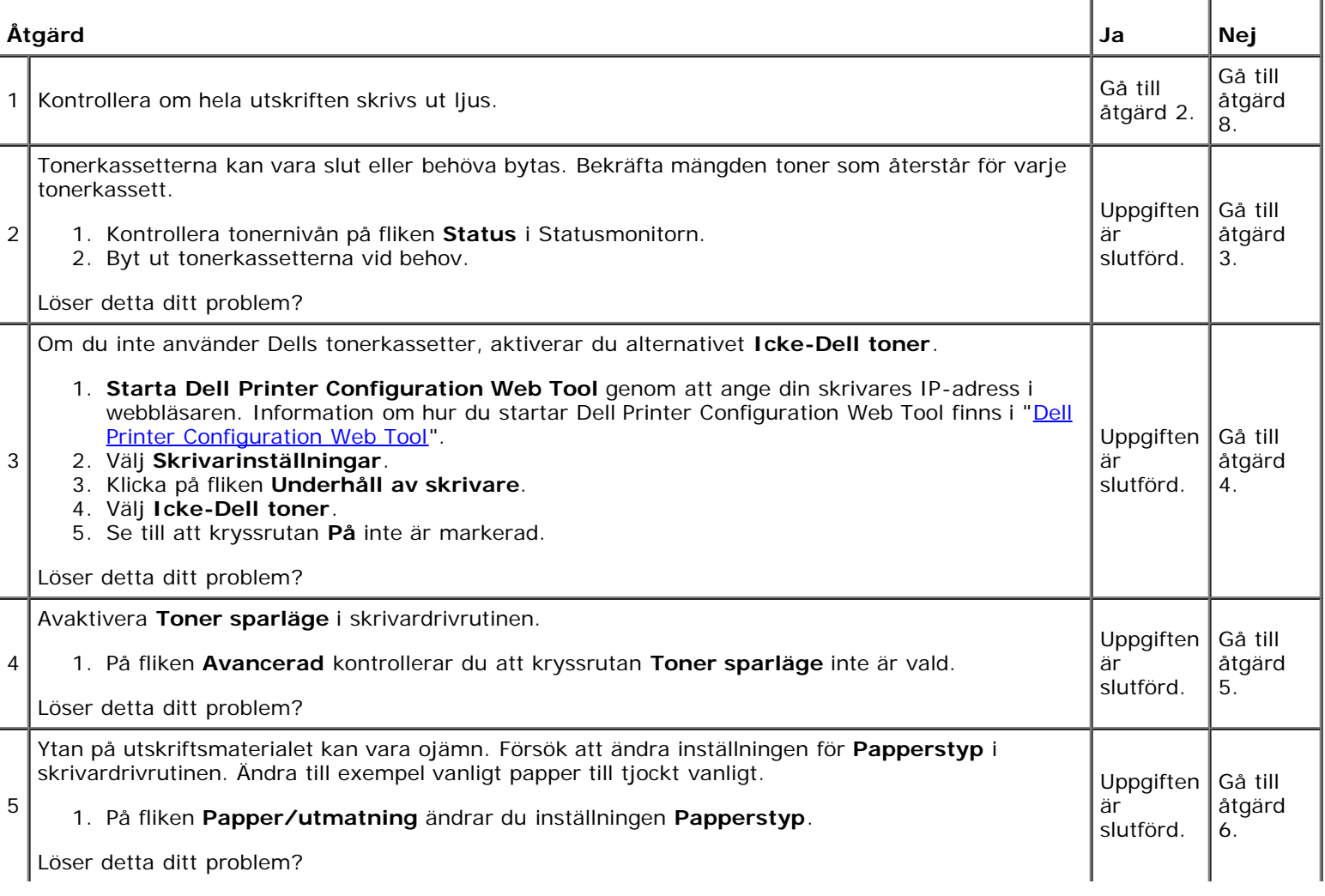

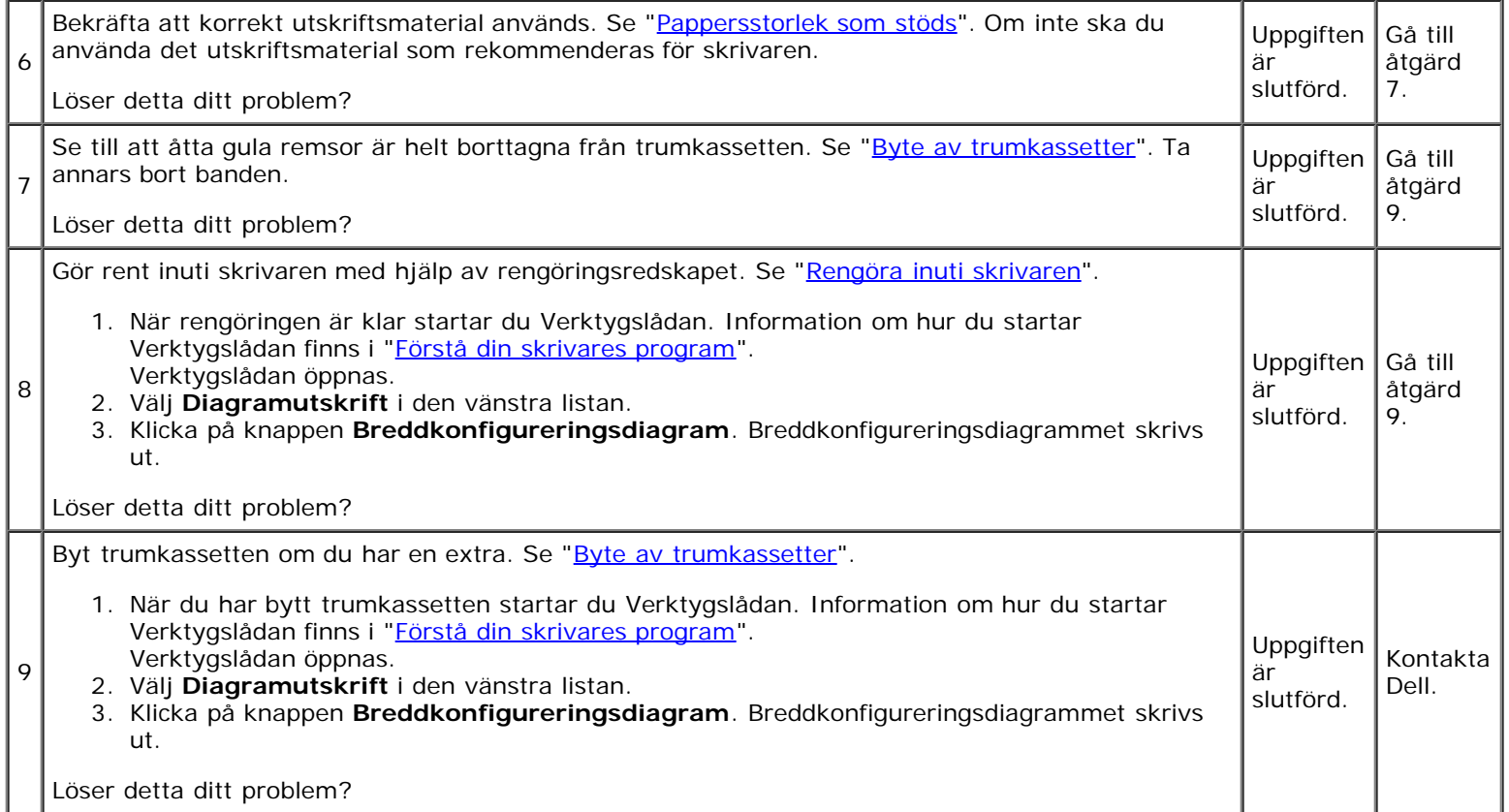

#### **Tonern smetar ut sig eller utskriften hamnar utanför sidan.**

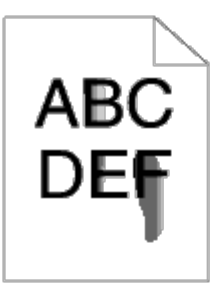

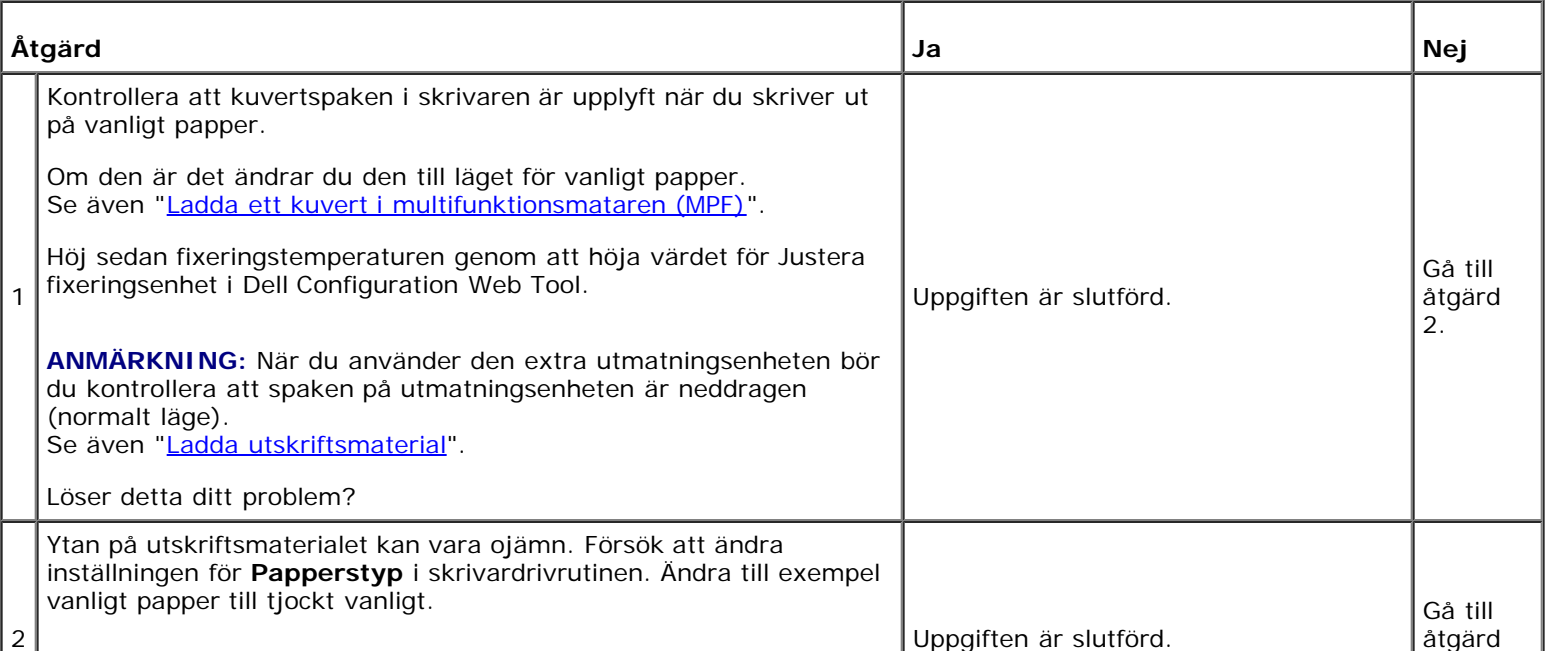

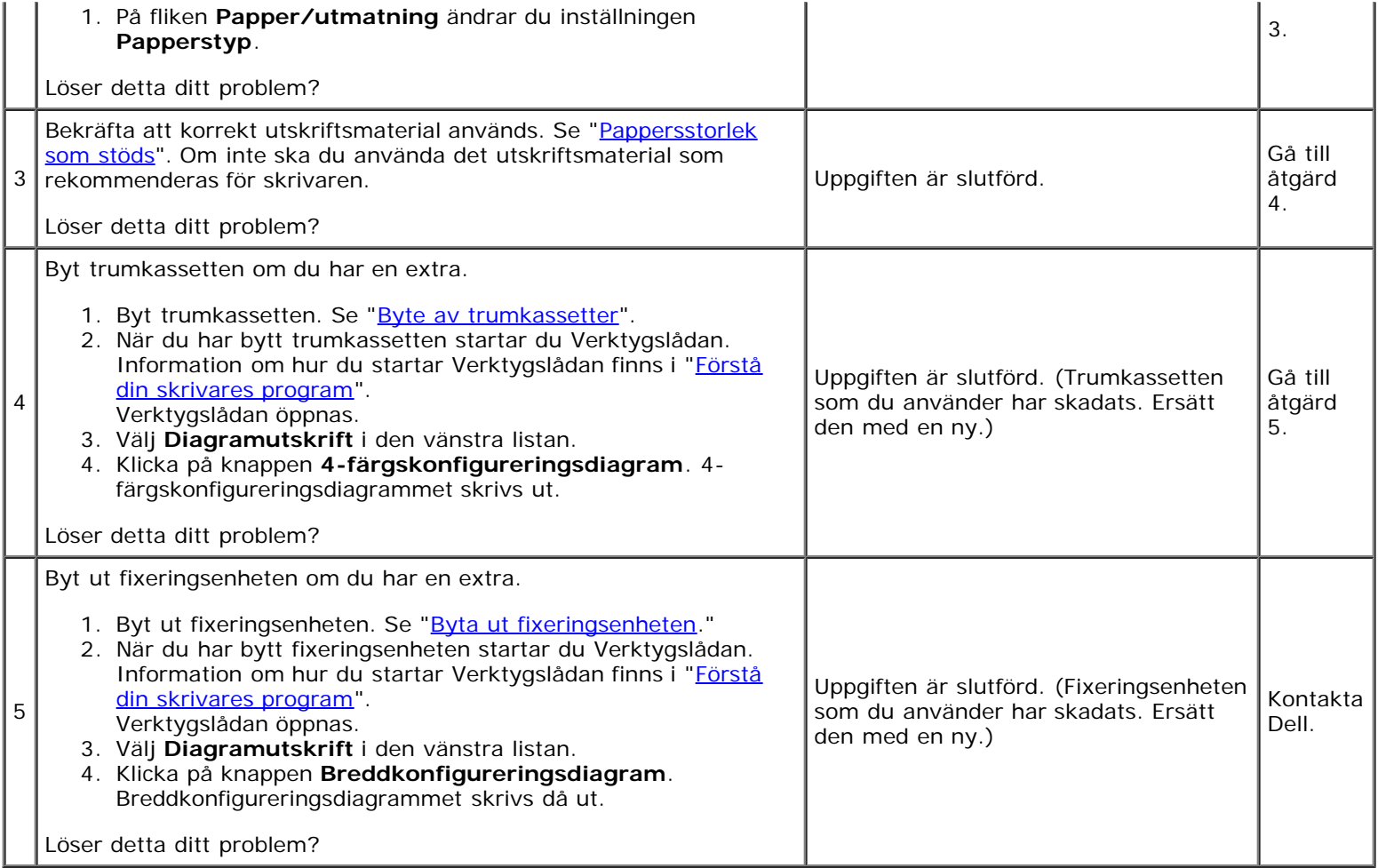

#### **Slumpvisa fläckar/suddiga bilder.**

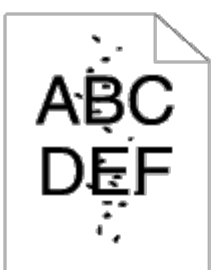

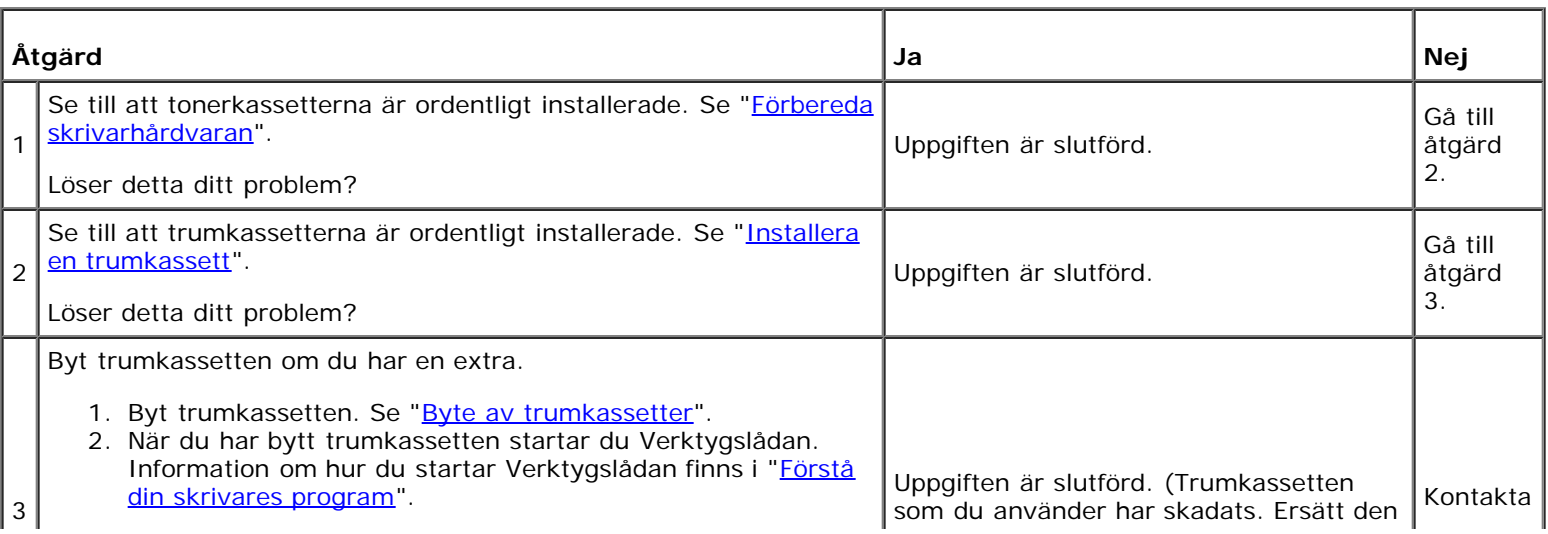

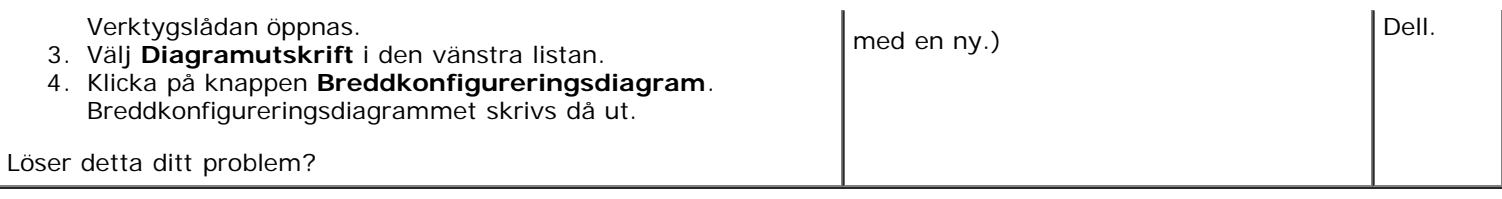

#### **Hela utskriften är tom.**

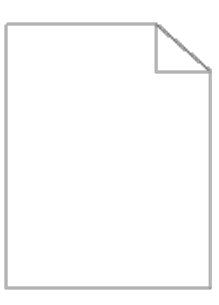

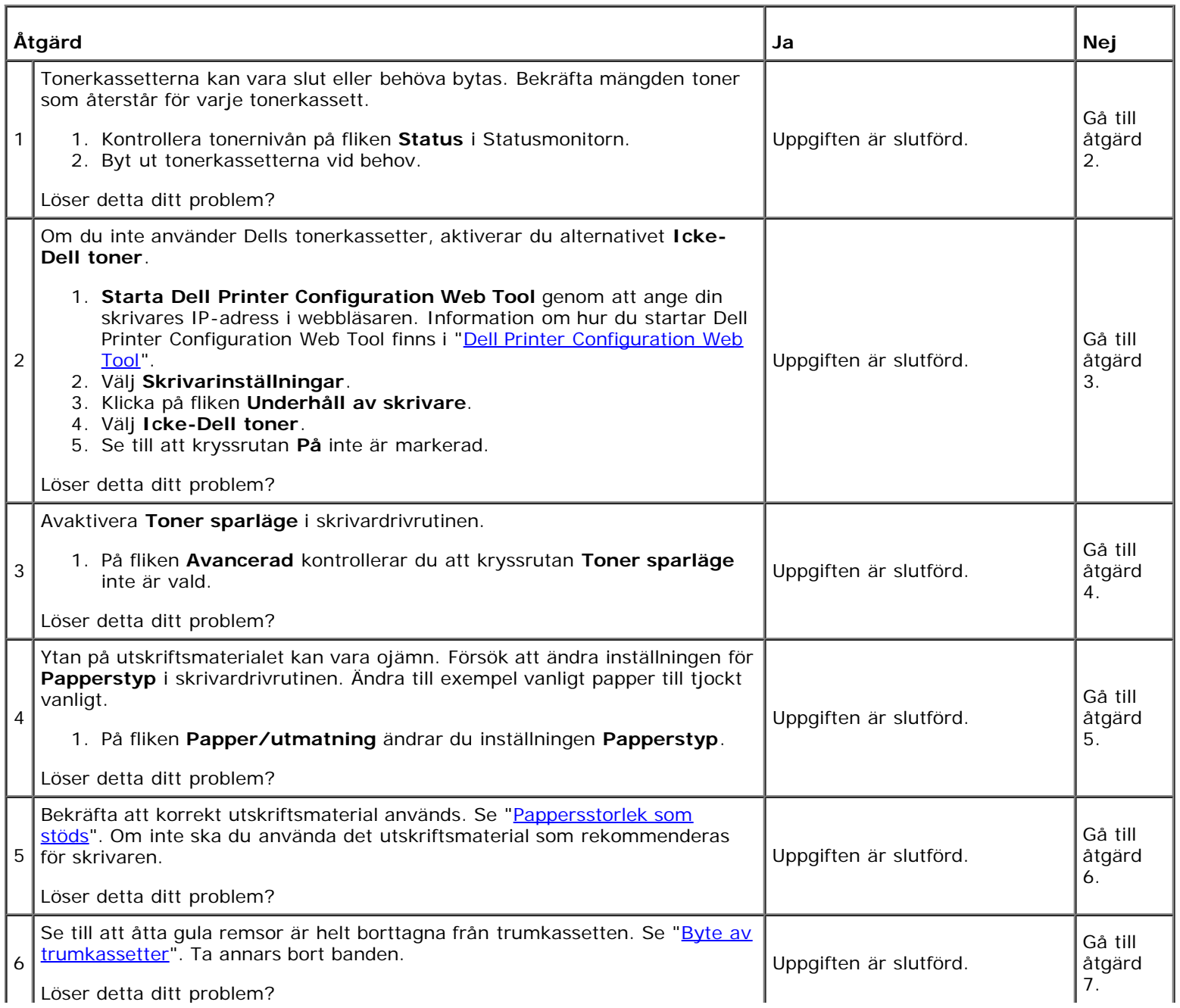

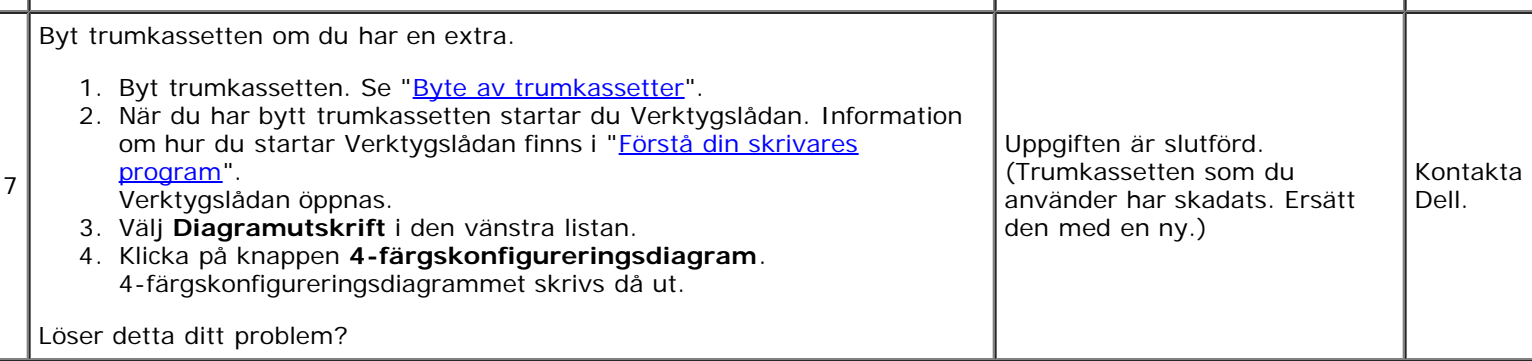

#### **Ränder syns på utskriften.**

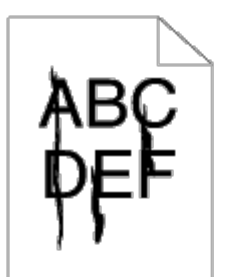

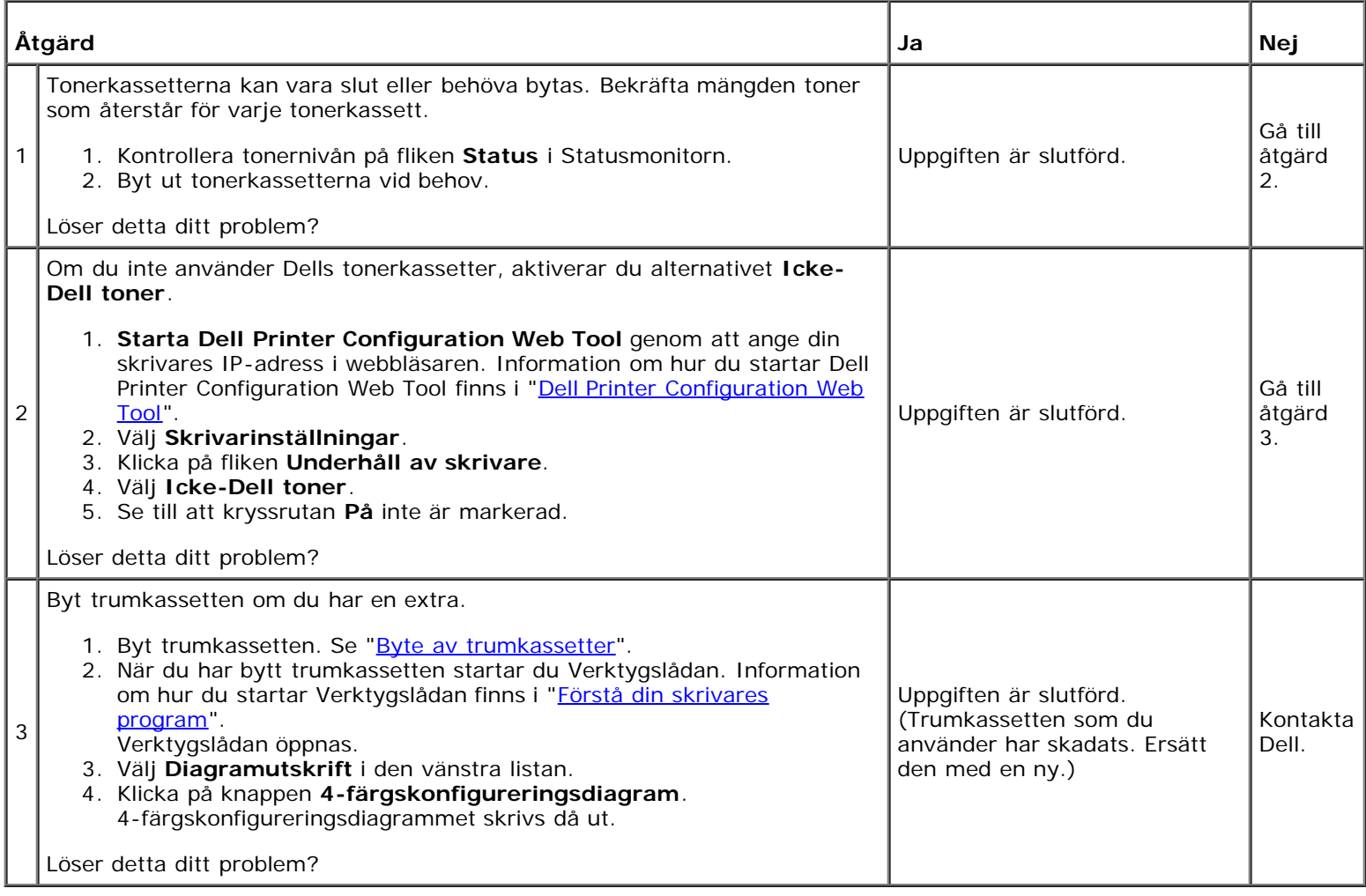

#### **Delar av eller hela utskriften är svart.**

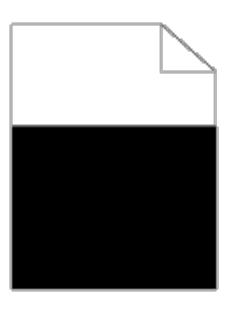

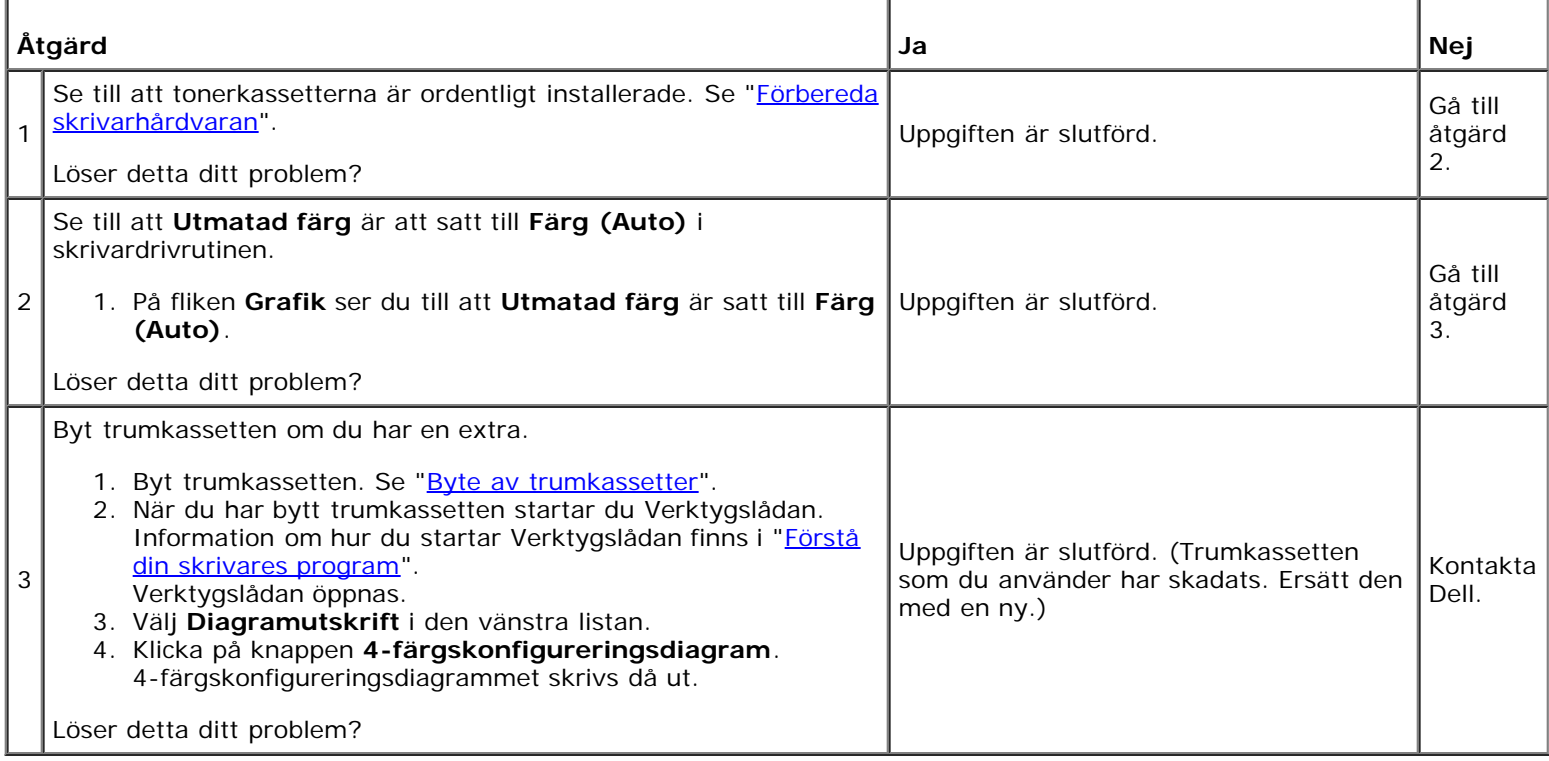

#### **Breda färgprickar**

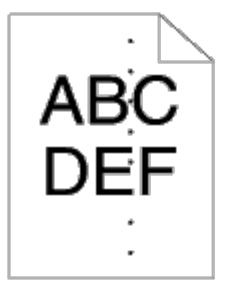

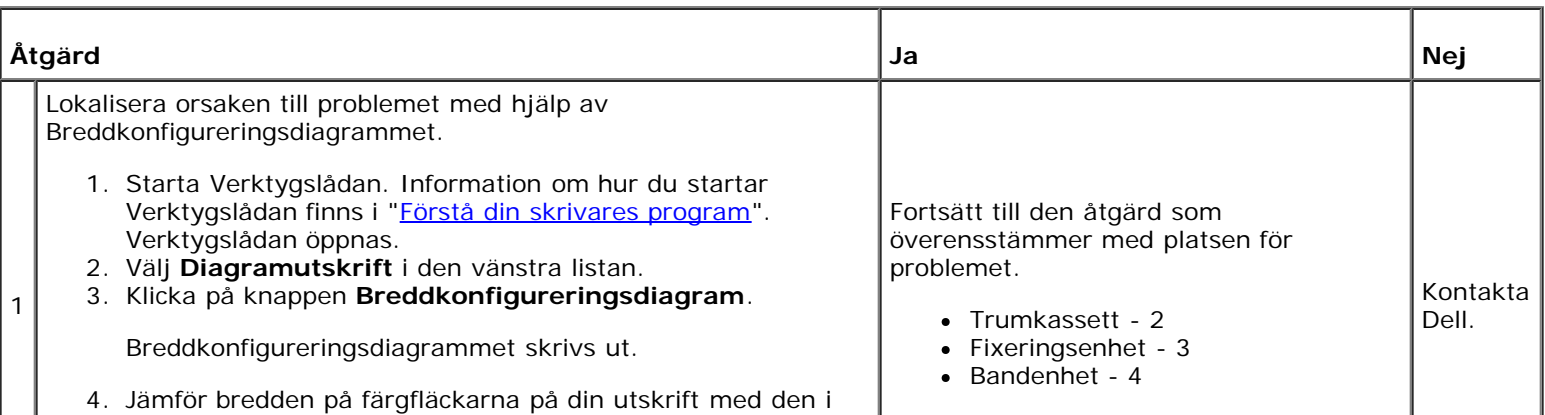

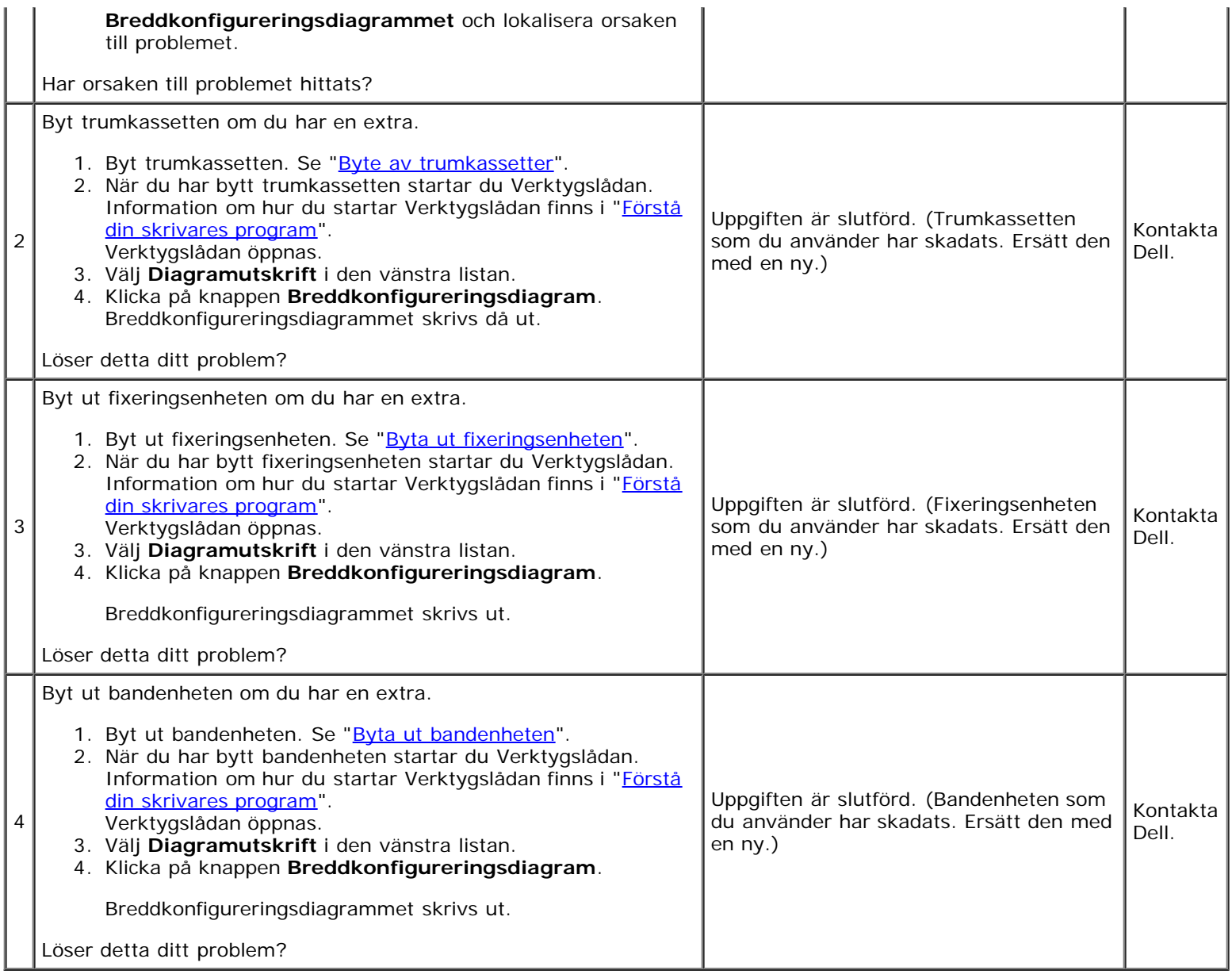

#### **Vertikala tomrum**

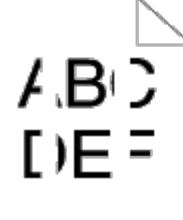

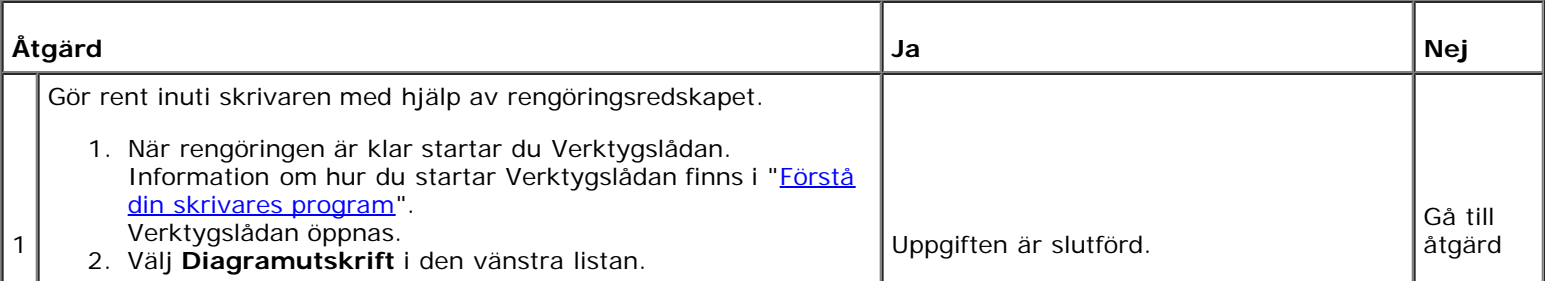

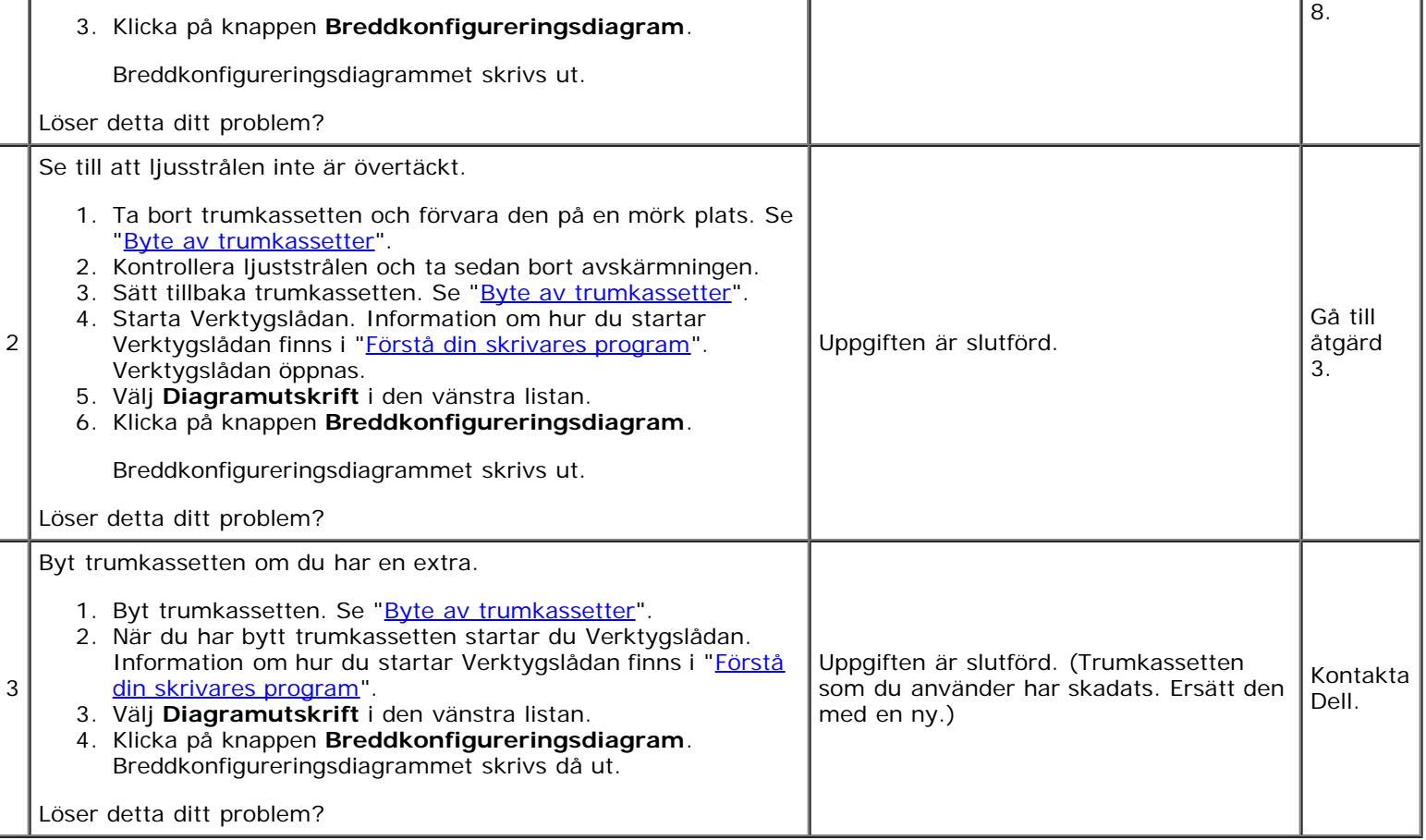

#### **Spöktryck**

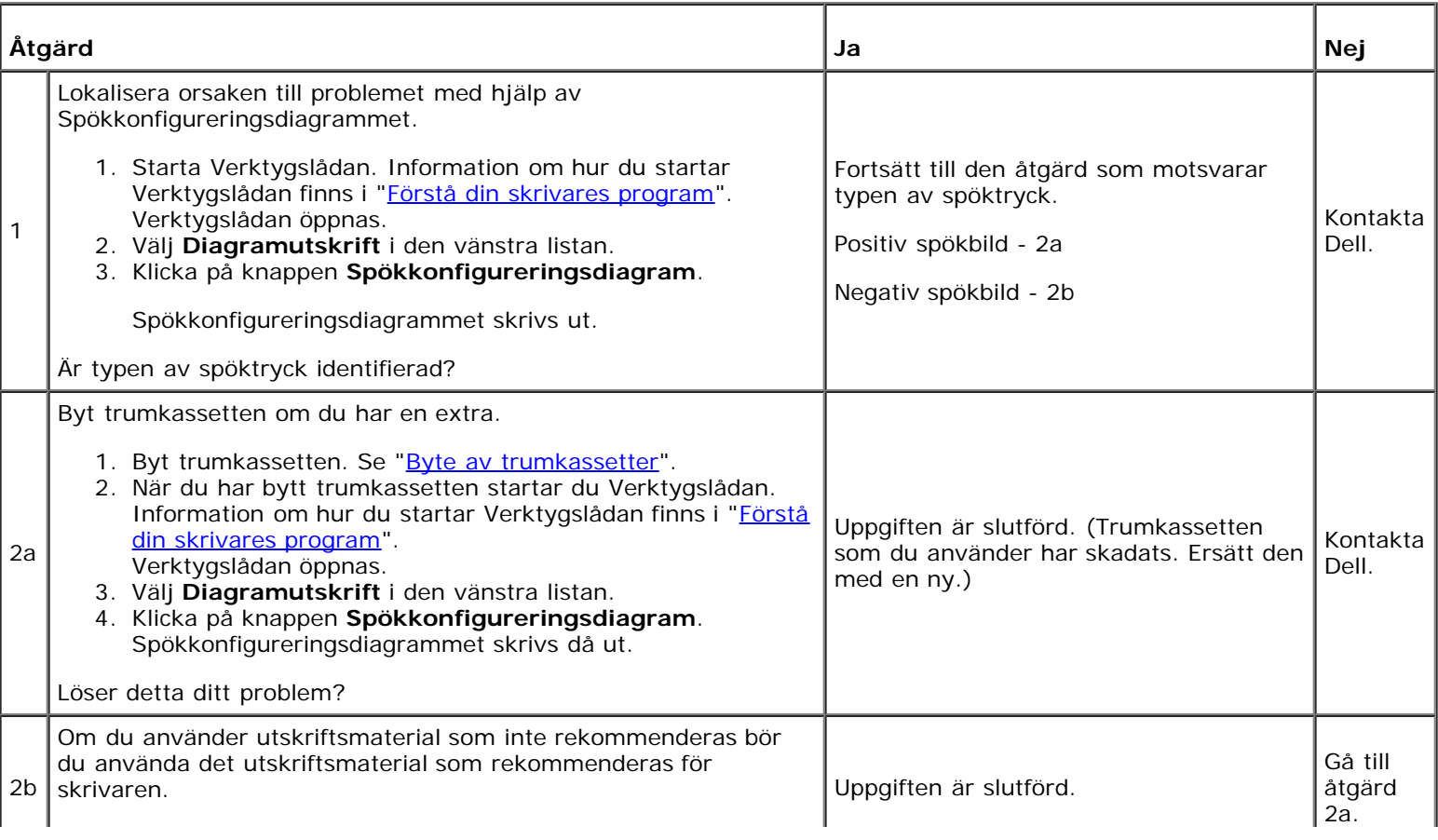

#### **Ljussvaghet**

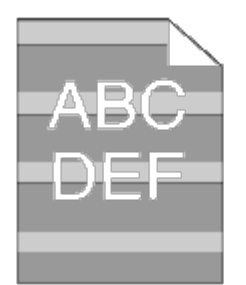

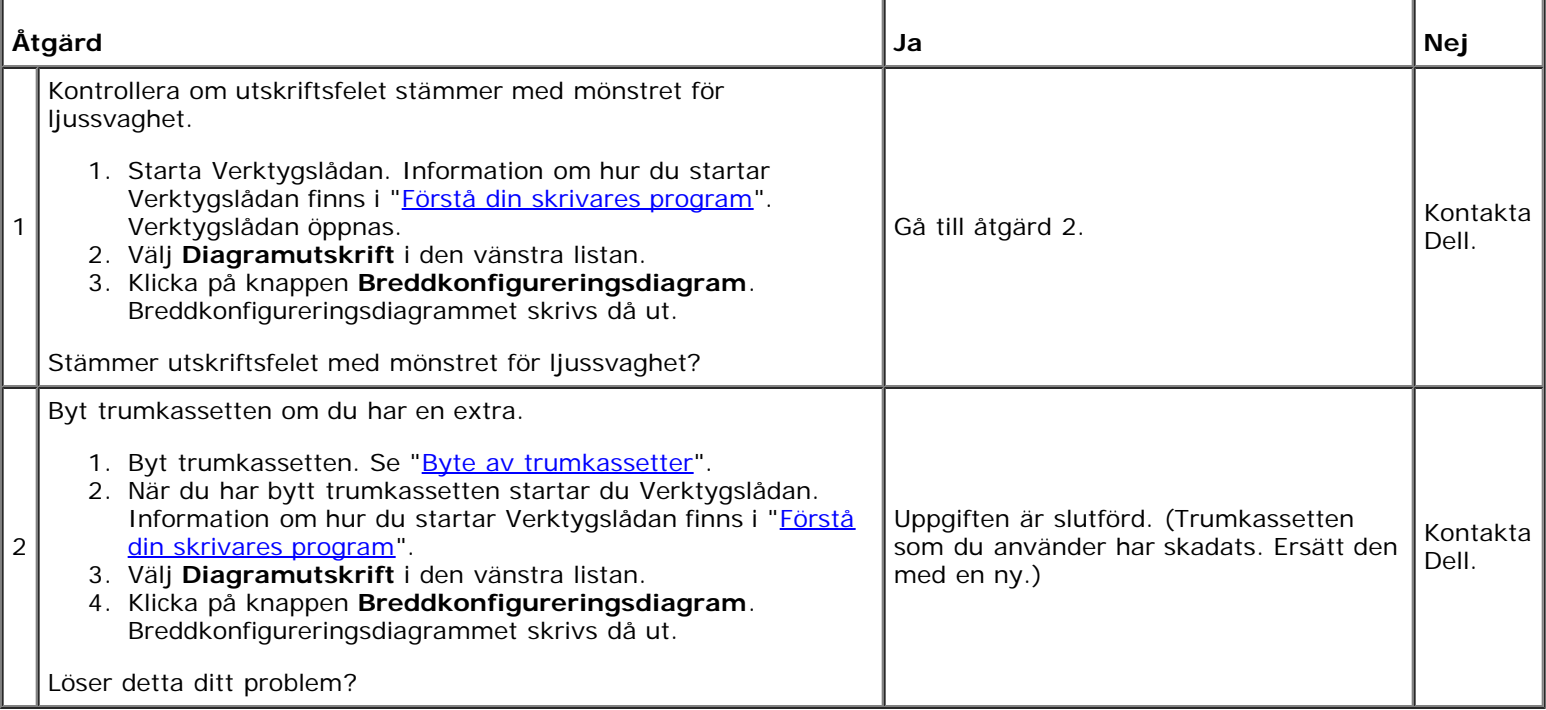

#### **Dimma**

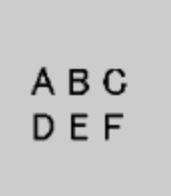

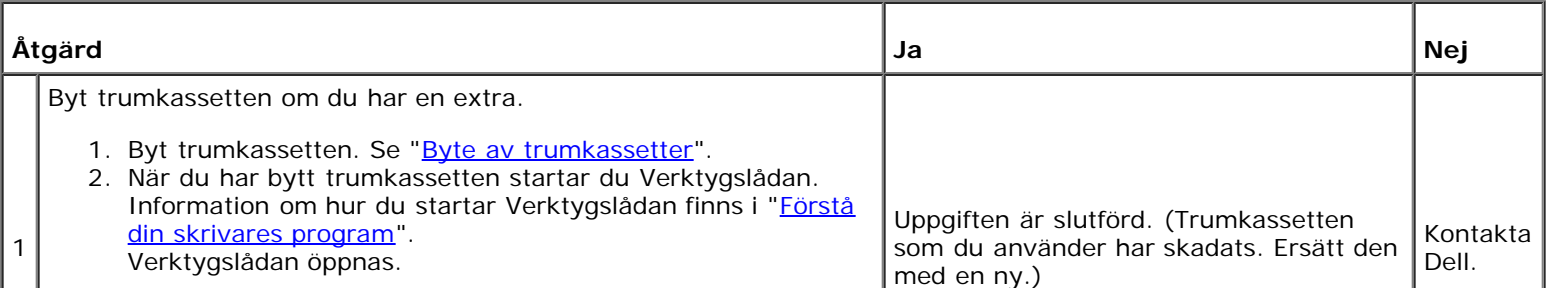

- 3. Välj **Diagramutskrift** i den vänstra listan.
- 4. Klicka på knappen **4-färgskonfigureringsdiagram**. 4-färgskonfigureringsdiagrammet skrivs då ut.

Löser detta ditt problem?

#### **Bead-Carry-Out (BCO)**

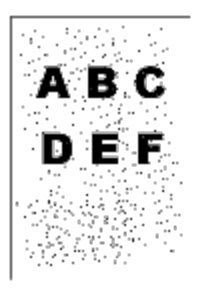

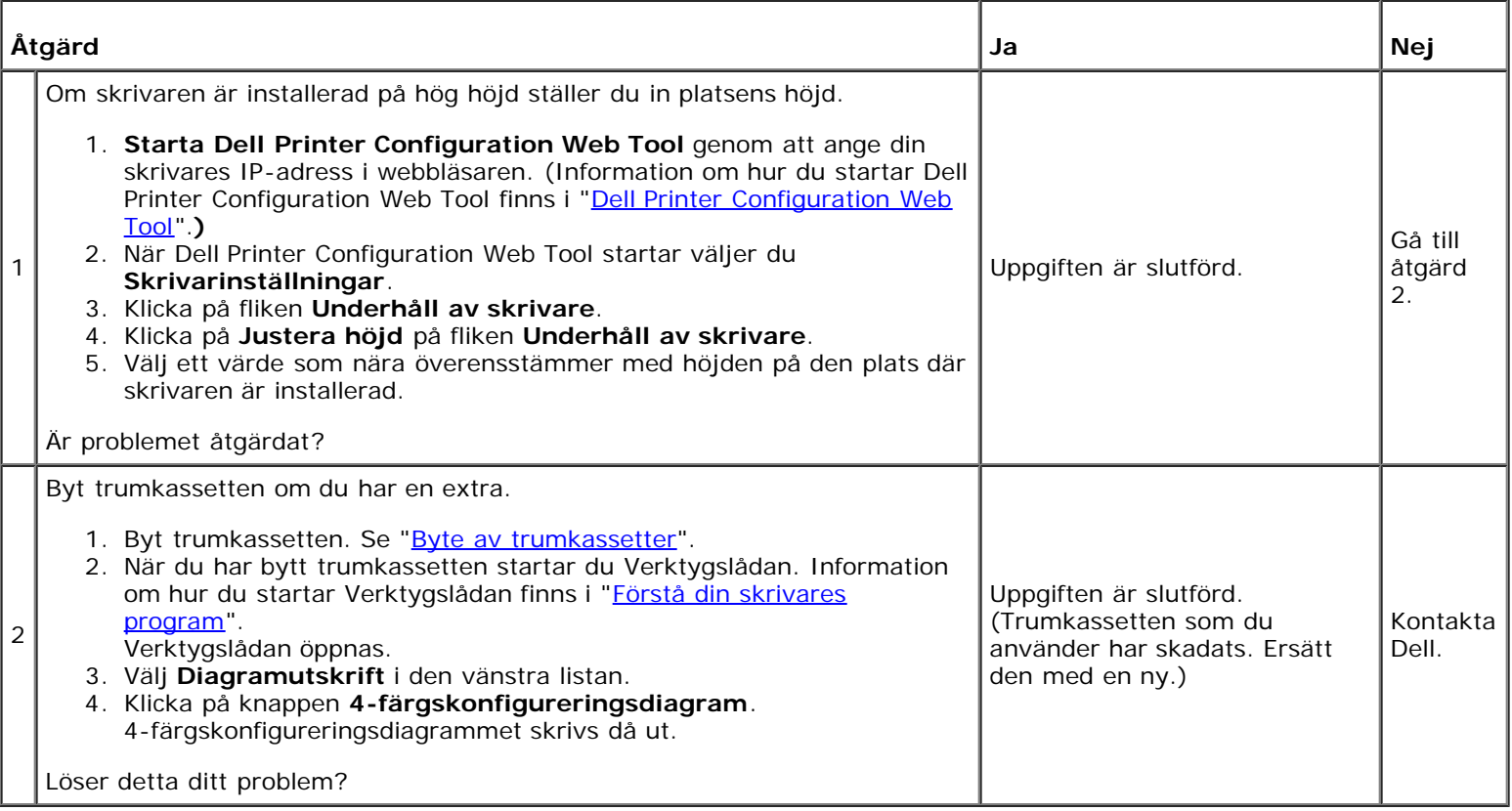

#### **Tandade tecken**

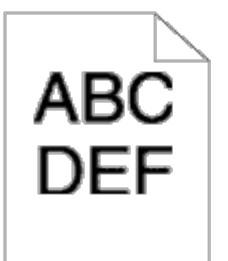

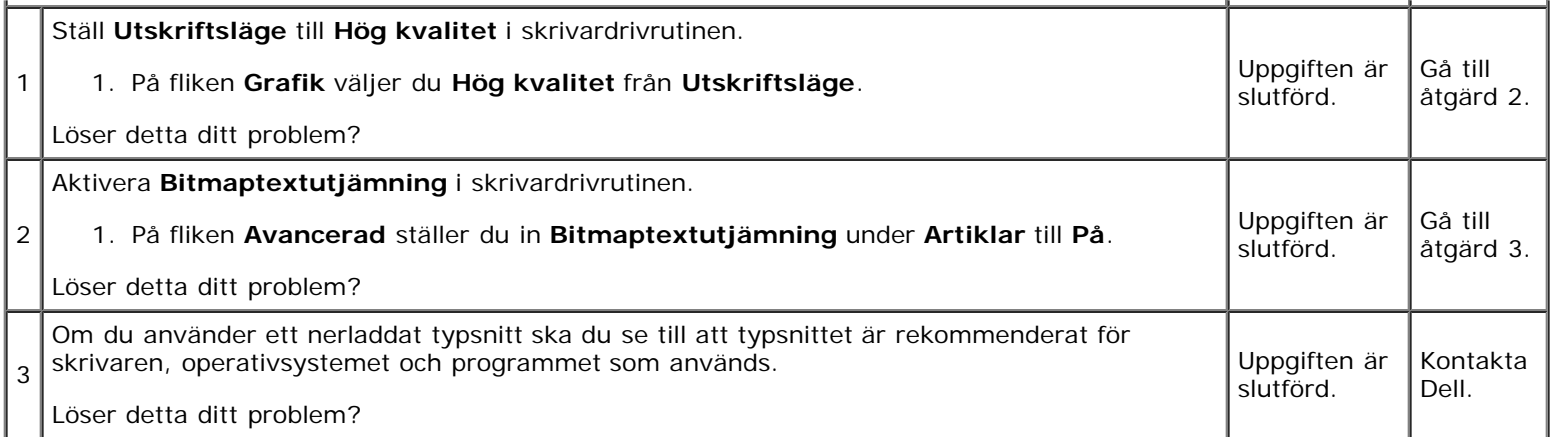

#### **Band**

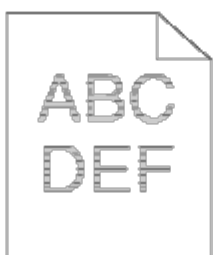

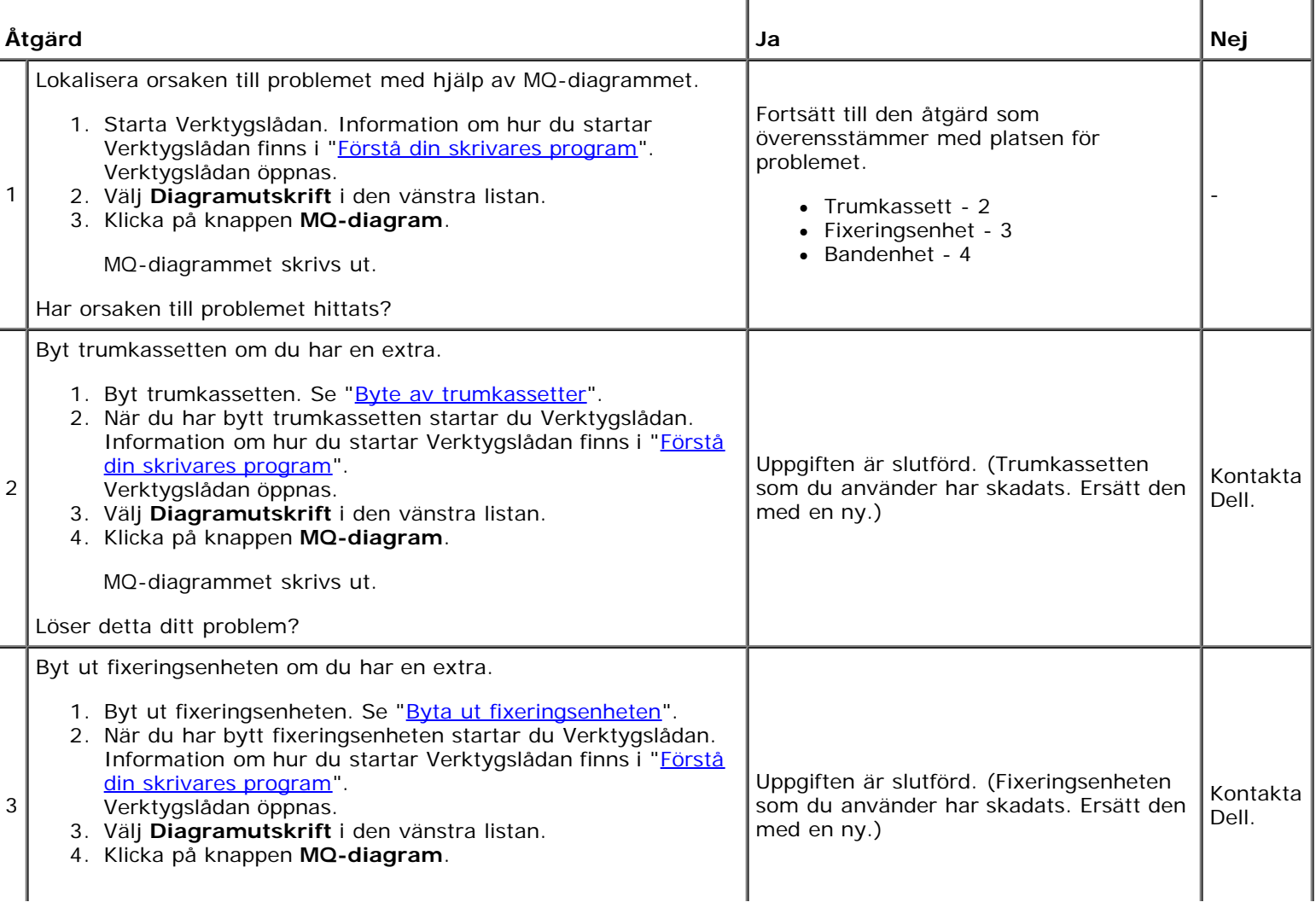

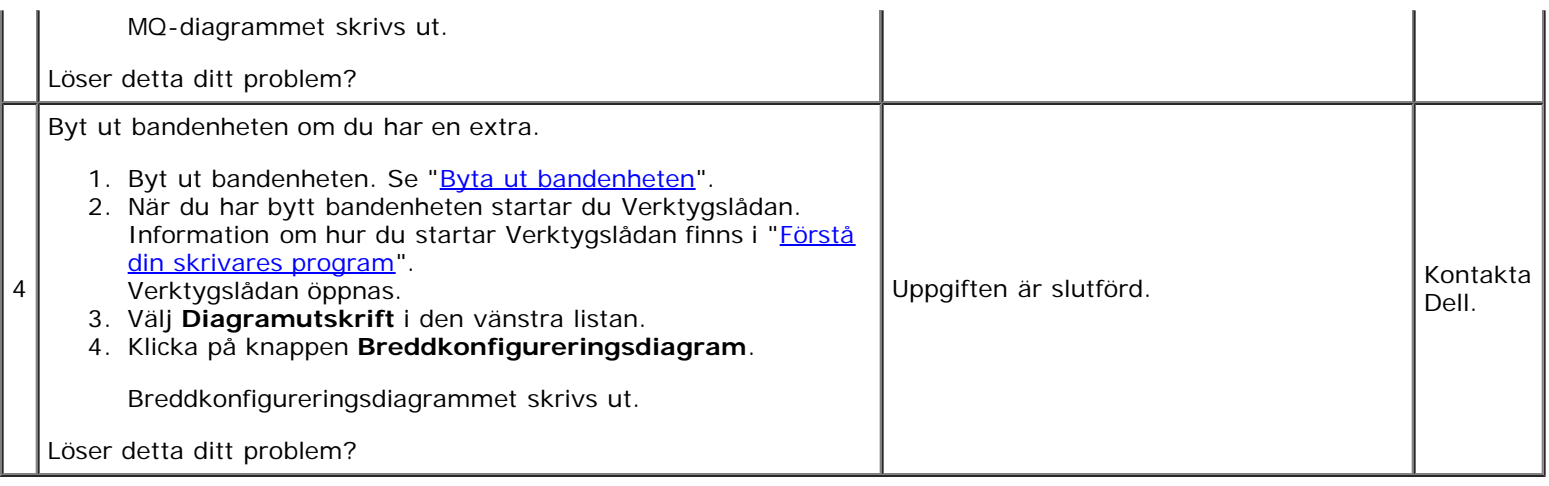

#### **Maskinmärke**

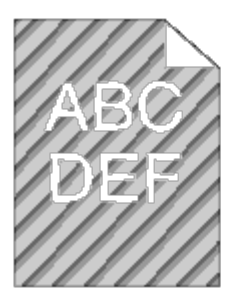

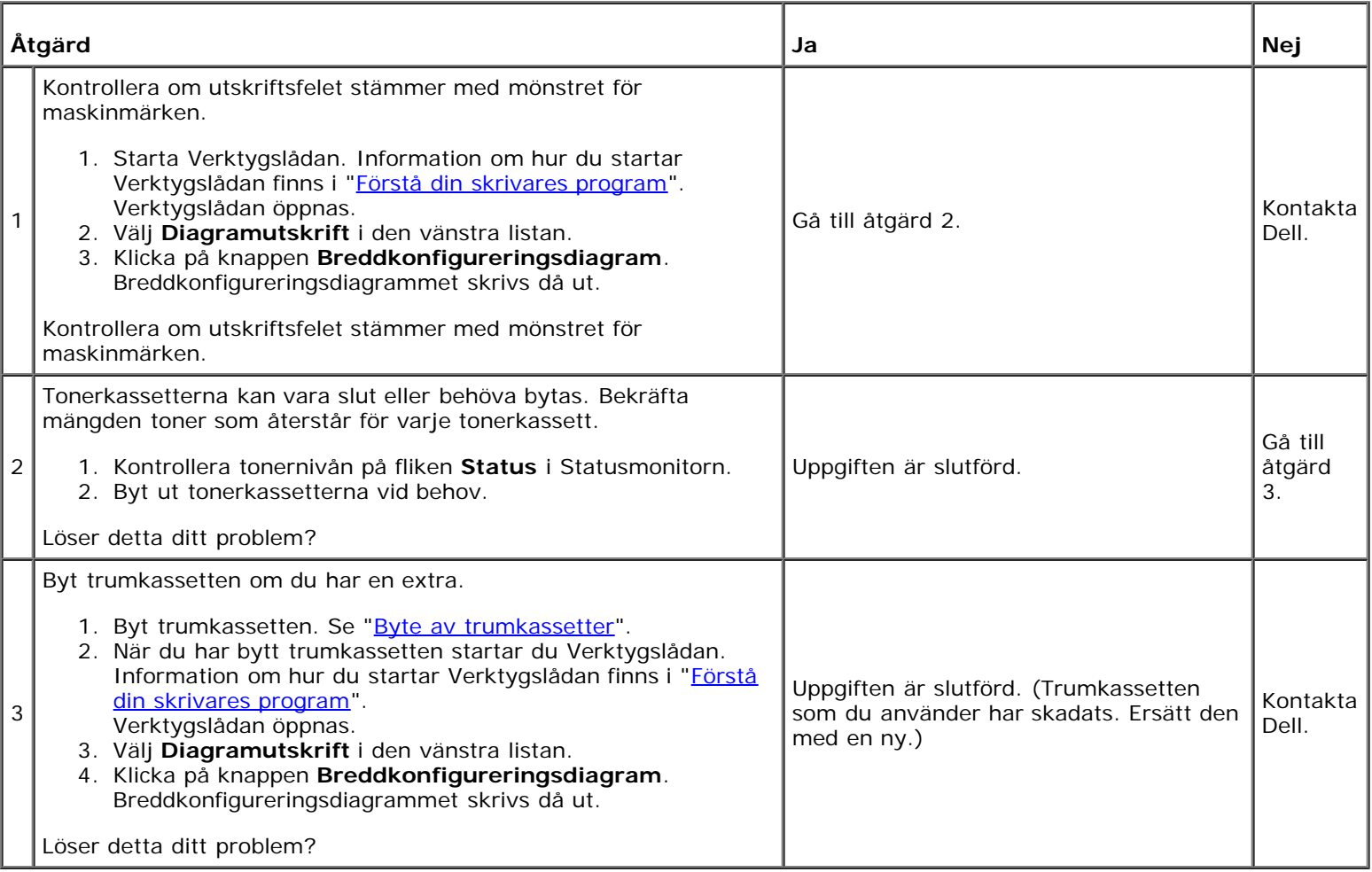

#### **Skrynkligt/fläckigt papper**

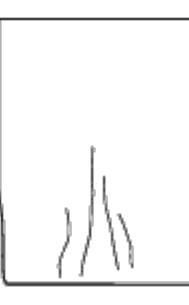

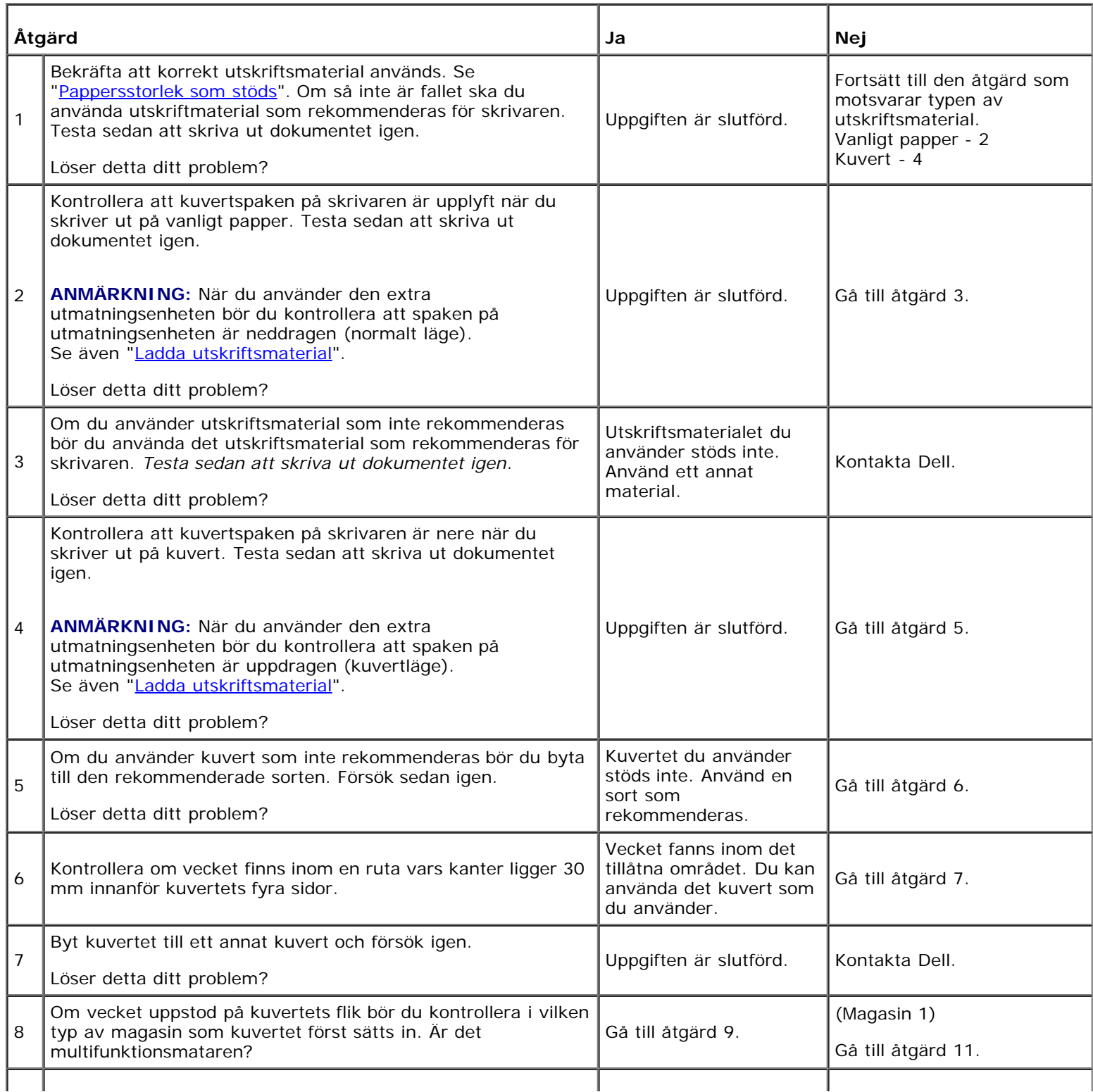

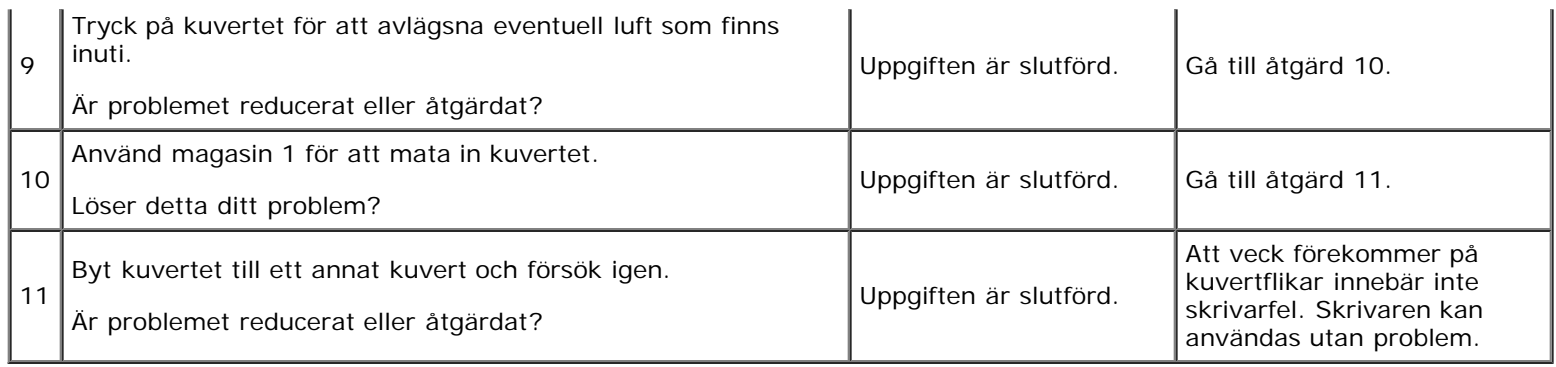

#### **Skada på papprets övre kant**

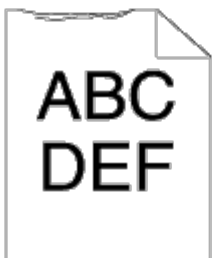

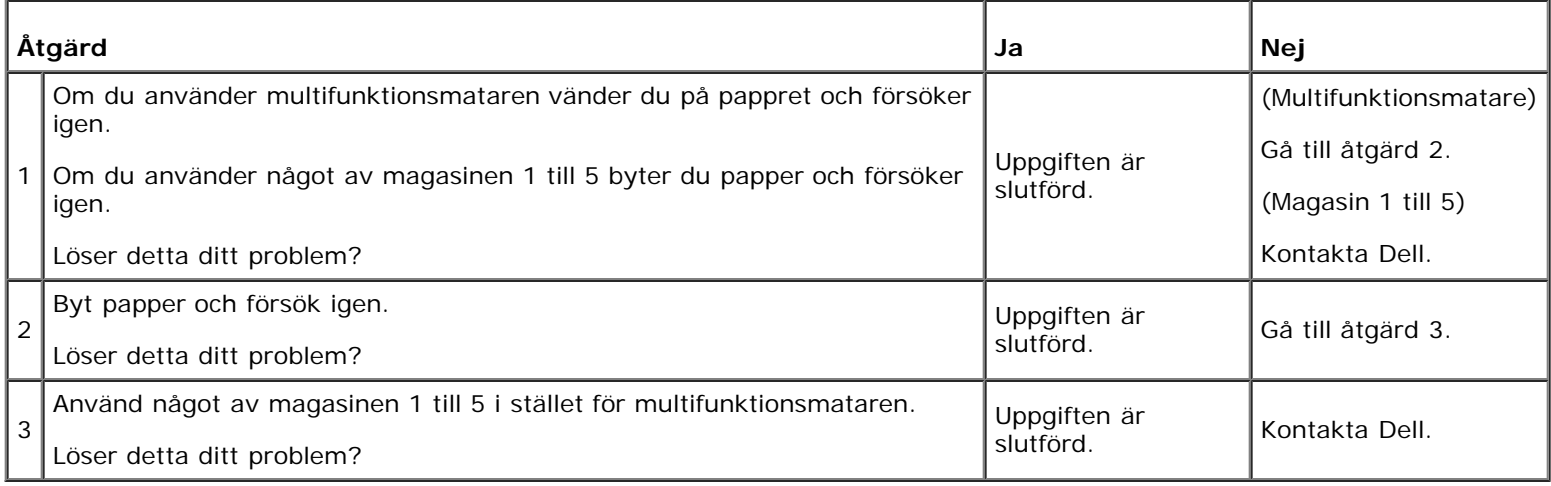

#### <span id="page-427-0"></span>**Pappersstopp/Riktningsproblem**

**ANMÄRKNING:** En del av följande förfarande som använder Verktygslådan kan även utföras med styrpanelen eller Dell Printer Configuration Web Tool. Information om hur du använder styrpanelen och Dell Configuration Web Tool finns i "[Förstå skrivarmenyerna](#page-185-0)" och "[Dell Printer Configuration Web Tool](#page-104-0)".

#### **Toppmarginalen är felaktig**

### **ABC DEF**

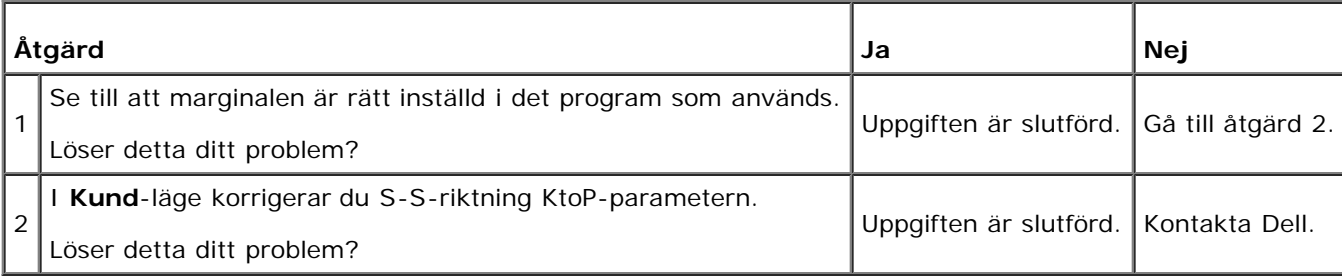

#### **Sidomarginalen är felaktig**

## **ABC DEF**

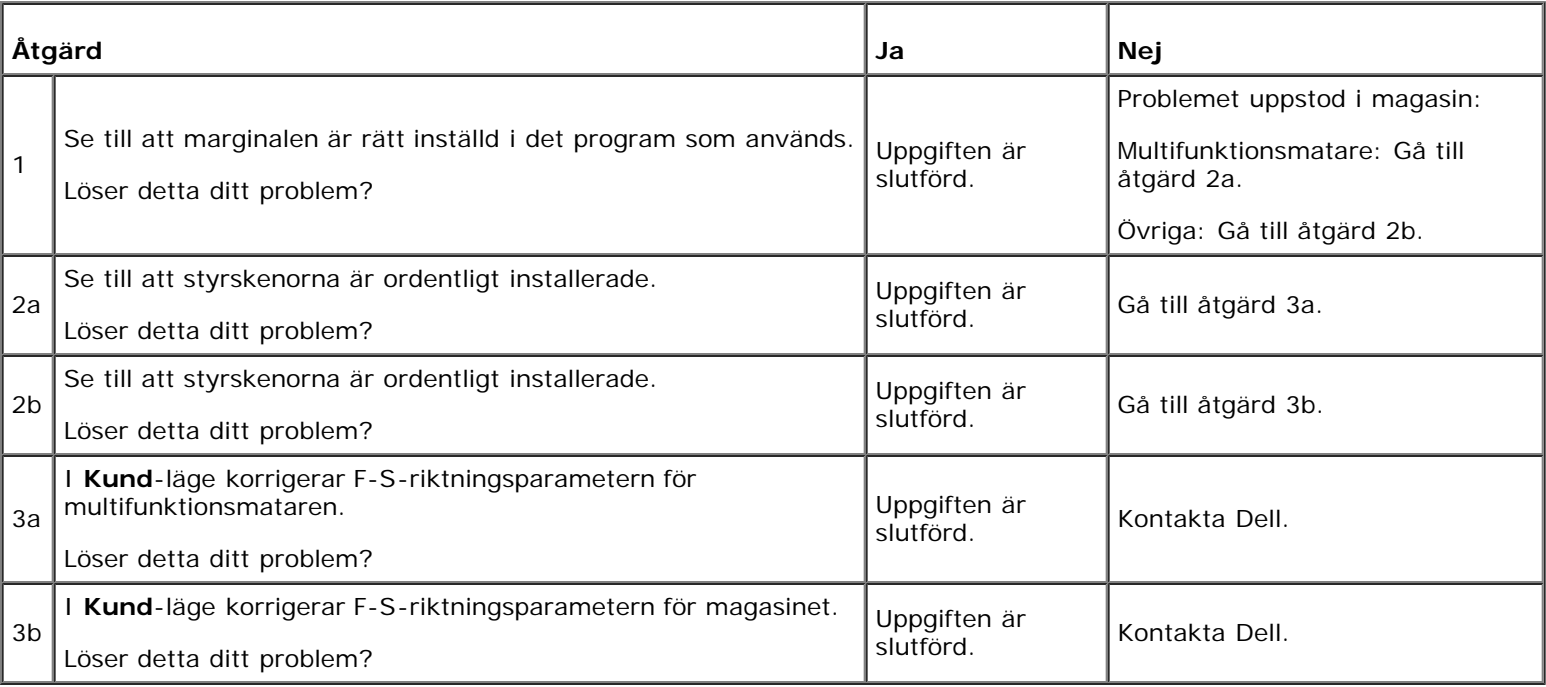

#### **Färgregistreringen är inte rätt justerad**

# ABC<br>DEF

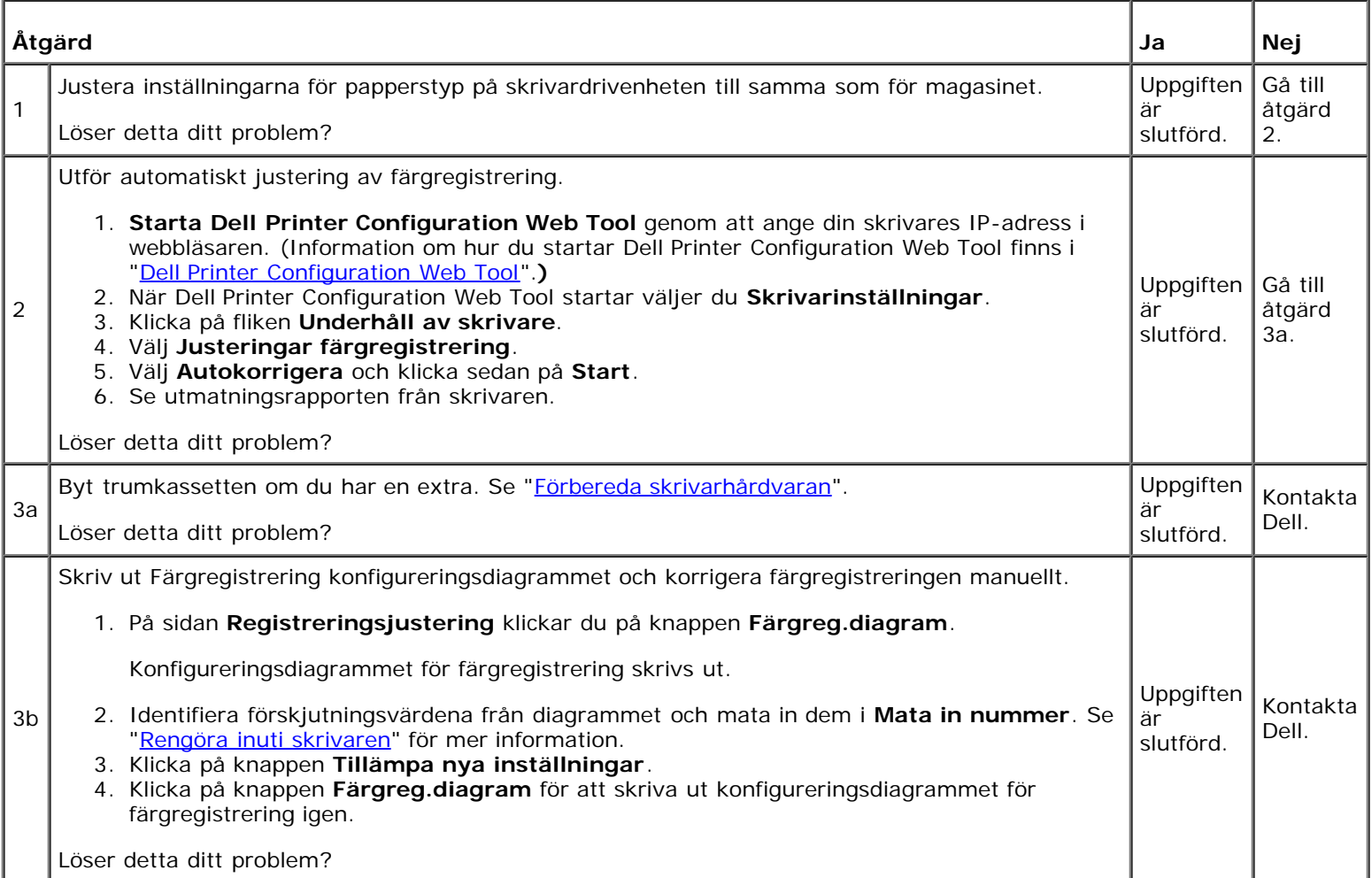

#### **Bilder är förskjutna**

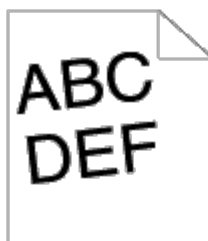

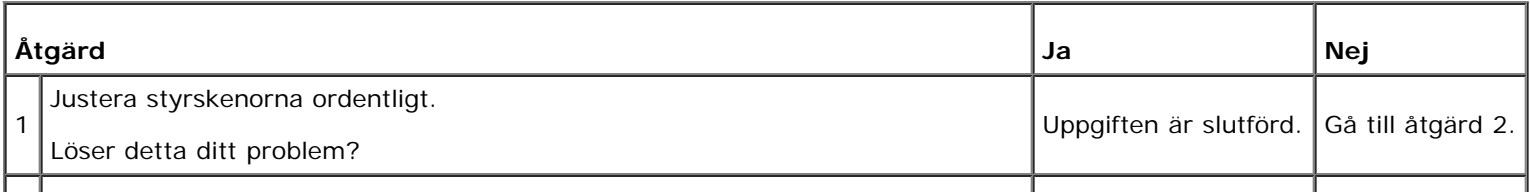

#### **Felaktig inmatning i Magasin 1**

 $\vert$  2

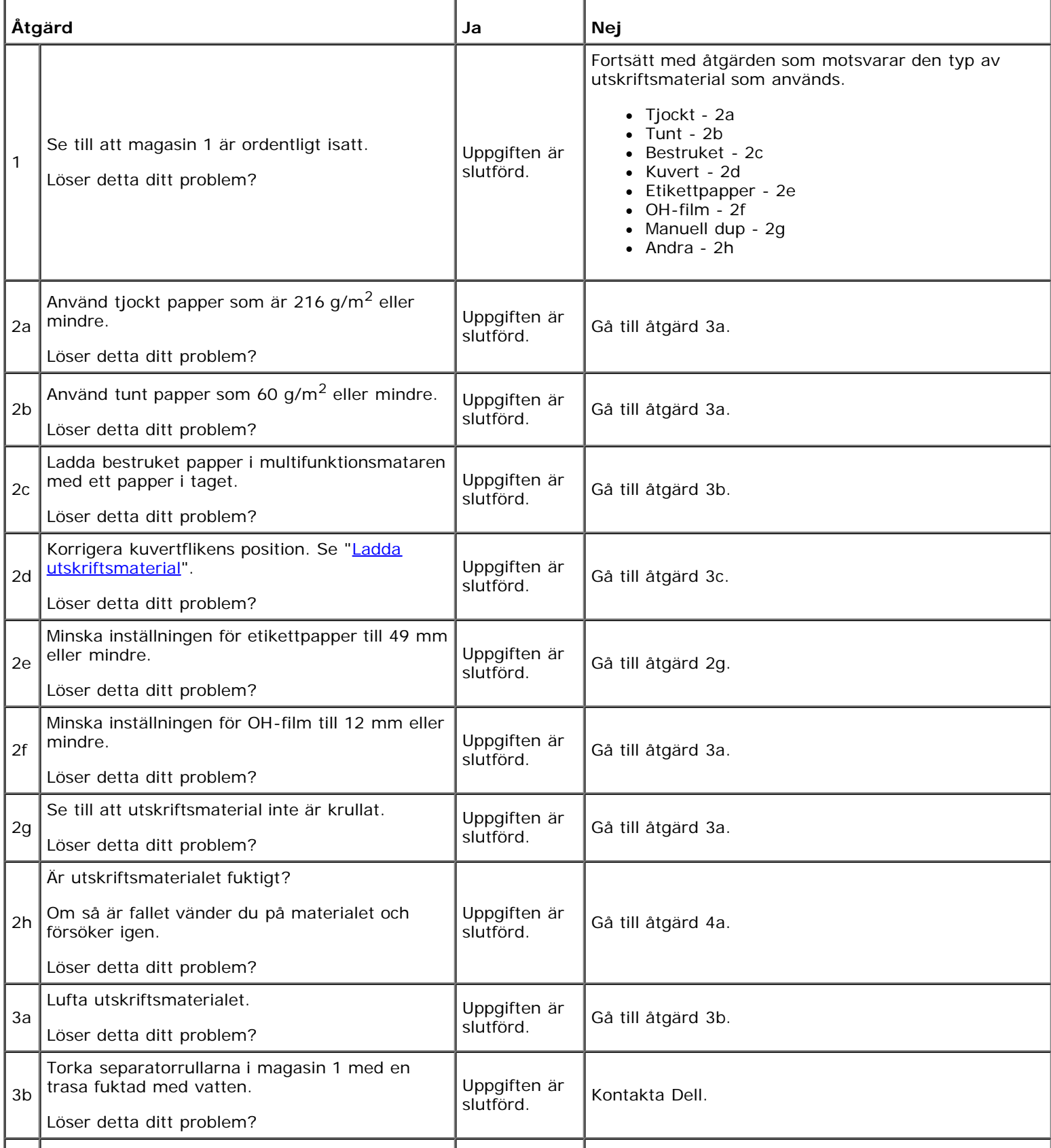

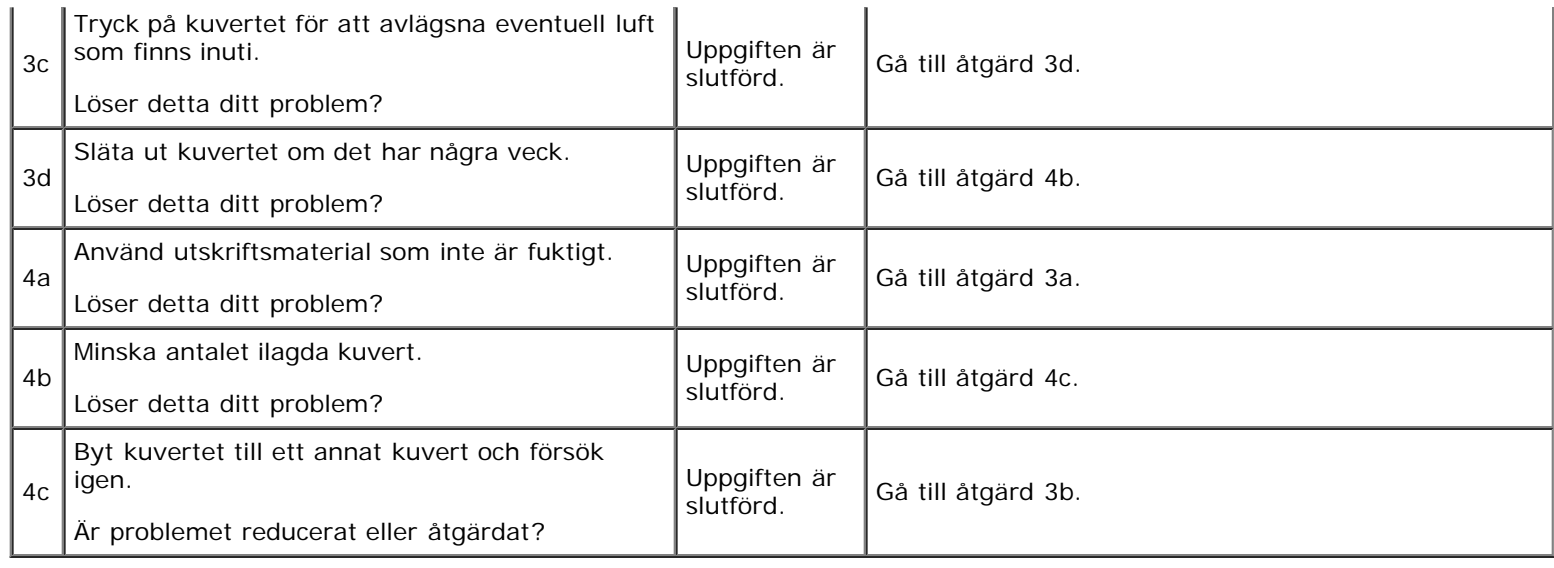

#### **Felaktig inmatning i multifunktionsmatare**

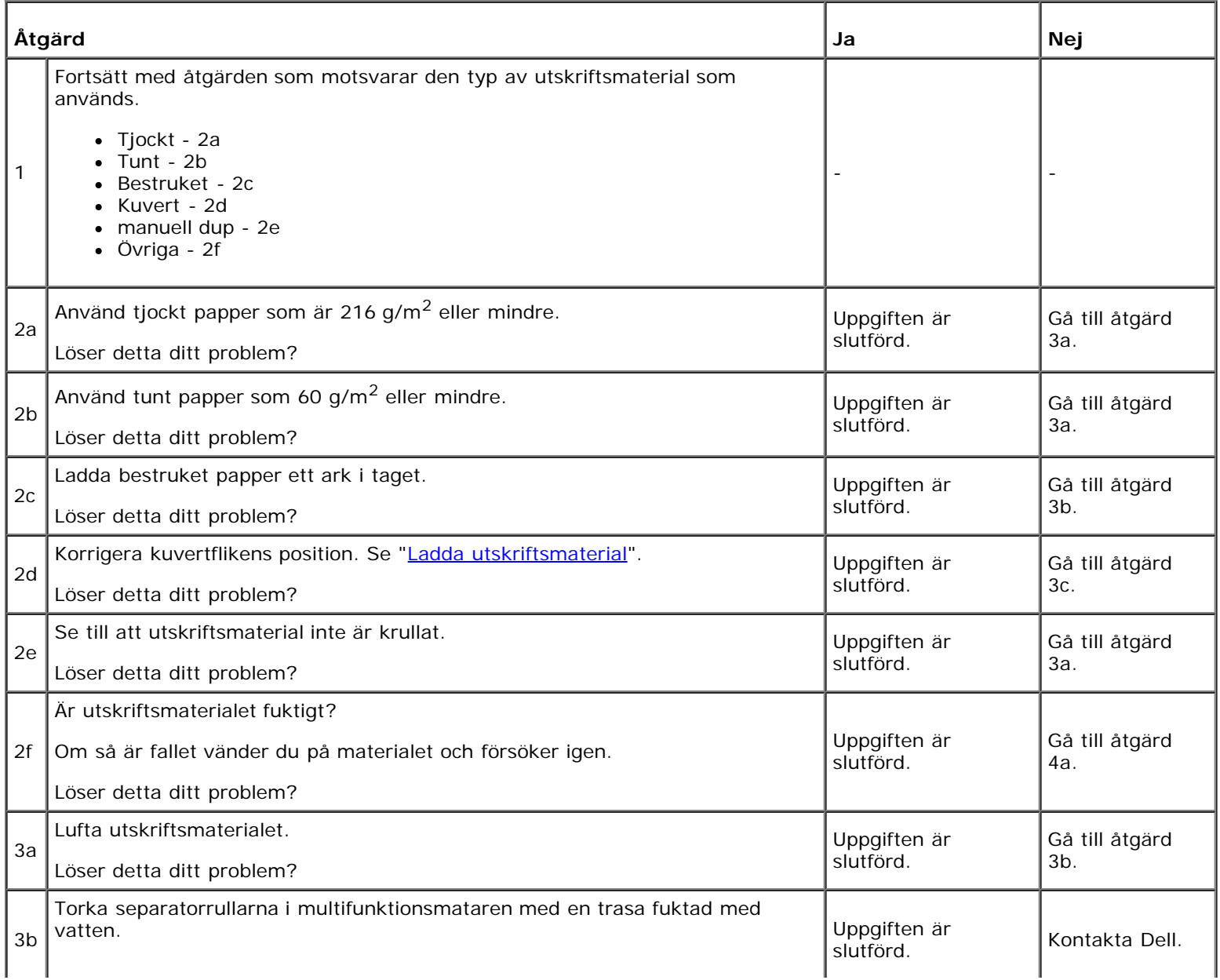
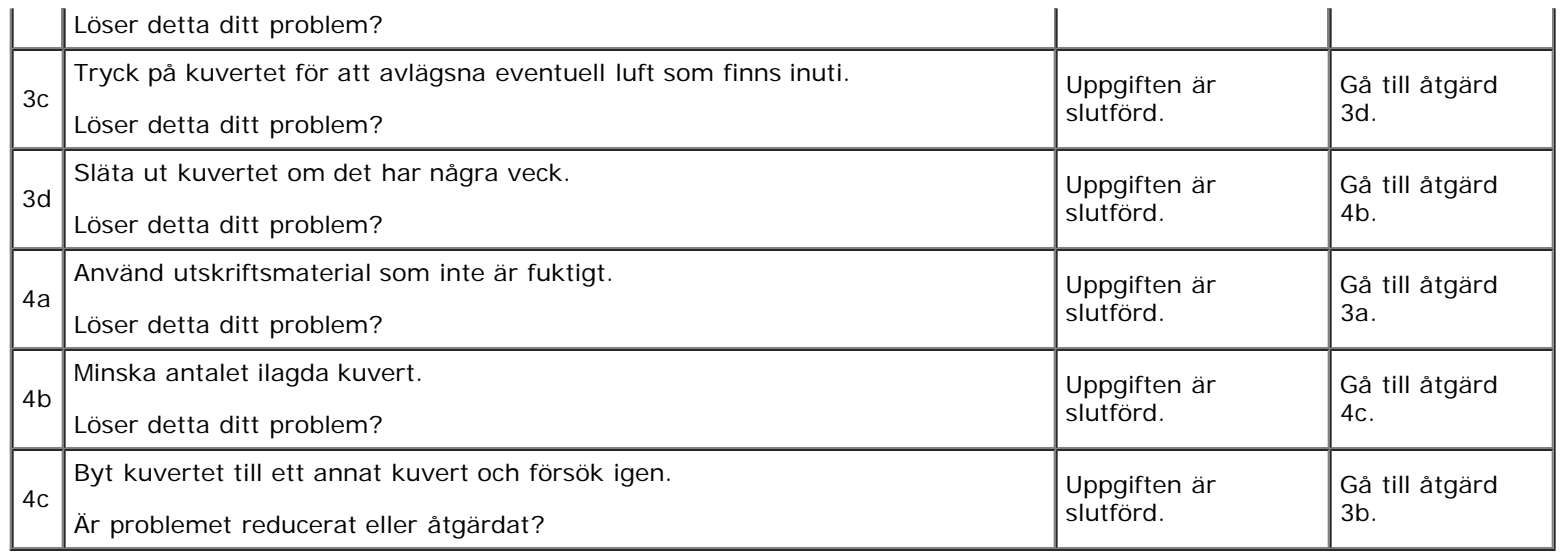

# **Felaktig matning i extra magasin**

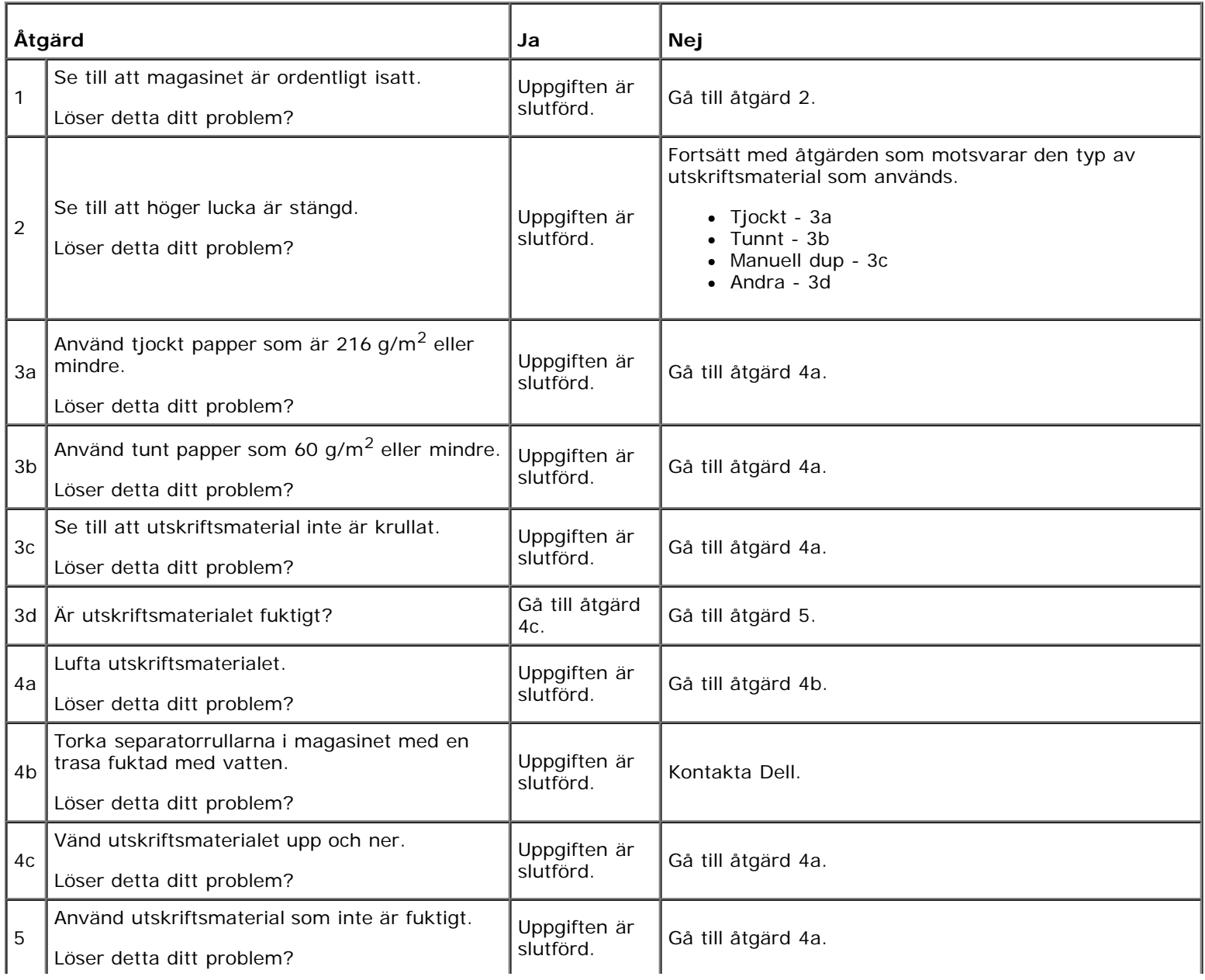

# **Regi-stopp (slutsensor på STOPP)**

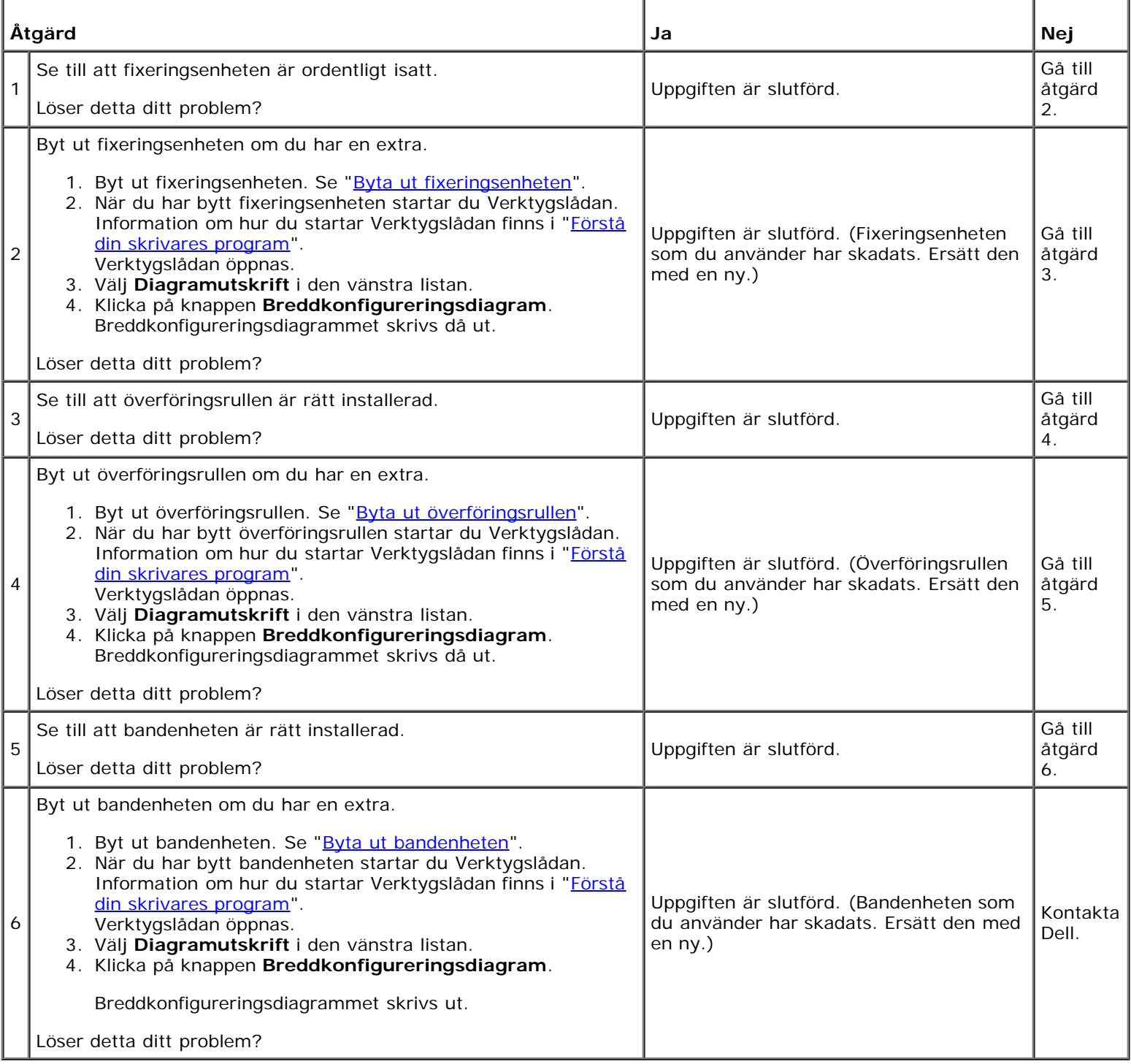

# **Slutstopp (slutsensor Av STOPP)**

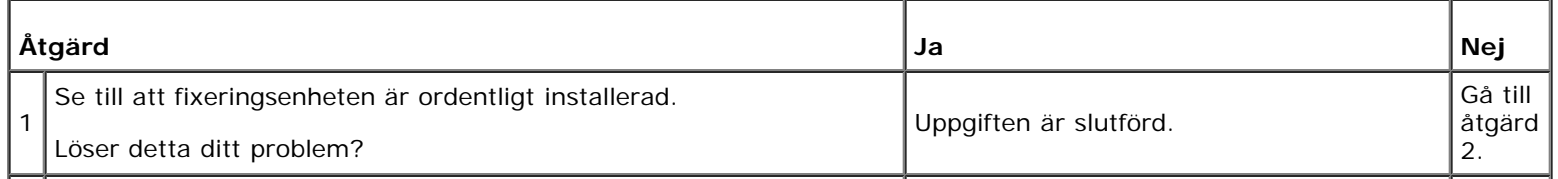

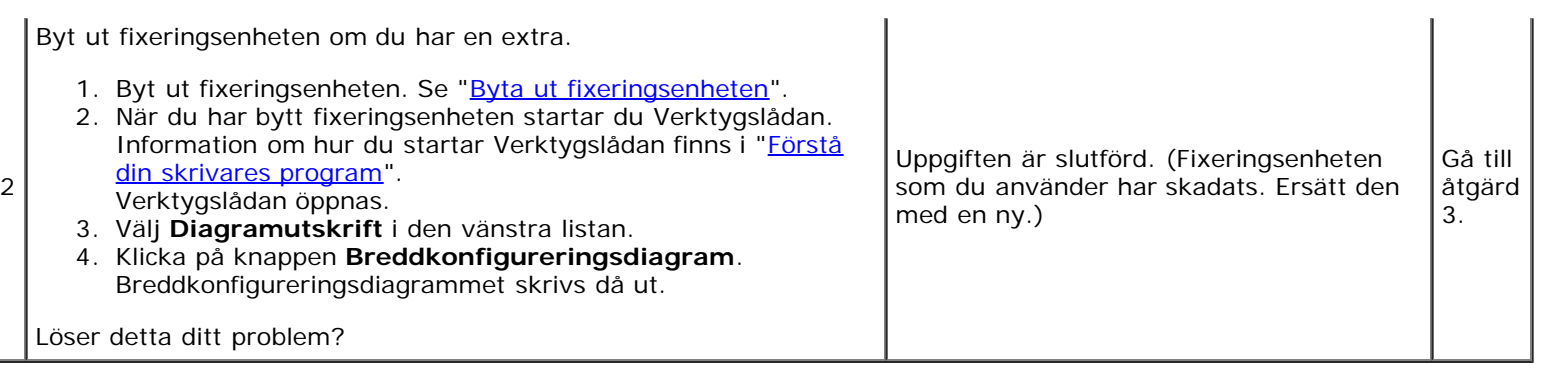

## **Stopp i flerarksmatning i Magasin 1/Extra magasin**

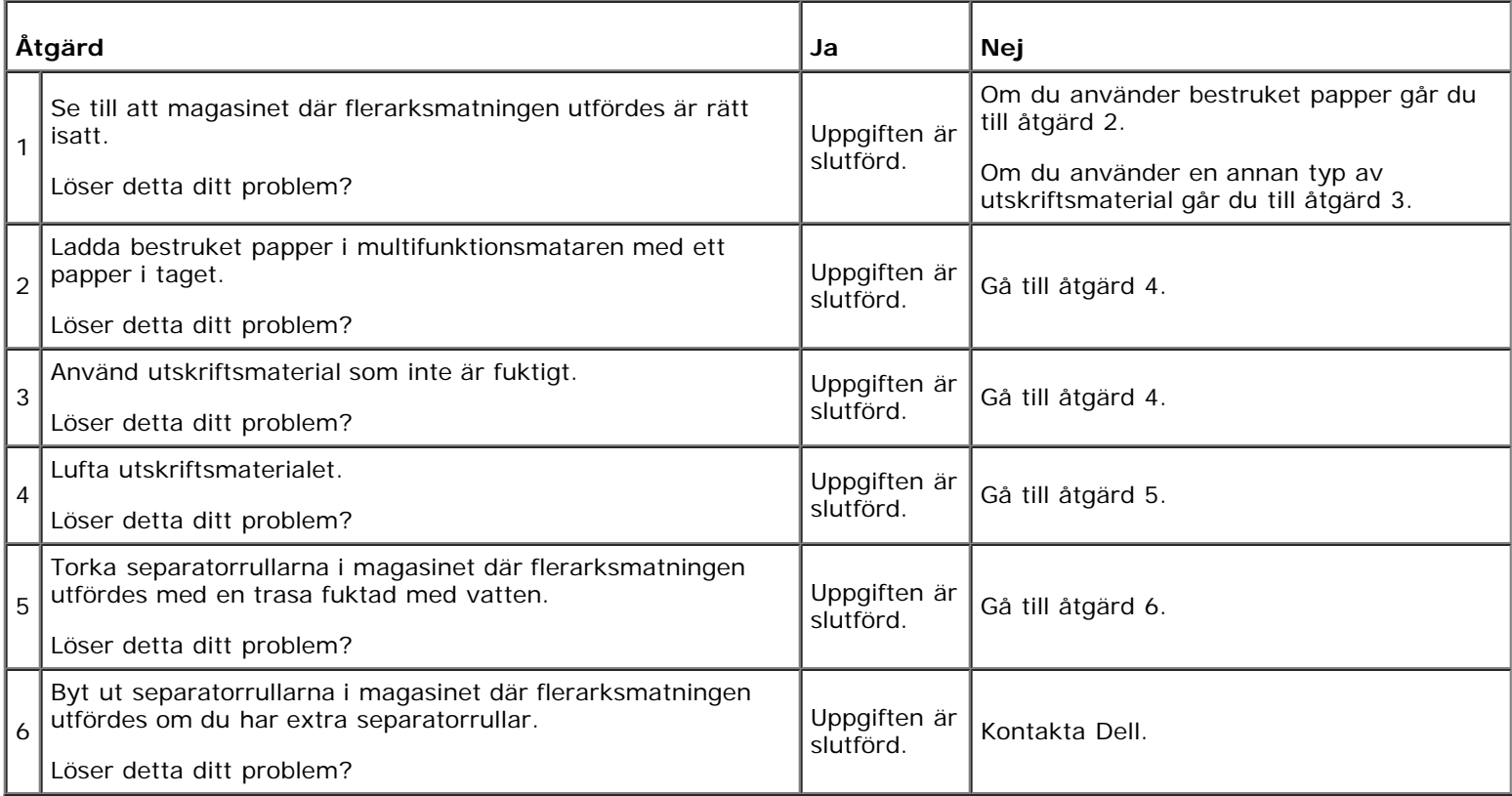

## **Flerarksmatning för multifunktionsmatare**

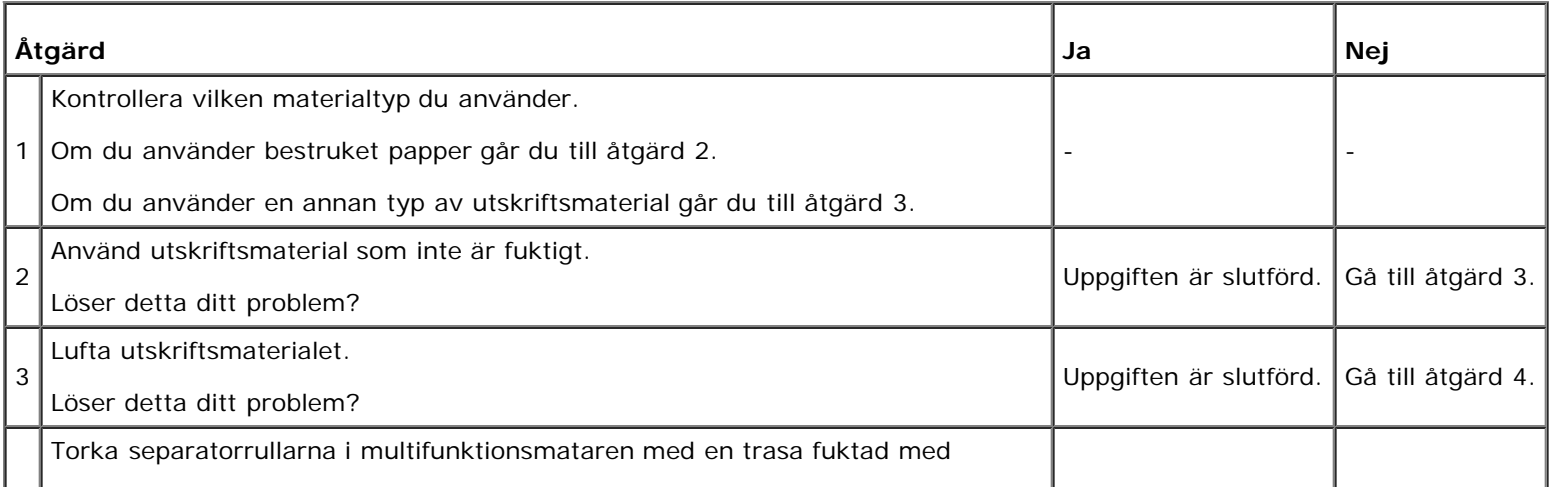

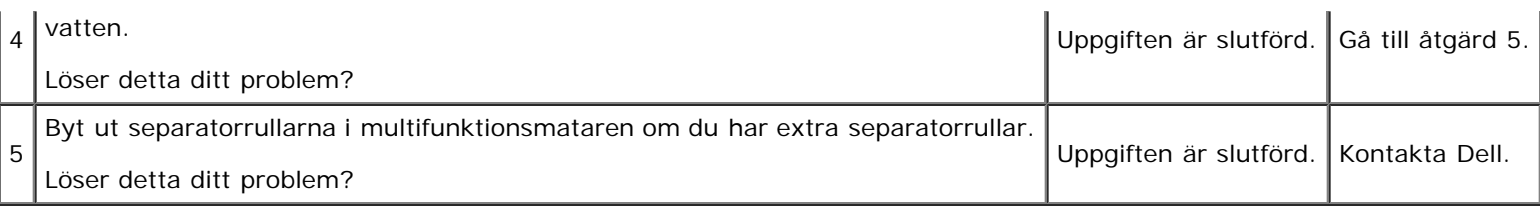

# **Oljud**

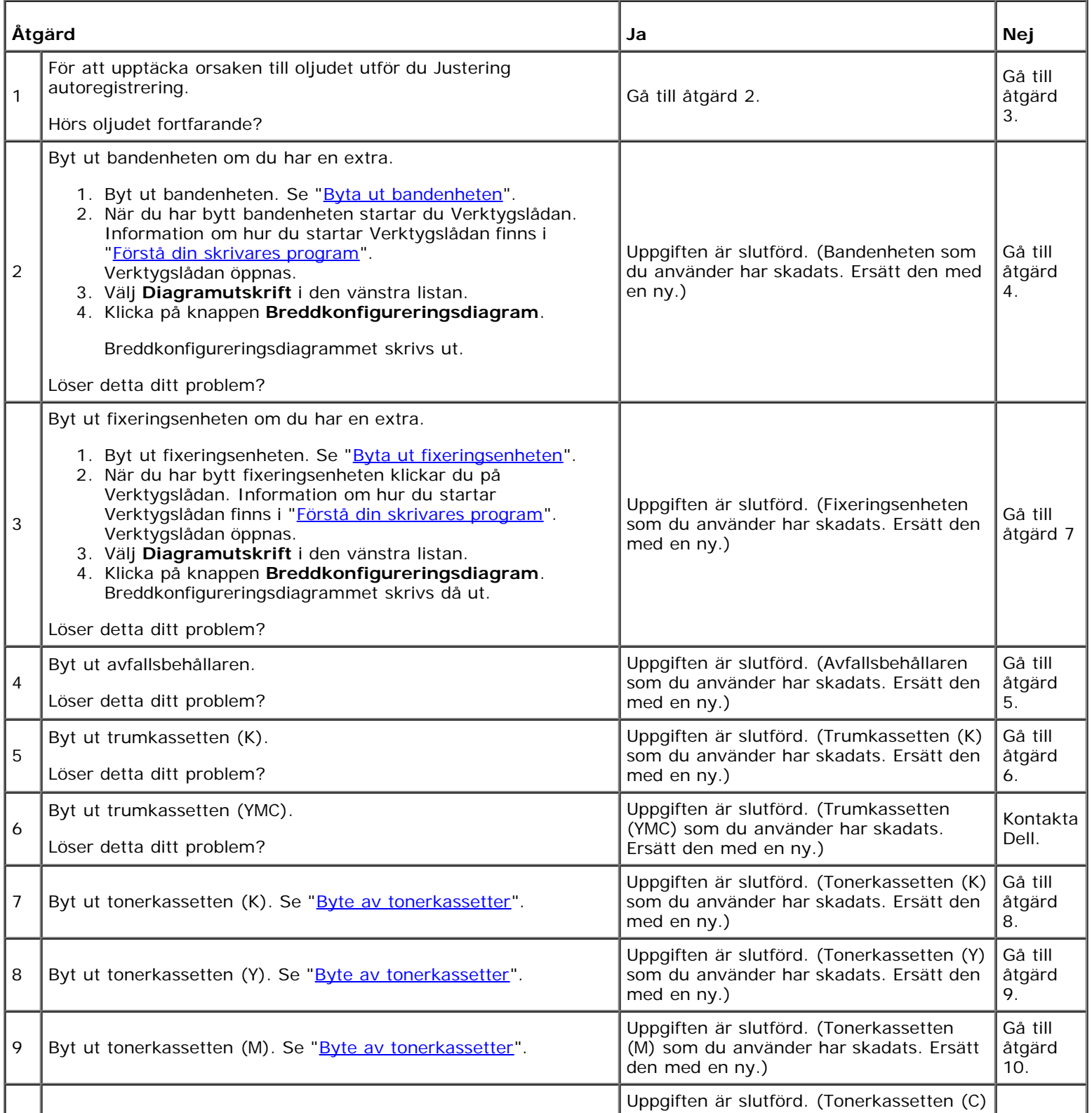

# **Problem med digitalt certifikat**

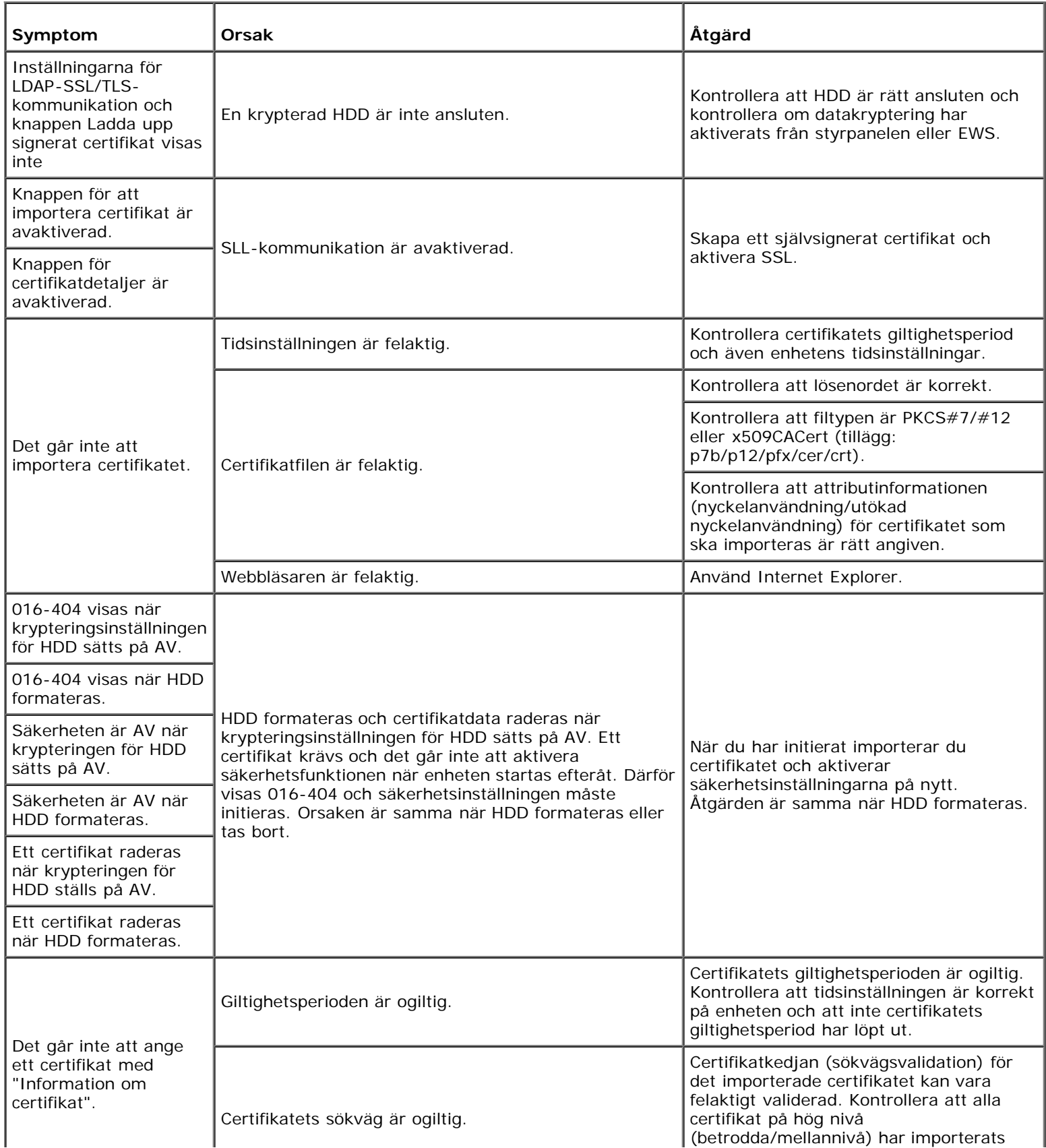

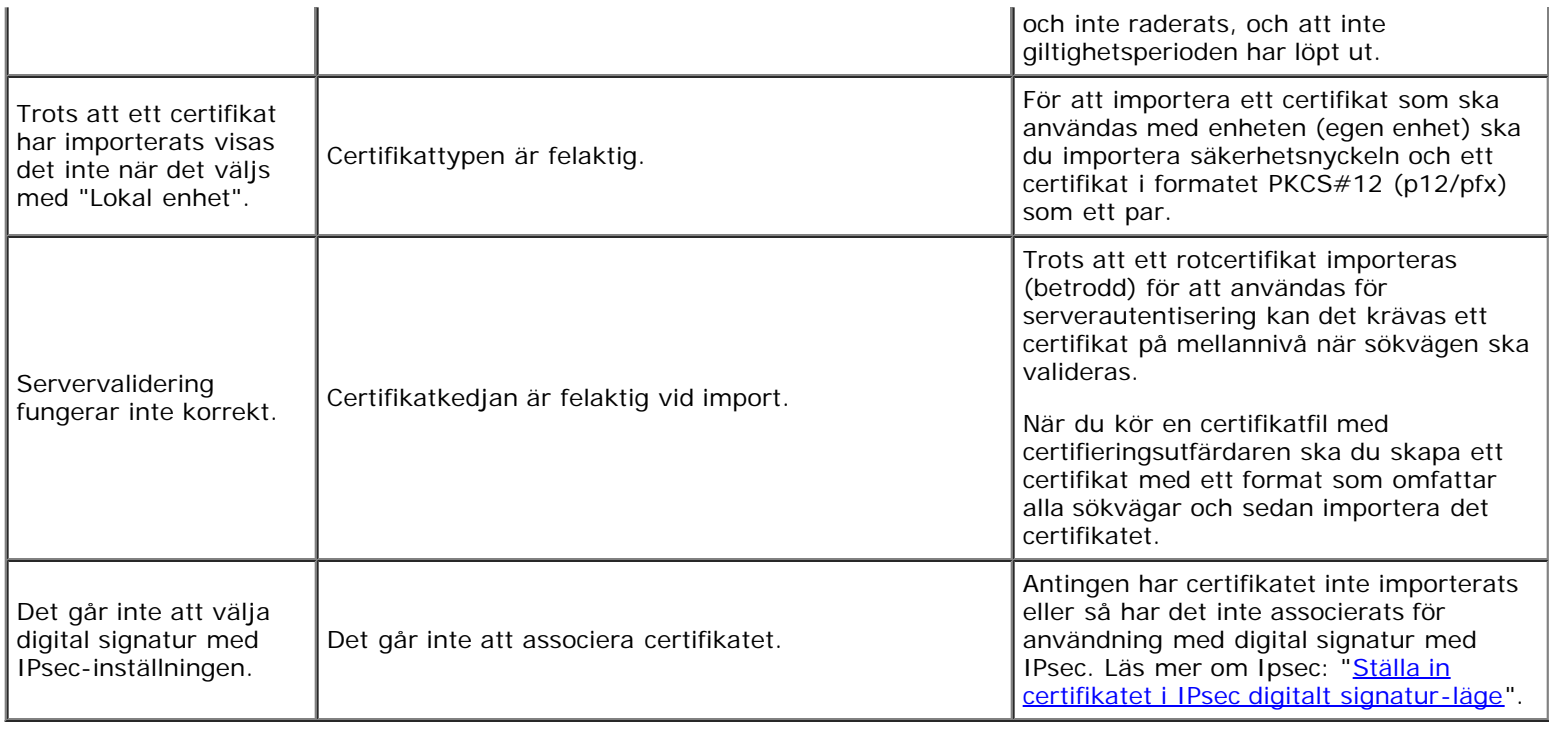

## **Problem med installerade extra tillbehör**

Om ett tillval inte fungerar ordentligt efter installation eller slutar att fungera:

- Stäng av skrivaren, vänta 10 sekunder och slå sedan på skrivaren. Om detta inte löser problemet, kopplar du ur skrivaren och kontrollerar anslutningen mellan tillvalet och skrivaren.
- Skriv ut en skrivarinställningssida för att se om tillvalet är listat i listan för installerade tillval. Om tillvalet inte är listat, återinstallerar du det. Se "[Skriva ut sidan med skrivarinställningar](#page-180-0)".
- Se till att skrivardrivrutinen är uppdaterad med det tillbehör som du vill använda.
- Se till att tillvalet är valt i skrivardrivrutinen du använder.

Följande tabell listar skrivartillval och korrigeringsåtgärder för relaterade problem. Om föreslagen åtgärd inte löser problemet, kontaktar du kundtjänst.

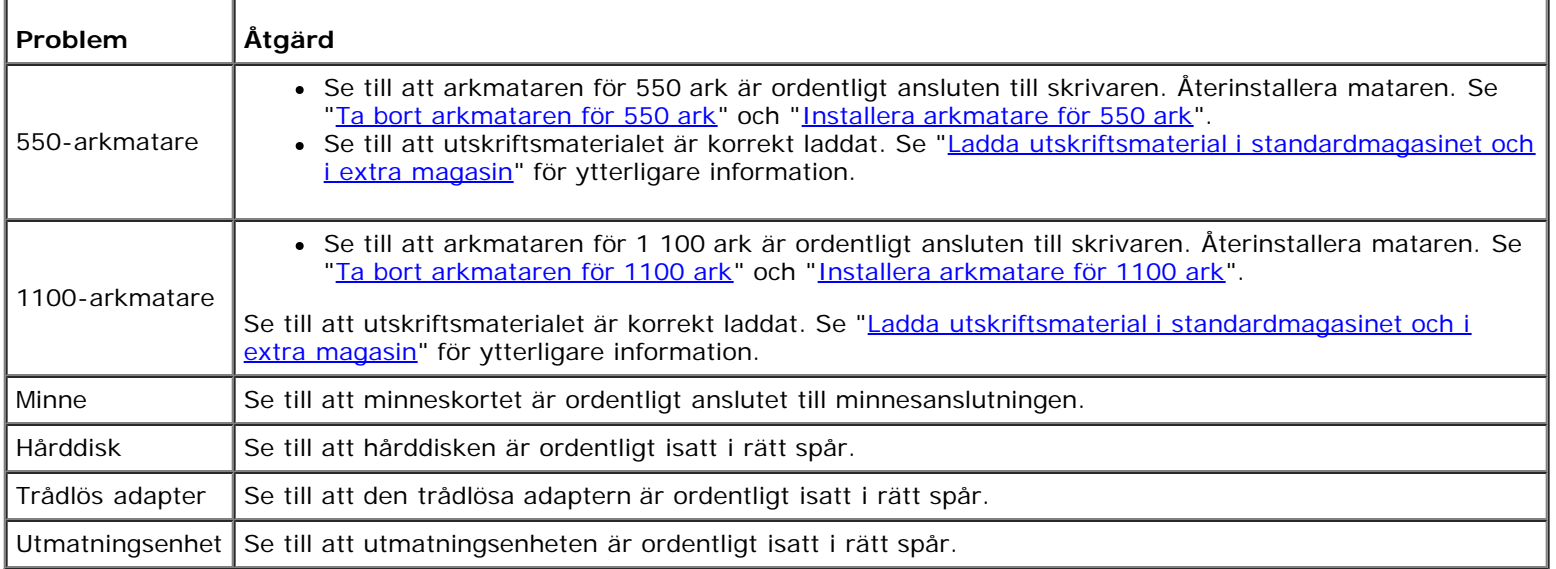

Om ett problem uppstår med utmatningsenheten ska du kontrollera följande lösningar:

## **Stopp för sammanställ slut-SNR PÅ**

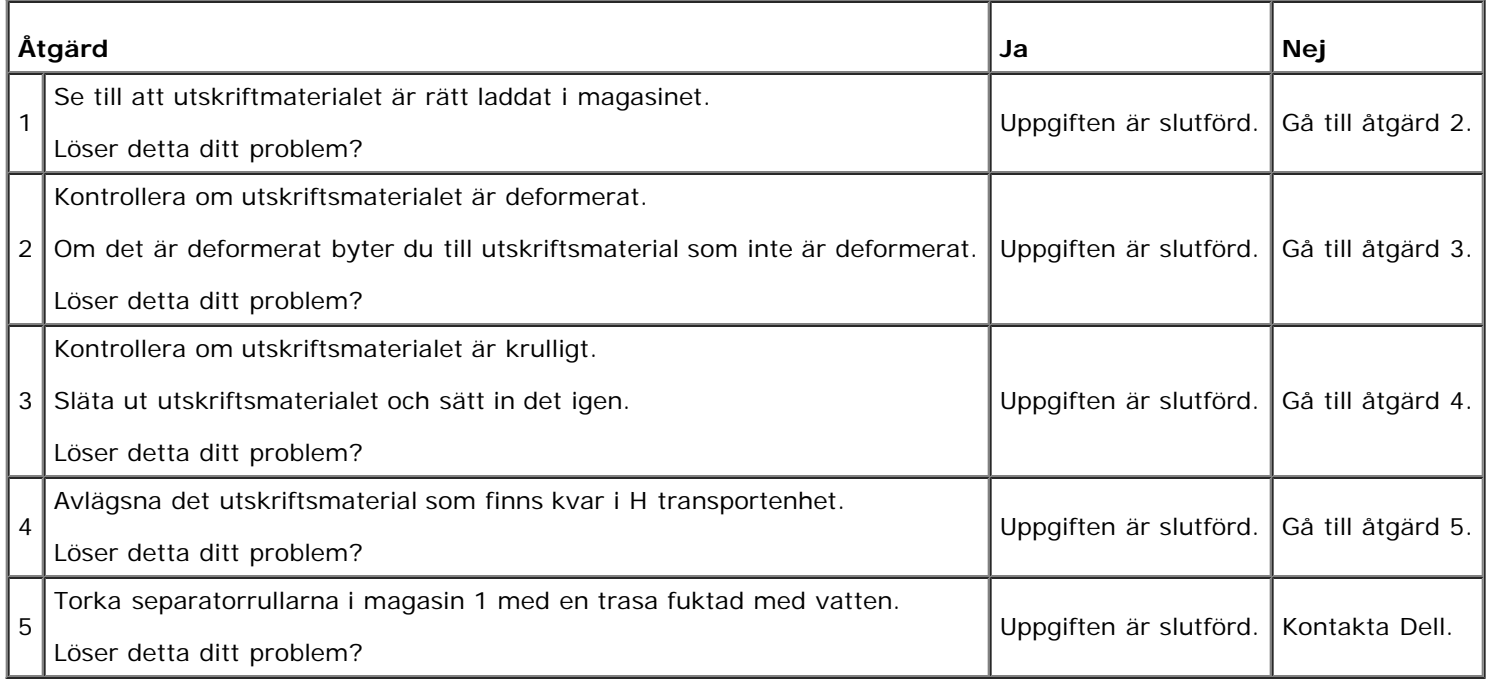

## **Stopp för sammanställ slut-SNR AV**

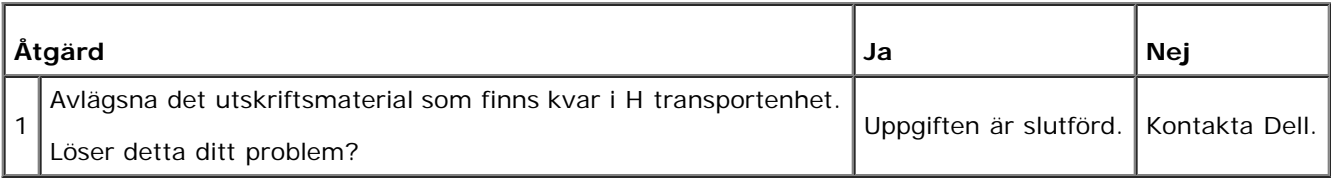

## **Stopp för utmatning**

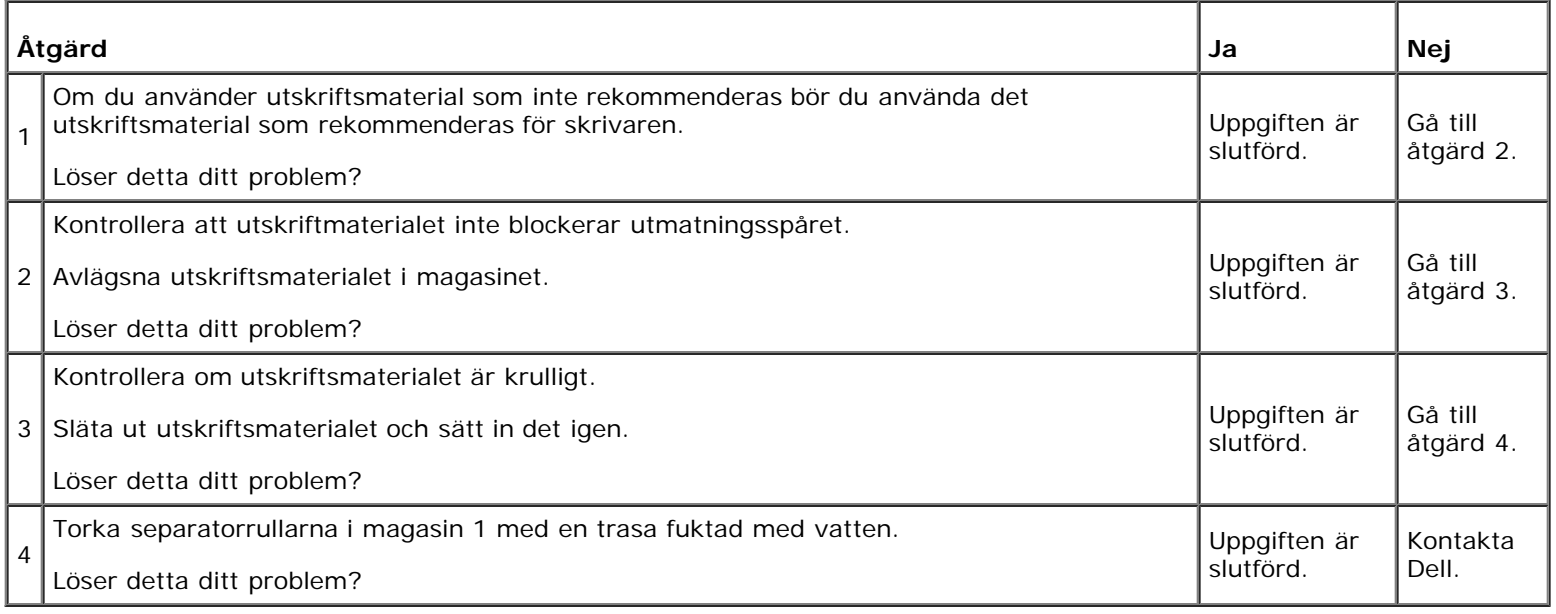

## **Andra problem**

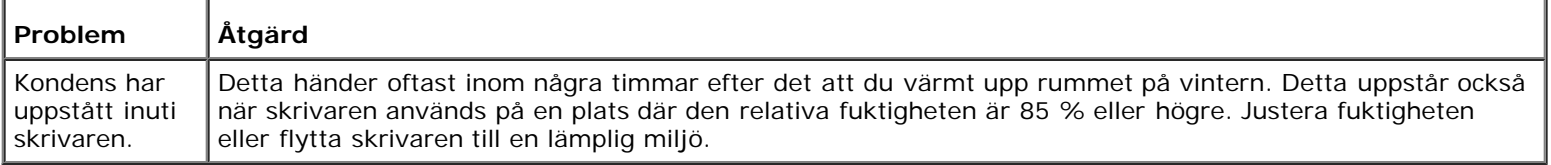

## **Kontakta service**

När du ringer skrivarservice ska du vara förberedd att beskriva problemet du upplever eller felmeddelandet som visas på skärmen.

Du behöver veta skrivarens modellbeteckning och serienummer. Se etiketten som är placerad på sidodörren på din skrivare.

[Tillbaka till innehåll-sidan](#page-0-0)

## **Bilaga**

- **O** [Dells tekniska supportpolicy](#page-440-0)
- [Garanti och returpolicy](#page-441-0)
- [Kontakta Dell](#page-441-1)

## <span id="page-440-0"></span>**Dells tekniska supportpolicy**

Teknikerstödd teknisk support kräver kundens samarbete och deltagande i felsökningsprocessen och sörjer för återställning av operativsystemet, program och hårdvarors återställning till originalkonfigurering som den skickades från Dell så väl som bekräftande av lämplig funktionalitet av skrivaren och all maskinvara installerad av Dell. Utöver denna teknikerstödda tekniska support, finns teknisk support tillgänglig online hos Dell Support. Ytterligare tekniska support kan köpas.

Dell erbjuder begränsat tekniskt stöd för skrivaren och annan programvara som installerats av Dell och yttre utrustning. Support för tredjepartsprogramvara och kringutrustning erbjuds av den ursprungliga tillverkaren, inklusive programvara/kringutrustning som köpts och/eller installerats av Programvara & kringutrustning (DellWare), ReadyWare och Custom Factory Integration (CFI/DellPlus)

#### **Onlinetjänster**

Du kan läsa om Dells produkter och tjänster på följande webbsidor:

**[www.dell.com](http://www.dell.com/)**

**[www.dell.com/ap](http://www.dell.com/ap)** (endast för Asien/Stillahavsländer)

**[www.dell.com/jp](http://www.dell.com/jp)**(endast Japan)

**[www.euro.dell.com](http://www.euro.dell.com/)** (endast Europa)

**[www.dell.com/la](http://www.dell.com/la)** (Latinamerikanska länder)

**[www.dell.ca](http://www.dell.ca/)** (endast Kanada)

Du kan komma åt Dell Support via följande webbsidor och e-postadresser:

Dells supportwebbplats

#### **[support.dell.com](http://support.dell.com/)**

E-postadresser till Dell Support

mobile\_support@us.dell.com

support@us.dell.com

la-techsupport@dell.com (endast Latinamerikanska länder)

apsupport@dell.com (endast för Asien/Stillahavsländer)

E-postadresser till Dells marknadsföring och försäljning

apmarketing@dell.com (endast för Asien/Stillahavsländer)

sales\_canada@dell.com (endast Kanada)

Anonym FTP

Inloggning som användare: anonymous, och använd din e-postadress som lösenord.

## <span id="page-441-0"></span>**Garanti och returpolicy**

Dell Computer Corporation ("Dell") tillverkar maskinvaruprodukter från delar och komponenter som är nya eller likvärdiga med nya i enlighet med branschpraxis. Information om Dells garanti för din skrivare finns på **[support.dell.com](http://support.dell.com/)**.

## **Återvinningsinformation**

Vi rekommenderar att kunder kasserar sin använda datorutrustning, inklusive bildskärmar, skrivare och annan yttre utrustning på ett miljömässigt lämpligt sätt. Möjliga metoder kan vara återanvändning av delar eller hela produkten, samt återvinning av produkten, komponenter och/eller material.

Ytterligare information om Dells världstäckande återvinningsprogram finns på **[www.dell.com/recyclingworldwide](http://www.dell.com/recyclingworldwide)**.

## <span id="page-441-1"></span>**Kontakta Dell**

För kunder i USA, ring 800-WWW-Dell (800-999-3355).

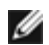

**ANMÄRKNING:** Om du inte har någon aktiv Internetanslutning kan du hitta kontaktinformation på din inköpsnota, följesedel, faktura i din Dell-katalog.

Dell har flera online- och telefonbaserade support- och servicealternativ. Tillgänglighet varierar efter land och produkt, och vissa tjänster kanske inte finns i ditt område. Kontakta Dell för försäljning, teknisk support eller kundservicefrågor:

- 1. Besök **support.dell.com**.
- 2. Ange ditt land eller din region i rullgardinsmenyn **Choose A Country/Region** längst ned på sidan.
- 3. Klicka på **Kontakta oss** till vänster på sidan.
- 4. Välj den service- eller supportlänk som passar dig bäst.
- 5. Välj den kontaktmetod av Dell som passar dig bäst.

[Tillbaka till innehåll-sidan](#page-0-0)